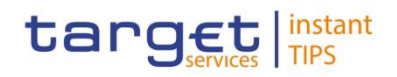

**BANCA D'ITALIA BANCO DE ESPAÑA BANQUE DE FRANCE** 

**BUROSYSTÈME** 

**PDEUTSCHE**<br>BUNDESBANK

# **Common Reference Data Management for TIPS**

**User Handbook**

**V0.3.0**

Author 4CB Version 0.3.0 Date 16/04/2018

All rights reserved.

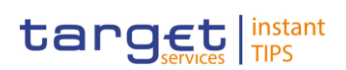

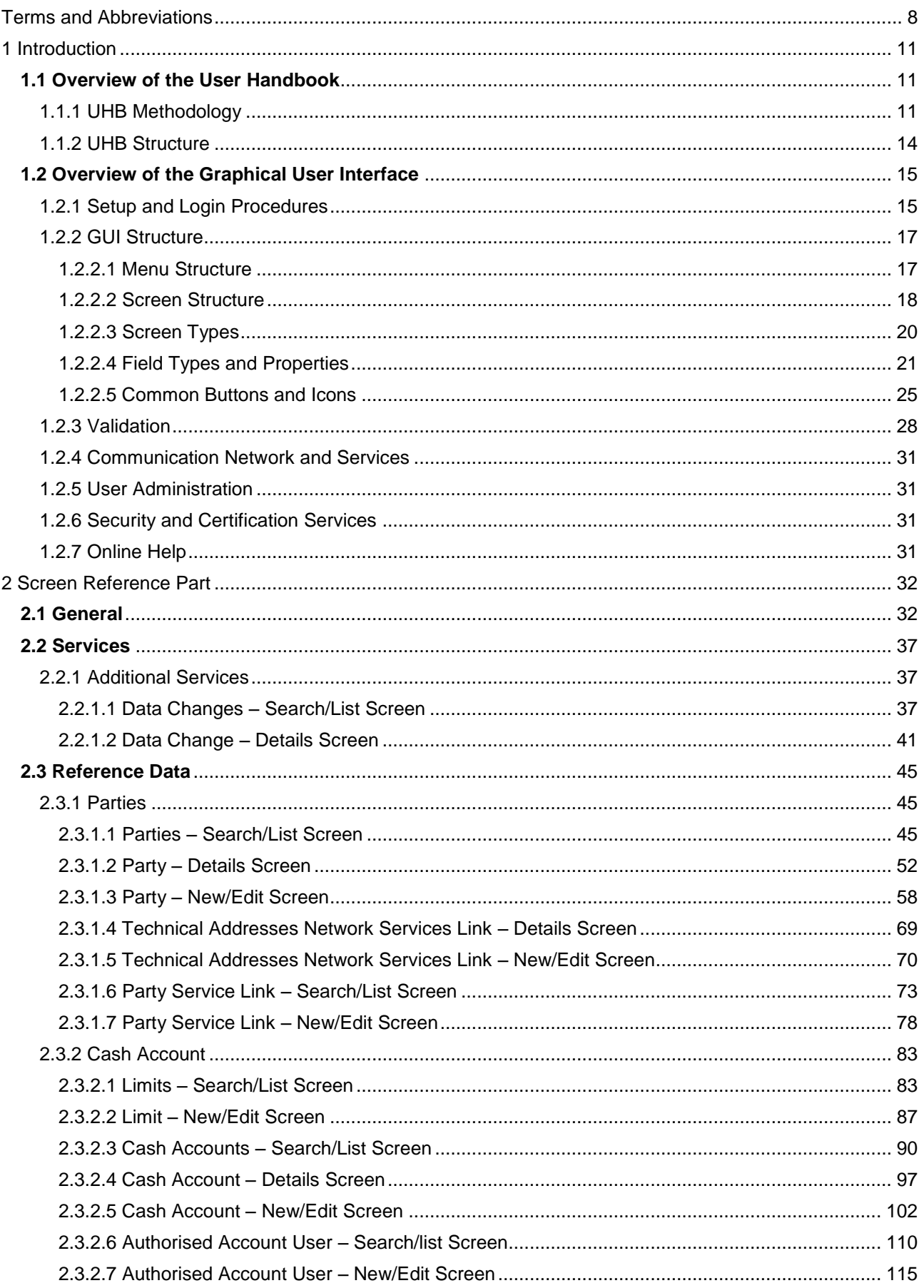

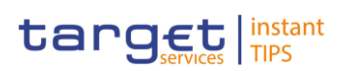

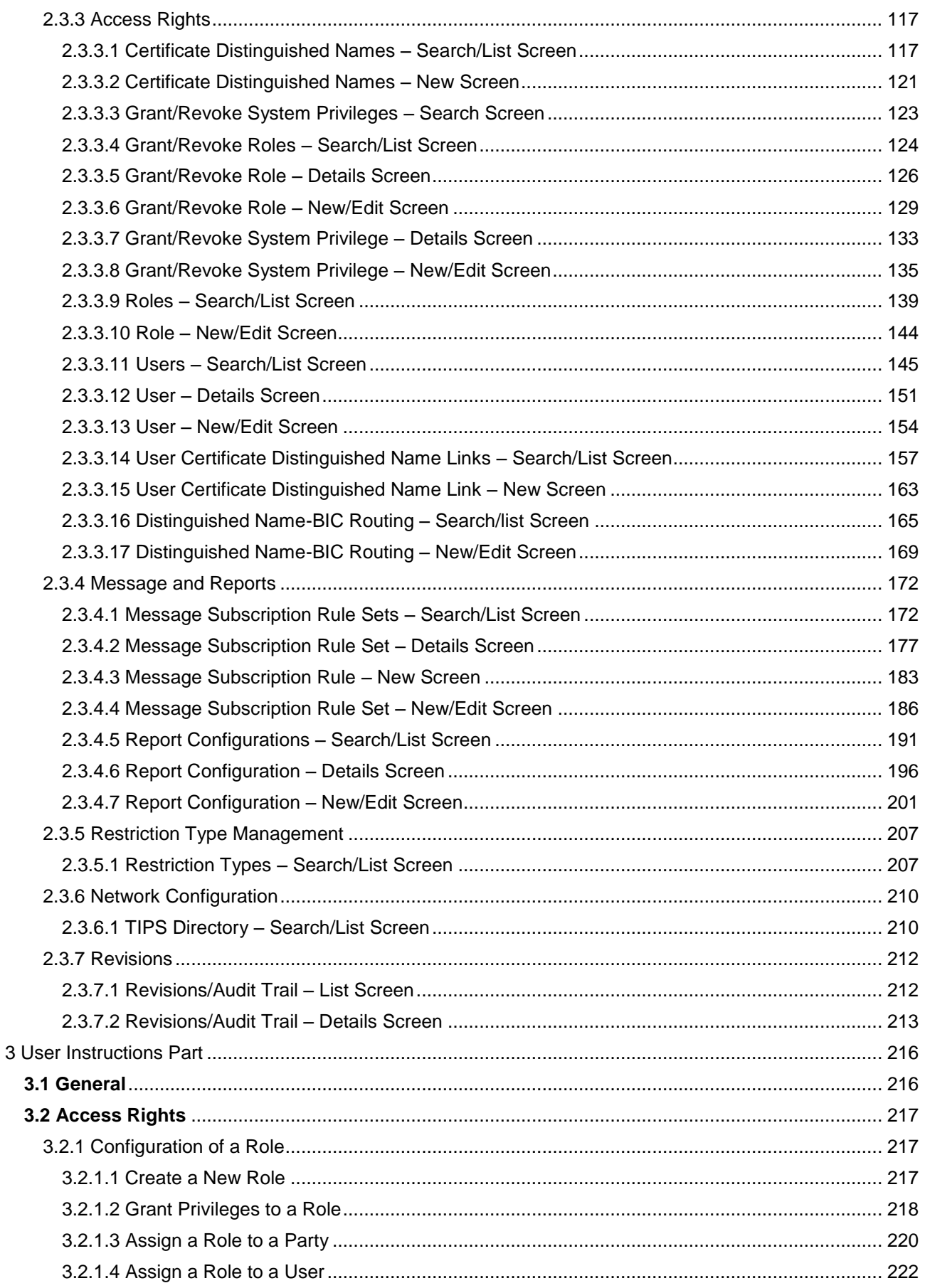

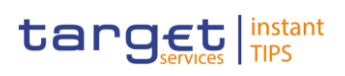

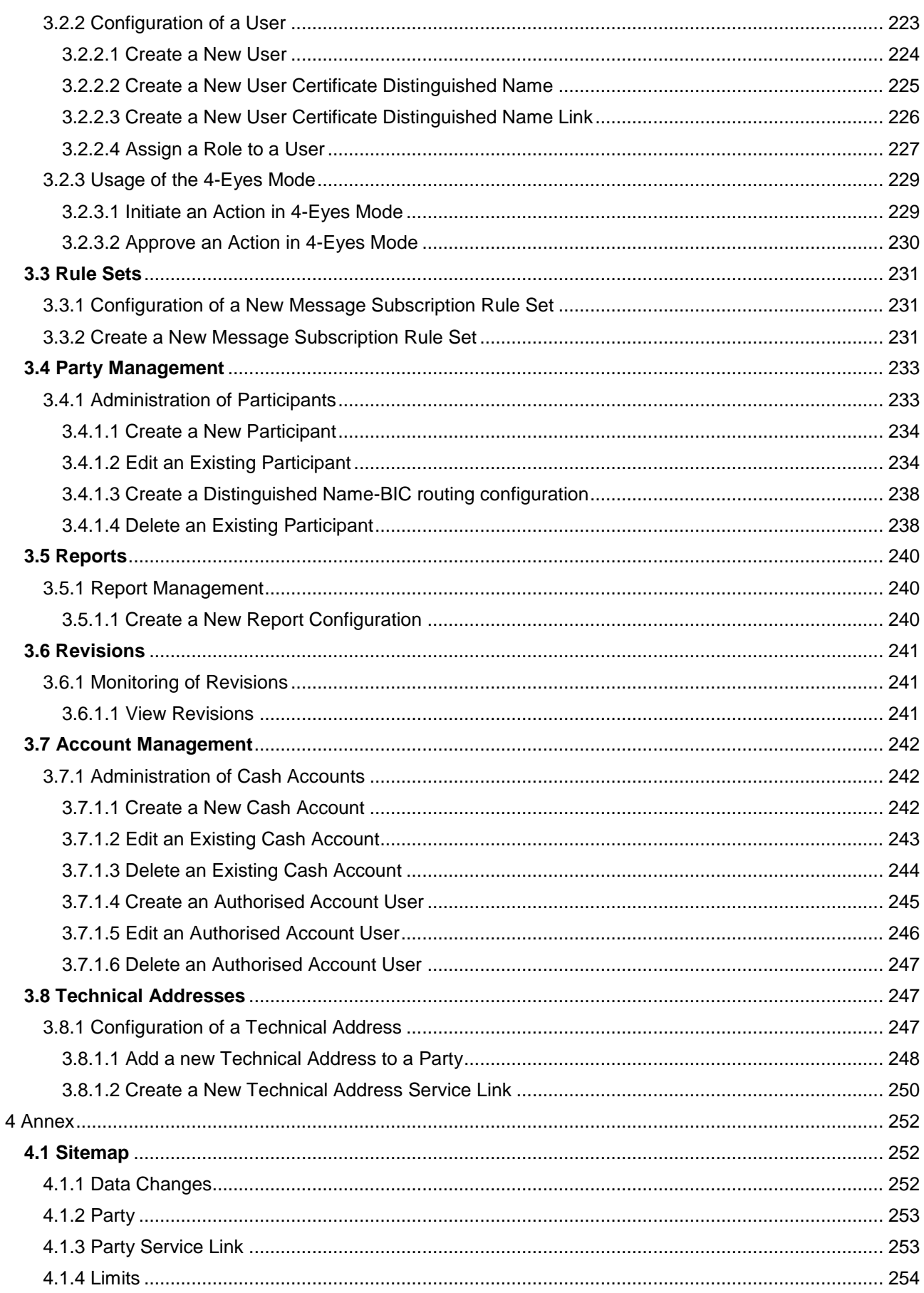

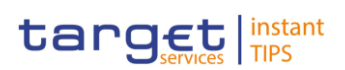

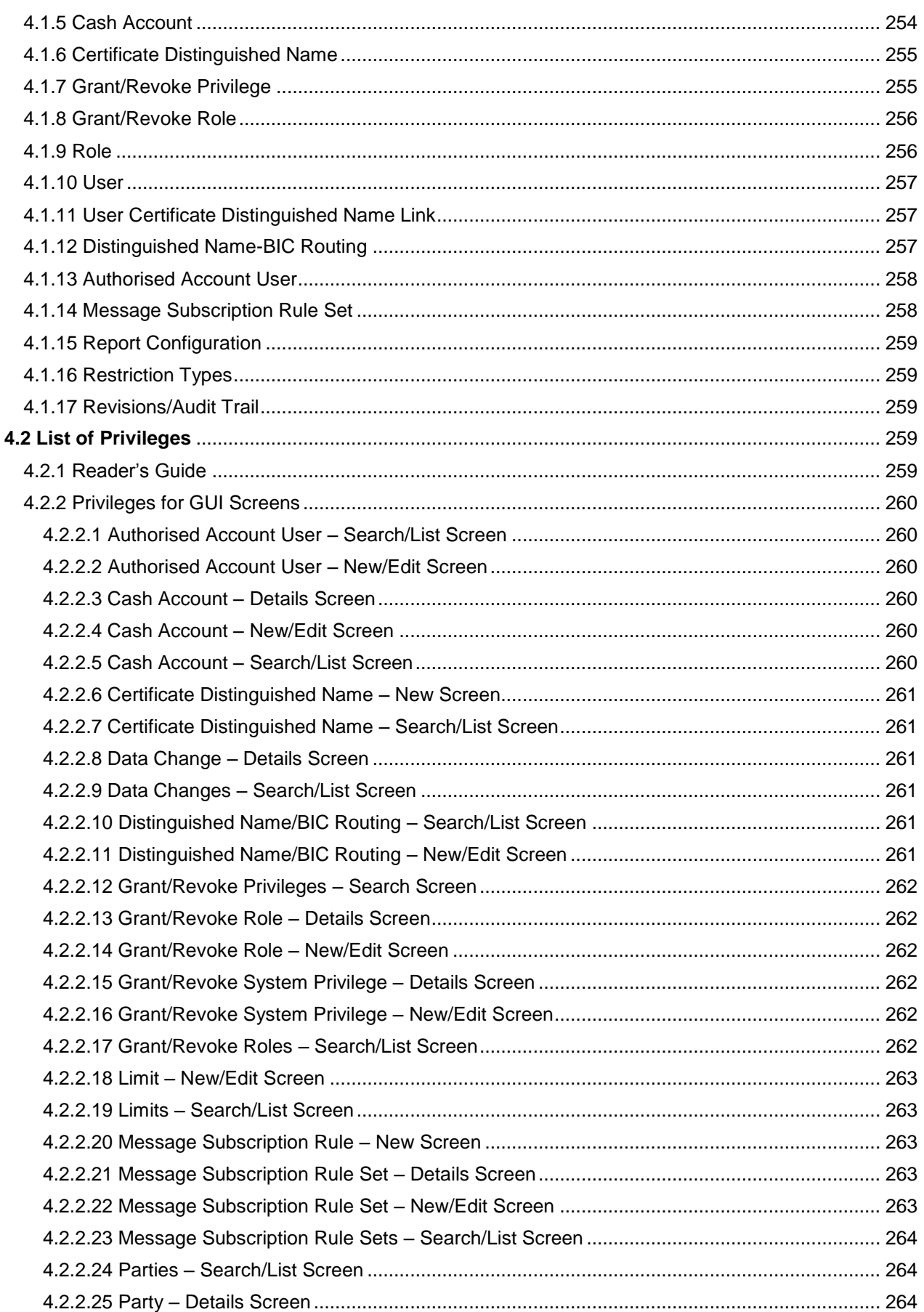

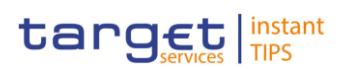

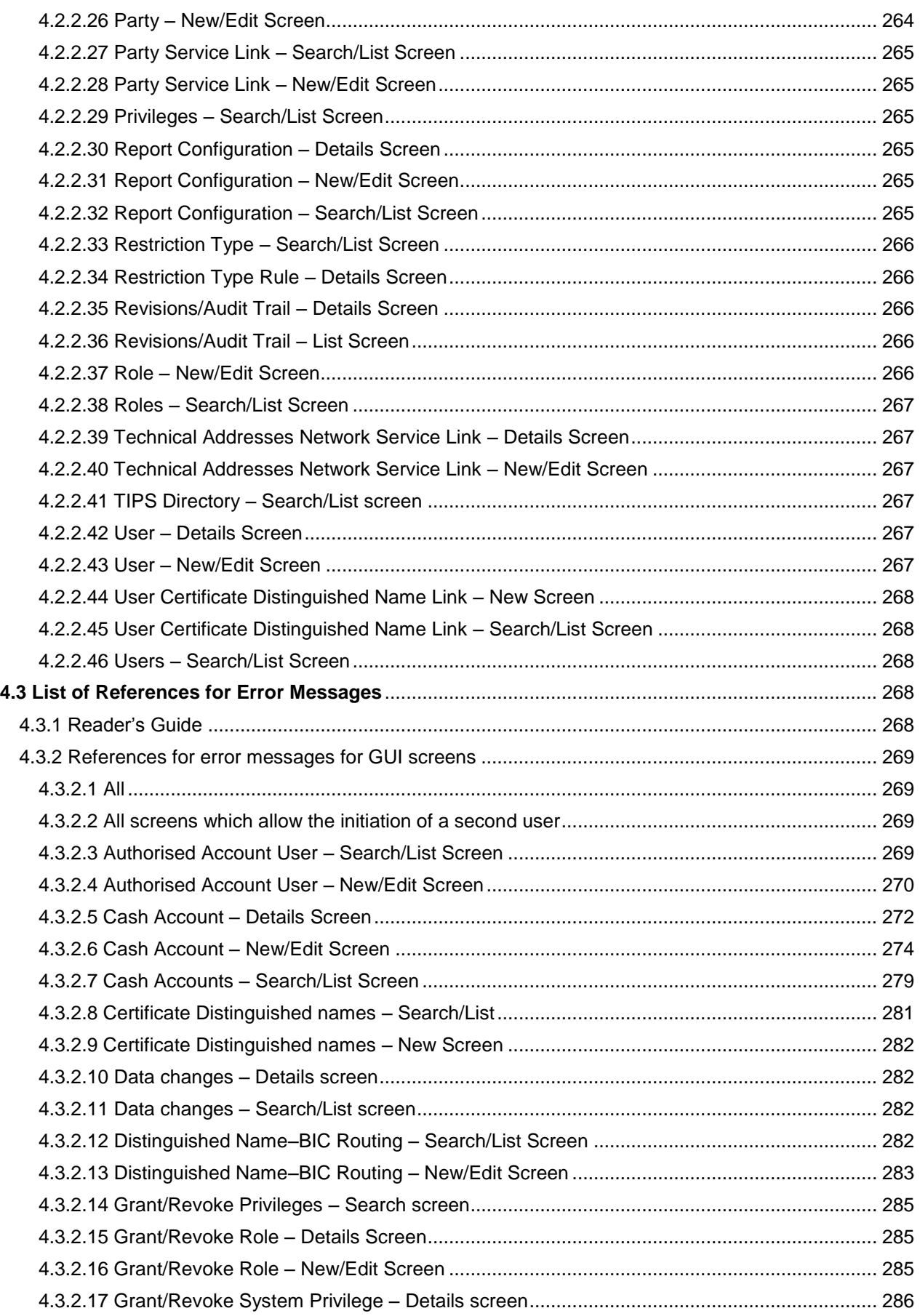

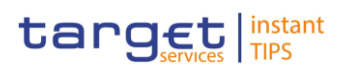

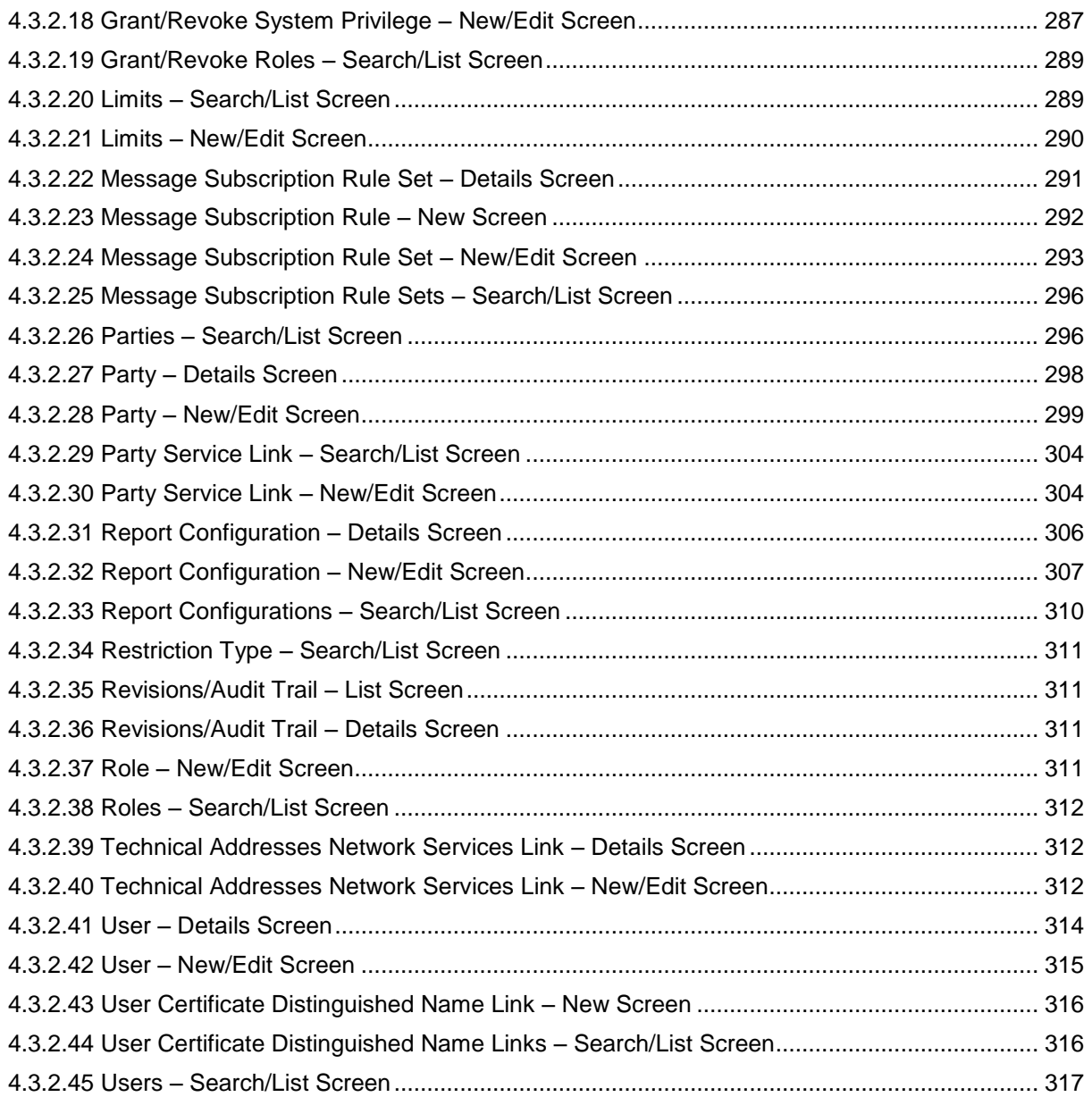

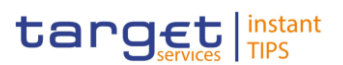

# <span id="page-7-0"></span>**Terms and Abbreviations**

The terms and abbreviations are shown in the table below. You find terms with their description and the abbreviations, both in an alphabetical order.

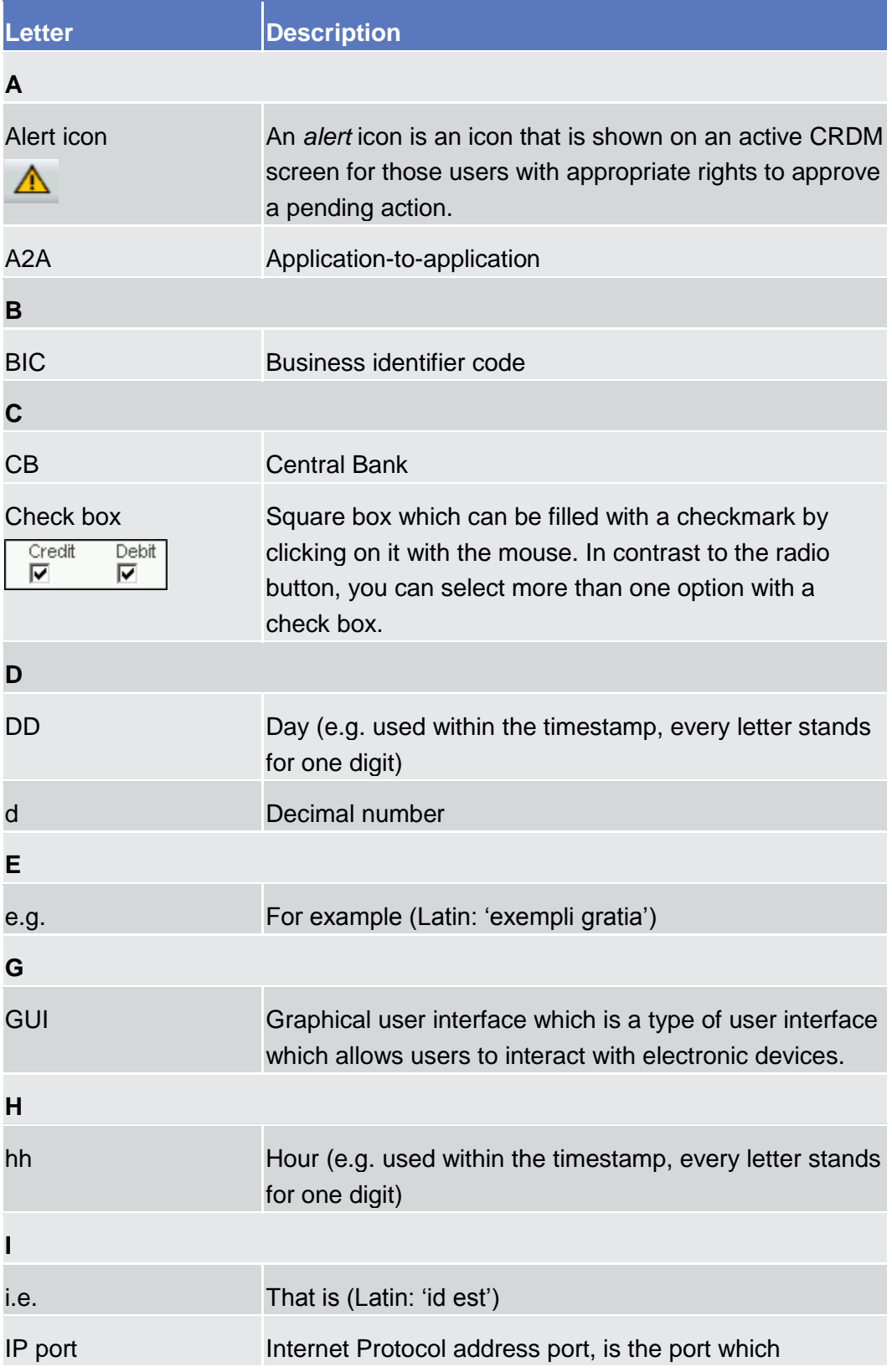

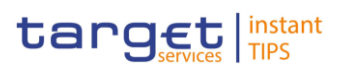

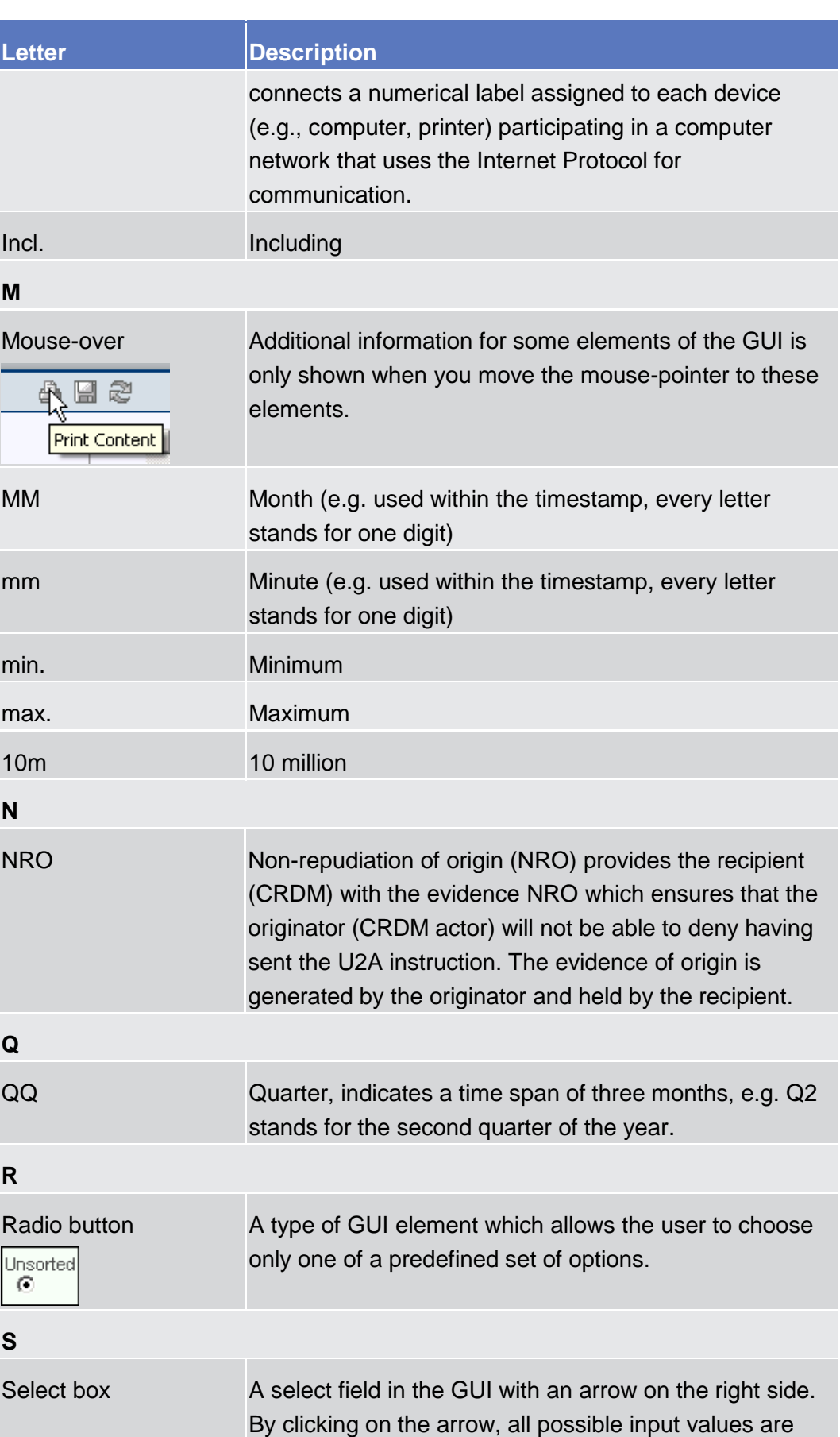

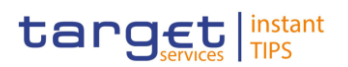

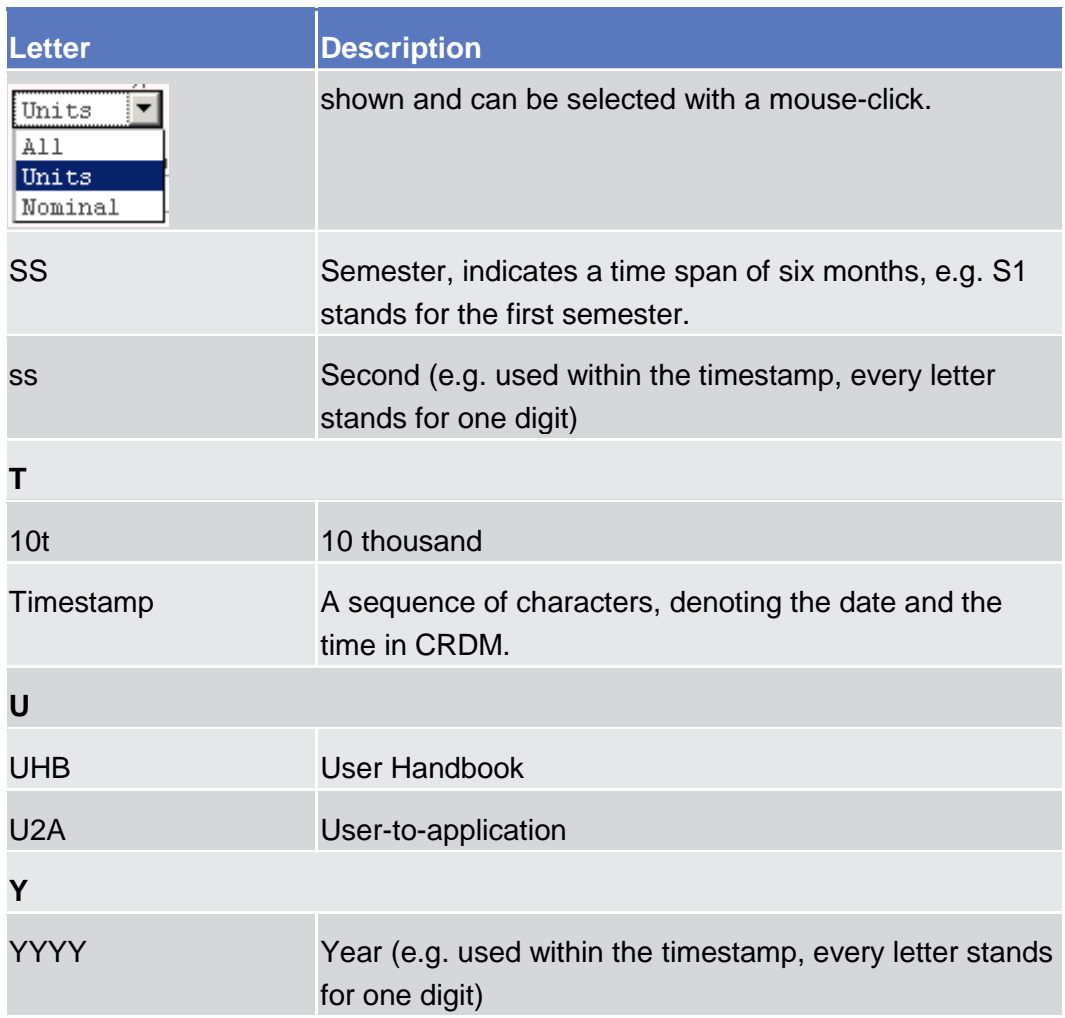

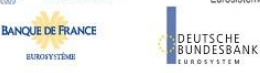

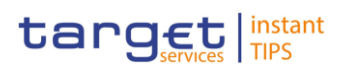

# <span id="page-10-1"></span><span id="page-10-0"></span>**1 Introduction**

## **1.1 Overview of the User Handbook**

The CRDM User Handbook, hereinafter called UHB, aims at facilitating the use of the Graphical User Interface of the Common Reference Data Management (CRDM GUI). It is intended for any CRDM user regardless of the focus of activities and describes the full range of functionalities available in user-toapplication (U2A) mode. The UHB provides detailed reference information on all GUI screens and step-by-step instructions for typical workflows.

There is only one handbook addressing all actors: central banks (CBs) and payment banks/settlement banks. By referring to the table of contents as well as to the usage indication list, each reader can easily identify the relevant parts. **Target Audience**

The UHB is part of the functional documentation and complements the UDFS. In particular, chapter one of the UDFS contains a detailed description of the business concepts used in CRDM, which are also relevant when using the GUI. **Related Documentation**

<span id="page-10-2"></span>Updated versions of the UHB will be provided on a regular basis. **Updates**

### **1.1.1 UHB Methodology**

Several symbols and methodological elements are used throughout the CRDM UHB to ease orientation and help you to find your desired information quickly.

- Every page of the main UHB parts has a similar page layout. You can find four different elements: **Page Layout**
	- the header, which shows the chapter and sub-chapter title
	- the margin column on the left side of each page, which is used for subheadings and information signs
	- the text column, which contains the main information, tables and screenshots
	- the footer, which shows the name and the release of the document as well as the page number

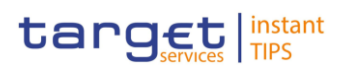

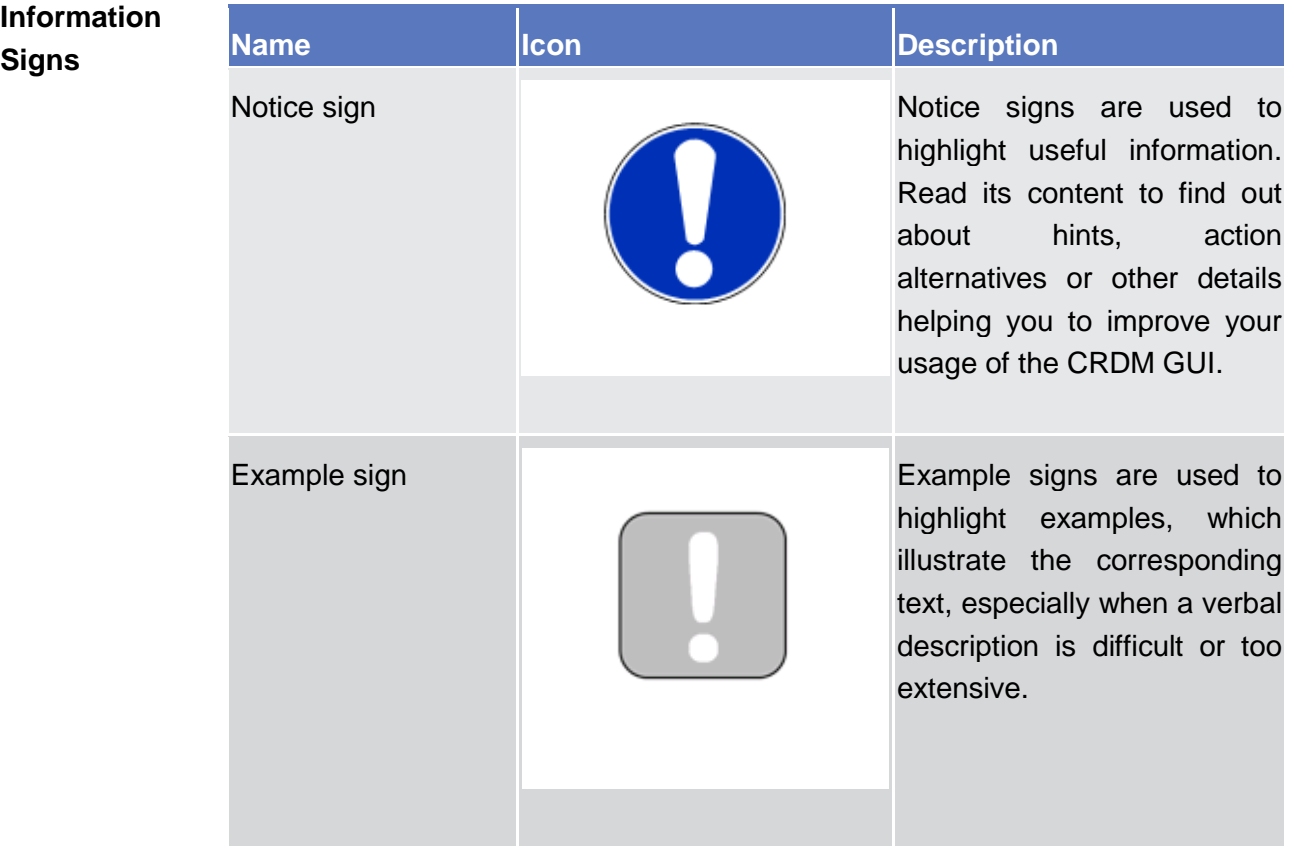

Links are illustrated throughout the UHB with a little triangle followed by a page number within squared brackets. These links help you to jump to related sections by clicking on them or turning to the relevant page. **Links**

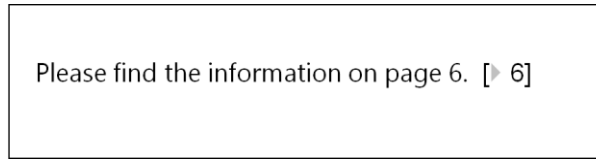

*Illustration 1:* Link illustration

- Tables are used to present information in a clearly arranged format. They consist of a table head and a table body. The body is divided into a left and a right column. The left column contains keywords, for example field names, which are explained in the right column. Subsections within a table are preceded by a heading. The order of the description follows the appearance on the screen from left to right and from top to bottom. **Tables**
- Regular text in the UHB is written in Arial Unicode MS font with a size of 11pt. Screen and button names are written in italic letters, GUI paths use the Courier New font. Field names and field values are put in quotation marks if they appear in a context other than their dedicated description. **Type Set**

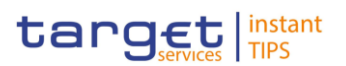

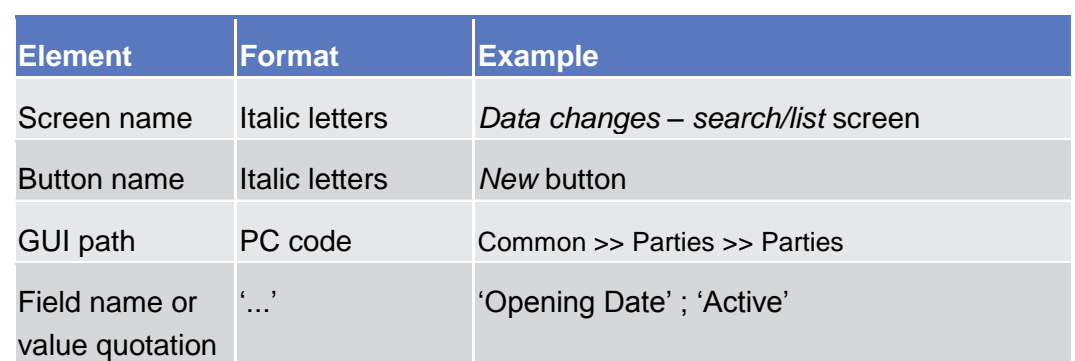

Business scenarios are divided into single action steps. These action steps are numbered sequentially. Intermediate results are described where appropriate and marked with an indented arrow. Each business scenario ends with a final result, indicated by an arrow. **Action Steps**

> m **Example**

- 1. Action step 1
- 2. Action step 2
	- $\rightarrow$  Intermediate result
- 3. Action step 3
- $\rightarrow$  Result
- Screenshots are used to illustrate the corresponding text. Note that there might be minor deviations between the screenshot and your screen appearance, according to your access rights or a specific selection you have made. Also, some functions are mutually exclusive and cannot be represented in a single screenshot. In these cases, the screenshot illustrates the more prevalent use of the screen. **Screenshots**

Values shown on a screenshot might also deviate from the default values indicated in the description. In these cases, the description is valid rather than the screenshot.

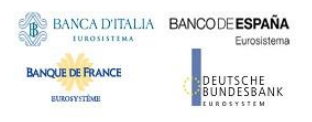

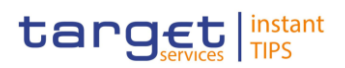

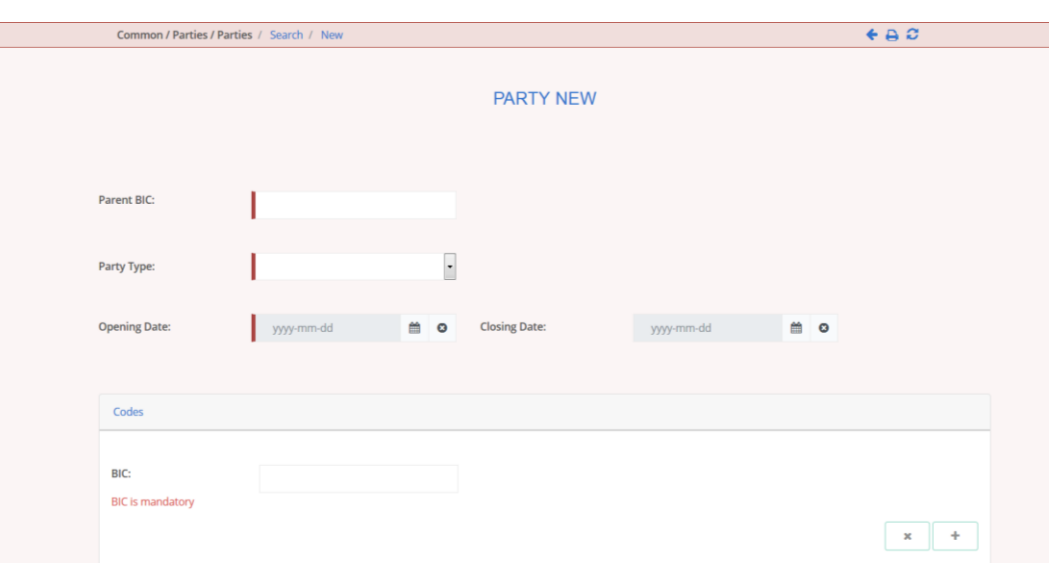

*Illustration 2:* Screenshot of Party New/Edit screen

#### <span id="page-13-0"></span>**1.1.2 UHB Structure**

The UHB is structured in three parts and is complemented by an annex.

The **introduction** explains the aim, the content and the approach of both the UHB and the GUI. While the first section explains how to use the UHB, the second section focuses on the design and common functionalities of the GUI. **Part 1**

The overview of the UHB includes information about:

- **■** The [UHB structure](#page-13-0)  $[▶ 14]$  $[▶ 14]$  $[▶ 14]$
- **The UHB methodology**

The overview of the GUI consists of information about:

- **■** Setup and login procedures
- **I** GUI structure, including information about the menu structure, screen structure, screen types, field types and properties, and common buttons and icons
- **I** Validation
- **Ⅰ Communication network and services**
- **■** User administration
- **■** Security and certification services
- **■** Online help

Refer to this part if you need information on how to use the UHB or on common functionalities of the GUI.

The **screen reference part** starts with a general section serving as a reader's guide for this part. It is followed by the screen descriptions of all screens **Part 2**

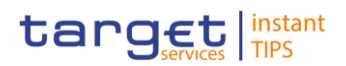

contained in the GUI. Each description follows an identical structure which comprises detailed information on all screen fields.

The screen reference part is structured along the first and second GUI menu level, followed by the screens in alphabetical order. Within this alphabetical order, all screen types belonging to the same business function are grouped together to follow the business logic (*search/list* screen, *details* screen, *new/edit* screen).

Refer to this part if you need detailed and precise information on a screen, field or button.

The **user instructions part** starts with a general section serving as a reader's guide for this part. It is followed by step-by-step instructions for typical GUI workflows, called business scenarios. Each description follows an identical structure. **Part 3**

> Related business scenarios are grouped into comprehensive business packages, which are further grouped into categories.

Refer to this part if you need to know how to carry out an action using the GUI.

#### The **annex** supplies detailed information complementing the UHB: **Annex**

- **■** Annex Section 4.1 Sitemap  $[]$ : Hierarchical, structured illustration of all screens and their interrelations
- **Ⅰ** Annex Section 4.2 List of privileges [D[\]:](#page-258-3) For each screen, all privileges and their corresponding description are listed
- **Ⅰ** Annex Section 4.3 List of references for error messages [▶[\]:](#page-267-3) For each screen, all references for error messages, the error text and the corresponding description are listed

## <span id="page-14-0"></span>**1.2 Overview of the Graphical User Interface**

The GUI is a browser-based application for communication with CRDM in U2A mode. It is based on the ISO norm 9241 'Ergonomics of human system interaction'.

### <span id="page-14-1"></span>**1.2.1 Setup and Login Procedures**

Before entering the GUI, make sure that your workstation complies with the hardware and software requirements and implement all necessary preparations (e.g. firewall settings) described below.

Such requirements/preparations may be subject to periodical review/update to comply with changing technical/regulatory scenario.

#### **Hardware requirements**

**BANCA D'ITALIA BANCODE ESPAÑA** 

EUTSCHE<br>JNDESBANK

**BANQUE DE FRANCE** 

The following hardware requirements are needed:

- Processor: 1 GHz or faster with support for PAE, NX, and SSE2;
- RAM: 1 GB (32-bit) or 2 GB (64-bit);

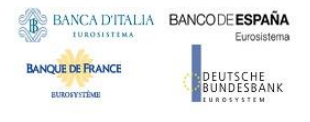

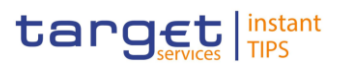

- Hard disk space: 16 GB (32-bit) or 20 GB (64-bit);
- Graphics card: Microsoft DirectX 9 graphics device with WDDM driver.

#### **Software requirements**

- Windows 7 OS required as OS;
- JRE Version: 1.8.0\_31 or higher (remark: additional constraints coming from VAN providers to be verified).

#### **Supported Web-Browsers and Settings**

- The following web-browser is supported:
	- Microsoft Internet Explorer (11)
- Java script and java applets are used for validations on the client side therefore 'JavaScript' and 'Cookies' have to be set to 'enabled'.

According to current Microsoft plans, IE11 will be supported till end of October 2020 and the 4CB plan to keep it in the qualified configurations accordingly. The complete redefinition of the qualified browsers' set and the full replacement of the applet technology will be then defined in the context of the Eurosystem Singe Market Infrastructure Gateway, being part of the ongoing T2/T2S consolidation project in line with the agreed schedule.

#### **GUI Access**

• Users are directed to an initial page named ESMIG portal that ensures proper routing to the web applications (currently: "TIPS", "CRDMTIPS") the user has been granted to enter.

#### **NRO specific requirements**

The applet installation on TIPS user side will be triggered with the first attempt to sign an instruction (and each time the user needs to sign one) and is transparent to users once the security warning asking for IBM applet installation is explicitly accepted by the user.

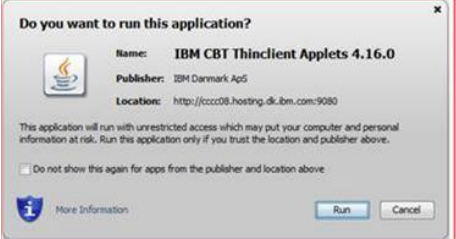

For security reasons, the applet (jar) archive delivered by the provider will be code signed by a trusted certification authority (Thawte) to ensure applet integrity on customer side.

In order to properly execute Thawte certificate revocation checks, customer should ensure proper Certificate Distribution List availability; these could be downloaded from the Internet at the following URLs:

• [http://crl.thawte.com/ThawtePremiumServerCA.crl](http://crl.thawte.com/ThawtePremiumServerCA.crl)

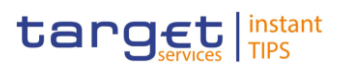

- [http://crl.thawte.com/ThawtePCA.crl](http://crl.thawte.com/ThawtePCA.crl)
- [http://th.symcb.com/th.crl](http://th.symcb.com/th.crl)

The TIPS users have to ensure that the security settings of their institutions, i.e. firewalls, allow for installation of the applet.

### <span id="page-16-0"></span>**1.2.2 GUI Structure**

This chapter explains the basic elements of the CRDM GUI structure (i.e. structure of the menu and the screens) helping you to navigate through the system and to use it quickly and efficiently.

The first subsection describes the menu structure where screens are grouped hierarchically. Afterwards, the second subsection explains the layout structure common to each screen. The following subsections provide details on the [different screen types](#page-19-0)  $[1]$  $[1]$  $[1]$  and on recurring elements, such as [common field types](#page-20-0)  $[\cdot]$  $[\cdot]$  $[\cdot]$  or buttons and icons  $[\cdot]$ .

#### <span id="page-16-1"></span>**1.2.2.1 Menu Structure**

The GUI menu is structured into four hierarchical menu levels. The first level is presented as a menu bar which leads to the second menu level, where it is possible to choose the functionalities that are common to the shared services and those that are specific for TIPS.

#### **Hint**

Depending on your access rights, it is possible that not all menu entries are visible for you. Contact your system administrator to verify that you have the necessary privileges to access all screens relevant to you. The privileges are listed in each screen and business scenario description.

The second, third and fourth menu levels are accessible via mouse-over on the first-level menu item.

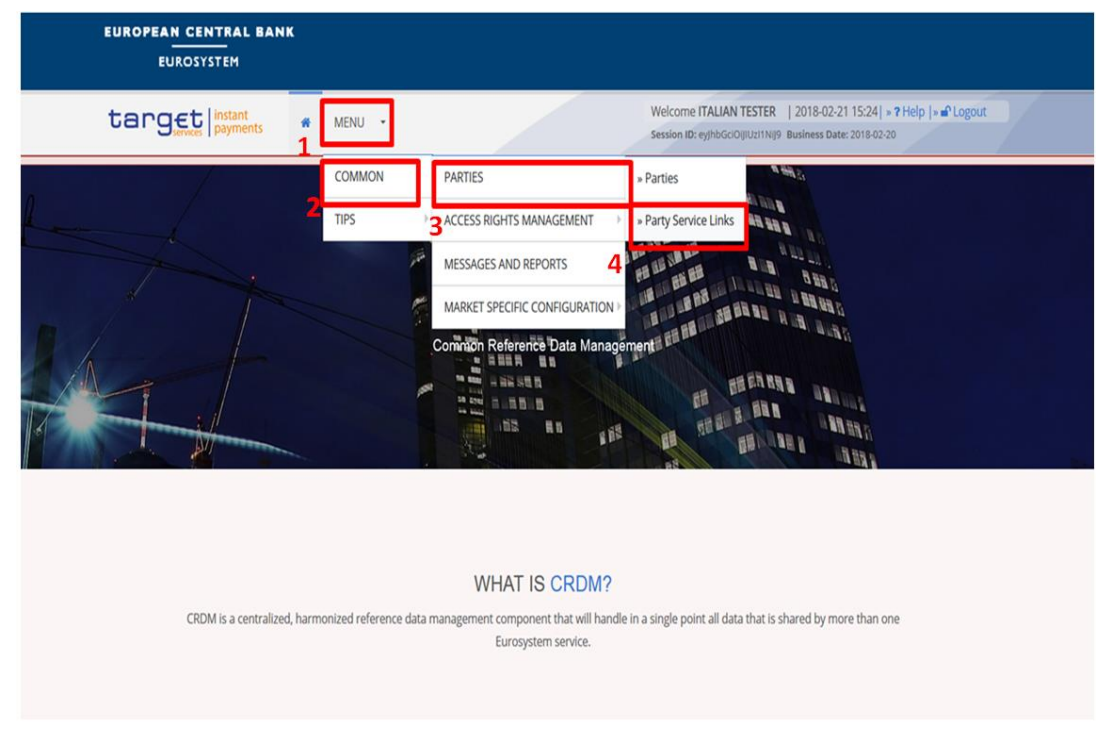

*Illustration 3:* CRDM menu levels

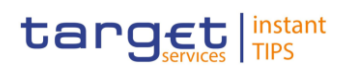

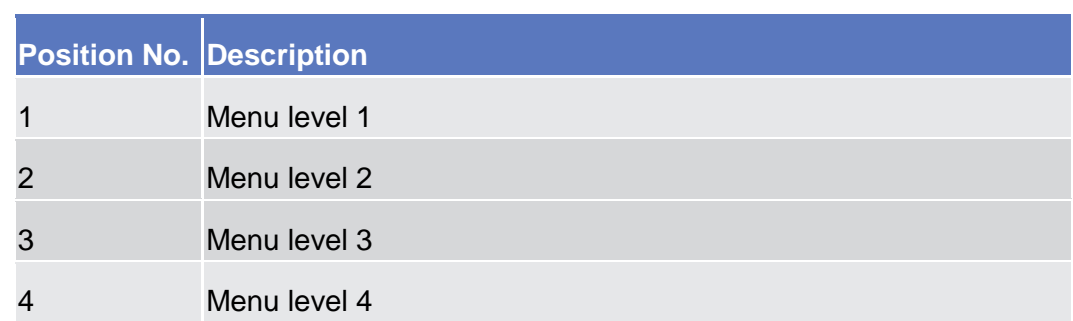

All entries on the third menu level are structural subcategories. To access a screen you have to click on the fourth menu level.

#### <span id="page-17-0"></span>**1.2.2.2 Screen Structure**

In general, each screen of the CRDM GUI follows the same layout containing a header and a content area.

The header appears at the top of every screen. It contains three main elements providing useful information and helping you to navigate between the different screens as shown in the illustration below.

#### **Header**

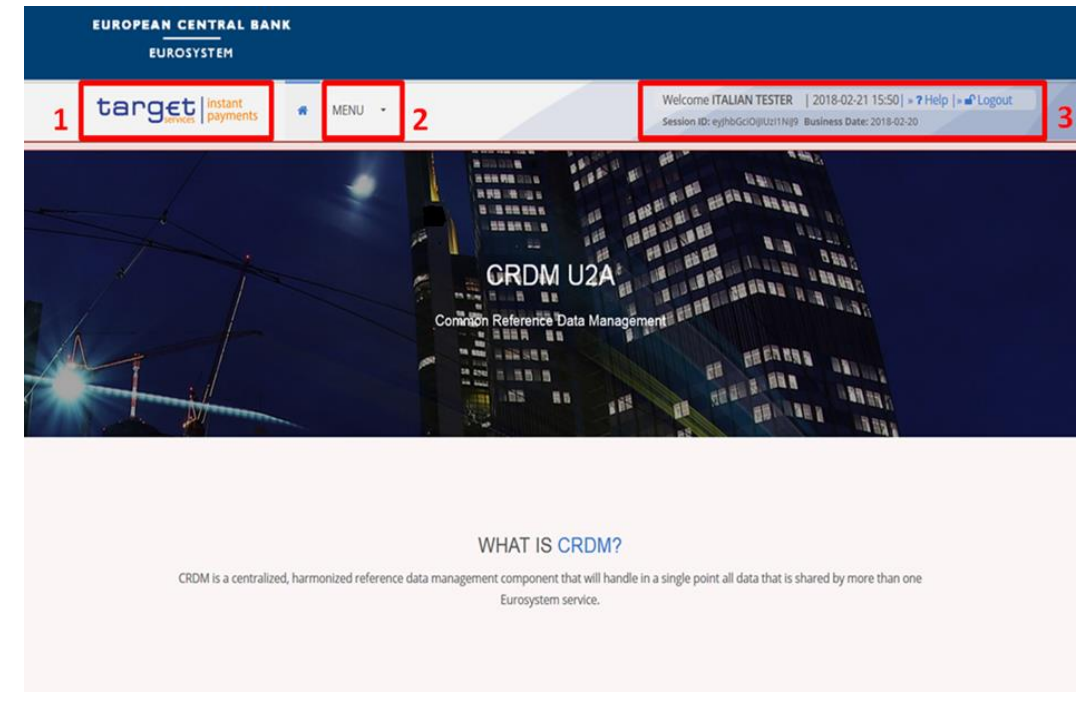

*Illustration 4:* Header elements

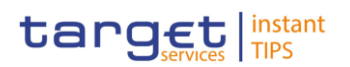

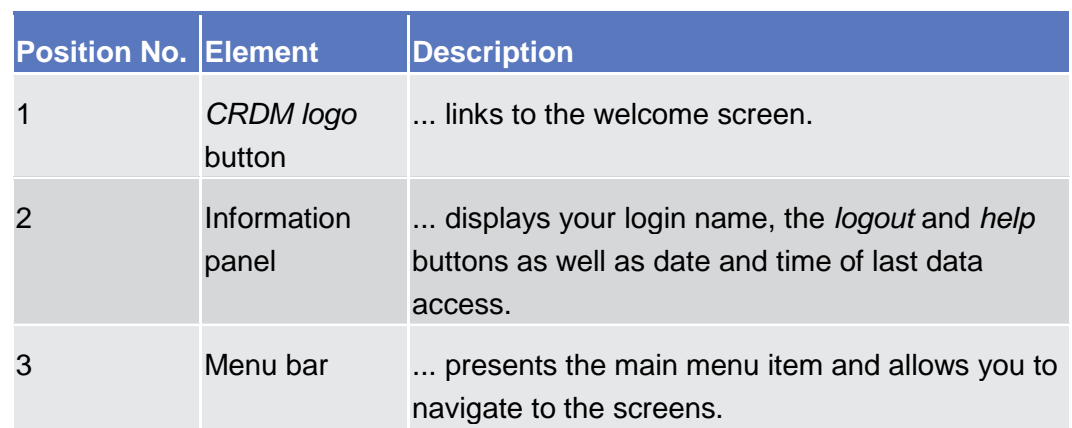

The content area is the part of the GUI where you can trigger all business actions. It is organised by five main elements which help you to interact properly with the GUI as shown in the illustration below. **Content Area**

> To structure large amounts of data, the content area is further separated into frames and sub-frames.

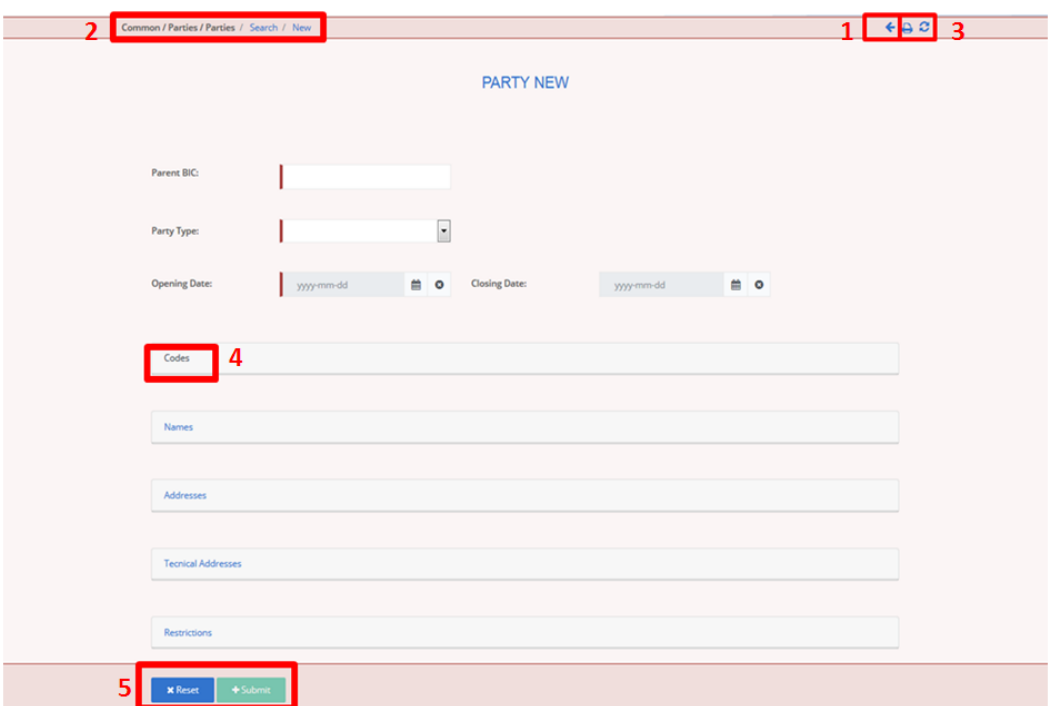

*Illustration 5:* Content area elements

| <b>Position No. Element</b> |                   | <b>Description</b>                         |
|-----------------------------|-------------------|--------------------------------------------|
|                             | Back icon         | leads to the previous screen.              |
| $\overline{2}$              | <b>Breadcrumb</b> | shows the main path to the current screen. |
| 3                           | <i>Print</i> icon | prints the screen content.                 |
|                             | Refresh icon      | reloads the screen.                        |

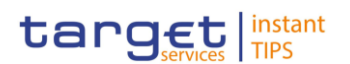

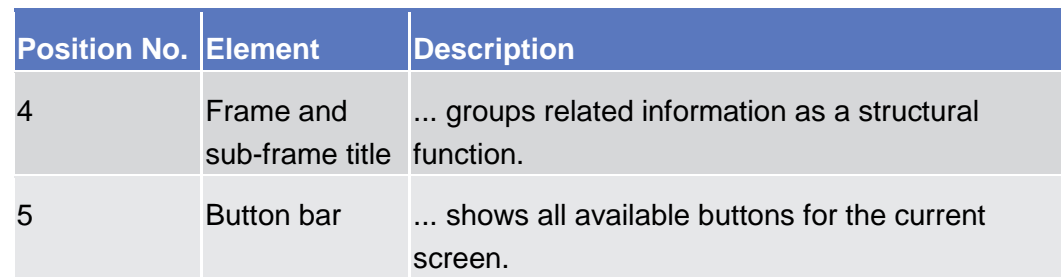

Further information about the icons can be found in the common buttons and icons section.

### <span id="page-19-0"></span>**1.2.2.3 Screen Types**

The CRDM GUI consists of the following types of screens, each with a different function:

- ❙ *Welcome* screen
- ❙ *Search/List* screen
- ❙ *Details* screen
- ❙ *Enter* screen (usually *new* or *edit* screen)

The *welcome* screen is the entrance into the CRDM GUI. **Welcome** 

#### **Screen**

- You can access all *search/list* screens on menu level four. **Search/List**
- The *search/list* screen allows you to query the CRDM database using a predefined set of search criteria. After executing a search, a list of data records matching your search criteria is displayed in a table. To select an entry from a list displayed on a *search/list* or *list* screen, click on the desired entry. The background colour of the table line changes to indicate the selected entry. If the search retrieves only one record, the *details* screen is displayed directly, if you are authorised to access the *details* screen, else the record is displayed in the table in the *list* screen. You can browse through the list using the table buttons. Furthermore, it is possible to arrange your search results in ascending or descending order by the columns shown. This does not trigger a refreshed query. **Screen**

Details Screen In contrast to the search/list screen, you can only access the *details* screens via other screens.

> All *details* screens provide you with in-depth information of a previously selected data record.

> Before showing the *details* screen, a new query is forwarded to the system to ensure most up-to-date data.

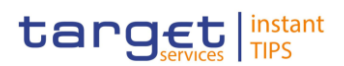

#### Similar to the *details* screens, you can only access the *enter* screens through other screens. **Enter Screen**

*Enter* screens allow you to enter data, which can be done in two enter modes:

- **■** New mode, represented by the *new* screens
- **■** Edit mode, represented by the *edit* screens

In general, both modes contain the same fields. In the case of the *new* mode, all fields are blank. In the case of the *edit* mode, existing data are prefilled in the fields. In addition, one past value is reported (if available) which cannot be edited. You can edit the existing currently valid value by changing the content of the field. You can only edit an existing currently valid value provided that there is no future value. Otherwise, you need to delete the existing future value beforehand. You can also enter a new future value by clicking on the *pencil* icon.

### <span id="page-20-0"></span>**1.2.2.4 Field Types and Properties**

On *search/list* and *enter* screens, you can enter information via input fields and select fields. Information is displayed in read-only fields.

#### **Field Types**

In input fields you can enter text and/or numeric content. Make sure to comply with the format requirements, which are part of each field/screen description. **Input Fields**

> Input-sensitive fields are input fields with an auto-complete mode that helps you to input data. As soon as you start typing the first characters of the respective data into an input-sensitive field, CRDM automatically proposes possible matching entries from which you can select the desired one.

| Common / Parties / Parties / Search / New |                                                  |                      |            | $\leftrightarrow$ $\theta$ |  |
|-------------------------------------------|--------------------------------------------------|----------------------|------------|----------------------------|--|
|                                           |                                                  | <b>PARTY NEW</b>     |            |                            |  |
| Parent BIC:                               | bita<br><b>BITAITMMXXX</b><br><b>BITAITRRXXX</b> |                      |            |                            |  |
| Party Type:                               | $\overline{\phantom{a}}$<br><b>BITAITVVXXX</b>   |                      |            |                            |  |
| <b>Opening Date:</b>                      | $\bullet$ $\bullet$<br>yyyy-mm-dd                | <b>Closing Date:</b> | yyyy-mm-dd | $\bullet$ $\bullet$        |  |
|                                           |                                                  |                      |            |                            |  |

*Illustration 6:* Input-sensitive field

#### **Hint**

 $\bf\Omega$ 

You can use the tab key on your keyboard to navigate through the GUI fields.

BIC8 that are entered via GUI are automatically supplemented to BIC11 by adding 'XXX' in order to unambiguously identify a party.

Select fields are either select boxes, radio buttons or check boxes. **Select Fields**

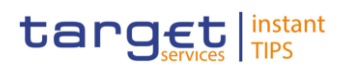

- **I** Select boxes: Functionally a select box is a way to enter data from a limited list of possible values. In CRDM you can find different types of select boxes, standard select box and auto-complete select box.
- **The standard select box** enables you to choose one entry from a predefined set of values. To select an entry, click on the little box with the arrow to open the menu. Then select the desired value by clicking on it.

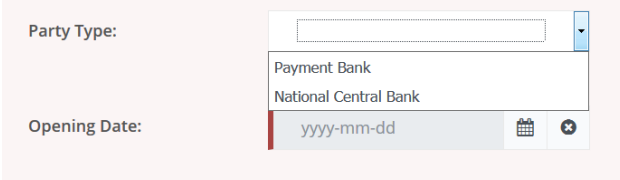

*Illustration 7:* Standard select box

The **auto-complete select box** enables you to either enter your desired value manually which will be used to reduce the possible set of values in the autocomplete select box to be chosen from or to click on the *auto-complete select box* icon, which provides you with a drop-down menu that shows the 10 first entries of the set of values irrespective of what you might have entered in the text field. In either way (meaning clicking on the icon or start typing an entry with the automatically shown list) up to 10 entries will be shown in the drop-down menu.

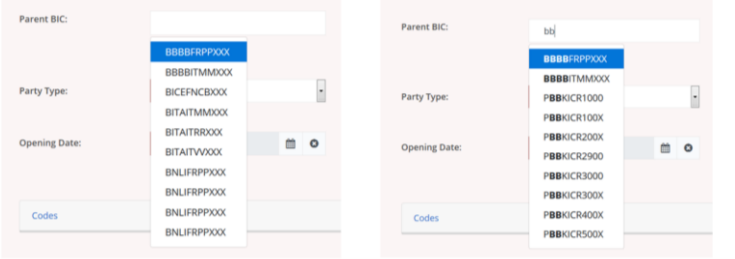

*Illustration 8:* Auto-complete select box using the *auto-complete select box* icon and auto-complete select box with manually entered values

The **google-style select box** enables you, differently from the auto-complete select box, to make entries and choose values outside the standard set of values to be sent to the back-end for further validation (extended data scope). Due to that possibility of transporting unqualified data the validation of the values is restricted to basic checks and will be carried out mainly in the backend. Apart from that, the google-style select box functions similar to the auto-complete select box.

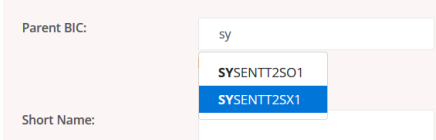

*Illustration 9:* Google-style select box

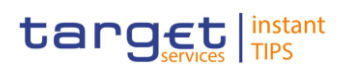

**I** Radio buttons: Enable you to make exact selections using one value from a set of options. You can select only one value at the same time. Click on the icon corresponding to the option you would like to select.

| $\circ$ | Role name          | Choose Role |            | ۰          |
|---------|--------------------|-------------|------------|------------|
| $\circ$ | <b>Parent BIC:</b> | Choose BIC  | Party BIC: | Choose BIC |

*Illustration 10:* Radio buttons

**I** Check boxes: Enable you to select more than one value at the same time. Click on the boxes corresponding to the options you would like to select. Selected check boxes contain a check mark.

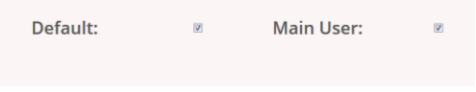

*Illustration 11:* Check boxes

In addition to enter and select fields, the CRDM GUI has also read-only fields, which are pre-filled and do not allow data changes. **Read-only Fields**

#### **Field Properties**

All field types have specific properties with respect to possible character sets, and mandatory content.

CRDM operates in British English and uses the SWIFT-x character set to enter data. CRDM uses the UTF-8 character set with the exception of  $\langle \cdot, \cdot \rangle$  and  $\langle \& \rangle$ . Amounts are automatically displayed with decimal points. While negative amounts are displayed in red and marked with a '-', you can only type amounts that are greater than or equal to 0 into input fields. **Characters**

> The GUI does not differentiate between upper and lower case in terms of data input for input fields.

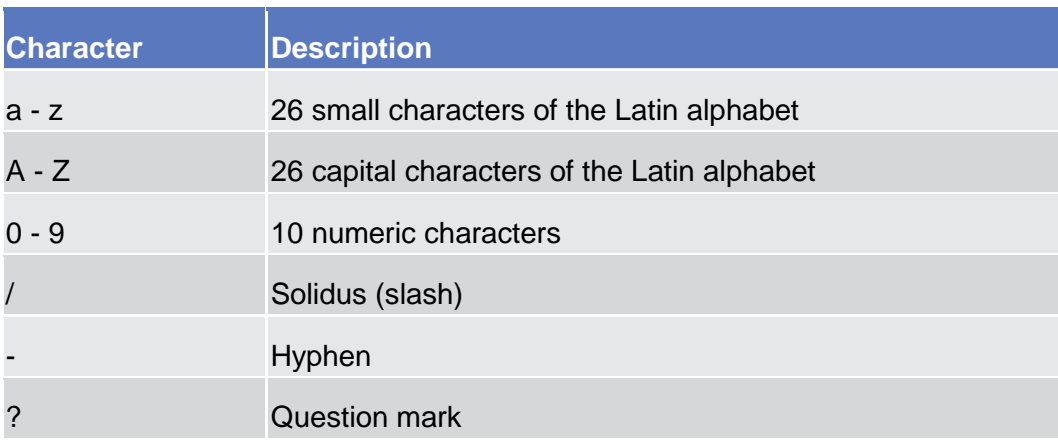

The SWIFT-x character set corresponds with the following content:

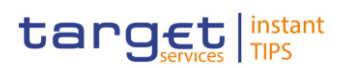

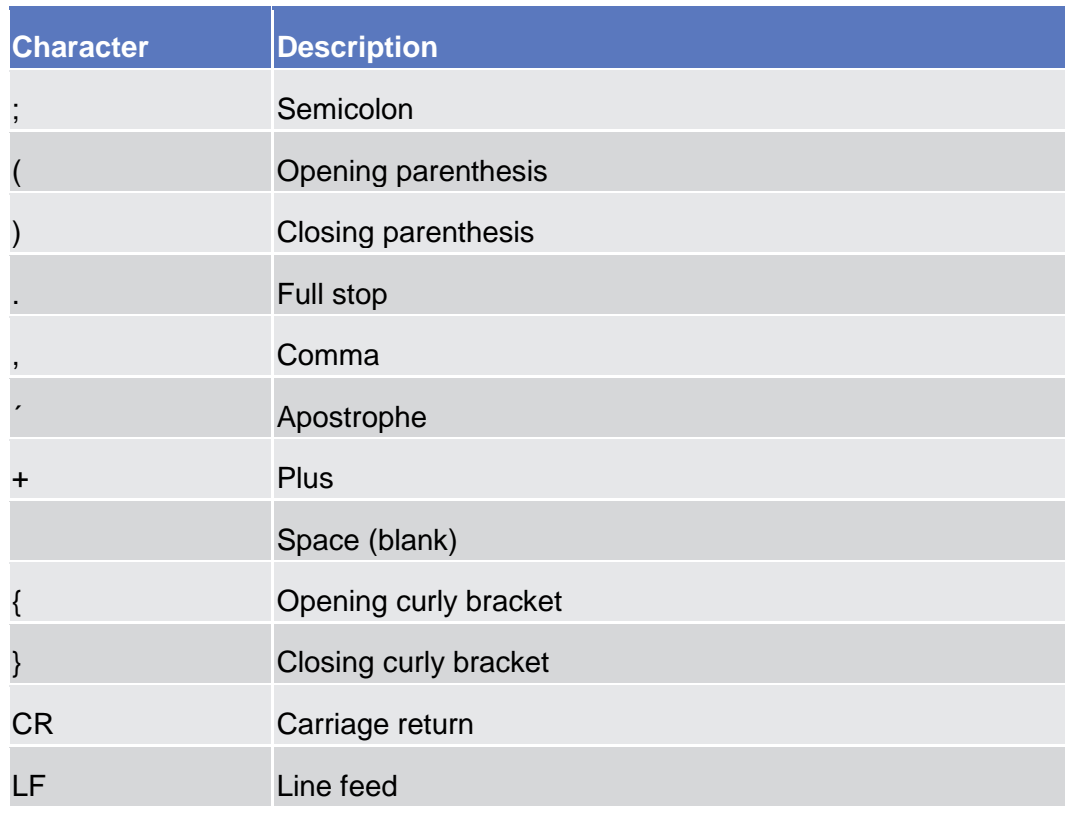

 $\mathbf 0$ 

#### **Hint**

CRDM does not process fields (mandatory or optional), that are only filled with blanks. Blanks appearing at the beginning or at the end of a field entry are deleted automatically without any notification. Fields in a *list* or *details* screen, where the dataset was saved without an entry, are filled with '---'.

#### **Mandatory Content**

In the GUI all mandatory fields are marked with a red line in the label. All marked fields have to be filled in before you are allowed to proceed.

| <b>Cash Account Number:</b>          |            |                | <b>Account Type:</b>                   | All                  |           |
|--------------------------------------|------------|----------------|----------------------------------------|----------------------|-----------|
| <b>Opening Date:</b>                 | yyyy-mm-dd | 簂<br>$\bullet$ | <b>Closing Date:</b>                   | 簂<br>yyyy-mm-dd      | $\bullet$ |
| <b>Parent BIC:</b>                   | Choose BIC | Party BIC:     | Choose BIC                             | <b>QSearch Party</b> |           |
| <b>Floor notification</b><br>Amount: |            |                | <b>Ceiling notification</b><br>Amount: |                      |           |
| Currency:                            |            | Iv.            | <b>Linked Account:</b>                 |                      |           |

*Illustration 12:* Mandatory fields

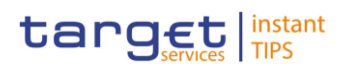

 $\leftarrow$  B B  $\Omega$ 

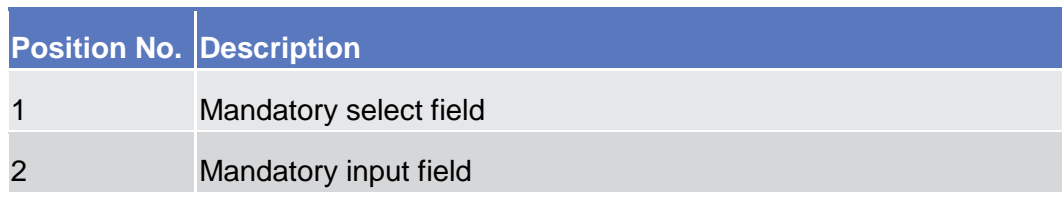

#### <span id="page-24-0"></span>**1.2.2.5 Common Buttons and Icons**

While working with the CRDM GUI you will find that some buttons and icons appear regularly. There are three types of common elements:

- Basic icons, which you can find on every screen
- **Utility elements, which represent functions within the content area**
- Table elements, which you can find below data record lists on *search/list*

The buttons contained in the button bar are variable and therefore explained in the screen descriptions.

### **Basic Icons**

Common / Parties / Parties / Search

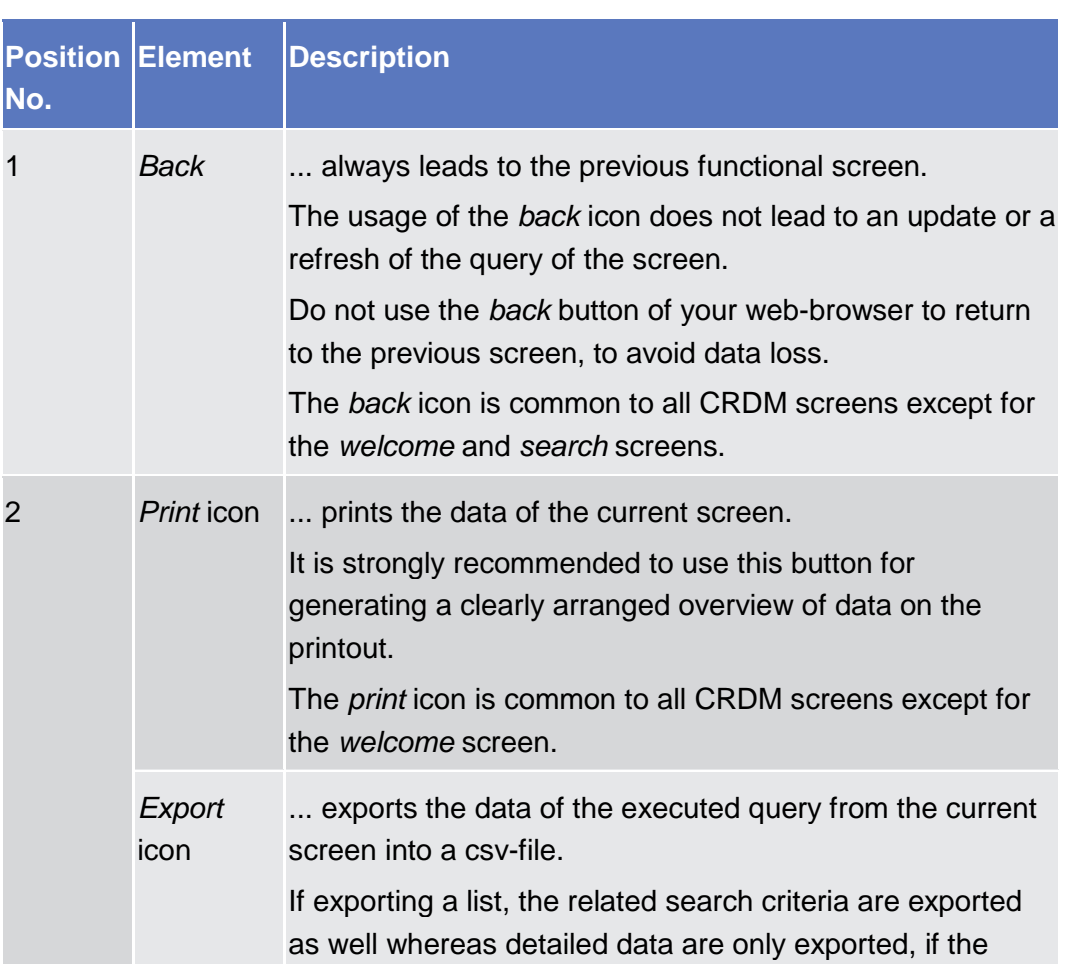

#### *Illustration 13:* Basic buttons

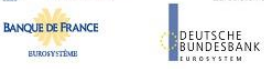

**No.**

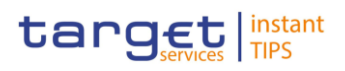

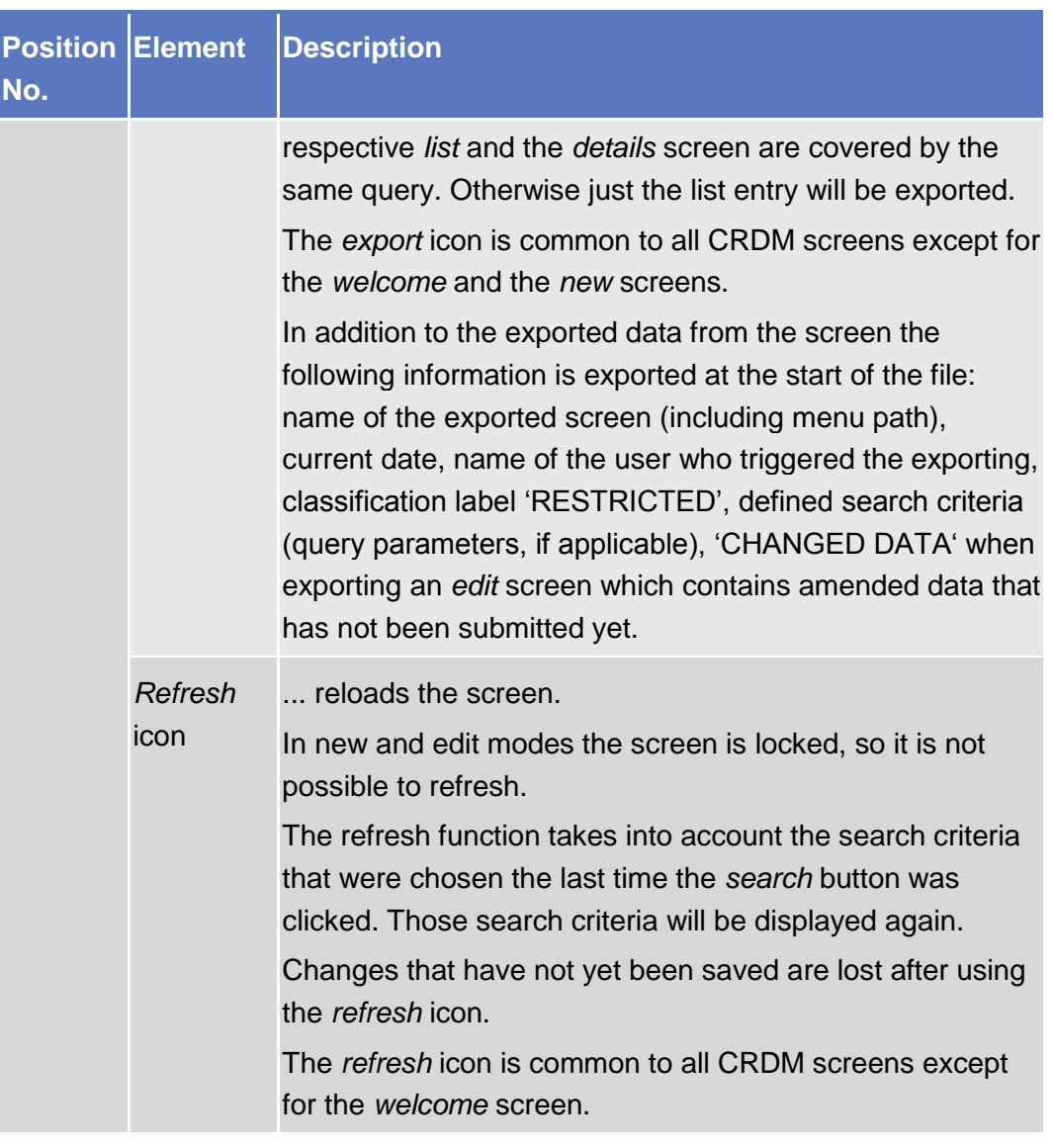

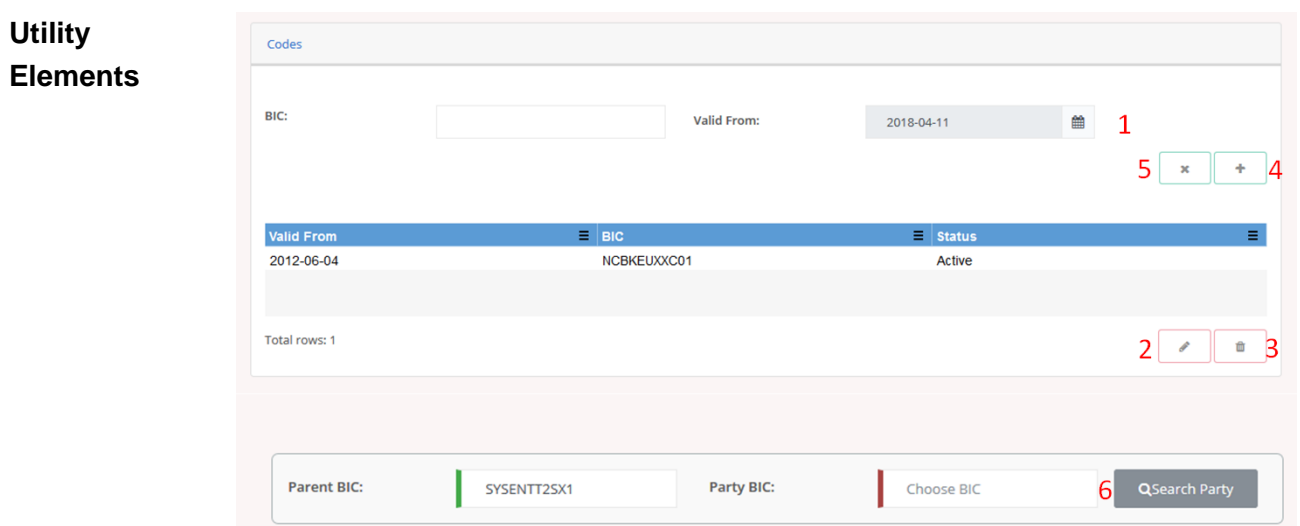

 $\overline{\phantom{a}}$ 

*Illustration 14:* Utility elements

Active

Status:

**BUROSYSTÈNE** 

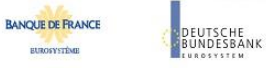

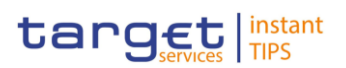

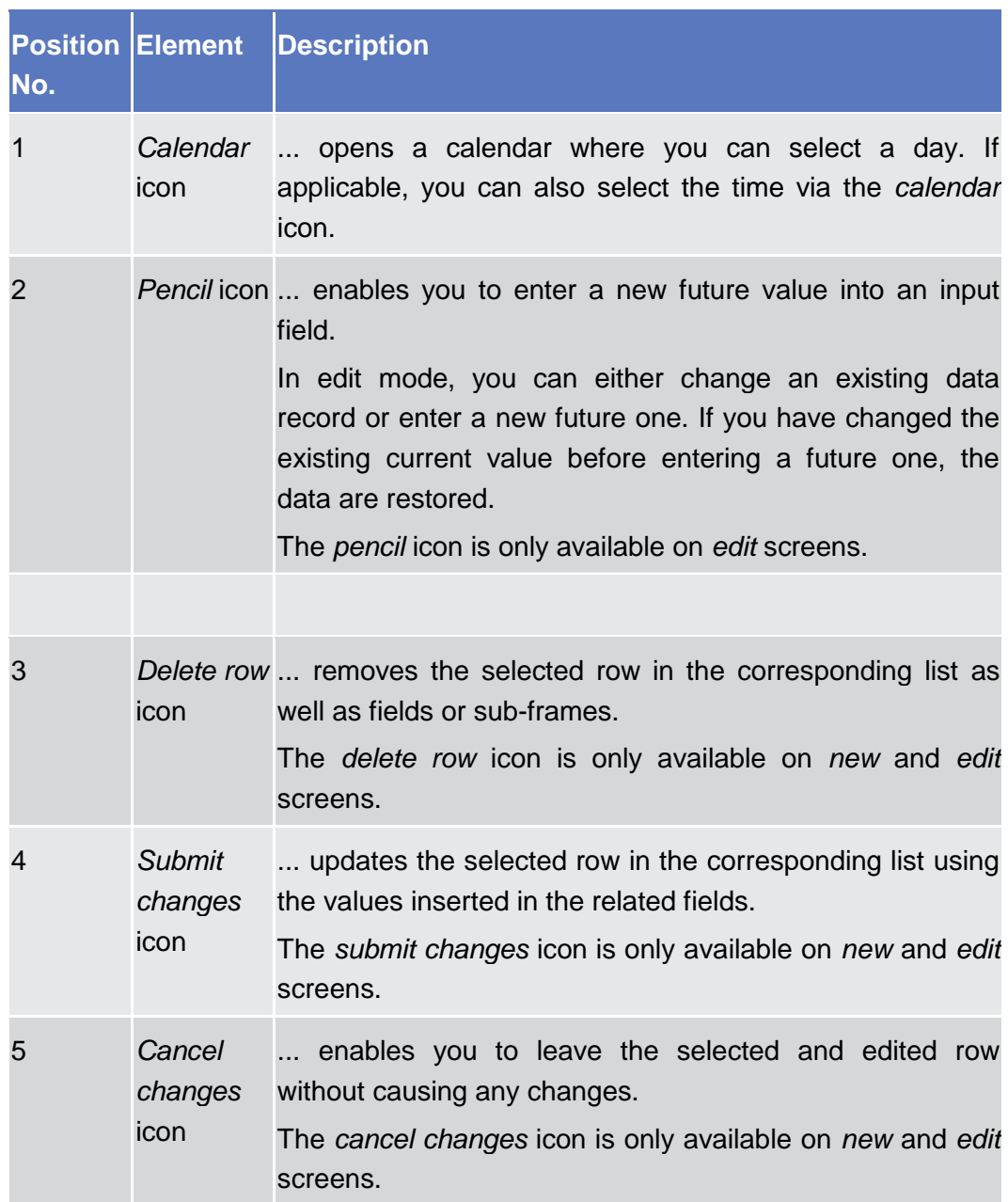

**BURGSYSTÈME** 

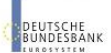

Ī

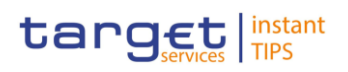

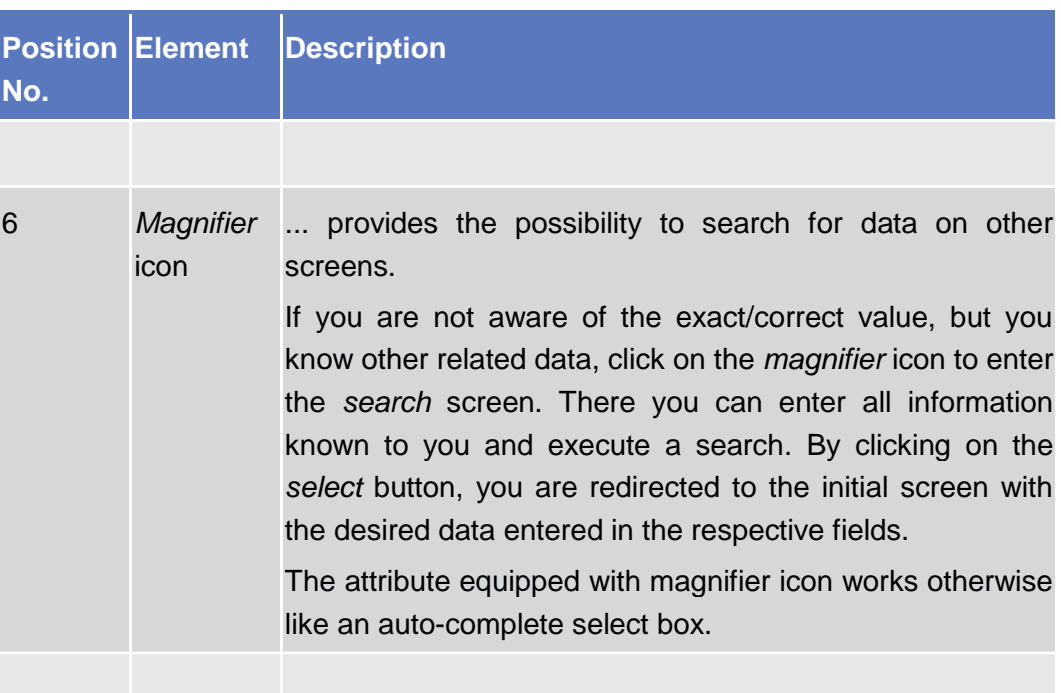

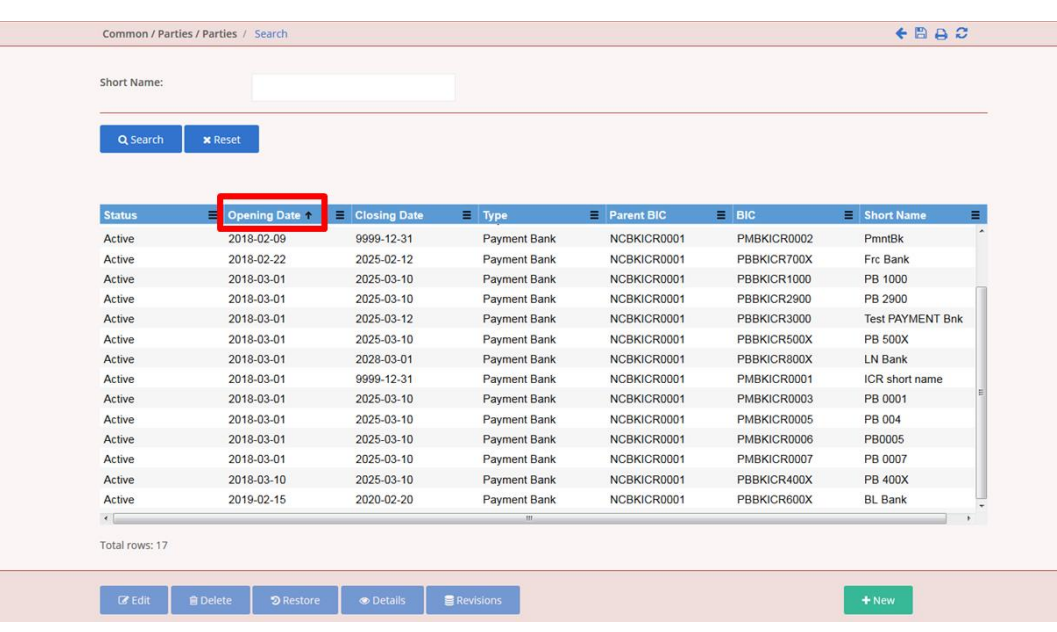

*Illustration 15:* Table elements

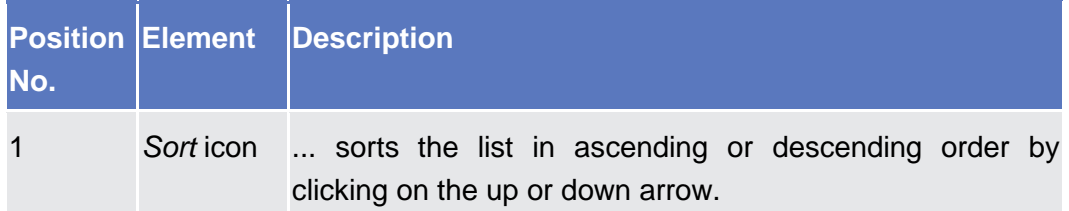

#### <span id="page-27-0"></span>**1.2.3 Validation**

**Table Elements**

> In CRDM, all submission processes undergo various validations, which take place in the front-end and/or in the back-end. Only correct entries, fulfilling all

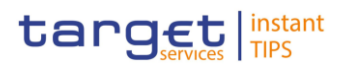

predefined criteria, can be further processed. To indicate the status of the recently performed action, CRDM uses two different types of messages to indicate a successful or failed validation as described below.

In addition to the automatic validation carried out by CRDM, human validation can be imposed by using the 4-eyes mode.

Furthermore, non-repudiation of origin (NRO) is implemented for a specified number of screens.

As first part of the validation process, the front-end validation takes place without communication to the back-end. The front-end validation includes both the field validation and the cross-field validation. It is carried out after clicking on a button. **Front-End Validation**

The field validation verifies that all entries comply with the required format.

The cross-field validation checks the data consistency between two or more fields/buttons in relation to each other.

- The back-end validation is the second part of the validation process. After successful front-end validation, your request is submitted to the back-end and checked for compliance with the business validation rules. In case of failure an error message is displayed. You can find a detailed list of all error messages and their description in the annex of the UHB (list of references for error messages  $[\ \rangle$ ]). **Back-End Validation**
- After each validation, the CRDM GUI informs you about the result. There are two different message types available, the **error message** and the **success message. Result**

#### **Error Message**

Each error message appears as a pop-up on the upper right corner of the screen. In the case of a failed front-end or back-end validation, it indicates the source of the failure, the type of error and a short hint.

| <b>EUROPEAN CENTRAL BANK</b><br><b>EUROSYSTEM</b><br><b>Welcome ITALIAN TESTER</b><br>target   instant<br>$\#$<br>MENU -<br>Session ID: eyjhbGciOijIUzl1Nij9 B |                                            |              |                      |                 |              | Request rejected!<br>Your request with id<br><9000000000000120358> has been<br>rejected due to: |  |
|----------------------------------------------------------------------------------------------------|--------------------------------------------|--------------|----------------------|-----------------|--------------|-------------------------------------------------------------------------------------------------|--|
|                                                                                                    | Common / Parties / Parties / Search / Edit |              |                      |                 |              | DPU1003 - UNKNOWN PARTY<br>---                                                                  |  |
| <b>Opening Date:</b>                                                                                                    | 2018-02-22                                 | 曲<br>$\circ$ | <b>Closing Date:</b> | 2025-02-12      | 曲<br>$\circ$ |                                                                                                 |  |
| <b>Codes</b>                                                                                                    |                                            |              |                      |                 |              |                                                                                                 |  |
| BIC:                                                                                                    |                                            |              | Valid From:          | 2018-02-20      | 篇            |                                                                                                 |  |
|                                                                                                    |                                            |              |                      |                 |              | $+$<br>$_{\rm x}$                                                                               |  |
| <b>Valid From</b>                                                                                                    |                                            | <b>E</b> BIC |                      | $\equiv$ Status |              | Ξ                                                                                               |  |
|                                                                                                    |                                            | PBBKICR700X  |                      | Active          |              |                                                                                                 |  |

*Illustration 16:* Error message

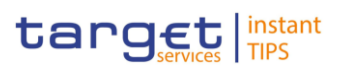

#### **Success Message**

The success message appears as a pop-up on the upper right corner of the screen. It confirms that your data have been submitted successfully.

If you are working in 4-eyes mode, the success message also provides you with the 4-eyes principle ID.

| <b>EUROPEAN CENTRAL BANK</b><br><b>EUROSYSTEM</b>    | Request completed!                                                                |
|------------------------------------------------------|-----------------------------------------------------------------------------------|
| target <b>Mostant</b><br>ñ<br>MENU -                 | Your request with id<br><9000000000000116358> has been<br>successfully submitted! |
| Common / Parties / Parties / Search / Edit / Details | $E \oplus A$                                                                      |

*Illustration 17:* Success message

Depending on the access rights setup, you can use CRDM in 2-eyes or in 4-eyes mode. The 2-eyes mode and the 4-eyes mode apply for *enter* screens (new and edit mode) and for any kind of deletion processes. If you are a 4-eyes mode user, your actions have to be confirmed by a second user in order to be processed. **4-Eyes Mode**

#### **First User**

In 4-eyes mode the first user enters, changes or deletes the data on a screen and afterwards submits the action by clicking on the *submit* button in the button bar. The success message appearing after successful validation includes a 4-eyes principle ID. For the final execution a second user is needed to confirm the action.

#### **Second User**

After the first user has entered, changed or deleted the data, a second user (with the required privilege) has to approve or revoke this action via the *data changes* screen  $[\cdot]$  $[\cdot]$  either using the 4-eyes mode ID or the search functionality.

As soon as the data changes are positively approved, CRDM marks these data as approved and they are forwarded to further processing.

In order to ensure non-repudiation of origin (NRO) for critical transactions, the use of a digital signature has been implemented for specified screens. This means that the user will be asked to enter a PIN code for signature purposes whenever an instruction is initiated. With the entry of the PIN, CRDM attaches a digital signature to the instruction entered by the CRDM actor. **Digital Signature – NRO**

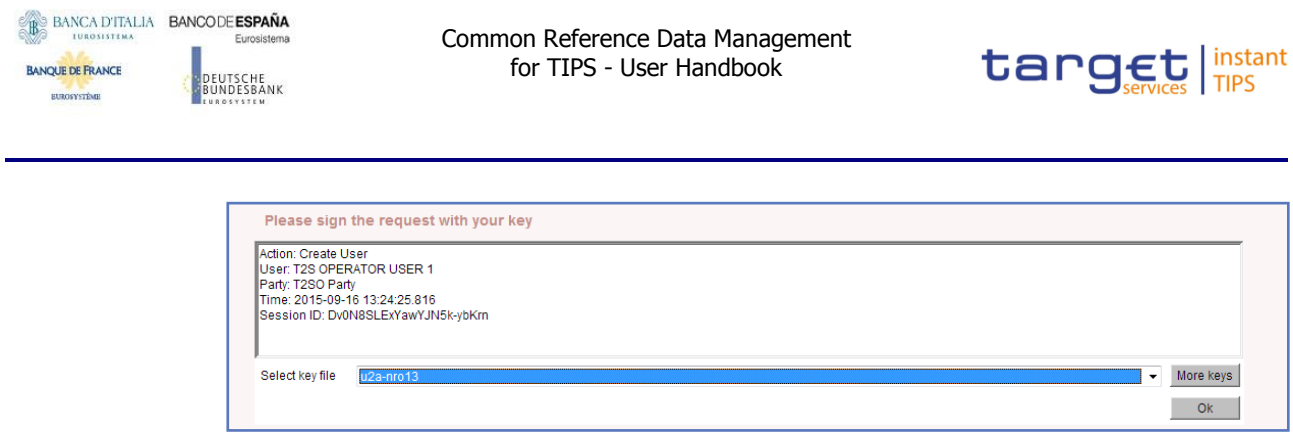

*Illustration 18:* Digital signature

### <span id="page-30-0"></span>**1.2.4 Communication Network and Services**

Refer to the TIPS Connectivity Guide document for details on the communication network and services.

### <span id="page-30-1"></span>**1.2.5 User Administration**

Only registered users have access to the CRDM GUI, therefore registration in CRDM reference data and to the network is necessary prior to the first GUI access. The Registration Guide provides information on how to fill in Registration Forms properly. **Registration**

> After registration the system administrator is given the possibility to grant and revoke privileges to its users within the CRDM GUI as described in both the screen reference part and the user instructions part.

### <span id="page-30-2"></span>**1.2.6 Security and Certification Services**

In order to guarantee a secure and safe handling of the information and to protect customer data provided via the GUI, various security elements have been put into place:

- **I** Each action requires System or human validation as described in the validation  $[\cdot]$
- The scope of available data and functions is controlled via the management of access rights
- The security features provided by the network providers and described in their respective user documentation prevent unauthorised access

### <span id="page-30-3"></span>**1.2.7 Online Help**

The content of the UHB can be accessed from the CRDM GUI by clicking on the *help* button. The online help is context sensitive, which means that the screen description corresponding to the current screen is displayed. Other parts of the online help can be reached using the table of contents on the left side of the help window.

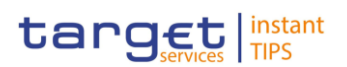

# <span id="page-31-1"></span><span id="page-31-0"></span>**2 Screen Reference Part**

## **2.1 General**

The screen reference part offers a complete overview of all CRDM GUI screens that are available in U2A mode. Each screen description focuses on a single screen and explains all fields contained therein. An exception is made for the *new* and *edit* screens, which are largely similar and therefore included in a single screen description. The description is always based on and contains only the screenshot of the *edit* screen, but describes deviations for the *new* screen in a separate row for each field or button description.

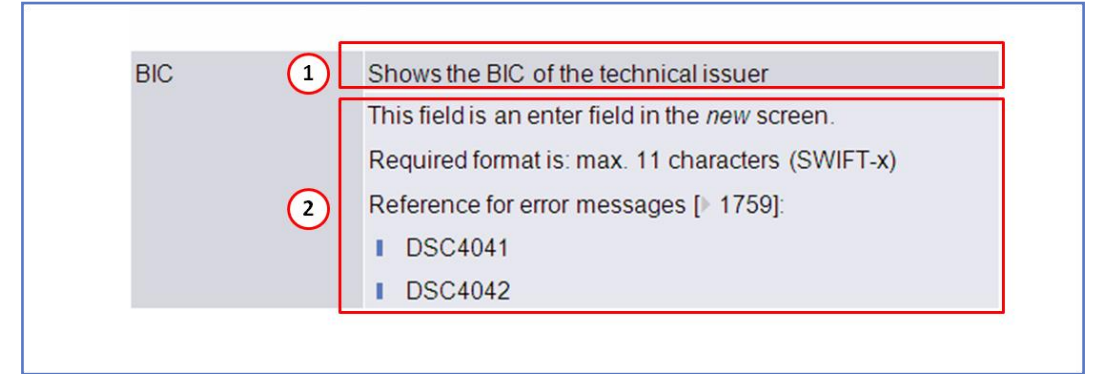

*Illustration 19:* Example of a *new* and *edit* screen description

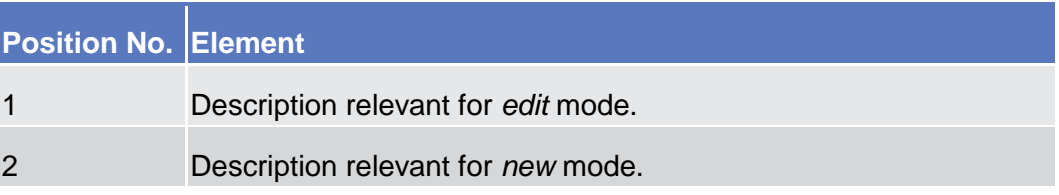

In detail, every screen description has the same structure and contains the following elements.

The context of usage explains what a screen displays, what you can do with the screen and which special features are available for the screen, for example the need for confirmation in 4-eyes mode or usage restrictions. If the export functionality produces more data than shown on the screen (if a *list* screen is based on a detailed query), this is also indicated in the context of usage. **Context of Usage**

The screen access lists all possible ways to access the screen. This includes navigation via the menu and navigation via other screens. **Screen Access**

m

#### **Examples**

Navigation via the menu: TIPS >> Cash Accounts >> Cash Account >> *cash accounts – search/list* screen

Navigation via other screens:

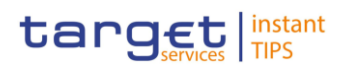

Common >> Parties >> Parties >> *Technical Address Network Service Link* >> Click on the *new* or *edit* button

When navigating via a *search/list* or *list* screens, a data record has to be selected by clicking on a table row. Afterwards, you can click on specific buttons in the button bar, e.g. the *edit* or *details* button.

- The privileges segment lists all necessary privileges to access the screens and to use its functions*.* First, the privileges to access a screen are mentioned, followed by the privileges that are necessary to use all functions on the screen. For further information, refer to the list of privileges  $[$  To be provided in a later draft, under the Annex chapter]. **Privileges**
- The reference lists all business scenarios containing the respective screen (reference to the user instructions part). **Reference**
- You can use the screenshot as orientation for your work with the UHB. All screenshots are based on the maximum of access rights, so deviations are possible if you do not own all privileges which are necessary to use the screen in its full extent. In addition, deviations between the screenshot and the field/button description are possible in the case of mutually exclusive functions and based on a specific selection you have made. Values shown on the screenshot might also deviate from the default values indicated in the description. **Screenshot**

In the case of the *new/edit* screen description, the screenshot of the *edit* screen is used. Differences appearing in the *new* screen are explained in the field description.

The field description provides all the relevant information related to the respective field name. It is structured in table format with a separate table for each frame. Sub-frames are indicated by subsection headings in the table. The following illustration explains the structure of a field description. **Field Description**

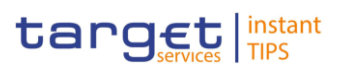

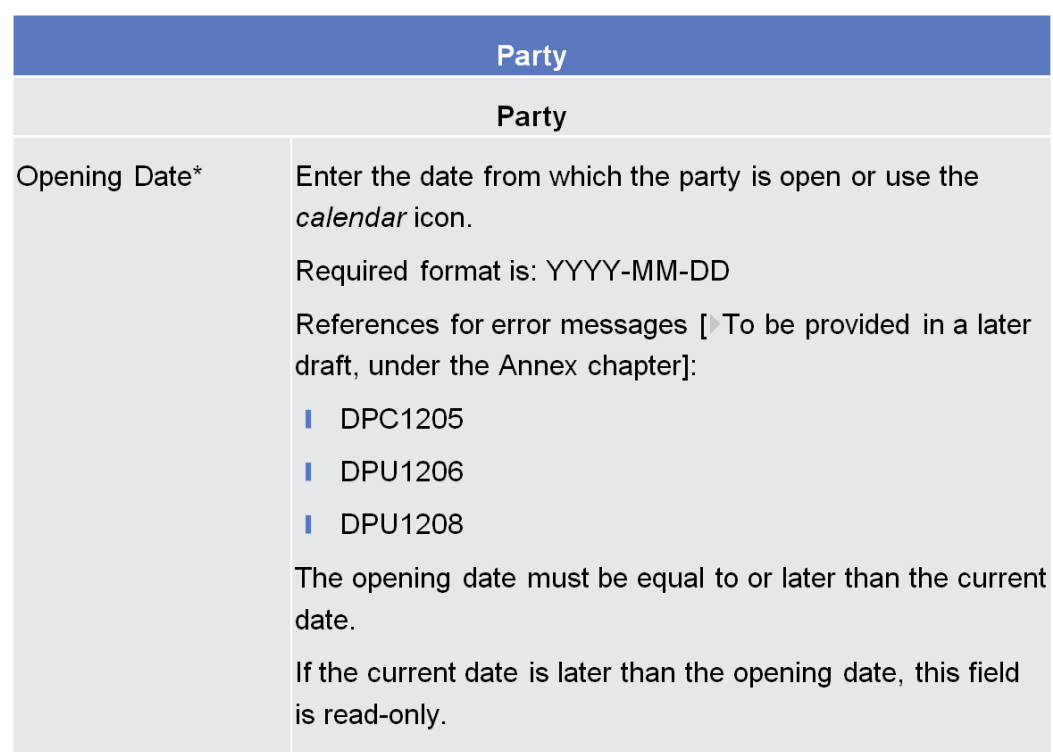

*Illustration 20:* Example of a screen description

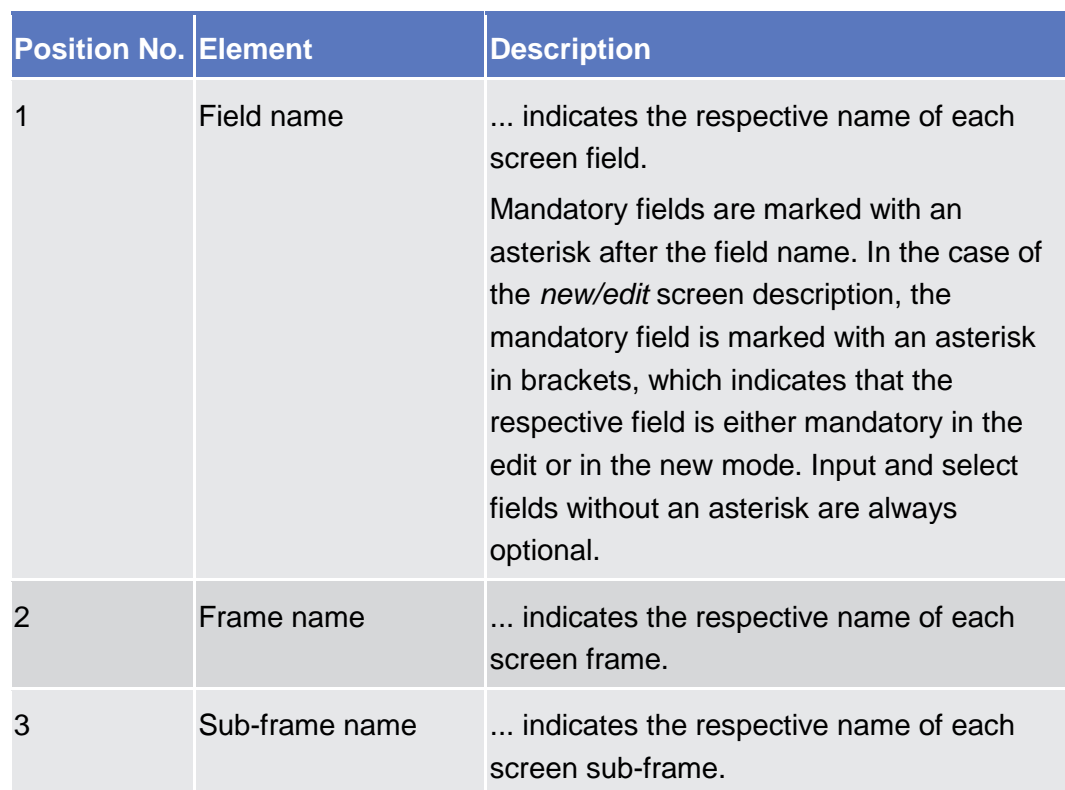

**BUROSYSTÈNE** 

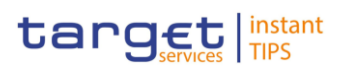

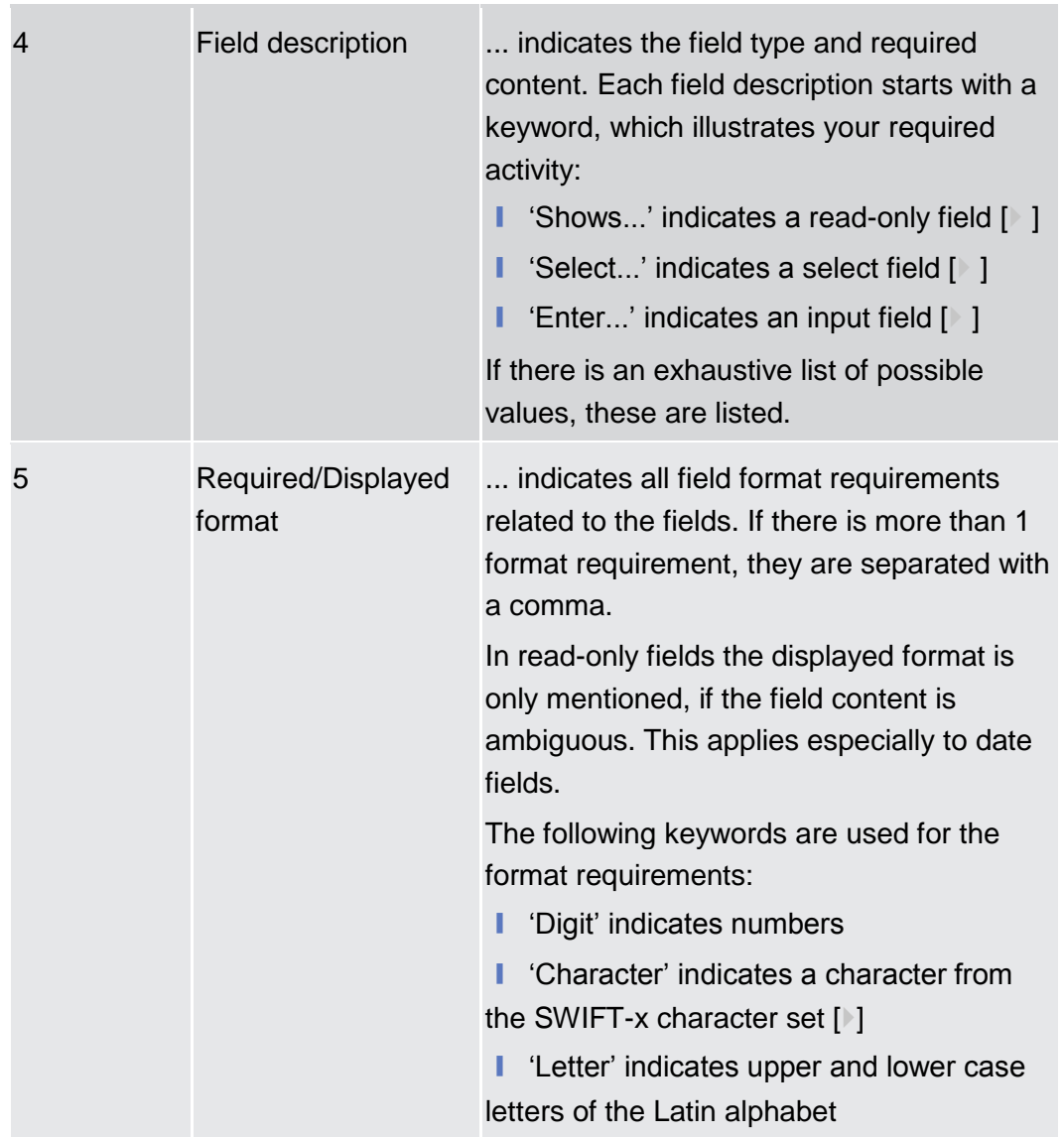

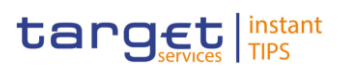

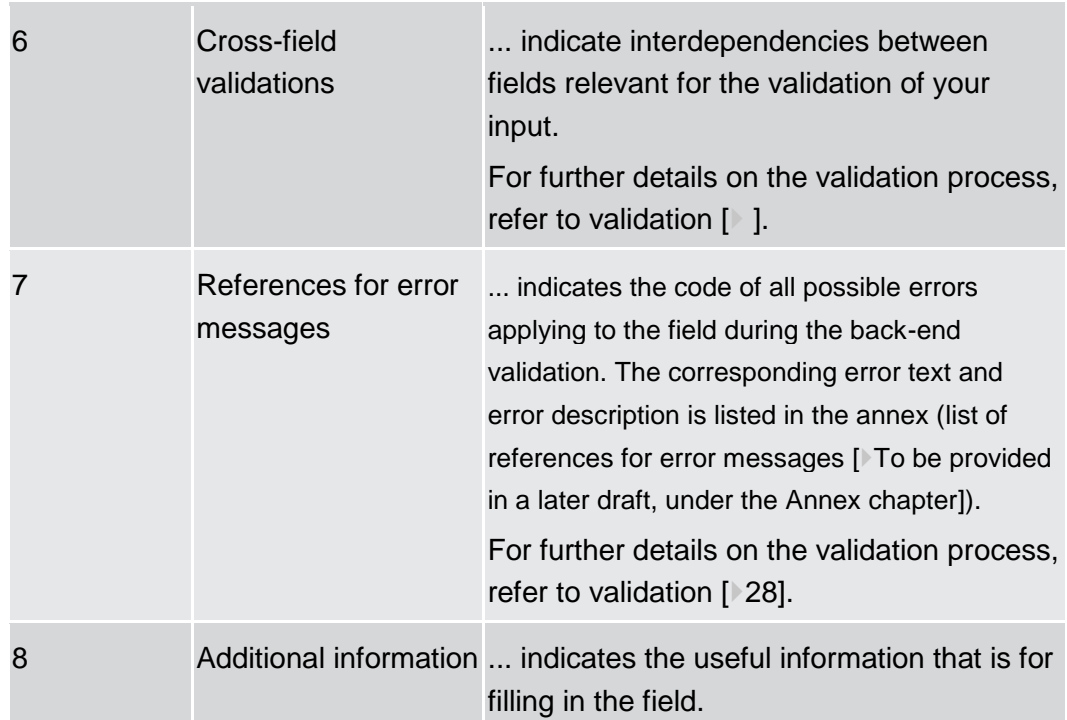

#### All buttons specific to the screen are listed and described in a table at the end of the screen description. The following illustration explains the structure of a button description. **Buttons**

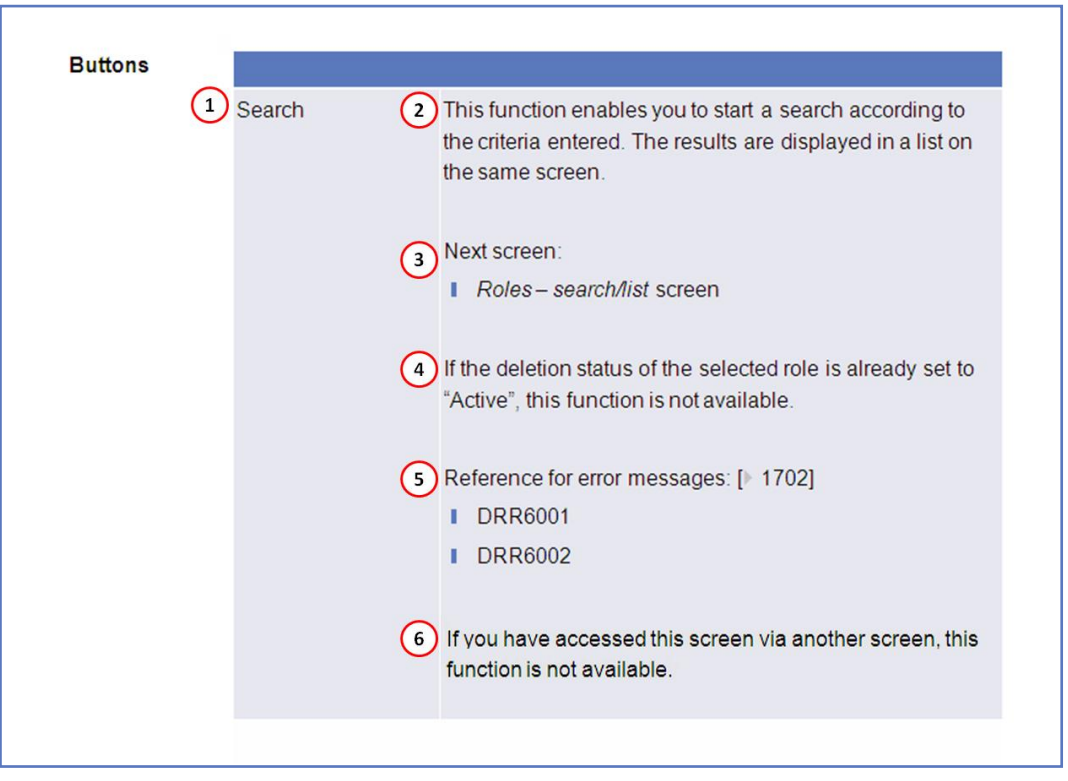

*Illustration 21:* Example of a button description
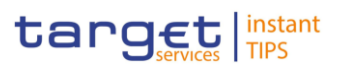

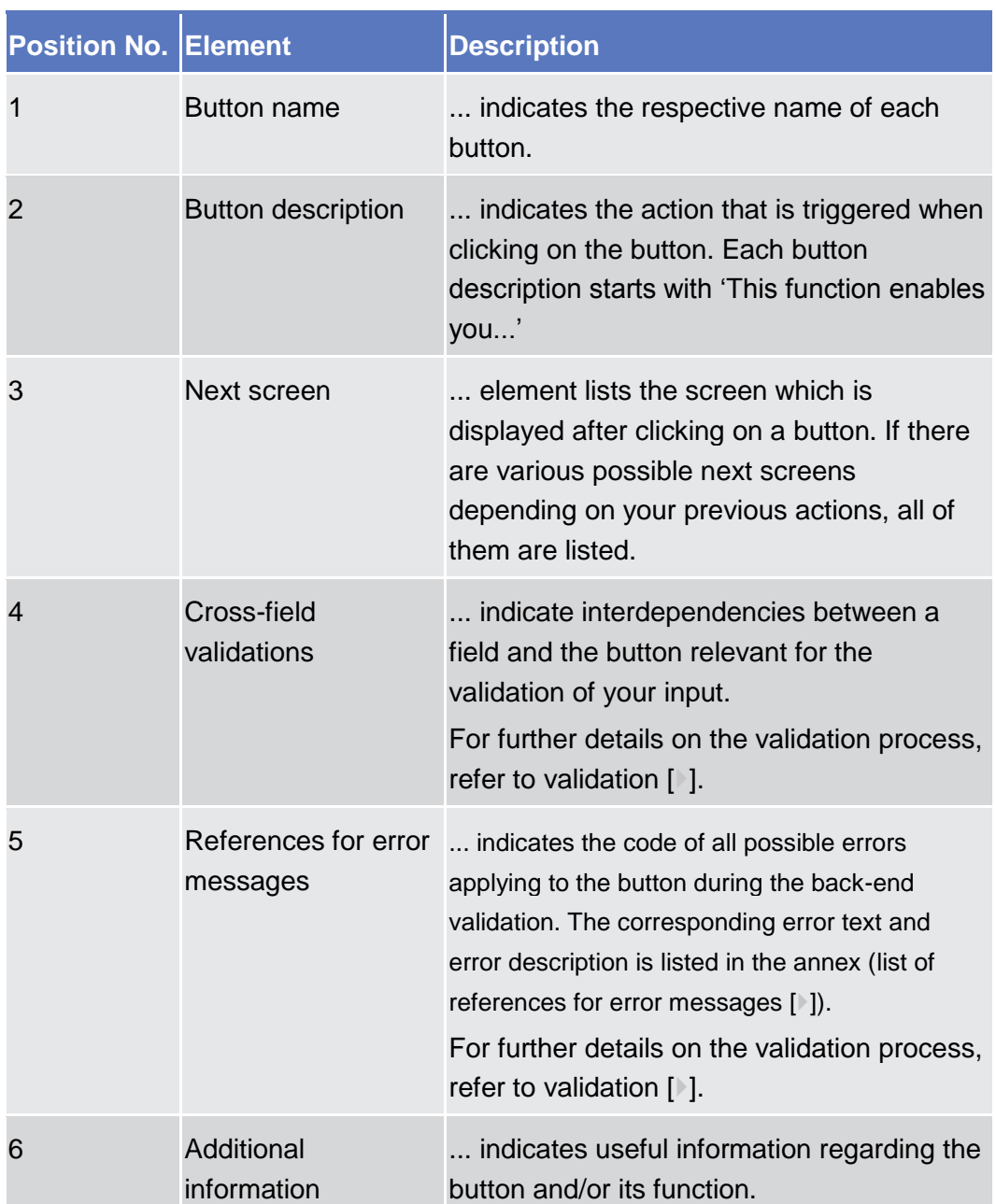

For further information on common buttons, refer to Common Buttons and Icons.

# **2.2 Services**

# <span id="page-36-0"></span>**2.2.1 Additional Services**

# **2.2.1.1 Data Changes – Search/List Screen**

This screen contains a number of search fields. By inputting the relevant data, you can search for all reference data changes which were initiated in 4-eyes

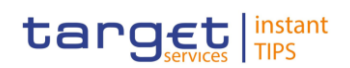

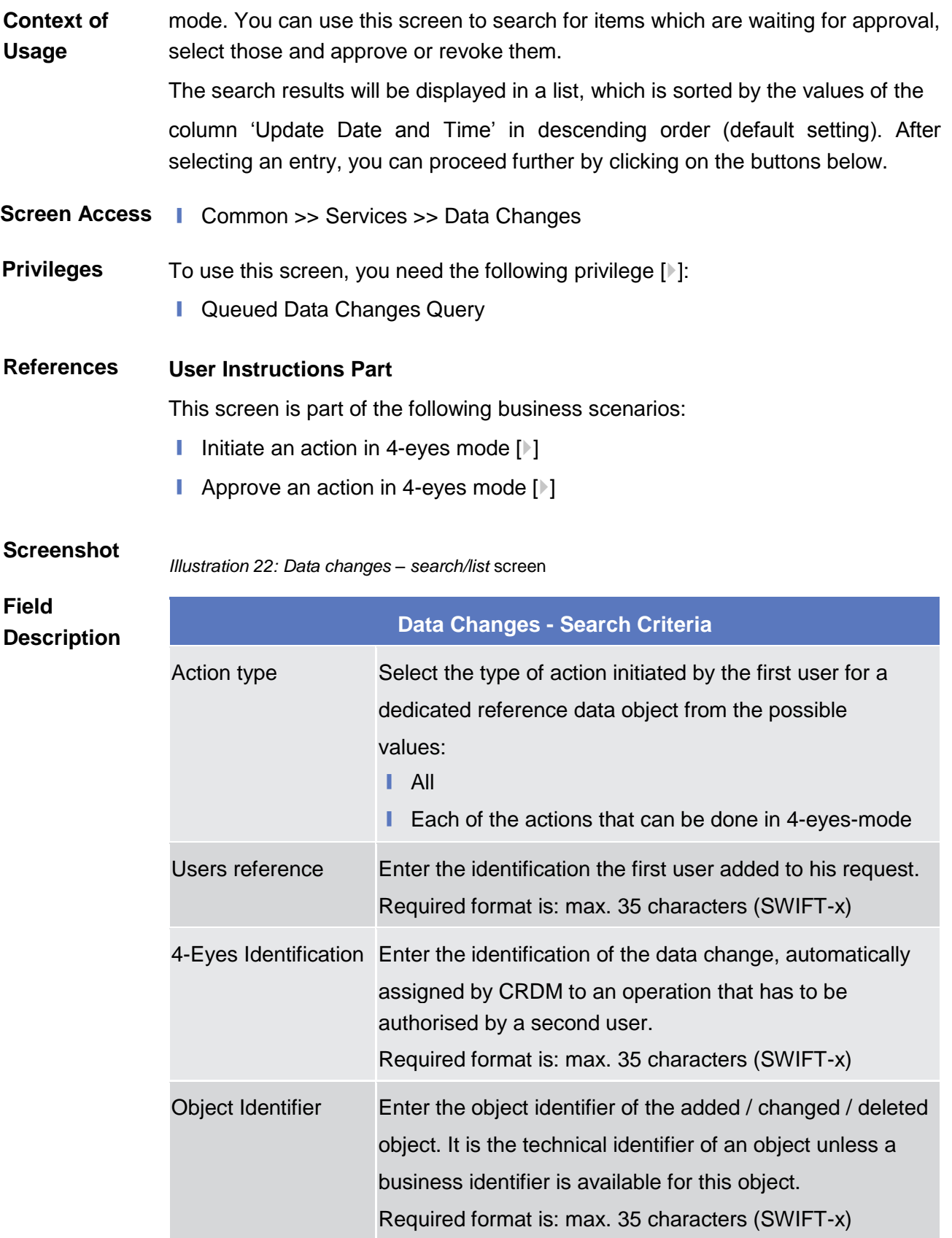

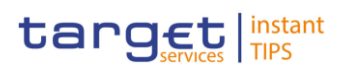

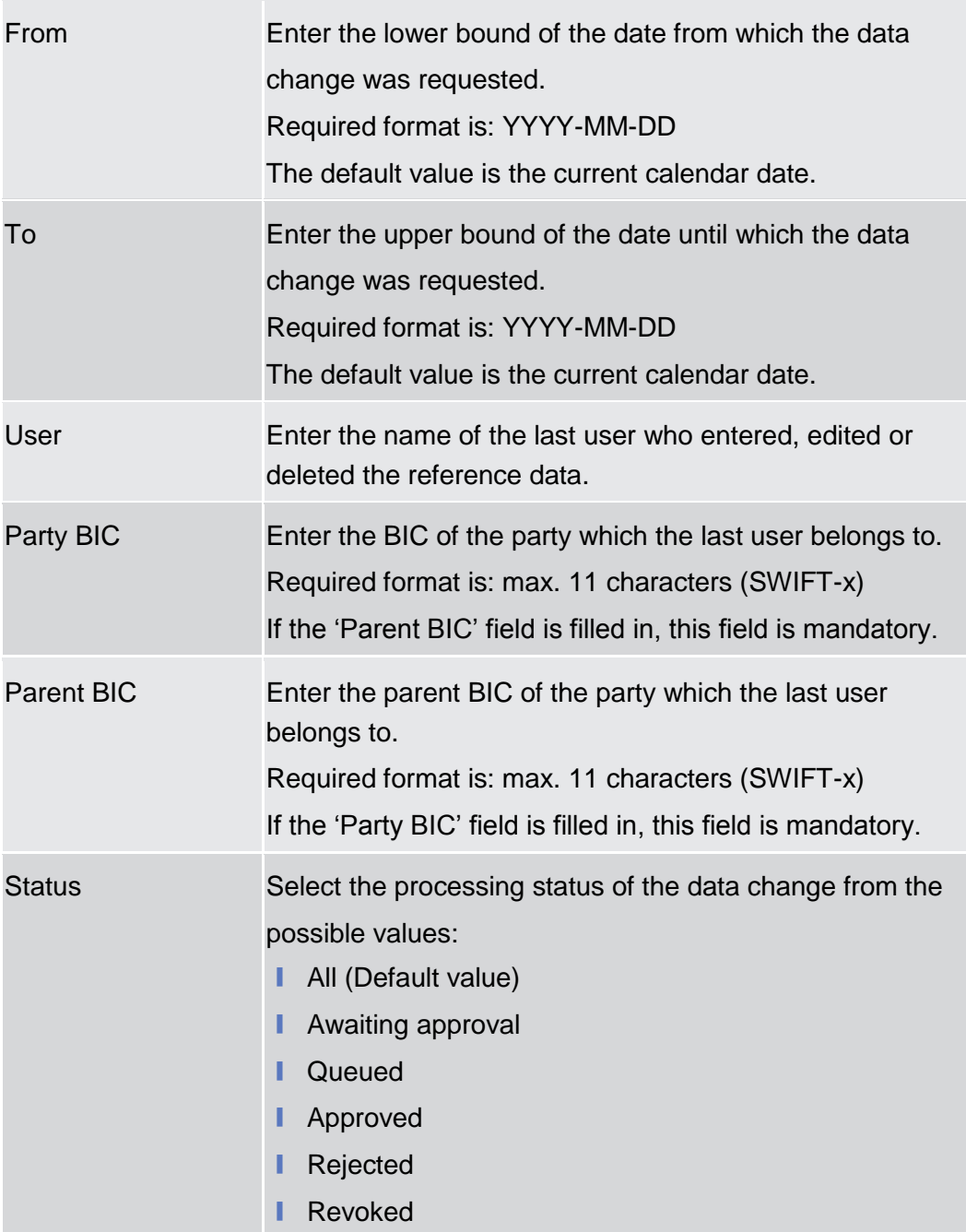

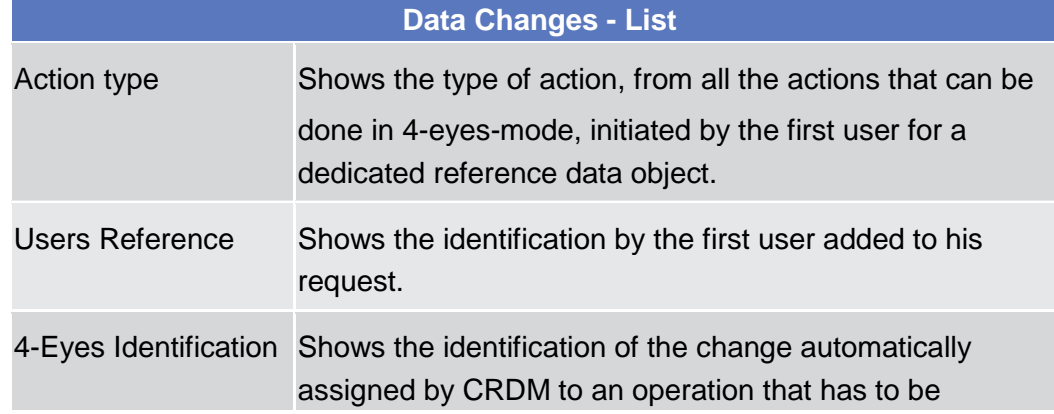

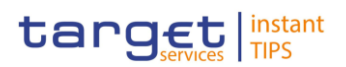

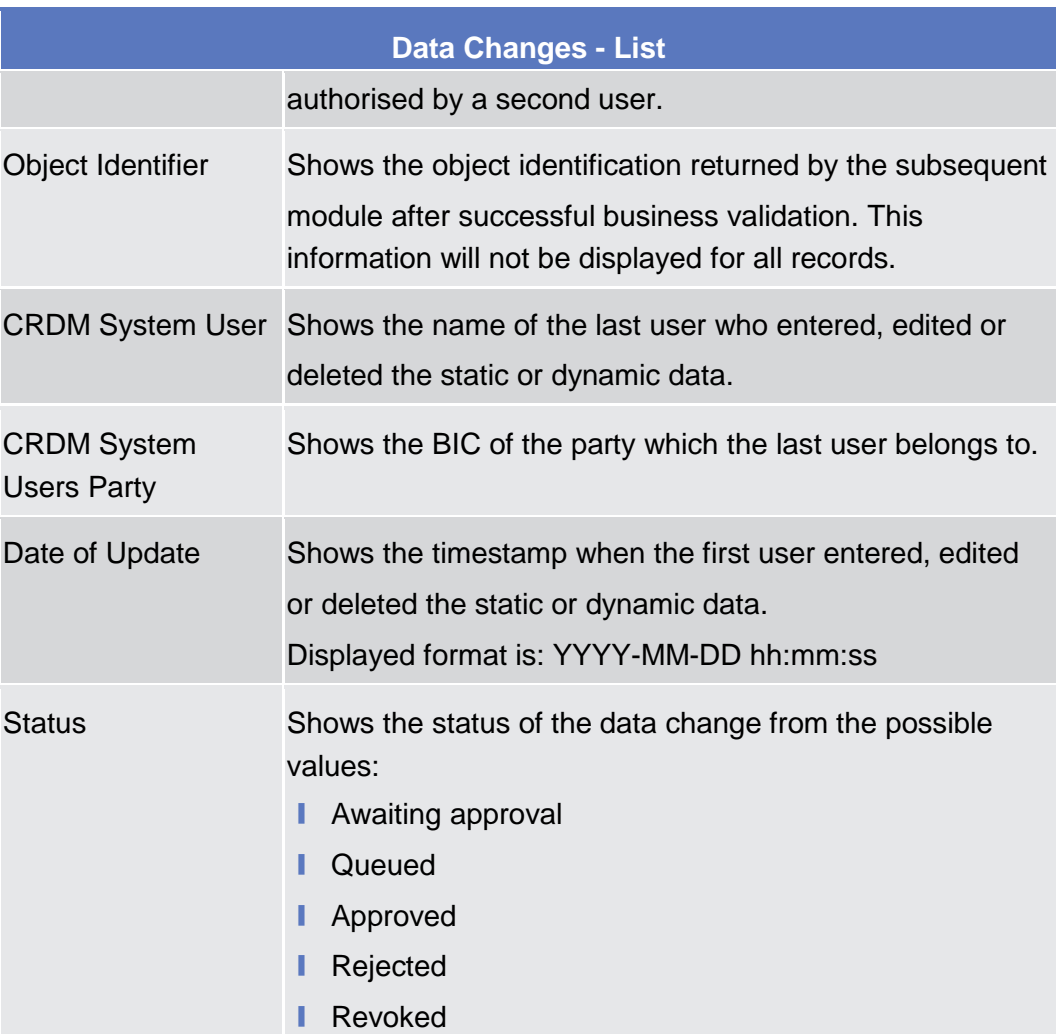

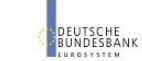

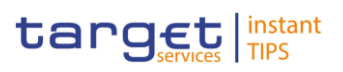

#### **Buttons**

**BURGSYSTÈNE** 

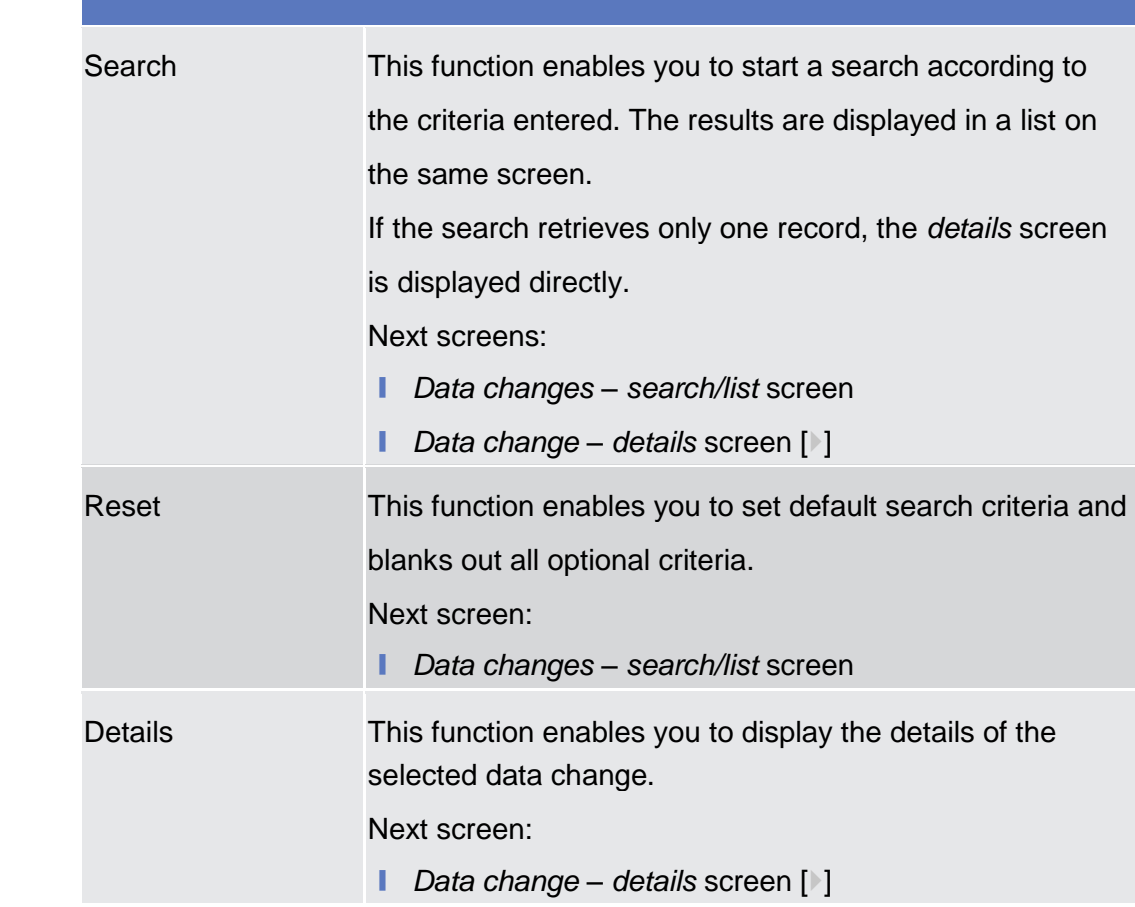

# <span id="page-40-0"></span>**2.2.1.2 Data Change – Details Screen**

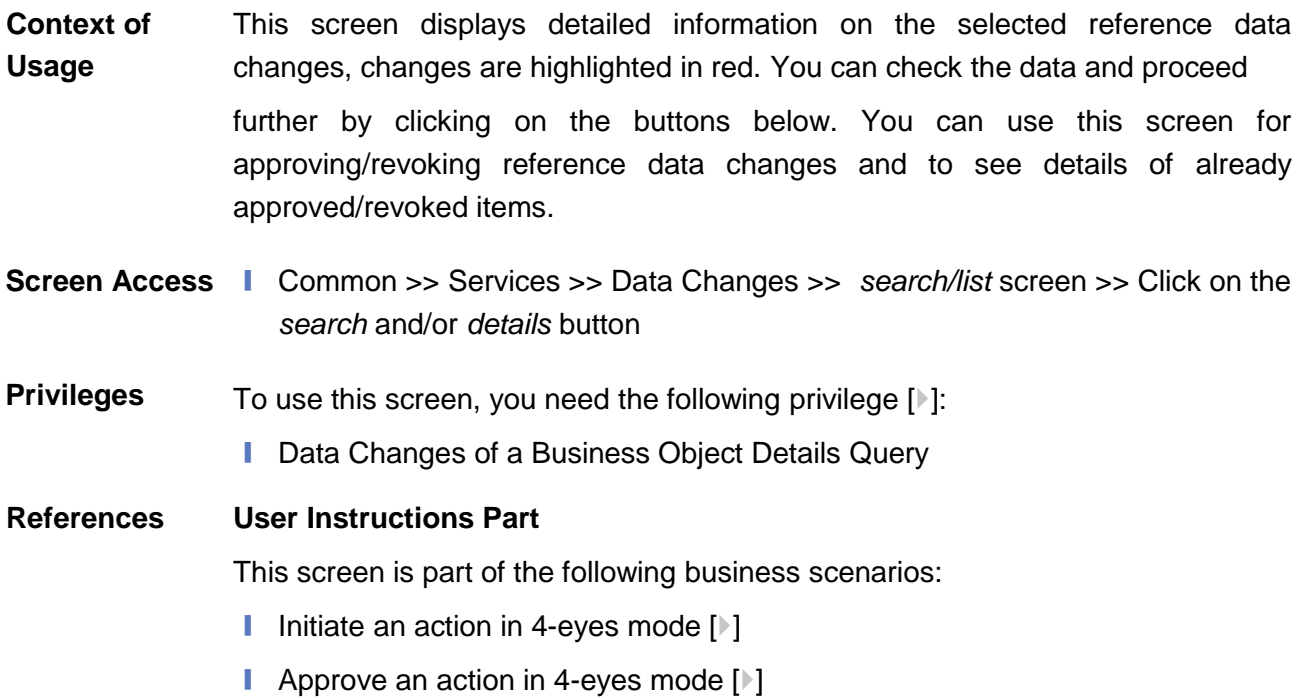

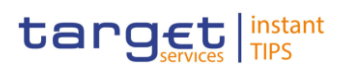

#### **Screenshot**

*Illustration 23: Data changes – search/list* screen

# **Field Description**

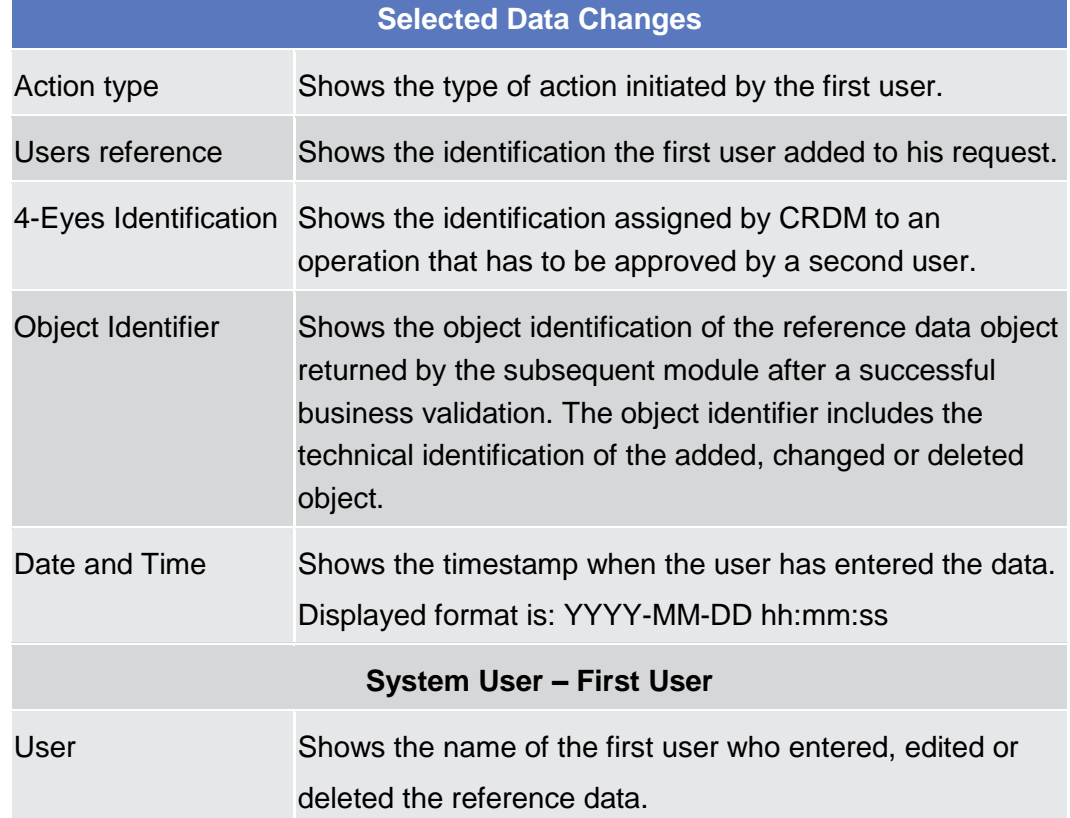

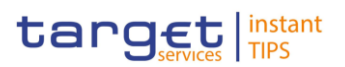

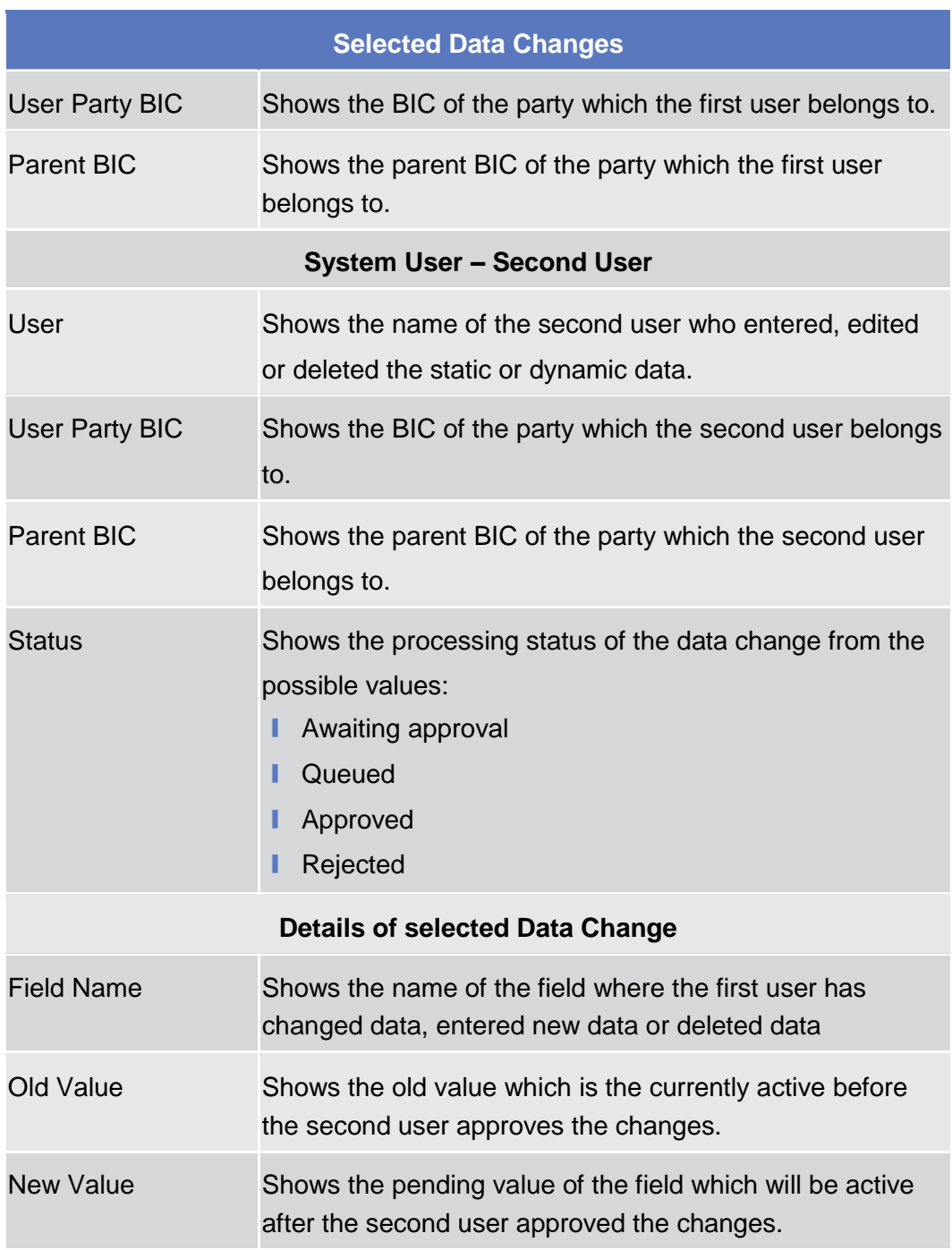

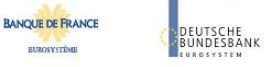

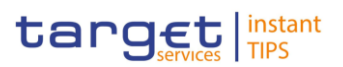

#### **Buttons**

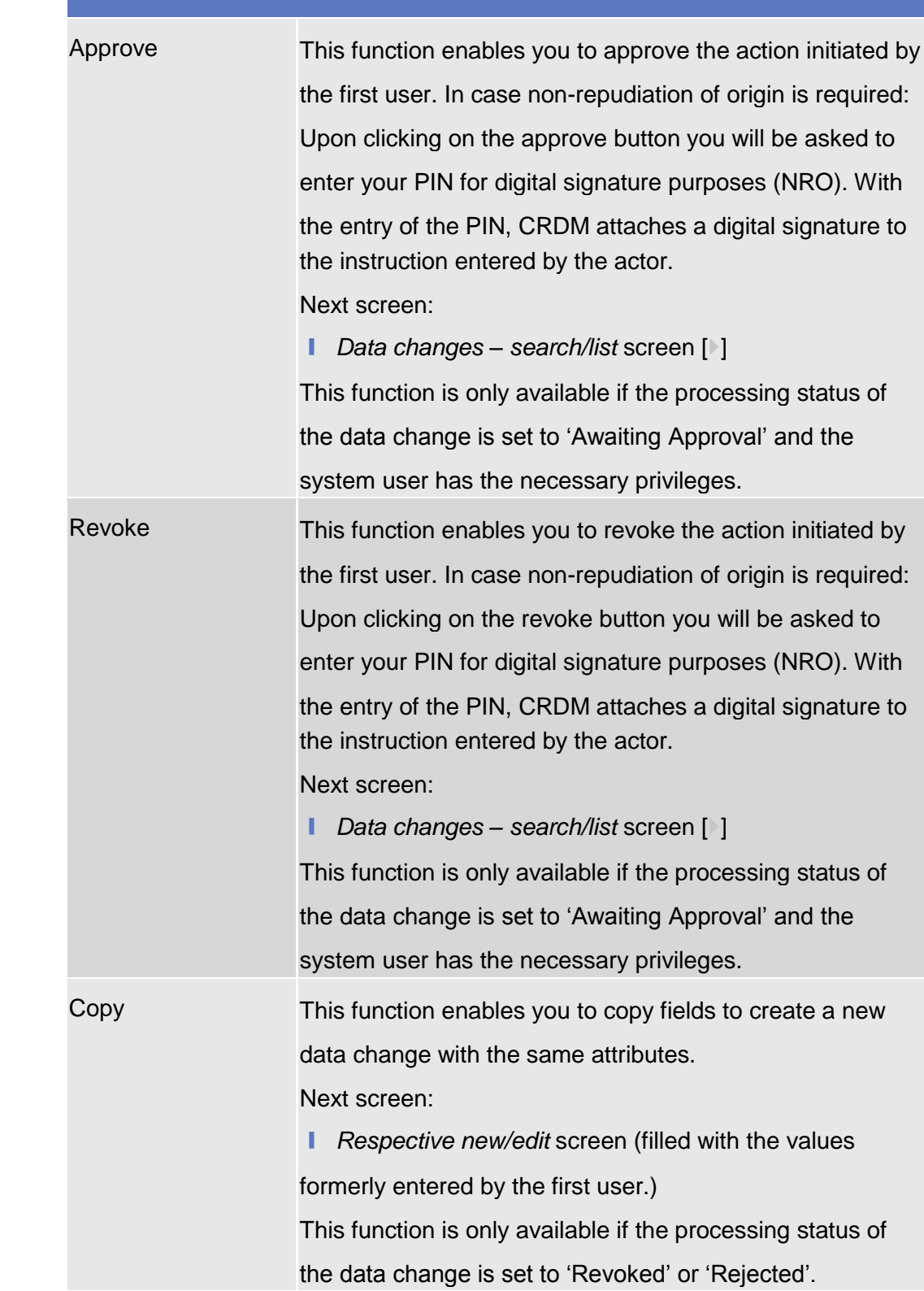

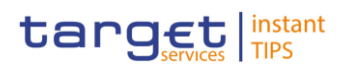

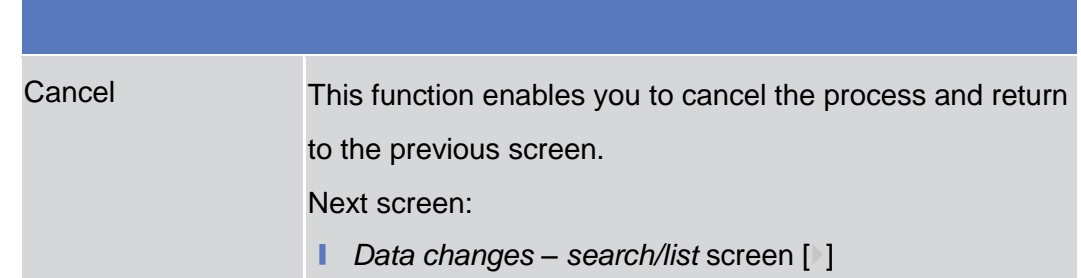

# **2.3 Reference Data**

### <span id="page-44-0"></span>**2.3.1 Parties**

### **2.3.1.1 Parties – Search/List Screen**

This screen contains a number of search fields. By inputting the relevant data, you can search for parties. The search results will be displayed in a list, which is sorted by the values of the 'Short Name' column in ascending order (default setting). After selecting an entry, you can proceed further by clicking on the buttons below. **Context of Usage**

> Party reference data can only be created and edited by users belonging to the responsible CB or by the Service operator (for 'NCB' party type). Party reference data can only be viewed by users belonging to the responsible CB or to the party itself, while the Service operator can view all party data.

Screen Access | Common >> Parties >> Parties

To use this screen, you need the following privileges  $[$   $]$ : **Privileges**

- **■** Party list query
- Delete party
- **User Instructions Part References**

This screen is part of the following business scenarios:

- $\blacksquare$  Add a new technical address to a party  $\blacksquare$
- $\blacksquare$  Create a new participant  $\blacksquare$
- **■** Edit an existing participant  $[$   $]$
- $\blacksquare$  Delete an existing participant  $\blacksquare$
- Create a new technical address service link  $\mathbb{P}1$

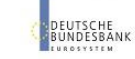

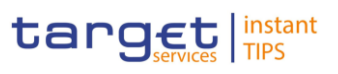

|                   | Common / Parties / Parties / Search |                          |                          |                              |                            |                            | $F \triangleq G$        |  |
|-------------------|-------------------------------------|--------------------------|--------------------------|------------------------------|----------------------------|----------------------------|-------------------------|--|
| <b>Screenshot</b> | Status:                             | All                      | $\overline{\cdot}$       |                              |                            |                            |                         |  |
|                   |                                     |                          |                          |                              |                            |                            |                         |  |
|                   | Opening Date From:                  | yyyy mm-dd               | ■ ◎                      | Opening Date To:             | yyy-mm-dd                  | 兽。                         |                         |  |
|                   | Closing Date From:                  | www.mm-dd                | ■ ◎                      | Closing Date To:             | yyyy-mim-dd                | ■ ◎                        |                         |  |
|                   |                                     |                          |                          |                              |                            |                            |                         |  |
|                   | Party Type:                         | $\mathcal{A}$ ll         | $\overline{\phantom{a}}$ |                              |                            |                            |                         |  |
|                   | Parent BIC:                         | NCBKICR0001              |                          | BIC                          |                            |                            |                         |  |
|                   |                                     |                          |                          |                              |                            |                            |                         |  |
|                   | Short Name:<br>Q Search             | * Reset                  |                          |                              |                            |                            |                         |  |
|                   |                                     |                          |                          |                              |                            |                            |                         |  |
|                   | <b>Status</b>                       | Opening Date             | <b>Closing Date</b>      | Type                         | Parent BIC                 | BIC                        | Short Name              |  |
|                   | Active                              | 2018-03-01               | 2025-03-10               | Payment Bank                 | NCBKICR0001                | PBBKICR1000                | PB 1000                 |  |
|                   | Active                              | 2018-02-08               | 9999-12-31               | Payment Bank                 | NCBKICR0001                | PBBKICR100X                | PBank100                |  |
|                   | Active                              | 2018-02-06               | 2025-02-13               | Payment Bank                 | NCBKICR0001                | PBBKICR200X                | <b>PB 200X</b>          |  |
|                   | Active                              | 2018-03-01               | 2025-03-10               | Payment Bank                 | NCBKICR0001                | PBBKICR2900                | PB 2900                 |  |
|                   | Active                              | 2018-03-01               | 2025-03-12               | Payment Bank                 | NCBKICR0001                | PBBKICR3000                | <b>Test PAYMENT Bnk</b> |  |
|                   | Active                              | 2018-02-08               | 2024-02-08               | Payment Bank                 | NCBKICR0001                | PBBKICR300X                | <b>PB 200X</b>          |  |
|                   | Active                              | 2018-03-10               | 2025-03-10               | Payment Bank                 | NCBKICR0001                | PBBKICR400X                | <b>PB 400X</b>          |  |
|                   | Active                              | 2018-03-01               | 2025-03-10               | Payment Bank                 | NCBKICR0001                | PBBKICR500X                | <b>PB 500X</b>          |  |
|                   | Active                              | 2019-02-15               | 2020-02-20               | Payment Bank                 | NCBKICR0001                | PBBKICR600X                | <b>BL</b> Bank          |  |
|                   | Active                              | 2018-02-22               | 2025-02-12               | Payment Bank                 | NCBKICR0001                | PBBKICR700X                | Frc Bank                |  |
|                   | Active                              | 2018-03-01               | 2028-03-01               | Payment Bank                 | NCBKICR0001                | PBBKICR800X                | LN Bank                 |  |
|                   | Active                              | 2018-03-01               | 9999-12-31               | Payment Bank                 | NCBKICR0001                | PMBKICR0001                | ICR short name          |  |
|                   | Active<br>Active                    | 2018-02-09<br>2018-03-01 | 9999-12-31<br>2025-03-10 | Payment Bank<br>Payment Bank | NCBKICR0001<br>NCBKICR0001 | PMBKICR0002<br>PMBKICR0003 | PmntBk<br>PB 0001       |  |

*Illustration 24: Parties – search/list* screen

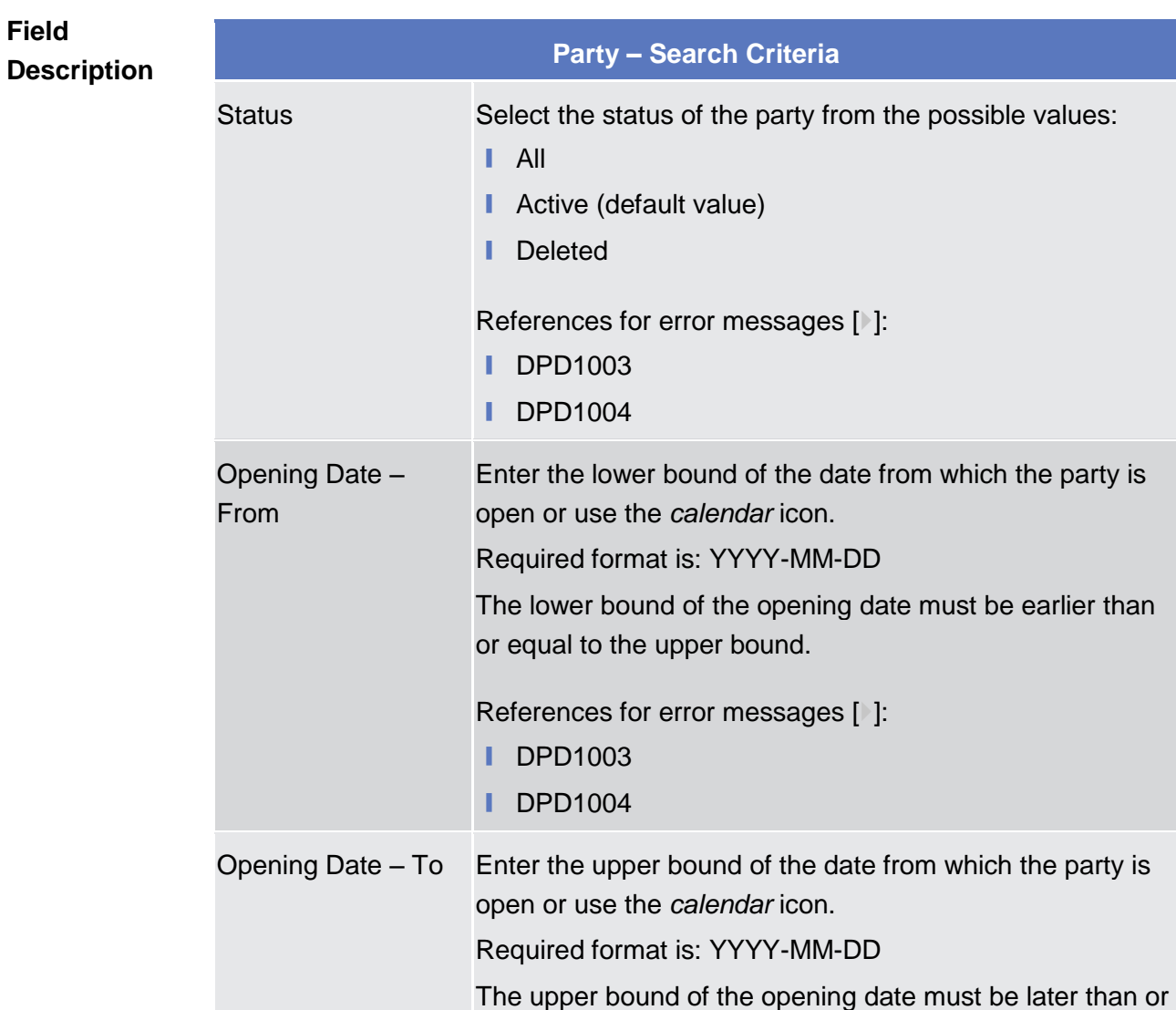

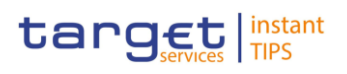

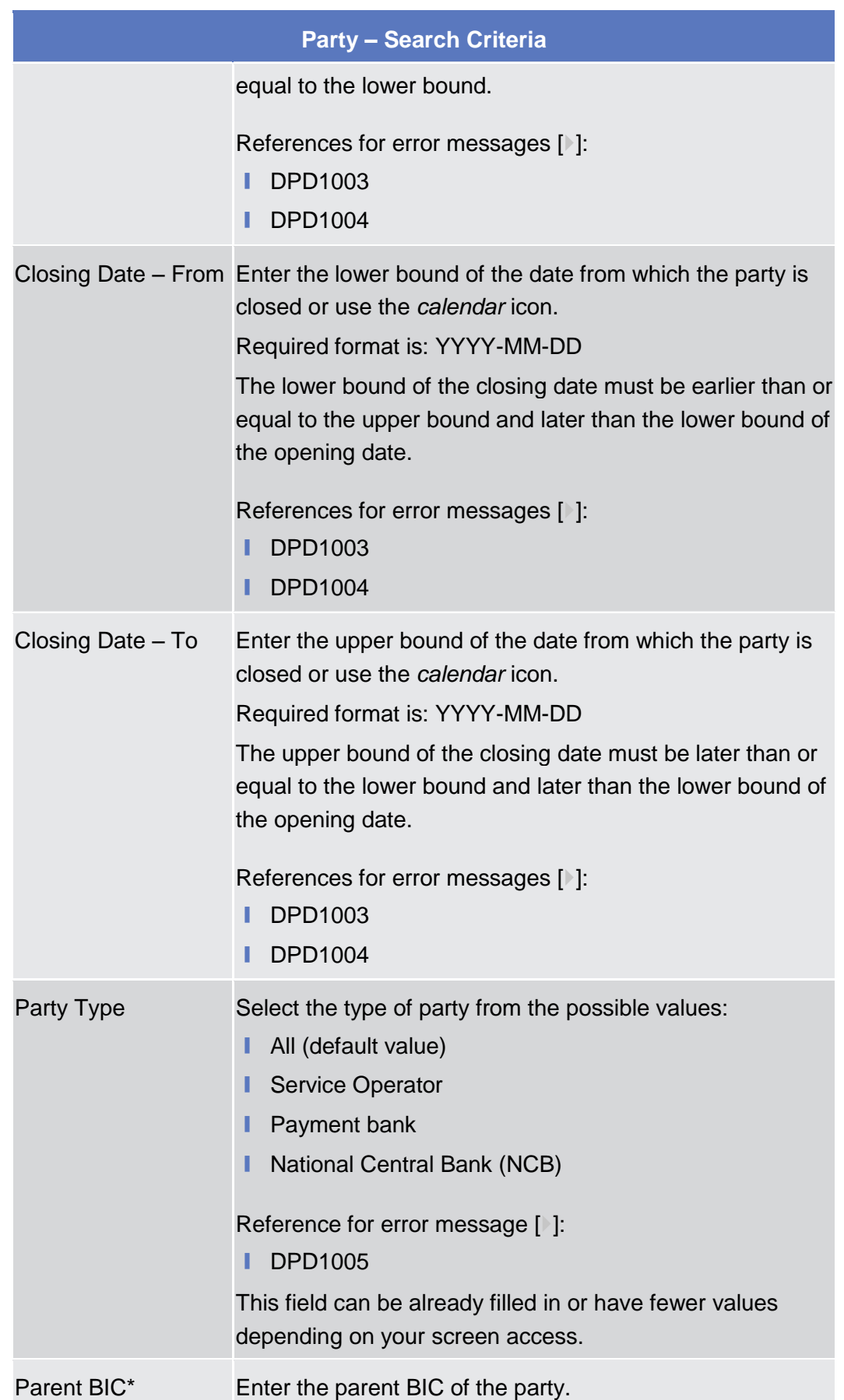

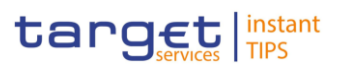

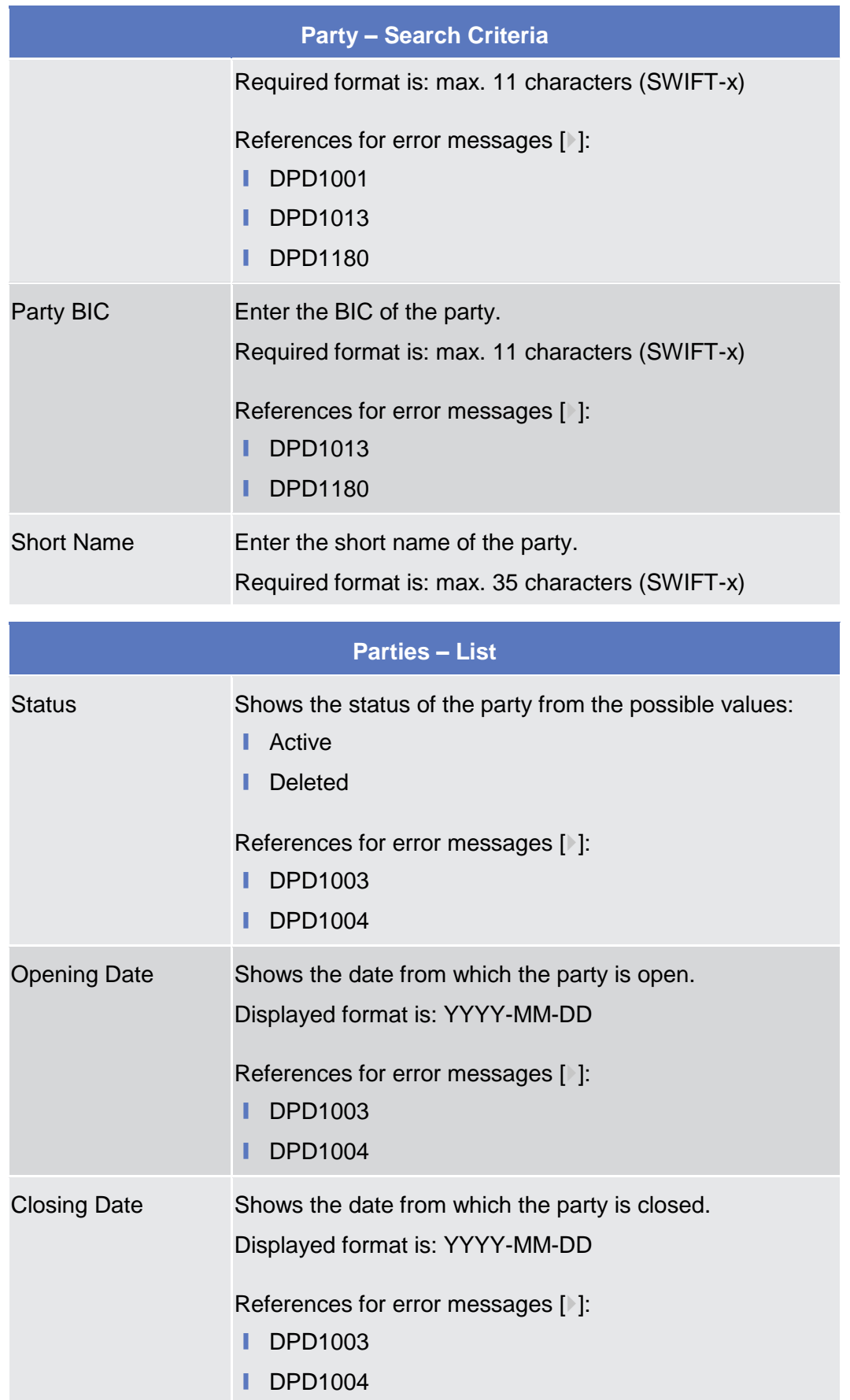

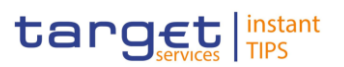

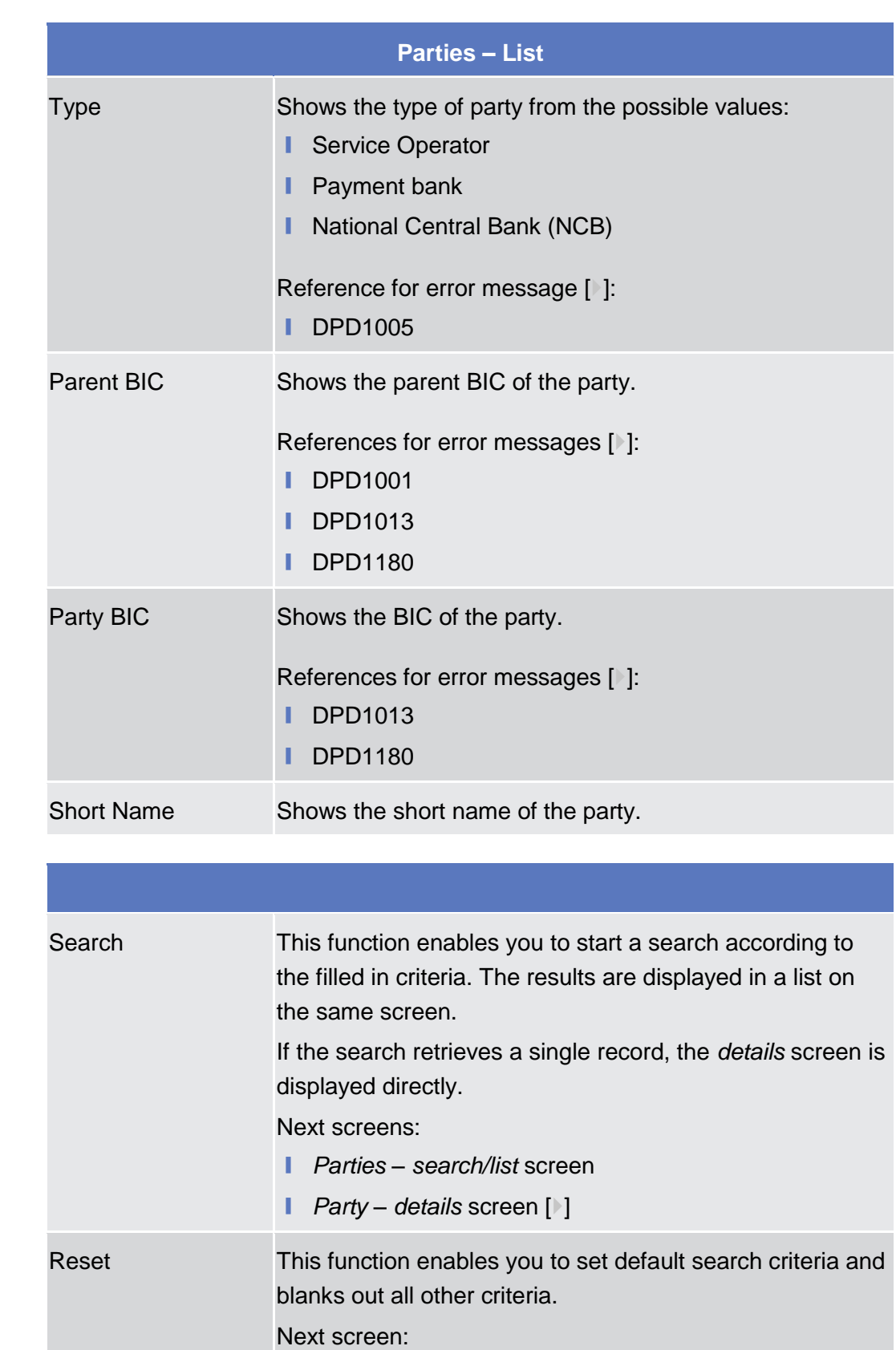

**Buttons**

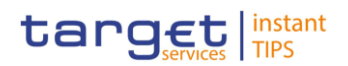

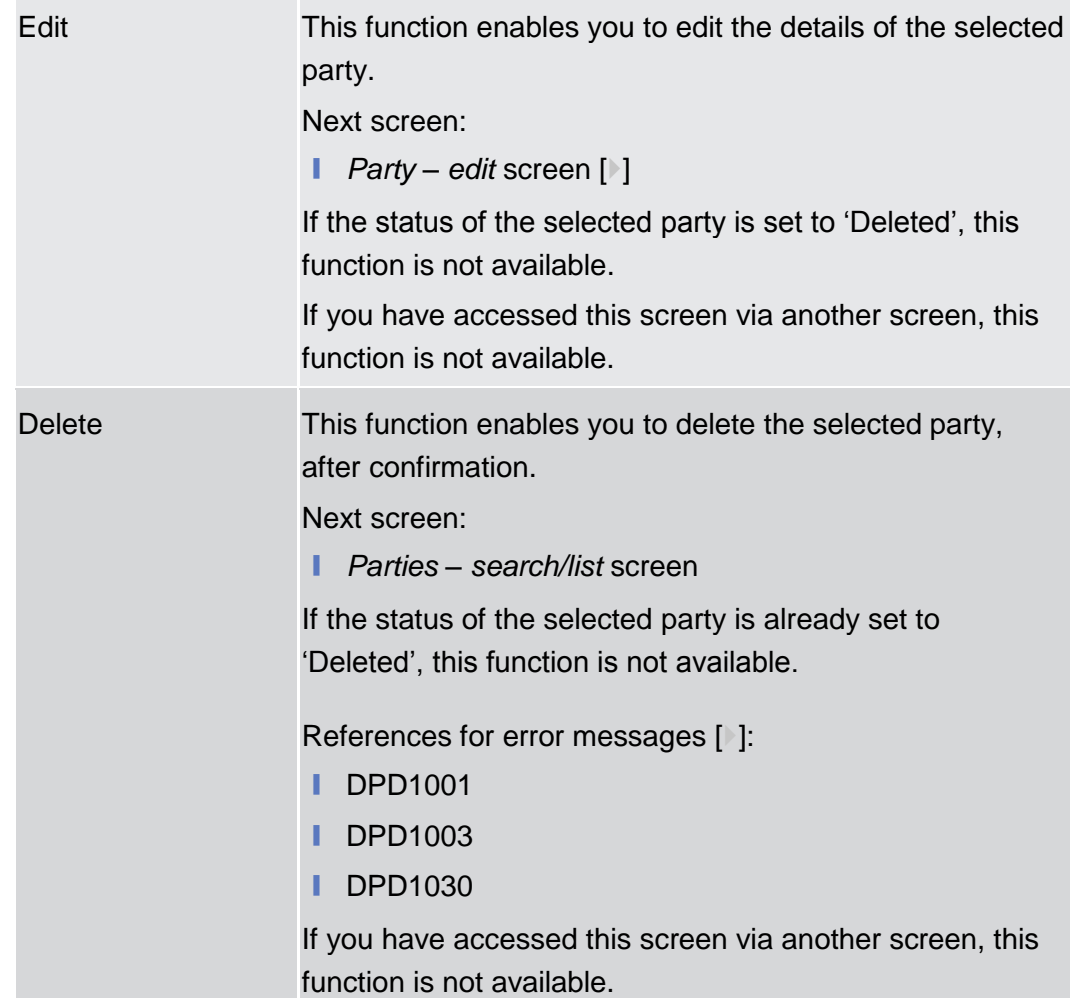

**DEUTSCHE**<br>BUNDESBANK

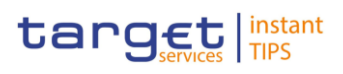

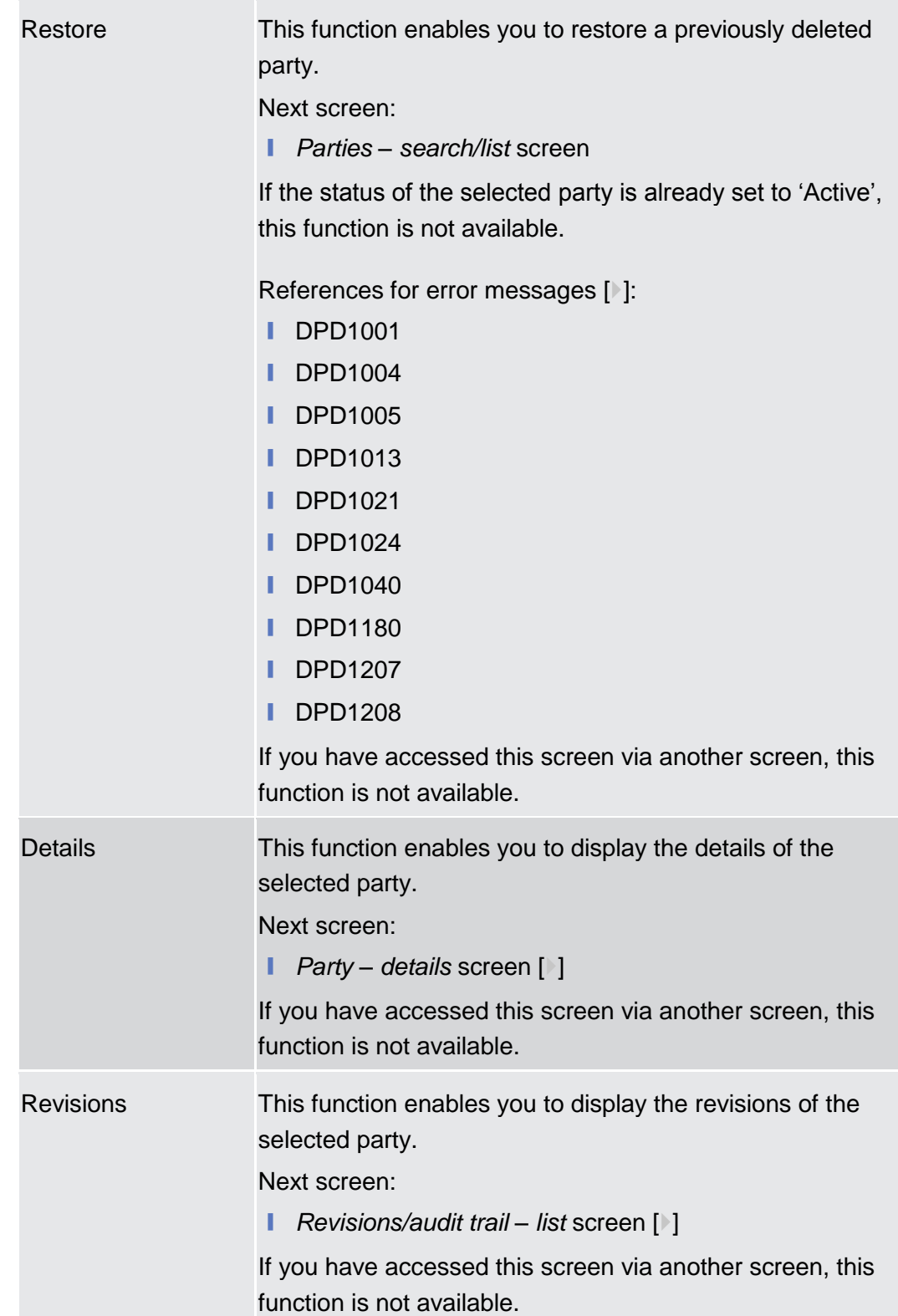

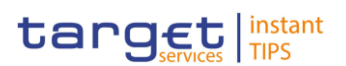

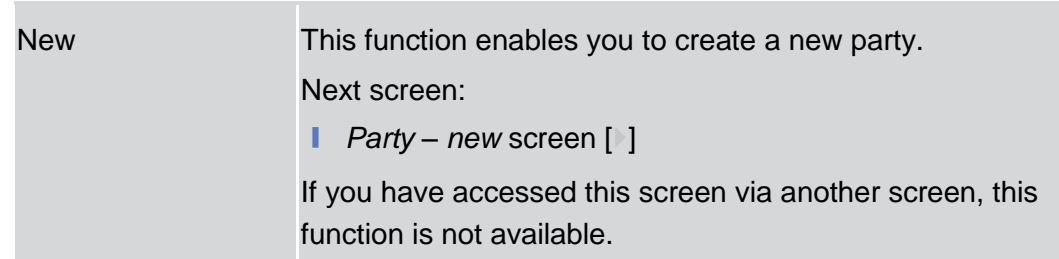

### <span id="page-51-0"></span>**2.3.1.2 Party – Details Screen**

This screen displays detailed information on the selected party. You can check the data and proceed further by clicking on the buttons below. **Context of Usage**

> Party reference data can only be viewed and edited by users belonging to the responsible CB, or by the Service operator (for 'NCB' party type). Users belonging to the party itself can only view their data.

- Screen Access | Common >> Parties >> Parties >> Parties search/list screen >> Click on the *search* and/or *details* button
- To use this screen, you need the following privileges  $[$   $]$ : **Privileges**
	- **■** Party reference data query
	- **■** Delete party
	- Technical address network service link details query

**User Instructions Part References**

This screen is part of the following business scenarios:

- $\blacksquare$  Add a new technical address to a party  $\blacksquare$
- **■** Create a new technical address service link  $[$   $]$
- $\blacksquare$  Delete an existing participant  $\lceil \cdot \rceil$
- **■** Edit an existing participant  $[$   $]$

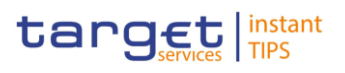

#### **Screenshot**

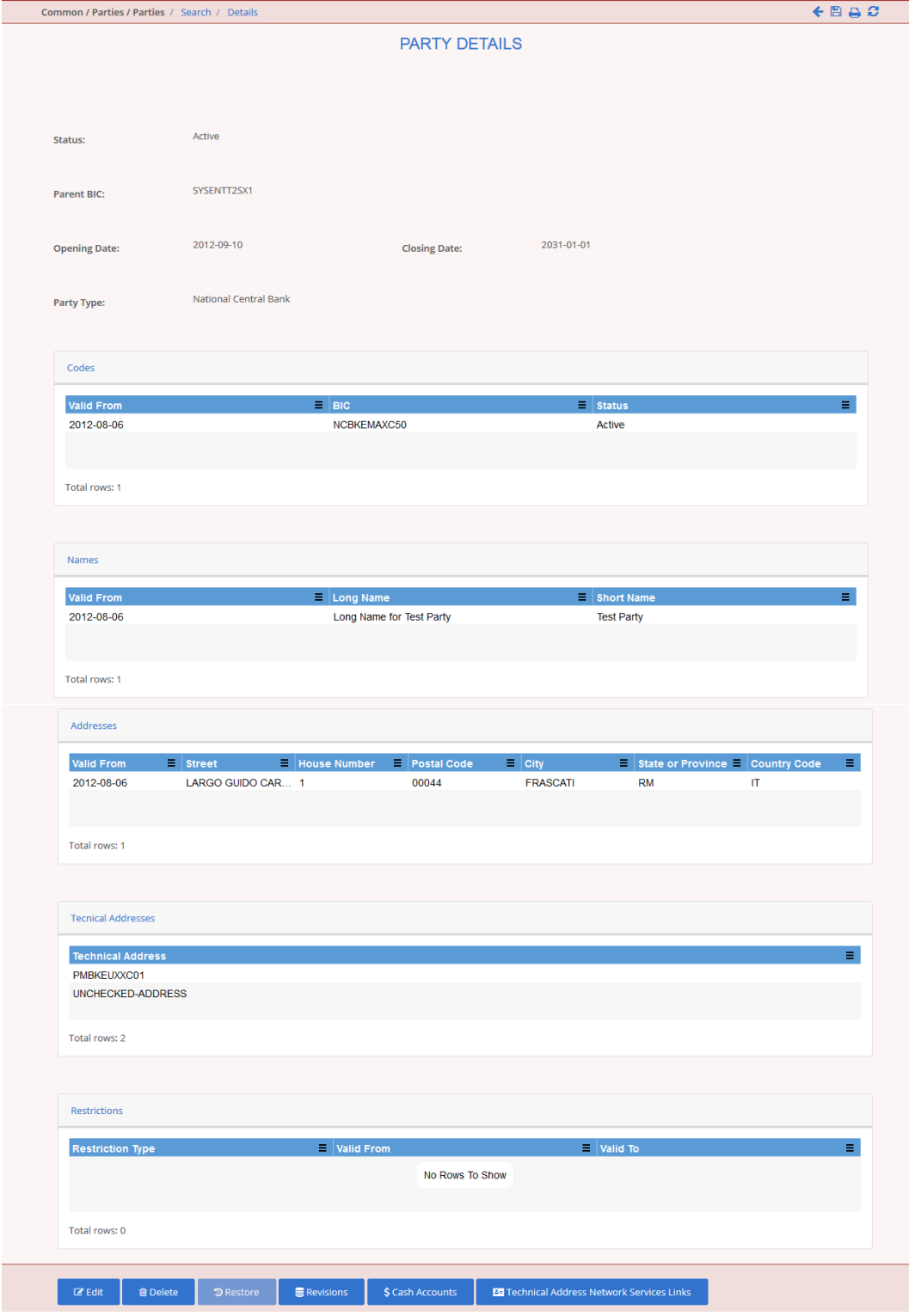

*Illustration 25: Party* – *details* screen

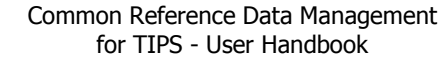

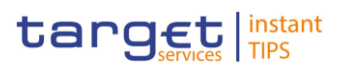

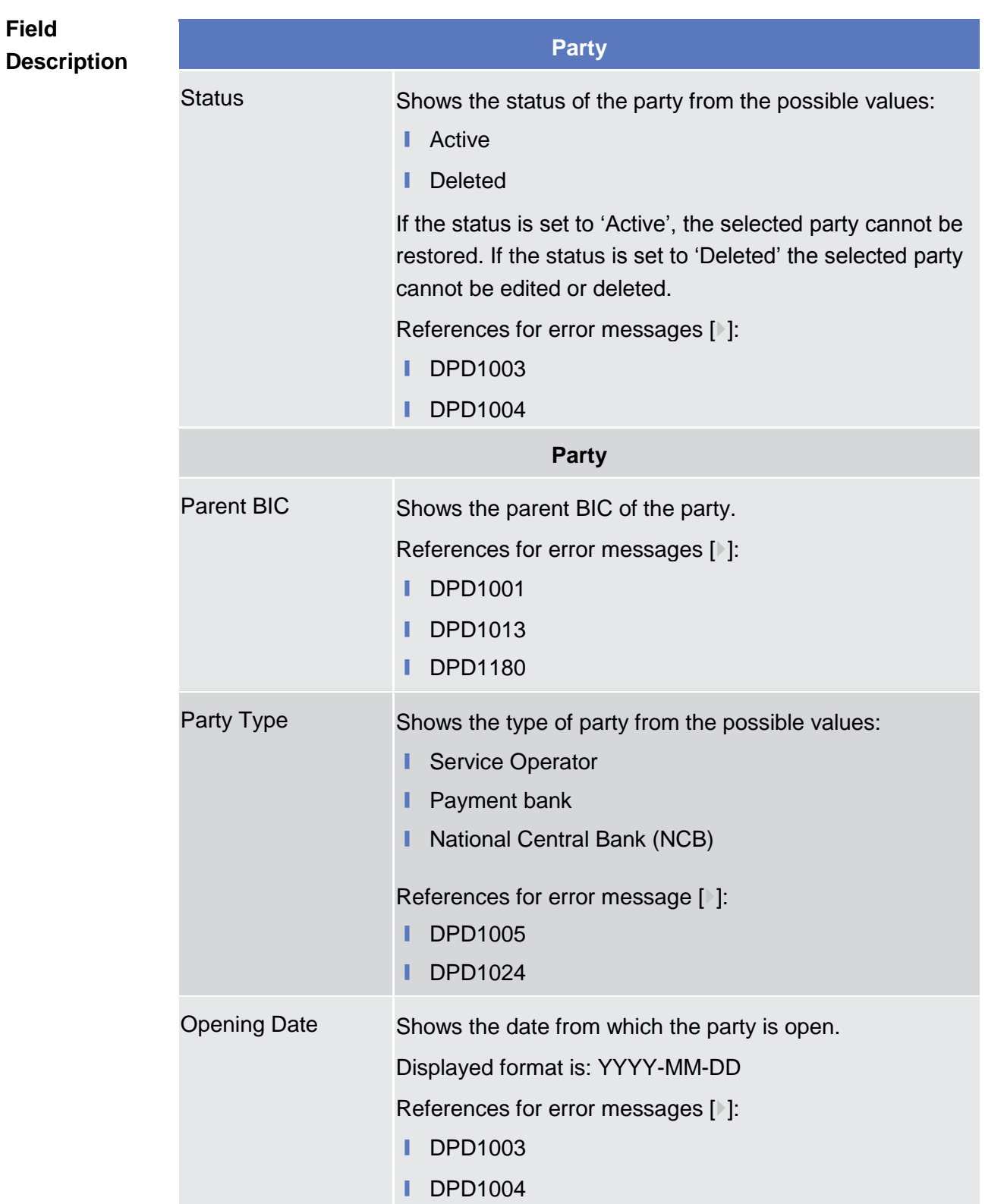

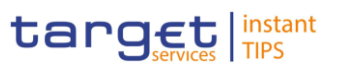

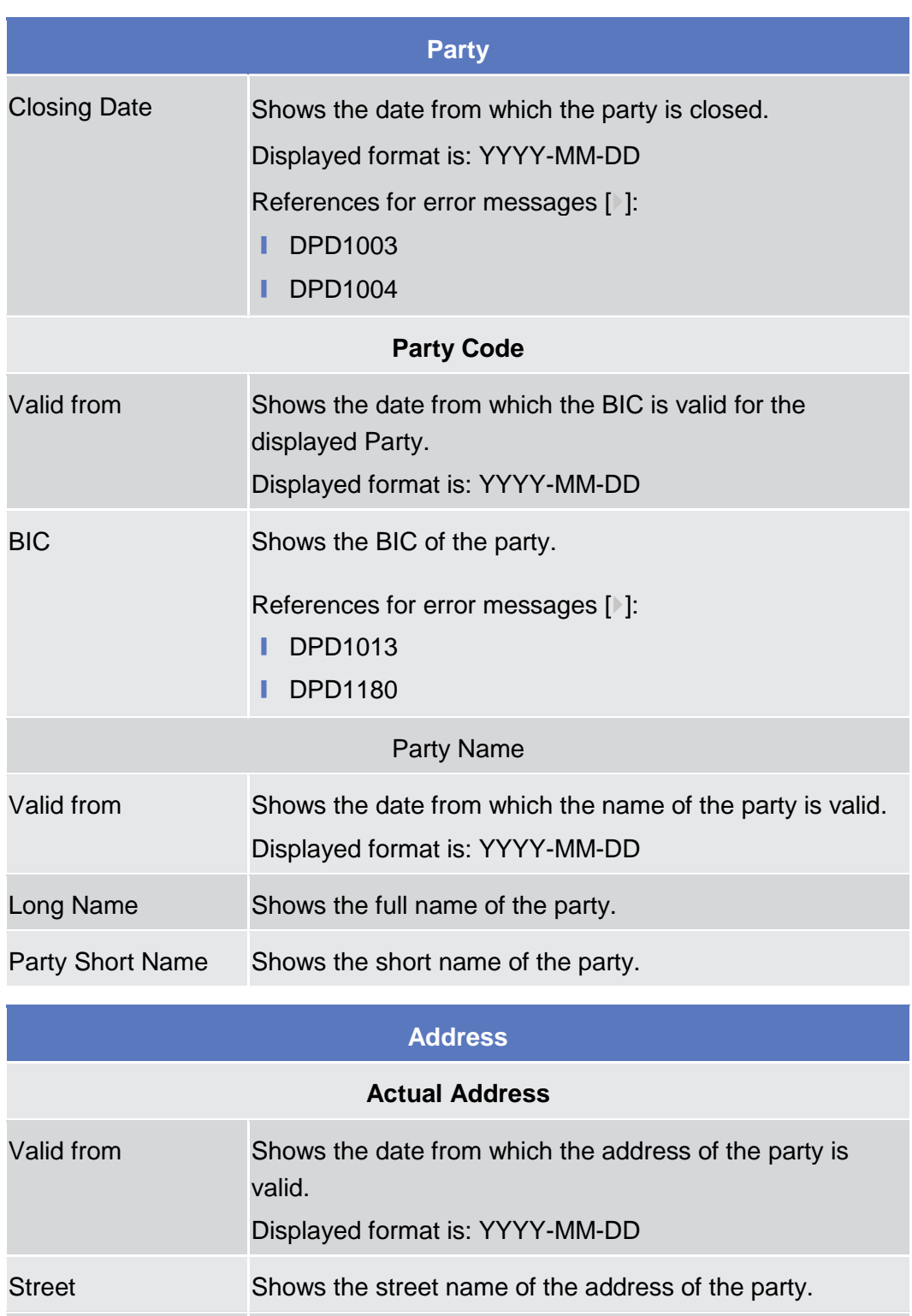

House Number Shows the house number of the address of the party.

Postal Code Shows the postal code of the address of the party.

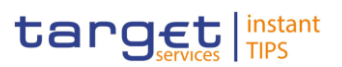

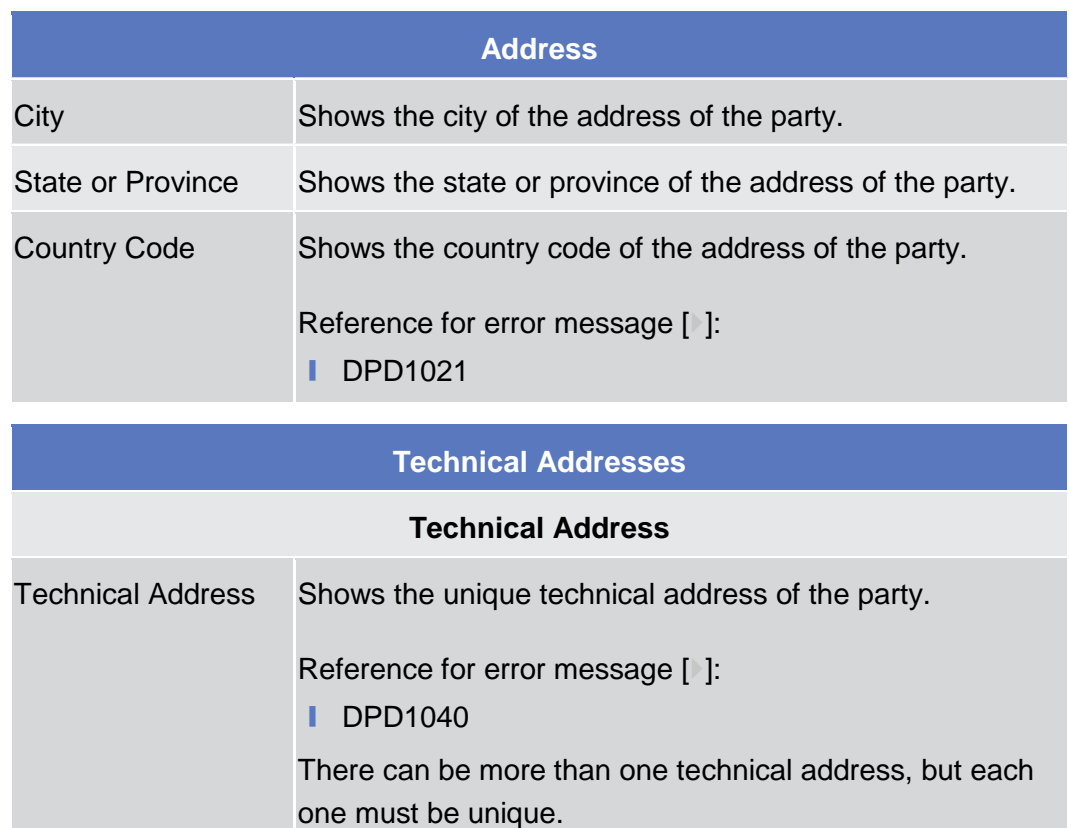

#### **Buttons**

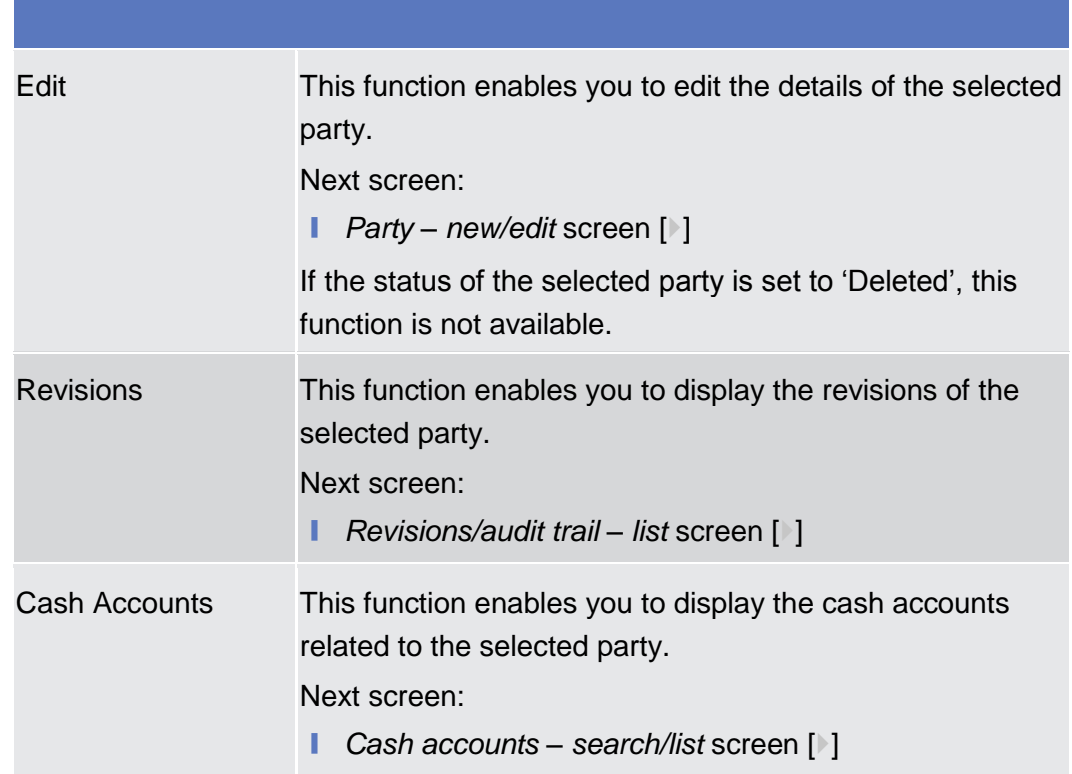

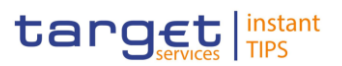

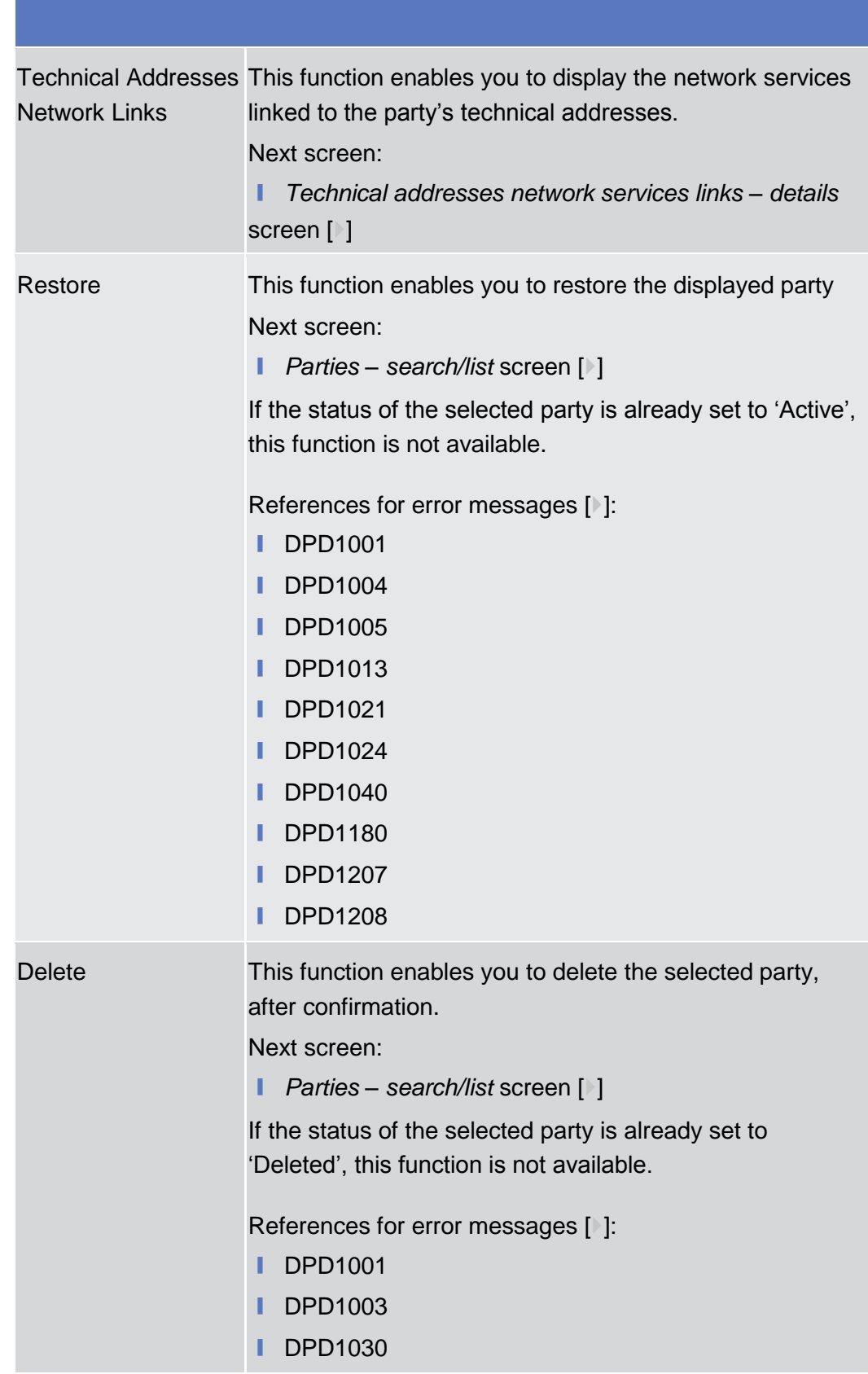

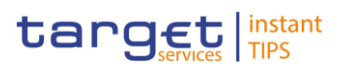

# <span id="page-57-0"></span>**2.3.1.3 Party – New/Edit Screen**

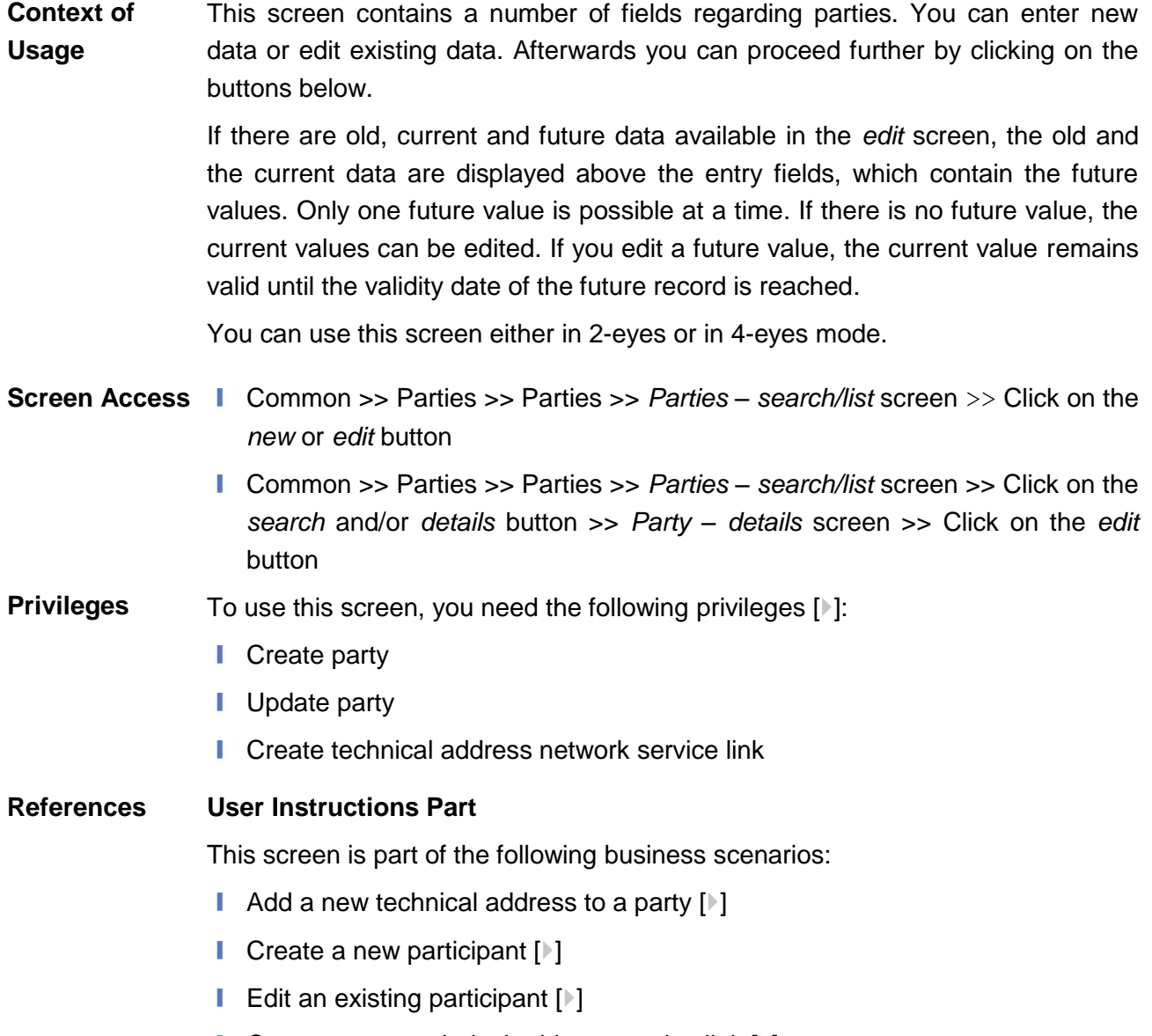

**■** Create a new technical address service link  $[$   $]$ 

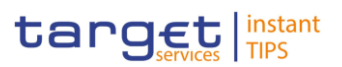

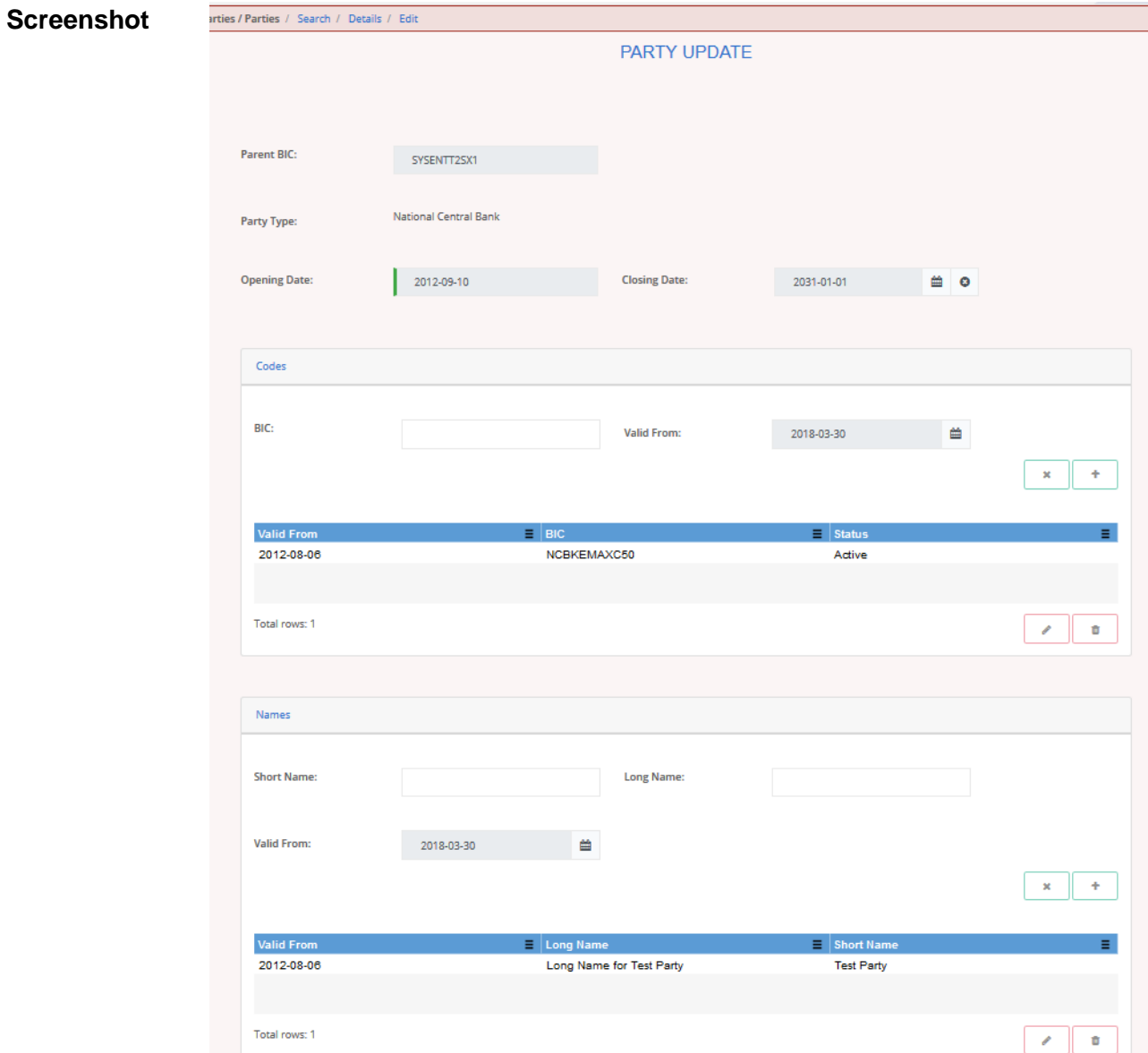

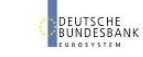

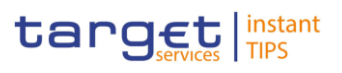

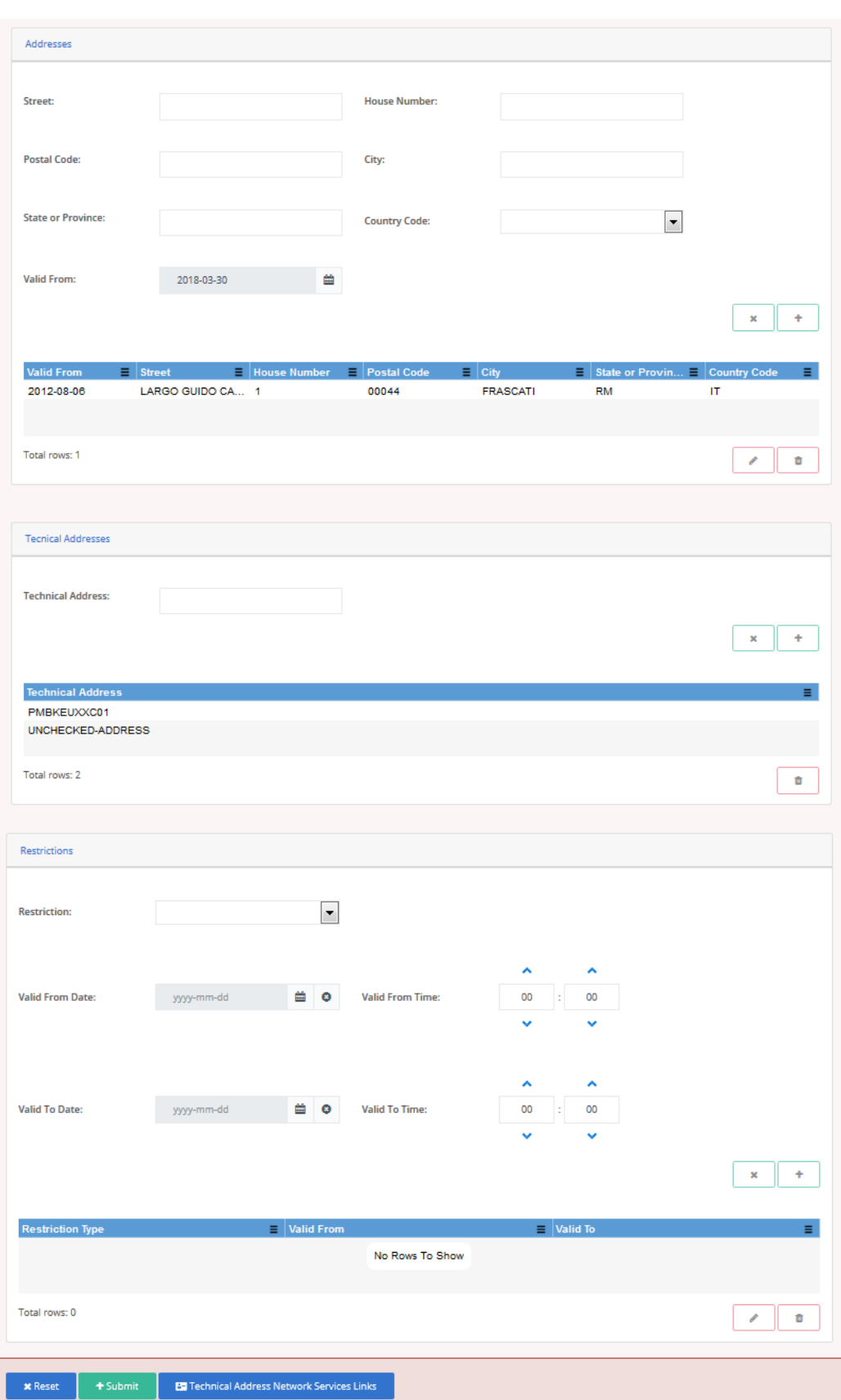

*Illustration 23: Party – edit* screen

**Field** 

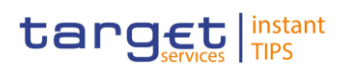

# **Party Party** Parent BIC(\*) Shows the parent BIC of the party. This is a mandatory enter field in the *new* screen. Required format is: max. 11 characters (SWIFT-x) References for error messages [ [\]:](#page-298-0) ❙ DPC1001 **I** DPU1001 **I** DPU1013 Party Type<sup>\*</sup> Select the type of the party from the possible values: **■** Payment bank References for error messages [ [\]:](#page-298-0) ❙ DPC1002 **I** DPC1005 Opening Date\* Enter the date from which the party is open or use the *calendar* icon. Required format is: YYYY-MM-DD References for error messages [1[\]:](#page-298-0) ❙ DPC1205 ❙ DPU1206 ❙ DPU1208 The opening date must be equal to or later than the current date. If the current date is later than the opening date, this field is read-only. Closing Date Enter the date from which the party is closed or use the *calendar* icon. Required format is: YYYY-MM-DD References for error messages [1[\]:](#page-298-0) **■ DPC1206** ❙ DPU1003 ❙ DPU1205 **I** DPU1207 **Description**

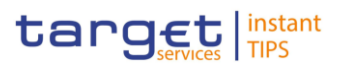

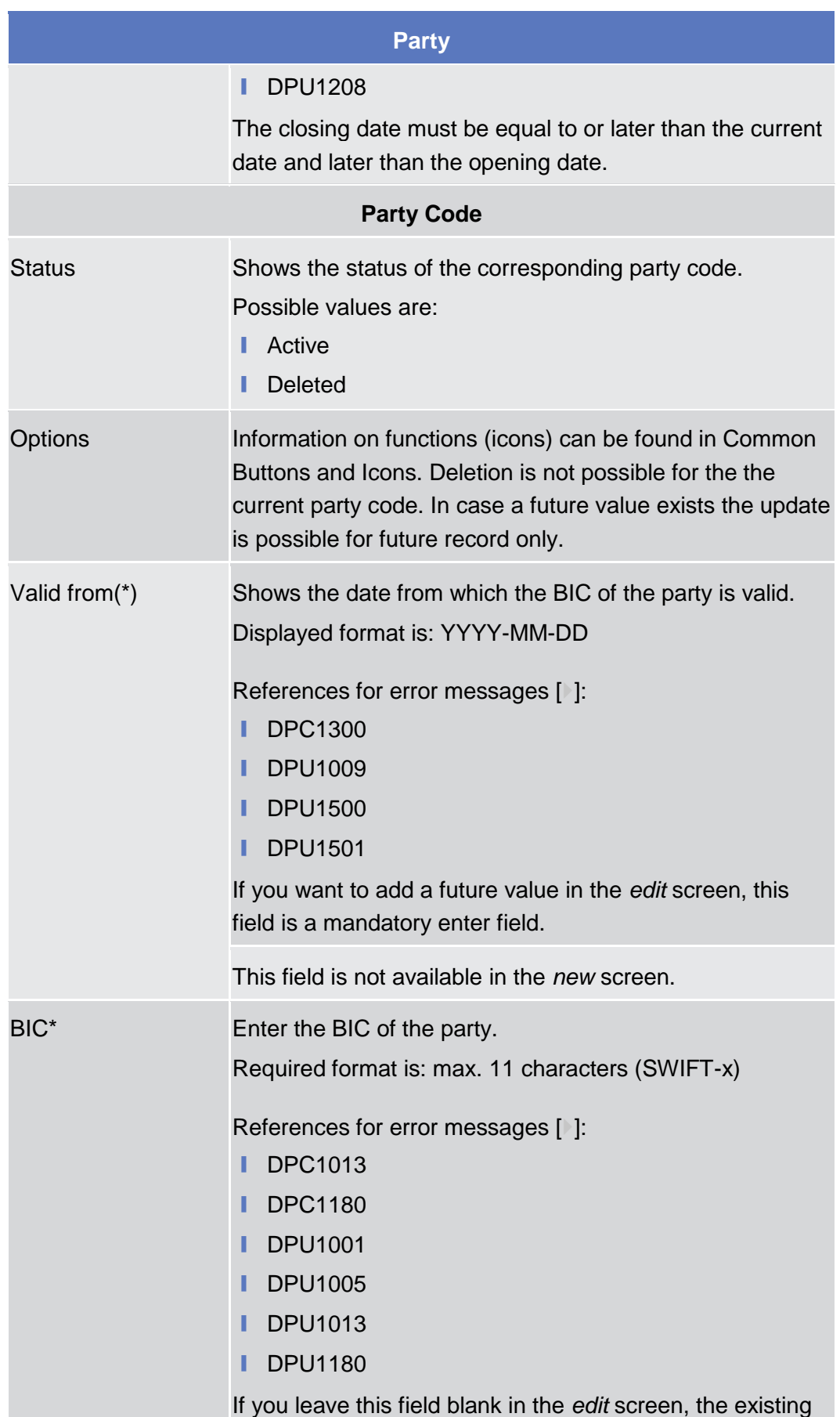

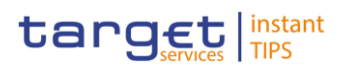

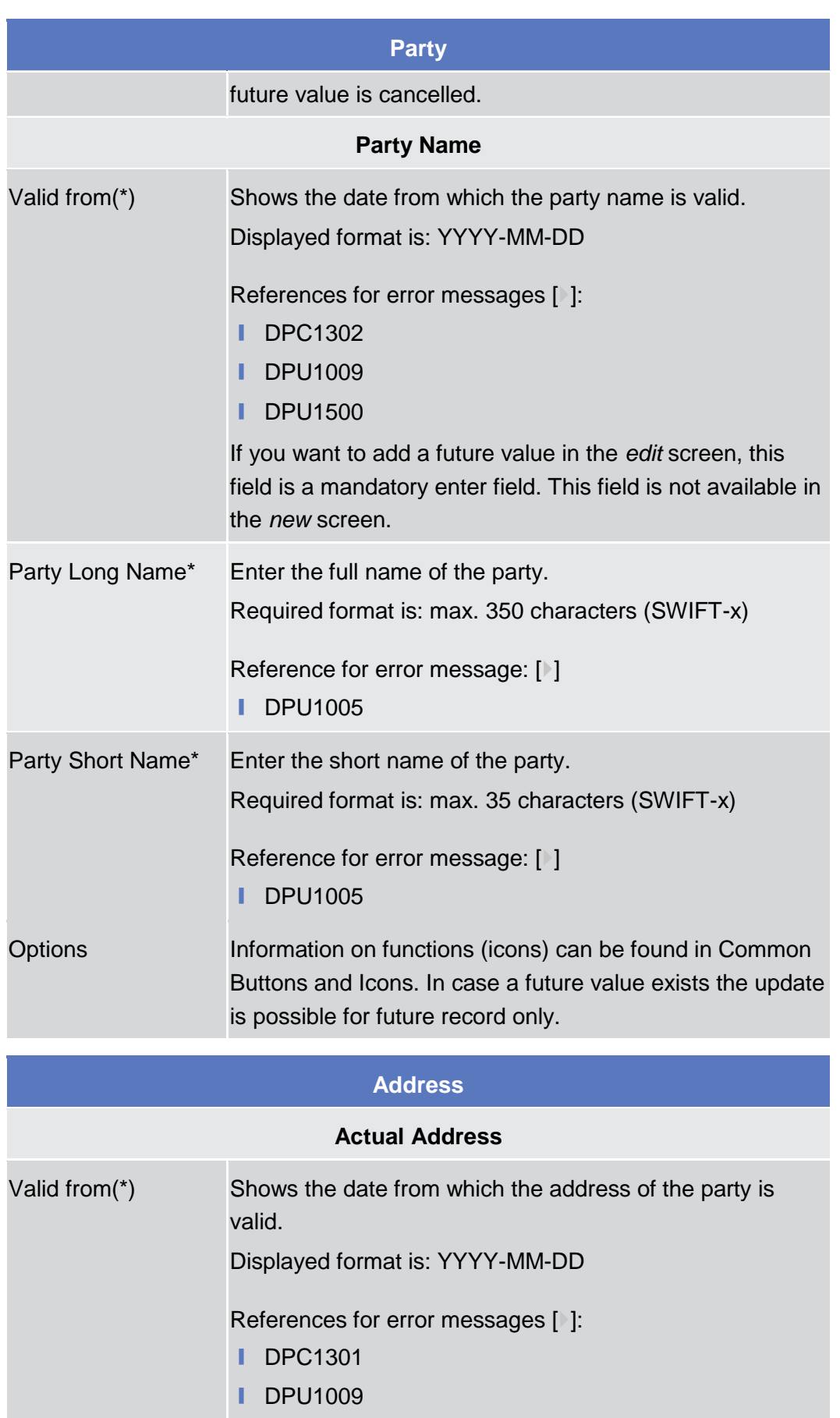

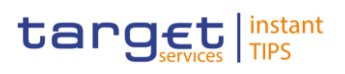

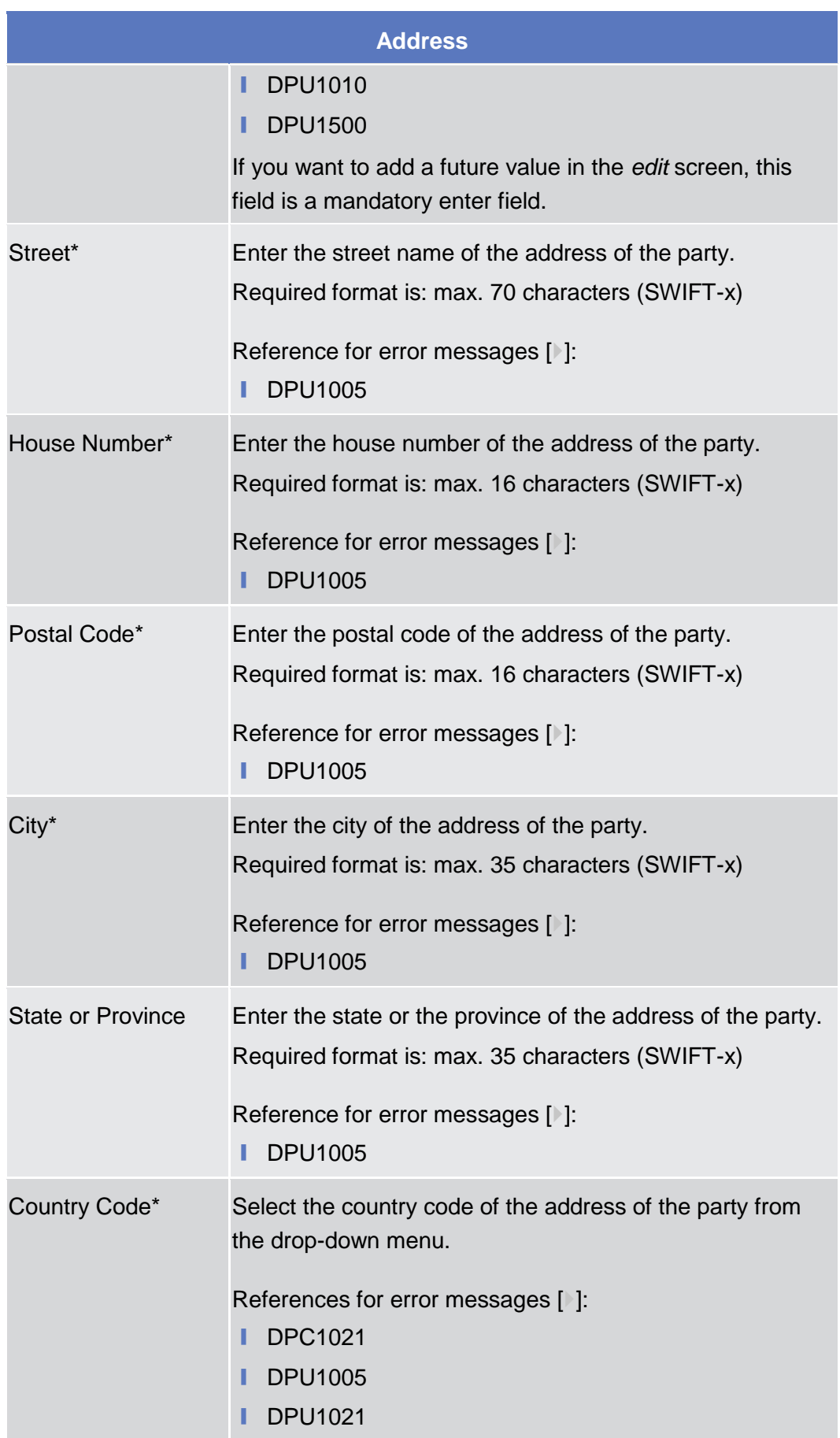

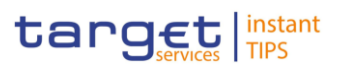

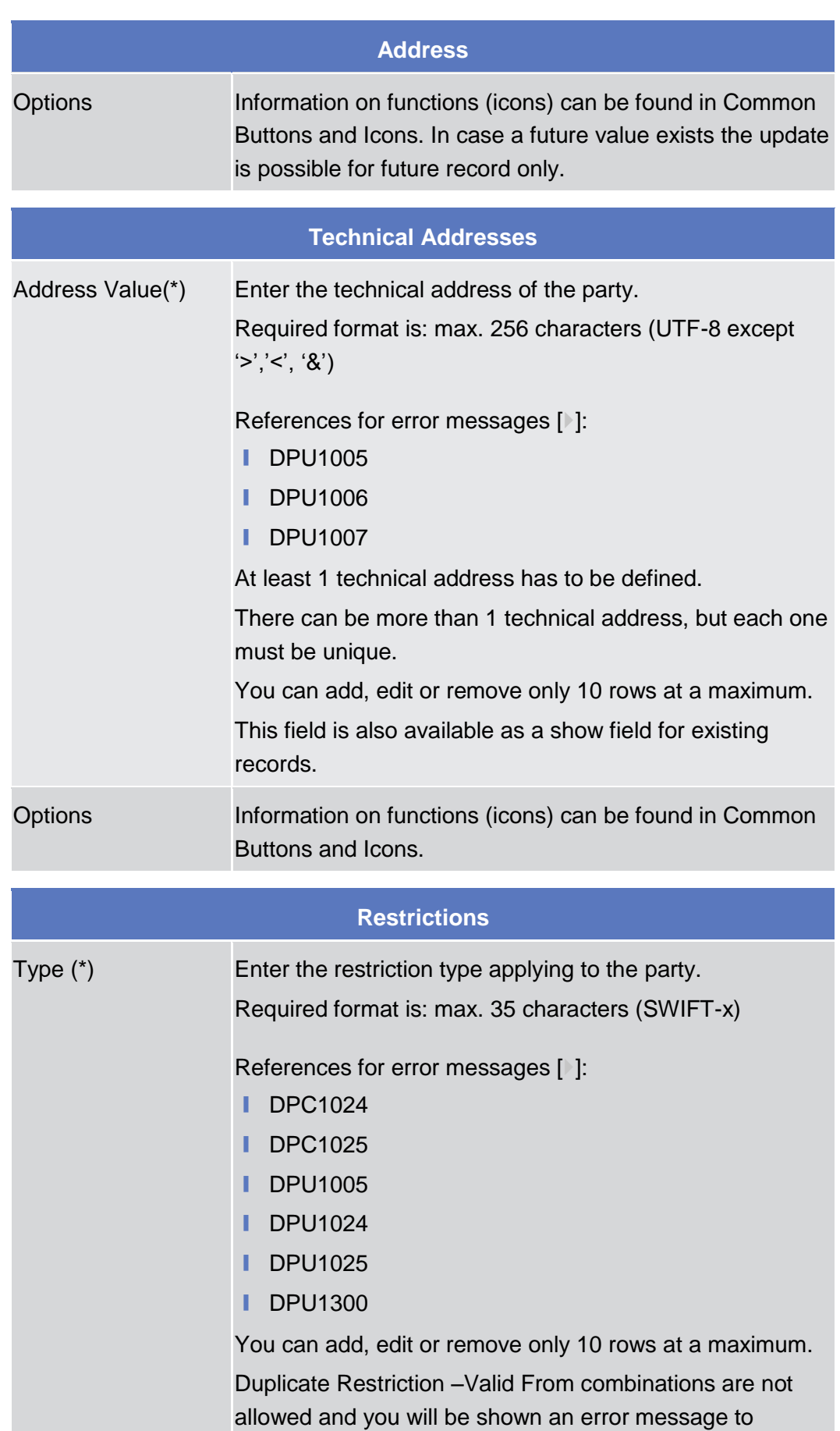

**DEUTSCHE**<br>BUNDESBANK

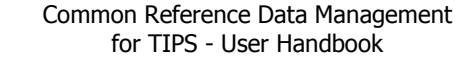

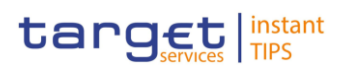

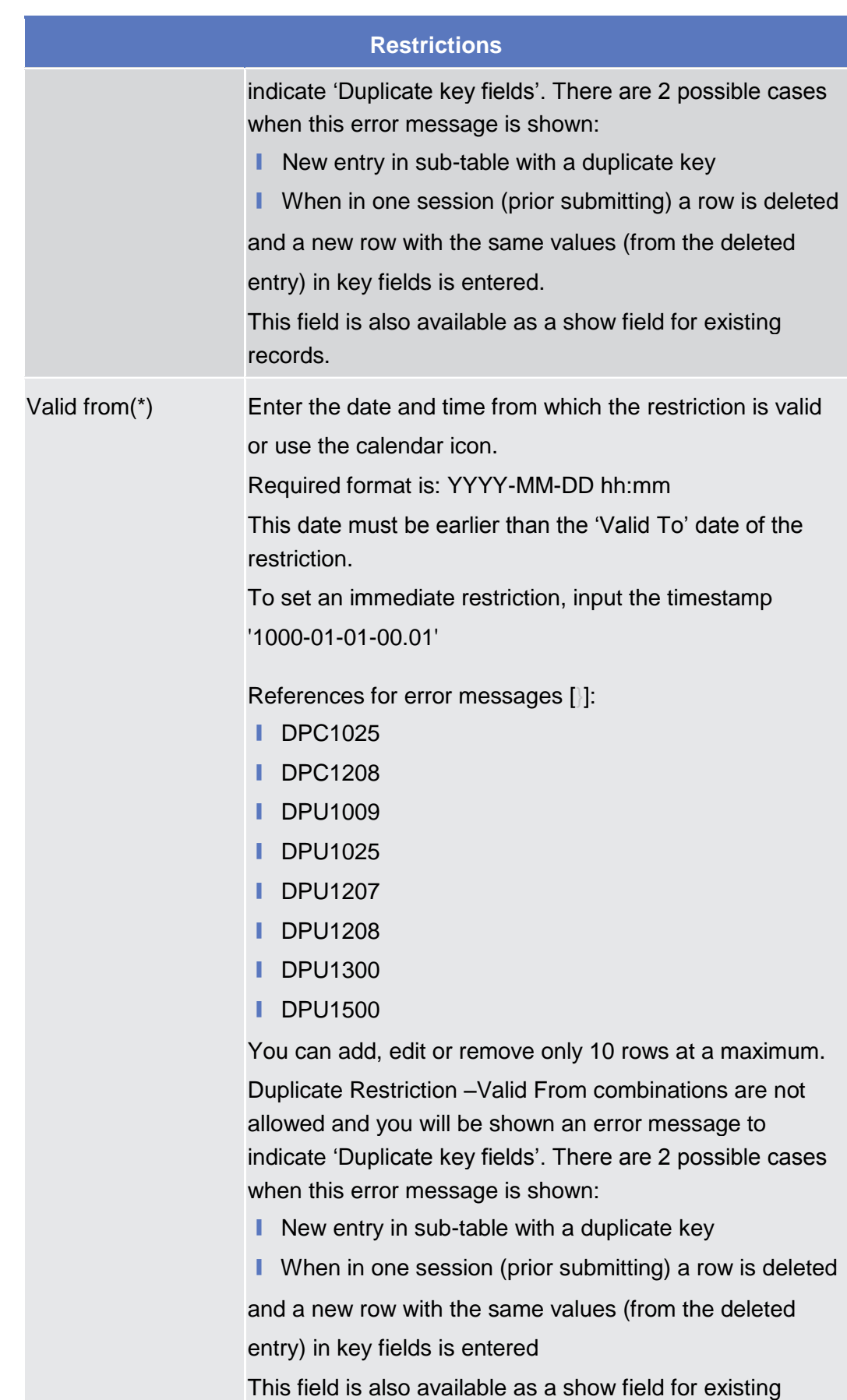

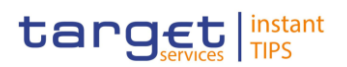

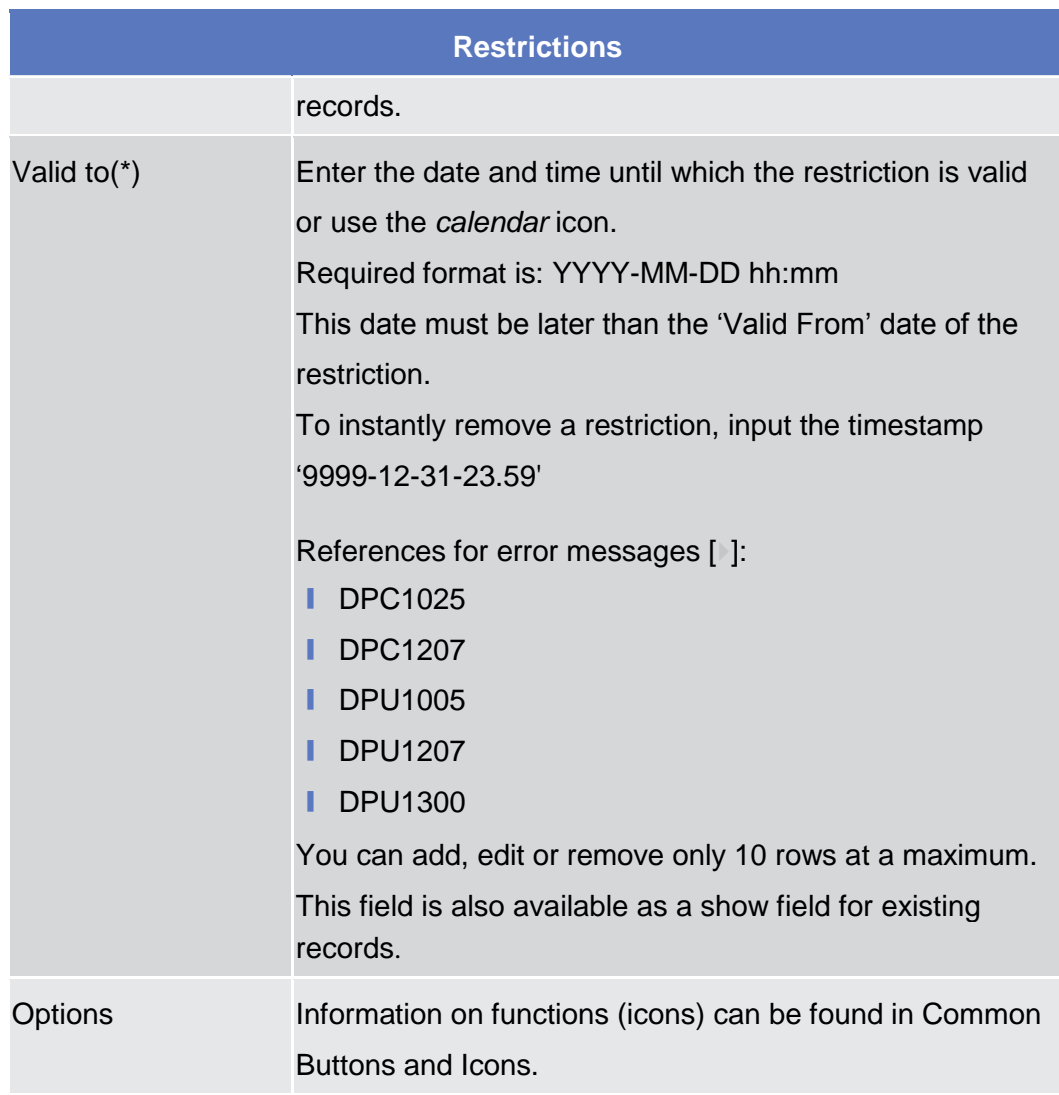

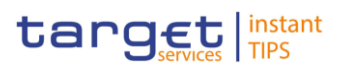

#### **Buttons**

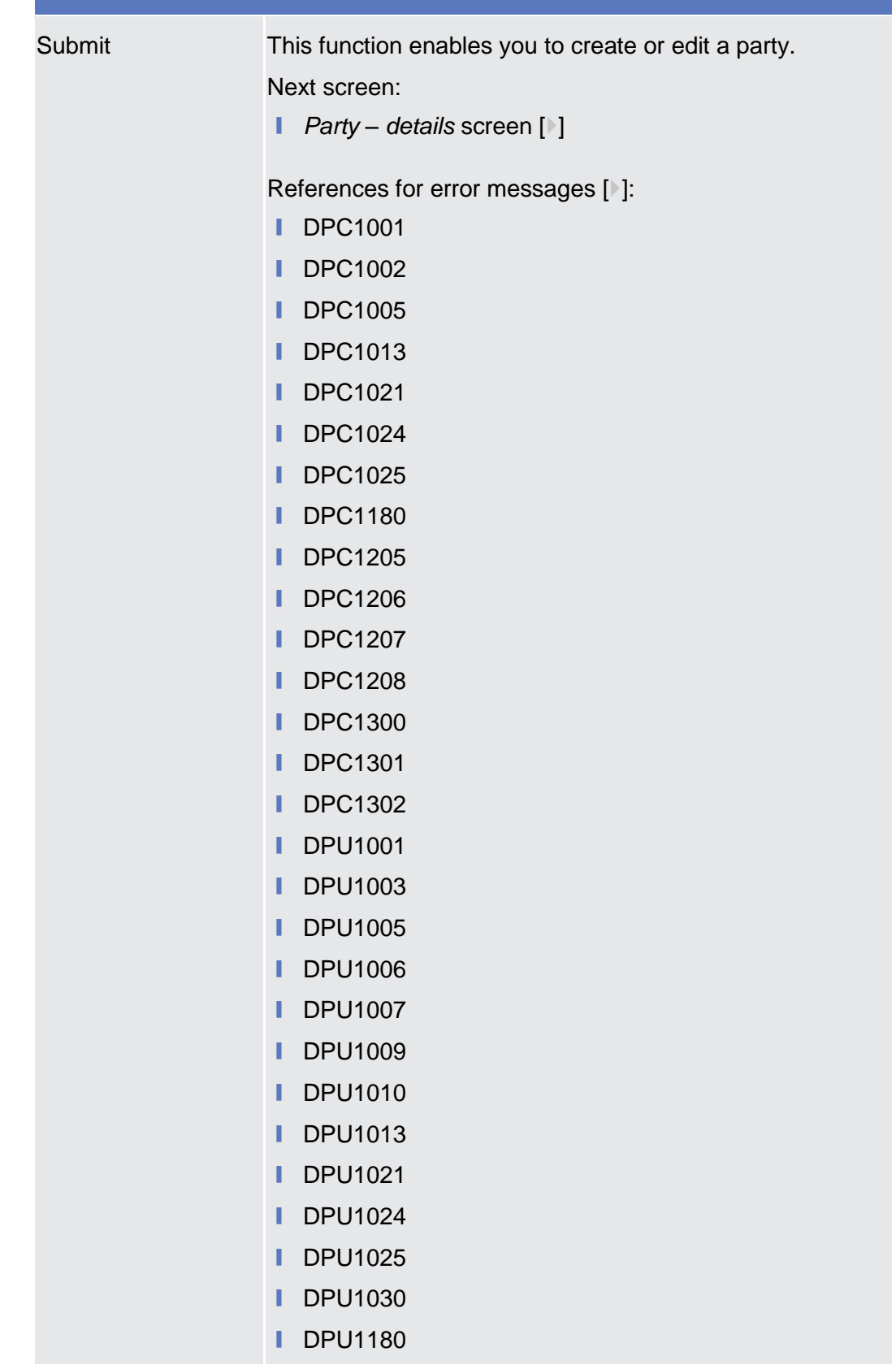

EUTSCHE<br>UNDESBANK

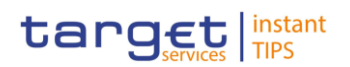

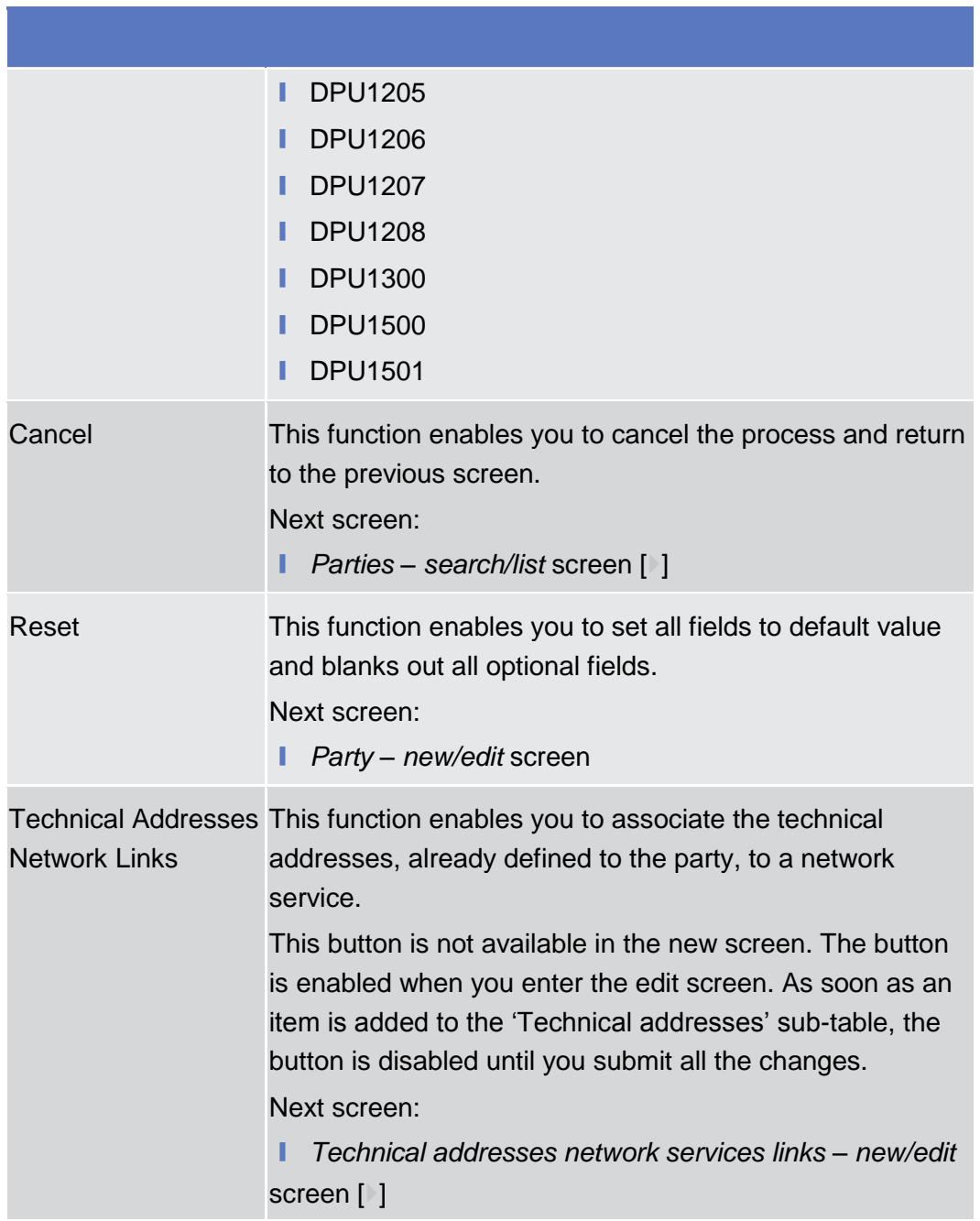

# <span id="page-68-0"></span>**2.3.1.4 Technical Addresses Network Services Link – Details Screen**

This screen displays detailed information on the selected technical addresses network services link. You can check the data and proceed further by clicking on the buttons below. **Context of Usage**

- Screen Access | Common >> Parties >> Parties >> Parties search/list screen >> Click on the *search* and/or *details* button >> *Party – details* screen >> Click on the *technical address network services links* button
- To use this screen, you need the following privilege  $[\cdot]$ : **Privileges**

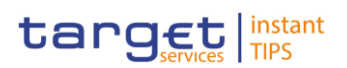

■ Technical address network service link details query

#### **User Instructions Part References**

This screen is not part of a business scenario.

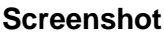

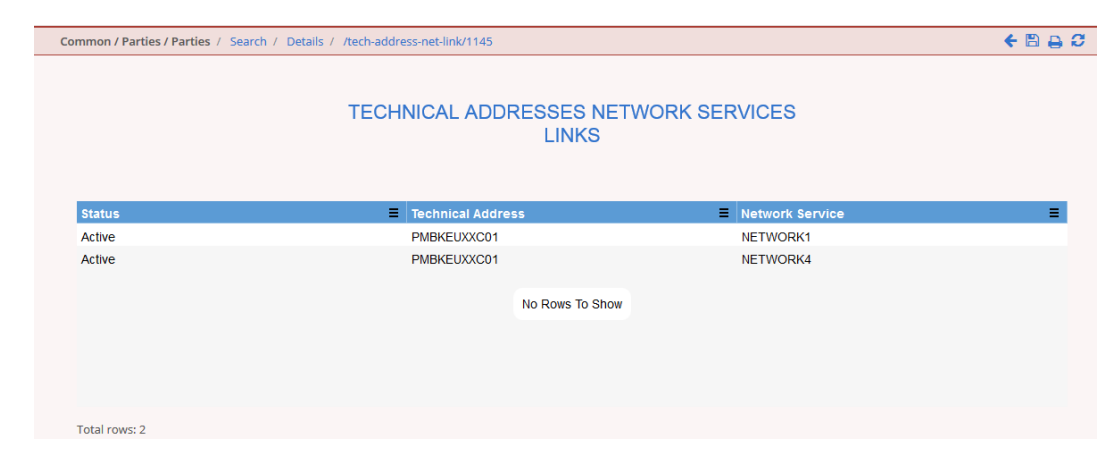

*Illustration 27 Technical addresses network services link – details* screen

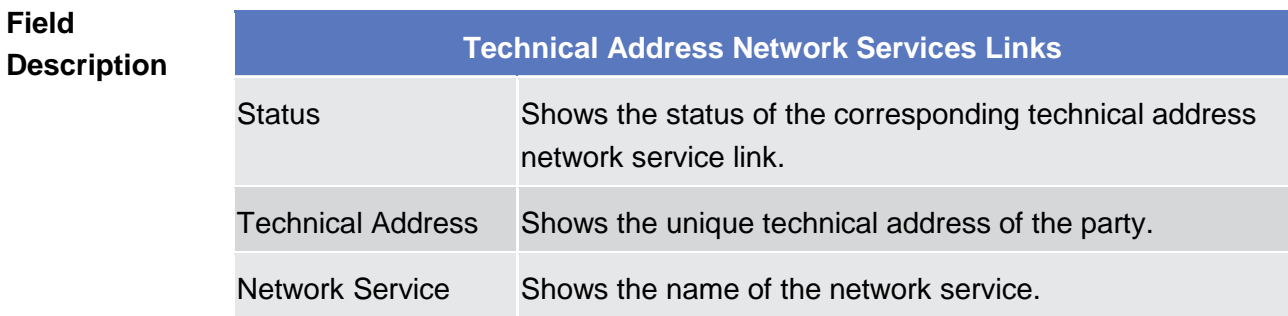

#### **2.3.1.5 Technical Addresses Network Services Link – New/Edit Screen**

This screen contains a number of fields regarding technical addresses network services links. You can enter new data or edit existing data. Afterwards you can proceed further by clicking on the buttons below. **Context of Usage**

You can use this screen either in 2-eyes or in 4-eyes mode.

This screen is not relevant for payment bank users.

- Screen Access | Common >> Parties >> Parties >> Parties search/list screen >> Click on the *new* or *edit* button >> *Parties – new/edit* screen >> Click on the *technical addresses network services links* button
	- ❙ Common >> Parties >> Parties >> *Parties – search/list* screen >> Click on the *search* and/or *details* button >> *Party – details* screen >> Click on the *edit* button >> *Party – edit* screen >> Click on the *technical addresses network services links* button

Total rows: 2

**Technical Address:** 

T

PMBKEUXXC01

**BUROSYSTÈNE** 

Common Reference Data Management for TIPS - User Handbook

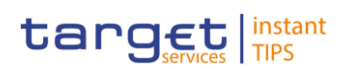

 $\overline{\phantom{a}}$ 

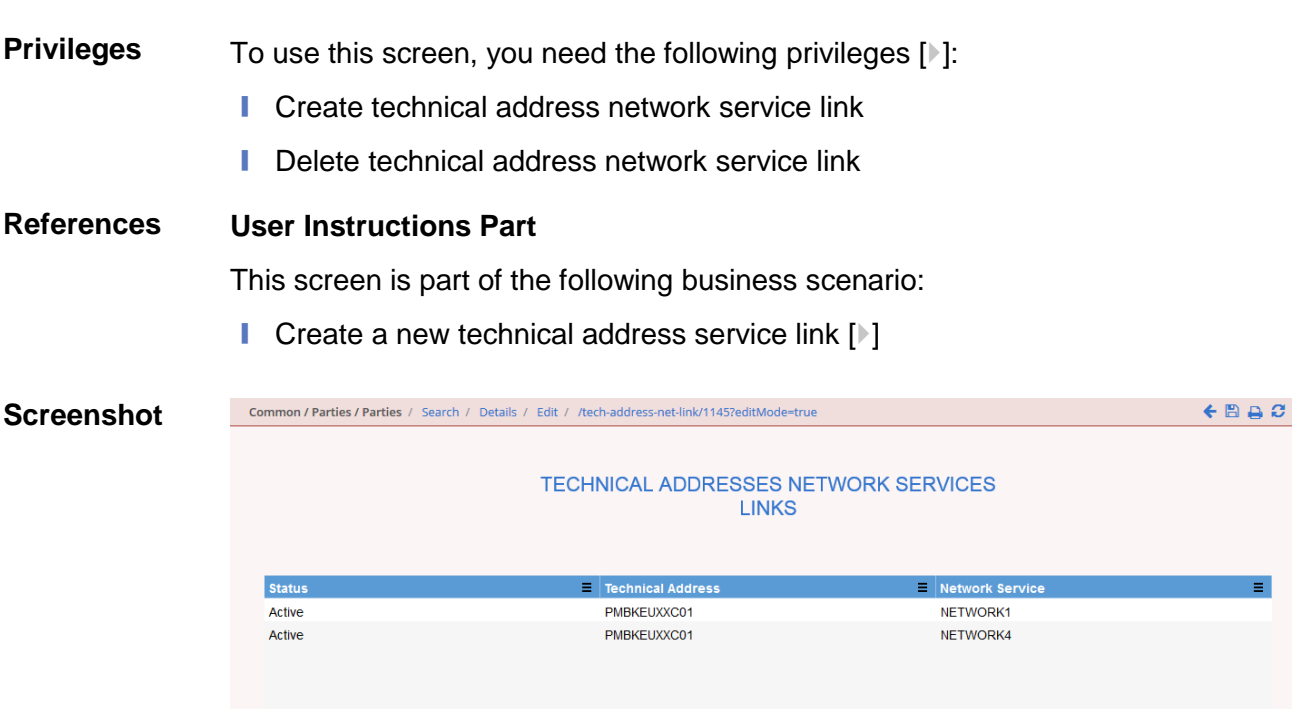

 $\overline{\phantom{a}}$ 

Network Service:

NETWORK4

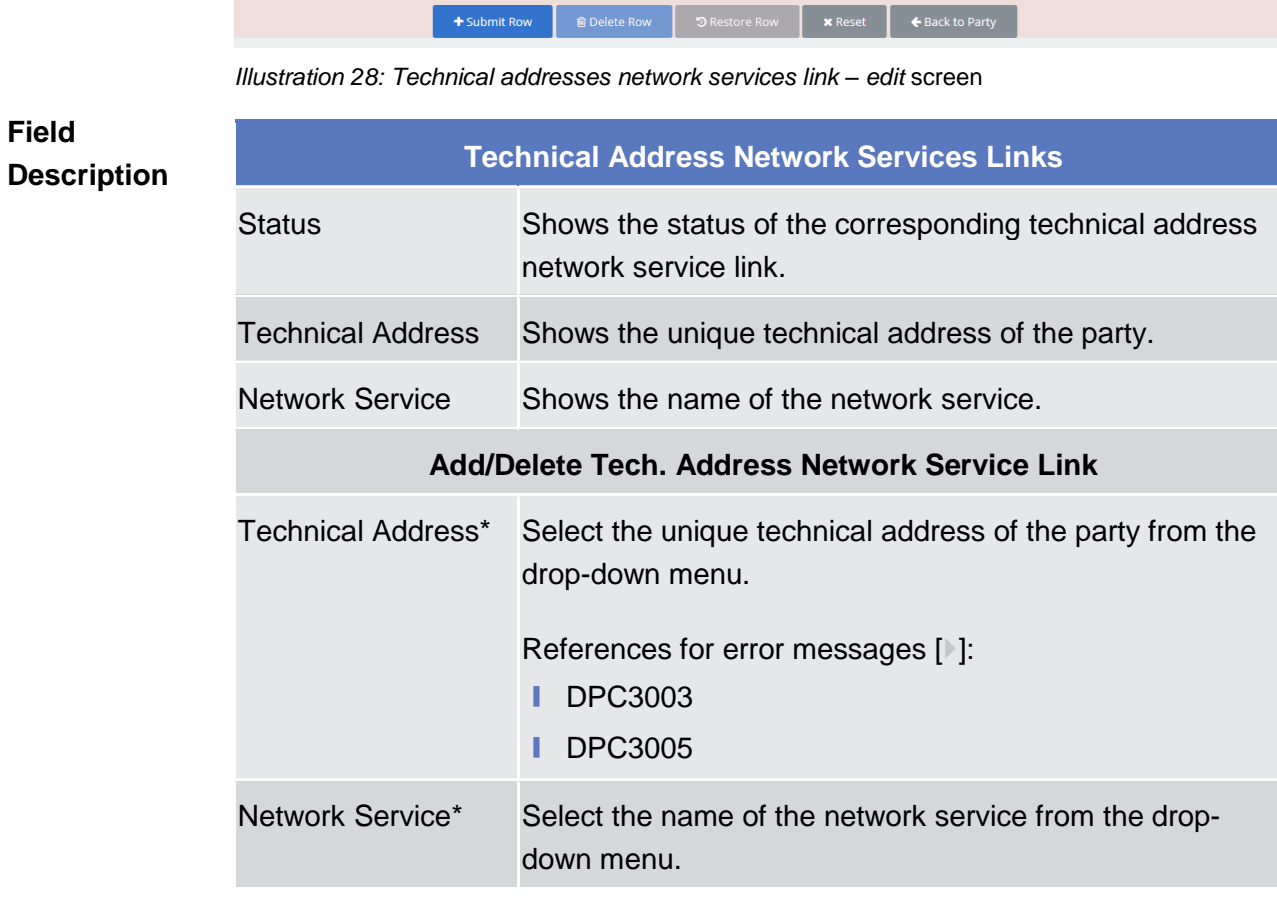

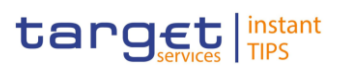

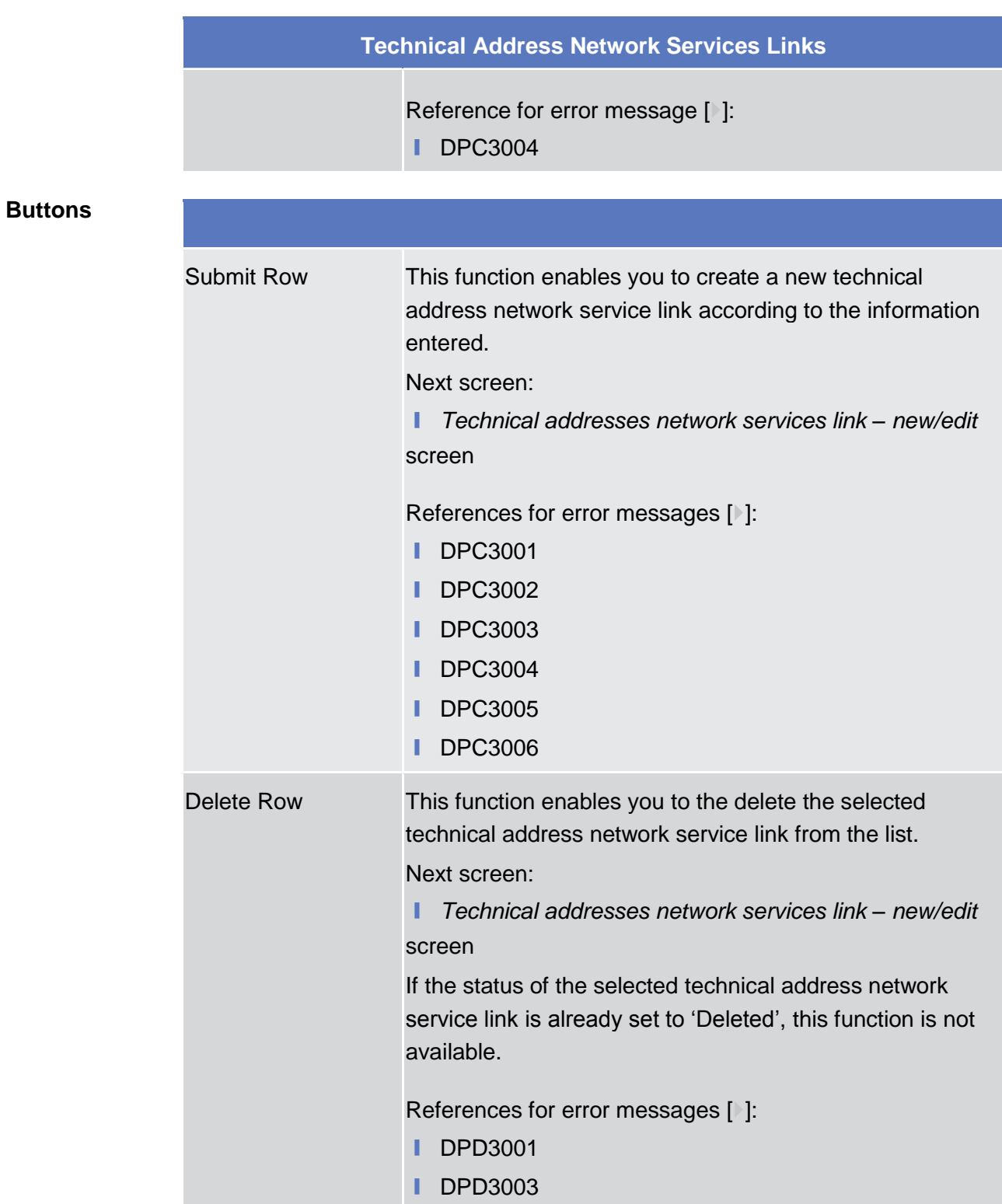
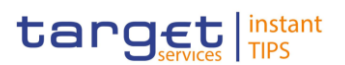

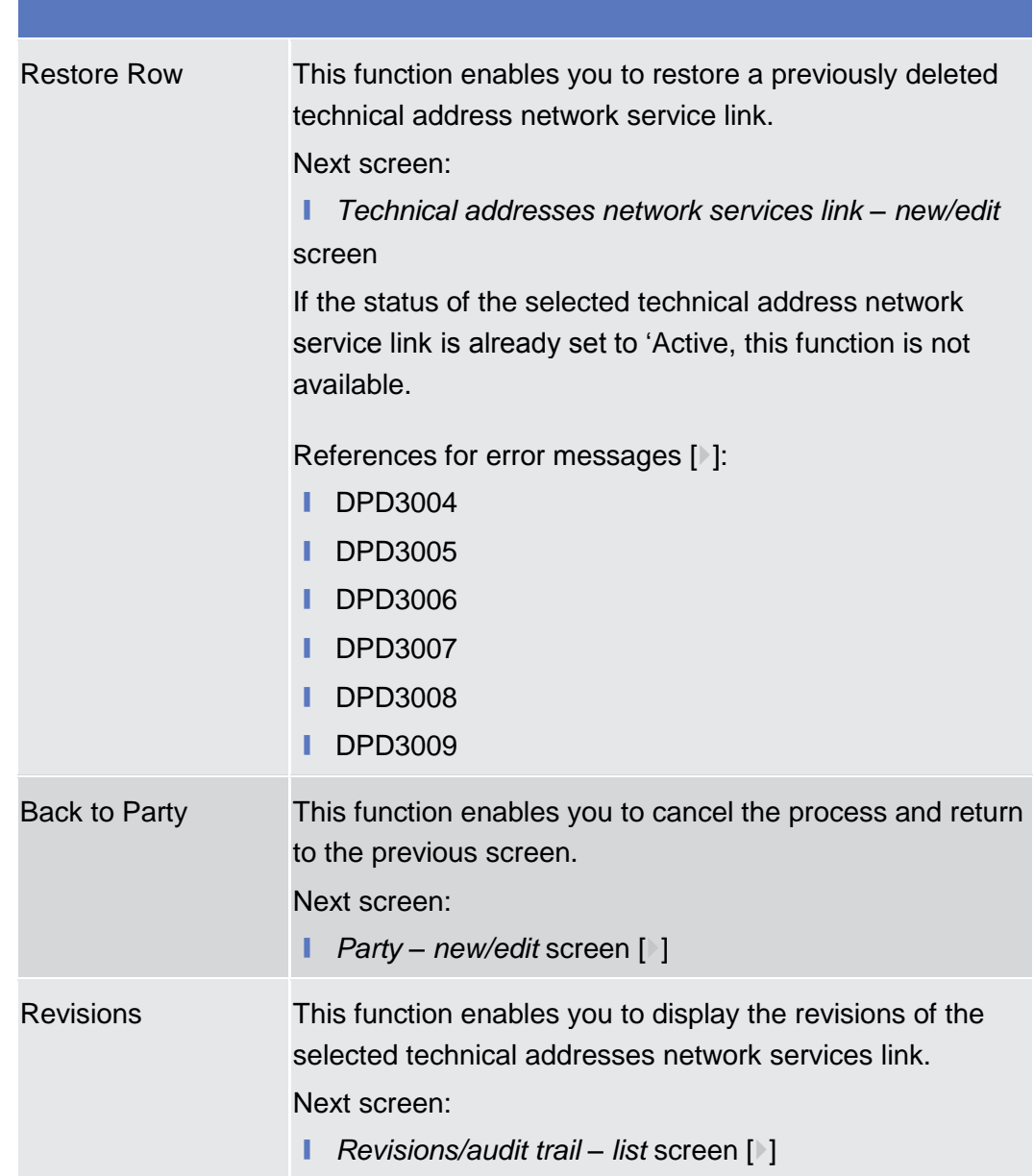

# <span id="page-72-0"></span>**2.3.1.6 Party Service Link – Search/List Screen**

This screen contains a number of search fields. By inputting the relevant data, you can search the Service to which a Party is linked. The search results are displayed in a list. After selecting an entry, you can proceed further by clicking on the buttons below. **Context of Usage**

**Screen Access** | Common >> Parties >> Party Service Links

To use this screen, you need the following privileges  $[$   $]$ :

- **■** Delete Party-Service Link **Privileges**
	- **■** Party-Service Link List Query

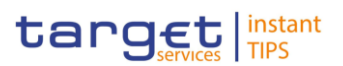

#### Common / Parties / Party Service Links / Search  $+$ Bac $-$ **Screenshot**Parent BIC: Choose BIC Party BIC: Choose BIC Q.<br>Search Party  $\overline{\phantom{a}}$ .<br>Active .<br>Status  $\bullet$ Valid From: Fron Valid From: To  $\bullet$ yyyy-mm-de  $\bullet$  $\bullet$ Valid To: From **yyyy** Valid To: To  $\overline{\phantom{a}}$  $\overline{a}$ Service  $\overline{\phantom{a}}$ Party Type for service:  $\overline{AB}$ Q Search **x** Reset  $=$  Service **Status**  $\equiv$  Parent BIC  $\overline{E}$  Party BIC **E** Party Type for s...  $\equiv$  Valid From  $\equiv$  Valid To No Rows To Show Total rows: 0  $+$  New

*Illustration 29: Party Service Link – search/list* screen

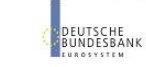

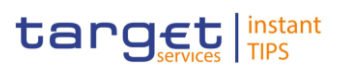

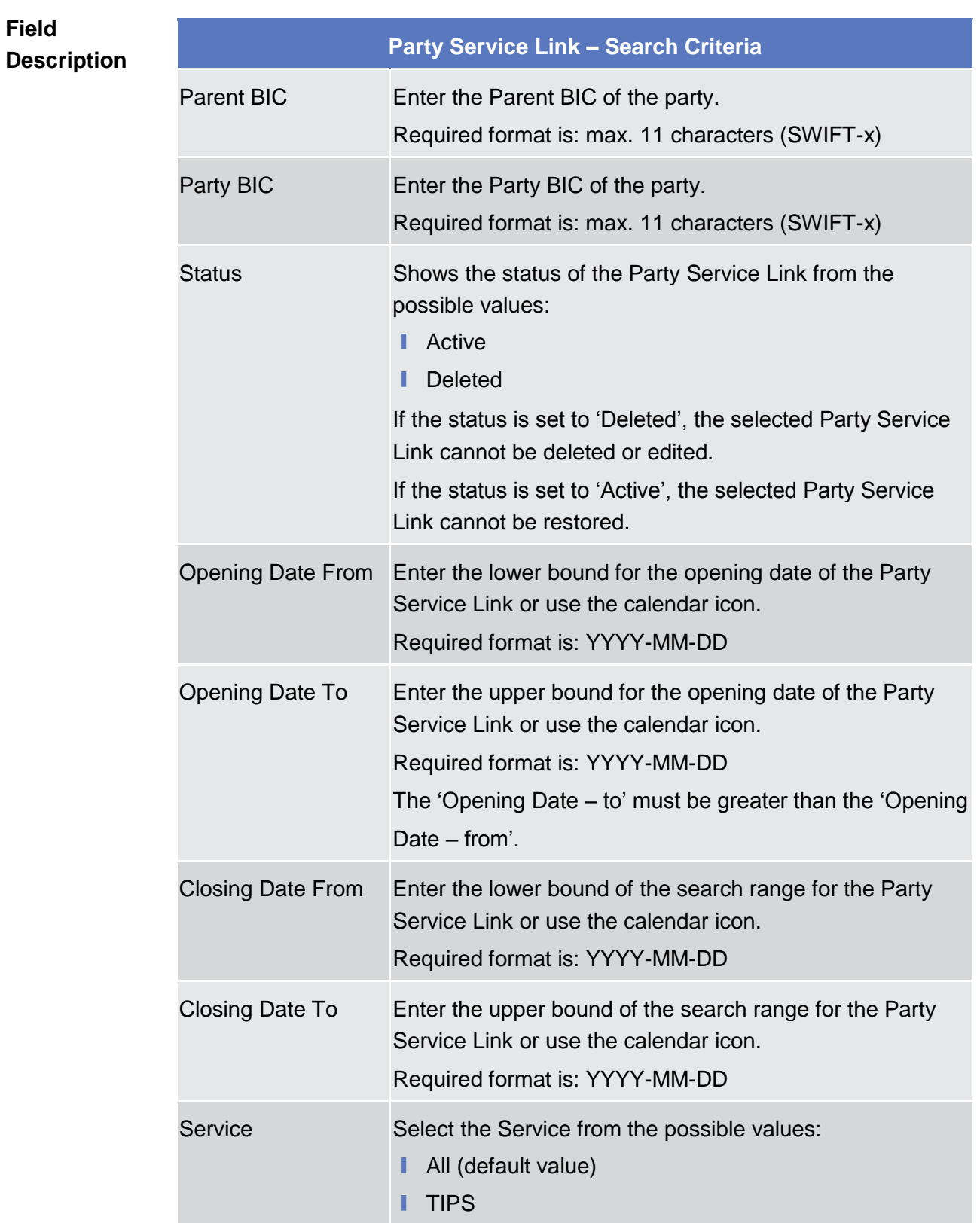

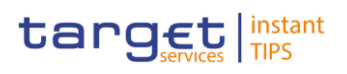

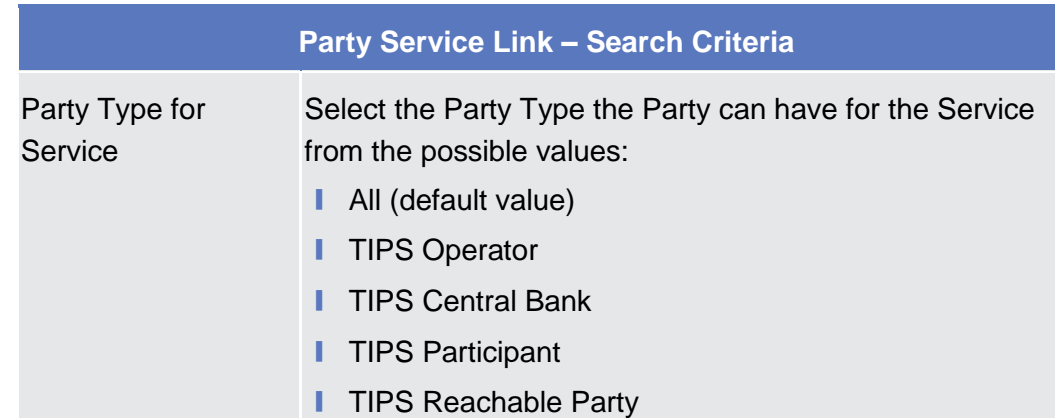

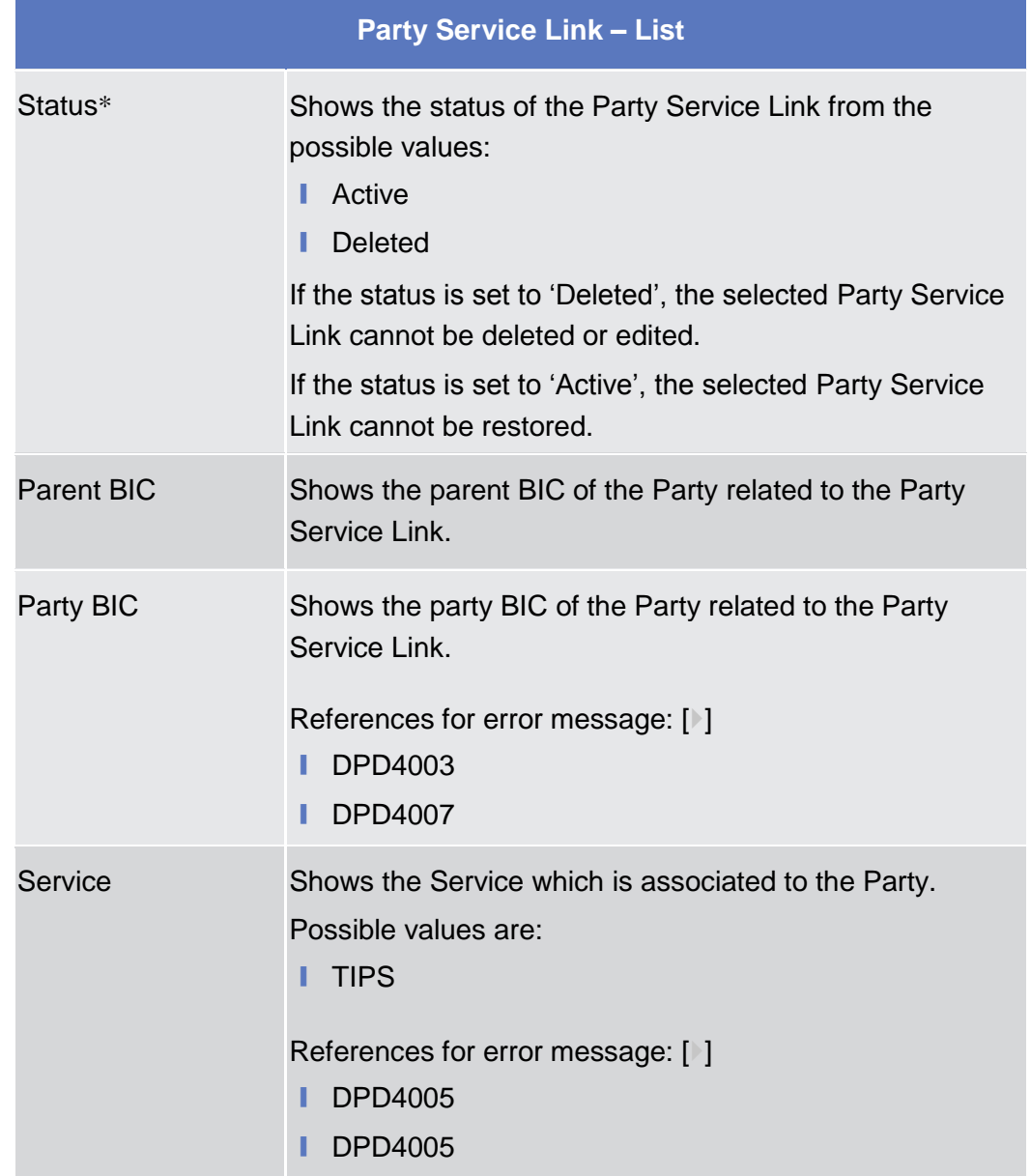

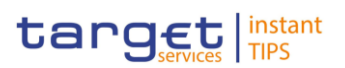

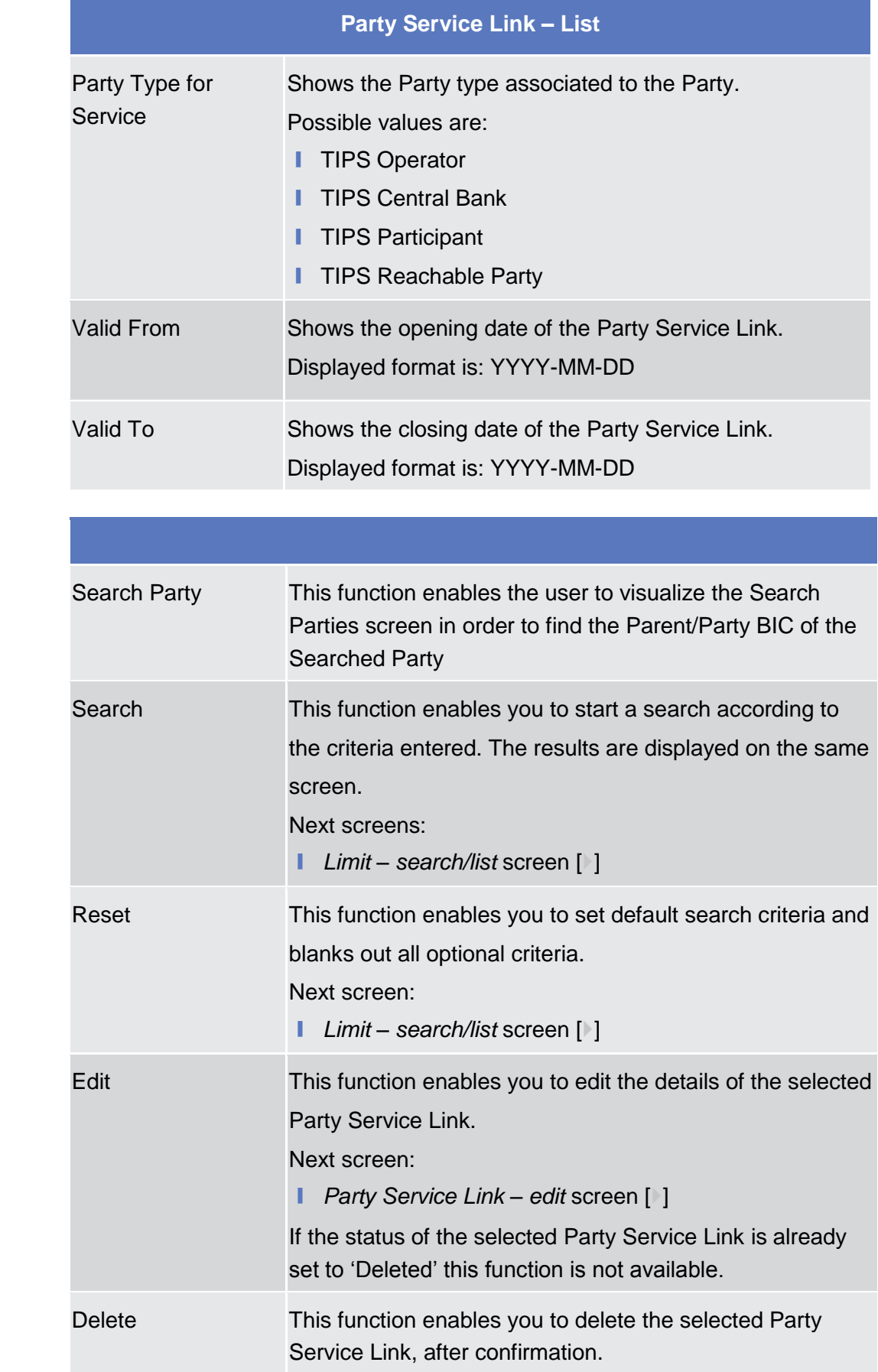

# **Buttons**

DEUTSCHE<br>BUNDESBANK

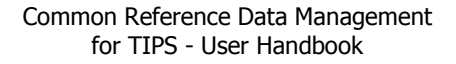

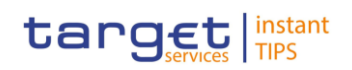

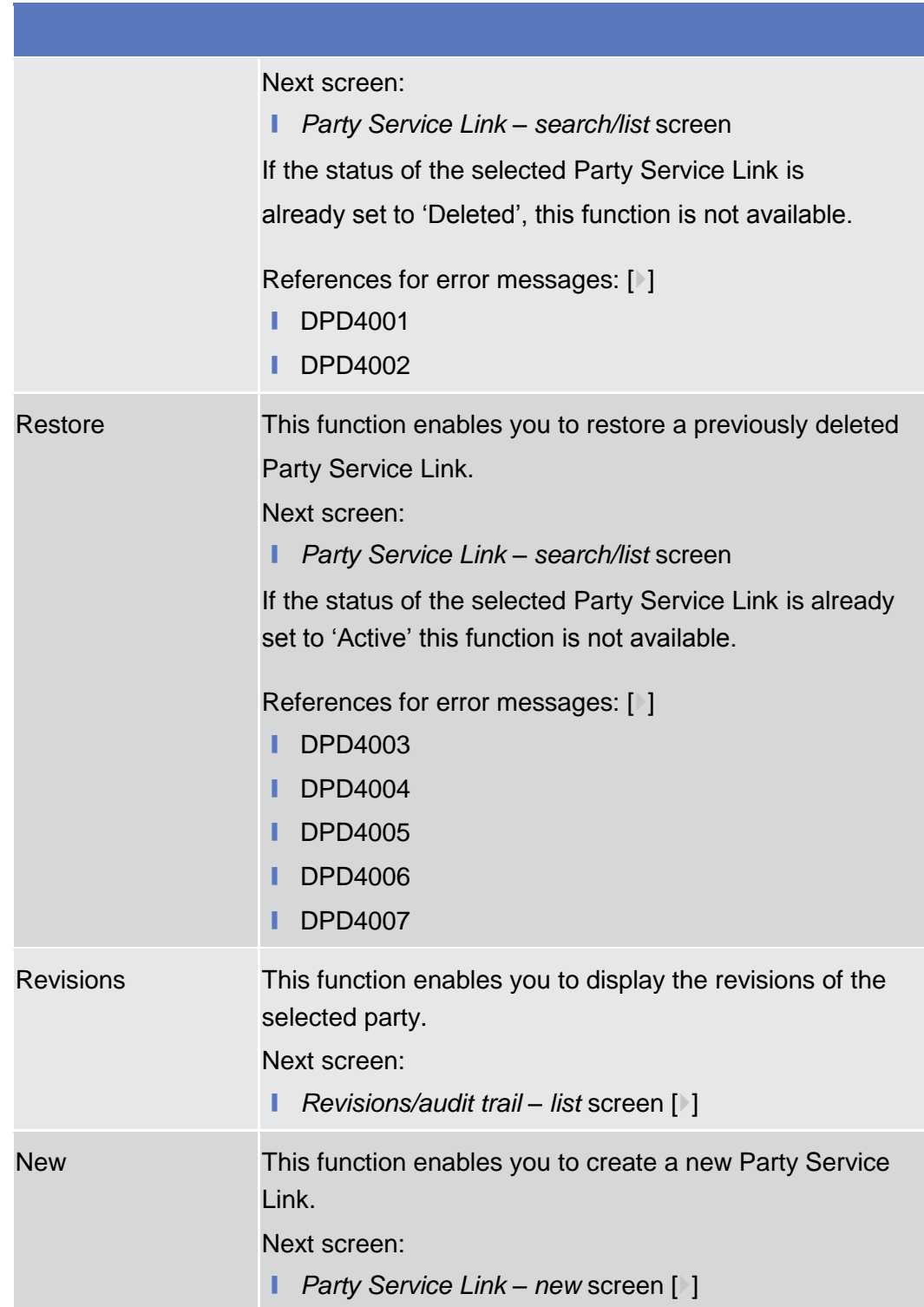

# <span id="page-77-0"></span>**2.3.1.7 Party Service Link – New/Edit Screen**

This screen contains a number of fields regarding The Party Service Links that can be assigned to an Actor. You can enter new data or edit existing data. Afterwards you can proceed further by clicking on the buttons below. **Context of Usage**

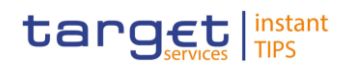

❙ Common >> Parties >> Party Service Links >> *Party Service Links –* **Screen Access** *search/list* screen >> Click on the *new* or *edit* button

To use this screen, you need the following privileges  $[$   $]$ : **Privileges**

- **Ⅰ** Create Party Service Links
- Update Party Service Links

| <b>Opening Date:</b> | 2018-03-01              | 6 ◎                      | <b>Closing Date:</b> | 2018-03-31 | $\Box$ o |
|----------------------|-------------------------|--------------------------|----------------------|------------|----------|
| Service:             | <b>TIPS</b>             | $\overline{\phantom{a}}$ |                      |            |          |
| Party Type:          | <b>TIPS Participant</b> | ۰                        |                      |            |          |
|                      |                         |                          |                      |            |          |

*Illustration 30: Party Service Link – new/edit* screen

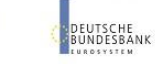

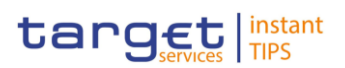

# **Field Description**

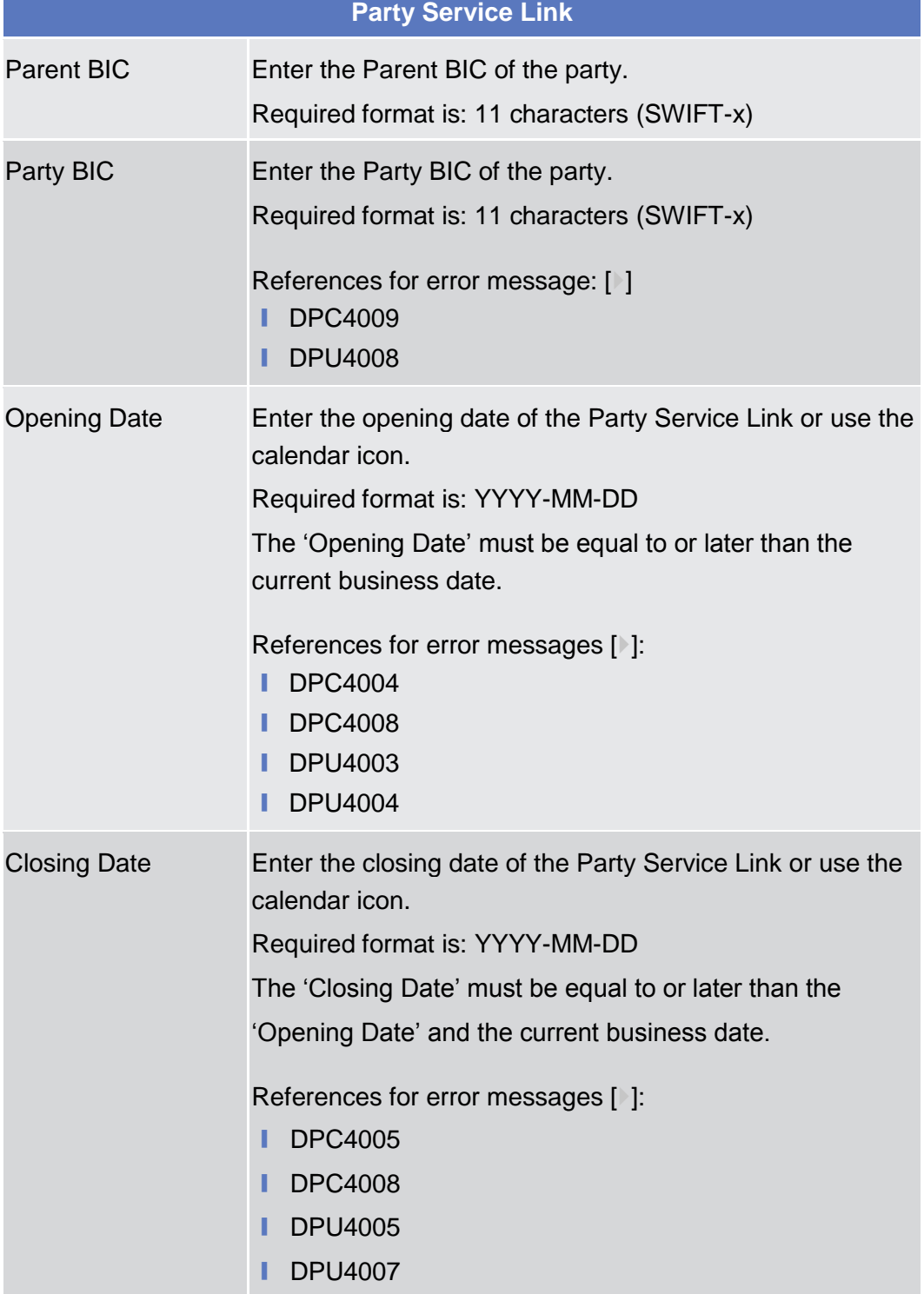

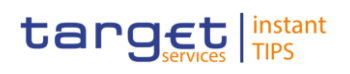

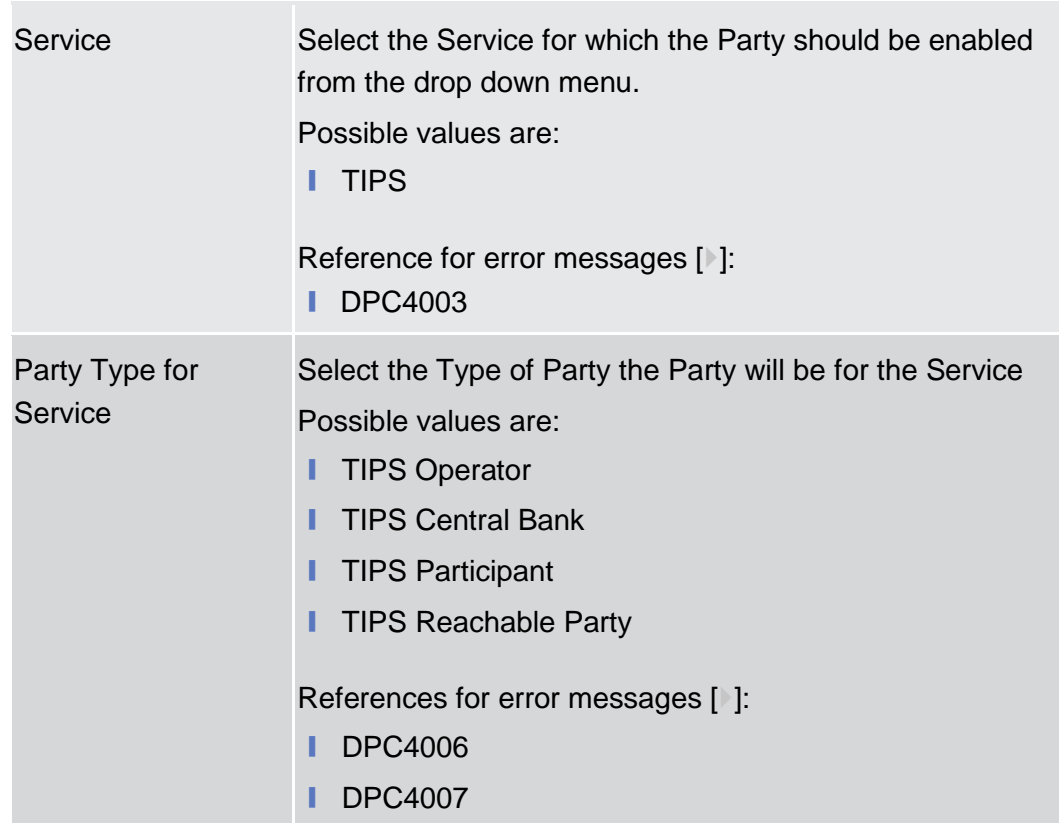

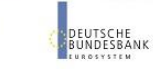

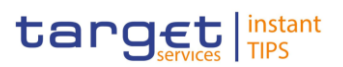

#### **Buttons**

**BANQUE DE FRANCE** 

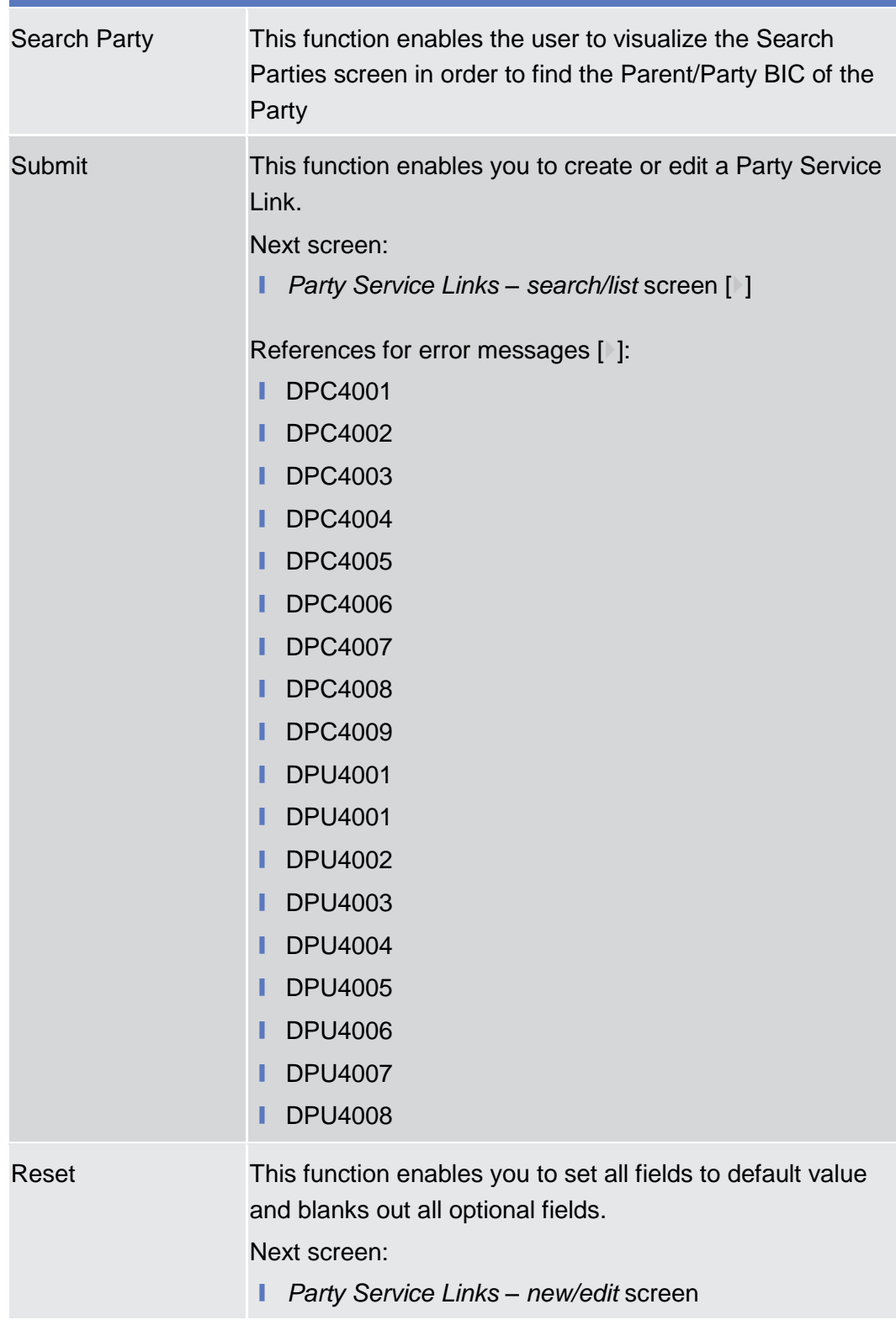

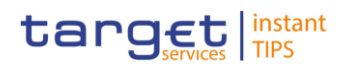

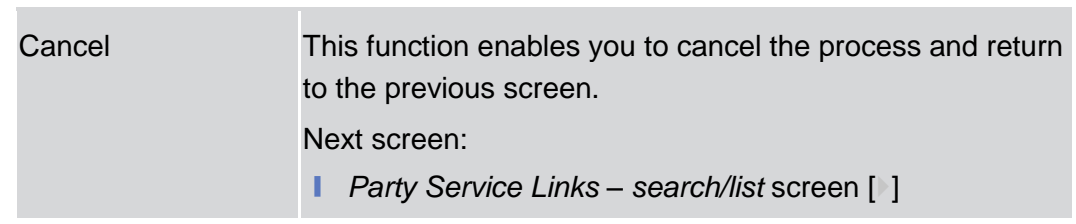

# <span id="page-82-0"></span>**2.3.2 Cash Account**

### **2.3.2.1 Limits – Search/List Screen**

This screen contains a number of search fields. By inputting the relevant data, you can search to limits applicable to your TIPS Credit Memorandum Balances. The search results are displayed in a list. After selecting an entry, you can proceed further by clicking on the buttons below. **Context of Usage**

Screen Access | TIPS >> Cash >> Limits

To use this screen, you need the following privileges  $[]$ : **Privileges**

- **■** Delete Limit
- **■** Limit query

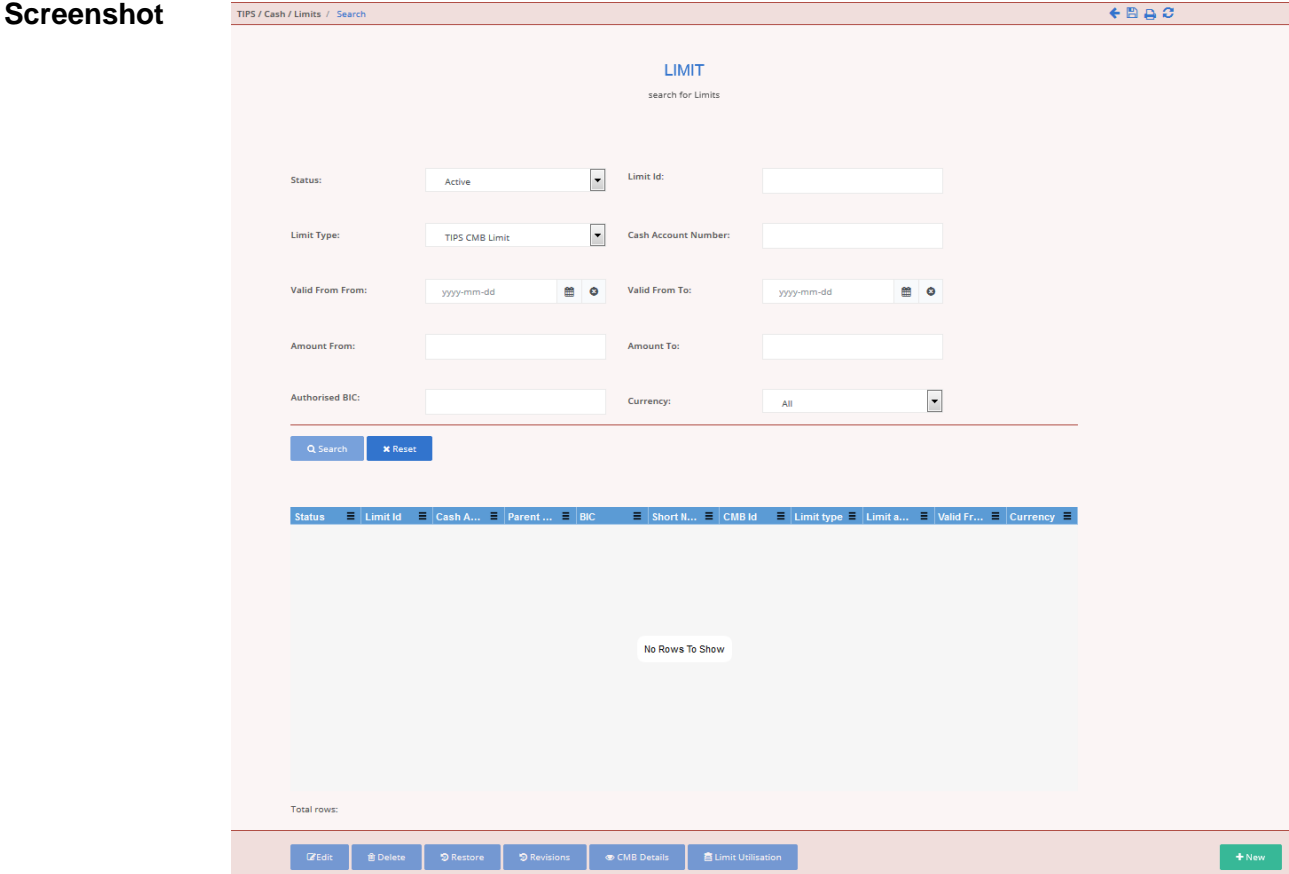

*Illustration 31: Limit – Search/list* screen

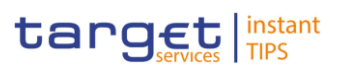

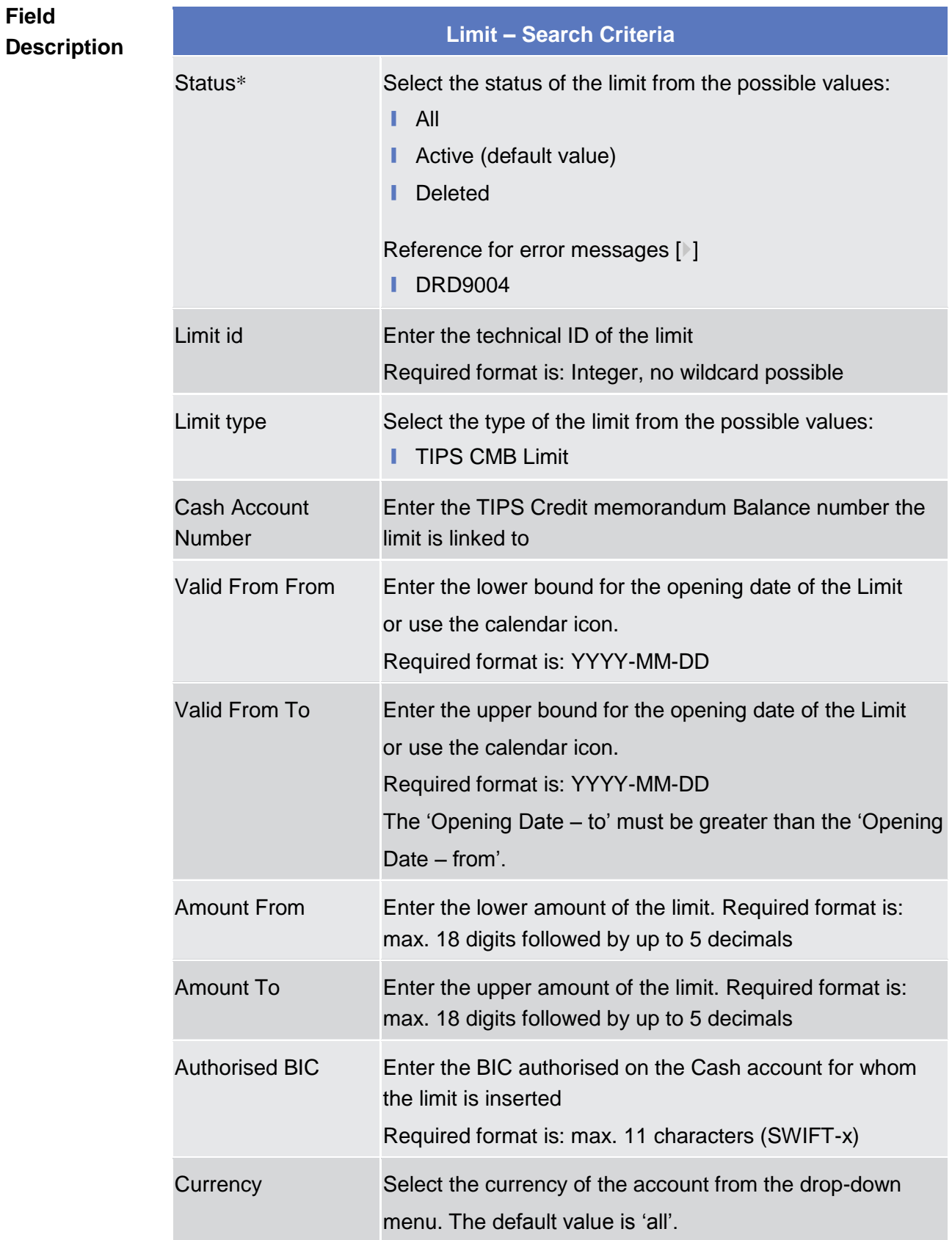

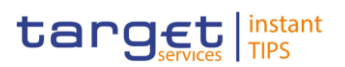

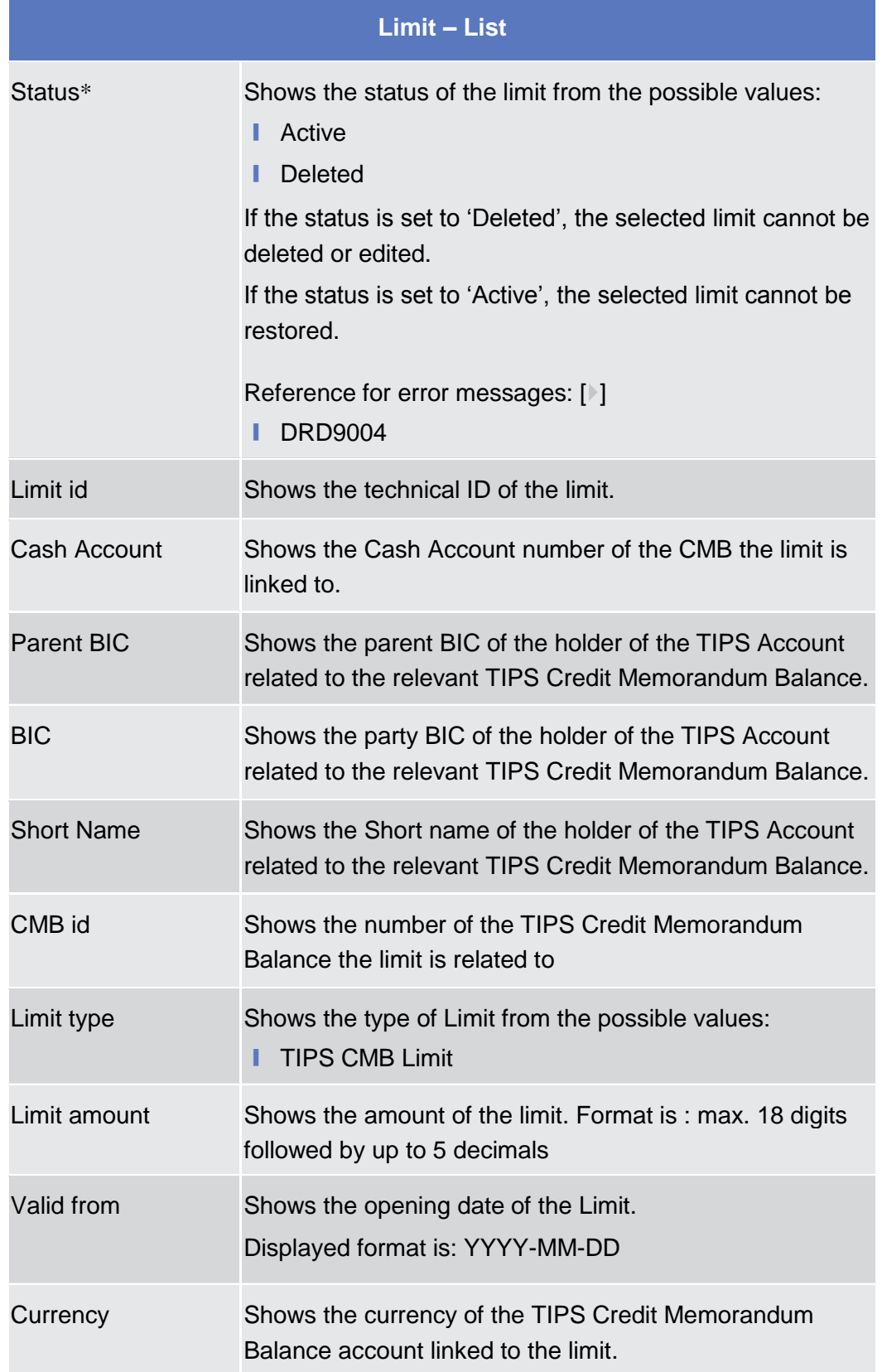

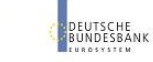

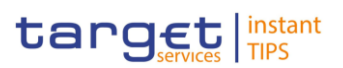

#### **Buttons**

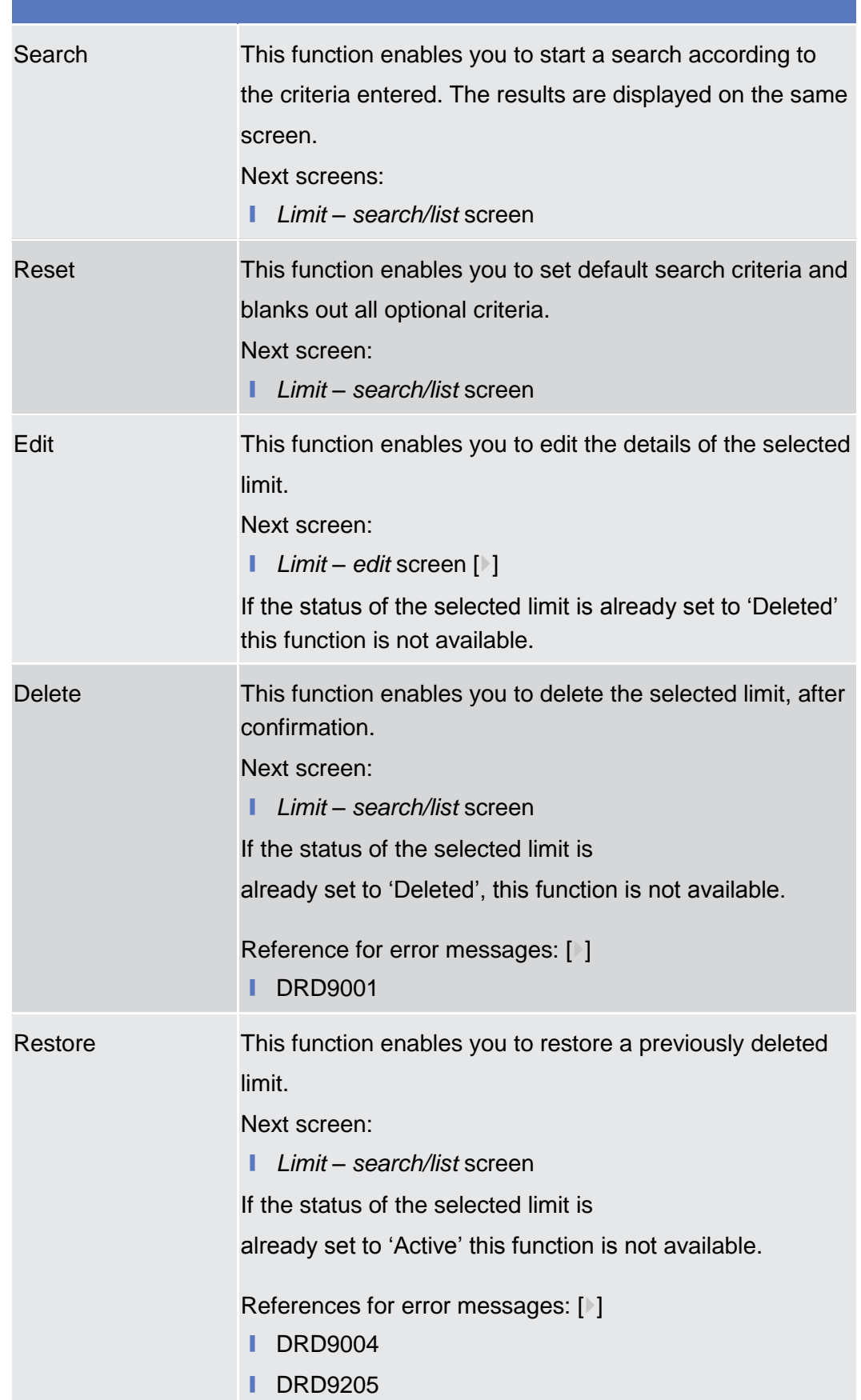

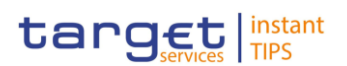

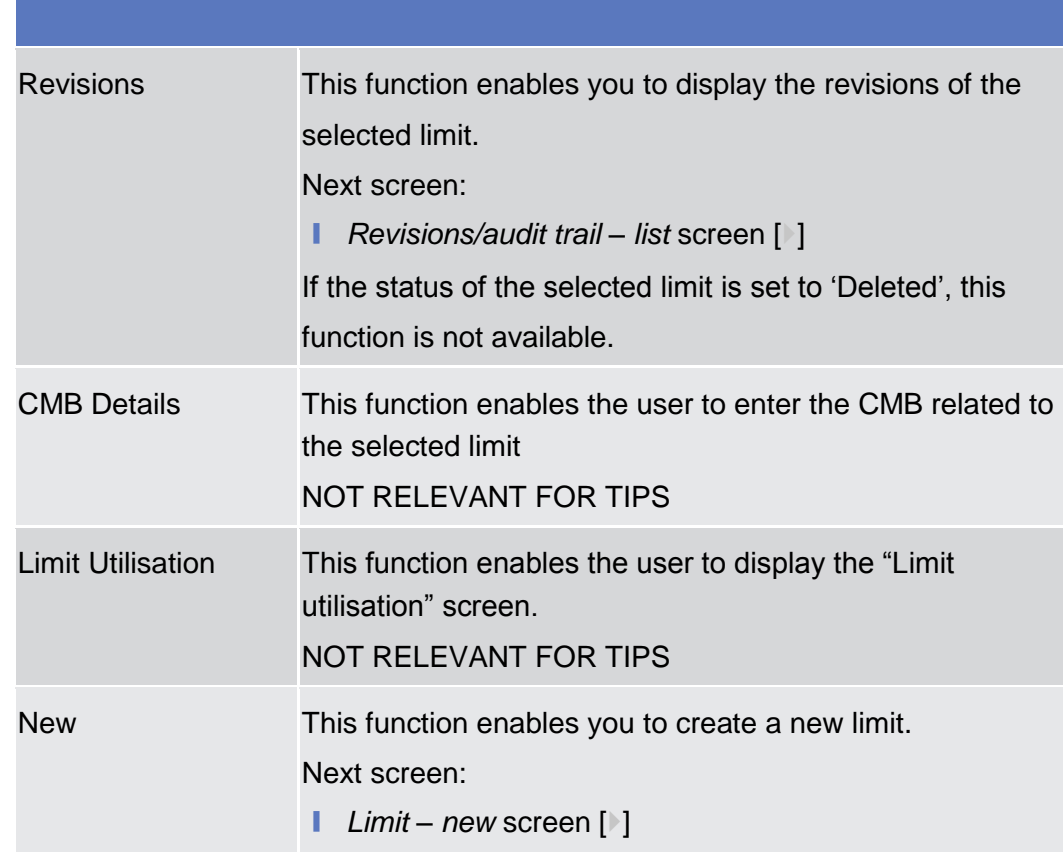

# <span id="page-86-0"></span>**2.3.2.2 Limit – New/Edit Screen**

This screen contains a number of fields regarding limits applicable to your TIPS Credit Memorandum Balance. You can enter new data or edit existing data. Afterwards you can proceed further by clicking on the buttons below. **Context of Usage**

- Screen Access I TIPS >> Cash >> Limit >> Limit search/list screen >> Click on the new or *edit* button
- To use this screen, you need the following privileges  $[$   $]$ : **Privileges**
	- **■** Create Limit
	- **I** Update Limit

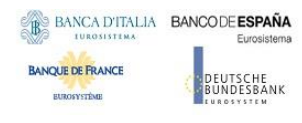

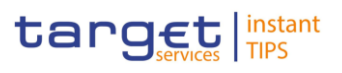

#### **Screensho**

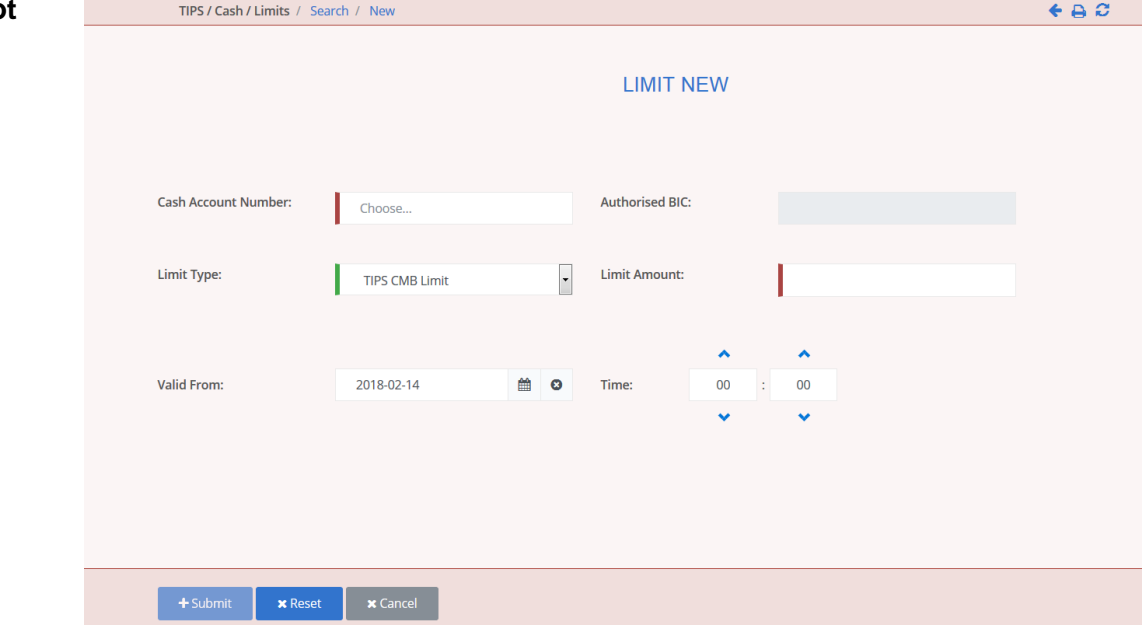

*Illustration 32: Limit – new/edit* screen

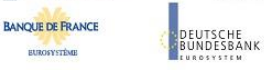

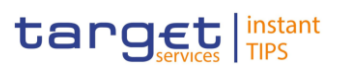

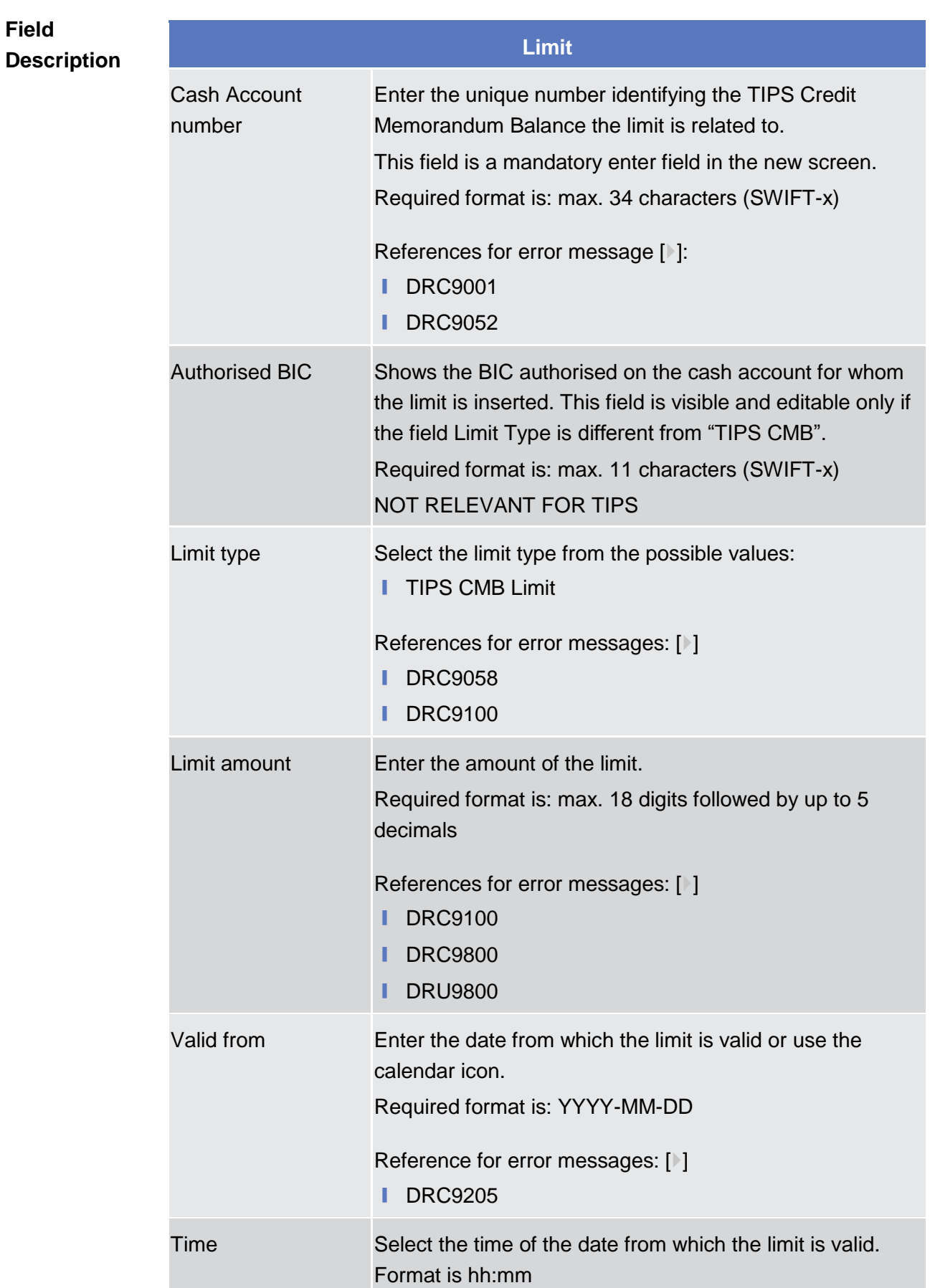

EUTSCHE<br>UNDESBANK

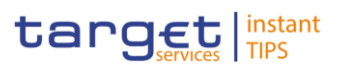

#### **Buttons**

<span id="page-89-0"></span>**BUROSYSTÈNE** 

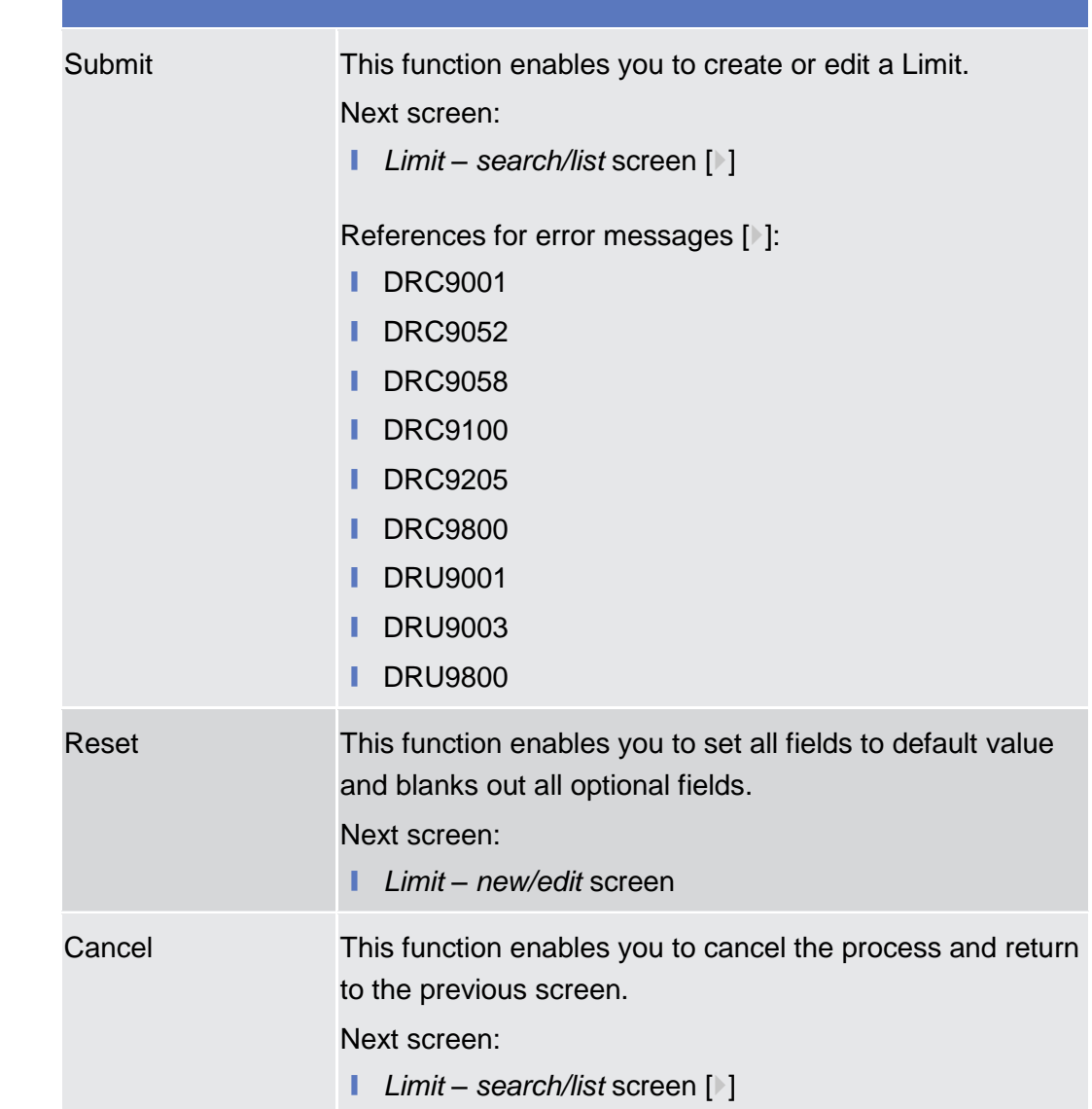

# **2.3.2.3 Cash Accounts – Search/List Screen**

This screen contains a number of search fields. By inputting the relevant data you can search for Cash accounts. The search results will be displayed in a list, which is sorted by the values of the 'Party BIC' column in ascending order (default setting). After selecting an entry, you can proceed further by clicking on the buttons below. **Context of Usage**

Screen Access | TIPS >> Cash >> Cash Accounts

## **Privileges** To use this screen, you need the following privileges []:

- Delete Cash account list query
- Cash account reference data query

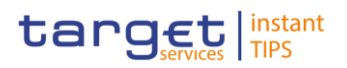

■ Cash account list query

# **References User Instruction Part**

This screen is part of the following business scenarios:

- **■** Edit an existing Cash Account  $[▶]$
- **■** Delete an existing Cash Account [▶]

| <b>CASH ACCOUNT LIST</b><br>search for Cash Accounts<br><b>Cash Account Number:</b><br>$\overline{\phantom{a}}$<br>Status:<br>Active<br>न<br><b>Linked Account:</b><br><b>Account Type:</b><br><b>TIPS Account</b><br><b>Opening Date From:</b><br><b>Opening Date To:</b><br>≌ ◎<br>$\bullet$ $\bullet$<br>yyyy-mm-dd<br>yyyy-mm-dd<br>≌ ⊙<br><b>Closing Date From:</b><br>$\bullet$<br><b>Closing Date To:</b><br>yyyy-mm-dd<br>yyyy-mm-dd<br>$\overline{\phantom{a}}$<br>$\overline{\phantom{a}}$<br>Party Type:<br>All<br>Currency:<br>All<br>Parent BIC:<br>Party BIC:<br>Choose BIC<br>Choose BIC<br><b>x</b> Reset<br>Q Search |         |
|----------------------------------------------------------------------------------------------------|---------|
|                                                                                                    |         |
|                                                                                                    |         |
|                                                                                                    |         |
|                                                                                                    |         |
|                                                                                                    |         |
|                                                                                                    |         |
|                                                                                                    |         |
|                                                                                                    |         |
|                                                                                                    |         |
|                                                                                                    |         |
|                                                                                                    |         |
|                                                                                                    |         |
|                                                                                                    |         |
| $\Box$ Cash A $\Box$ Accoun $\Box$ Linked $\Box$ Parent $\Box$ BIC<br><b>Status</b><br>$\equiv$ Short N $\equiv$ Party Ty $\equiv$ CUR<br>$\equiv$ Openin $=$ Closing $=$                                                                                                    |         |
| 2019-03-14 2019-12-0- ^<br>Active<br>BLCKNGH TIPS Acco<br>NCBKICRO<br>PBBKICR6 BL Bank<br>Payment B EUR                                                                                                    |         |
| 2018-03-01 2019-03-0<br>CRDTBNK TIPS Acco<br>PBBKICR7 Frc Bank<br>Payment B EUR<br>Active<br>NCBKICRO                                                                                                    |         |
| CSHCCNT TIPS Acco<br>PBBKICR4 PB 400X<br>2018-03-10<br>2025-03-10<br>Active<br>NCBKICRO<br>Payment B EUR                                                                                                    |         |
| 2028-03-0<br>Active<br>LNBNKCS TIPS Acco<br>NCBKICRO<br>PBBKICR8 LN Bank<br>Payment B EUR<br>2018-03-01                                                                                                    |         |
| 2025-03-10<br>NCBEEUR TIPS Acco<br>NCBKICRO<br>PBBKICR2<br>PB 2900<br>Payment B EUR<br>2018-03-01<br>Active                                                                                                    |         |
| 2025-03-10<br>NCBEEUR TIPS Acco<br>Payment B EUR<br>2018-03-01<br>NCBKICRO<br>PMBKICRO PB 0001<br>Active                                                                                                    |         |
| 2018-03-01<br>2025-03-10<br>Active<br>NCBEURP TIPS Acco<br>NCBKICRO<br>PBBKICR1 PB 1000<br>Payment B EUR                                                                                                    |         |
| NCBEURP TIPS Acco<br>PBBKICR4 PB 400X<br>2018-03-10<br>2025-03-10<br>NCBKICRO<br>Payment B EUR<br>Active                                                                                                    |         |
| NCBEURP TIPS Acco<br>2018-03-05<br>2025-01-0<br>Active<br>NCBKICRO<br>PMBKICRO PB 0019<br>Payment B EUR                                                                                                    |         |
| NCBEURP<br>2018-03-05<br>2025-03-0<br>Active<br>TIPS Acco<br>NCBKICRO<br>PMBKICR0 PB 0011<br>Payment B EUR                                                                                                    |         |
| 2025-01-0<br>NCBEURP<br>TIPS Acco<br>NCBKICRO<br>PMBKICRO PB test 0014<br>Payment B EUR<br>2018-03-05<br>Active                                                                                                    |         |
| 2018-03-05<br>2025-01-0<br>Active<br>NCBEURP TIPS Acco<br>NCBKICRO<br>PMBKICRO PB 0015<br>Payment B EUR                                                                                                    |         |
| NCBEURP<br>TIPS Acco<br>NCBKICRO<br>PMBKICRO PB 0018<br>Payment B EUR<br>2018-03-05<br>2025-01-0<br>Active<br>NCBEURP TIPS Acco<br>NCBKICRO<br>PMBKICRO PB 0010<br>2018-03-05 2025-03-3( =                                                                                                    |         |
| Payment B EUR<br>Active<br>$\leftarrow$<br>m.<br>$\rightarrow$                                                                                                    |         |
| Total rows: 27                                                                                                    |         |
|                                                                                                    |         |
| <b>B</b> Delete<br><b>D</b> Restore<br><b>Details</b><br><b>E</b> Revisions<br><b>DZ</b> Edit                                                                                                    | $+$ New |

*Illustration 33 – Cash Account – search/list* screen

**DEUTSCHE**<br>BUNDESBANK

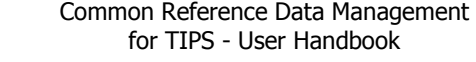

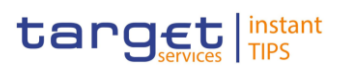

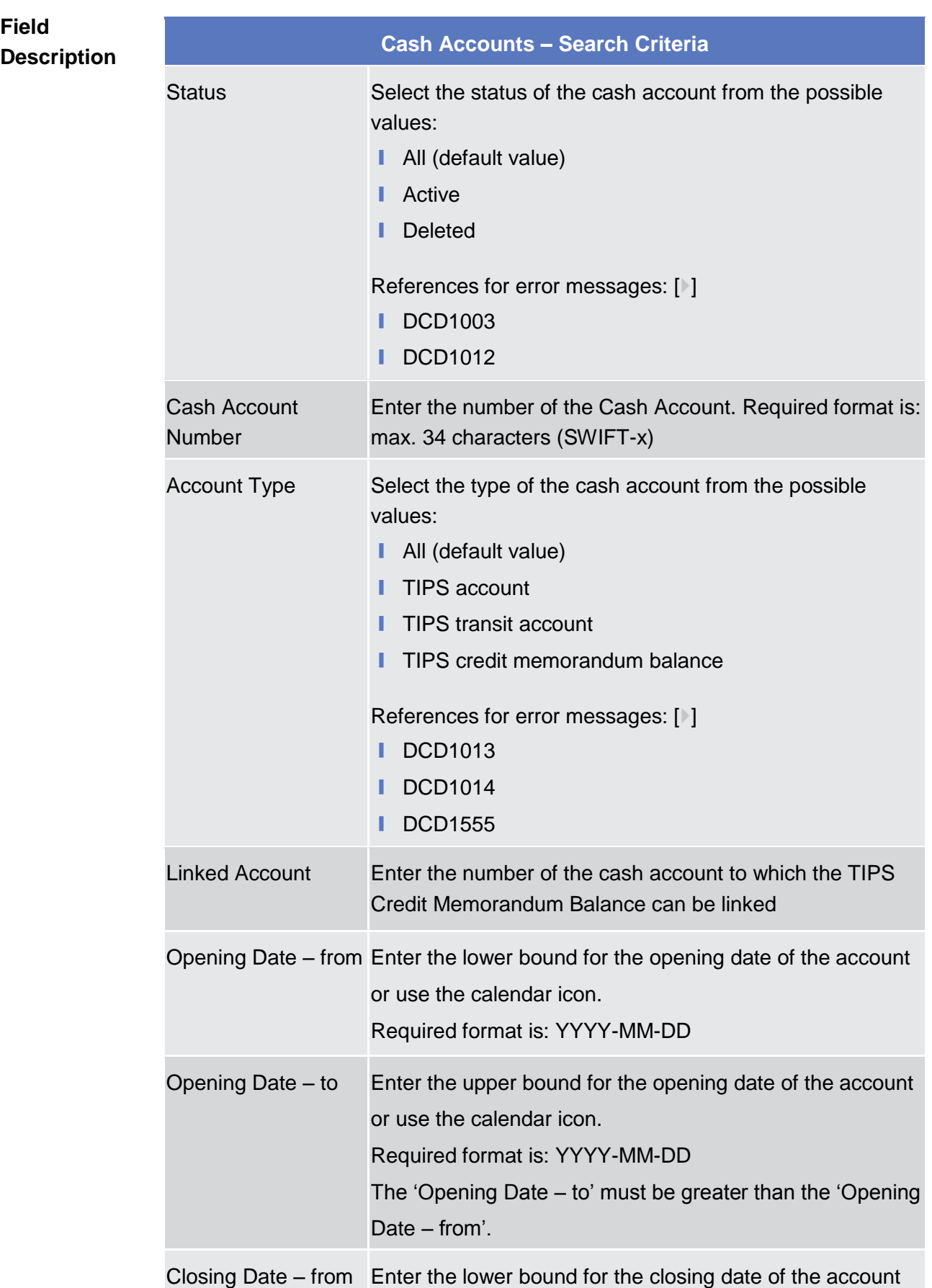

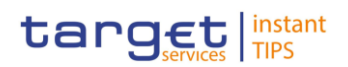

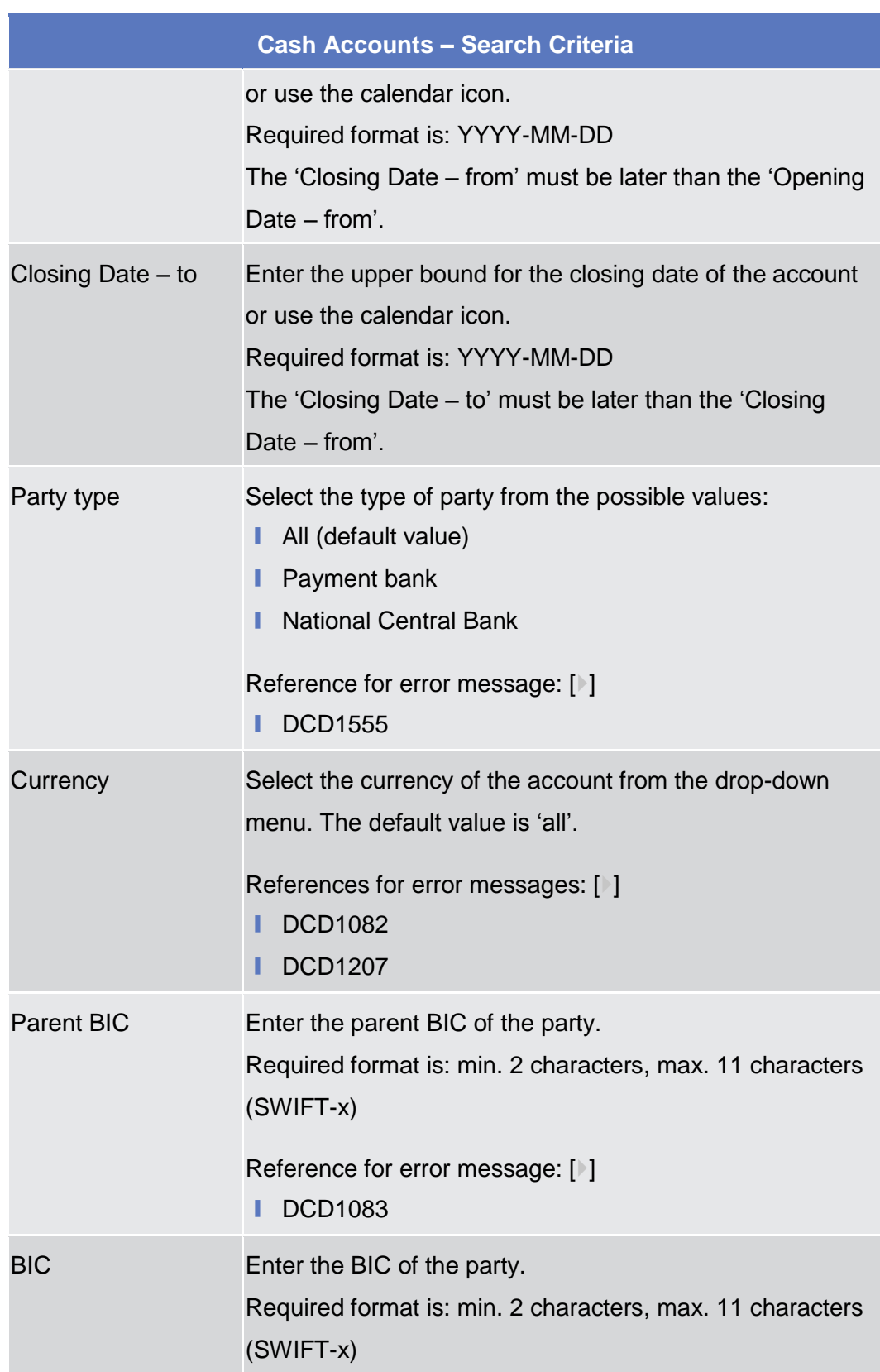

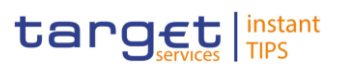

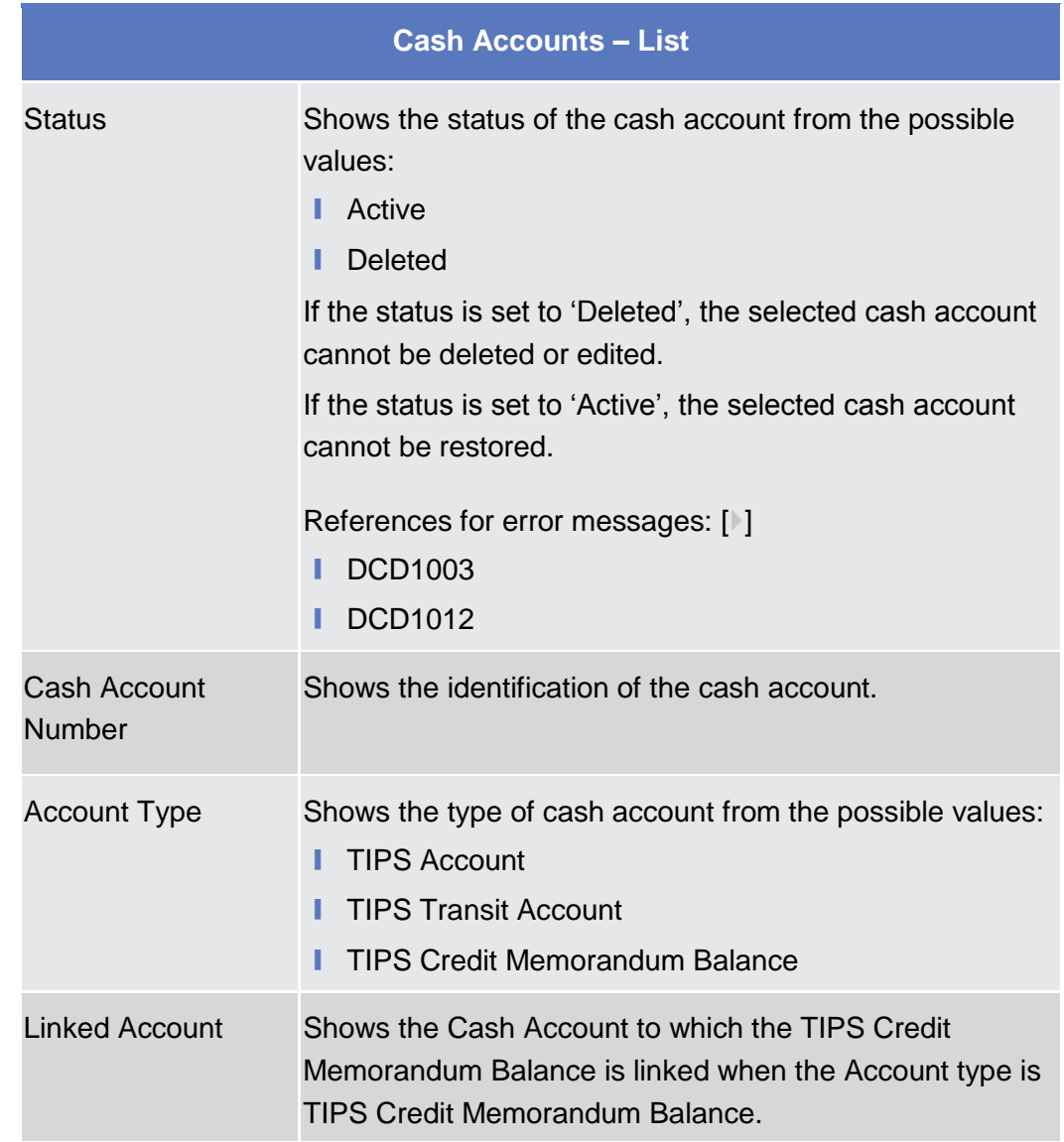

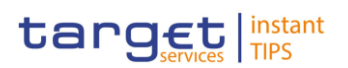

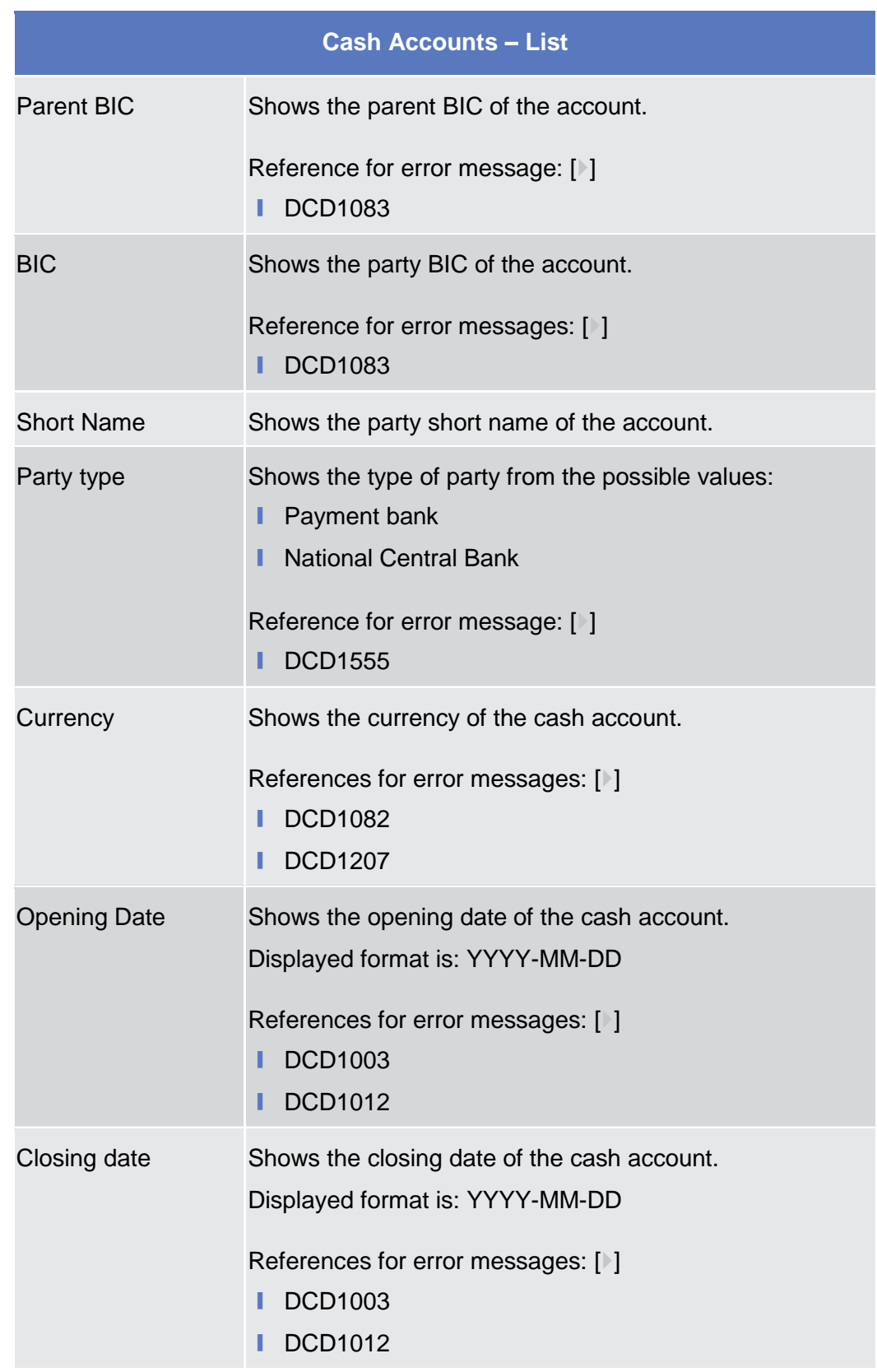

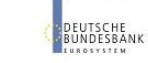

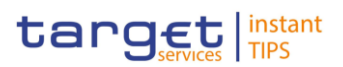

#### **Buttons**

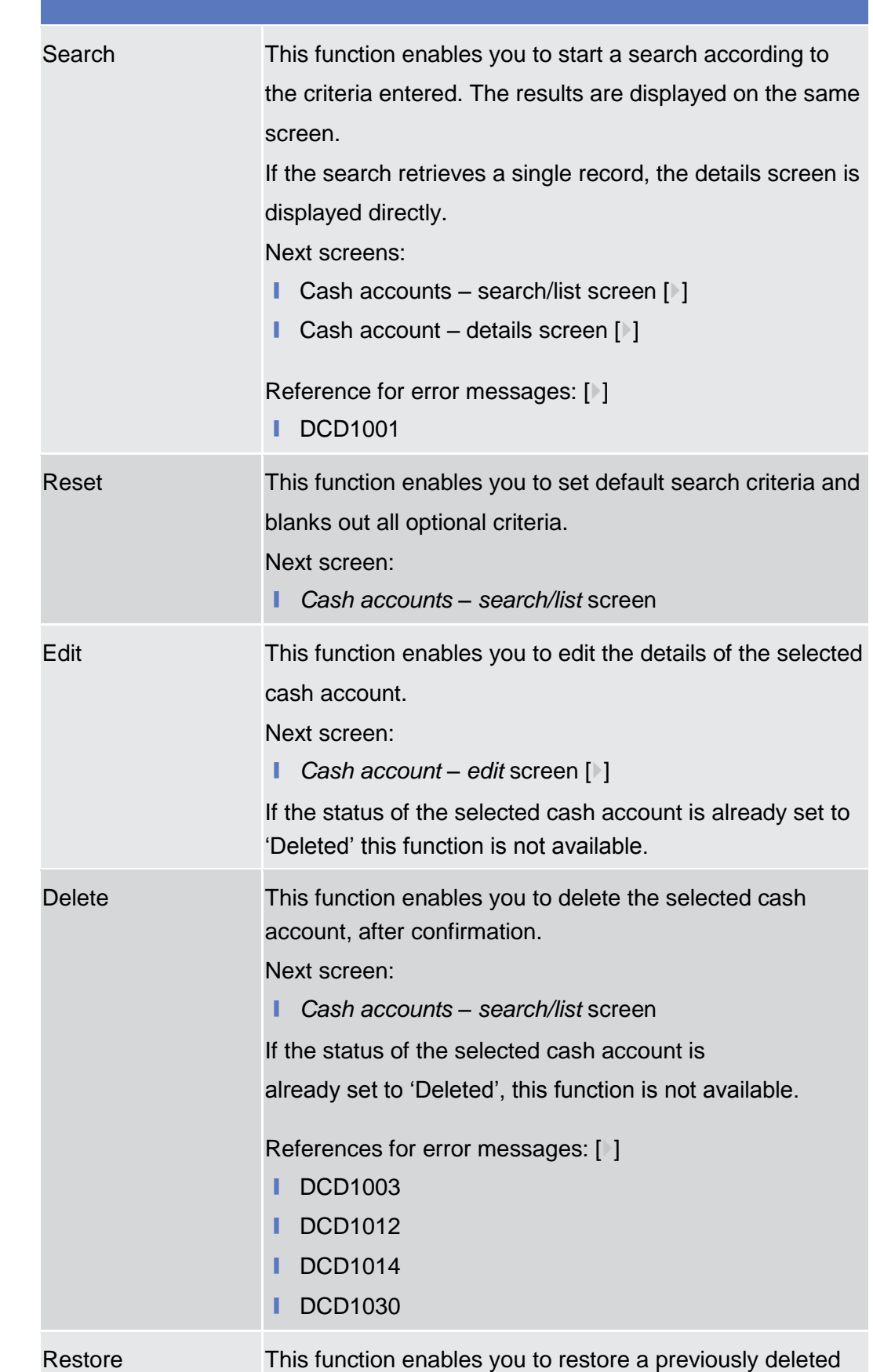

EUTSCHE<br>UNDESBANK

Common Reference Data Management for TIPS - User Handbook

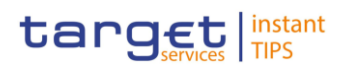

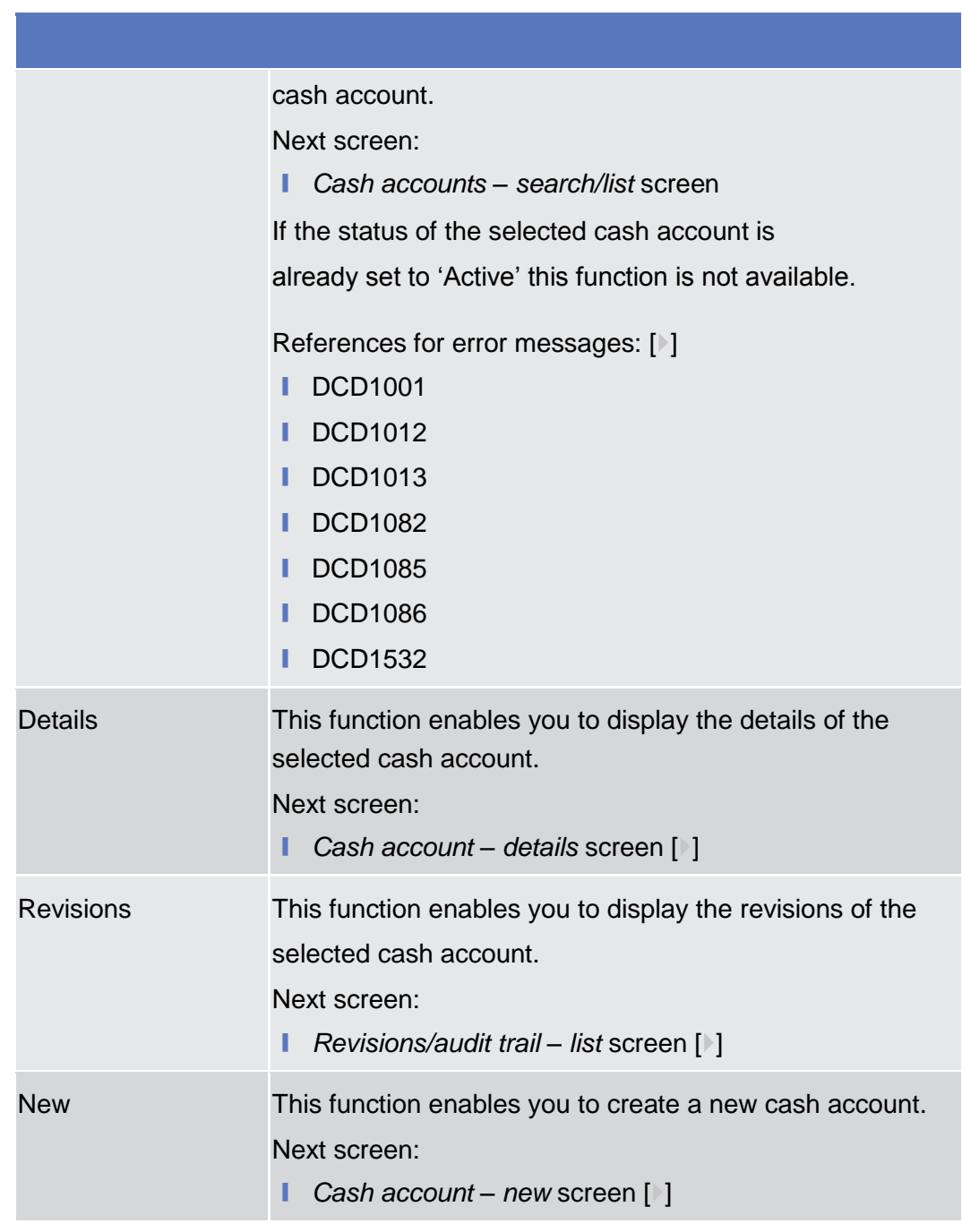

# <span id="page-96-0"></span>**2.3.2.4 Cash Account – Details Screen**

**Context of Usage** This screen displays detailed information on the selected cash account. You can check the data and proceed further by clicking on the buttons below.

**Screen Access** ❙ TIPS >> Cash >> Cash Accounts >> *Cash Accounts – search/list* screen >> Click on the *search* and/or *details* button >> Click on the *search* and/or *details* button

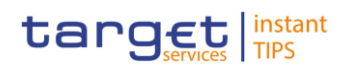

# **Privileges** To use this screen, you need the following privileges []:

- Cash account reference data query
- **I** Delete Cash account list query

#### **Screenshot**

**BURGSYSTÈME** 

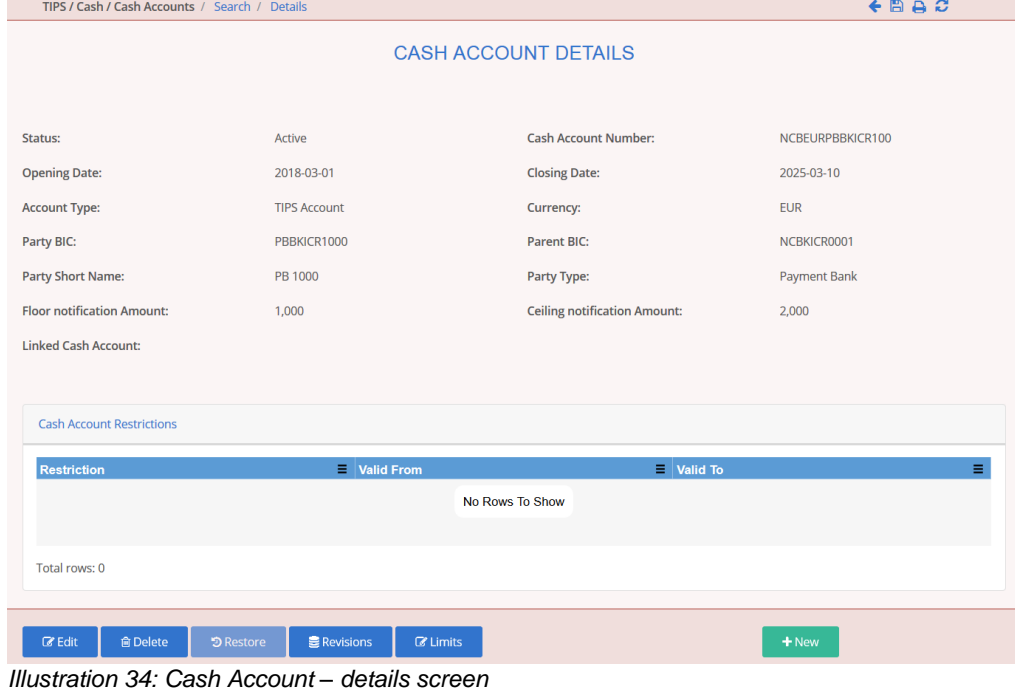

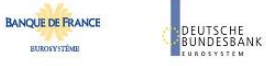

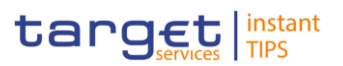

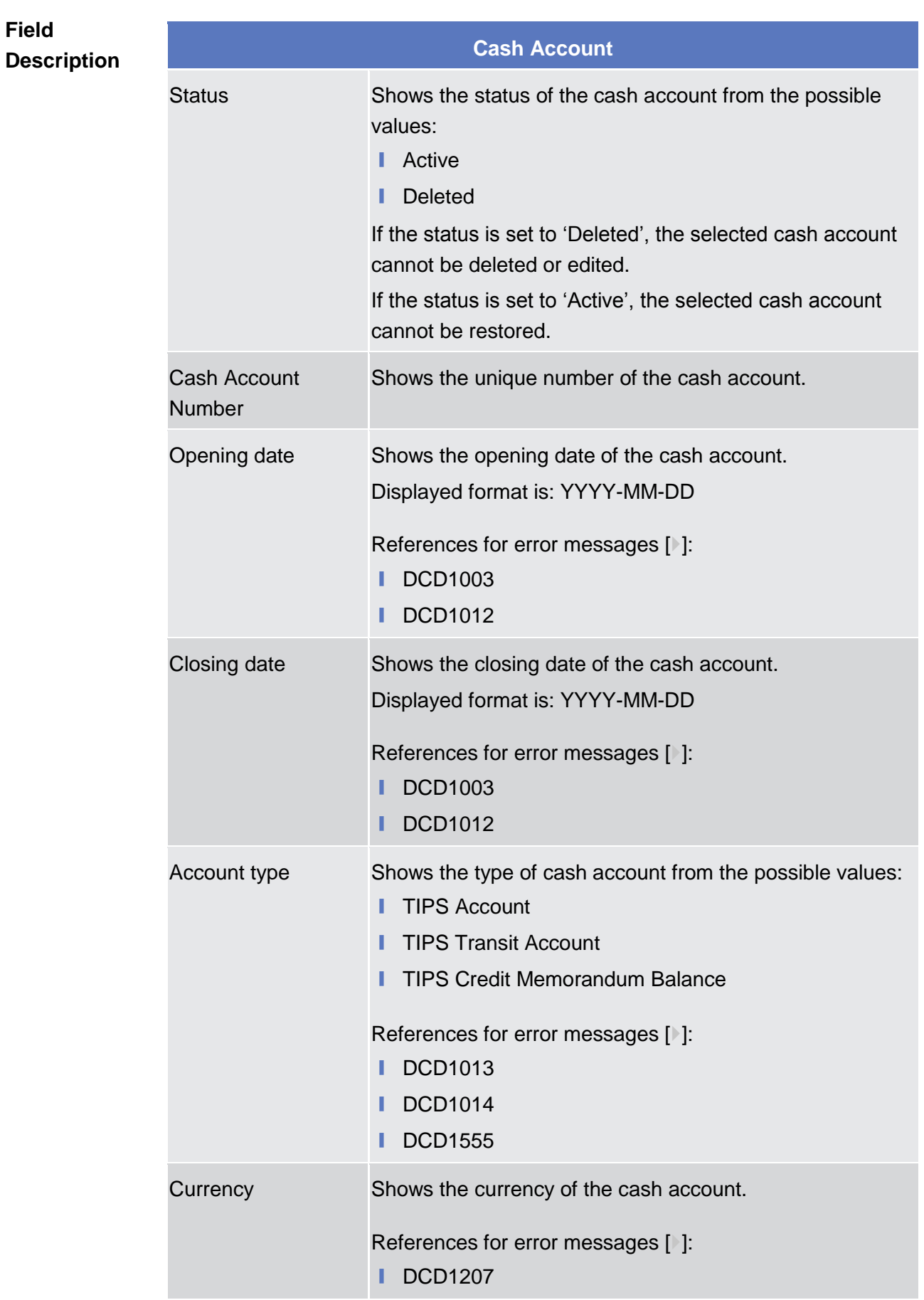

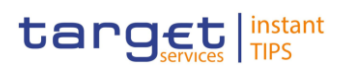

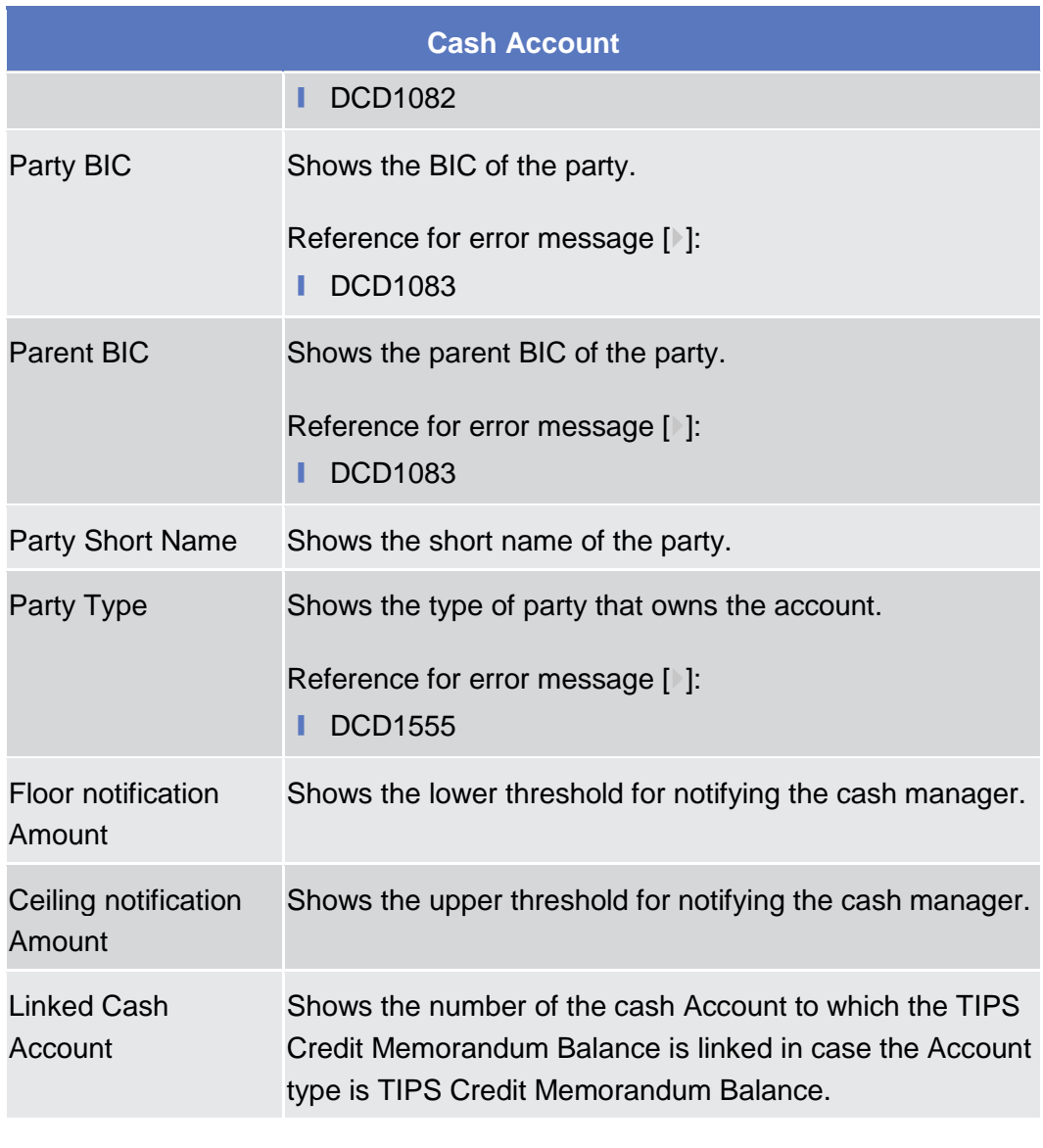

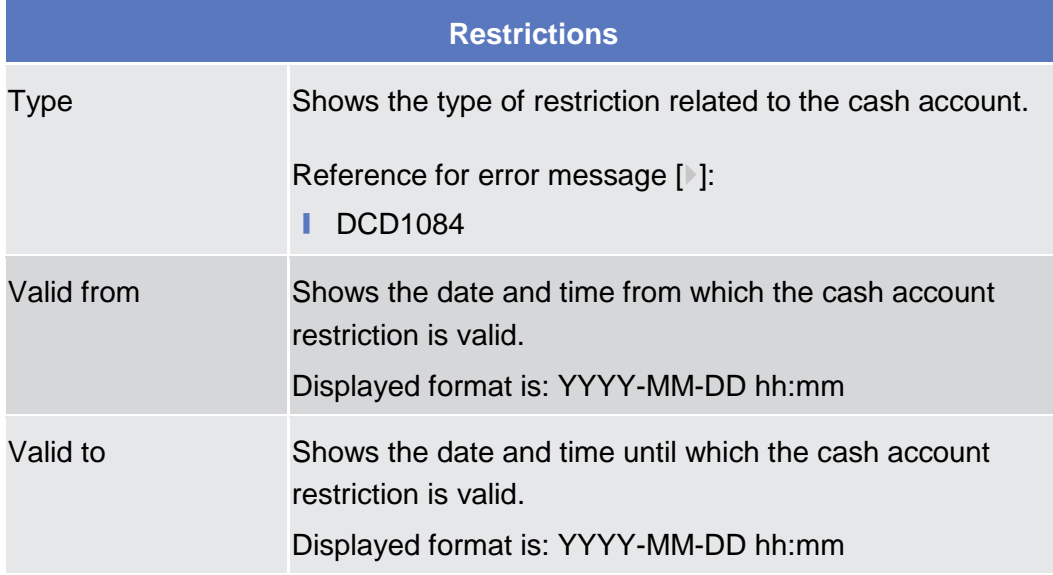

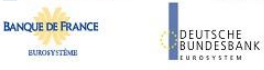

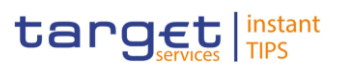

## **Buttons**

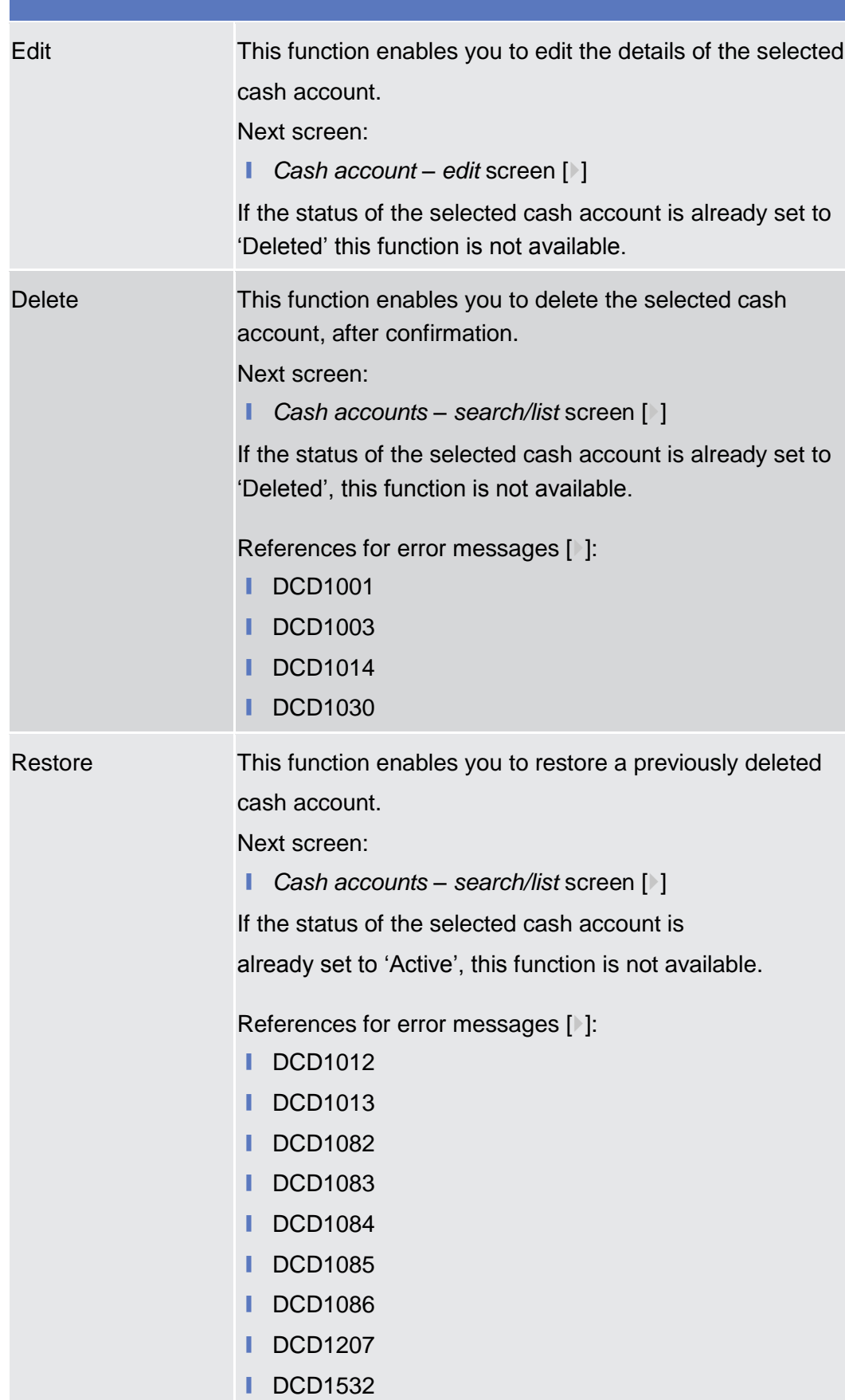

UTSCHE<br>NDESBANK

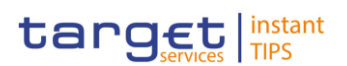

## **Buttons**

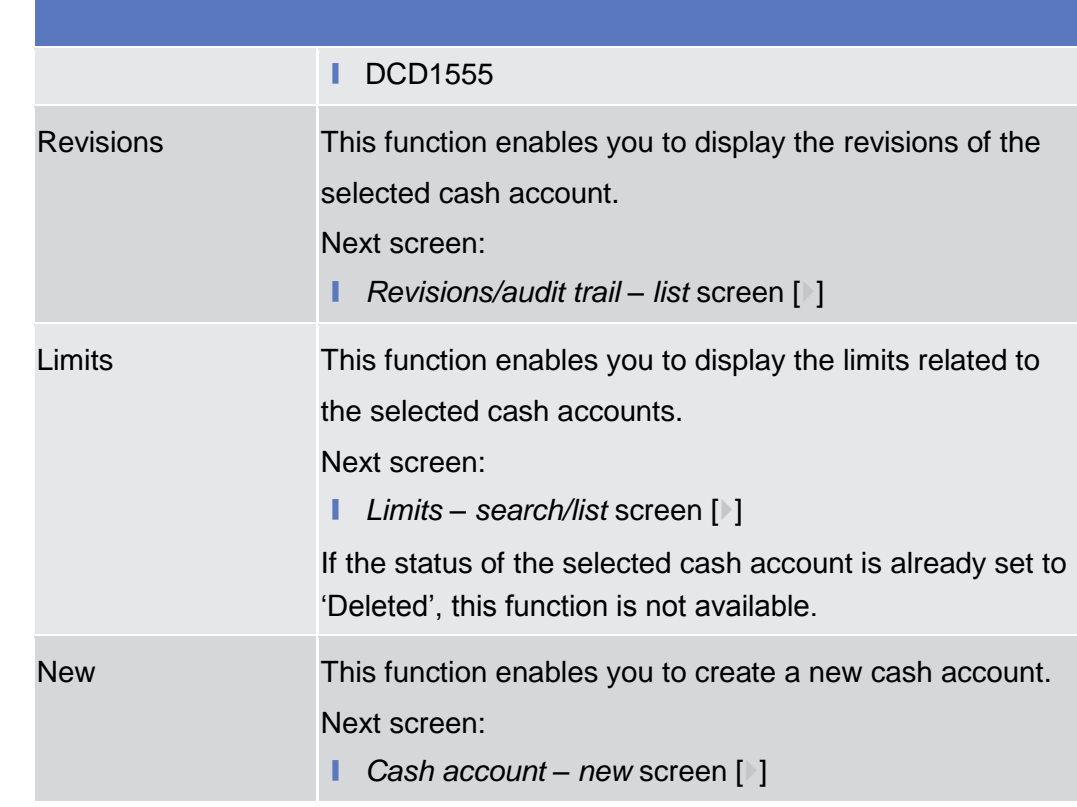

# <span id="page-101-0"></span>**2.3.2.5 Cash Account – New/Edit Screen**

This screen contains a number of fields regarding cash accounts. You can enter new data or edit existing data. Afterwards you can proceed further by clicking on the buttons below. **Context of Usage**

- Screen Access | TIPS >> Cash >> Cash Accounts >> Cash Accounts search/list screen >> Click on the *new* or *edit* button
- To use this screen, you need the following privileges  $[$   $]$ : **Privileges**
	- Create cash account
	- **I** Update cash account
- **References User Instruction Part** This screen is part of the following business scenario:
	- Create a Cash Account [▶]

BANCA D'ITALIA BANCODE ESPAÑA Euros

**BANQUE DE FRANCE** 

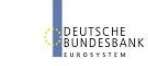

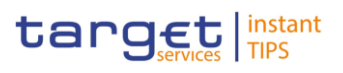

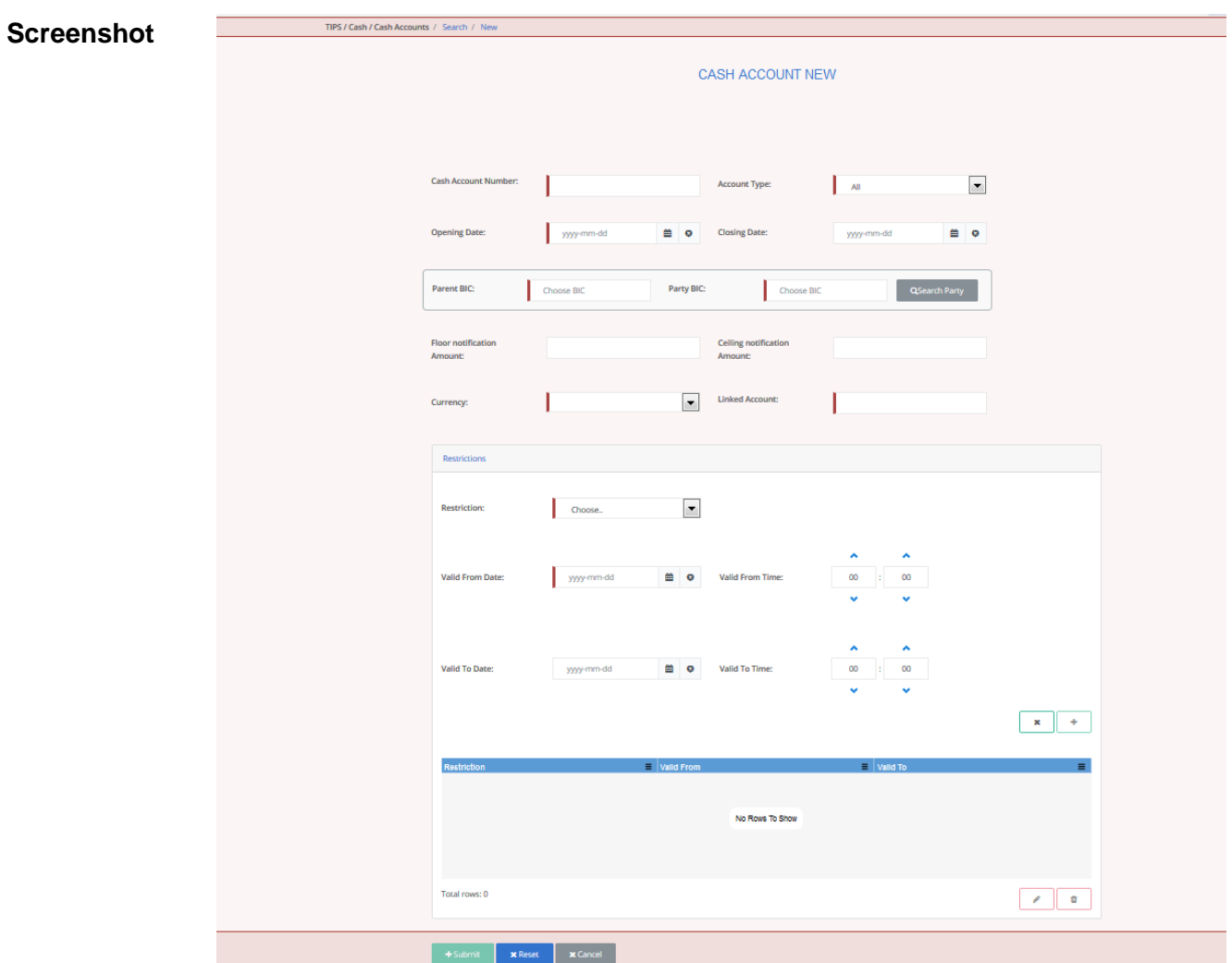

*Illustration 35: Cash Account – new/edit* screen

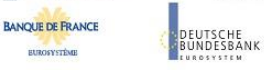

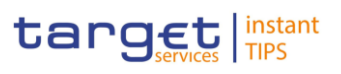

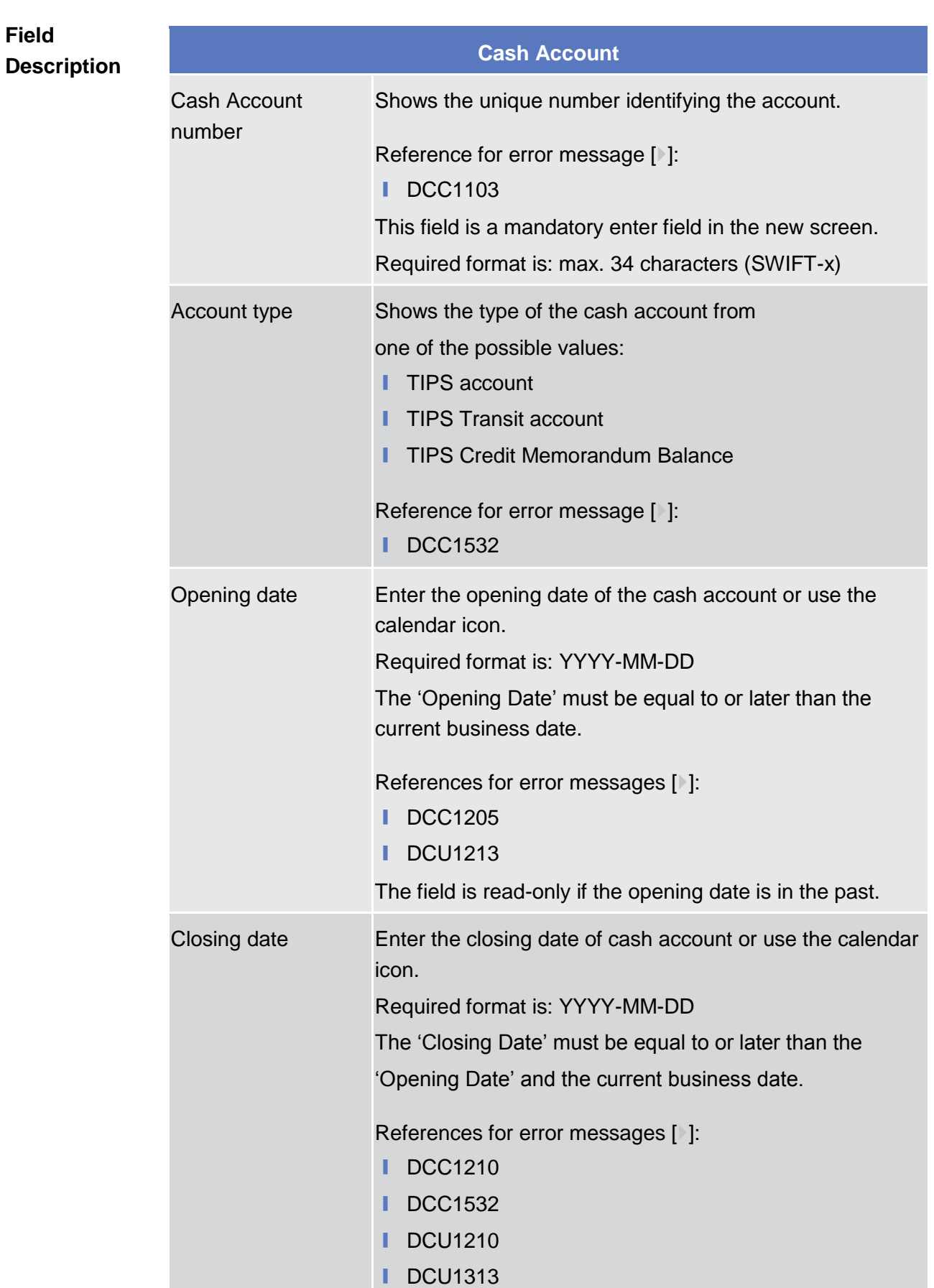

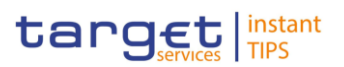

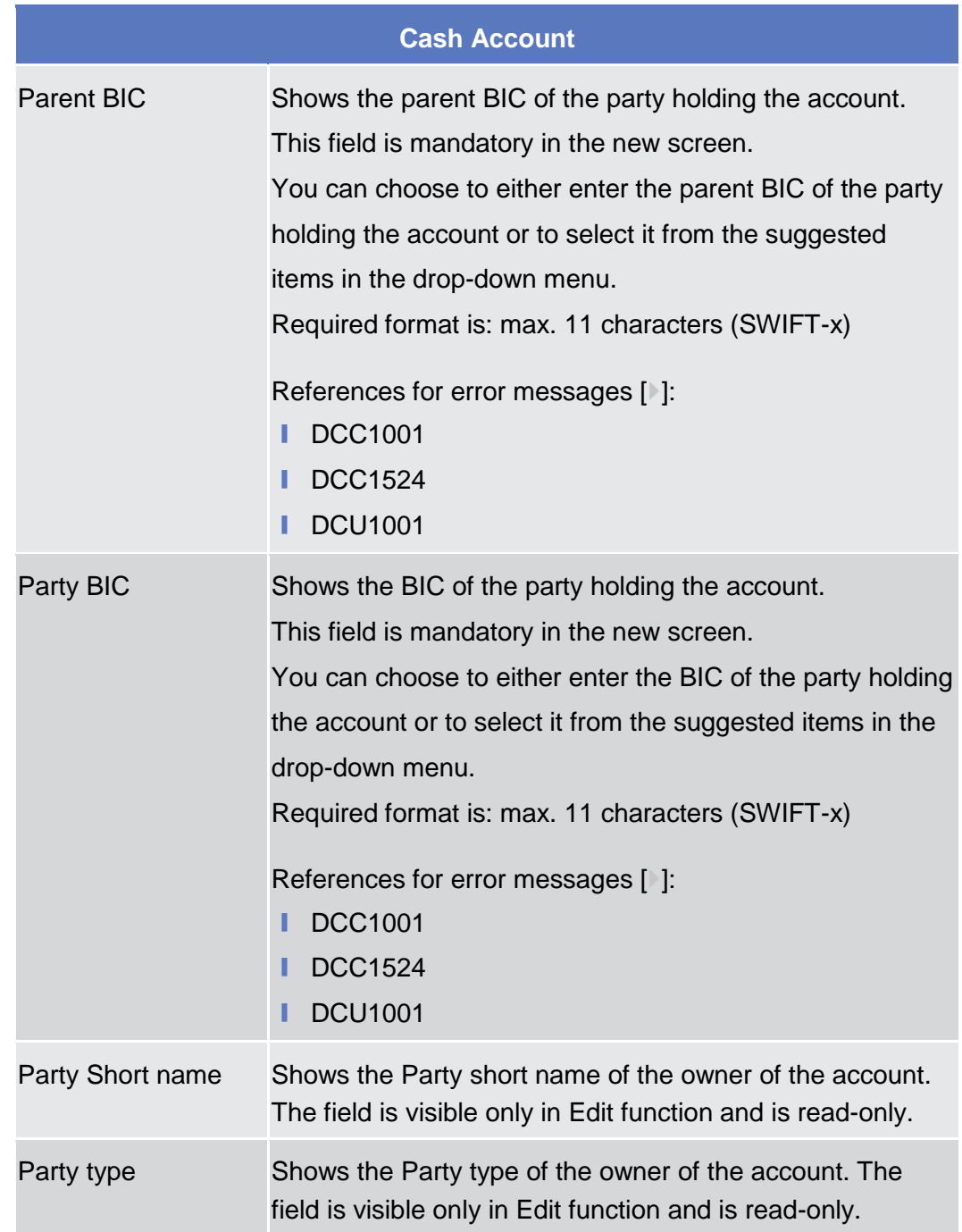

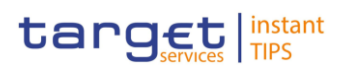

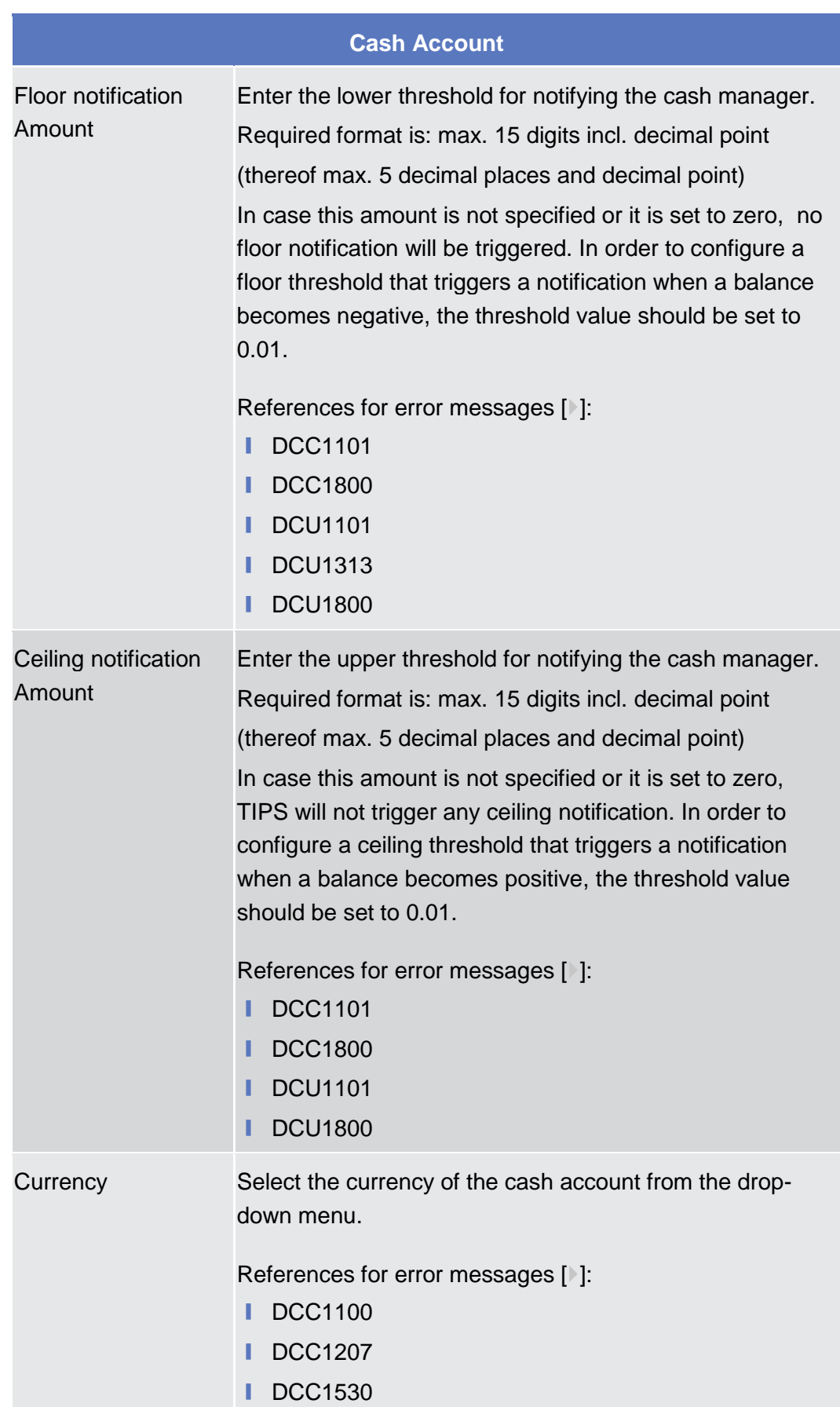

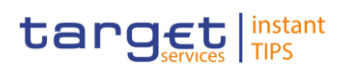

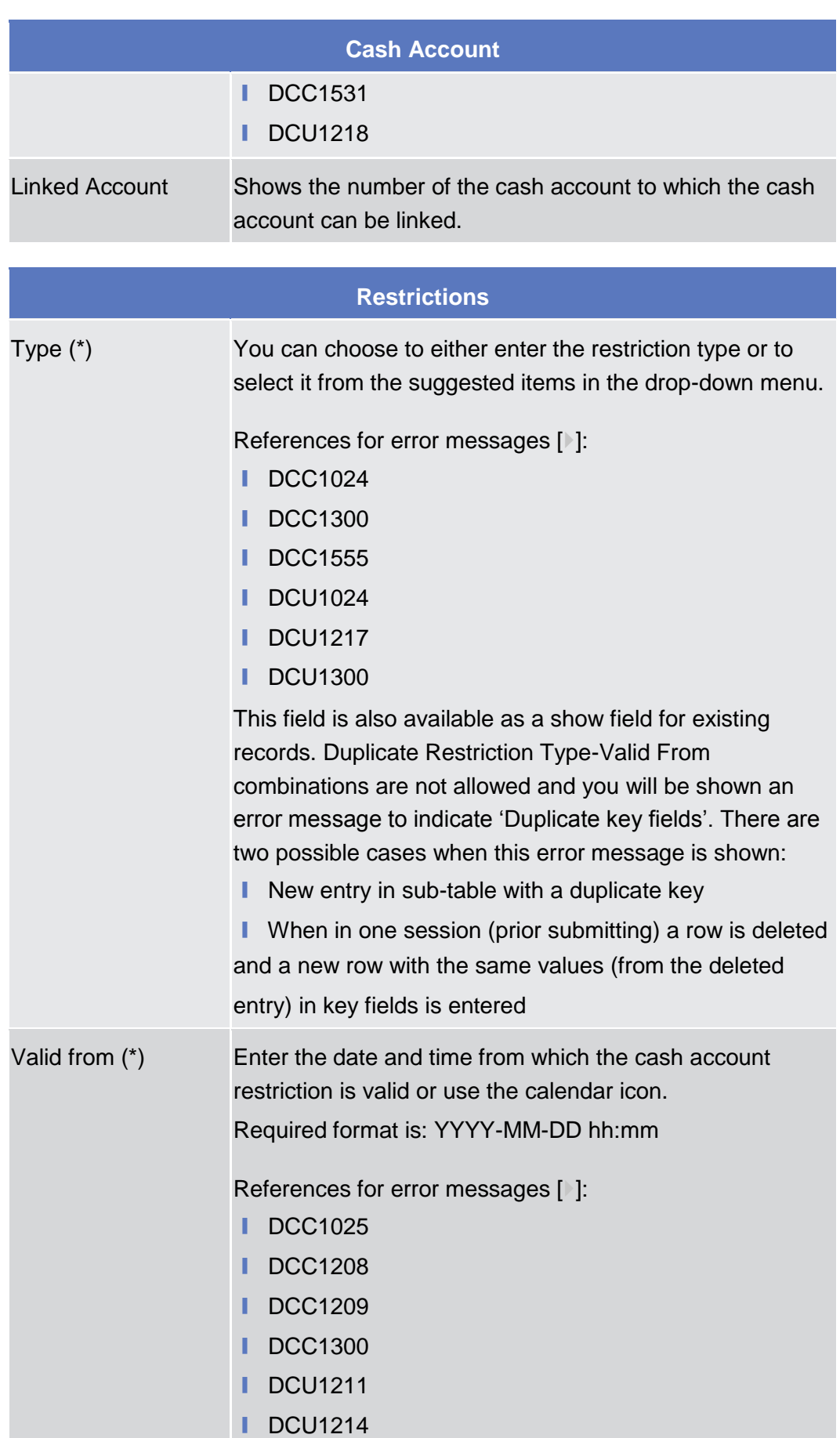

**DEUTSCHE**<br>BUNDESBANK

**BANQUE DE FRANCE** 

**BUROSYSTÈNE** 

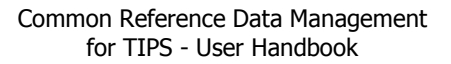

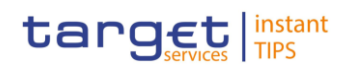

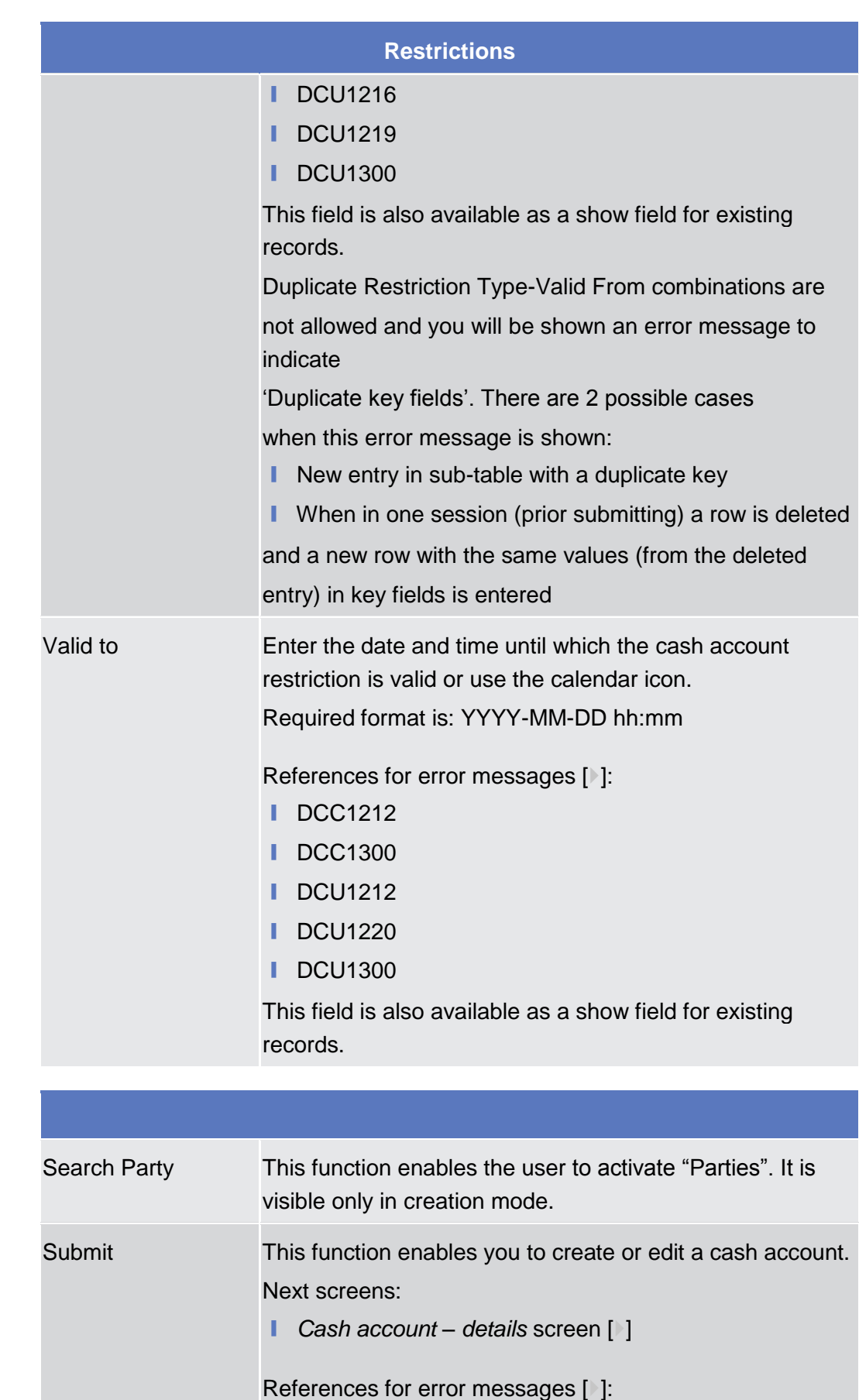

# **Buttons**
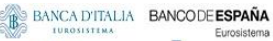

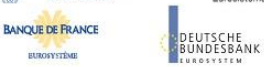

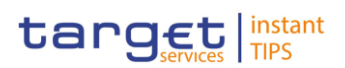

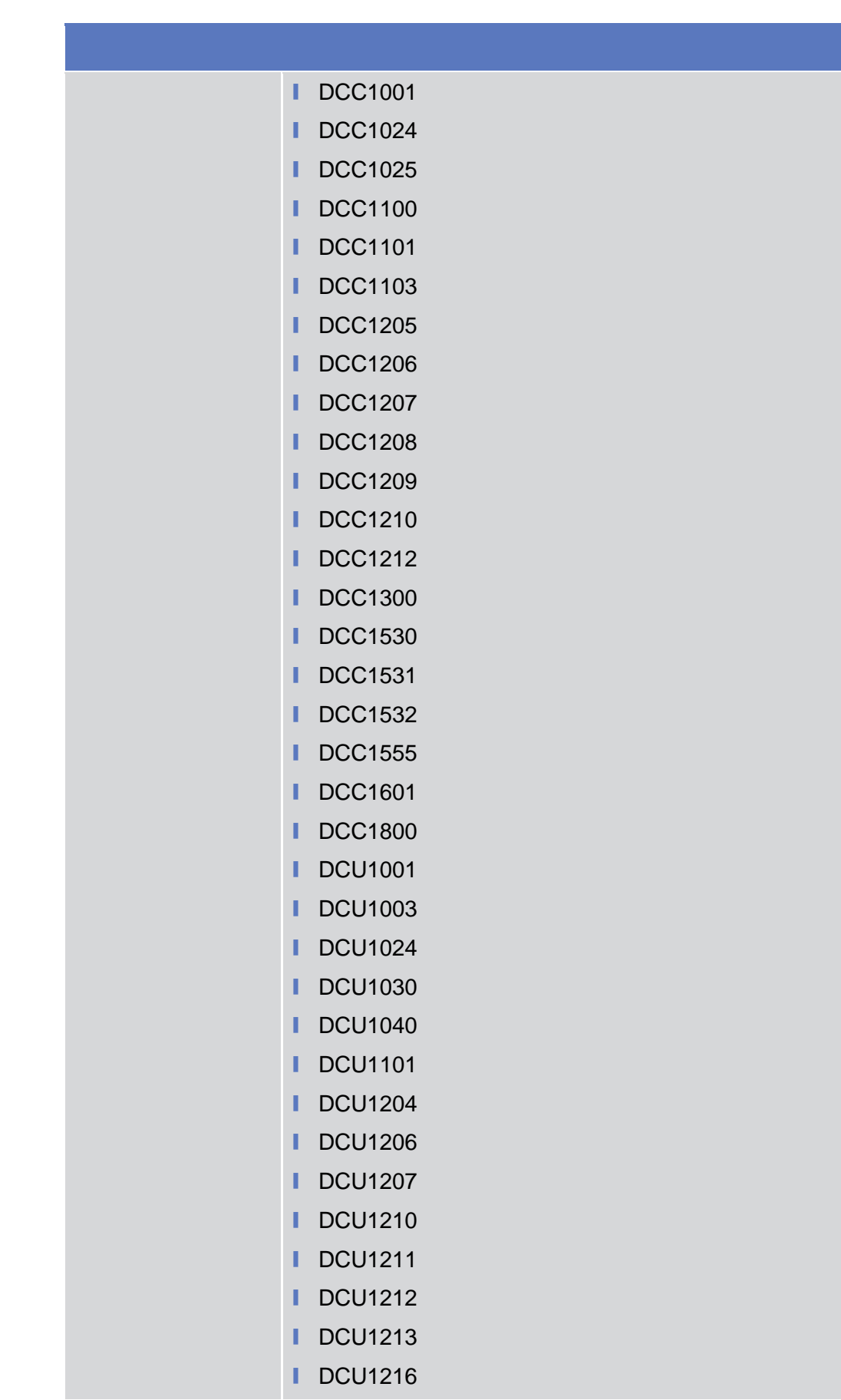

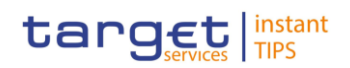

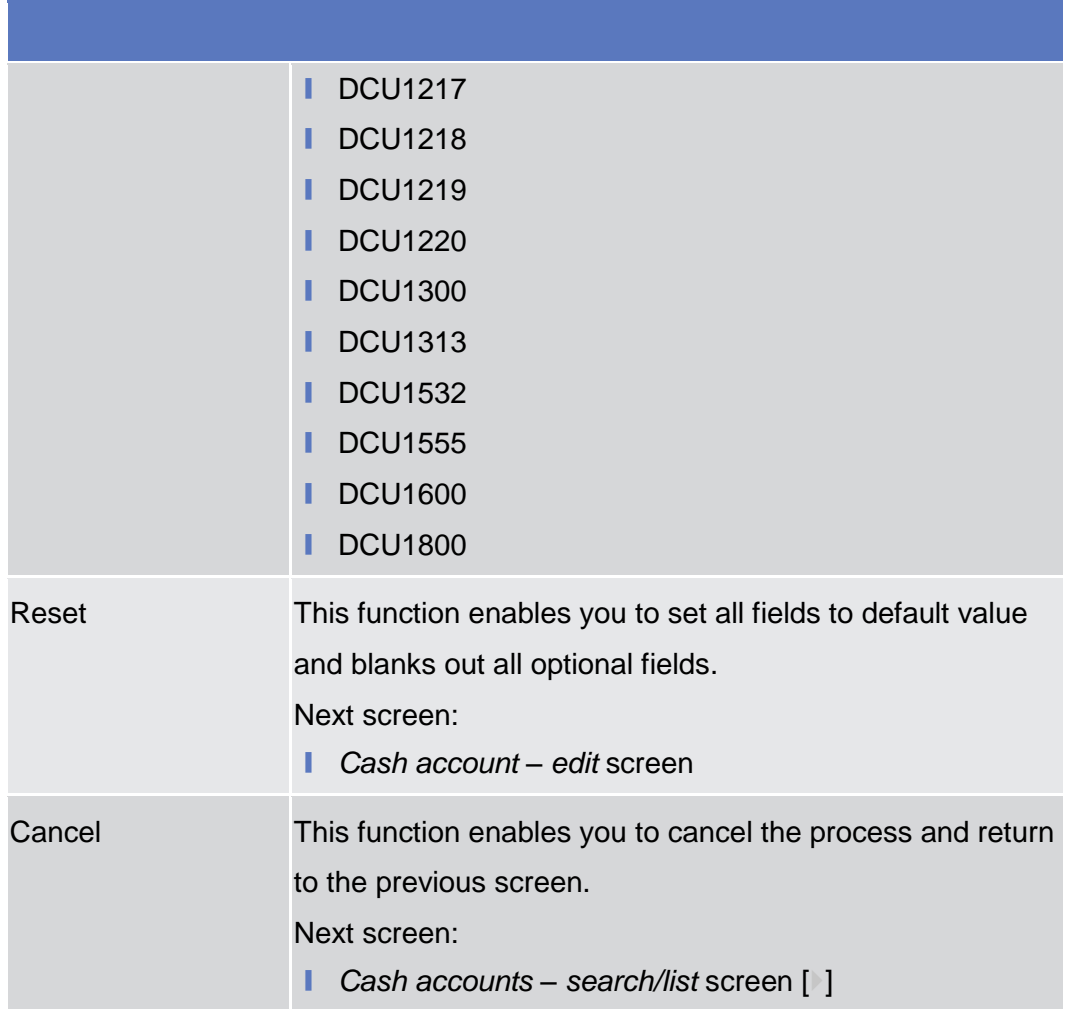

# **2.3.2.6 Authorised Account User – Search/list Screen**

This screen contains a number of fields regarding Authorised Account Users. By inputting the relevant data, you can search for Authorised Account Users. The search results will be displayed in a list. After selecting an entry, you can proceed further by clicking on the buttons below. **Context of Usage**

- Screen Access | TIPS >> Cash >> Authorised Account Users
- To use this screen you need the following privilege  $[]$ : **Privileges**
	- **■** Delete Authorised Account User
	- **■** Authorised Account User Query

### **User Instructions Part References**

This screen is part of the following business scenario:

**■** Delete an Authorised Account User [▶[\]](#page-246-0)

## **Screenshot**

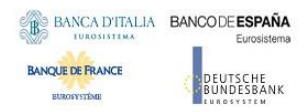

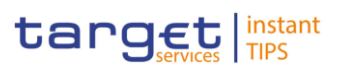

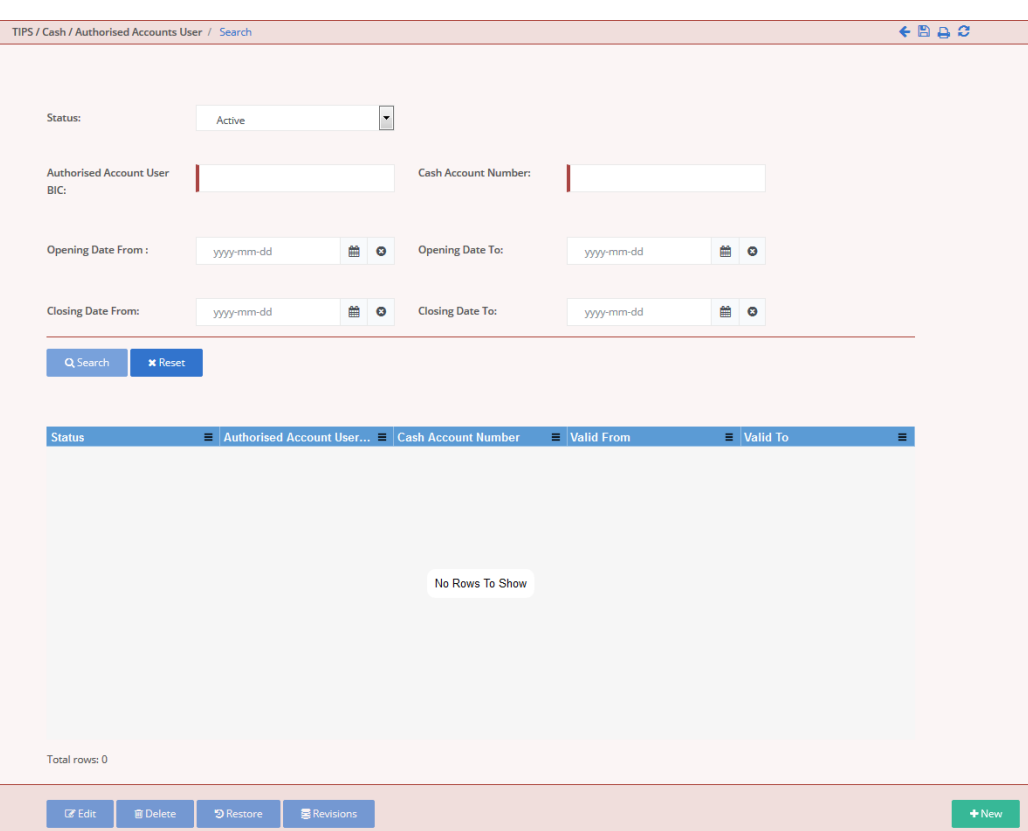

### *Illustration 36: Authorised Account User List – search* screen

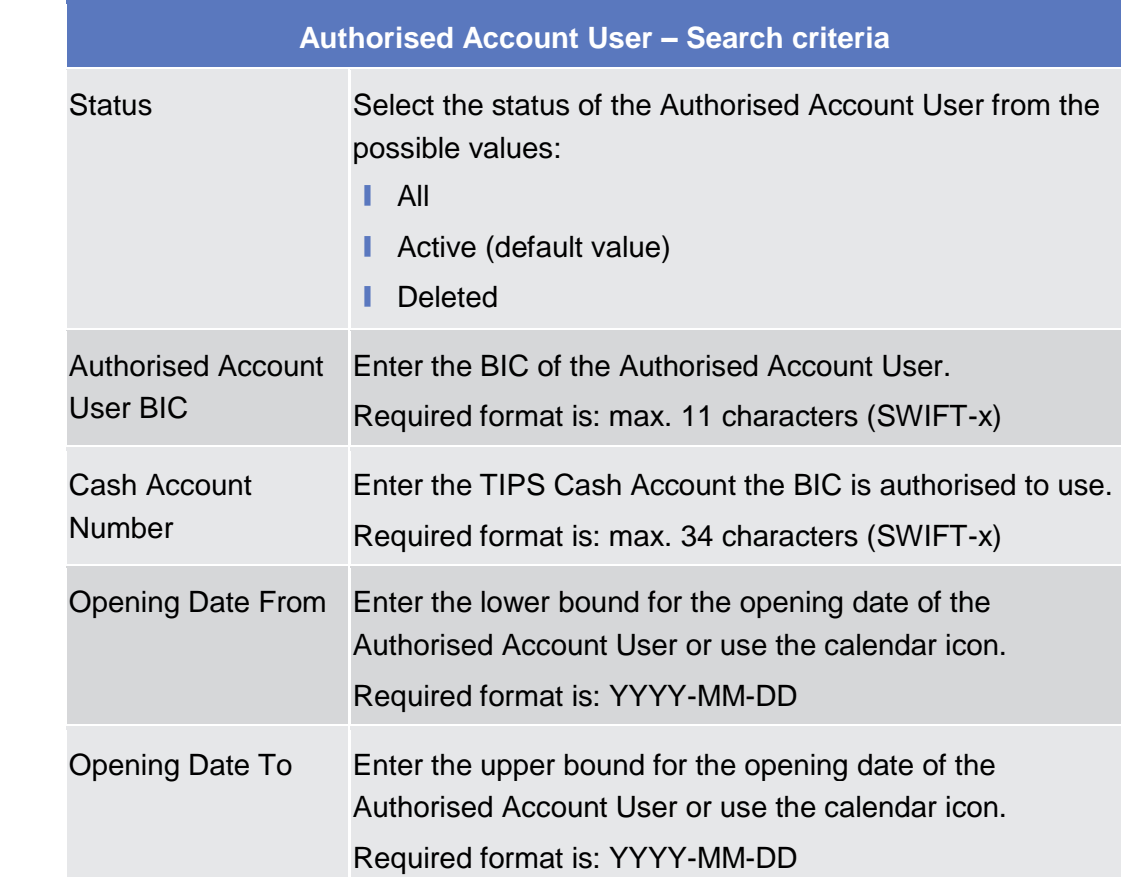

# **Field Description**

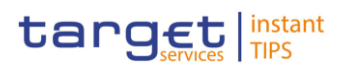

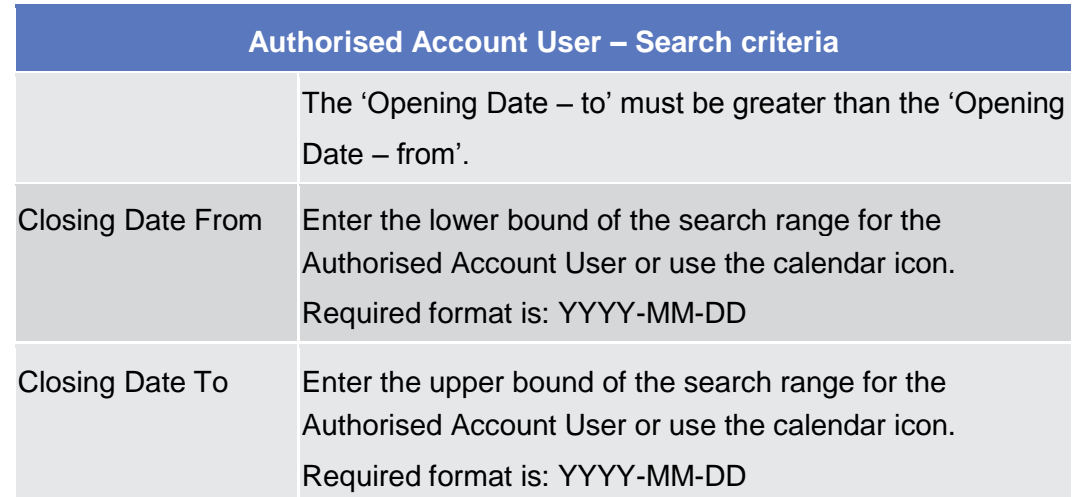

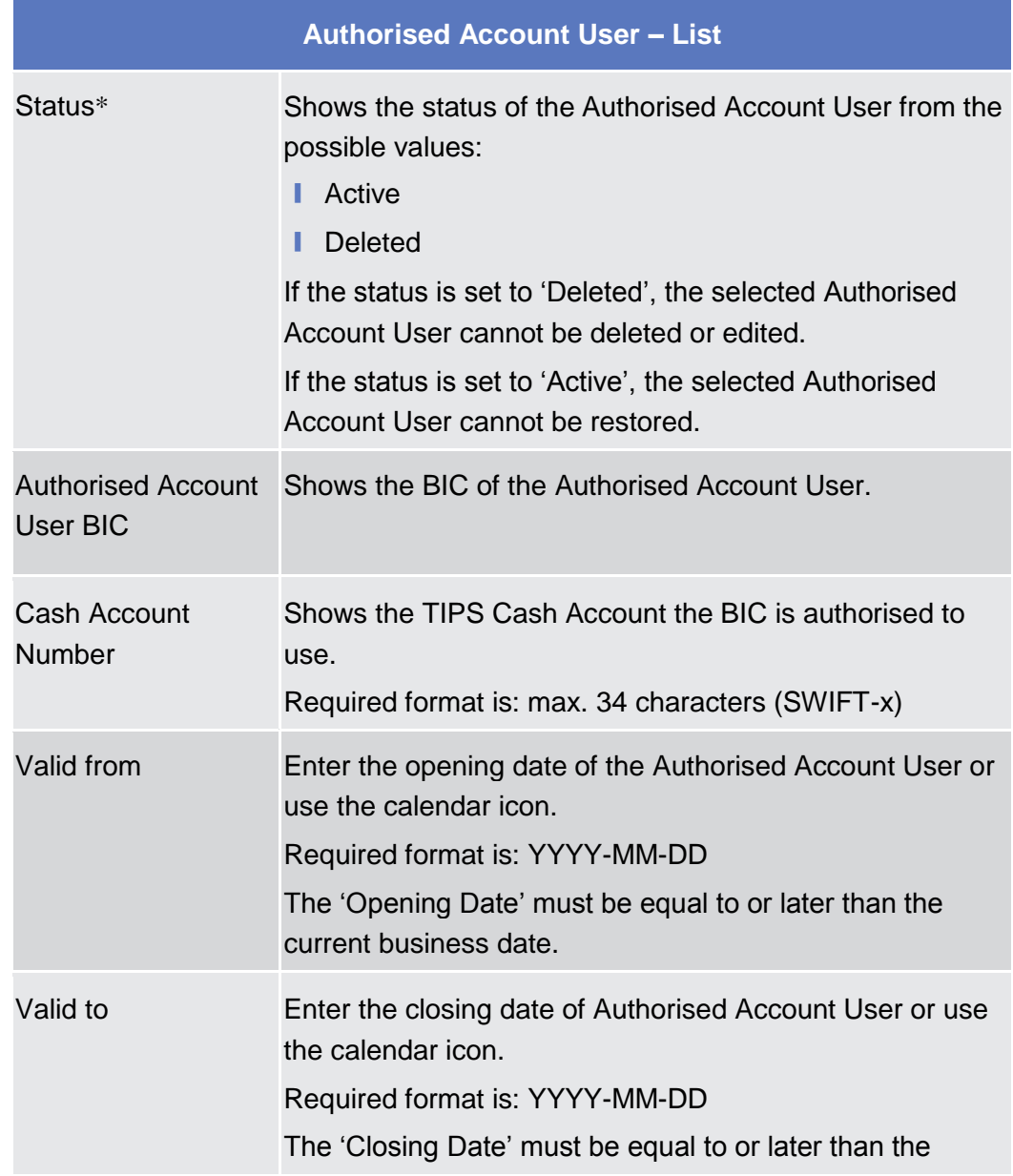

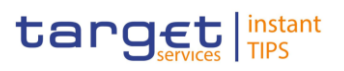

# **Authorised Account User – List**

'Opening Date' and the current business date.

## **Buttons**

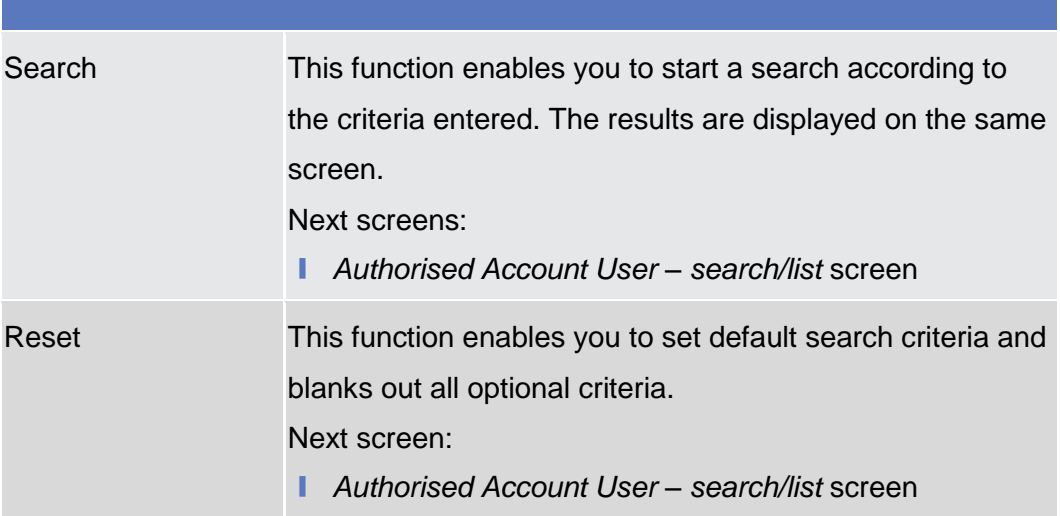

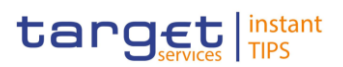

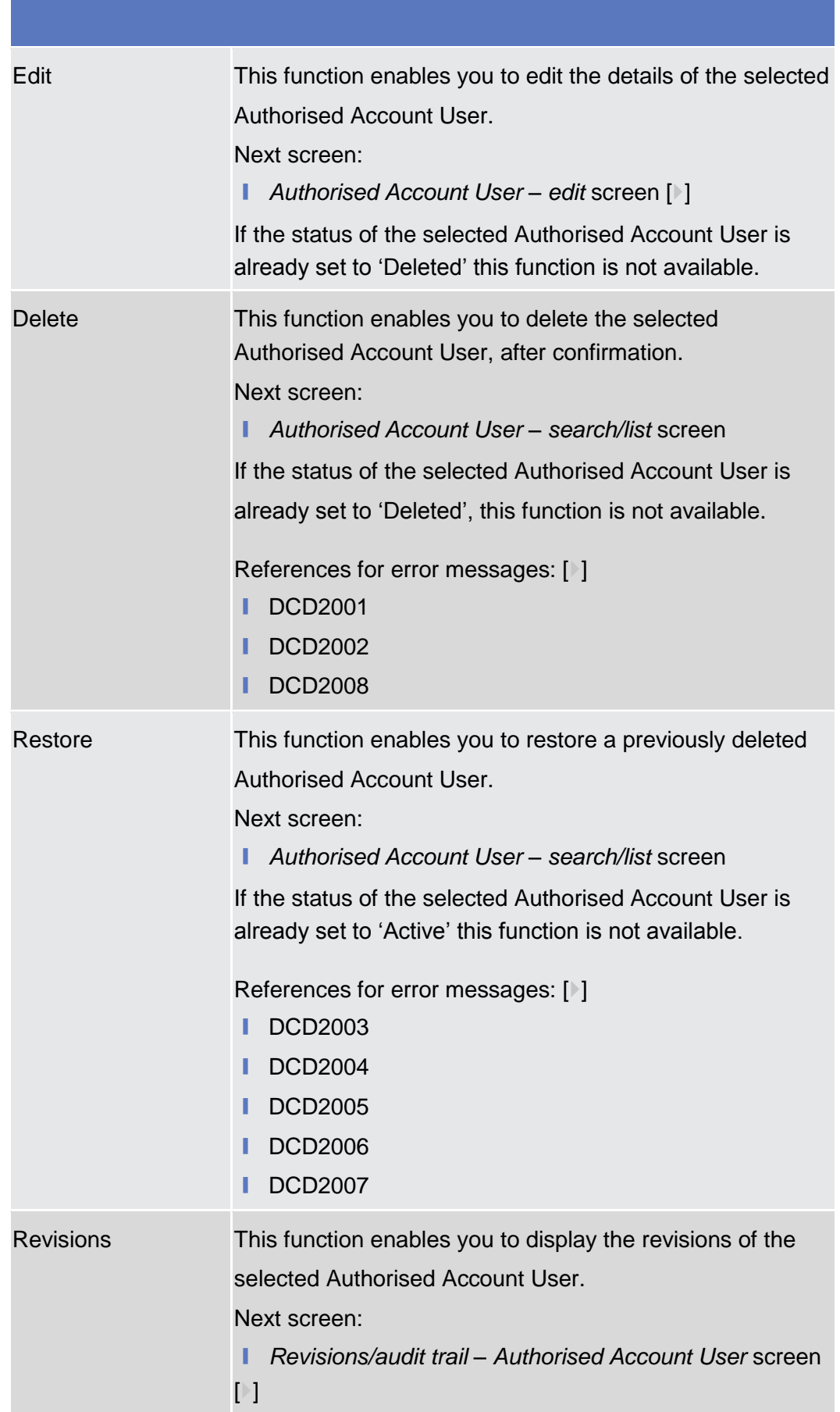

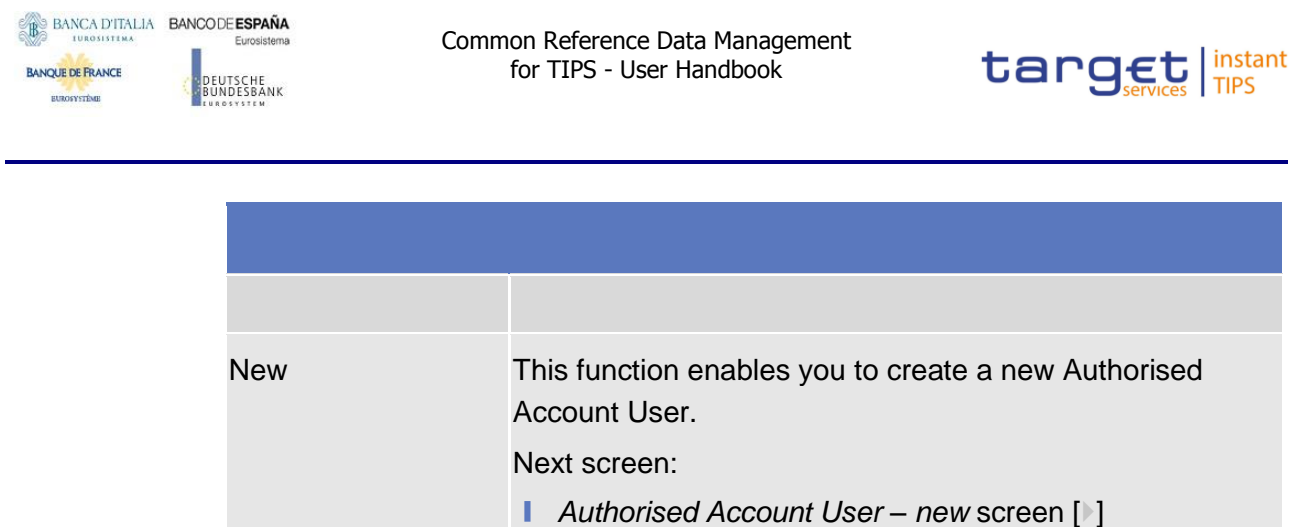

## **2.3.2.7 Authorised Account User – New/Edit Screen**

- This screen contains a number of fields regarding Authorised Account User. You can enter new data or edit existing data. Afterwards you can proceed further by clicking on the buttons below. **Context of Usage**
- Screen Access | TIPS >> Cash >> Authorised Account User >> Authorised Account User *search/list* screen >> Click on the *new* or *edit* button
- To use this screen you need the following privileges  $[$   $]$ : **Privileges**
	- **■** Create Authorised Account User
	- **■** Update Authorised Account User
- **References User Instruction Part** This screen is part of the following business scenarios:
	- **Ⅰ Create an Authorised Account User [**▶]

### **ScreenshotAUTHORISED ACCOUNT USER NEW Authorised Account User** I **Cash Account Number:**  $BIC:$ ≝ ⊜ Valid From yyyy-mm-dd  $\bullet$   $\bullet$ Valid To: yyyy-mm-dd

*Illustration 37: Authorised Account User – new/edit* screen

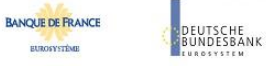

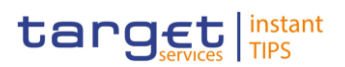

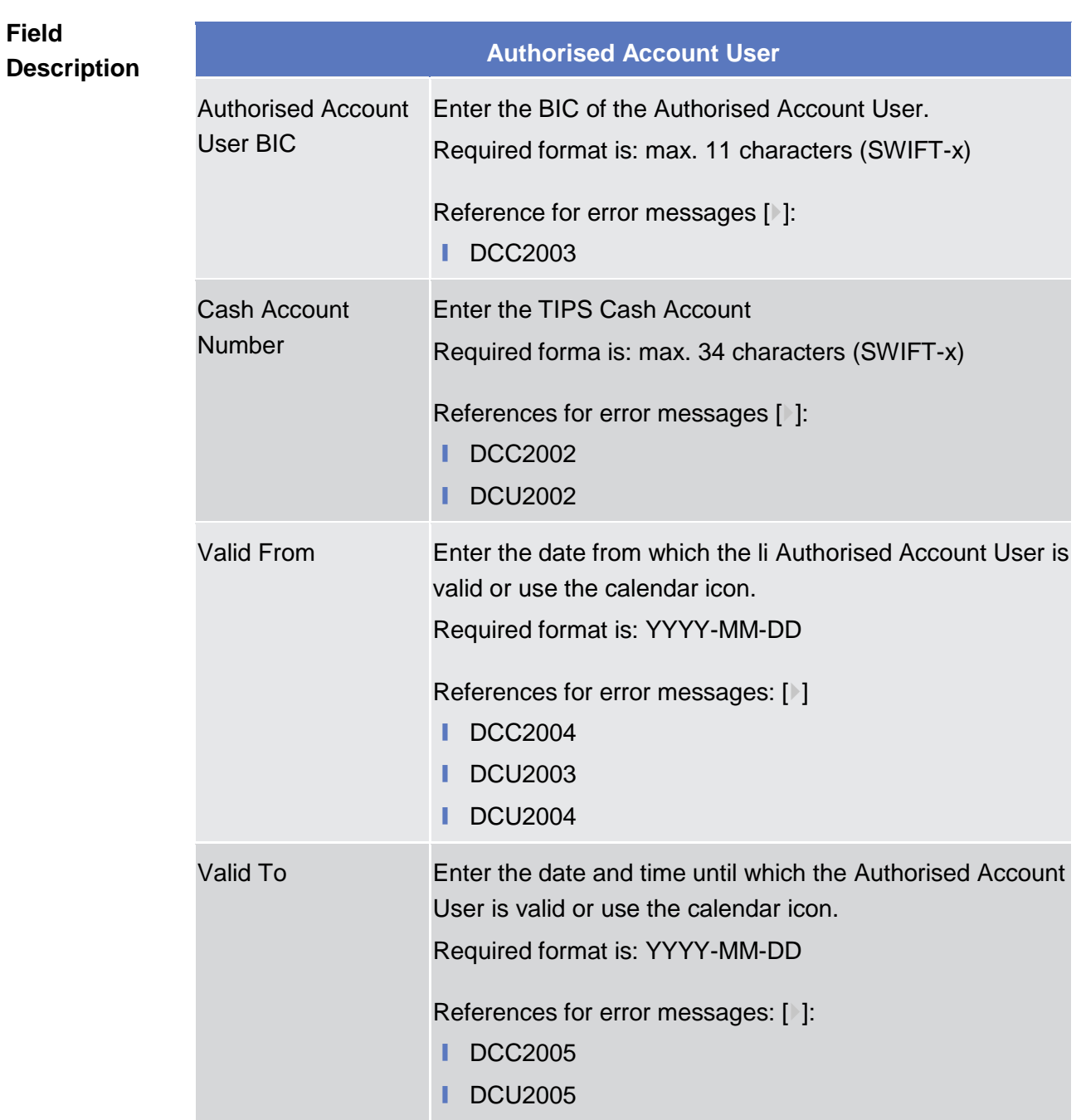

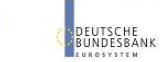

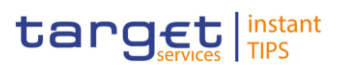

## **Buttons**

**BANQUE DE FRANCE** 

**BUROSYSTÈNE** 

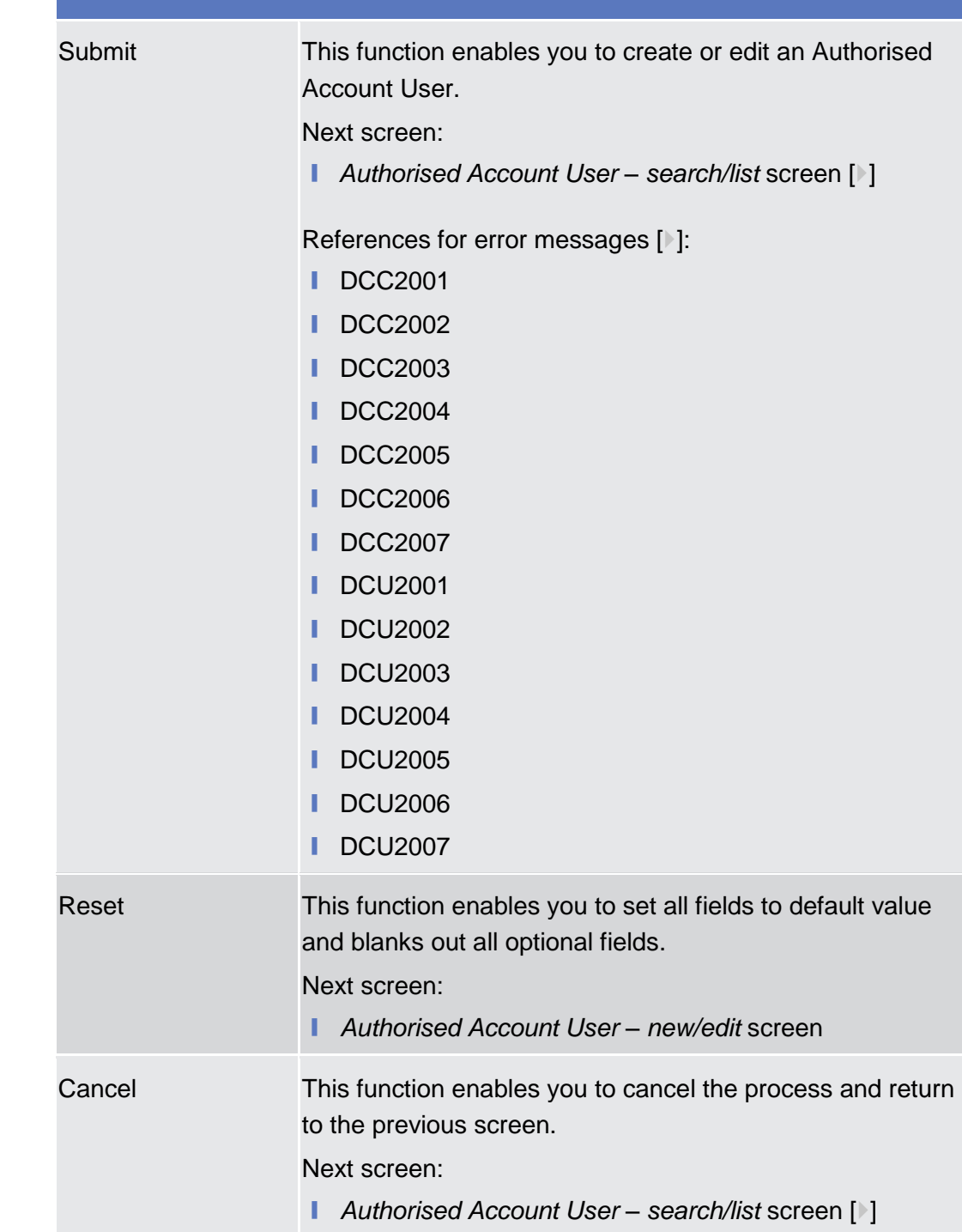

# <span id="page-116-0"></span>**2.3.3 Access Rights**

# **2.3.3.1 Certificate Distinguished Names – Search/List Screen**

This screen contains a number of search fields. By inputting the relevant data, you can search for certificate distinguished names. The search results will be **BURGSYSTÈME** 

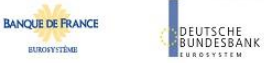

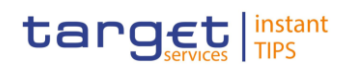

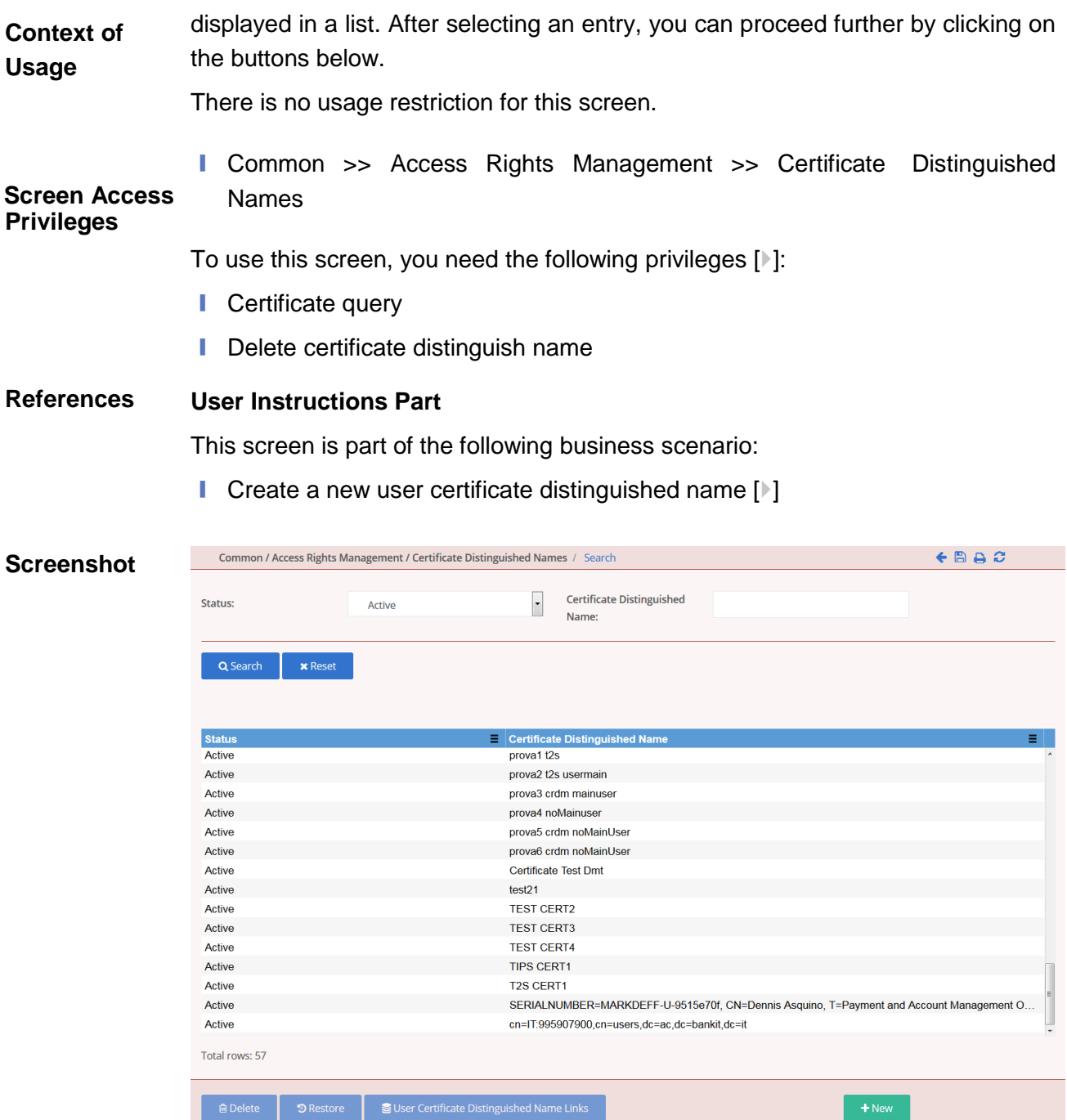

*Illustration 38- Certificate distinguished name – search/list* screen

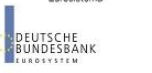

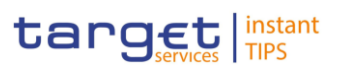

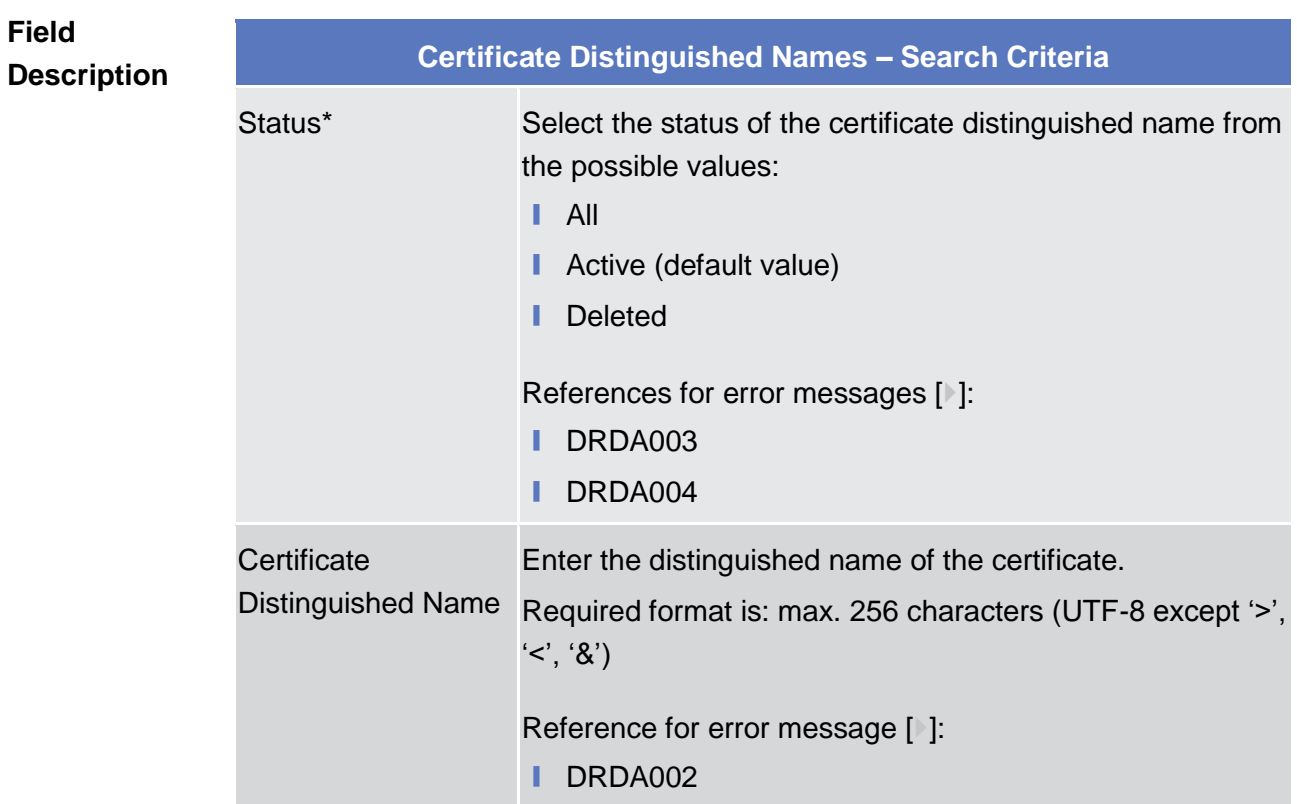

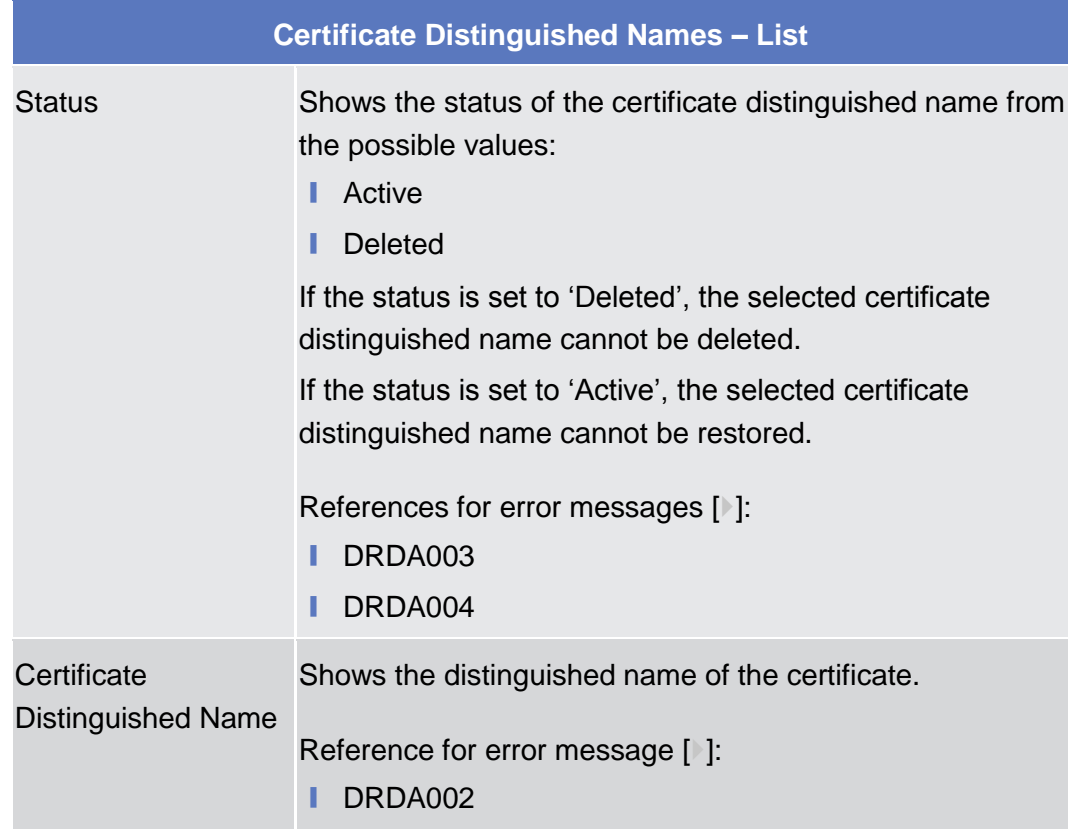

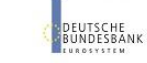

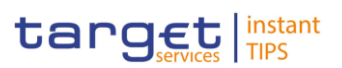

## **Buttons**

**BANQUE DE FRANCE** 

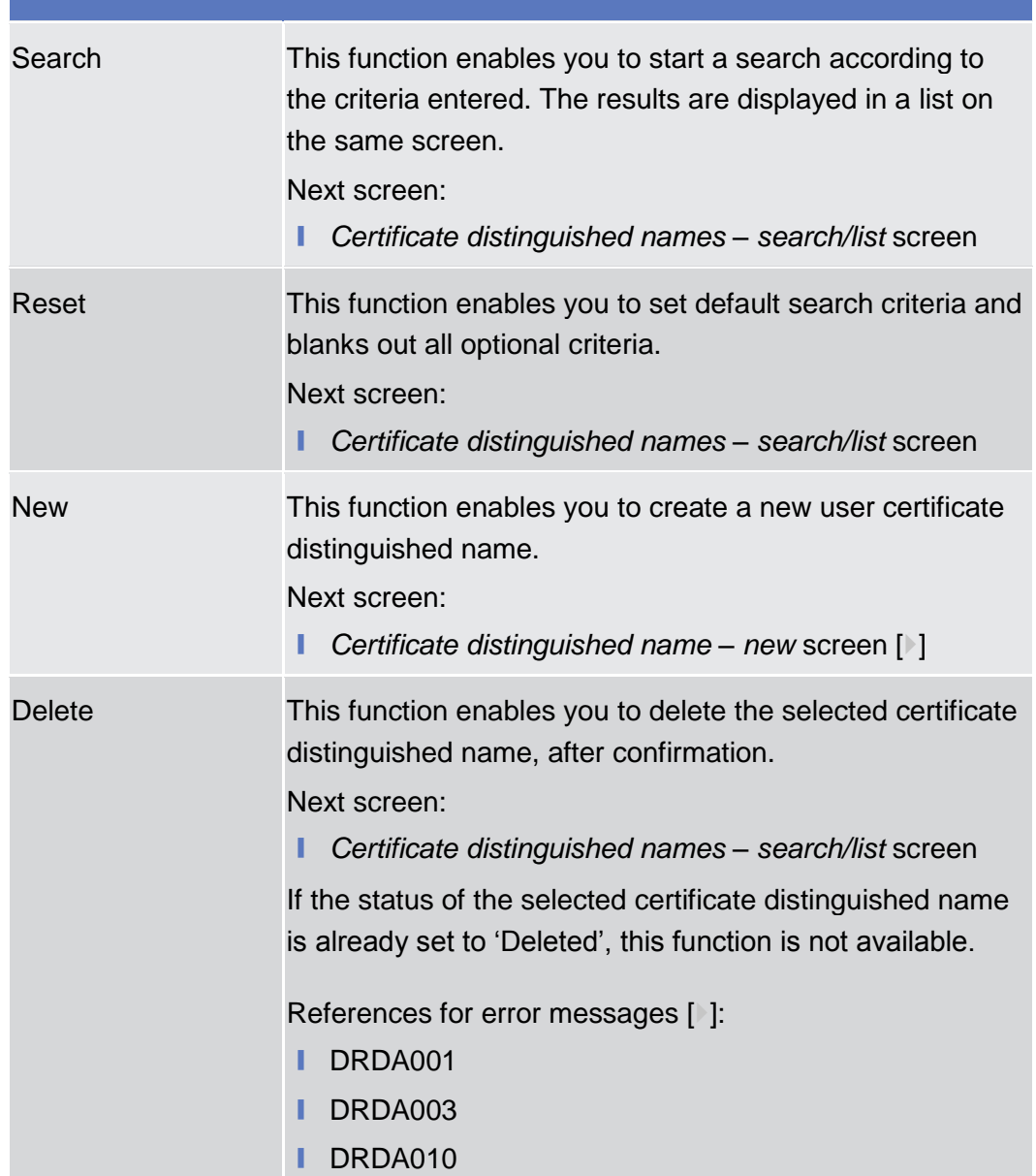

ROSYSTÈNE

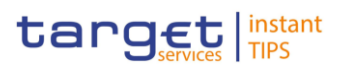

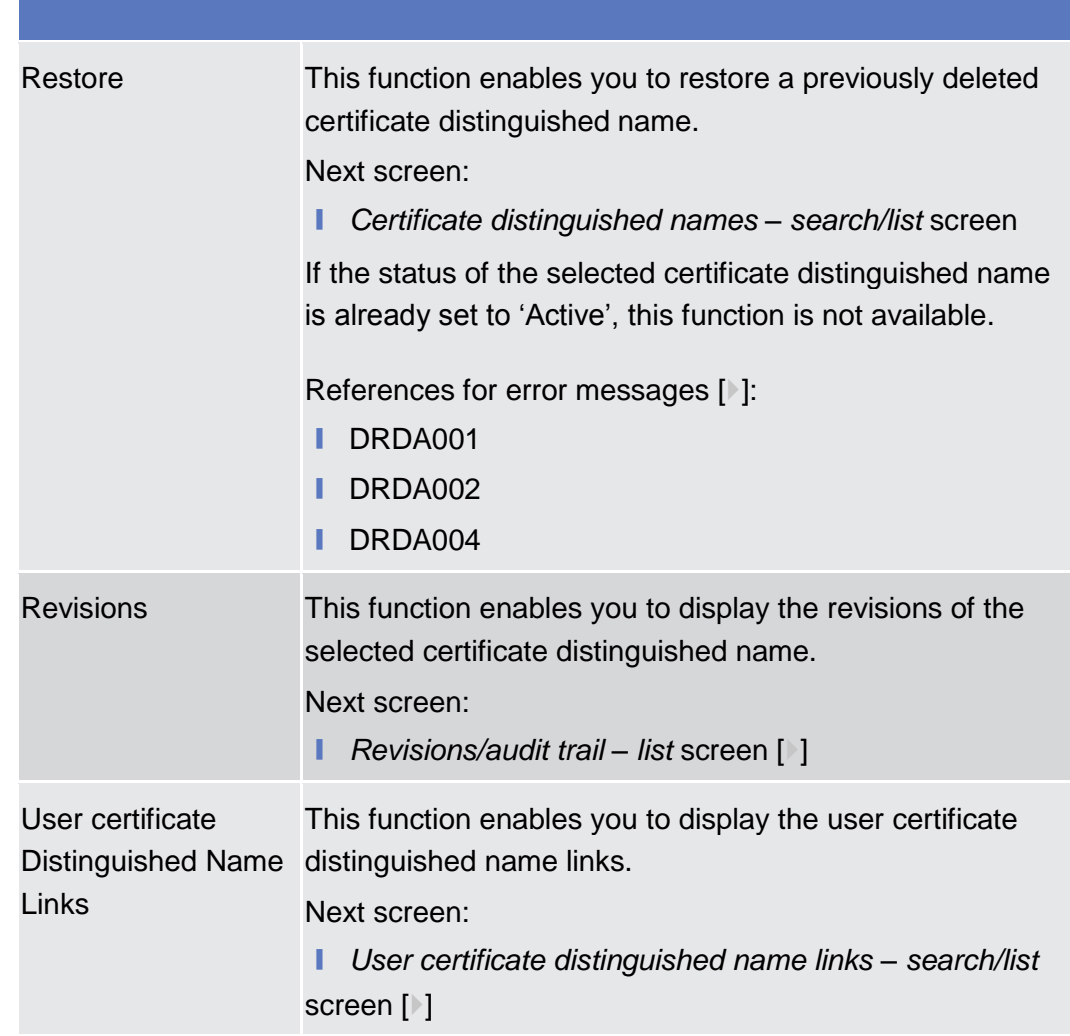

# <span id="page-120-0"></span>**2.3.3.2 Certificate Distinguished Names – New Screen**

This screen contains a number of fields regarding certificate distinguished names. You can enter new data. Afterwards you can proceed by clicking on the buttons below. You can use this screen in 2-eyes or in 4-eyes mode. **Context of Usage**

There is no usage restriction for this screen.

Screen Access | Common >> Access Rights Management >> Certificate Distinguished Names >> *Certificate distinguished names – search/list* screen >> Click on the *new*  button

To use this screen, you need the following privilege [ $\cdot$ [\]:](#page-260-1) **Privileges**

**■** Create certificate distinguished name

#### **User Instructions Part References**

This screen is part of the following business scenario:

 $\blacksquare$  Create a new user certificate distinguished name  $\lbrack\mathbf{F}\rbrack$ 

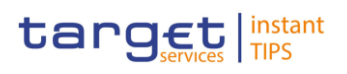

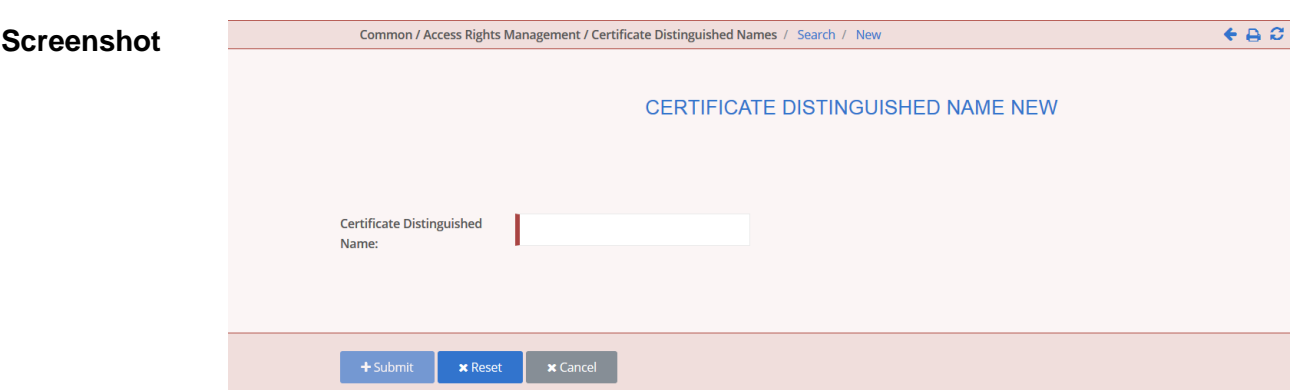

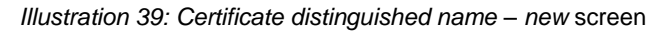

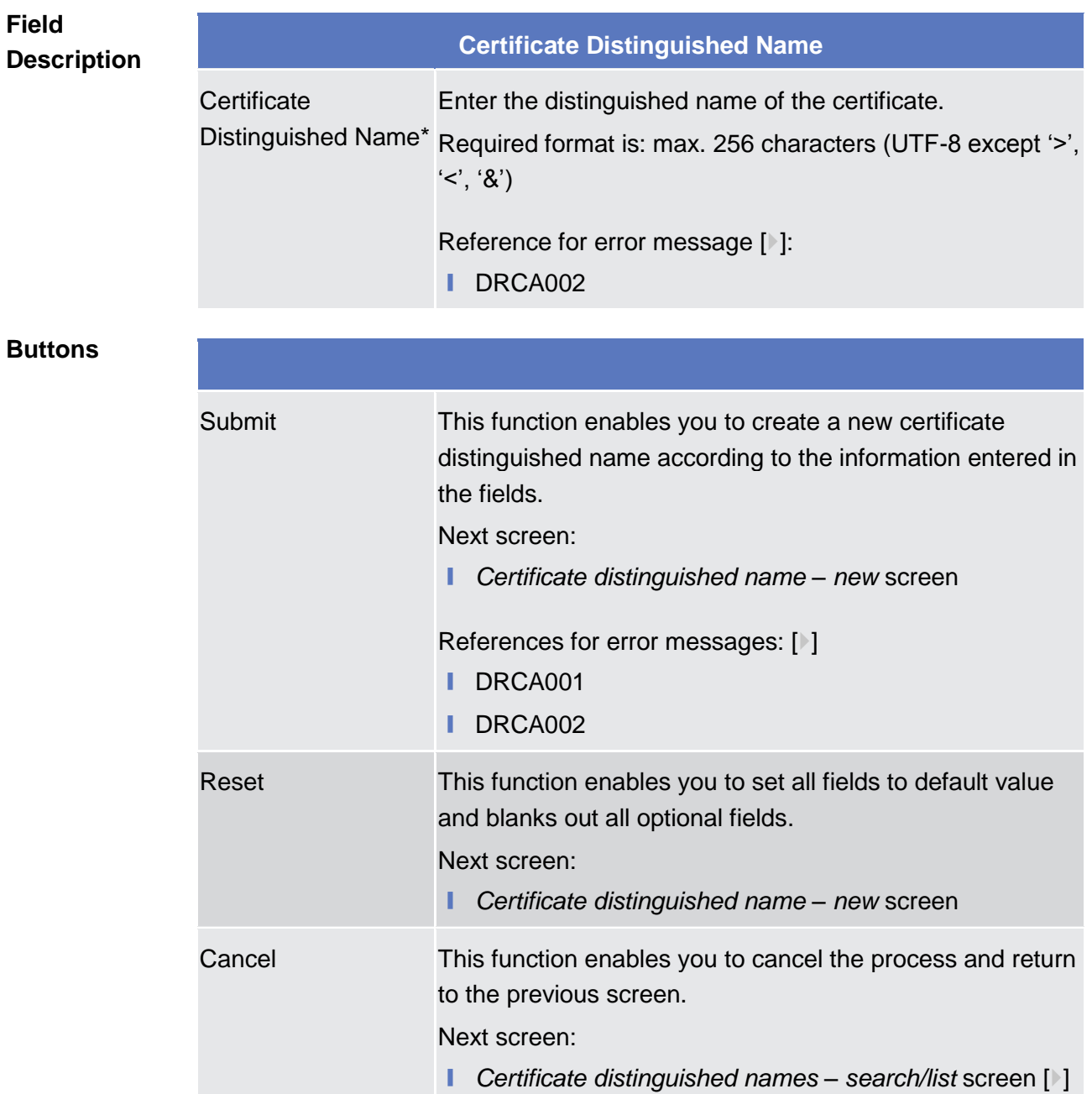

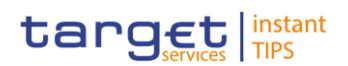

# **2.3.3.3 Grant/Revoke System Privileges – Search Screen**

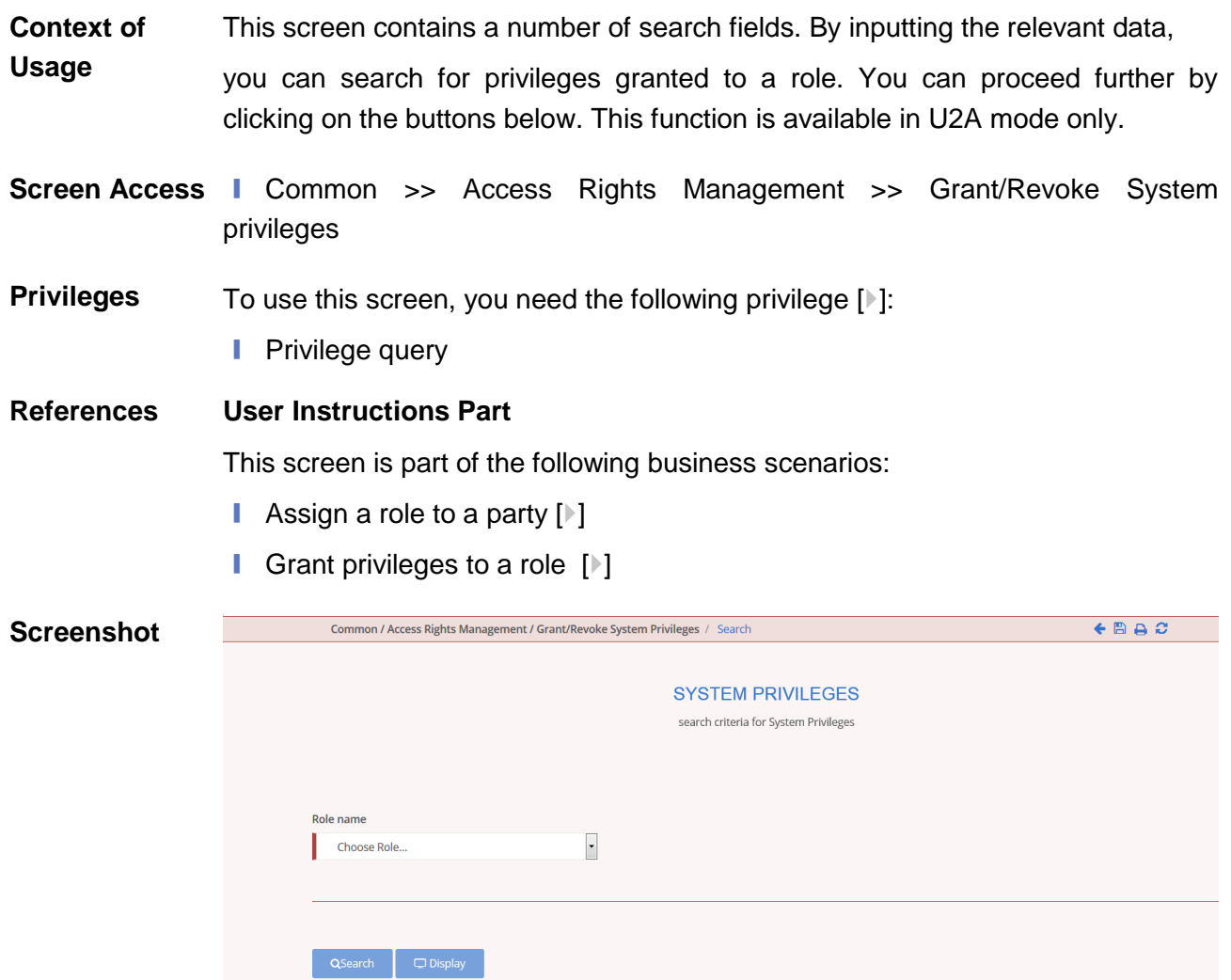

*Illustration 40: Grant/revoke System Privileges – search* screen

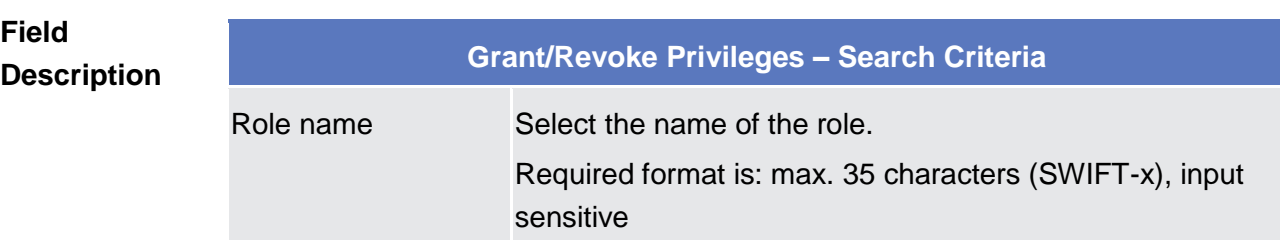

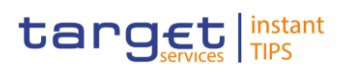

## **Buttons**

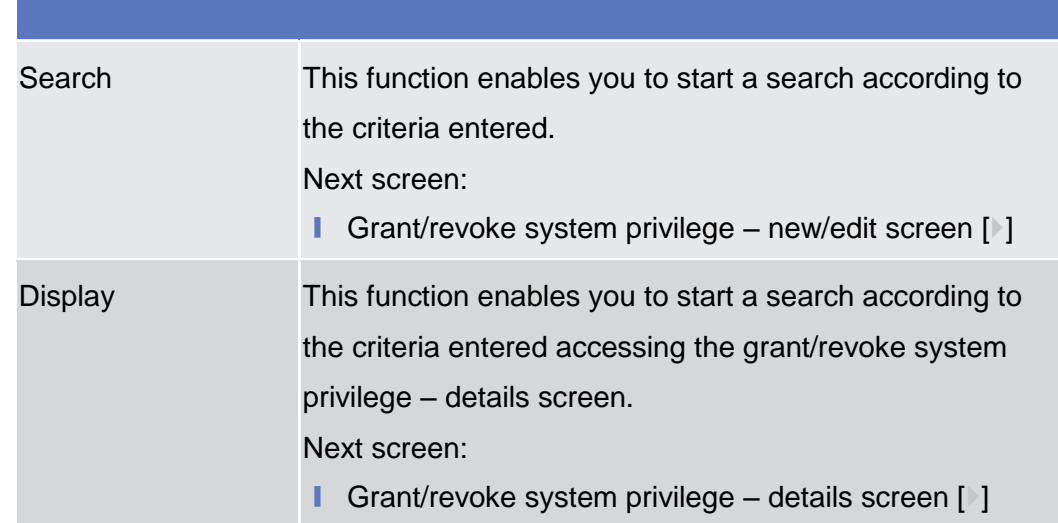

# **2.3.3.4 Grant/Revoke Roles – Search/List Screen**

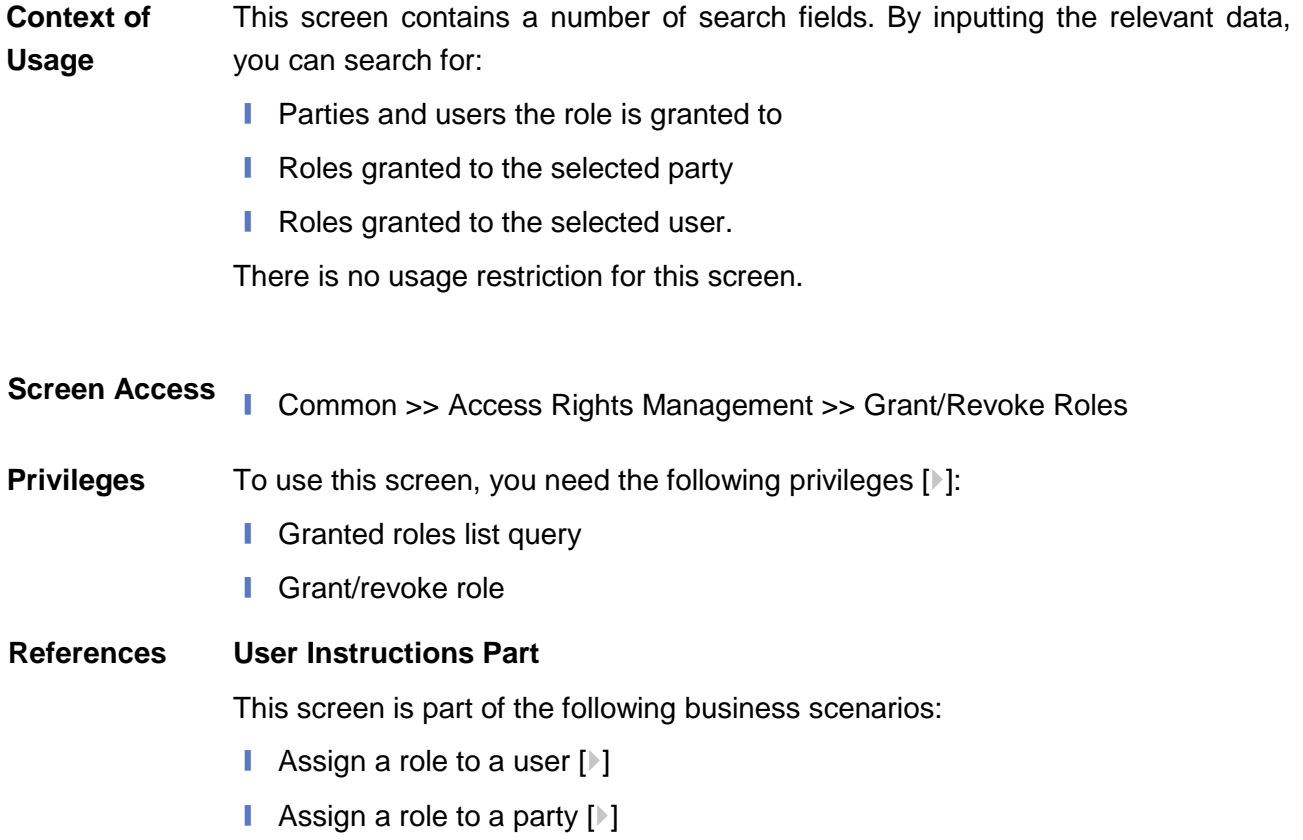

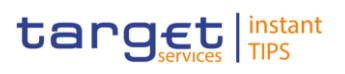

 $\sqrt{R}$ 

### **Screensh**

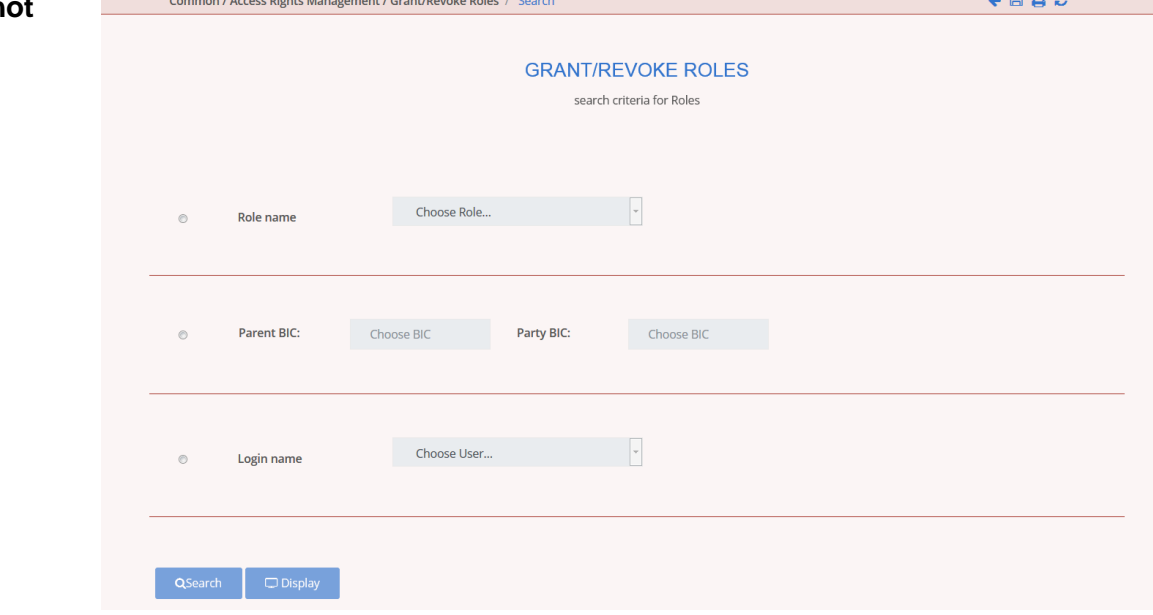

*Illustration 41 Grant/Revoke roles – search* screen

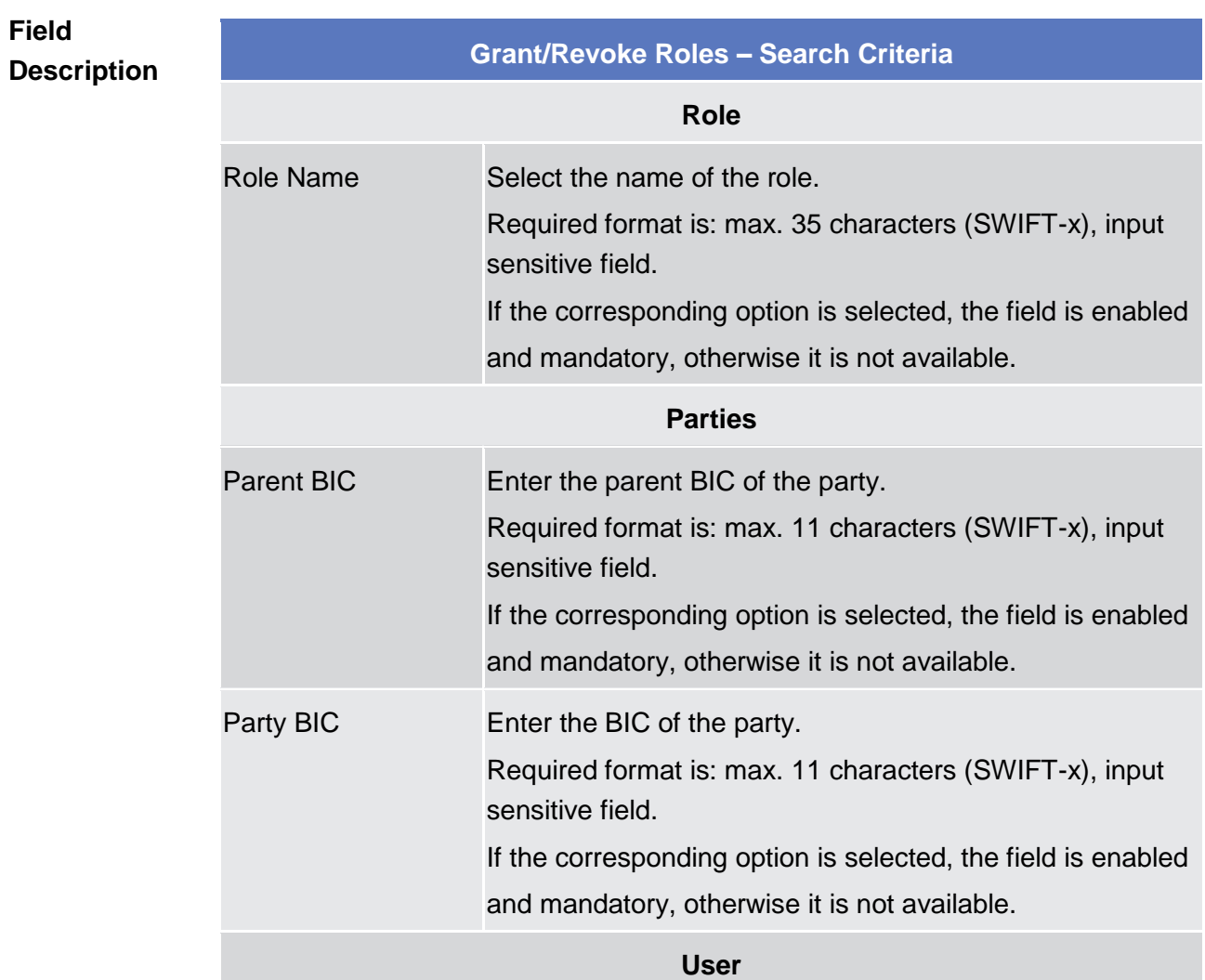

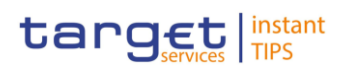

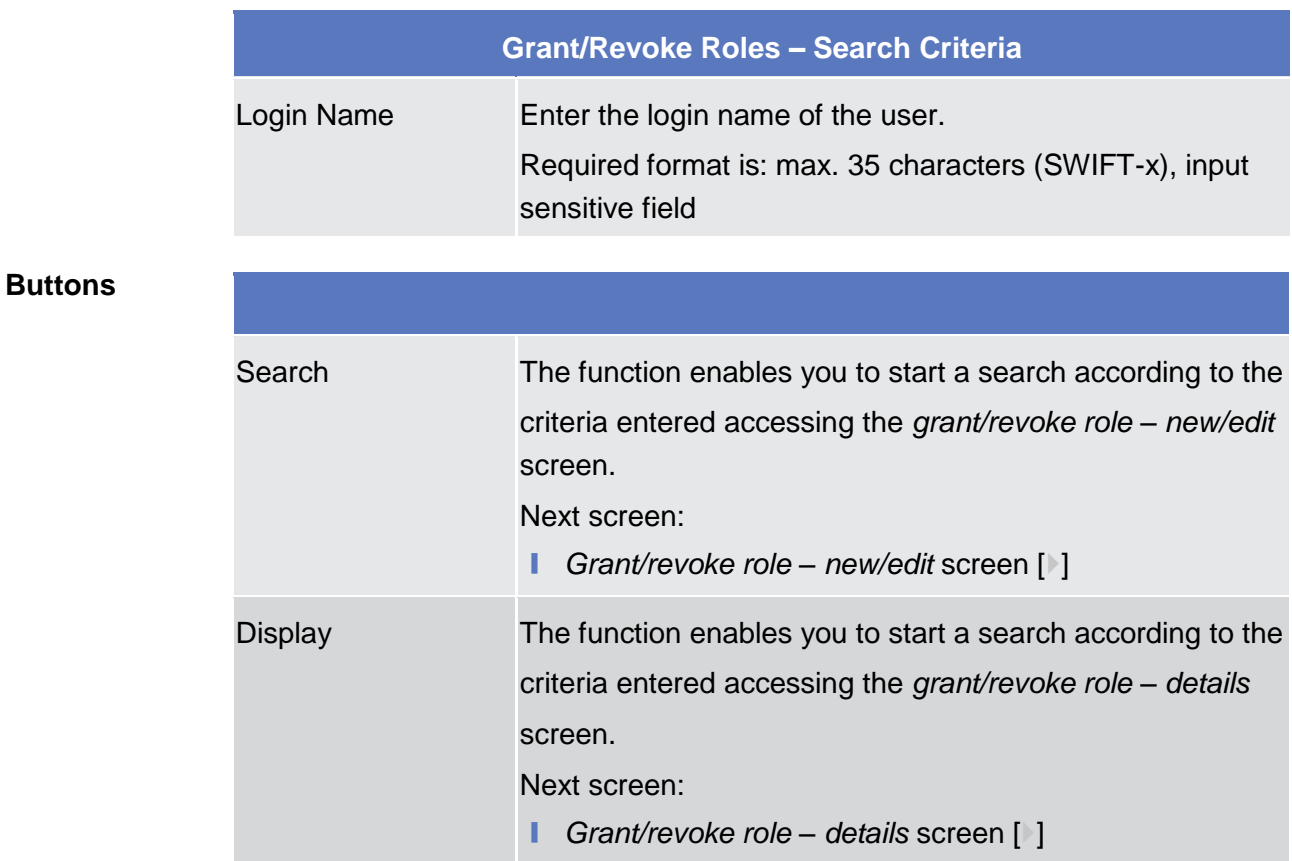

# <span id="page-125-0"></span>**2.3.3.5 Grant/Revoke Role – Details Screen**

This screen displays detailed information on users and parties that are granted a specific role. You can check the data. There is no usage restriction for this screen. **Context of Usage**

Screen Access I Common >> Access Rights Management >> Grant/Revoke Roles >> *Grant/Revoke Roles – search/list* screen >> Click on the *display* button

To use this screen, you need the following privilege  $[\cdot]$ :

- **I** Granted roles list query **Privileges**
- **User Instructions Part References**

This screen is part of the following business scenarios:

- **l** Assign a role to a user  $[\cdot]$  $[\cdot]$
- **i** Assign a role to a party  $[\cdot]$  $[\cdot]$

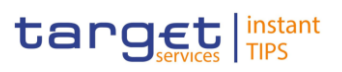

# $\leftarrow$  B a  $\sigma$ Common / Access Rights Management / Grant/Revoke Roles / Search / Details **ScreenshotROLES DETAILS** Role 000000000Elisa07 Parties Party Bl<br>Filter.... Filter SYSENTT2SX1 SYSENTT2SX1 No Rows To Show

*Illustration 42: Grant/revoke role – details* screen (role mode)

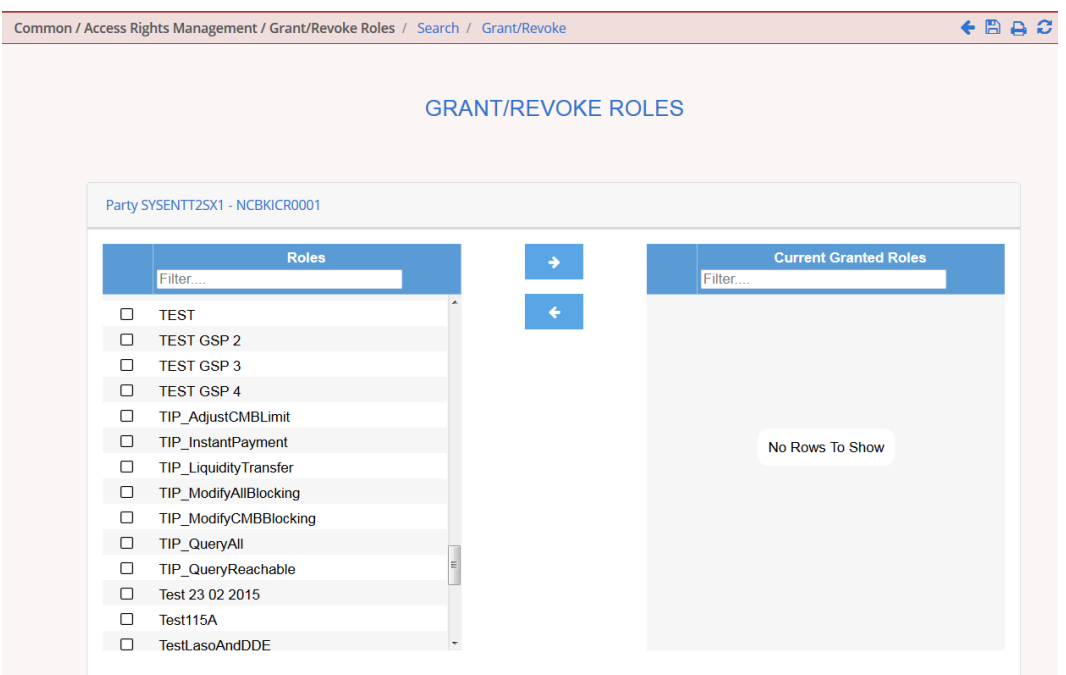

*Illustration 43: Grant/revoke role – details* screen (party roles mode)

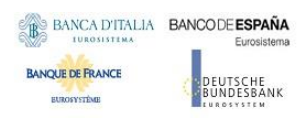

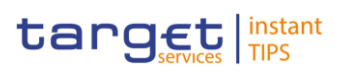

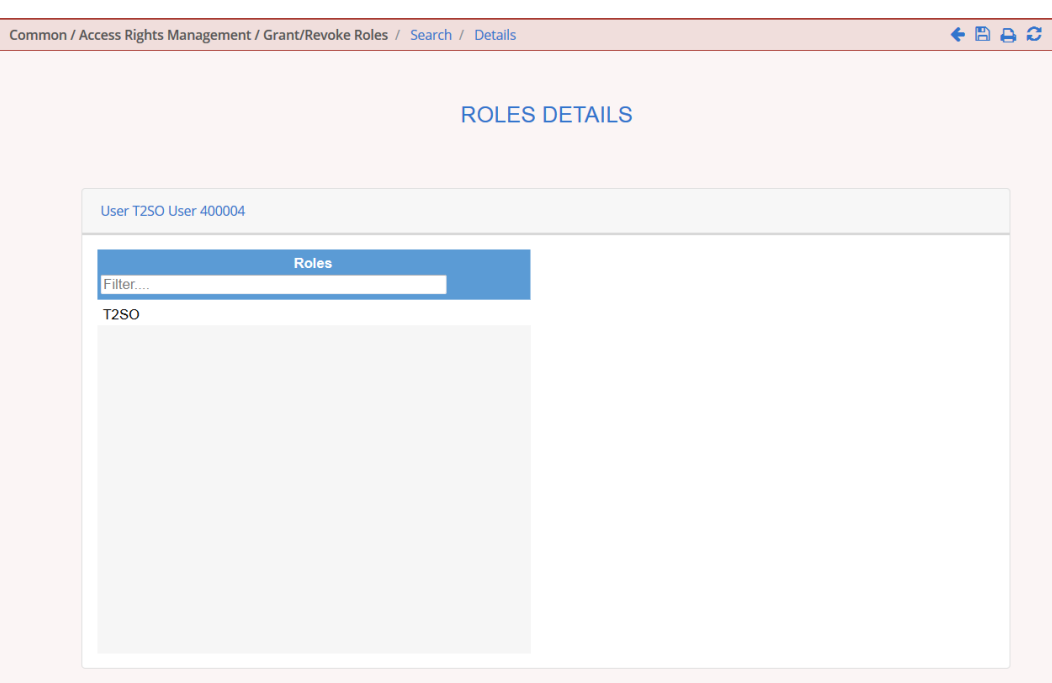

*Illustration 44: Grant/revoke role – details* screen (user roles mode)

| <b>Role <role name=""></role></b><br><b>OR</b><br><b>Party <parent +="" bic=""></parent></b><br><b>OR</b> |                                                                                                    |  |  |  |  |  |  |
|----------------------------------------------------------------------------------------------------|----------------------------------------------------------------------------------------------------|--|--|--|--|--|--|
| <b>User &lt; User Login Name&gt;</b>                                                                      |                                                                                                    |  |  |  |  |  |  |
| <b>Filter Parent BIC</b>                                                                                  | Enter the parent BIC of the party to filter the 'Parties' and<br>the 'Current Granted Parties' lists.<br>Required format is: max. 11 characters (SWIFT-x)<br>This field is only available in the 'Role' mode. |  |  |  |  |  |  |
| <b>Filter BIC</b>                                                                                         | Enter the BIC of the party to filter the 'Parties' and the<br>'Current Granted Parties' lists.<br>Required format is: max. 11 characters (SWIFT-x)<br>This field is only available in the 'Role' mode.        |  |  |  |  |  |  |
|                                                                                                    | <b>Current Granted Parties</b>                                                                                                    |  |  |  |  |  |  |
| <b>Parent BIC</b>                                                                                         | Shows the parent BIC of the party.<br>This field is only available in the 'Role' mode.                                                                                                    |  |  |  |  |  |  |
| Party BIC                                                                                                 | Shows the BIC of the party.<br>This field is only available in the 'Role' mode.                                                                                                    |  |  |  |  |  |  |

# **Description**

**Field** 

**BUROSY STÊME** 

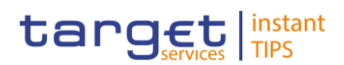

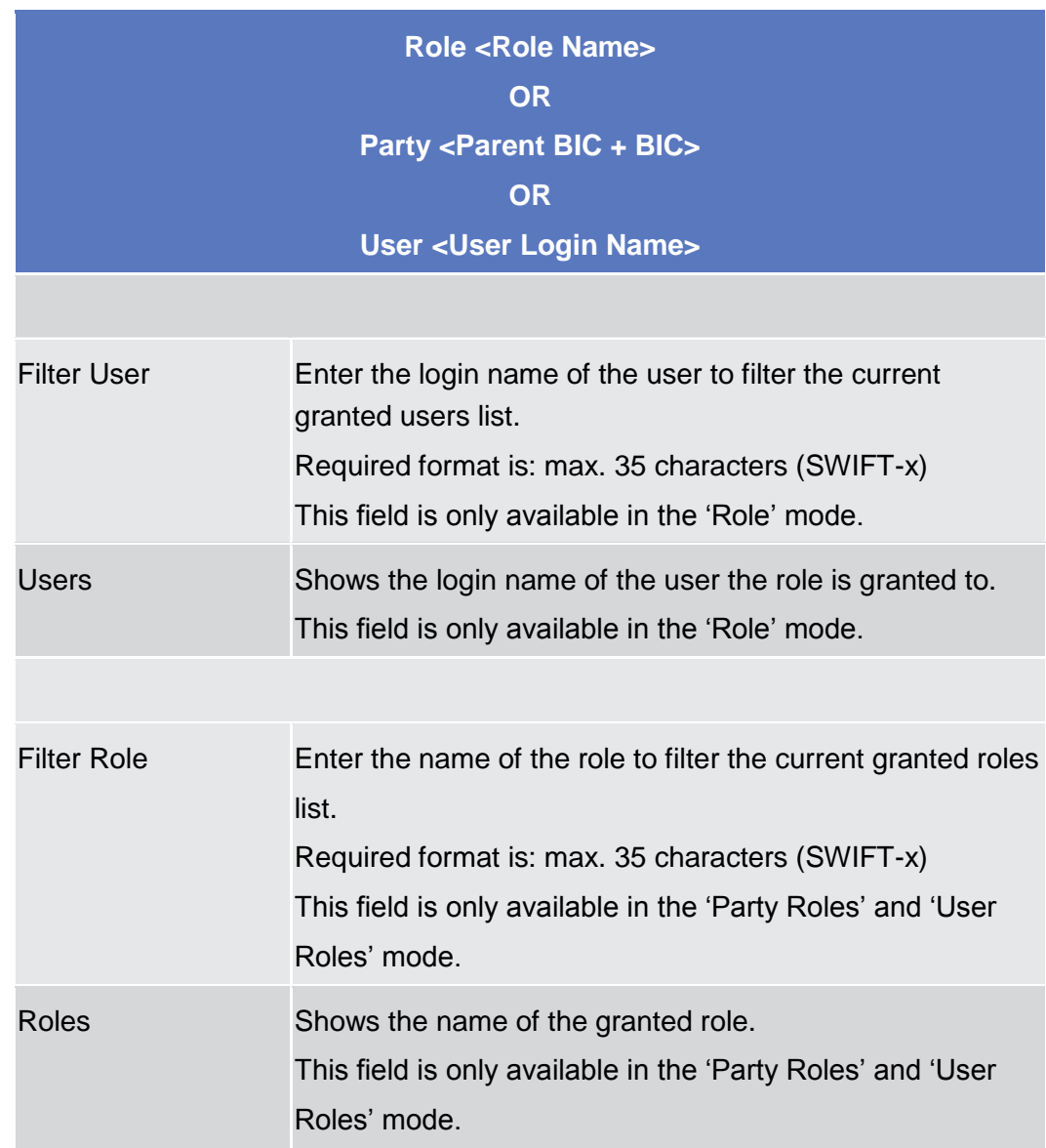

# <span id="page-128-0"></span>**2.3.3.6 Grant/Revoke Role – New/Edit Screen**

This screen contains a number of fields regarding roles. You can grant new roles to users or parties or revoke those that have been previously granted. You can use this screen either in 2-eyes or in 4-eyes mode. **Context of Usage**

- Screen Access | Common >> Access Rights Management >> Grant/Revoke Roles >> *Grant/Revoke roles – search* screen >> Click on the *search* button ❙ Common >> Access Rights Management >> Roles >> *Roles – search/list*
	- screen >> Click on the *grant/revoke role* button
- To use this screen, you need the following privilege [ $\cdot$ [\]:](#page-261-1) **Privileges**
	- Grant/revoke role

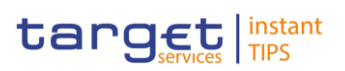

# **User Instructions Part**

**CONTRACTOR** 

 $\overline{a}$ 

This screen is part of the following business scenarios:

- **■** Assign a role to a user [<sup>1</sup>[\]](#page-221-0)
- **I** Assign a role to a party  $[\cdot]$

### **Screenshot**

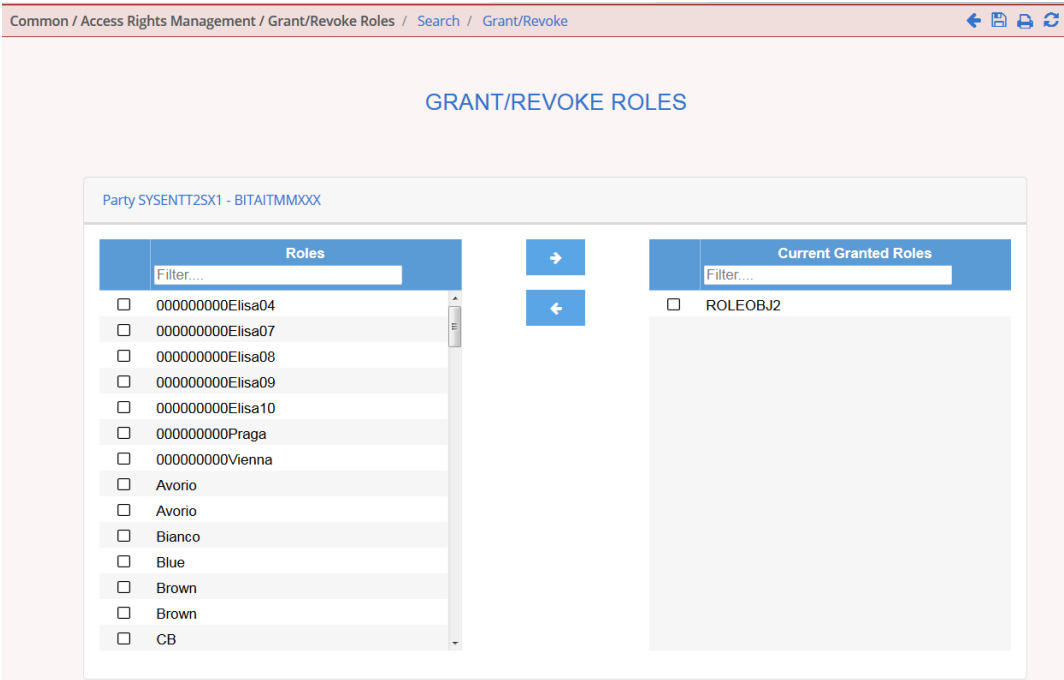

*Illustration 45: Grant/revoke role – edit* screen

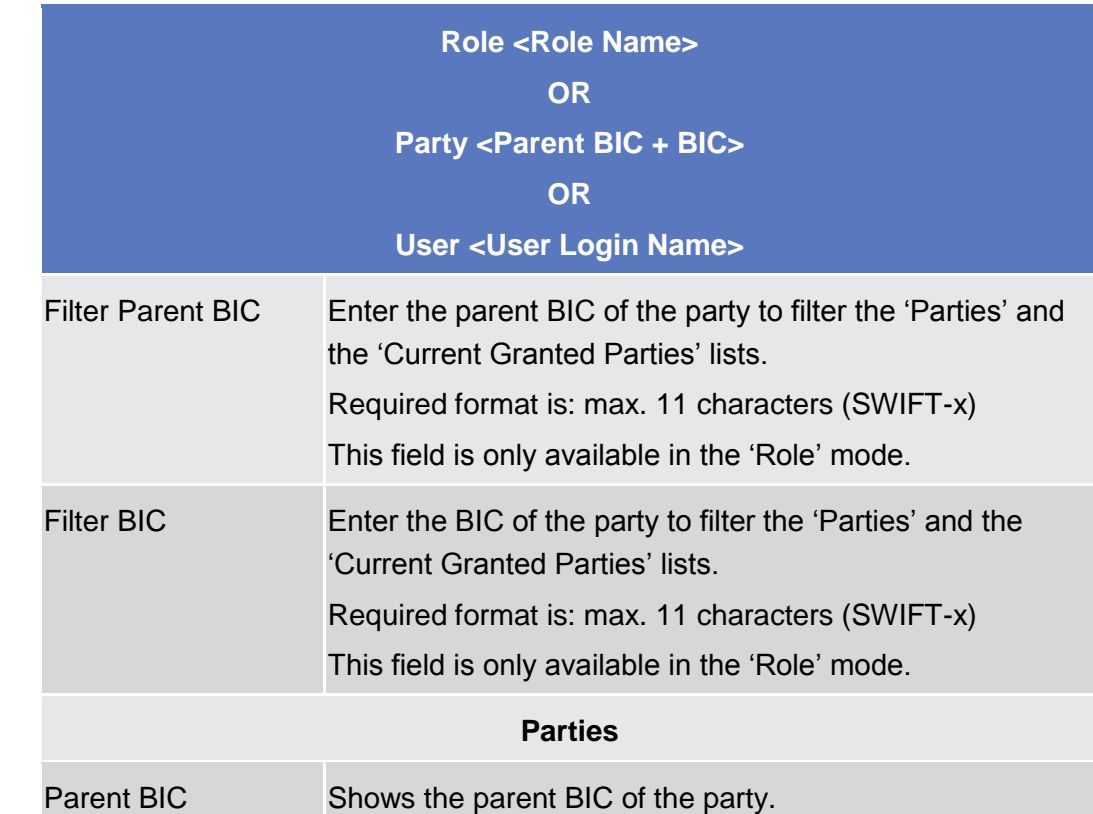

**Field Description**

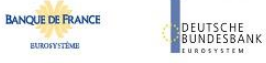

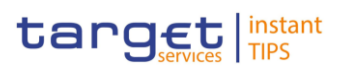

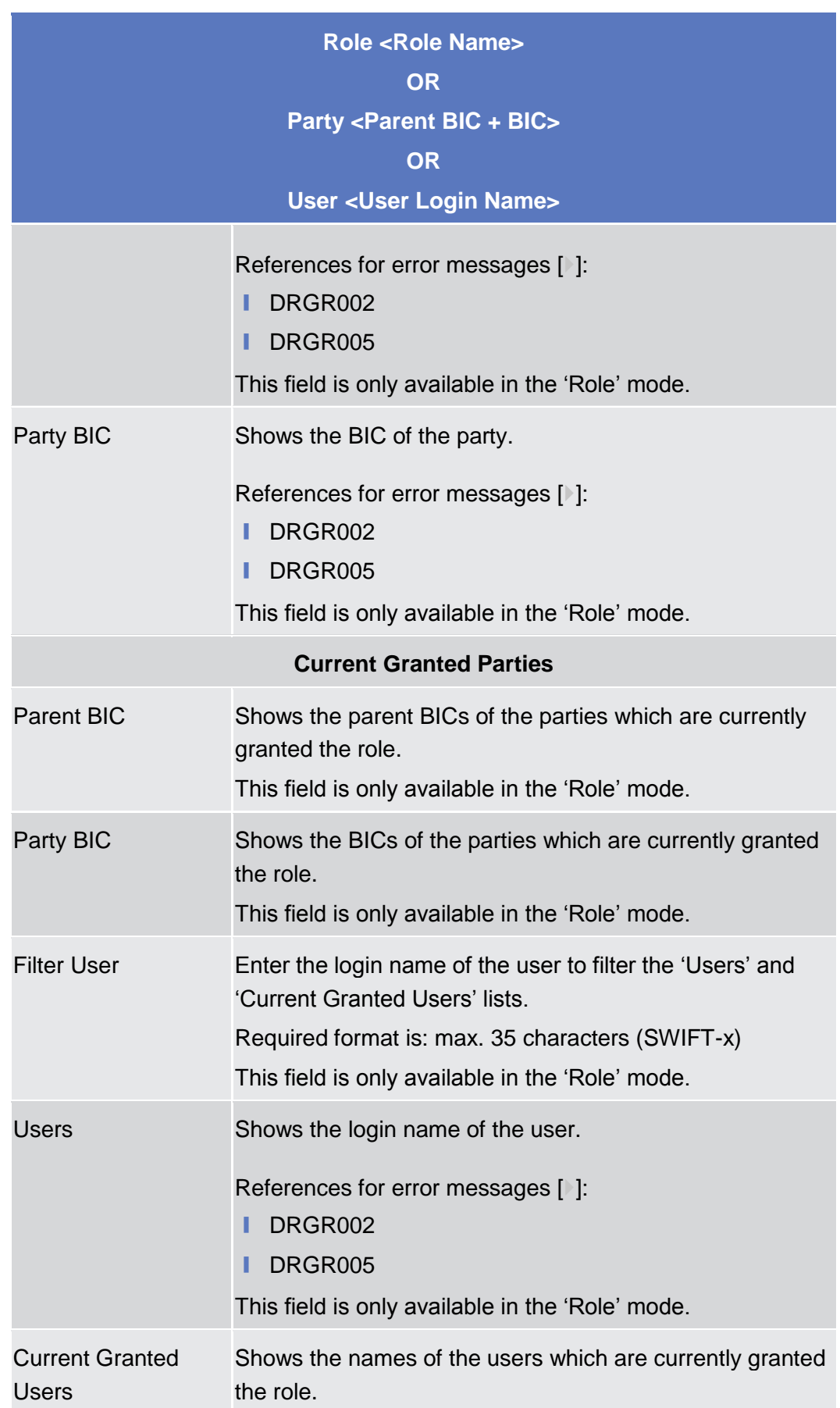

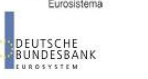

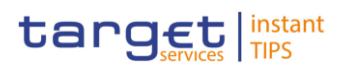

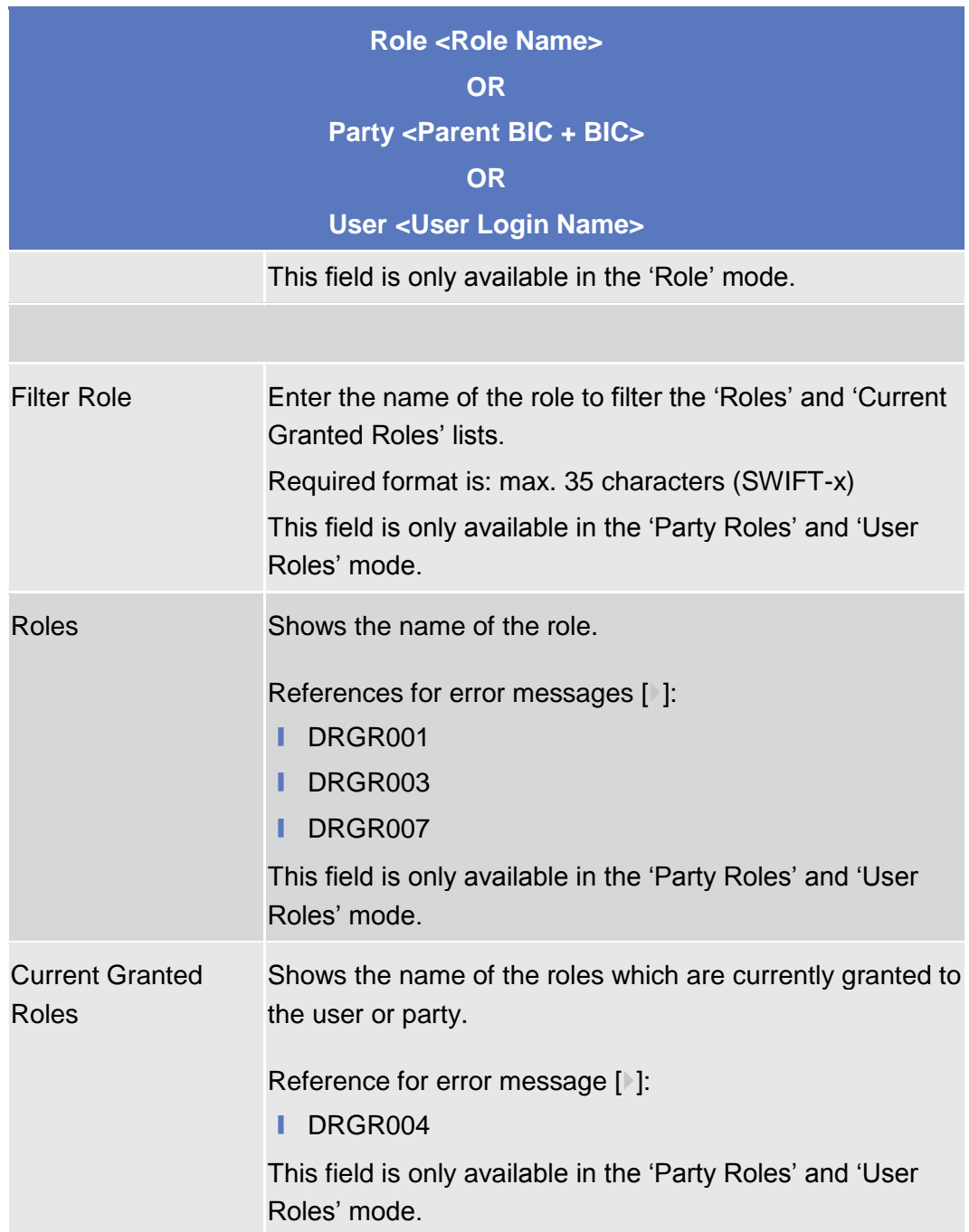

DEUTSCHE<br>BUNDESBANK

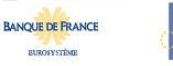

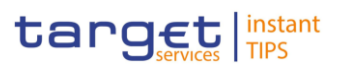

### **Buttons**

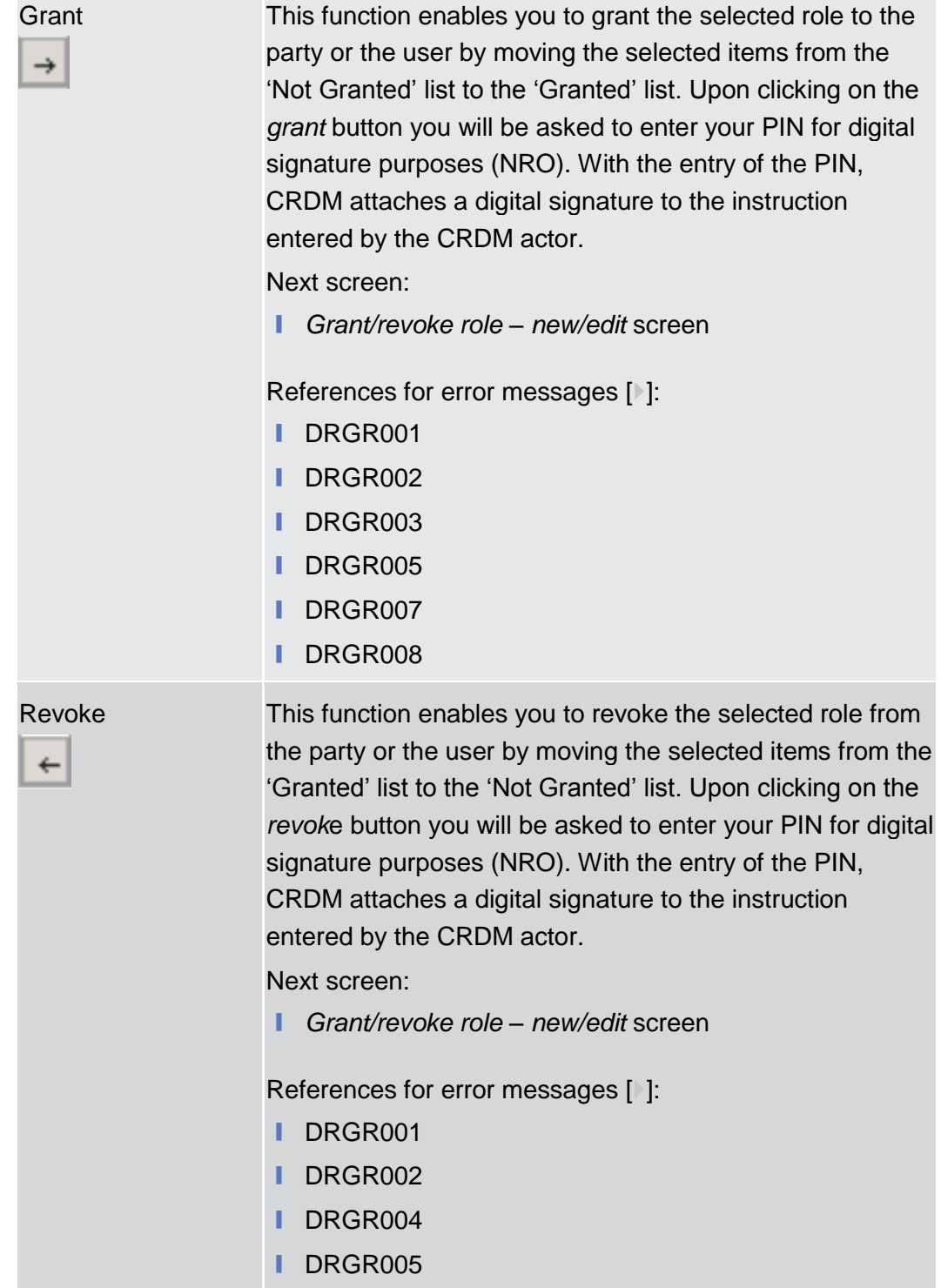

# <span id="page-132-0"></span>**2.3.3.7 Grant/Revoke System Privilege – Details Screen**

This screen displays detailed information on all roles that are granted a specific system privilege. You can check the data and proceed further by clicking on the buttons below. **Context of Usage**

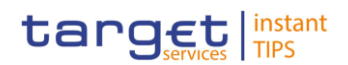

This screen is not relevant for payment bank users.

■ Common >> Access Rights Management >> Grant/Revoke System Privileges >> *Grant/Revoke System Privileges – search* screen >> Click on the *display* button **Screen Access**

### **Privileges**

To use this screen, you need the following privilege [ $\cdot$ [\]:](#page-261-2)

**I** Granted system privileges list query

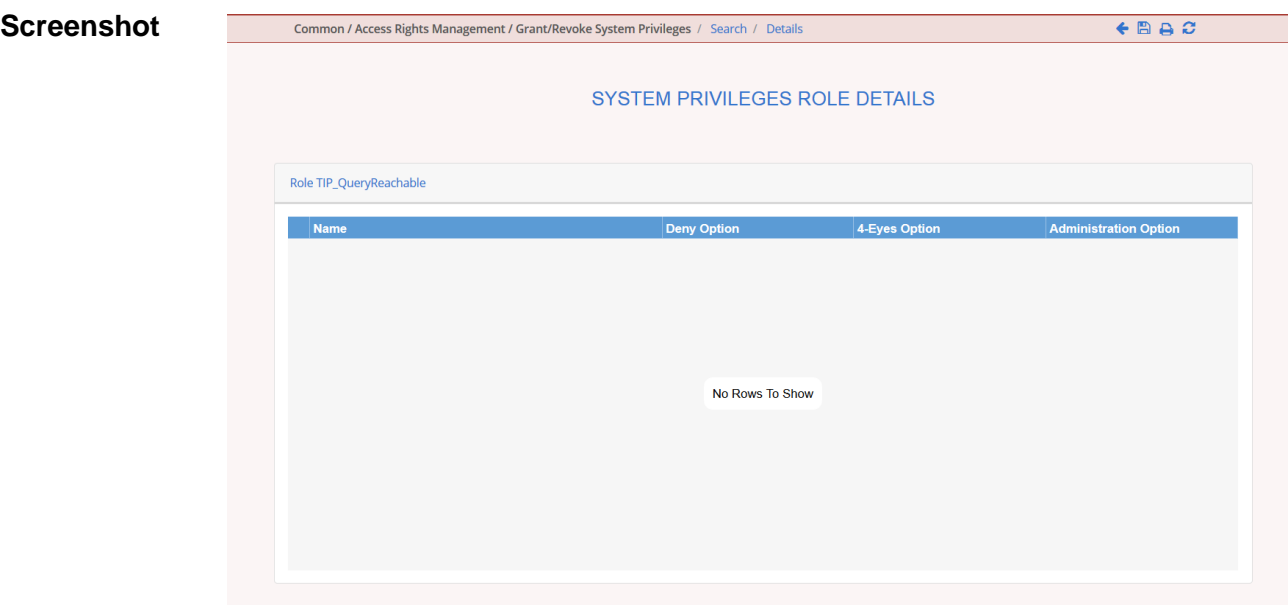

*Illustration 46: Grant/revoke system privilege – details* screen

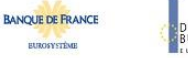

EUTSCHE<br>UNDESBANK

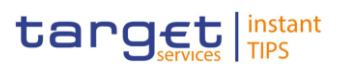

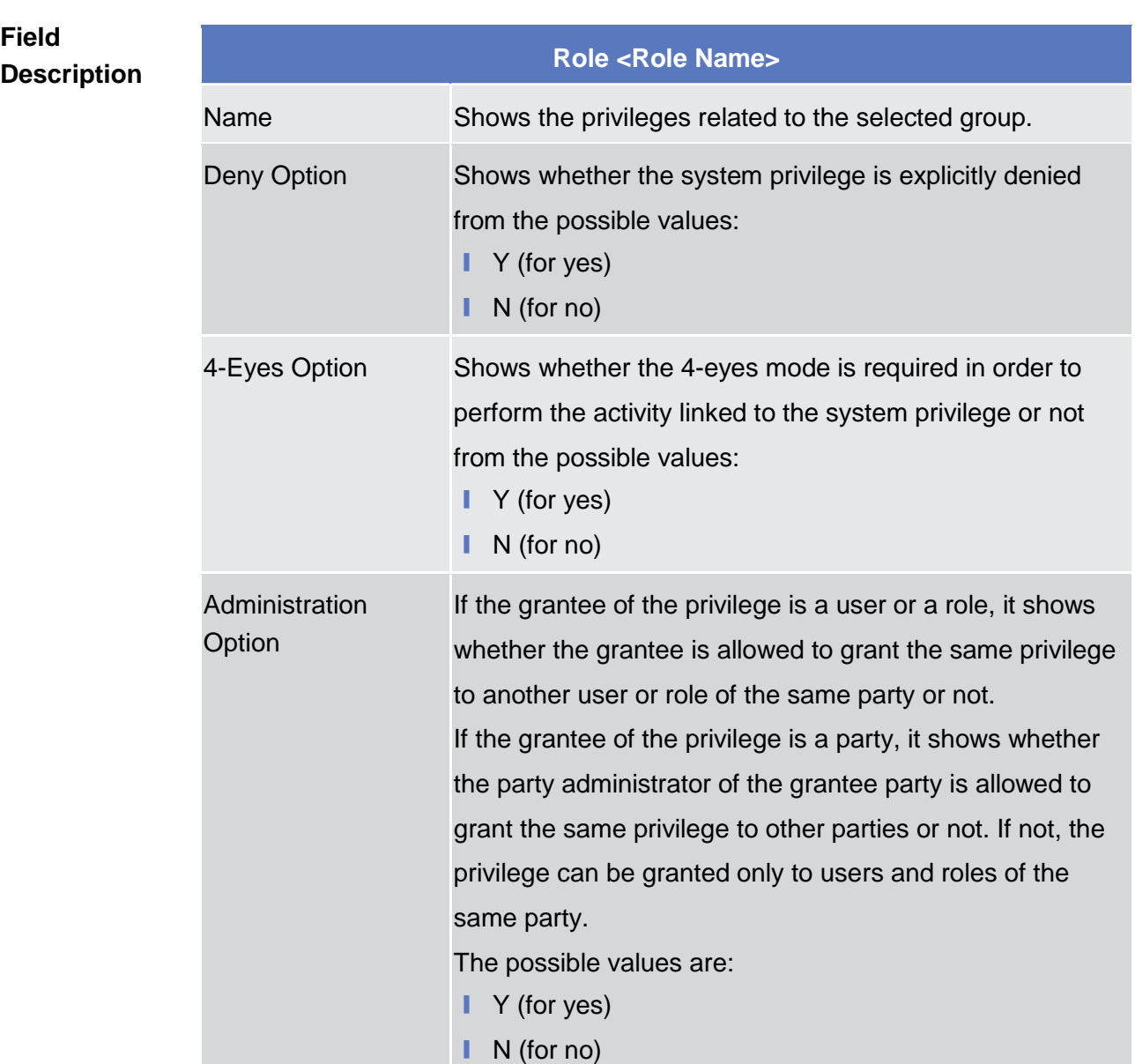

# <span id="page-134-0"></span>**2.3.3.8 Grant/Revoke System Privilege – New/Edit Screen**

This screen contains a number of fields regarding system privileges. You can grant new system privileges to roles or revoke those that have been previously granted. Afterwards you can proceed further by clicking on the buttons below. This screen is not relevant for payment bank users. You can use this screen either in 2-eyes or in 4-eyes mode. **Context of Usage**

**Screen Access | Common >> Access Rights Management >> Grant/Revoke System Privileges** >> *Grant/Revoke System Privileges* – *search* screen >> Click on the *search* button

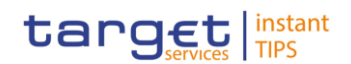

❙ Common >> Access Rights Management >> Roles >> *Roles – search/list* screen >> Click on the *grant/revoke privilege* button

### To use this screen, you need the following privileges  $[$   $]$ : **Privileges**

- **■** Grant privilege
- **■** Revoke Privilege
- **■** Granted System Privileges List Query

### **User Instructions Part References**

This screen is part of the following business scenario:

**l** Grant privileges to a role  $[\cdot]$  $[\cdot]$ 

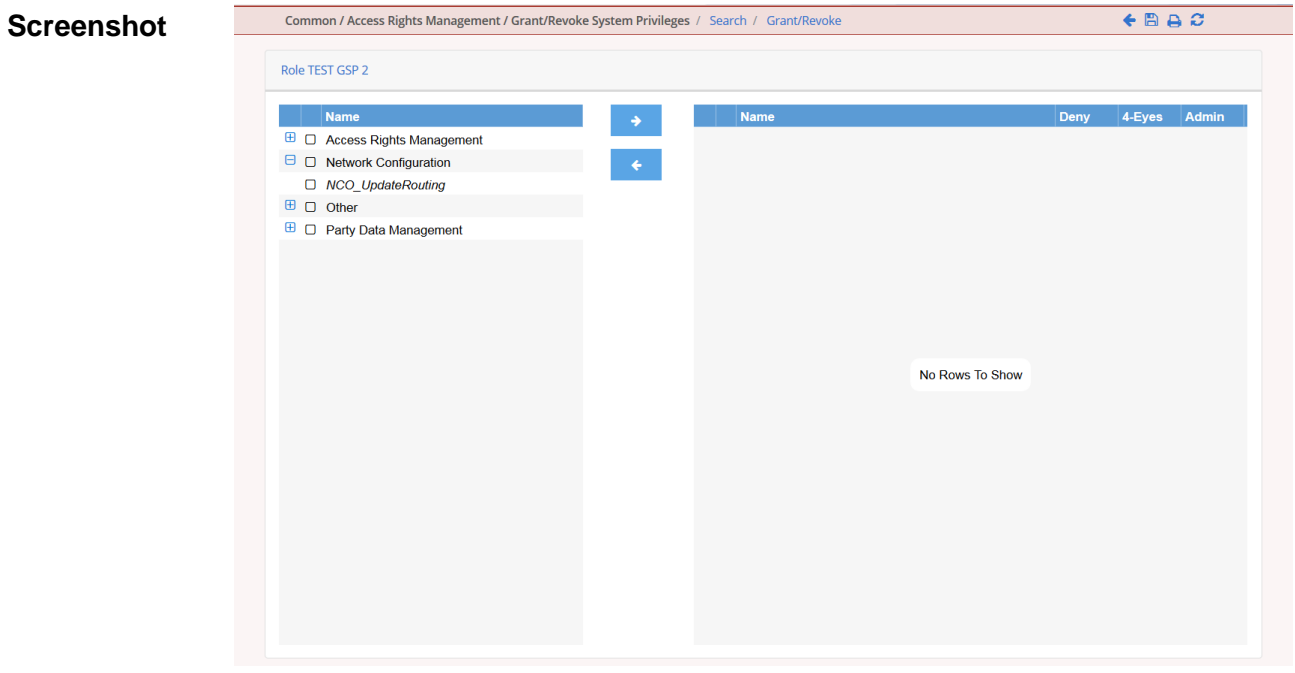

*Illustration 4724: Grant/revoke system privilege – new/edit* screen

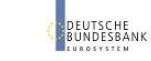

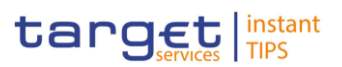

# **Field Description**

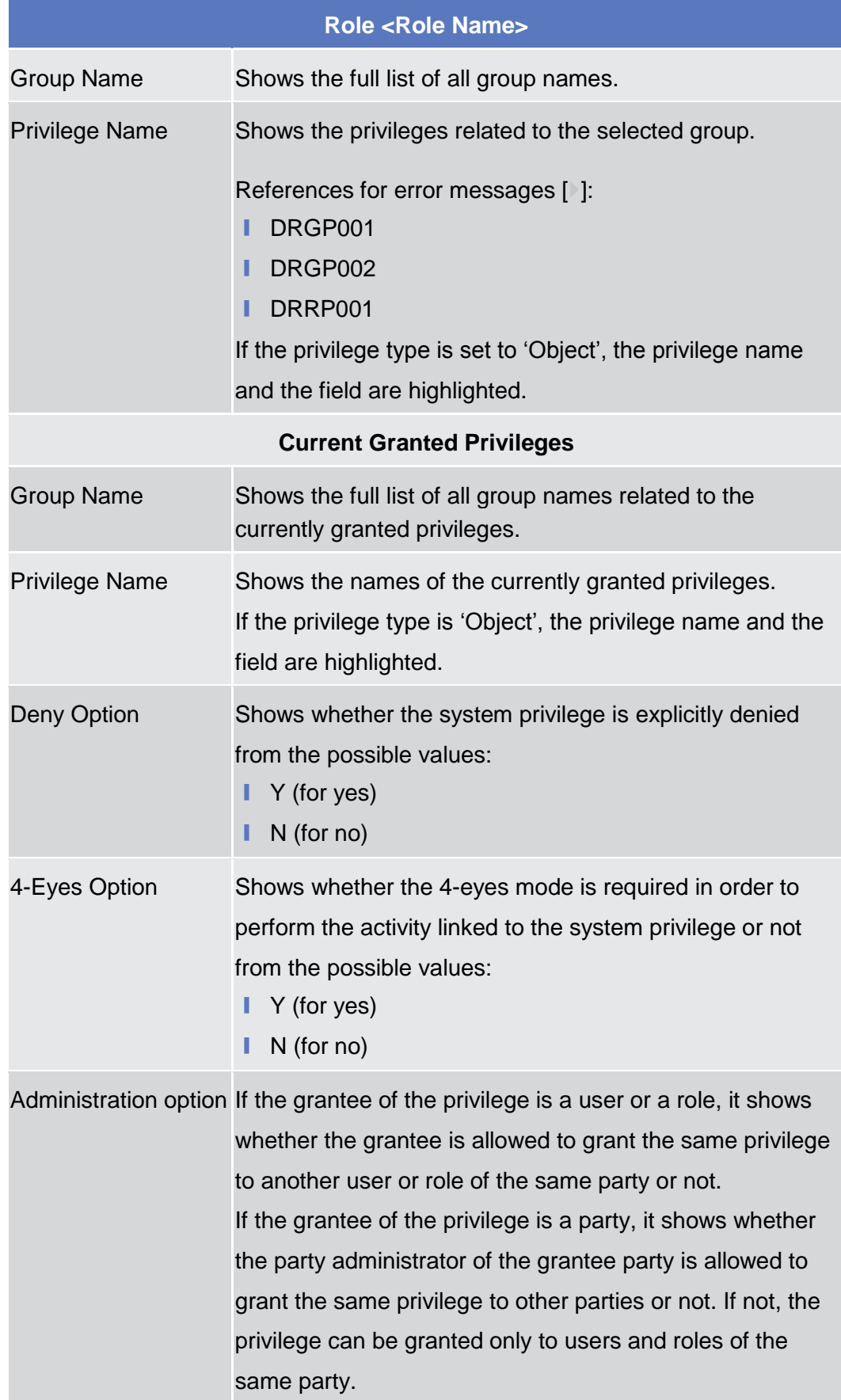

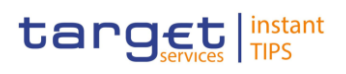

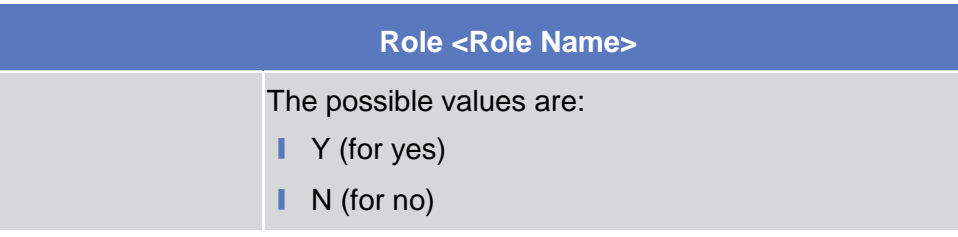

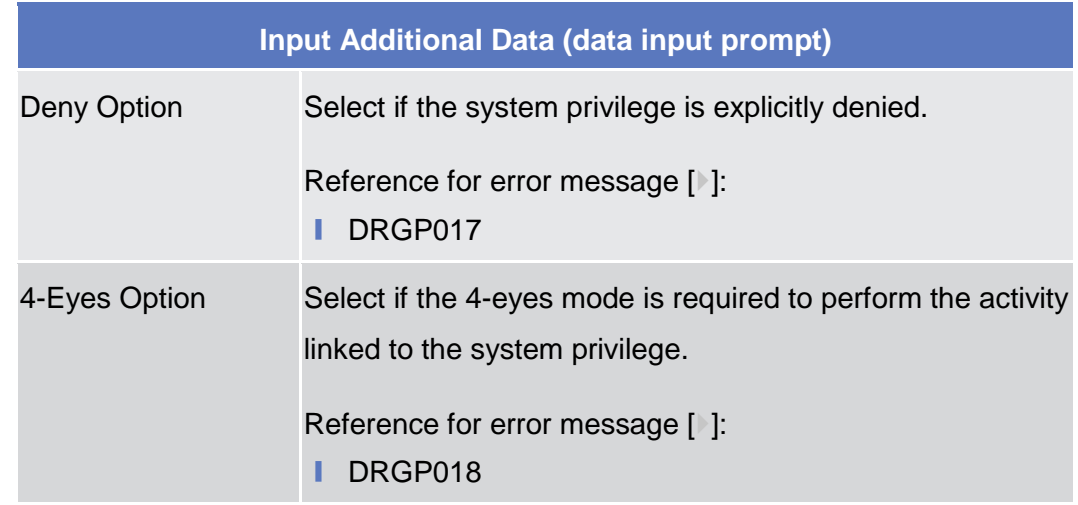

# **Buttons**

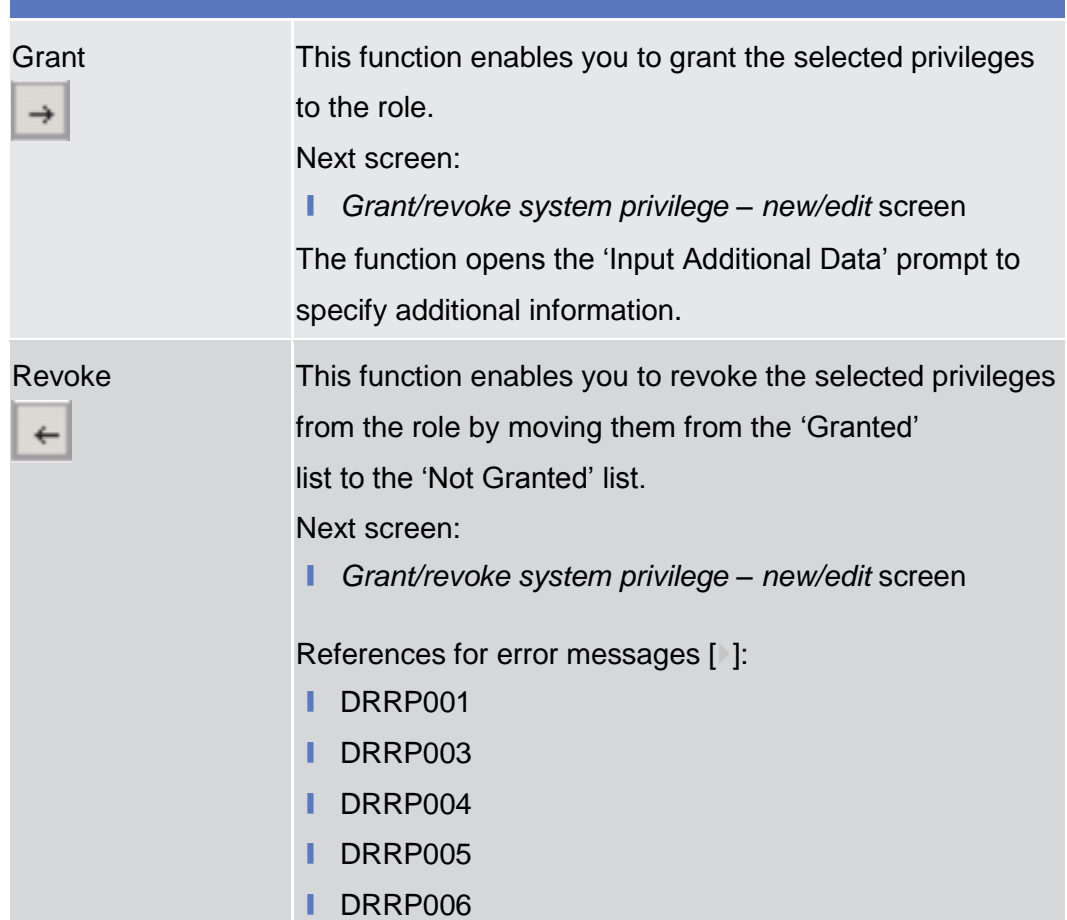

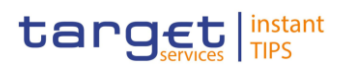

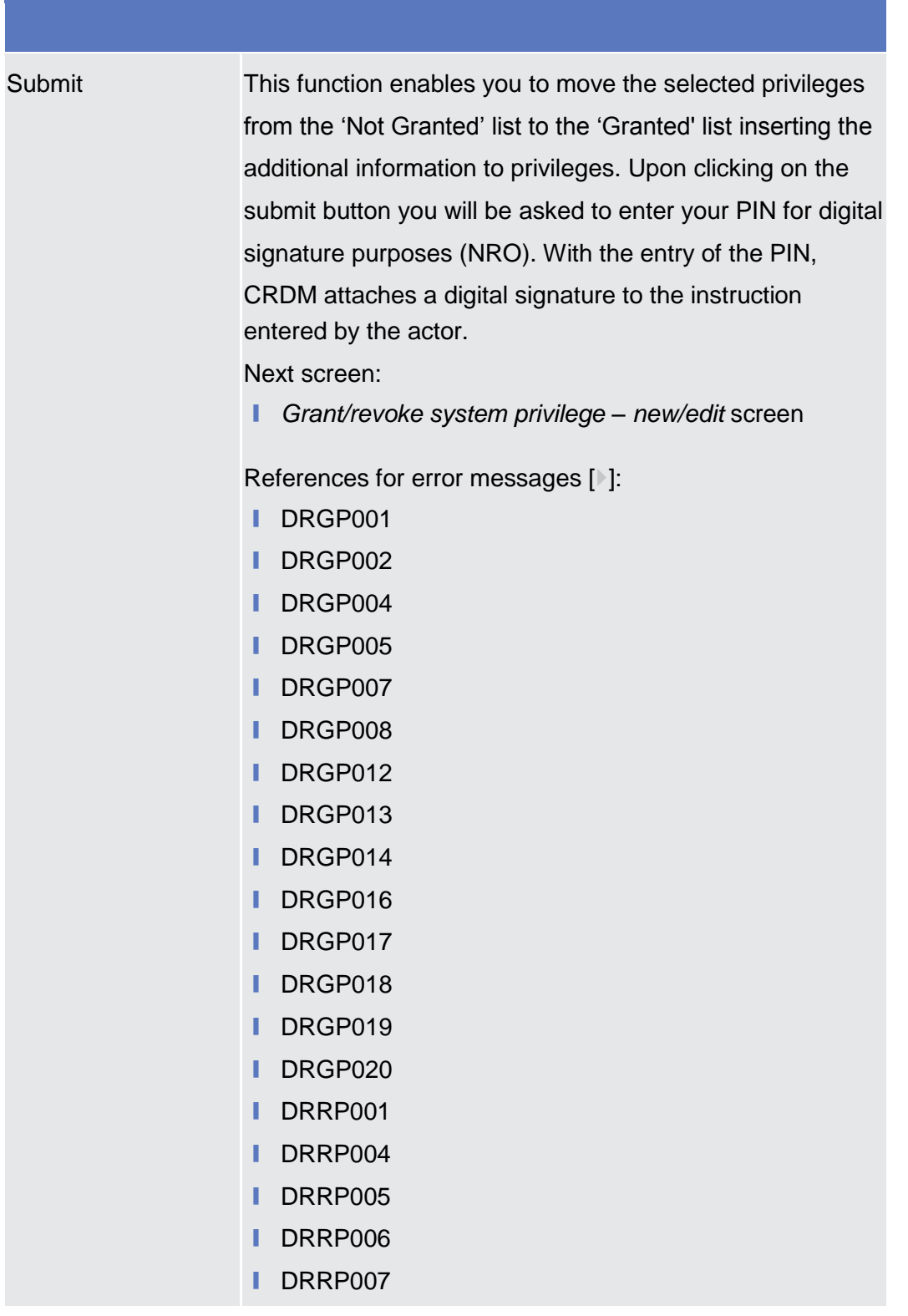

# **2.3.3.9 Roles – Search/List Screen**

This screen contains a number of search fields. By inputting the relevant data, you can search for roles. The search results will be displayed in a list, which is sorted by the values of the 'Role Name' column in ascending order (default **Context of Usage**

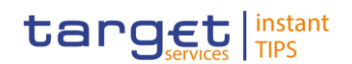

setting). After selecting an entry, you can proceed further by clicking on the buttons below.

## Screen Access | Common >> Access Rights Management >> Roles

To use this screen, you need the following privileges [ $\cdot$ [\]:](#page-266-0) **Privileges**

- **■** Role list query
- Delete role

### **User Instructions Part References**

This screen is part of the following business scenario:

**Ⅰ** Create a new role  $[$   $]$ 

| <b>Screenshot</b> | Common / Access Rights Management / Roles / Search |                       |                   |                                  |                            |          |  |
|-------------------|----------------------------------------------------|-----------------------|-------------------|----------------------------------|----------------------------|----------|--|
|                   | <b>Status</b>                                      | Active                |                   | $\overline{\phantom{0}}$         |                            |          |  |
|                   | <b>Role Name</b>                                   |                       |                   |                                  |                            |          |  |
|                   |                                                    |                       |                   |                                  |                            |          |  |
|                   | <b>Role Description</b>                            |                       |                   |                                  |                            |          |  |
|                   | $\times$ Reset<br>Q Search                         |                       |                   |                                  |                            |          |  |
|                   |                                                    |                       |                   |                                  |                            |          |  |
|                   |                                                    |                       |                   |                                  |                            |          |  |
|                   | <b>Status</b>                                      |                       | $\equiv$ Name     |                                  | $\blacksquare$ Descriprion | $\equiv$ |  |
|                   | Active                                             |                       | <b>TEST</b>       |                                  | <b>TEST</b>                |          |  |
|                   | Active                                             |                       | <b>TEST GSP 2</b> |                                  | <b>TEST GSP 2</b>          |          |  |
|                   | Active                                             | TEST GSP 3            |                   |                                  | <b>TEST GSP 3</b>          |          |  |
|                   | Active                                             |                       | <b>TEST GSP 4</b> |                                  | <b>TEST GSP 4</b>          |          |  |
|                   | Active                                             |                       |                   | TIP_AdjustCMBLimit               | TIP_AdjustCMBLimit         |          |  |
|                   | Active                                             |                       |                   | TIP_InstantPayment               | Instruct Instant Payment   |          |  |
|                   | Active                                             | TIP_LiquidityTransfer |                   |                                  | TIP_LiquidityTransfer      |          |  |
|                   | Active                                             | TIP_ModifyAllBlocking |                   |                                  | TIP_ModifyAllBlocking      |          |  |
|                   | Active                                             |                       |                   | TIP_ModifyCMBBlocking            | TIP_ModifyCMBBlocking      |          |  |
|                   | Active                                             | TIP_QueryAll          |                   |                                  | TIP_QueryAll               |          |  |
|                   | Active                                             | TIP_QueryReachable    |                   |                                  | TIP_QueryReachable         |          |  |
|                   | Active                                             | Test 23 02 2015       |                   | Test 23 02 2015                  | $\equiv$                   |          |  |
|                   | Active                                             |                       |                   | Test115A                         |                            |          |  |
| Active            |                                                    | TestLasoAndDDE        |                   |                                  | <b>TEST DIT+DDE</b>        |          |  |
|                   | A                                                  | 1.045mm<br>m          |                   |                                  | nonondo                    |          |  |
|                   | Total rows: 96                                     |                       |                   |                                  |                            |          |  |
|                   | $Z$ Edit<br><b>自 Delete</b>                        | <b>つ</b> Restore      | 景 Revisions       | <b>B</b> Grant/Revoke Privileges | Grant/Revoke Role          | $+$ New  |  |

*Illustration 48: Roles – search/list* screen

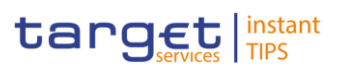

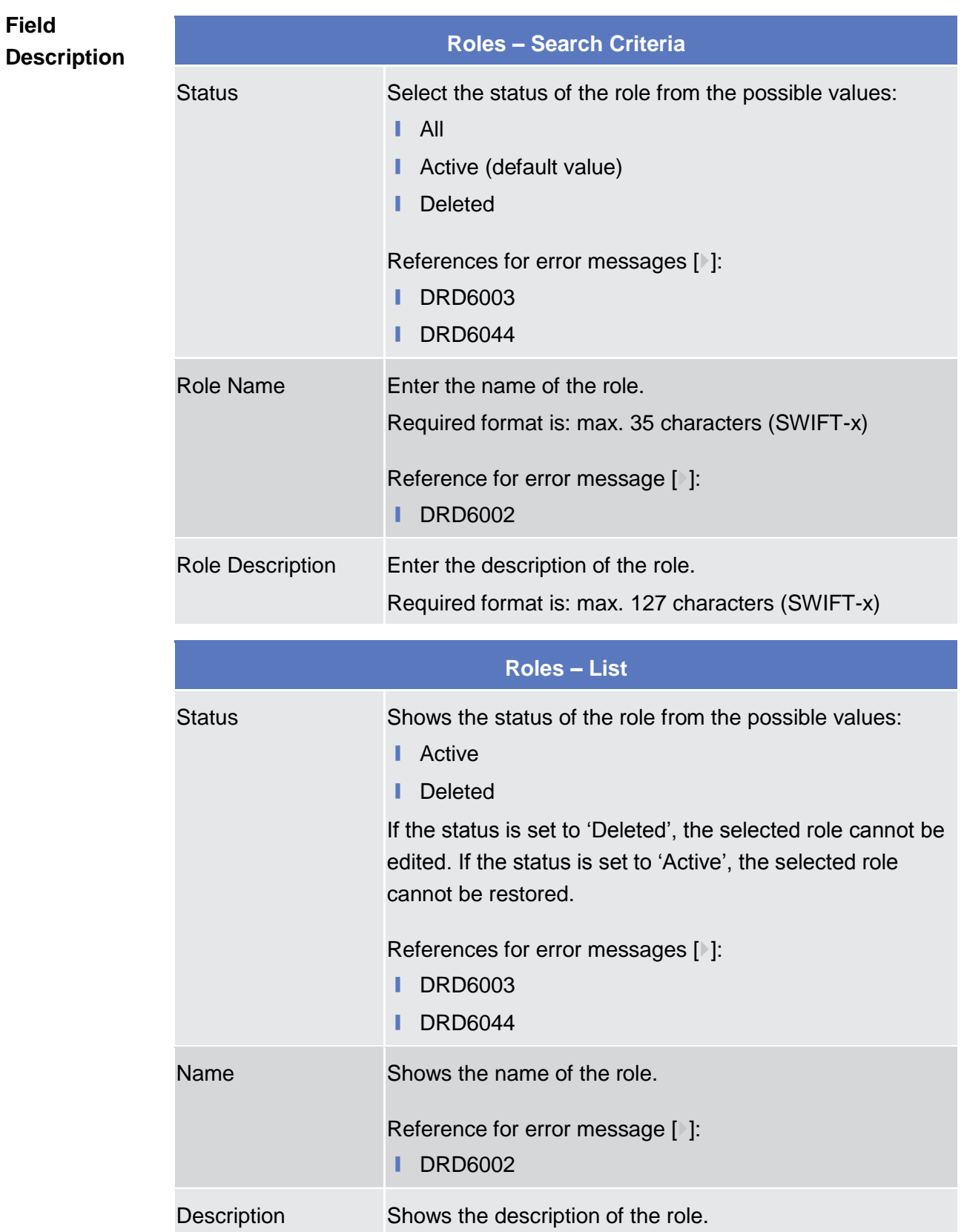

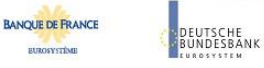

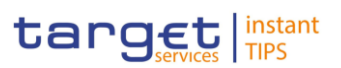

### **Buttons**

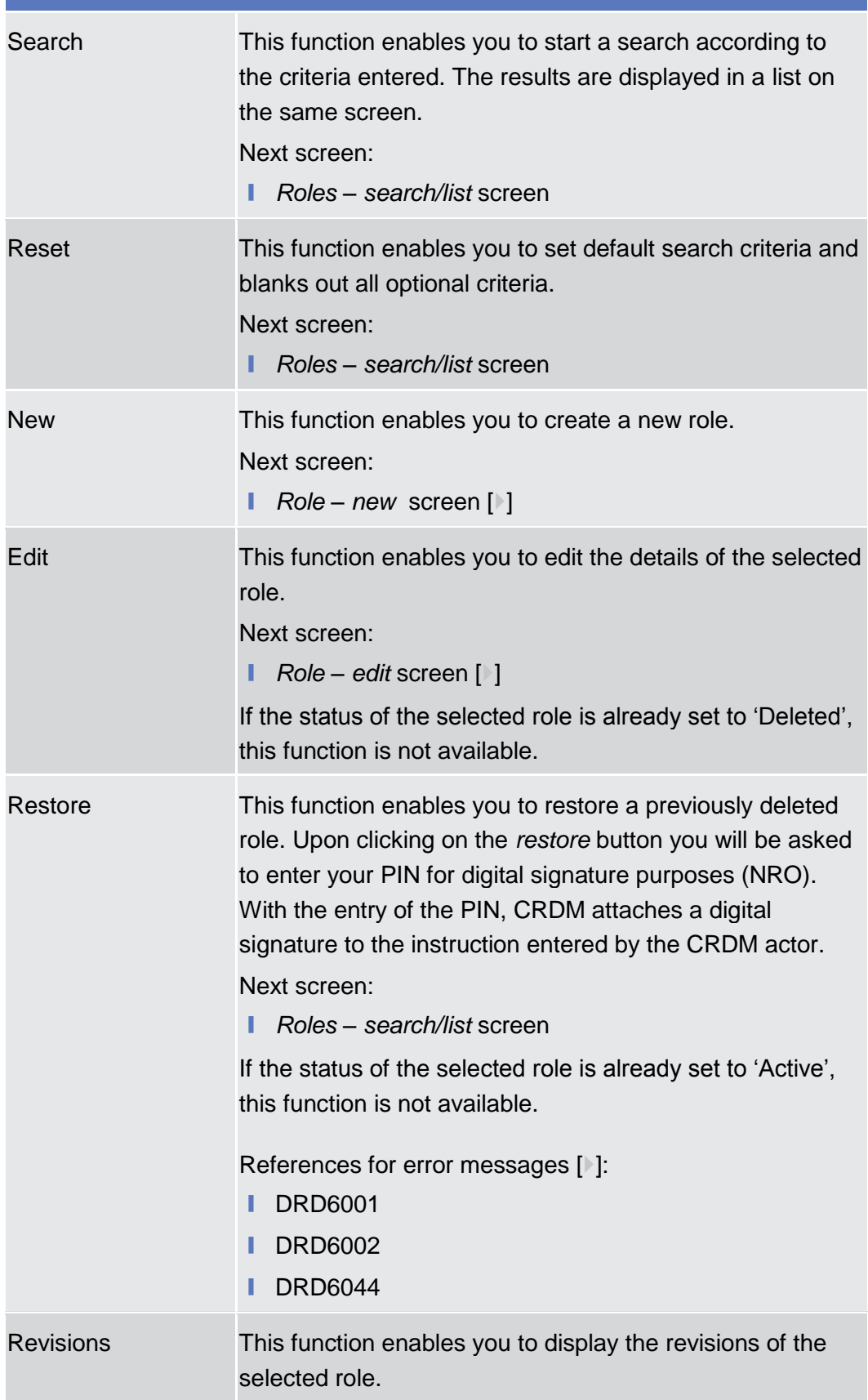

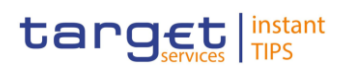

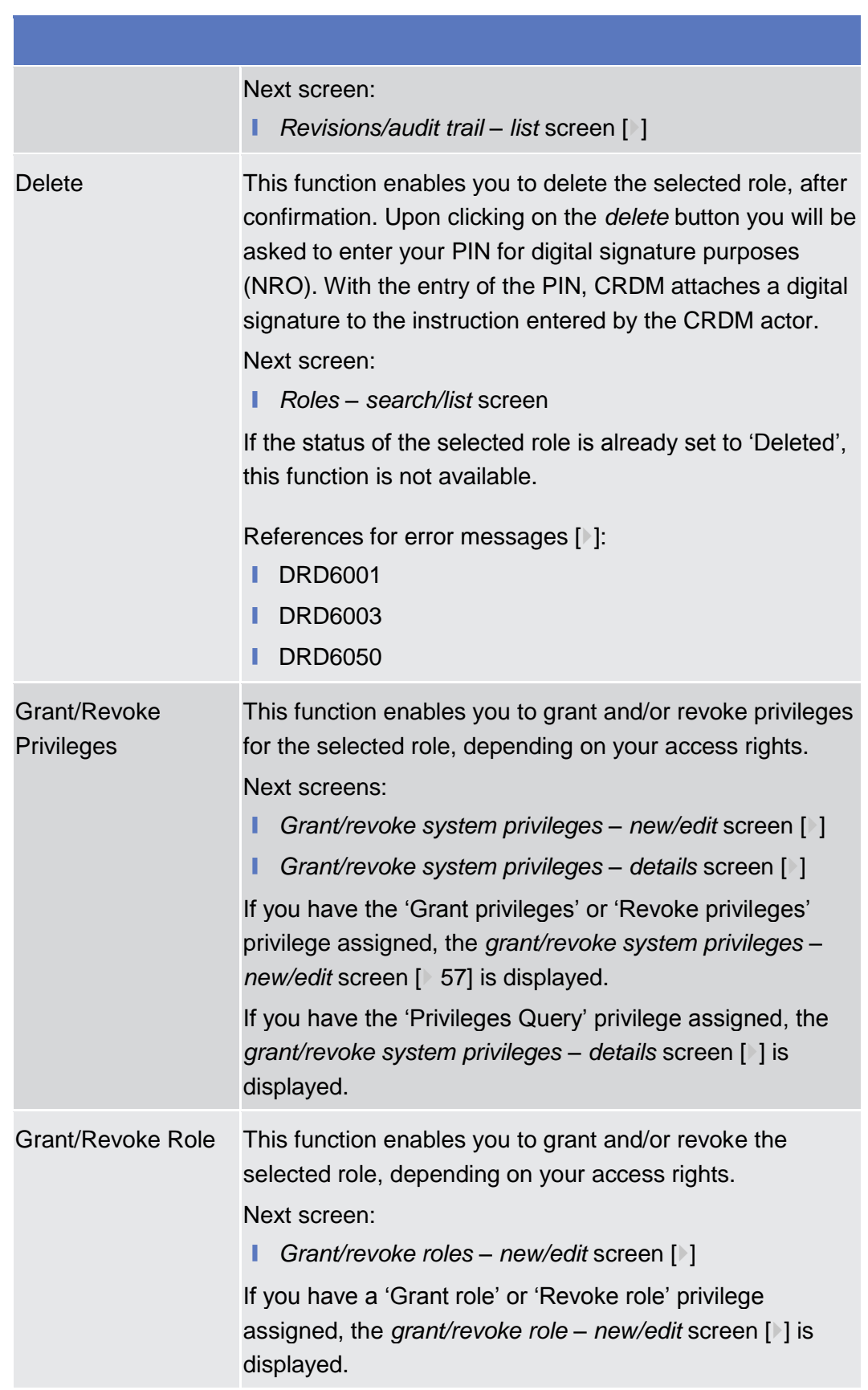

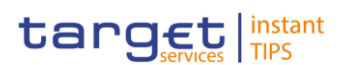

# <span id="page-143-0"></span>**2.3.3.10 Role – New/Edit Screen**

This screen contains a number of fields regarding roles. You can enter new data or edit existing data. Afterwards you can proceed further by clicking on the buttons below. You can use this screen either in 2-eyes or in 4-eyes mode. **Context of Usage**

This screen is not relevant for payment bank users.

- ❙ Common >> Access Rights Management >> Roles >> *Roles – search/list* **Screen Access** screen >> Click on the *new* or *edit* button
- To use this screen, you need the following privileges  $[]$ : **Privileges**
	- Create role
	- Update role

### **User Instructions Part References**

This screen is part of the following business scenario:

**■** Create a new role  $[▶]$  $[▶]$ 

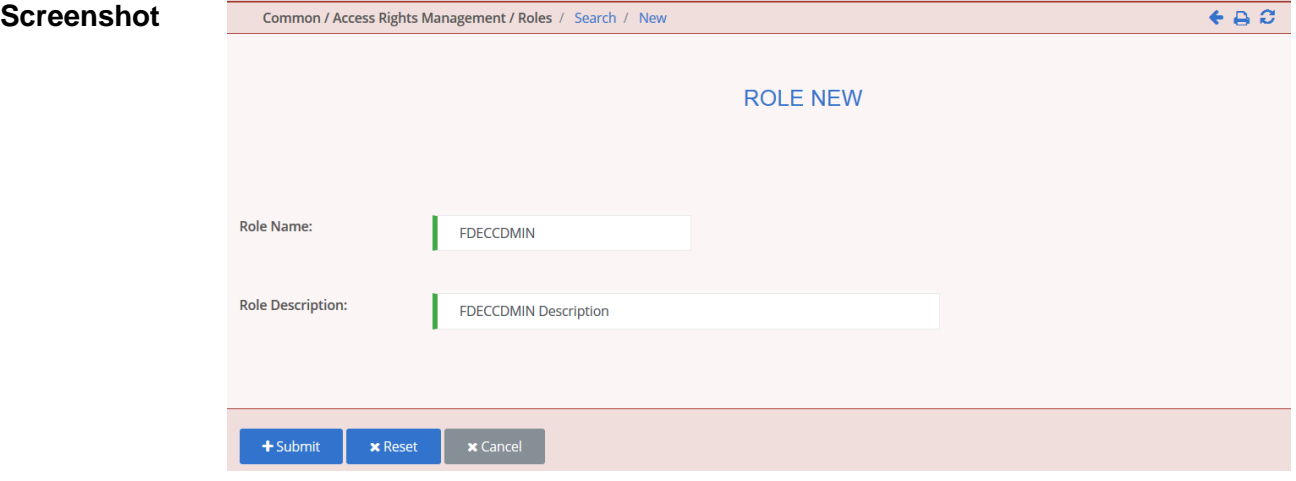

*Illustration 49: Role – new* screen

# **Role** Role Name<sup>\*</sup> Enter the name of the role. Required format is: max. 35 characters (SWIFT-x) References for error messages [1[\]:](#page-310-0) **I** DRC6006 ❙ DRU6006 Role Description\* Enter the description of the role. Required format is: max. 127 characters (SWIFT-x) **Description**

**Field**
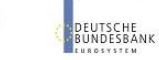

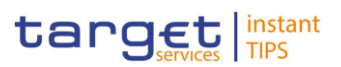

**BUROSYSTÈNE** 

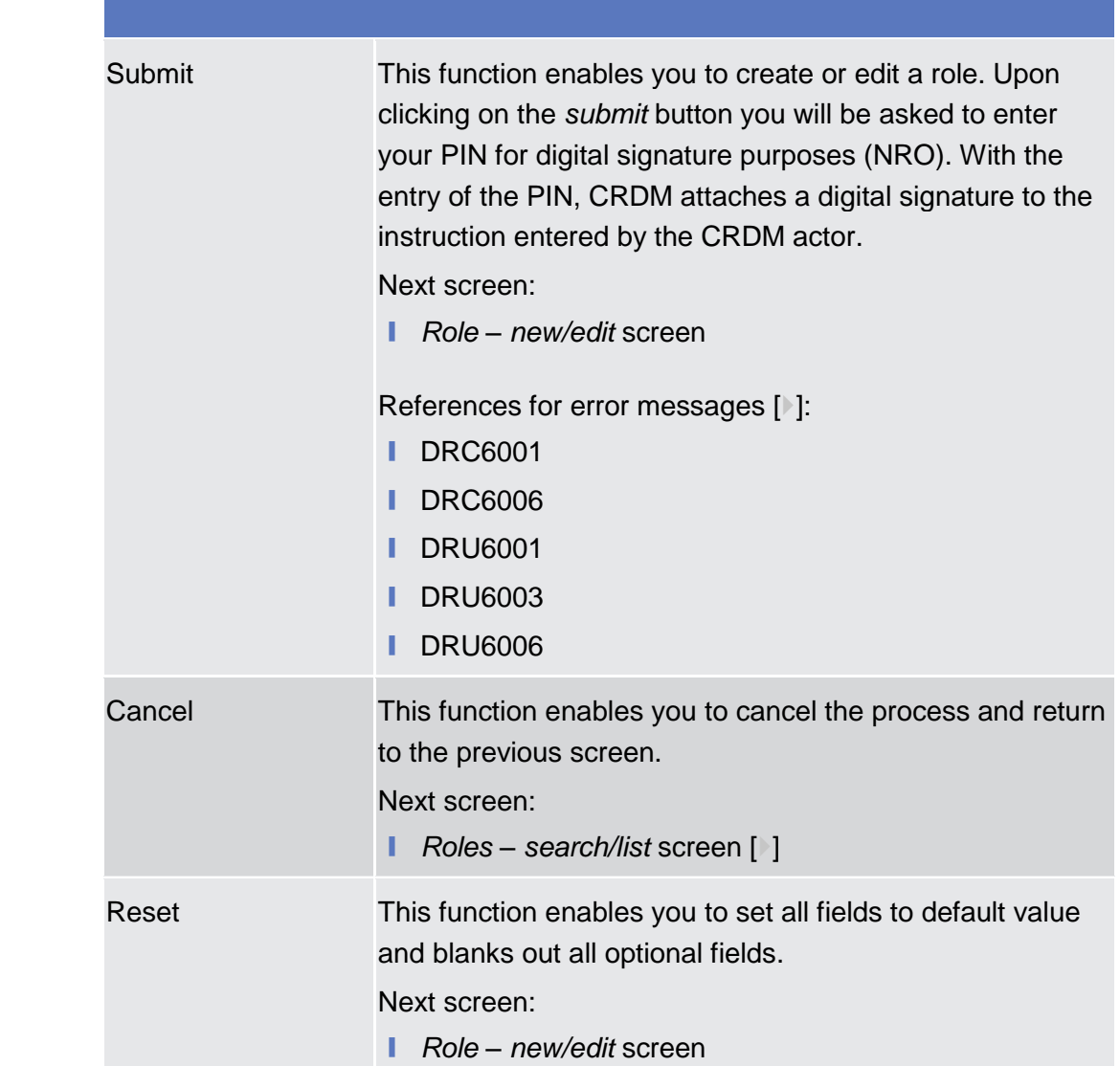

# <span id="page-144-0"></span>**2.3.3.11 Users – Search/List Screen**

This screen contains a number of search fields. By inputting the relevant data, you can search for users. The search results will be displayed in a list, which is sorted by the values of the 'Login Name' column in ascending order (default setting). After selecting an entry, you can proceed further by clicking on the buttons below. **Context of Usage**

> When exporting the content of this screen, you receive the list and the corresponding details for each data record.

- Screen Access | Common >> Access Rights Management >> Users
- To use this screen, you need the following privileges [ [\]:](#page-267-0) **Privileges**

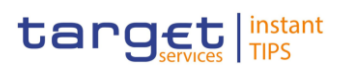

- **I** System user query
- Delete user

#### **User Instructions Part References**

This screen is part of the following business scenario:

**■** Create a new user  $[▶]$  $[▶]$ 

# **Screenshot**

| Status:                       |                                | Active                         |                  | $\vert \cdot \vert$                               |    |                                             |                                                   |                          |                                                |
|-------------------------------|--------------------------------|--------------------------------|------------------|---------------------------------------------------|----|---------------------------------------------|---------------------------------------------------|--------------------------|------------------------------------------------|
|                               |                                |                                |                  |                                                   |    |                                             |                                                   |                          |                                                |
| <b>Login Name:</b>            |                                |                                |                  | Name:                                             |    |                                             |                                                   |                          |                                                |
|                               |                                |                                |                  |                                                   |    |                                             |                                                   |                          |                                                |
|                               |                                |                                |                  |                                                   |    |                                             |                                                   |                          |                                                |
| <b>System User Reference:</b> |                                |                                |                  | Lockout:                                          |    | All                                         |                                                   | $\overline{\phantom{a}}$ |                                                |
|                               |                                |                                |                  |                                                   |    |                                             |                                                   |                          |                                                |
|                               |                                |                                |                  |                                                   |    |                                             |                                                   |                          |                                                |
| <b>Parent BIC:</b>            |                                |                                |                  | BIC:                                              |    |                                             |                                                   |                          |                                                |
|                               |                                |                                |                  |                                                   |    |                                             |                                                   |                          |                                                |
|                               |                                |                                |                  |                                                   |    |                                             |                                                   |                          |                                                |
| <b>Party Type:</b>            |                                | All                            |                  | $\overline{\phantom{a}}$                          |    |                                             |                                                   |                          |                                                |
|                               |                                |                                |                  |                                                   |    |                                             |                                                   |                          |                                                |
|                               |                                |                                |                  |                                                   |    |                                             |                                                   |                          |                                                |
| Q Search                      | <b>x</b> Reset                 |                                |                  |                                                   |    |                                             |                                                   |                          |                                                |
|                               |                                |                                |                  |                                                   |    |                                             |                                                   |                          |                                                |
|                               |                                |                                |                  |                                                   |    |                                             |                                                   |                          |                                                |
| <b>Status</b>                 | $\equiv$ Login N $\equiv$ Name |                                |                  | $\equiv$ System $\equiv$ Lockout $\equiv$ Lockout |    | $\equiv$ Parent BIC $\equiv$ BIC            |                                                   |                          | $\equiv$ Short Na $\equiv$ Party Type $\equiv$ |
| Active                        | <b>TEST_MAH</b>                | <b>MACCL</b>                   | 4994             | 2012-08-25 0 Yes                                  |    |                                             |                                                   |                          |                                                |
| Active                        | <b>TEST_MAI</b>                | <b>MACCL</b>                   | 4995             | 2012-08-25 0 Yes                                  |    |                                             |                                                   |                          |                                                |
| Active                        | <b>TEST MAJ</b>                | <b>MACCL</b>                   | 4996             | 2012-08-25 0 Yes                                  |    |                                             |                                                   |                          |                                                |
| Active                        | CR-USR-DE                      | <b>MAC701</b>                  | 5032             | 2011-08-25 0 Yes                                  |    |                                             |                                                   |                          |                                                |
| Active<br>Active              | CR-USR-DE                      | <b>MAC701</b><br><b>MAC701</b> | 5073<br>5076     | 2011-08-25 0 Yes<br>2011-08-25 0 Yes              |    |                                             |                                                   |                          |                                                |
| Active                        | CR-USR-DE<br>CR-USR-DE         | <b>MAC701</b>                  | 5115             | 2011-08-25 0 Yes                                  |    |                                             |                                                   |                          |                                                |
| Active                        | CR-USR-DE                      | <b>MAC701</b>                  | 5119             | 2011-08-25 0 Yes                                  |    |                                             |                                                   |                          |                                                |
| Active                        | CR-USR-DE                      | <b>MAC701</b>                  | 5122             | 2011-08-25 0 Yes                                  |    |                                             |                                                   |                          |                                                |
| Active                        | AU750938                       |                                | AU750939         | 2012-06-03 1 Yes                                  |    |                                             | SYSENTT2SX1 SYSENTT2SX1 T2S Operator Service Oper |                          |                                                |
| Active                        | AU751812                       | <b>PPP</b>                     | AU751813         | 2018-04-06 2 No                                   |    |                                             |                                                   |                          |                                                |
| Active                        | <b>TEAT MAC</b>                | <b>MACCL</b>                   | 6030             | 2012-08-25 0 Yes                                  |    |                                             |                                                   |                          |                                                |
| Active                        | <b>TECT_MAC</b>                | <b>MACCL</b>                   | 6031             | 2012-08-25 0 Yes                                  |    |                                             |                                                   |                          |                                                |
| Active                        | <b>TEBT MAC</b>                | <b>MACCL</b>                   | 6032             | 2012-08-25 0 Yes                                  |    |                                             |                                                   |                          |                                                |
|                               |                                |                                |                  |                                                   | m, |                                             |                                                   |                          |                                                |
|                               |                                |                                |                  |                                                   |    |                                             |                                                   |                          |                                                |
| Total rows: 346               |                                |                                |                  |                                                   |    |                                             |                                                   |                          |                                                |
|                               |                                |                                |                  |                                                   |    |                                             |                                                   |                          |                                                |
| <b>Z</b> Edit                 | <b>面 Delete</b>                | <b>D</b> Restore               | <b>O</b> Details | 景 Revisions                                       |    | S User Certificate Distinguished Name Links |                                                   |                          |                                                |

*Illustration 50: Users – search/list* screen

# **Users – Search Criteria** Status\* Select the status of the user from the possible values: ❙ All ■ Active (default value) ❙ Deleted References for error messages [ [\]:](#page-316-0) **I** DRD7003 **I** DRD7004 Login Name Enter the login name of the user.

# **Field Description**

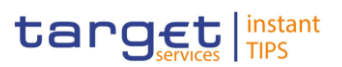

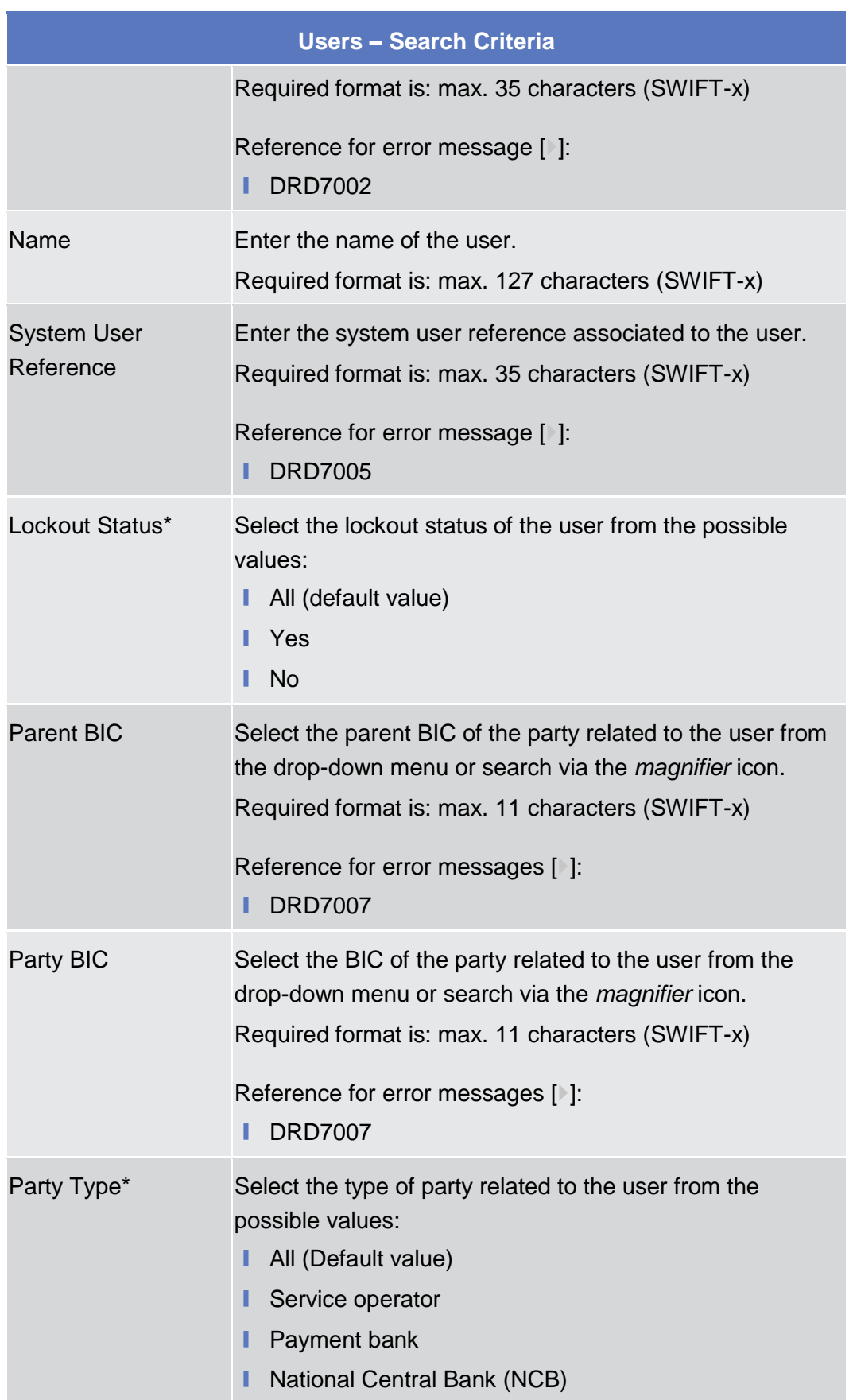

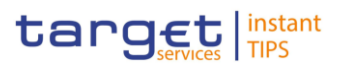

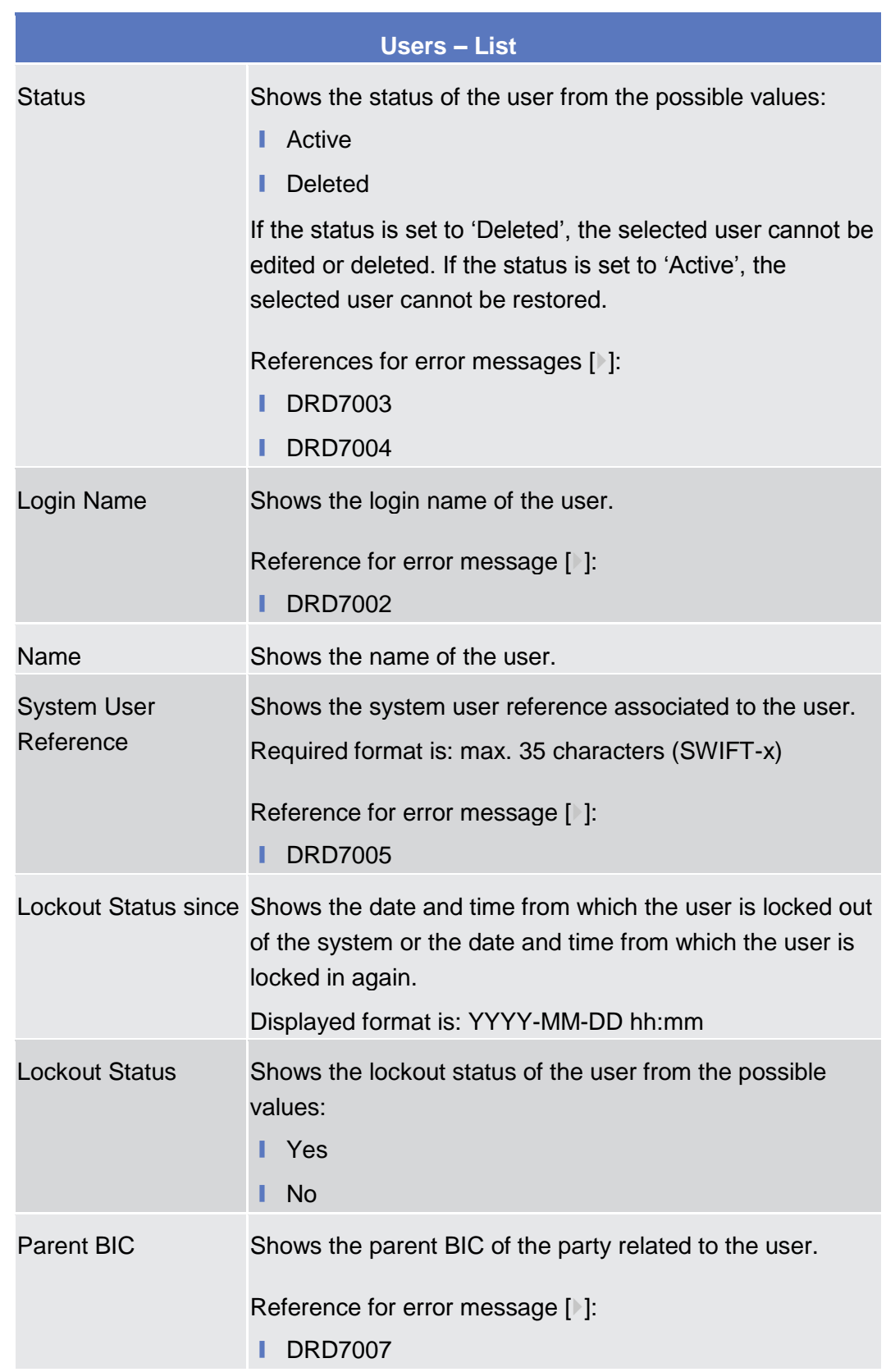

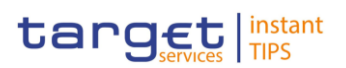

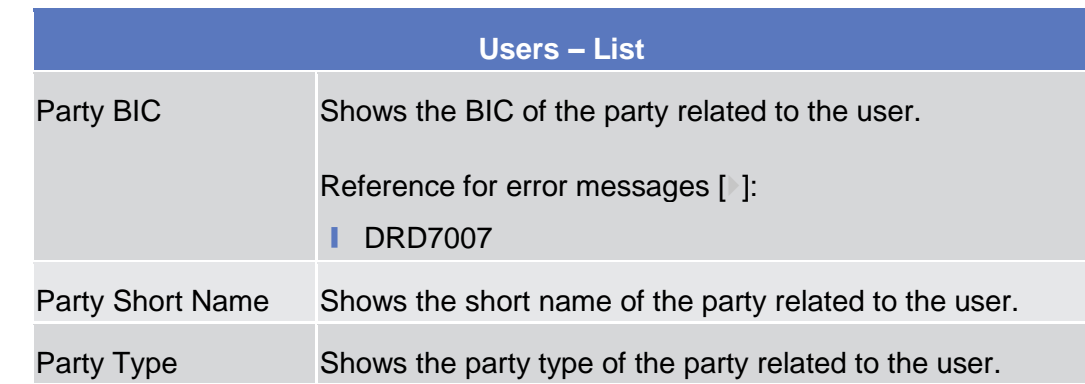

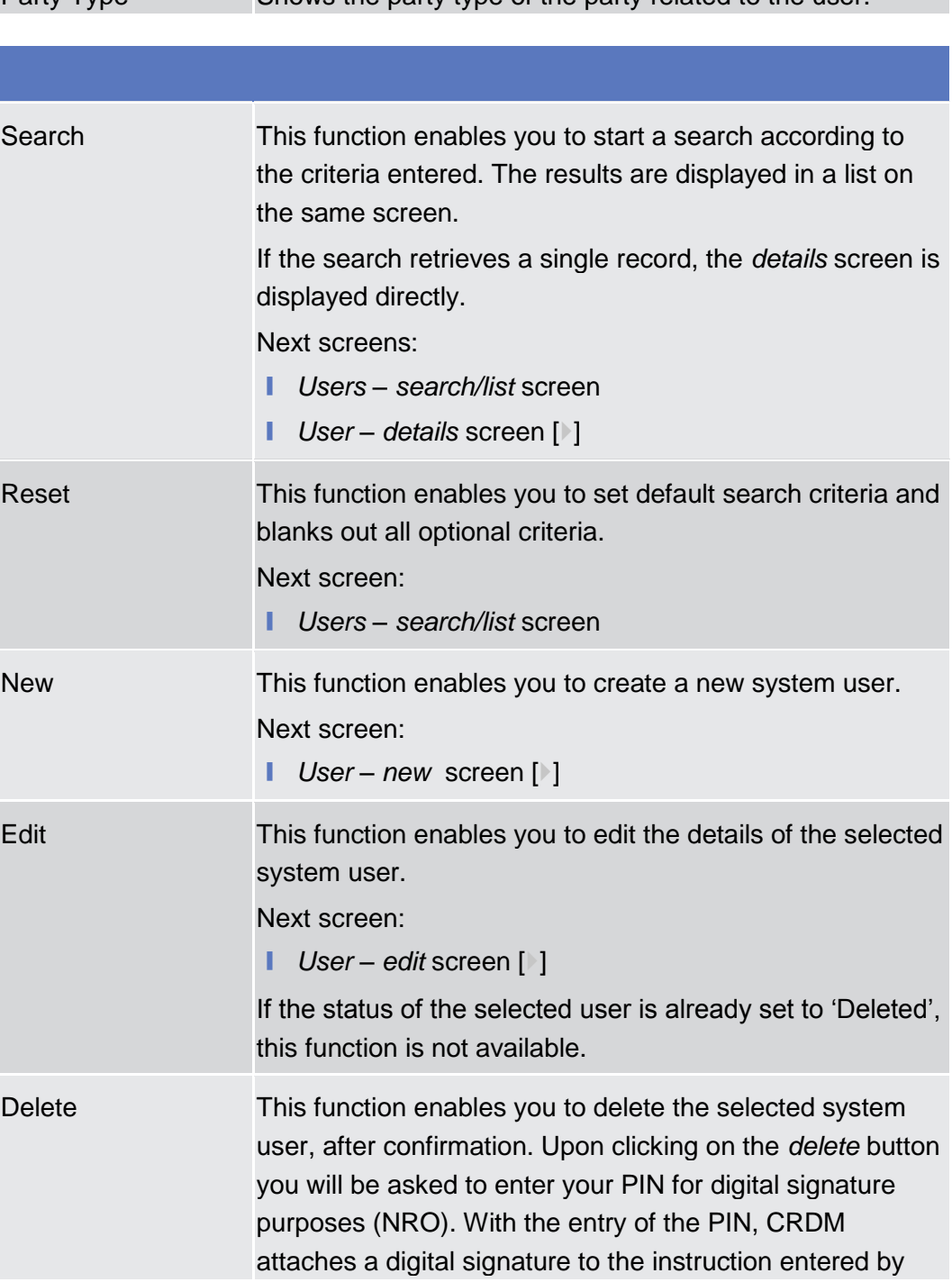

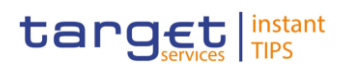

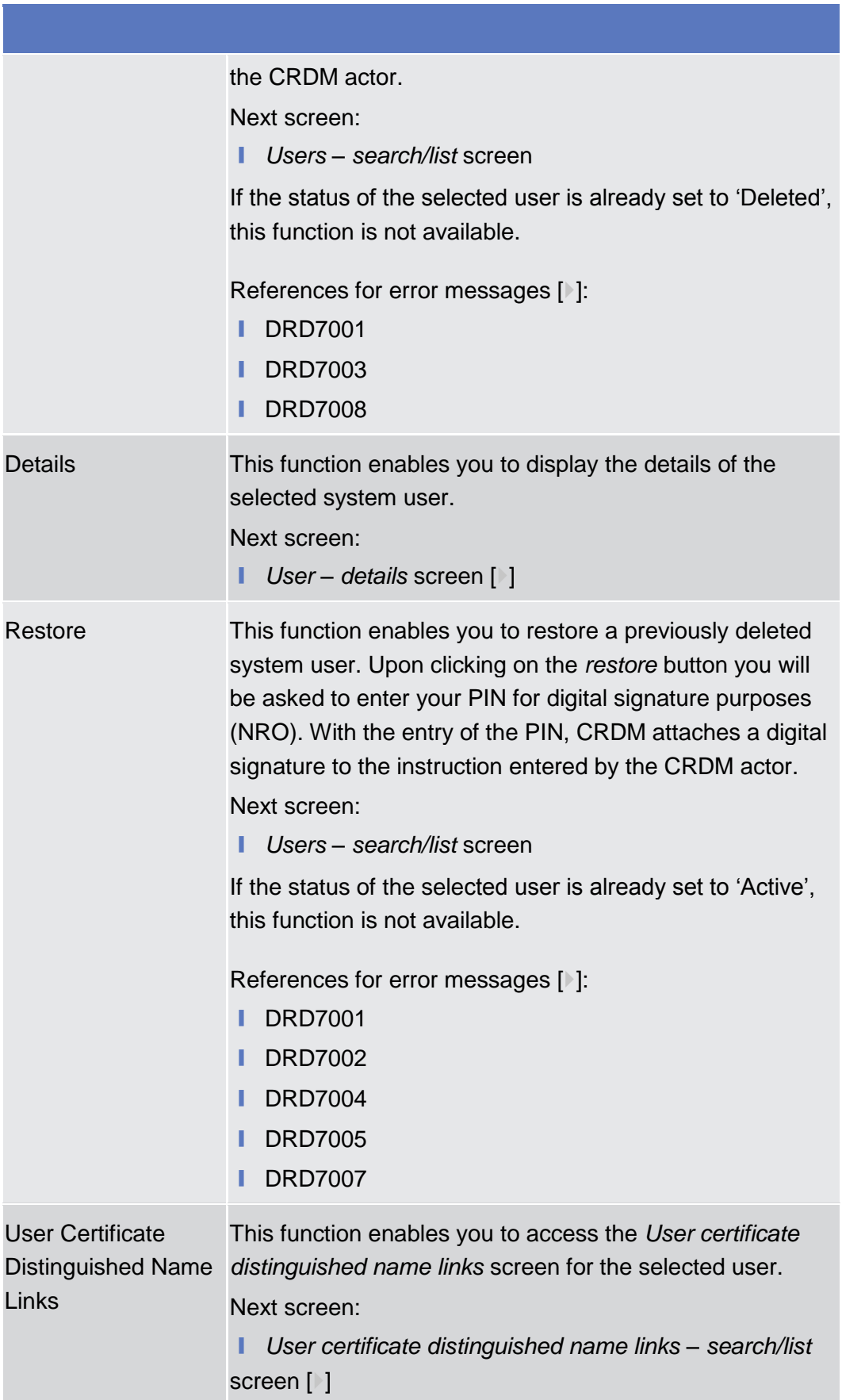

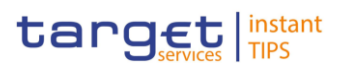

# <span id="page-150-0"></span>**2.3.3.12 User – Details Screen**

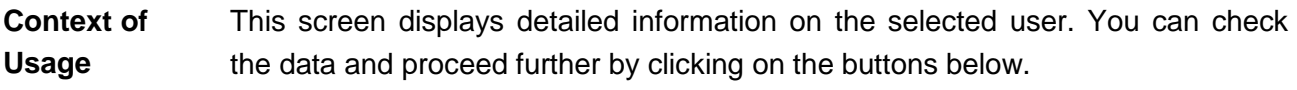

❙ Common >> Access Rights Management >> Users >> *Users – search/list* **Screen Access** screen >> Click on the *search* and/or *details* button

To use this screen you, need the following privileges  $[$   $]$ : **Privileges**

- **System user query**
- Delete user

#### **User Instructions Part References**

This screen is not part of a business scenario.

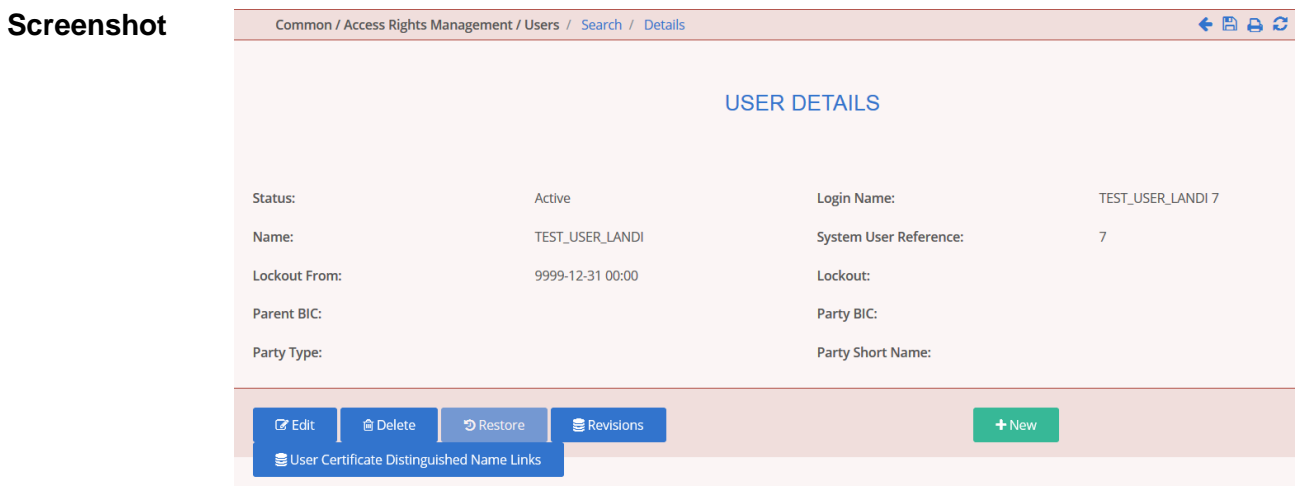

*Illustration 51: User – details* screen

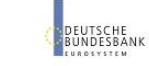

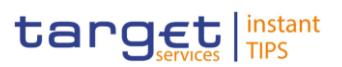

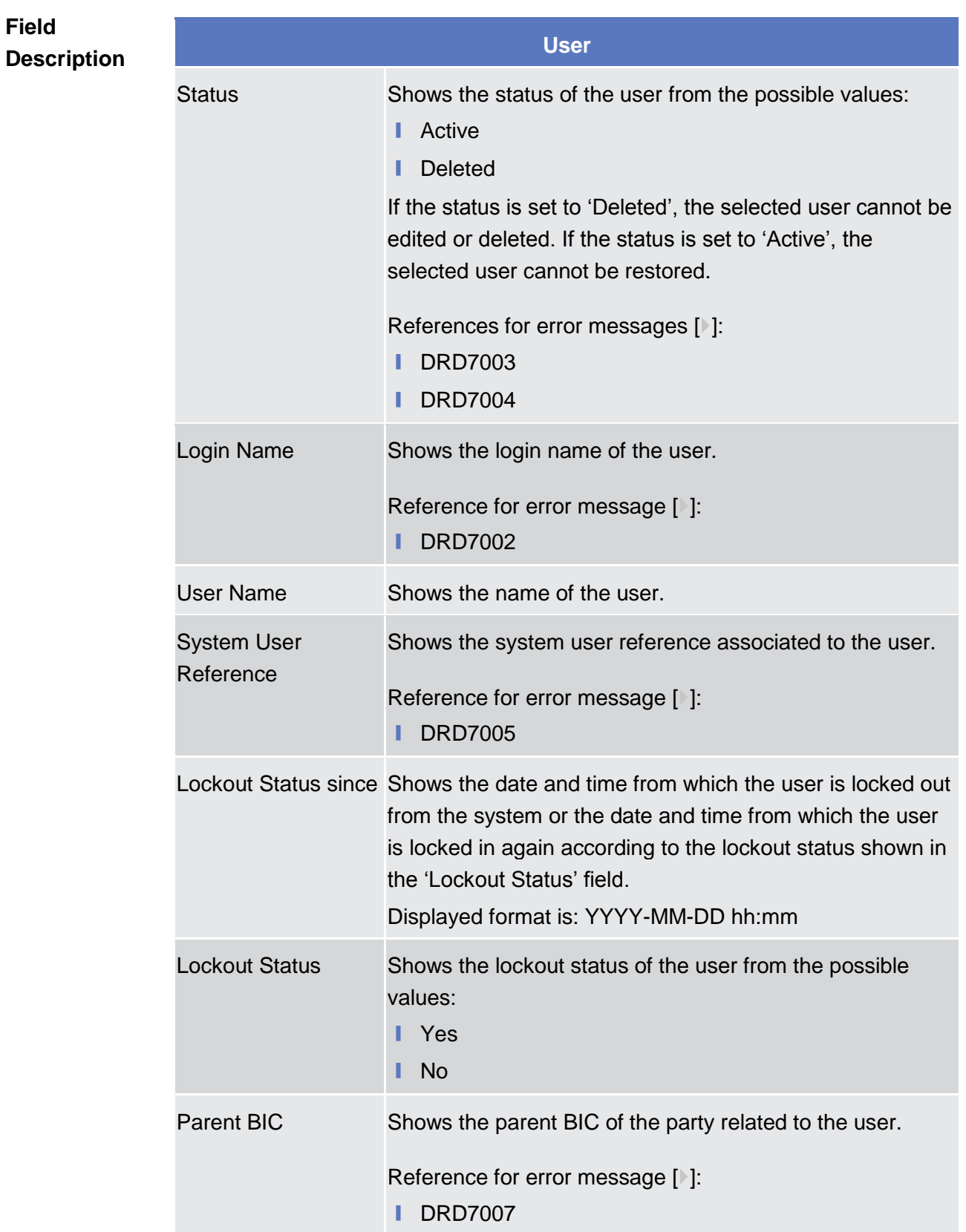

All rights reserved. **Page 152** 

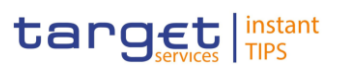

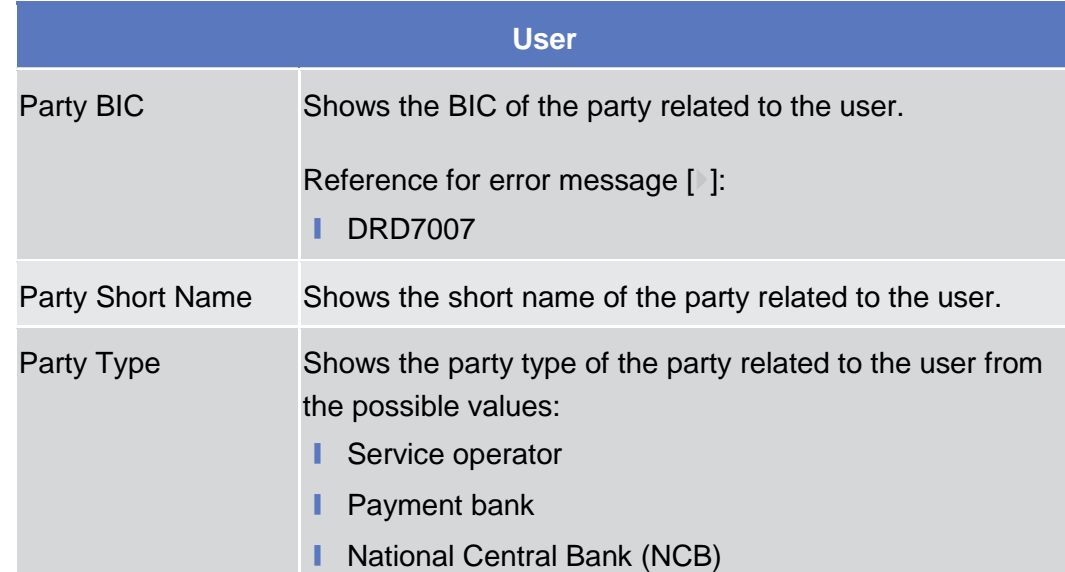

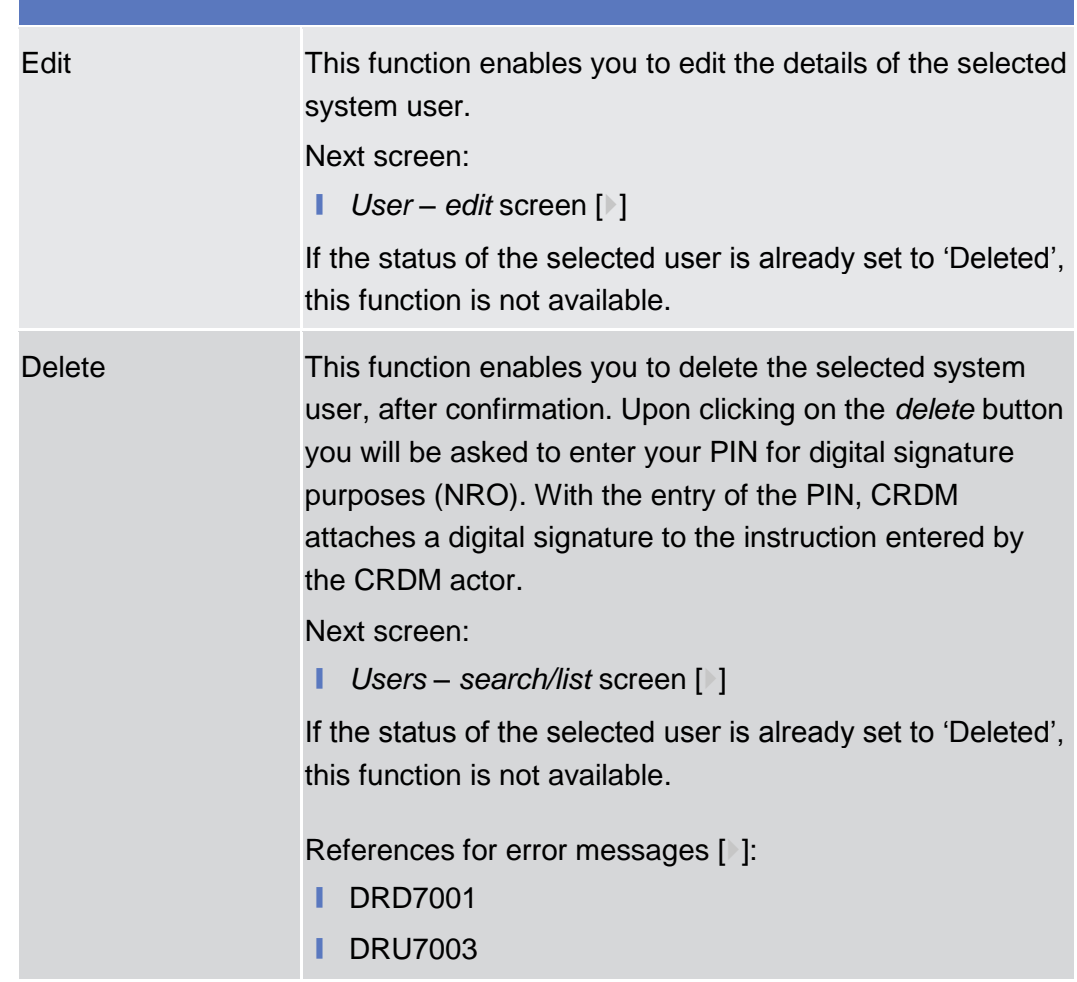

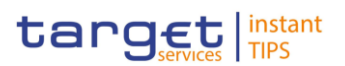

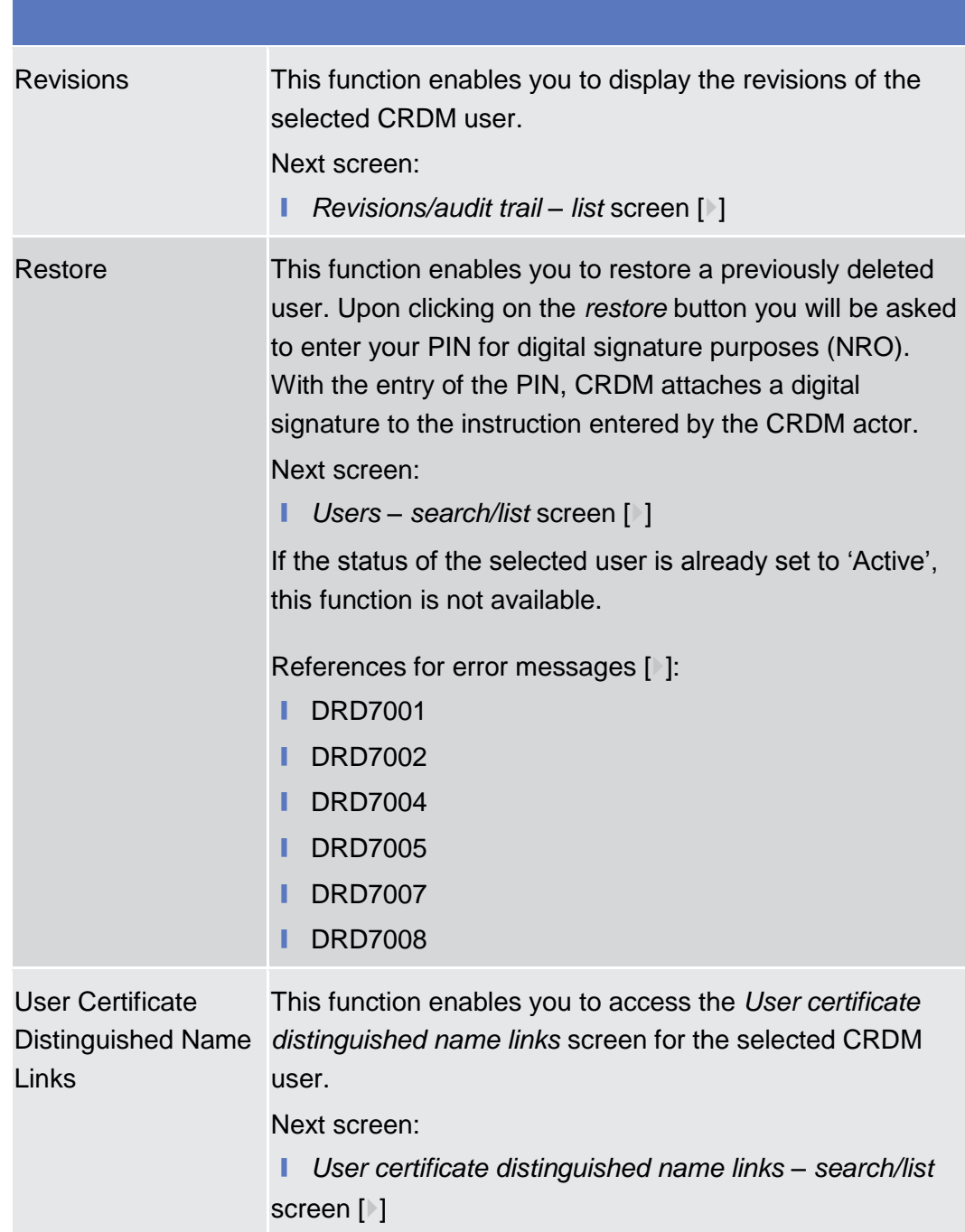

# <span id="page-153-0"></span>**2.3.3.13 User – New/Edit Screen**

This screen contains a number of fields regarding users. You can enter new data or edit existing data. Afterwards you can proceed further by clicking on the buttons below. This screen enables lockouts to be applied to and removed from users in order to prevent or allow them to enter the system. **Context of Usage**

You can use this screen either in 2-eyes or in 4-eyes mode.

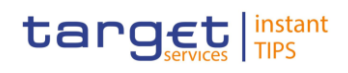

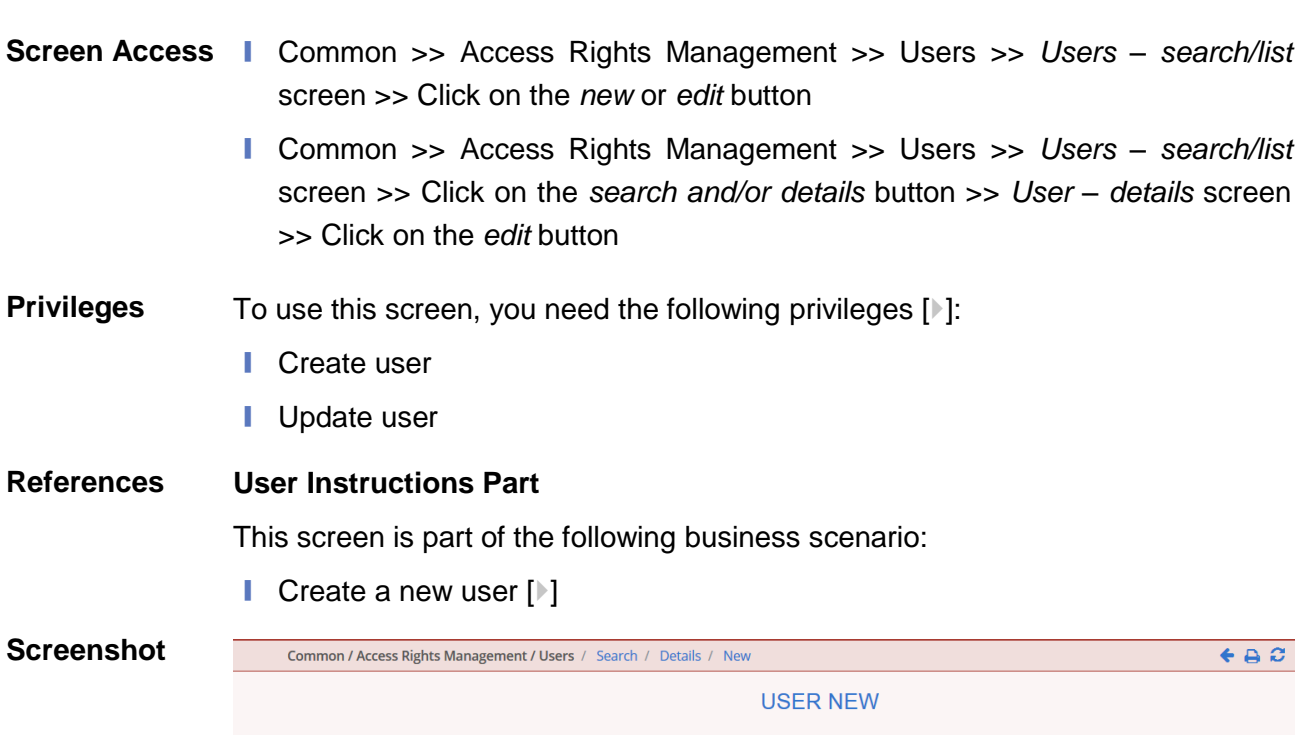

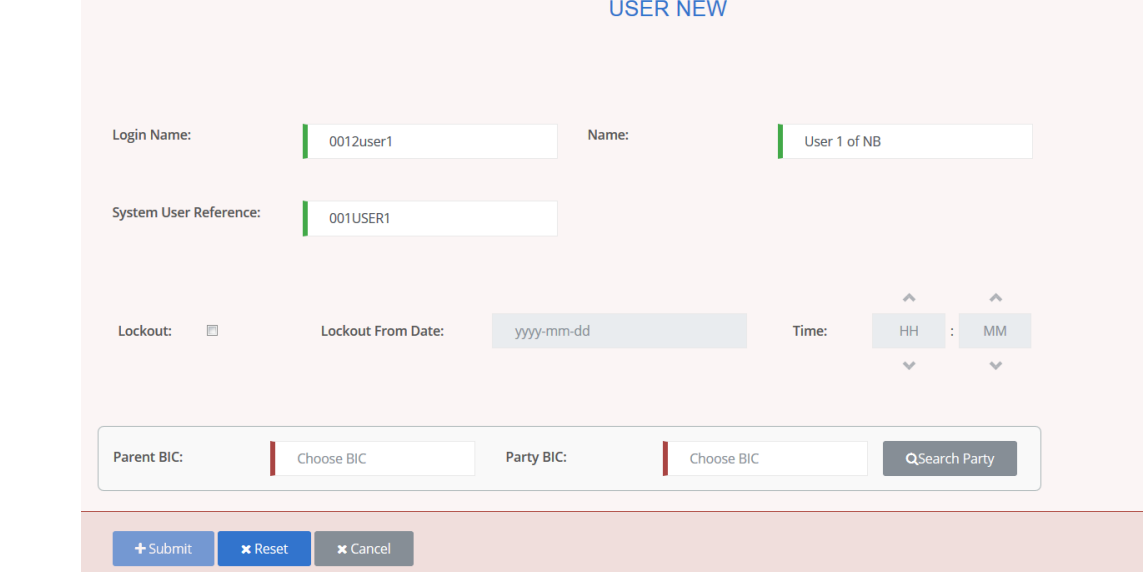

*Illustration 52: User – new* screen

# **Field Description**

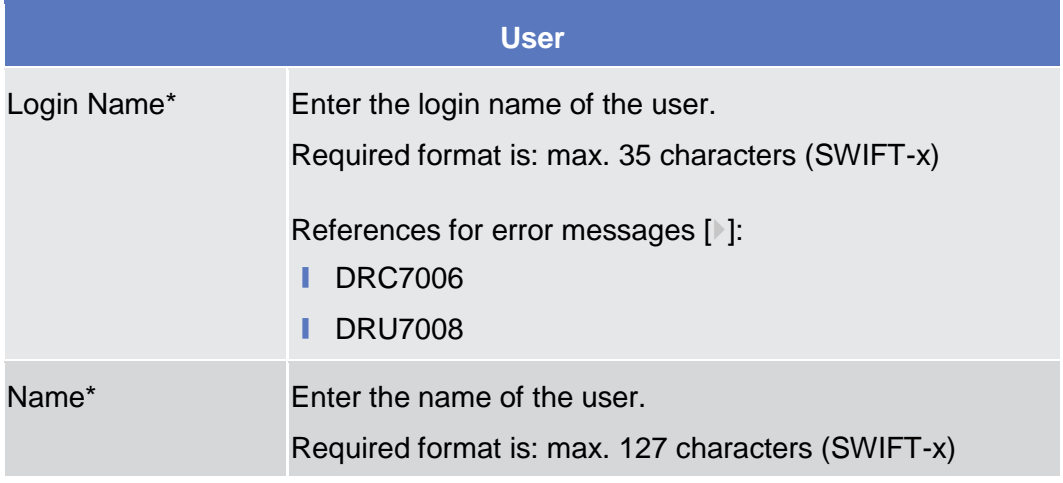

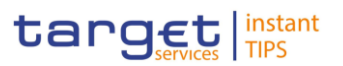

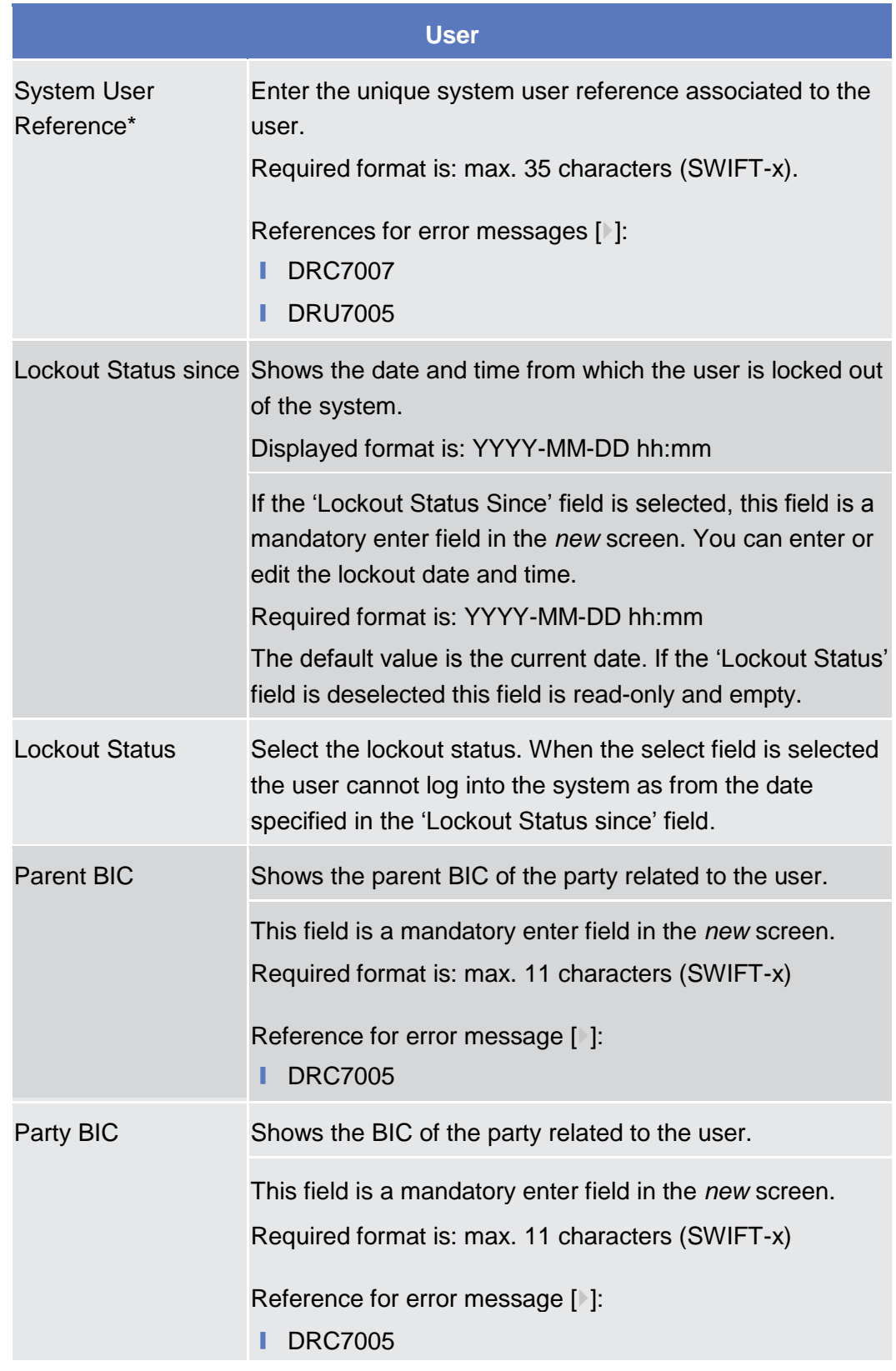

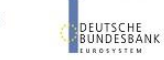

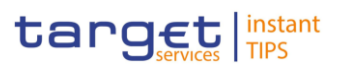

**BUROSYSTÈNE** 

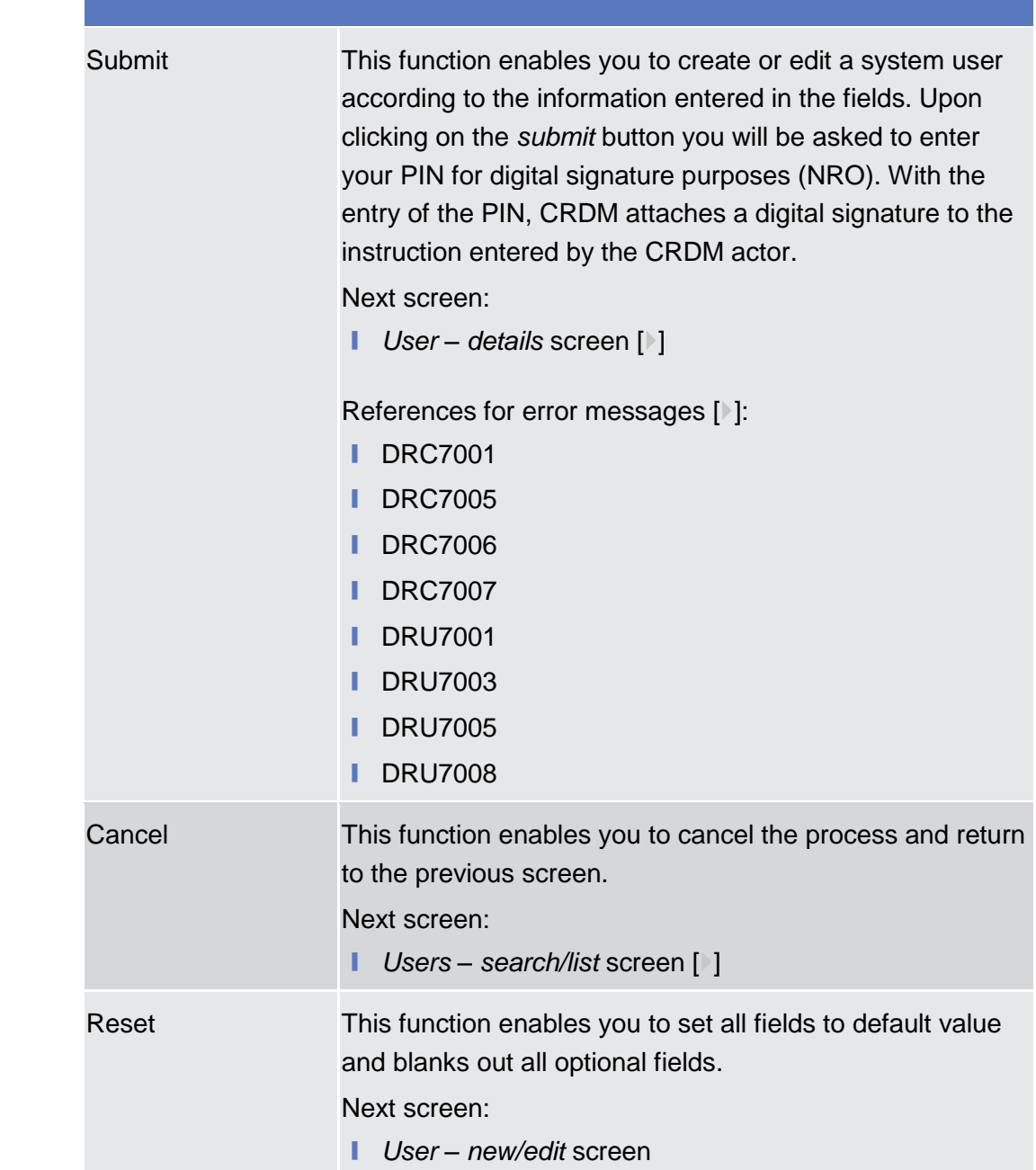

# <span id="page-156-0"></span>**2.3.3.14 User Certificate Distinguished Name Links – Search/List Screen**

This screen contains a number of search fields. By inputting the relevant data, you can search for user certificate distinguished name links. The search results will be displayed in a list. After selecting an entry, you can proceed further by clicking on the buttons below. **Context of Usage**

There is no usage restriction for this screen.

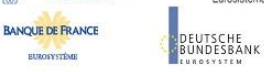

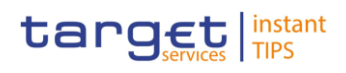

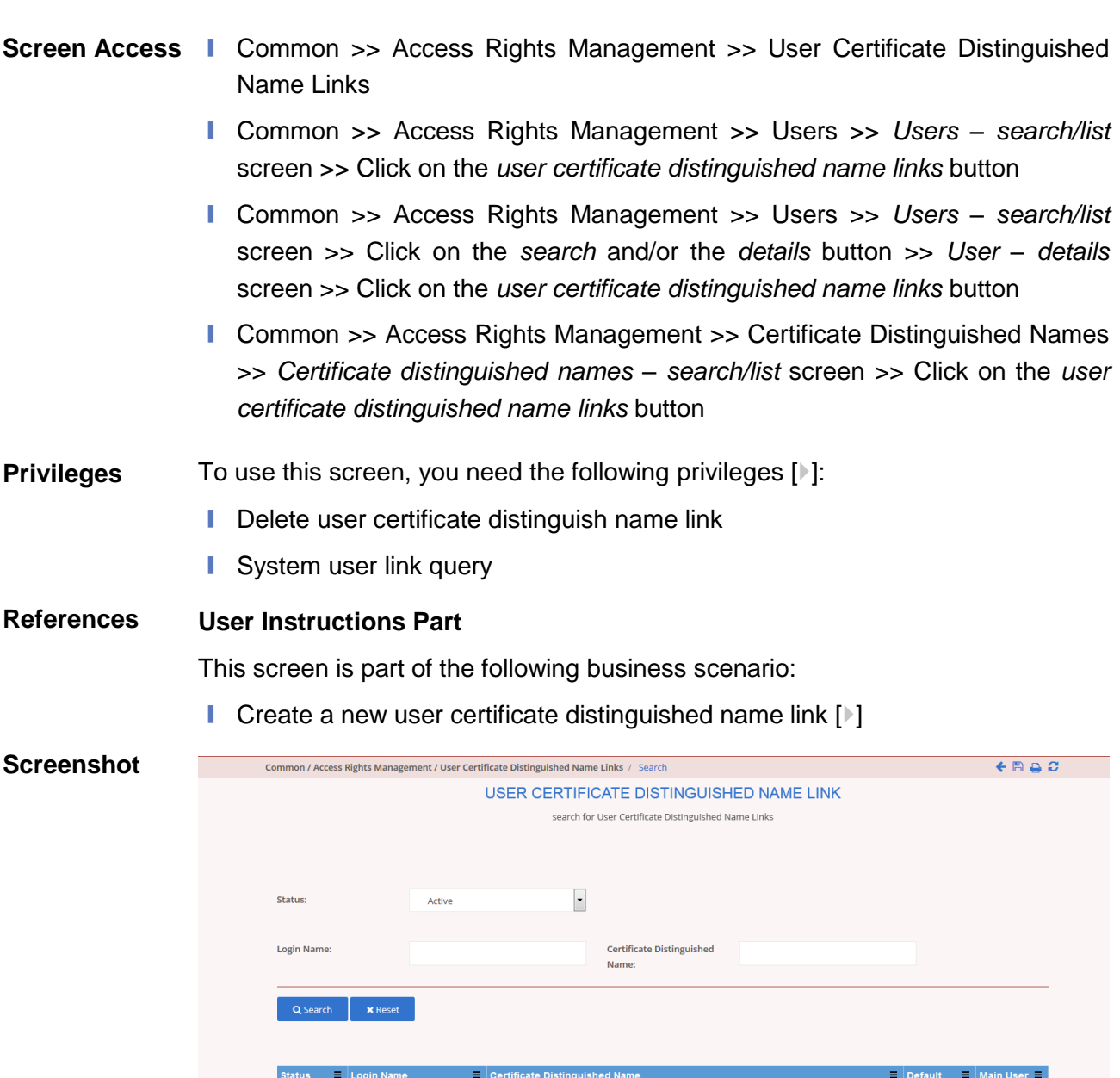

| <b>Status</b>  | Login Name           | $\equiv$ Certificate Distinguished Name | Default   | Main User |
|----------------|----------------------|-----------------------------------------|-----------|-----------|
| Active         | <b>MACTEST</b>       | <b>SIMONA</b>                           | Yes       | Yes       |
| Active         | <b>ITT1 TEST1</b>    | NAME3                                   | <b>No</b> | <b>No</b> |
| Active         | <b>ITT1 TEST2</b>    | NAME3                                   | <b>No</b> | <b>No</b> |
| Active         | TEST_MAC_T2SO_400020 | NAME3                                   | <b>No</b> | Yes       |
| Active         | <b>ITT1 TEST3</b>    | NAME3                                   | <b>No</b> | <b>No</b> |
| Active         | DMTNCB1              | testMy                                  | Yes       | Yes       |
| Active         | DMTNCB1              | test1                                   | Yes       | <b>No</b> |
| Active         | DMTNCB1              | prova1 t2s                              | Yes       |           |
| Active         | DMTNCB1              | prova2 t2s usermain                     | Yes       |           |
| Active         | DMTNCB1              | prova3 crdm mainuser                    | Yes       | <b>No</b> |
| Active         | DMTNCB1              | prova4 noMainuser                       | <b>No</b> |           |
| Active         | DMTNCB1              | prova5 crdm noMainUser                  | Yes       |           |
| Active         | DMTNCB1              | <b>TEST CERT2</b>                       | Yes       | <b>No</b> |
| Active         | DMTNCB1              |                                         | Yes       | Yes       |
| $\leftarrow$   |                      | $\mathbf{m}$                            |           |           |
| Total rows: 62 |                      |                                         |           |           |
|                |                      |                                         |           |           |
|                |                      |                                         |           |           |

*Illustration 53: User certificate distinguished name links – search/list* screen

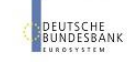

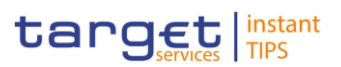

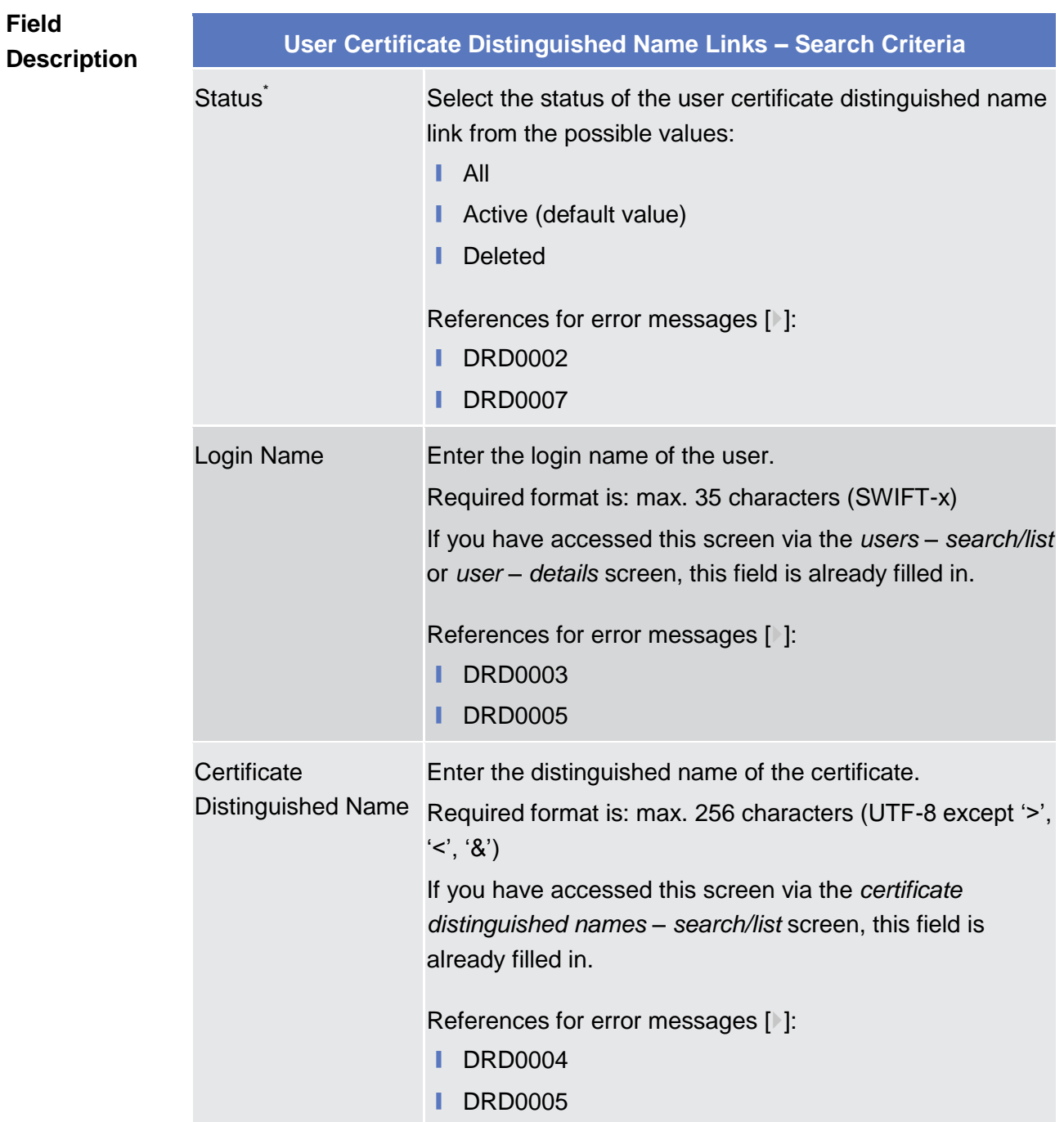

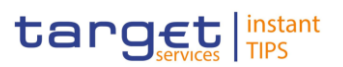

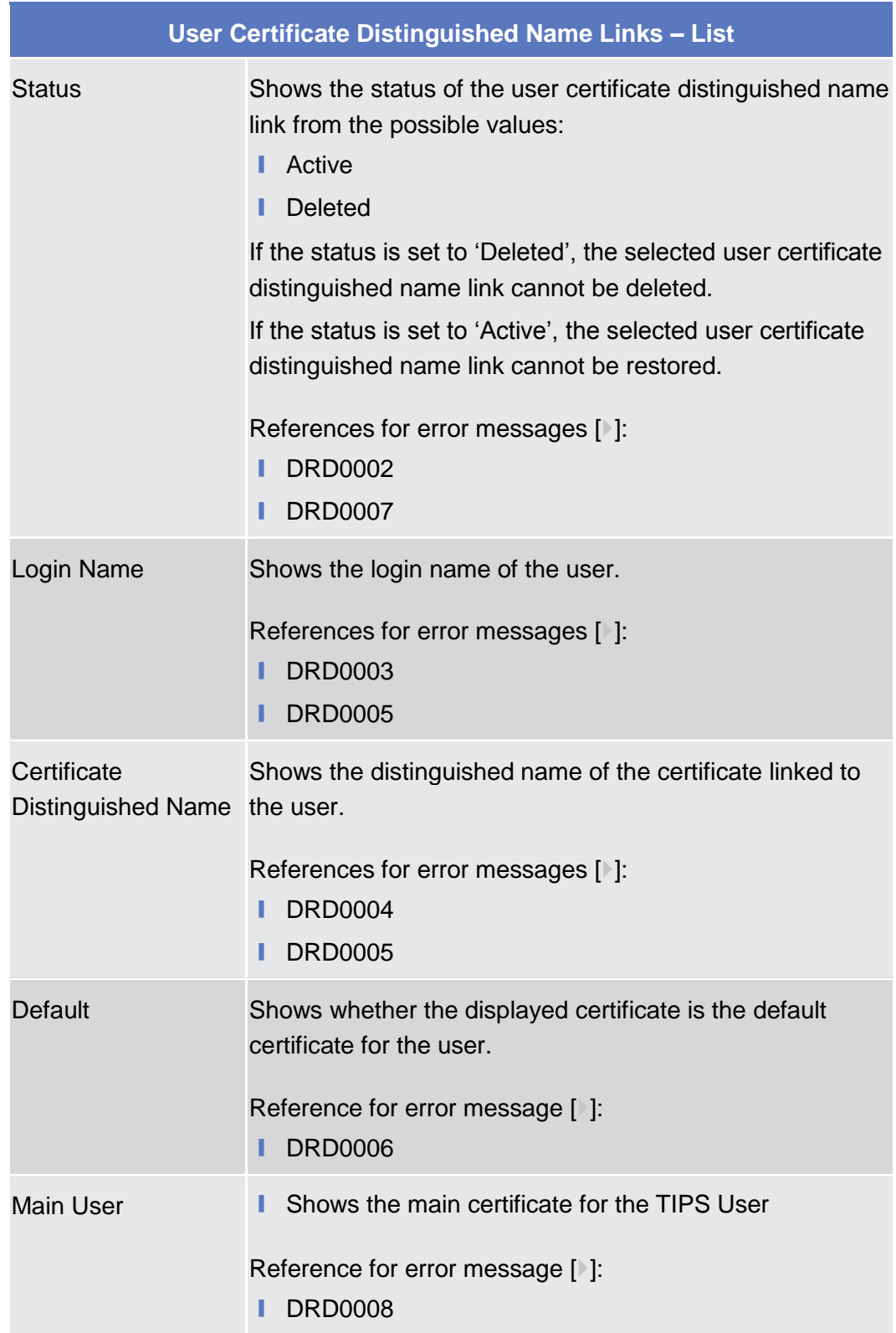

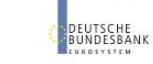

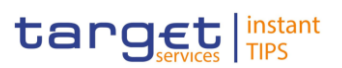

**BANQUE DE FRANCE** 

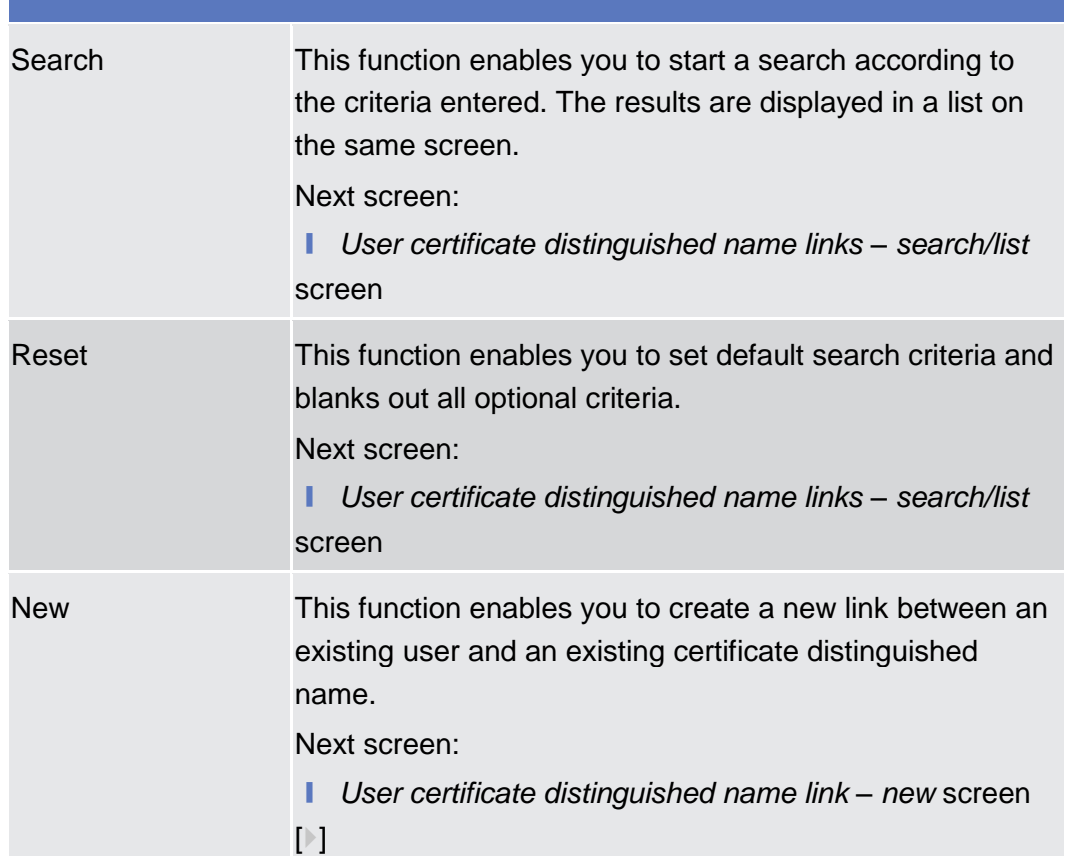

**DEUTSCHE**<br>BUNDESBANK

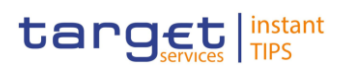

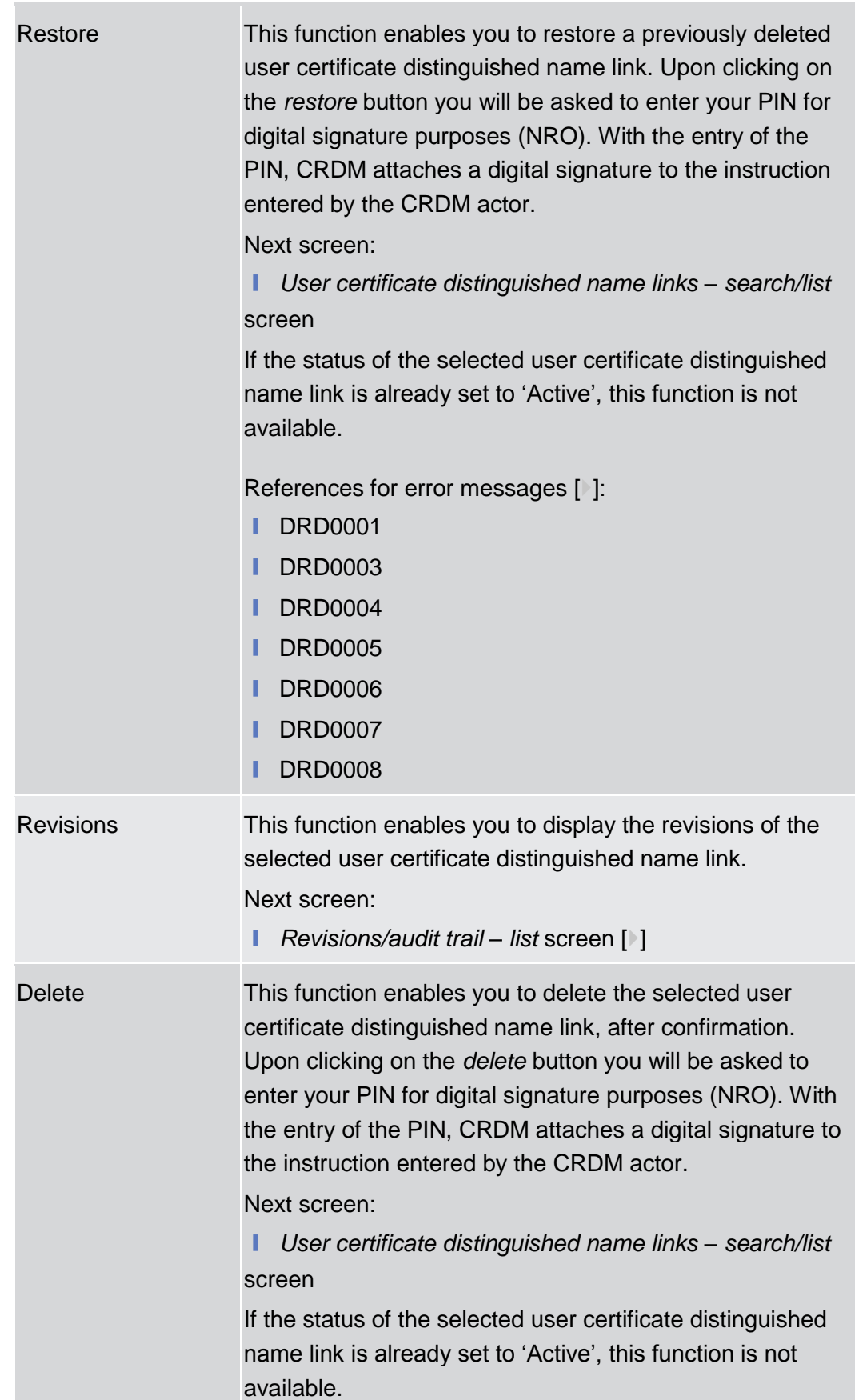

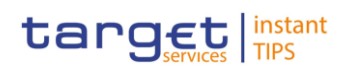

References for error messages [1[\]:](#page-315-0)

- DRD0001
- DRD0002

# <span id="page-162-0"></span>**2.3.3.15 User Certificate Distinguished Name Link – New Screen**

This screen contains a number of fields regarding user certificate distinguished name links. You can enter new data. Afterwards you can proceed further by clicking on the buttons below. You can use this screen either in 2-eyes or in 4 eyes mode. **Context of Usage**

There is no usage restriction for this screen.

- **Screen Access | Common >> Access Rights Management >> User Certificate Distinguished** Name Links >> *User certificate distinguished name links search/list* screen >> Click on the *new* button
	- ❙ Common >> Access Rights Management >> Users >> *Users – search/list* screen >> Click on the *user certificate distinguished name links* button >> *User certificate distinguished name links – search/list* screen >> Click on the *new* button
	- ❙ Common >> Access Rights Management >> Users >> *Users – search/list* screen >> Click on the *search* and/or the *details* button >> *User – details* screen >> Click on the *user certificate distinguished name links* button >> *User certificate distinguished name links – search/list* screen >> Click on the *new* button
	- Common >> Access Rights Management >> Certificate Distinguished Names >> *Certificate distinguished names – search/list* screen >> Click on the *user certificate distinguished name links* button >> *User certificate distinguished name links – search/list* screen >> Click on the *new* button
- To use this screen, you need the following privilege  $[\cdot]$ : **Privileges**
	- **■** Create user certificate distinguish name link

#### **User Instructions Part References**

This screen is part of the following business scenario:

**□** Create a new user certificate distinguished name link  $[▶]$  $[▶]$ 

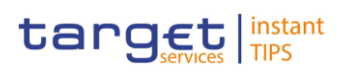

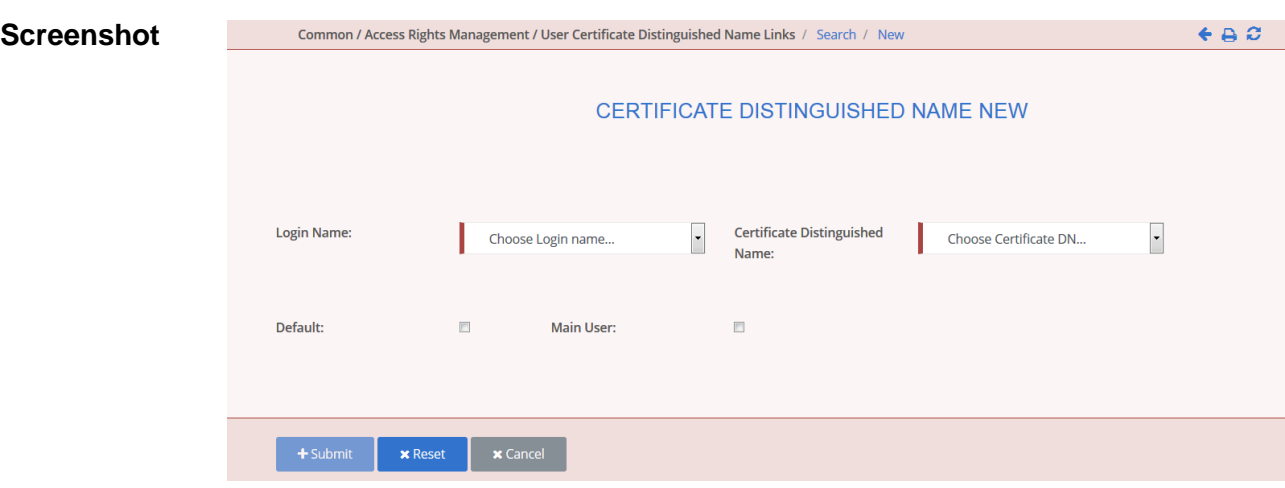

*Illustration 54: User certificate distinguished name link – new* screen

# **Field Description**

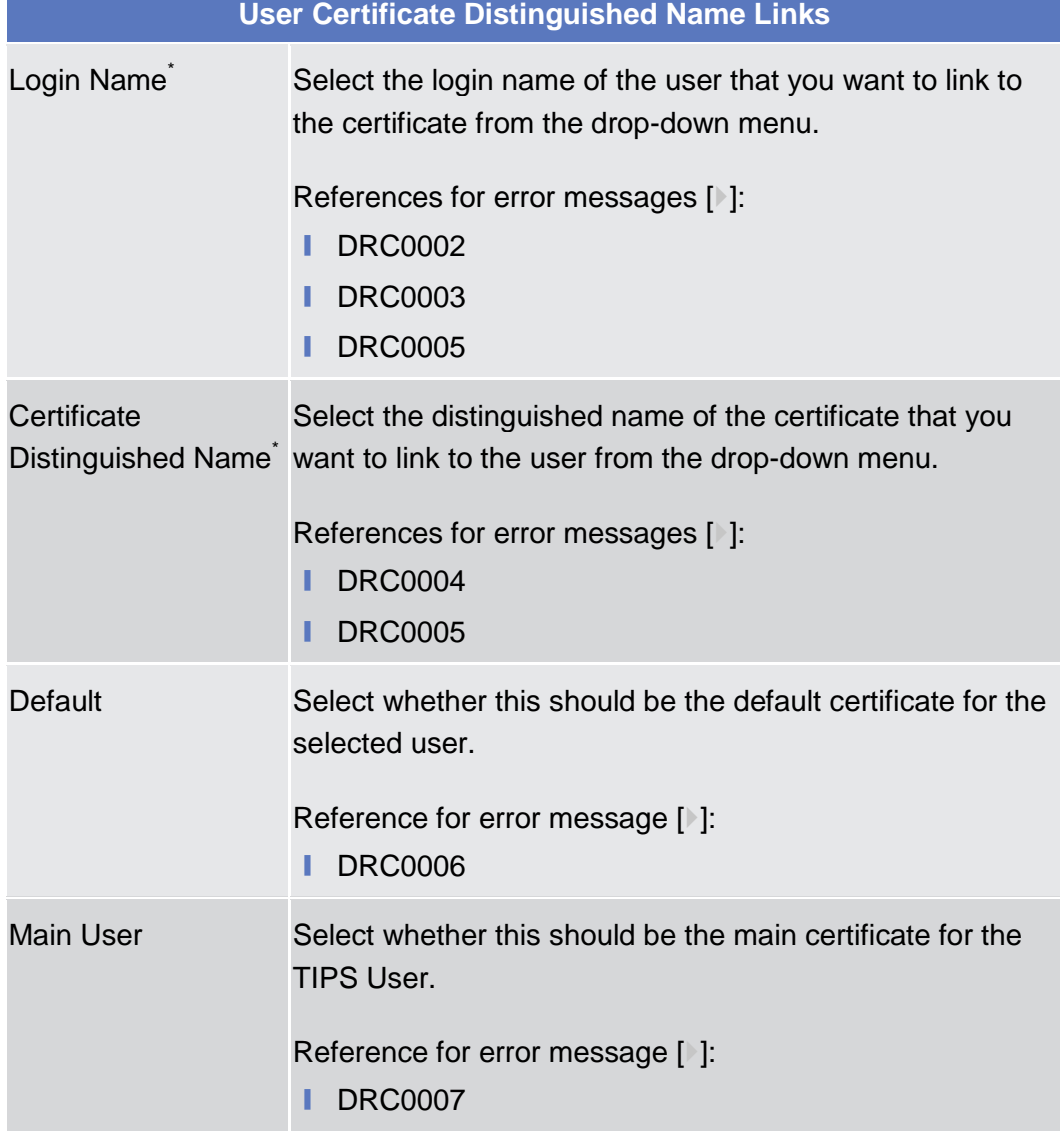

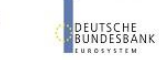

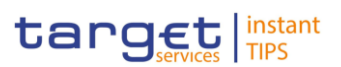

**BUROSYSTÈNE** 

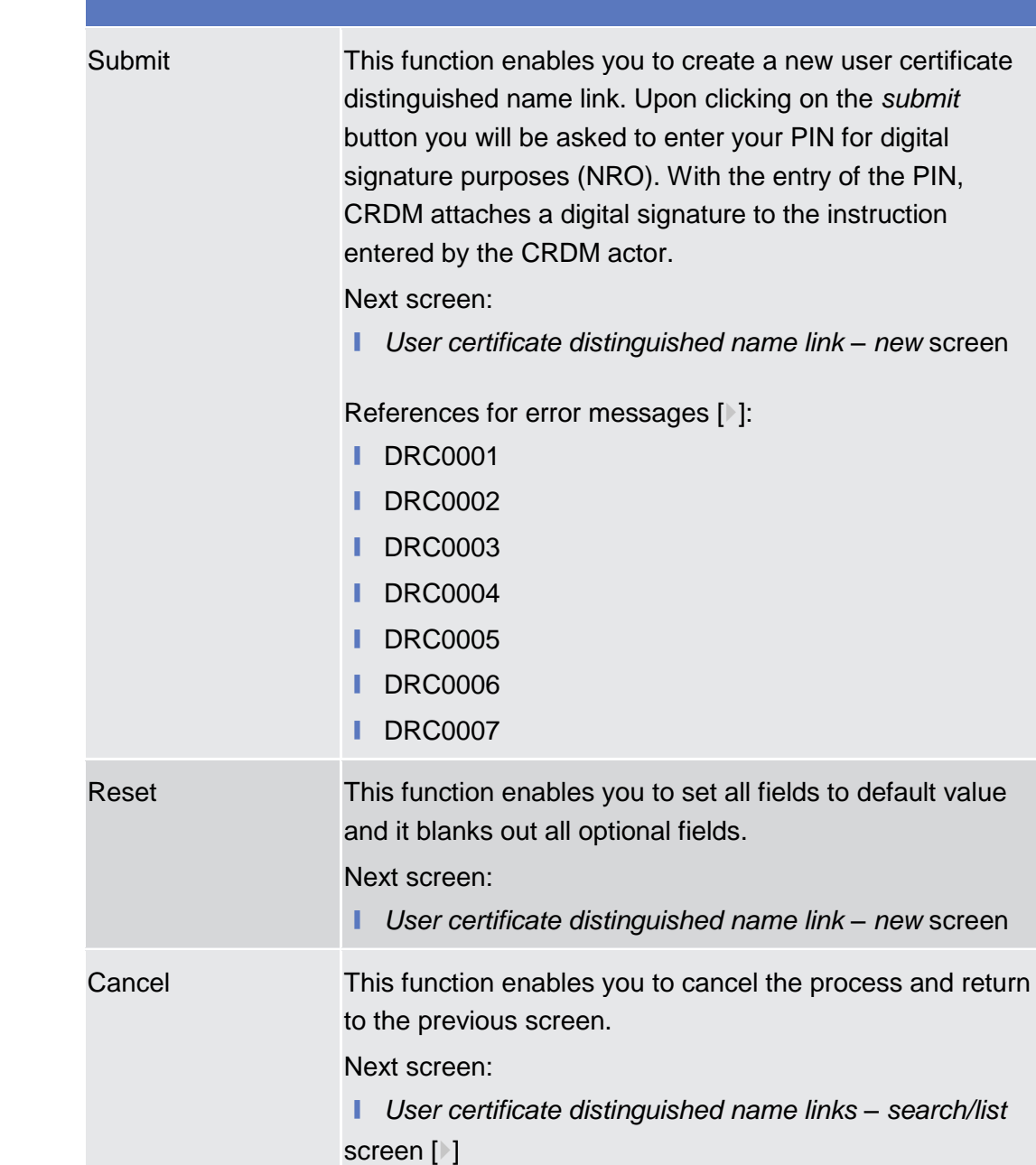

# **2.3.3.16 Distinguished Name-BIC Routing – Search/list Screen**

This screen contains a number of fields regarding the relationship between a Distinguished Name and a BIC for which it is authorised to operate. By inputting the relevant data you can search for DN-BIC relations. The search results will be displayed in a list. After selecting an entry, you can proceed further by clicking on the buttons below. **Context of Usage**

## **Screen Access | TIPS >> Cash >> Distinguished Name-BIC Routing Privileges**

To use this screen you need the following privilege  $[\cdot]$ :

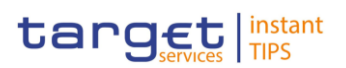

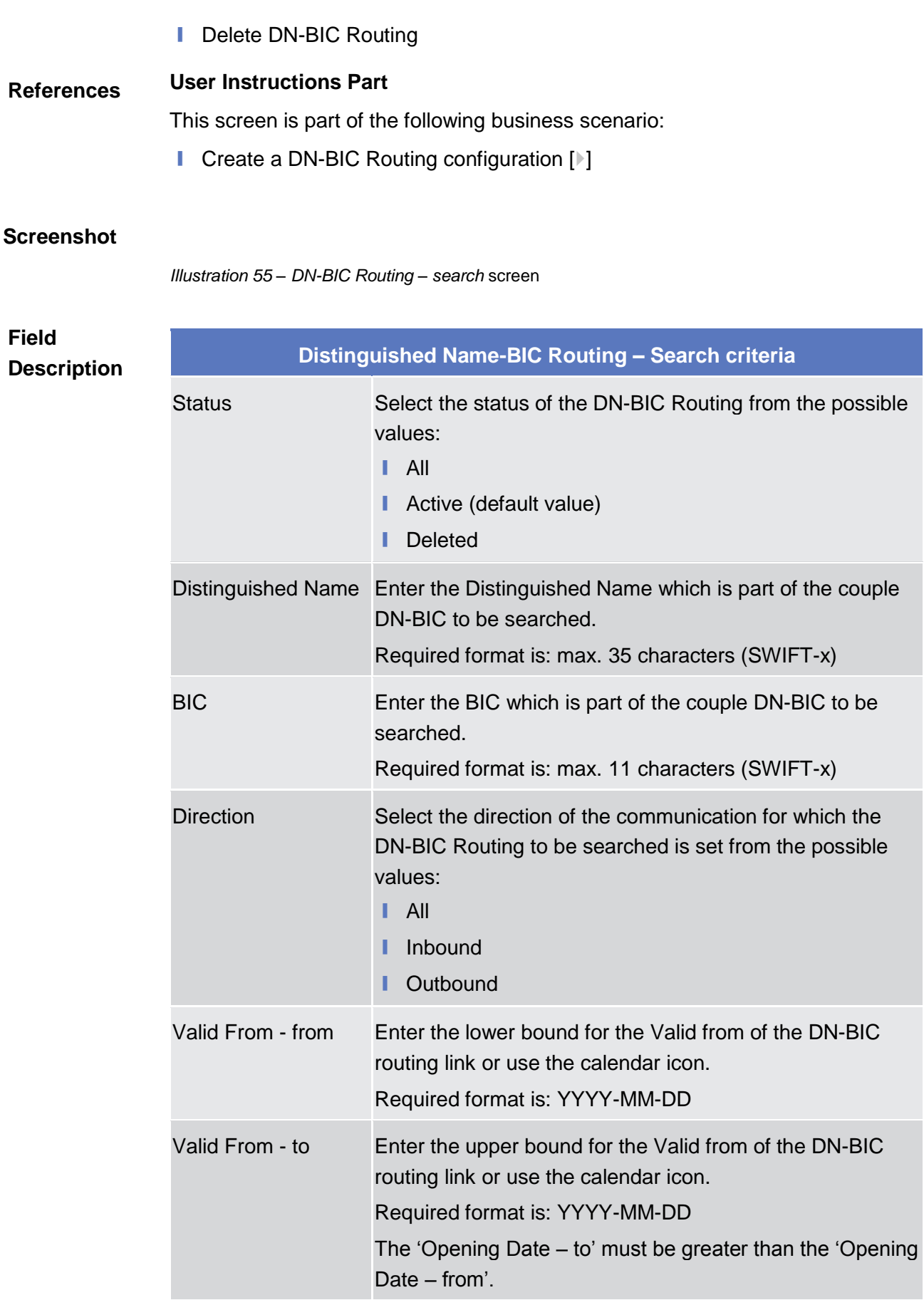

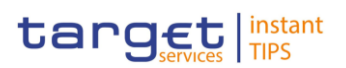

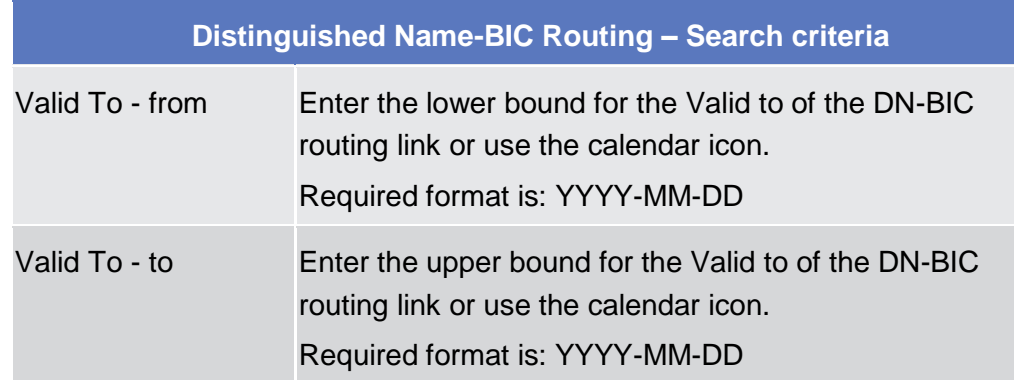

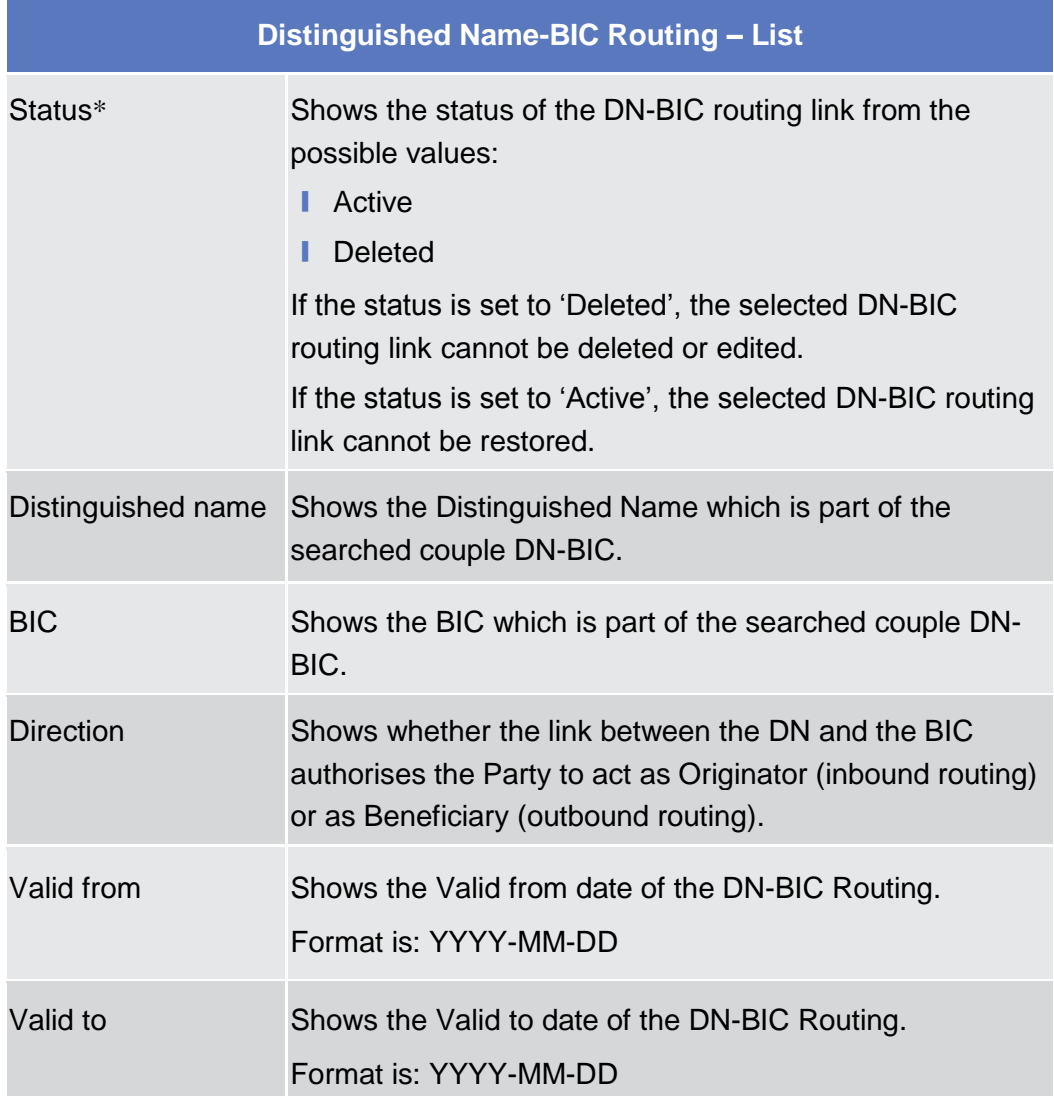

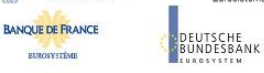

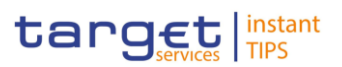

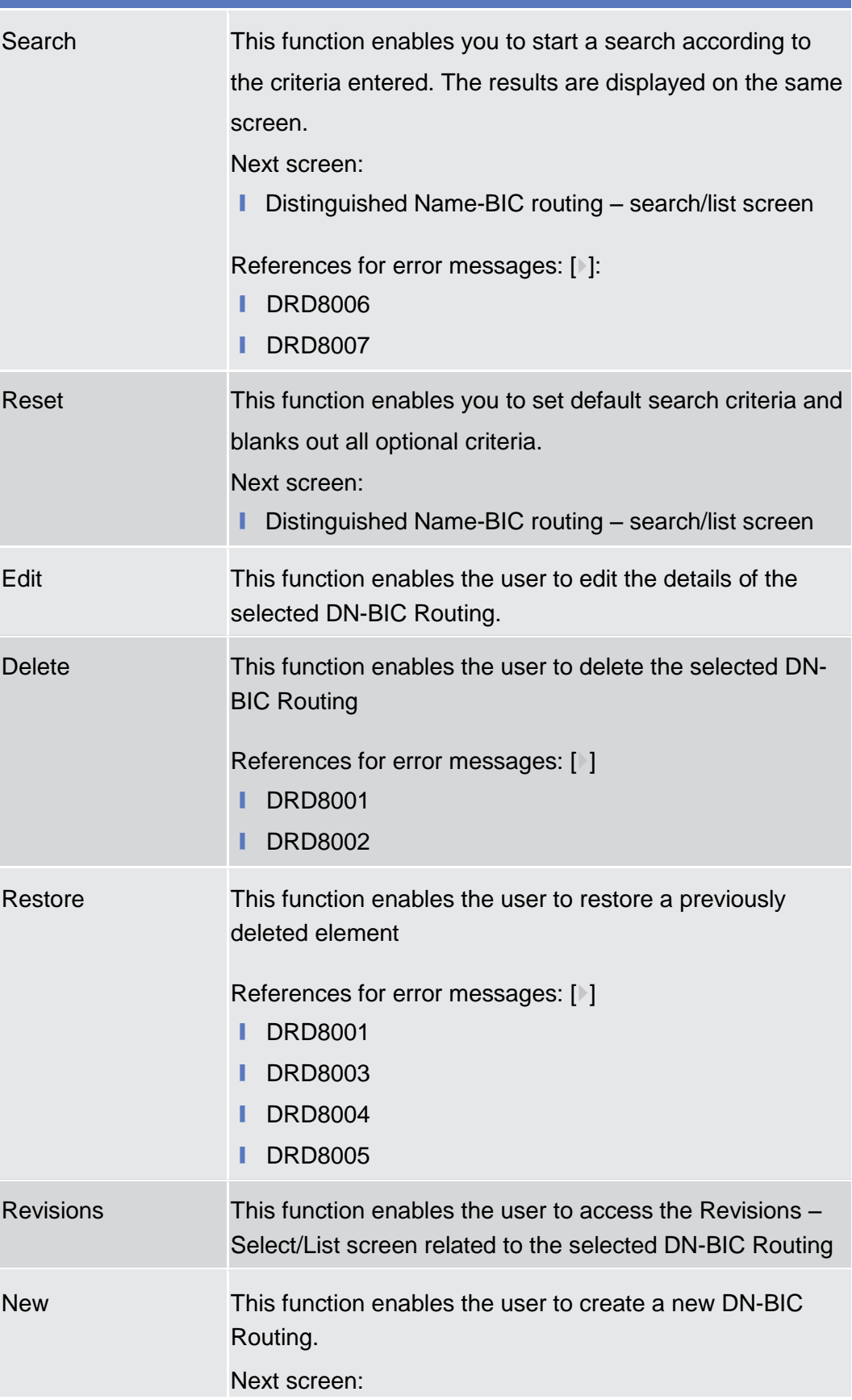

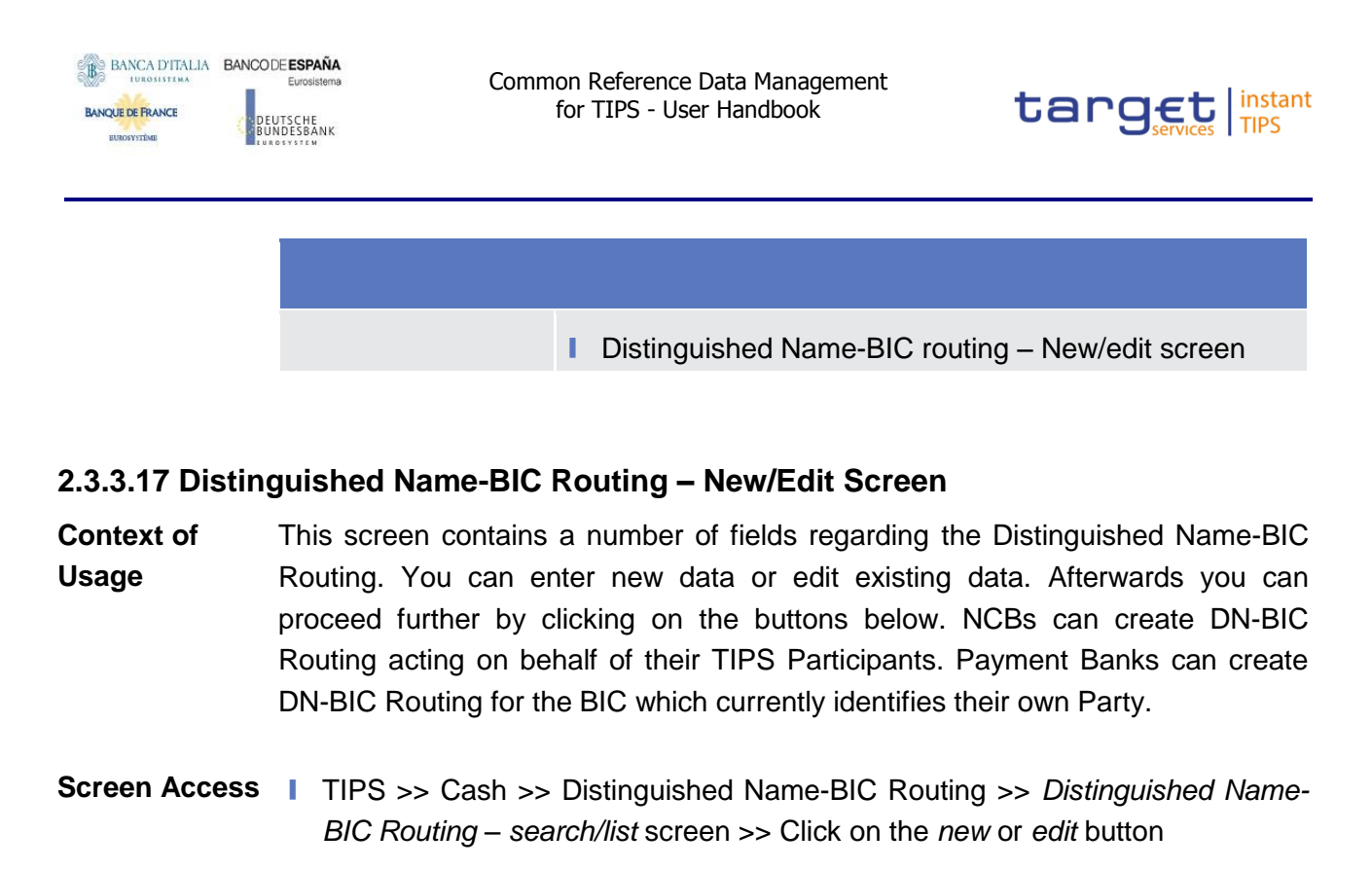

- To use this screen you need the following privileges [ $\cdot$ [\]:](#page-260-1) **Privileges**
	- **Ⅰ Create DN-BIC Routing**
	- **■** Update DN-BIC Routing
- *Illustration 56: Distinguished Name-BIC Routing – new/edit* screen **Screenshot**

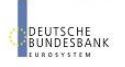

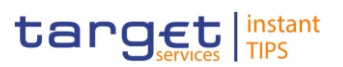

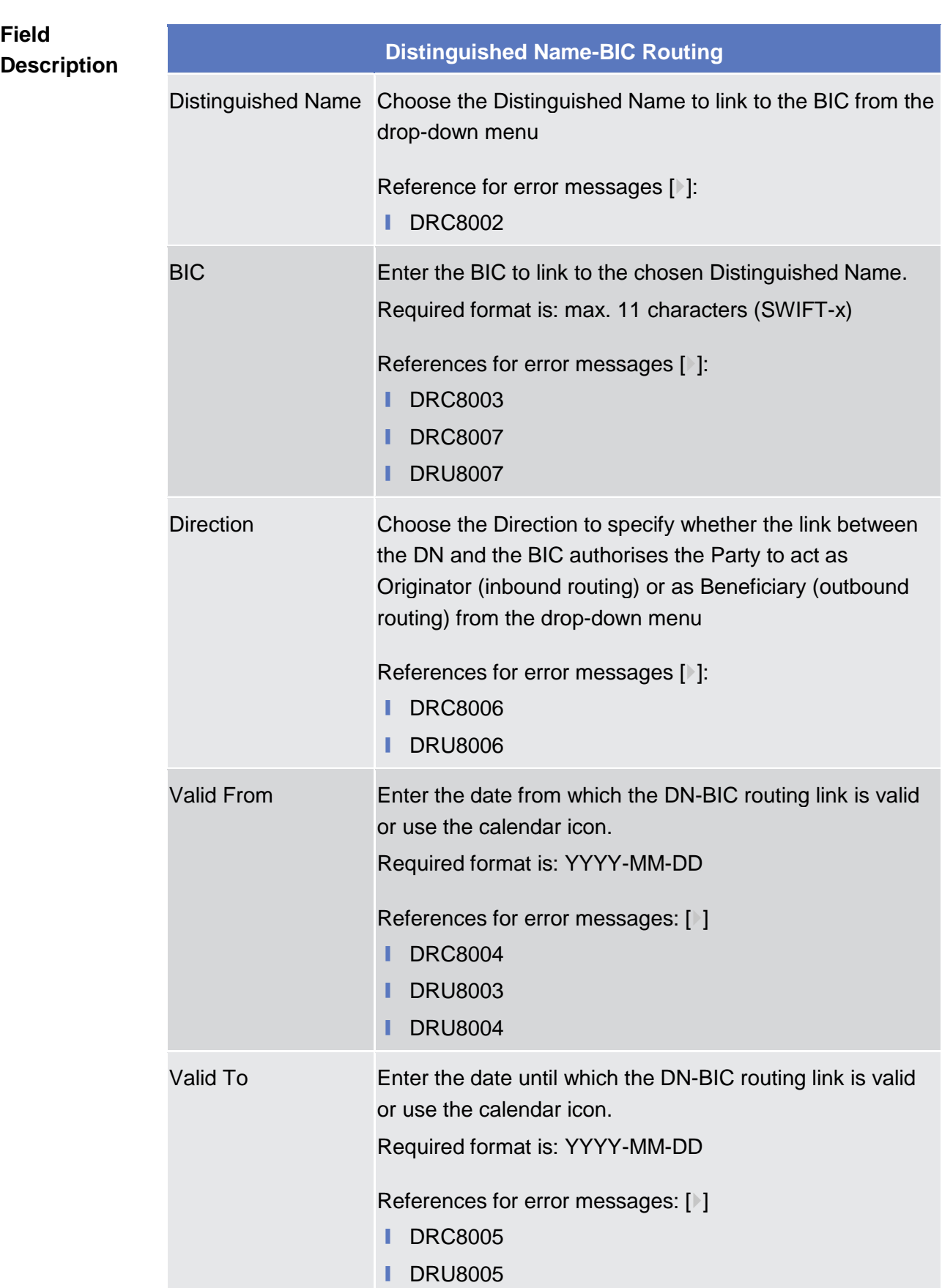

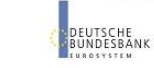

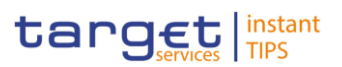

**BANQUE DE FRANCE** 

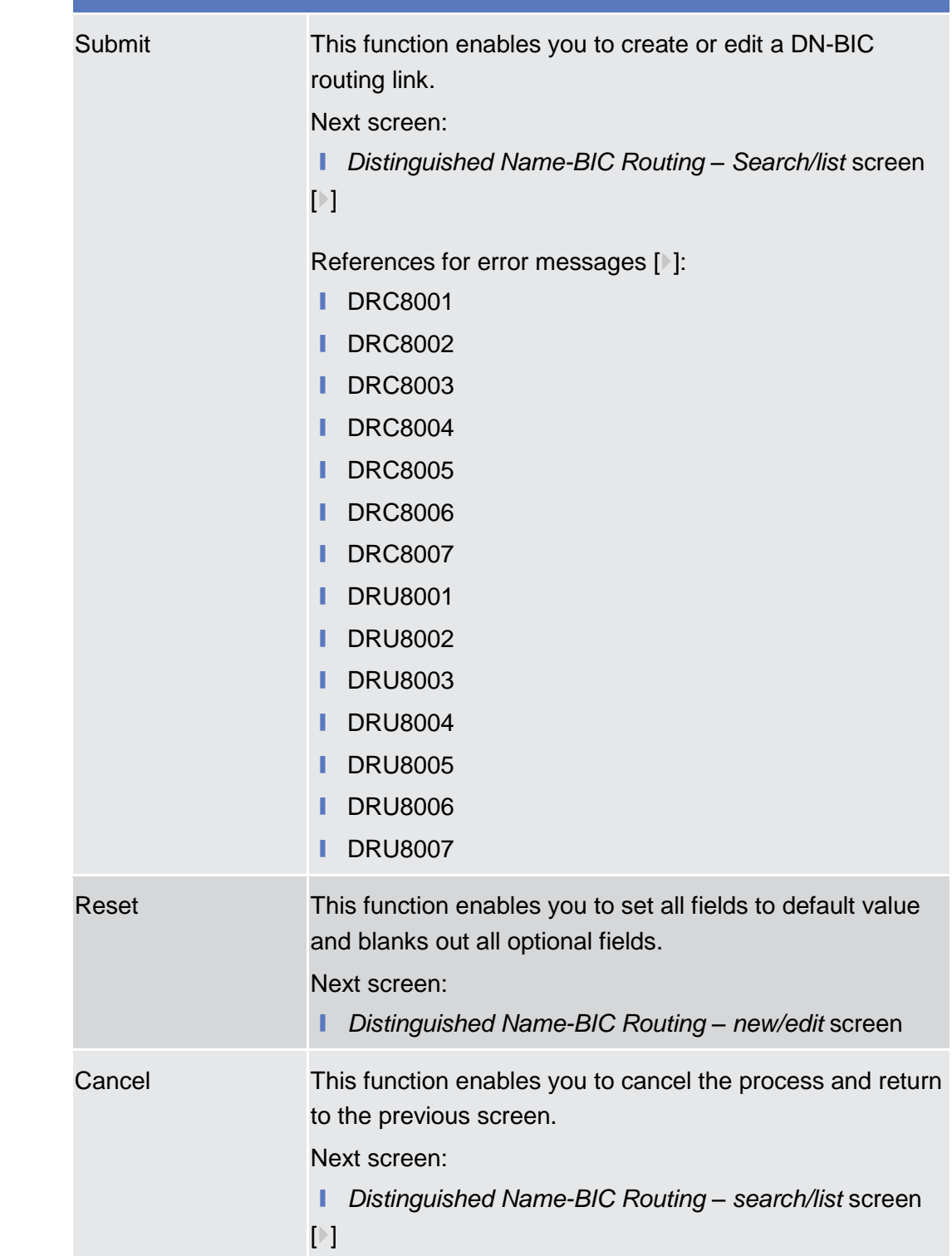

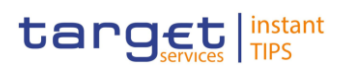

# **2.3.4 Message and Reports**

# **2.3.4.1 Message Subscription Rule Sets – Search/List Screen**

This screen contains a number of search fields. By inputting the relevant data, you can search for message subscription rule sets. The search results will be displayed in a list, which is sorted by the values of the 'Rule Set Identification' column in ascending order (default setting). After selecting an entry, you can proceed further by clicking on the buttons below. **Context of Usage**

There is no usage restriction for this screen.

**Screen Access | Common >> Messages and Reports >> Message Subscription Rule Sets** 

To use this screen, you need the following privileges  $[$   $]$ : **Privileges**

- Message subscription rule set list query
- Message subscription rule set details query
- Delete message subscription rule set
- **■** Delete message subscription rule

#### **User Instructions Part References**

This screen is part of the following business scenario:

**□** Create a new message subscription rule set  $[▶]$  $[▶]$ 

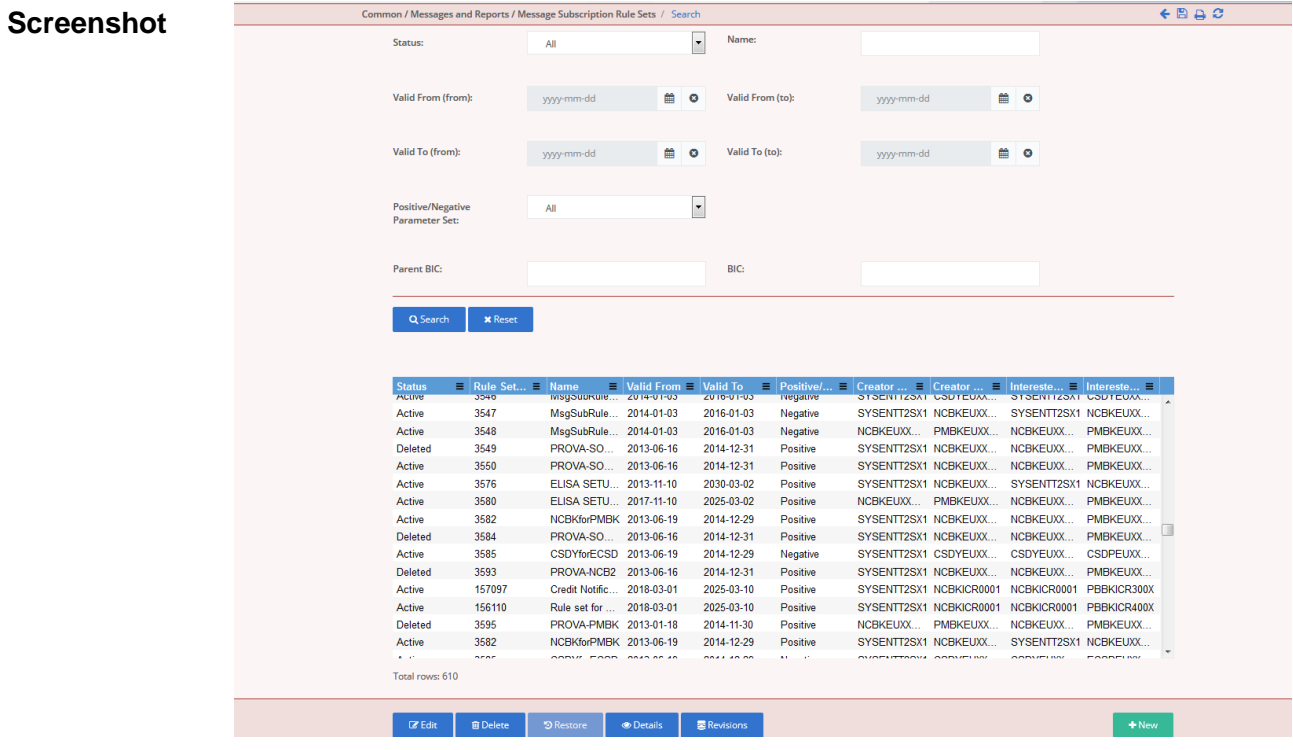

*Illustration 57: Message subscription rule sets – search/list* screen

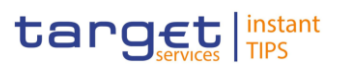

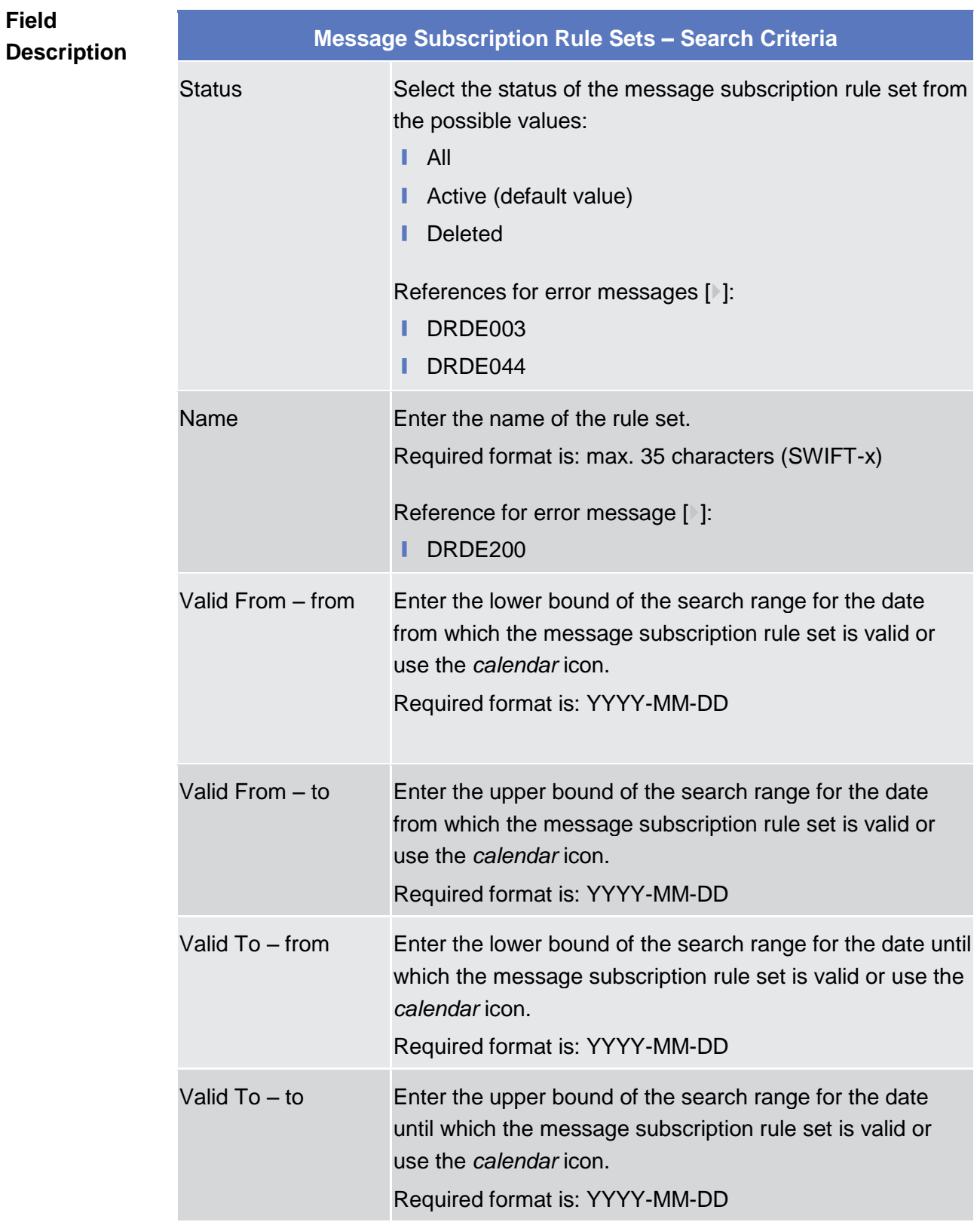

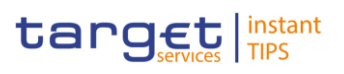

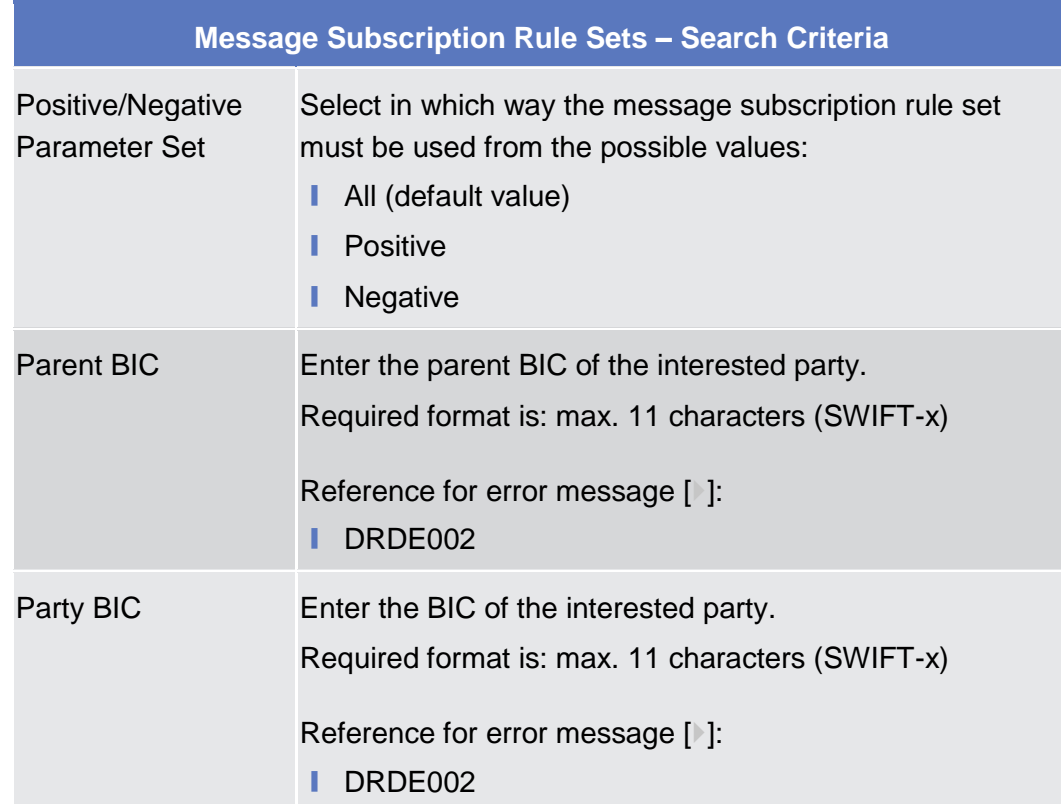

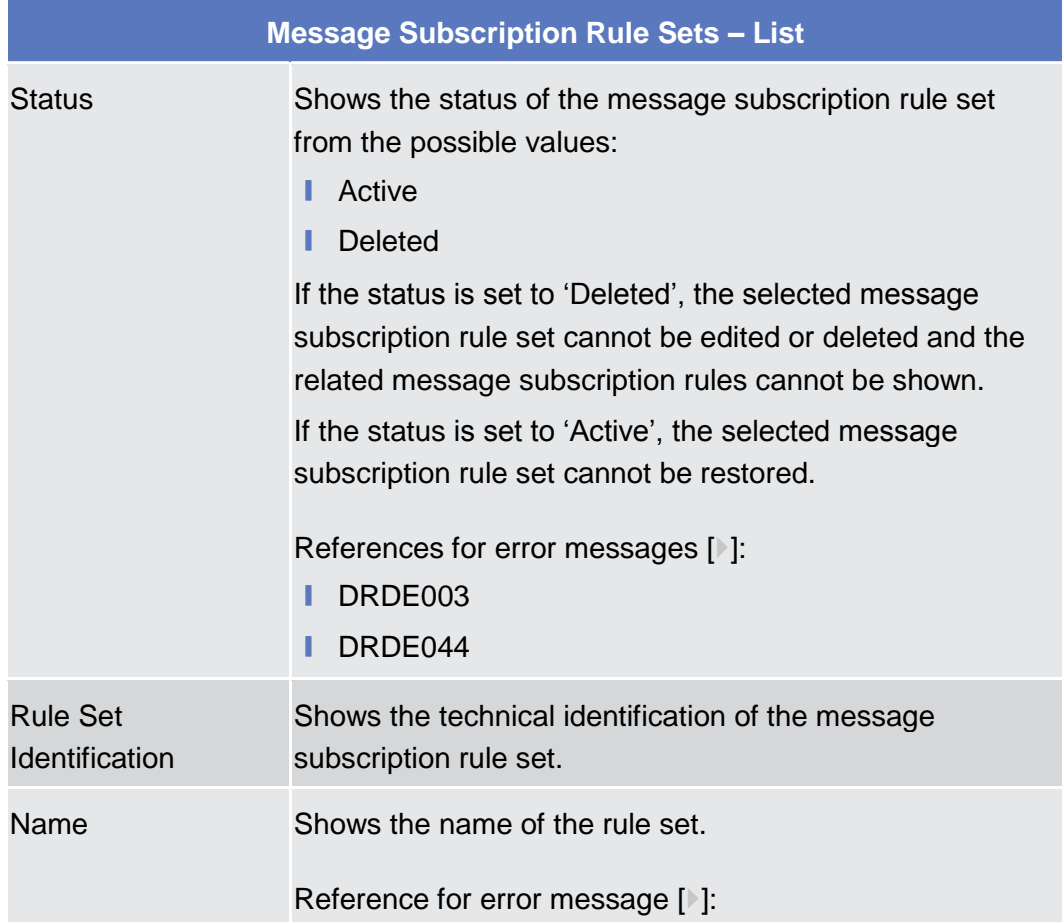

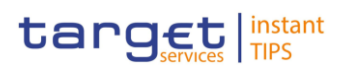

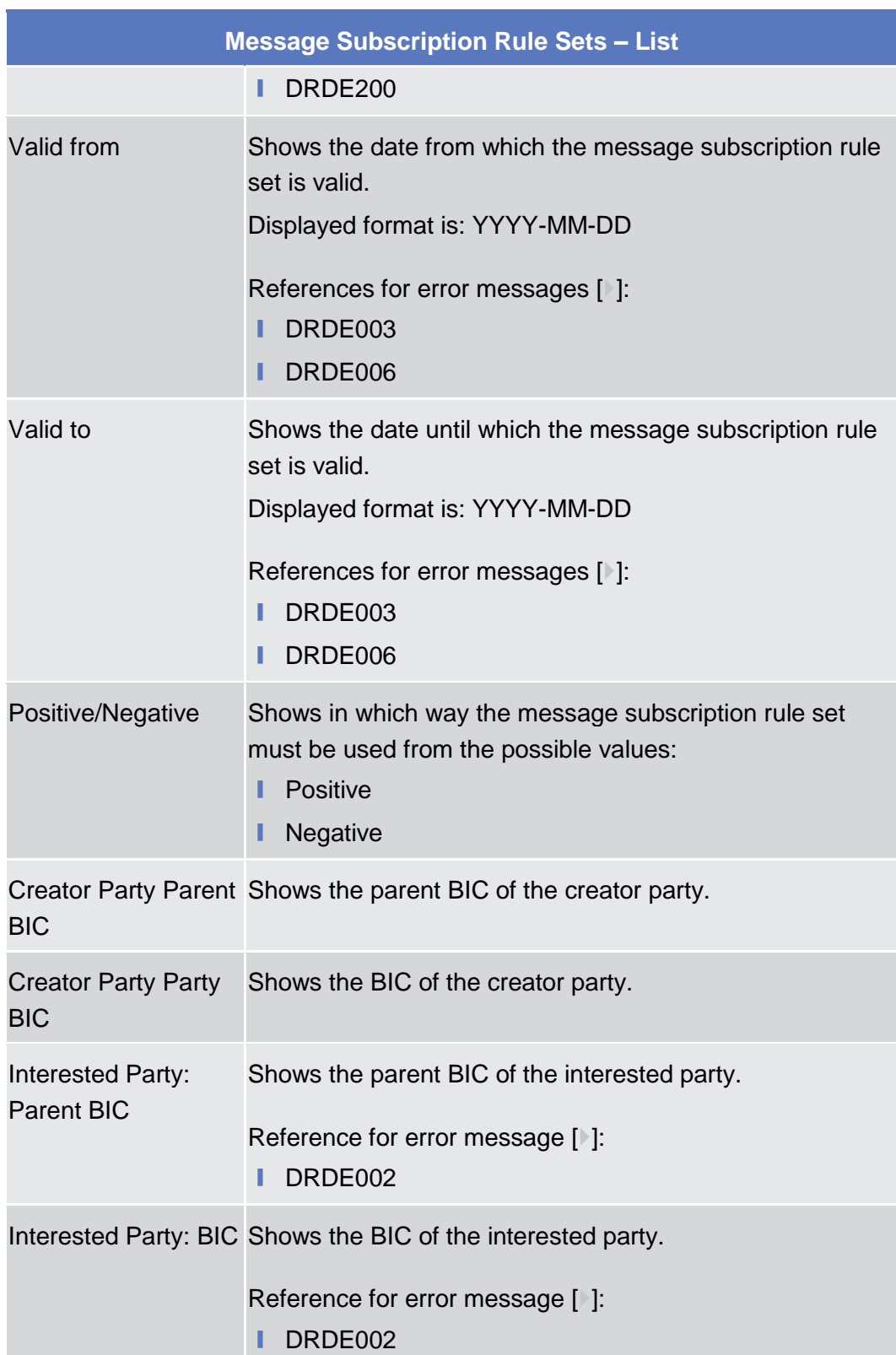

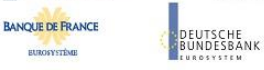

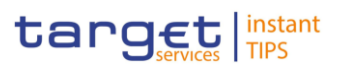

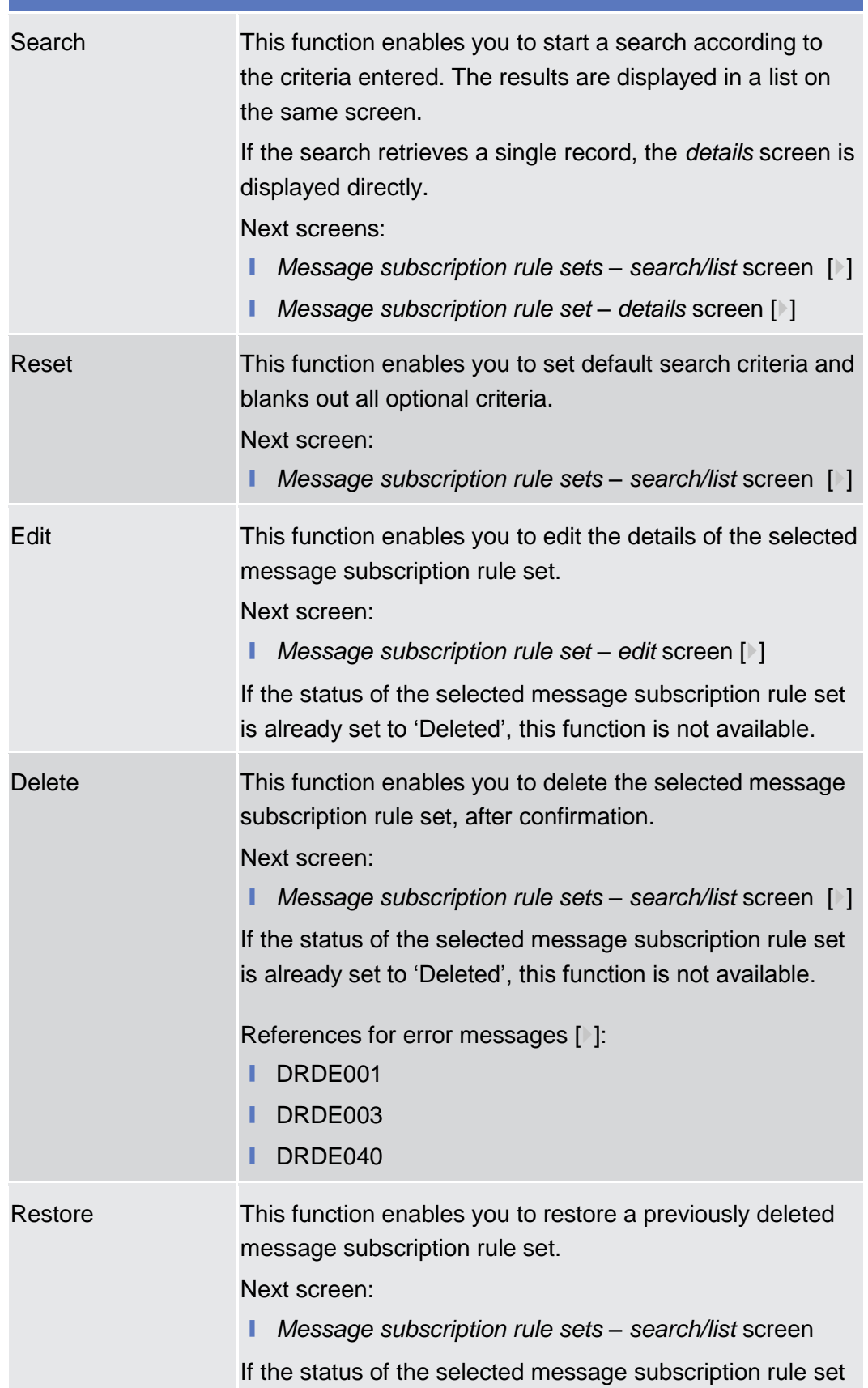

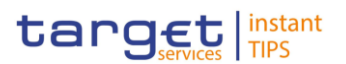

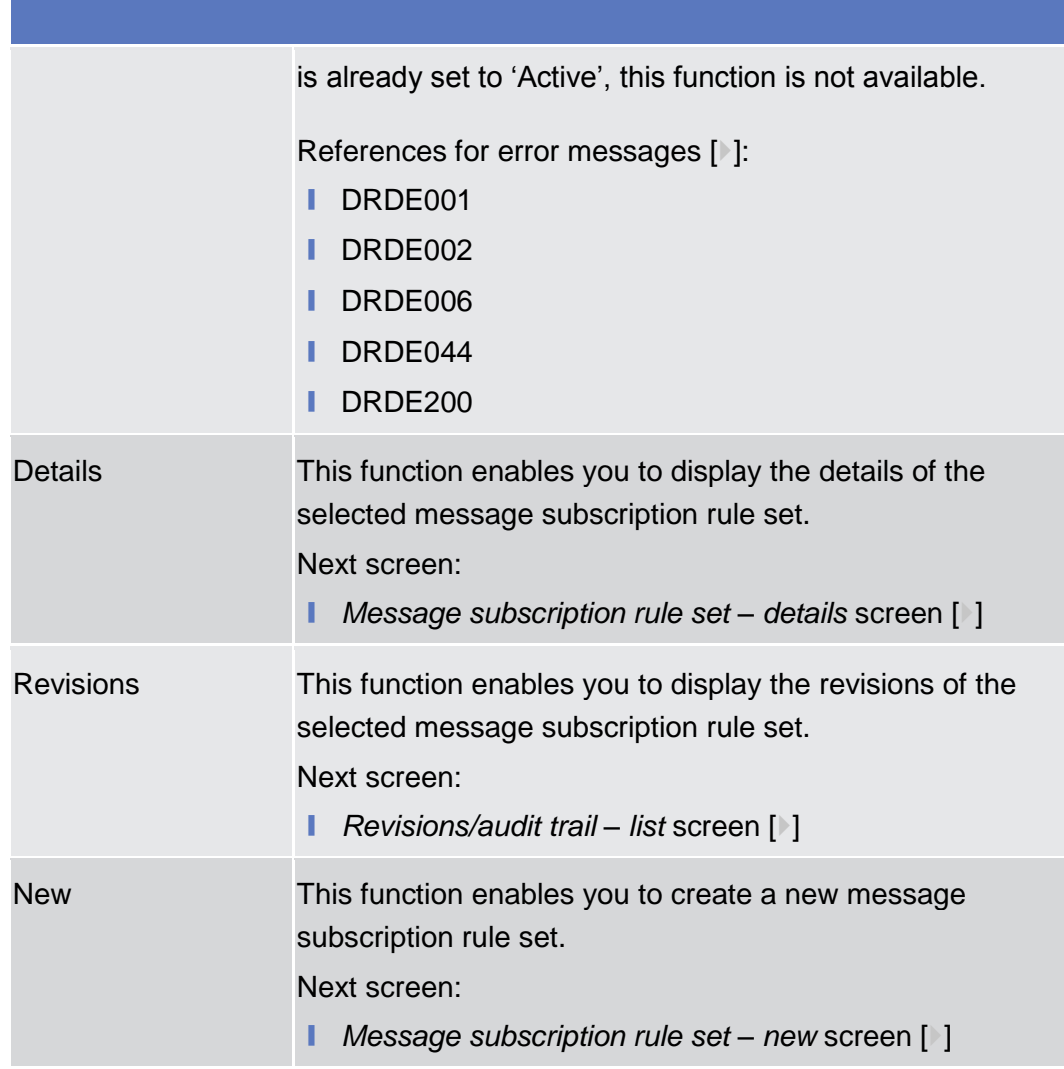

# <span id="page-176-0"></span>**2.3.4.2 Message Subscription Rule Set – Details Screen**

This screen displays detailed information on the selected message subscription rule. It also contains a number of fields regarding message subscription rules, for which you can enter new data or edit existing data. You can check the data and proceed further by clicking on the buttons. **Context of Usage**

below. There is no usage restriction for this screen.

■ Common >> Messages and Reports >> Message Subscription Rule Set >> *Message Subscription Rule Set -* s*earch/list* screen >> Click on the *search* and/or *details* button **Screen Access Privileges**

To use this screen you need the following privilege  $[$   $]$ :

- Message Subscription Rule Set Details Query
- Delete Message Subscription Rule Set

**BURGSYSTÈME** 

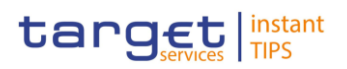

#### **User Instructions Part References**

This screen is not part of a business scenario

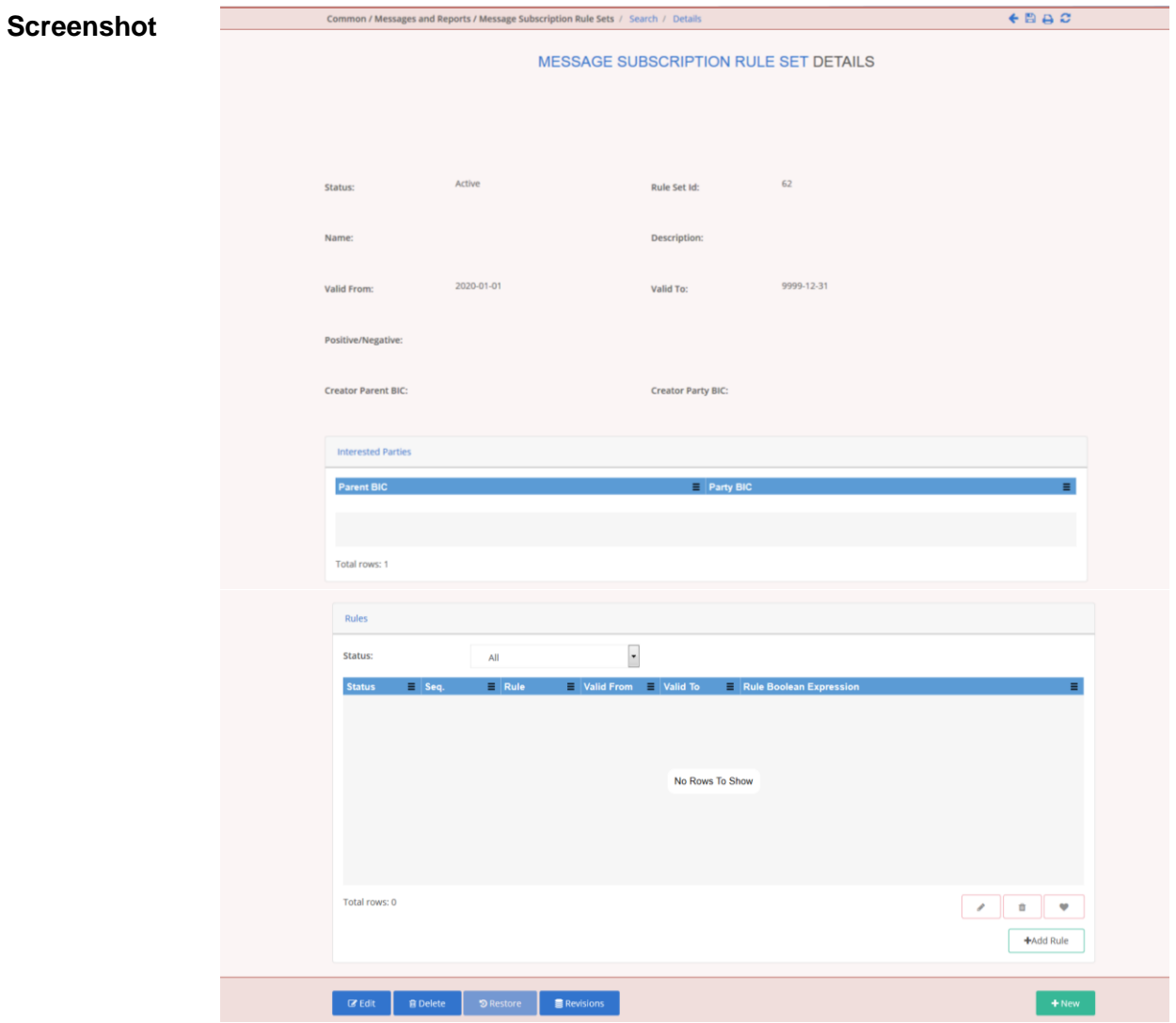

*Illustration 58: Message subscription rule set – details* screen

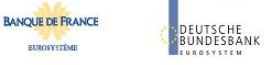

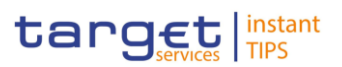

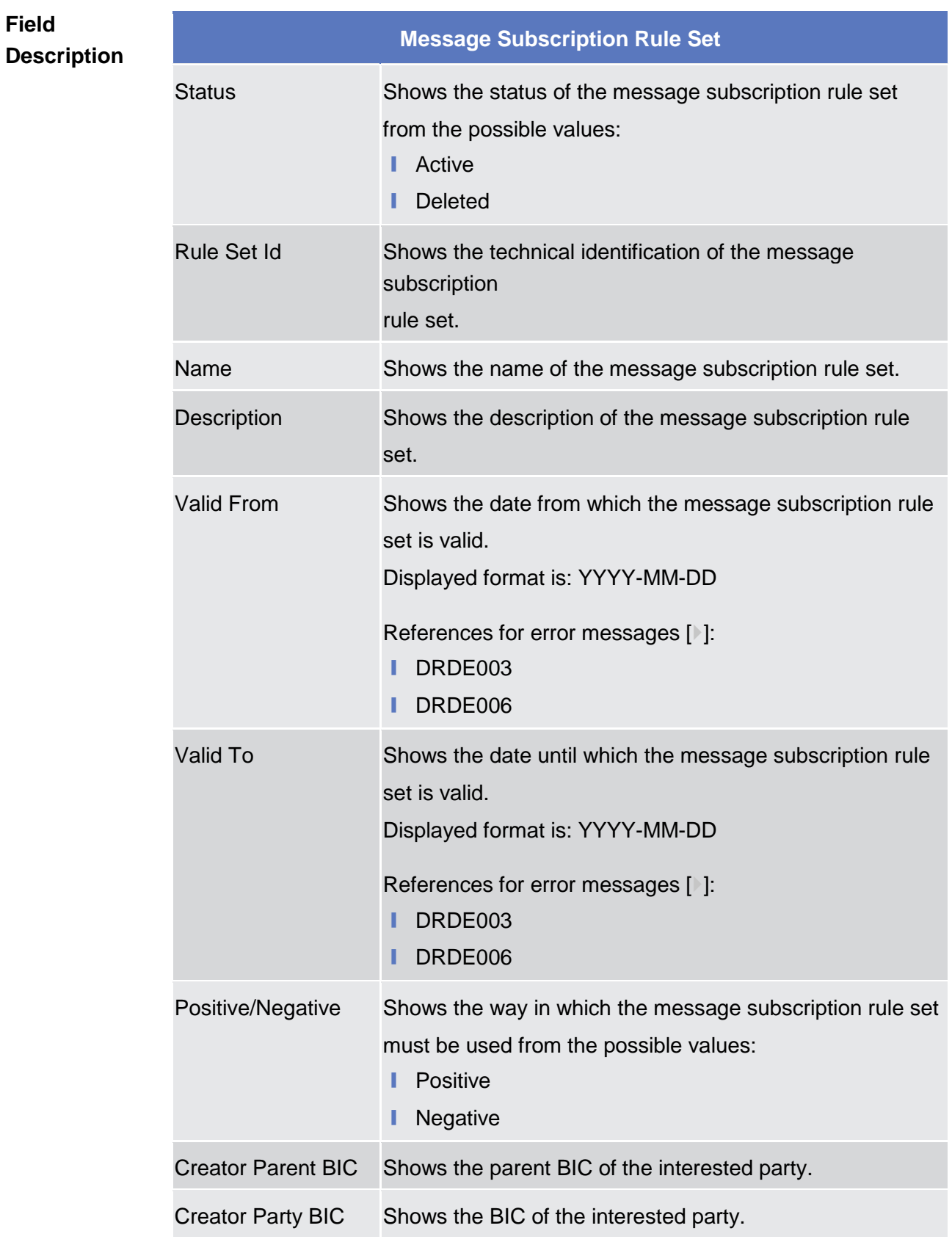

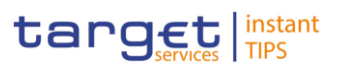

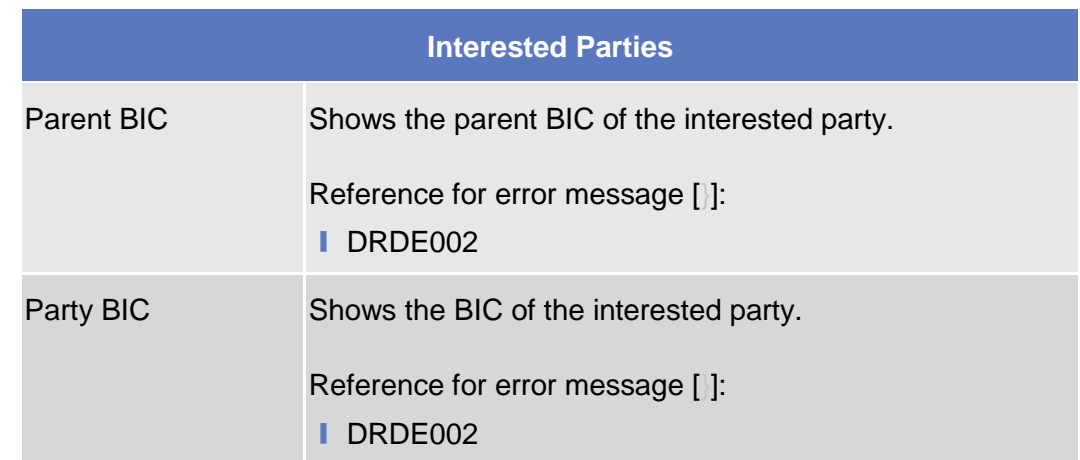
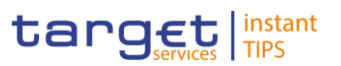

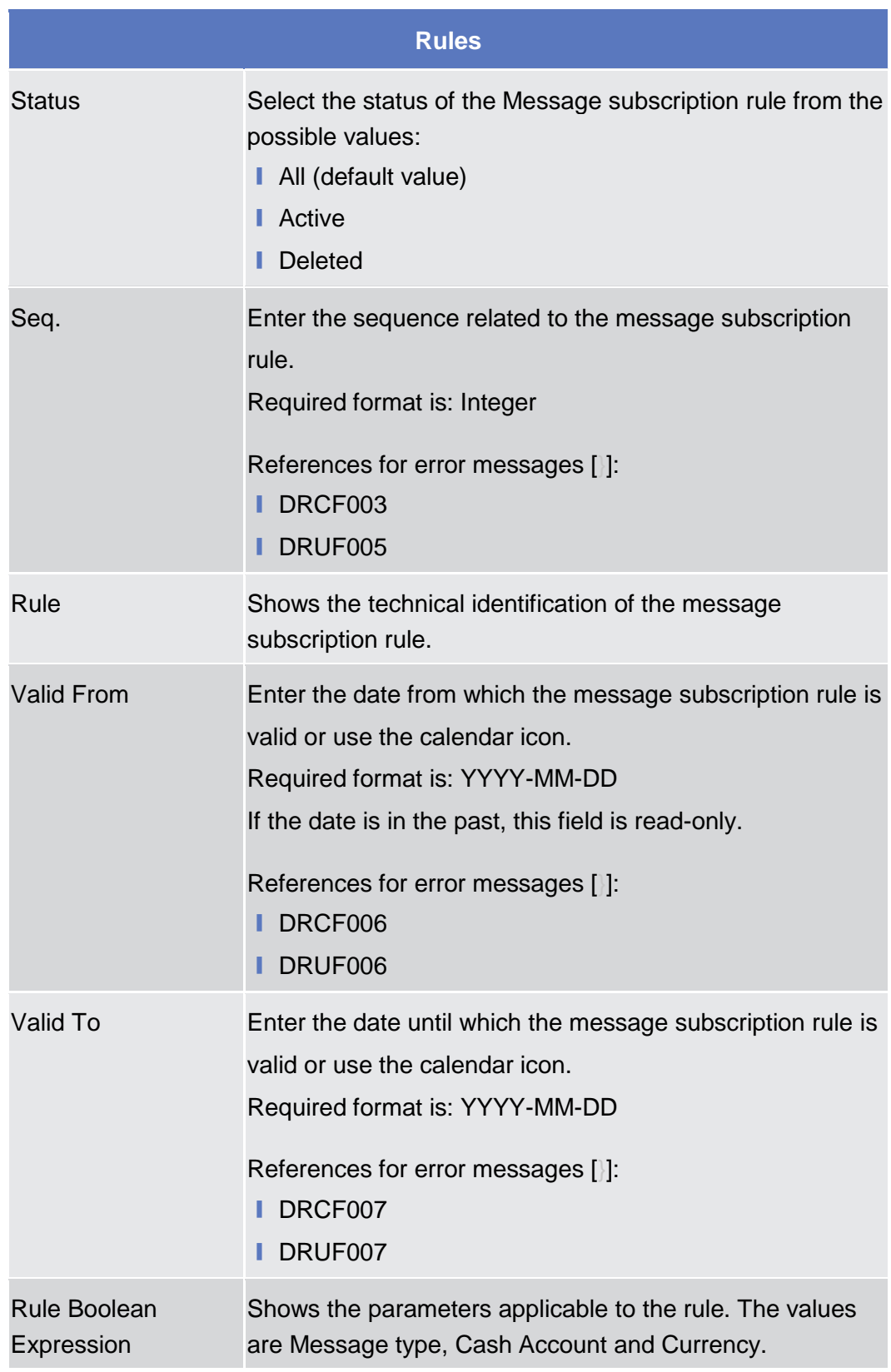

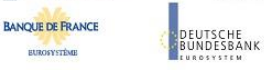

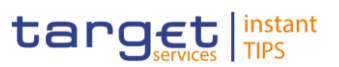

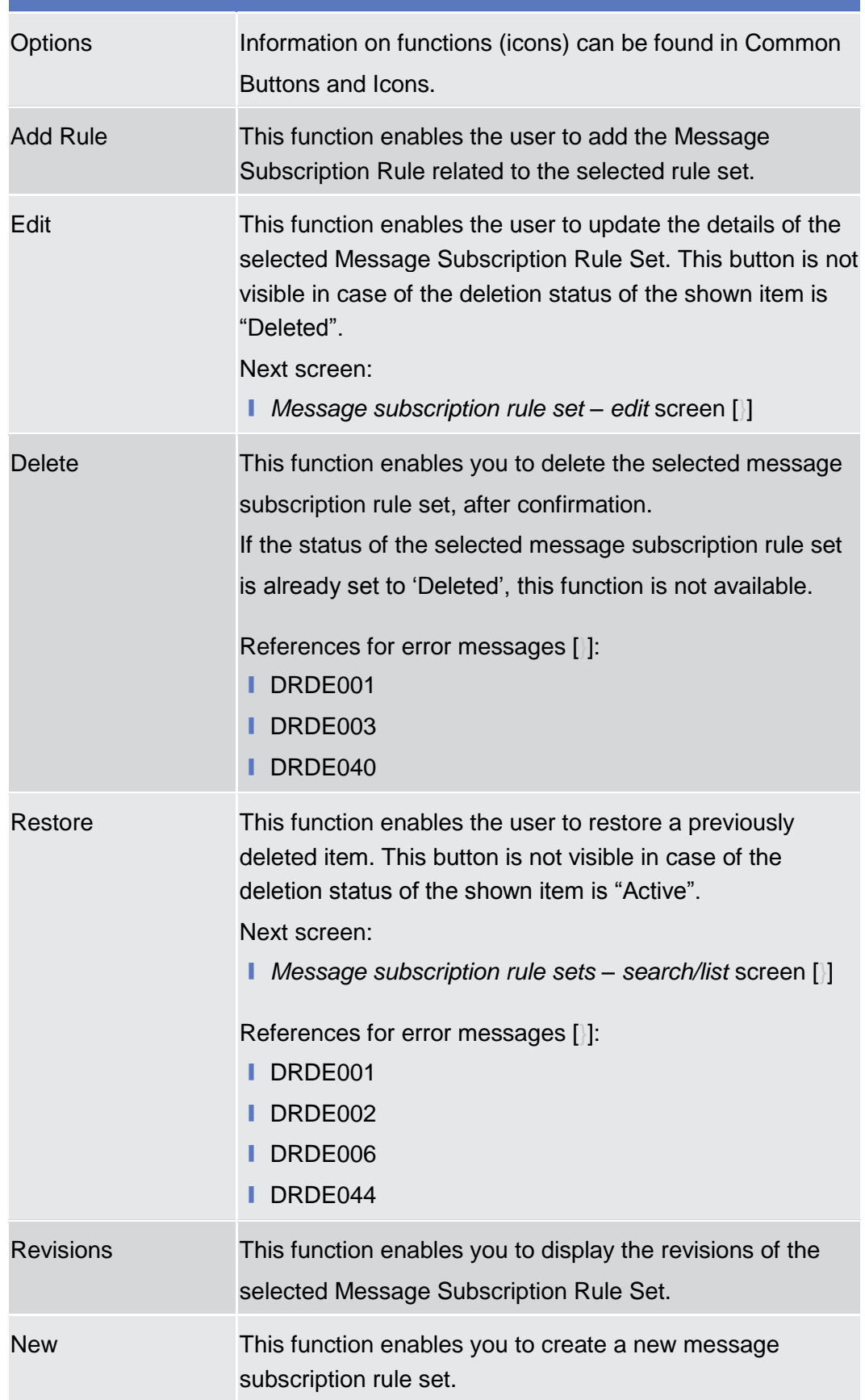

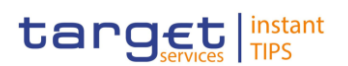

#### **Rules**

Next screen:

❙ *Message subscription rule set – new* screen [\[}\]](#page-185-0)

#### **2.3.4.3 Message Subscription Rule – New Screen**

This screen contains a number of fields regarding message subscription rules. You can enter new data. There is no usage restriction for this screen. **Context of Usage**

- Common >> Messages and Reports >> Message Subscription Rule Set >> *Message Subscription Rule Set -* s*earch/list* screen >> Click on the *search* button >> Click on the *details* button >> Click on the *add rule* button **Screen Access**
- To use this screen you need the following privilege  $[$   $]$ : **Privileges**
	- **■** Create message subscription rule set
	- Update message subscription rule set

#### **User Instructions Part References**

This screen is part of the following business scenario:

**□** Create a new message subscription rule  $[$   $]$ 

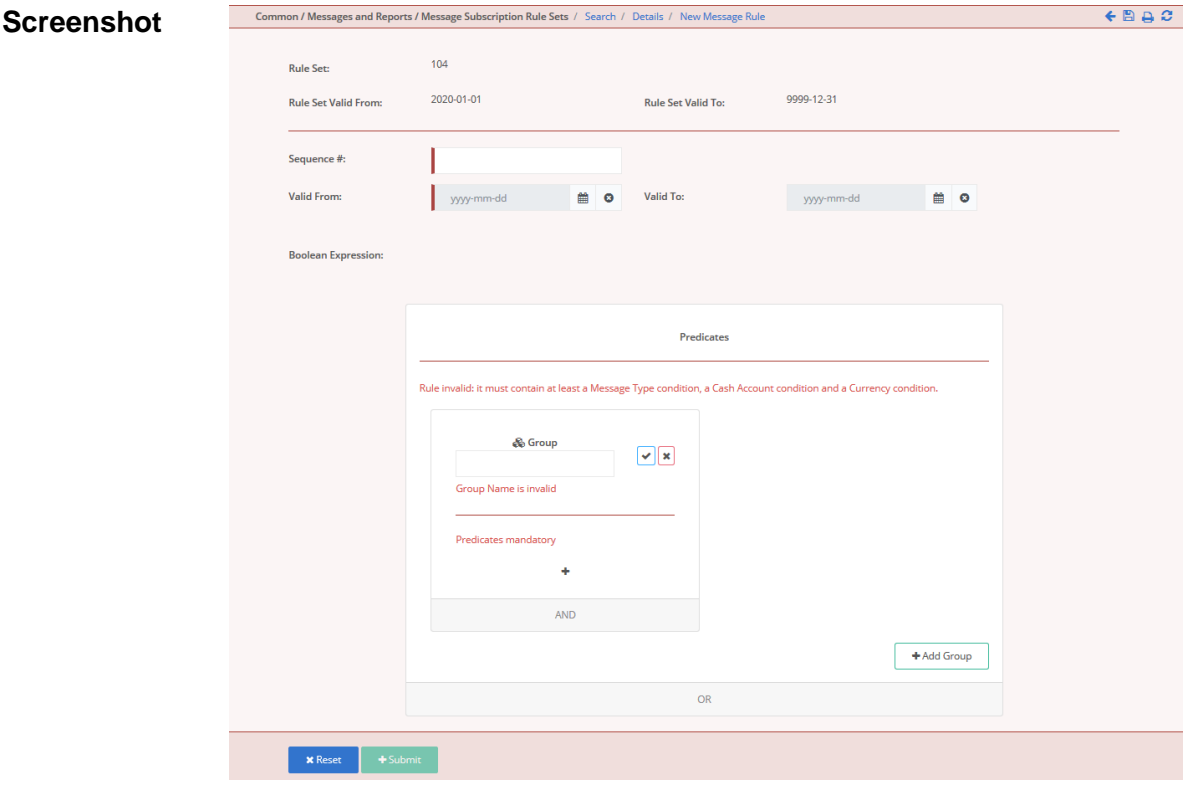

*Illustration 59: Message subscription rule – new* screen

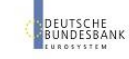

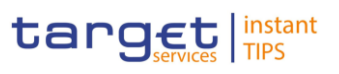

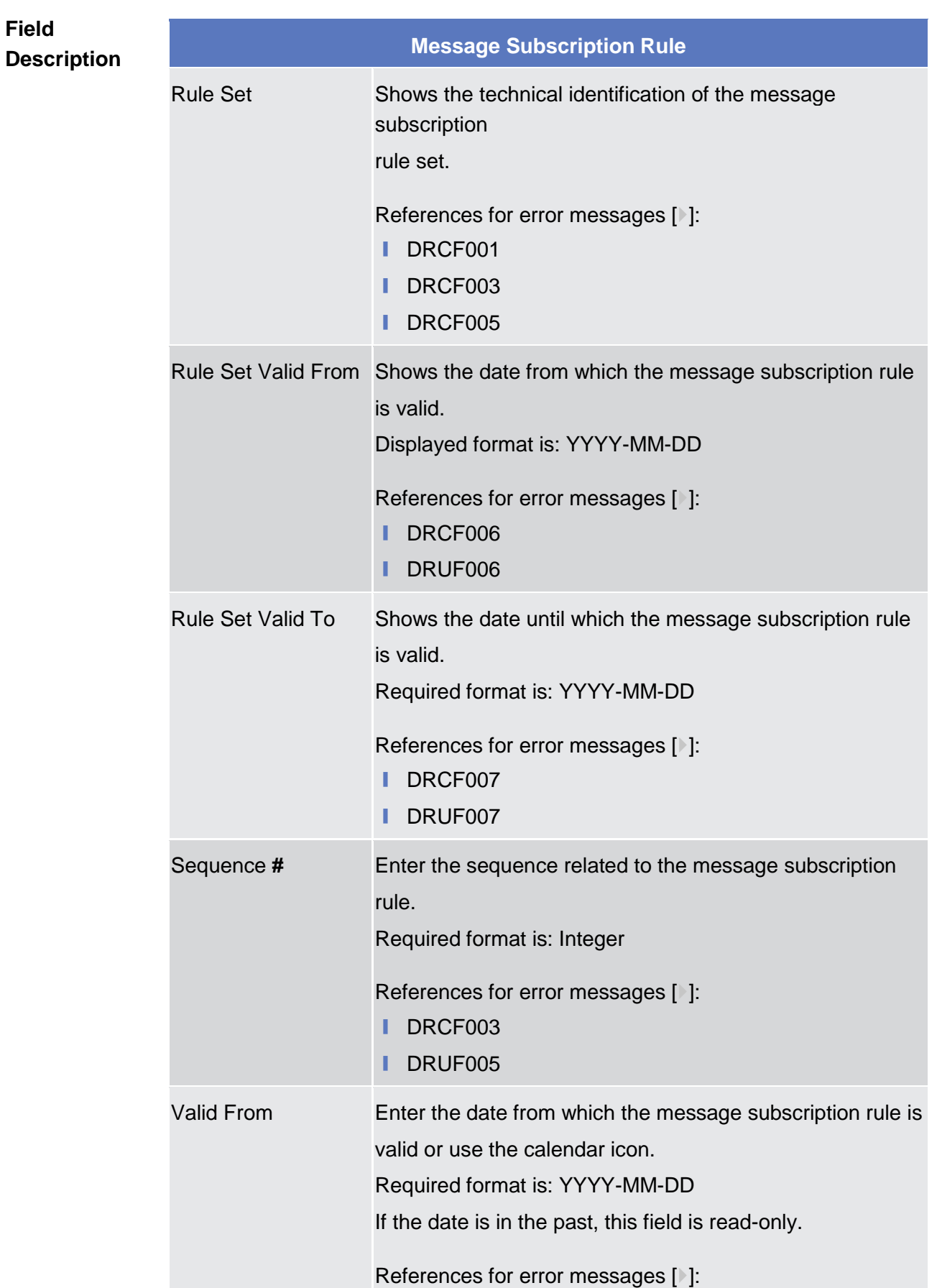

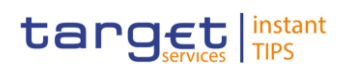

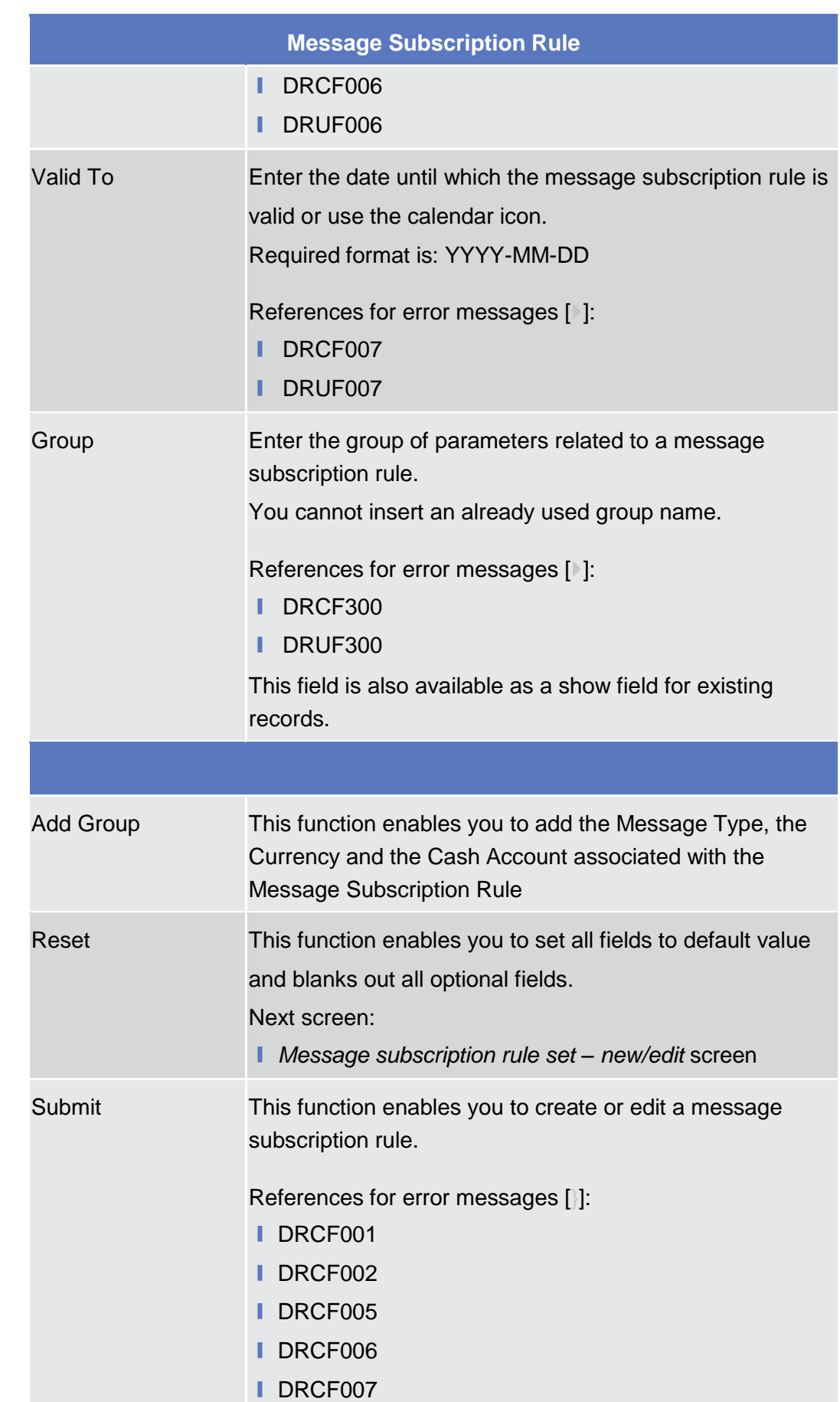

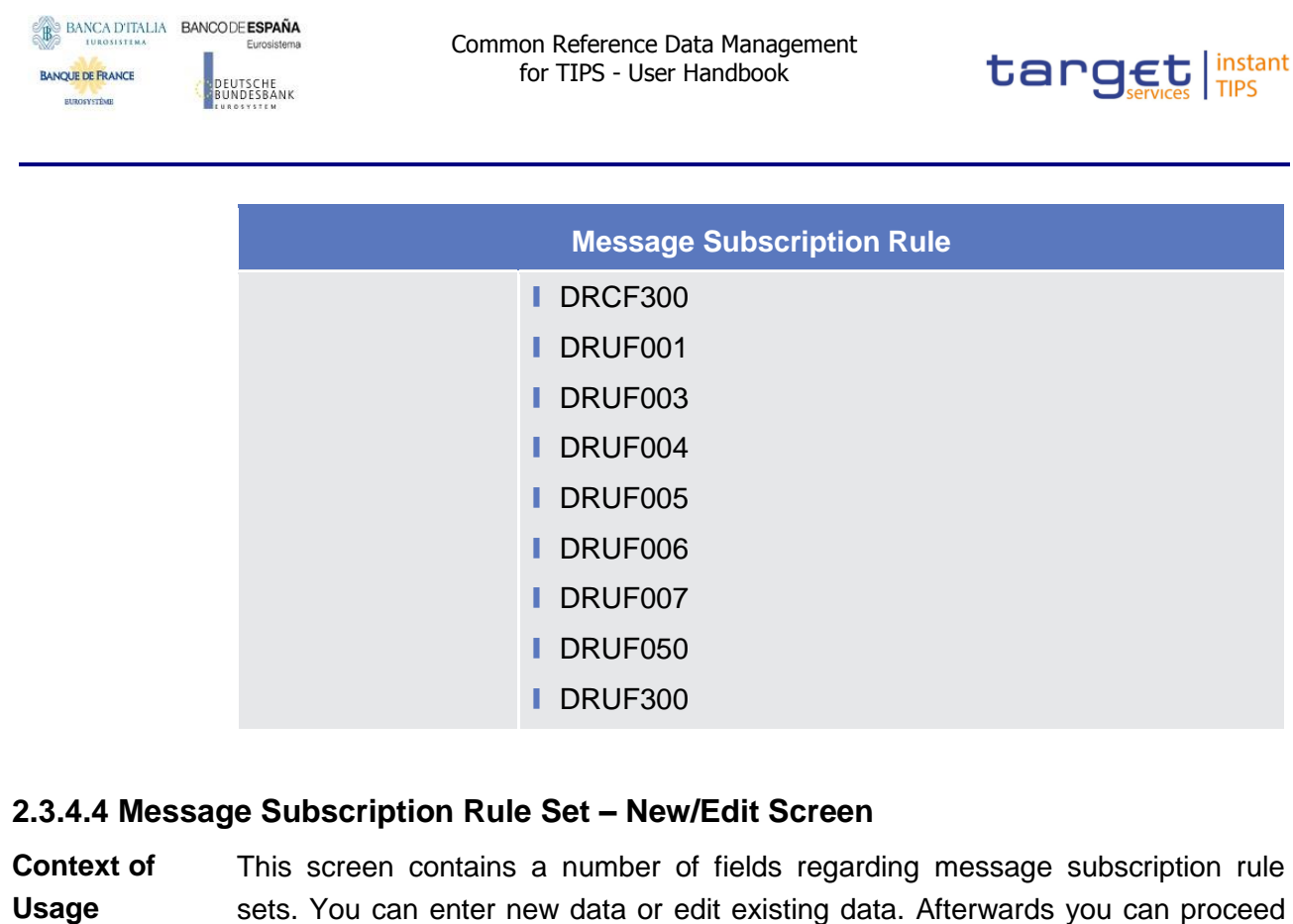

<span id="page-185-0"></span>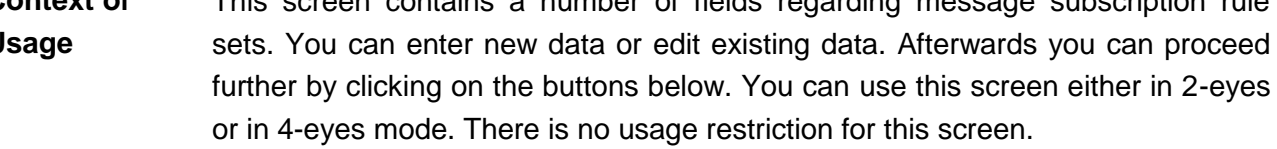

■ Common >> Messages and Reports >> Message Subscription Rule Set >> *Message Subscription Rule Set -* s*earch/list* screen >> Click on the *new* or *edit* button **Screen Access Privileges**

To use this screen you need the following privilege  $[$   $]$ :

- **■** Create Message Subscription Rule
- **■** Update Message Subscription Rule

**User Instructions Part** This screen is part of the following business scenario: **■** Create a new message subscription rule set  $[$   $]$ **References**

BANCA D'ITALIA BANCODE ESPAÑA Euro **BANQUE DE FRANCE** 

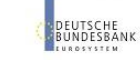

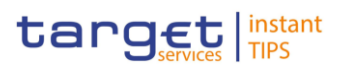

#### **Screenshot**

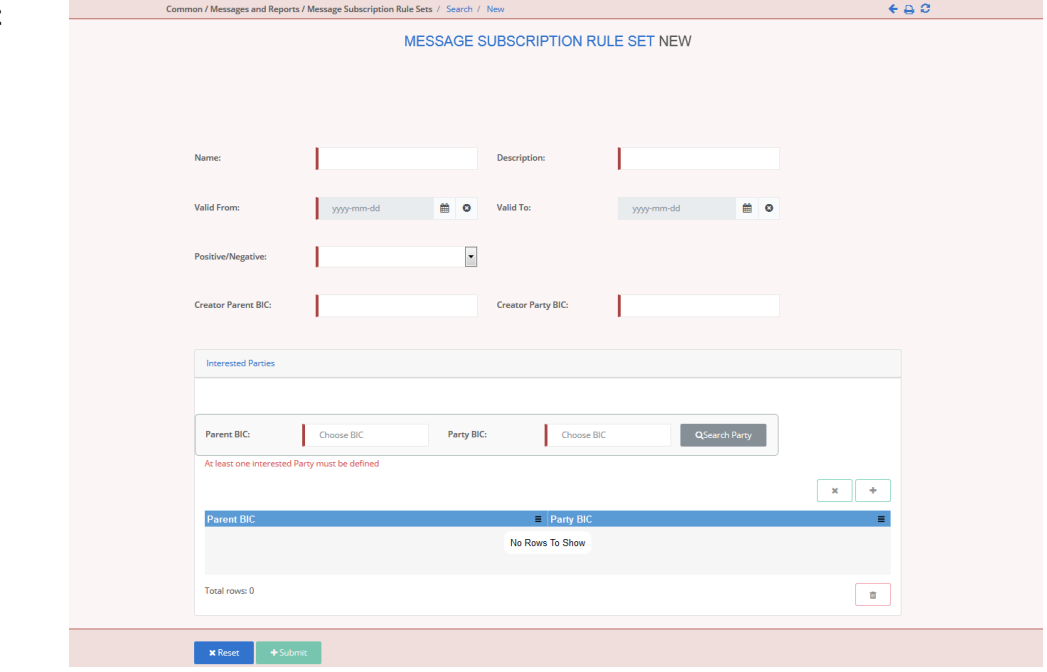

*Illustration 60: Message subscription rule set – new* screen

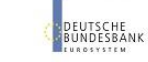

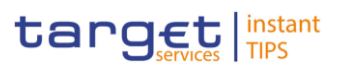

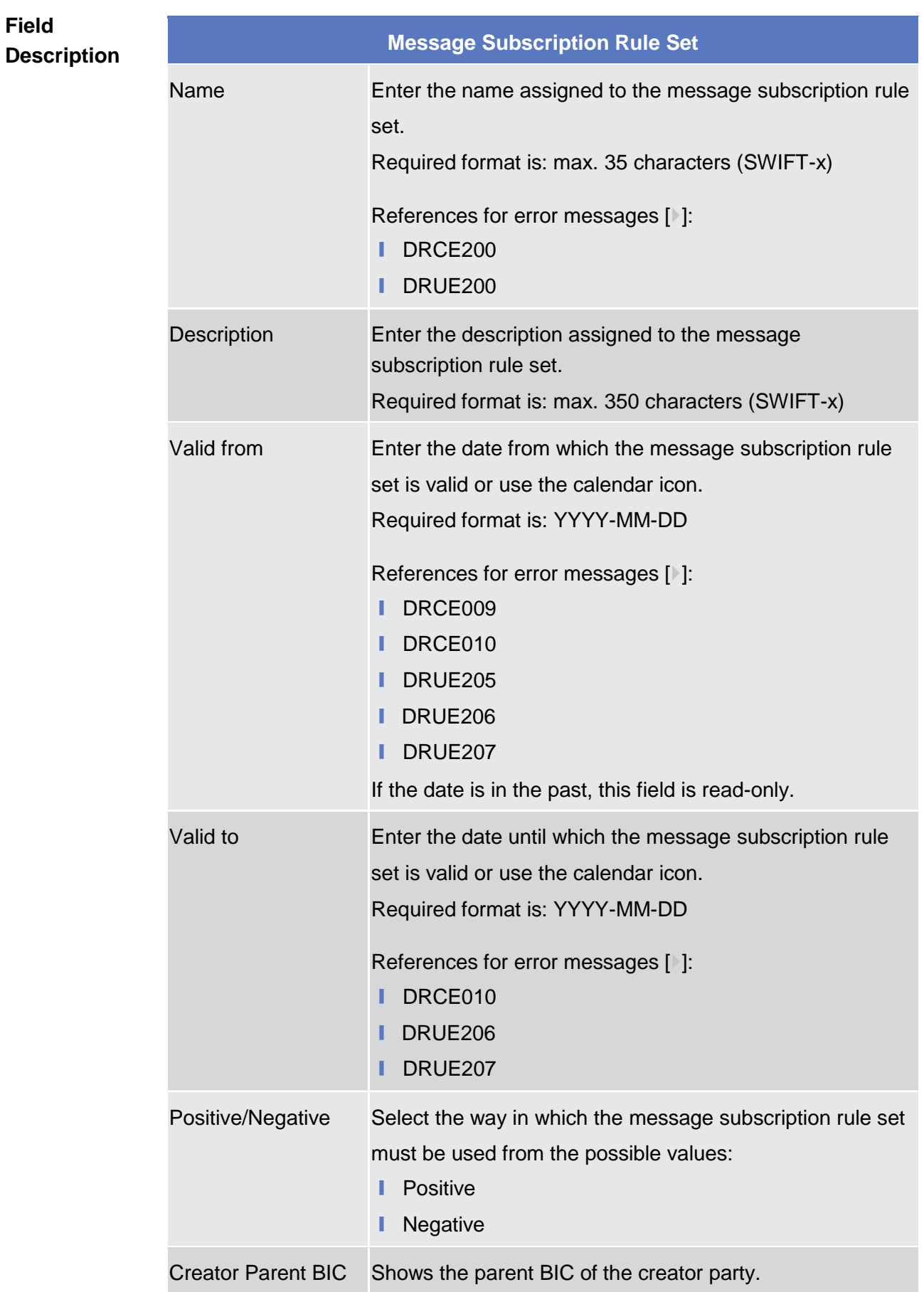

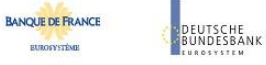

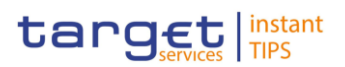

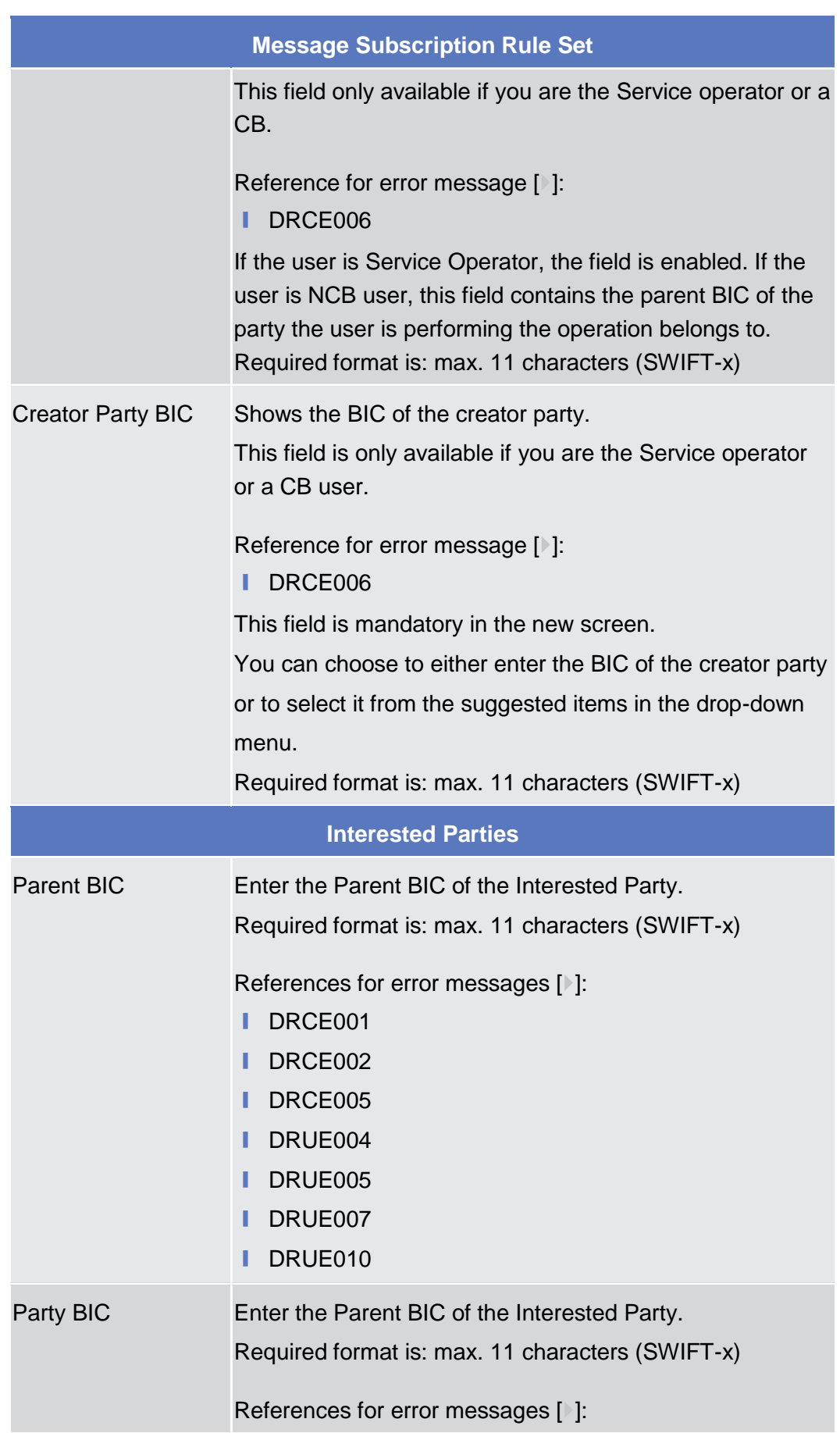

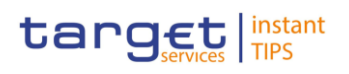

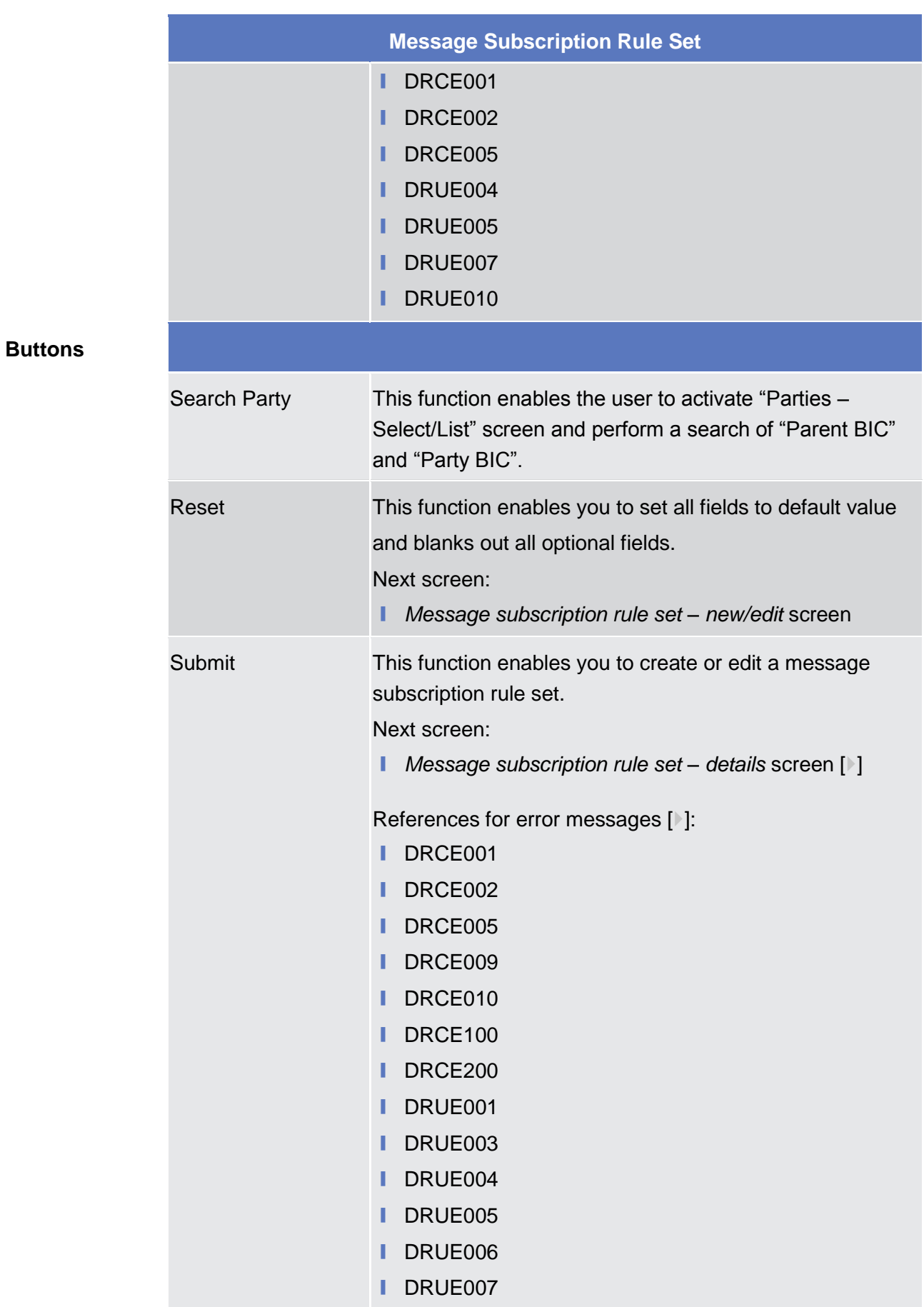

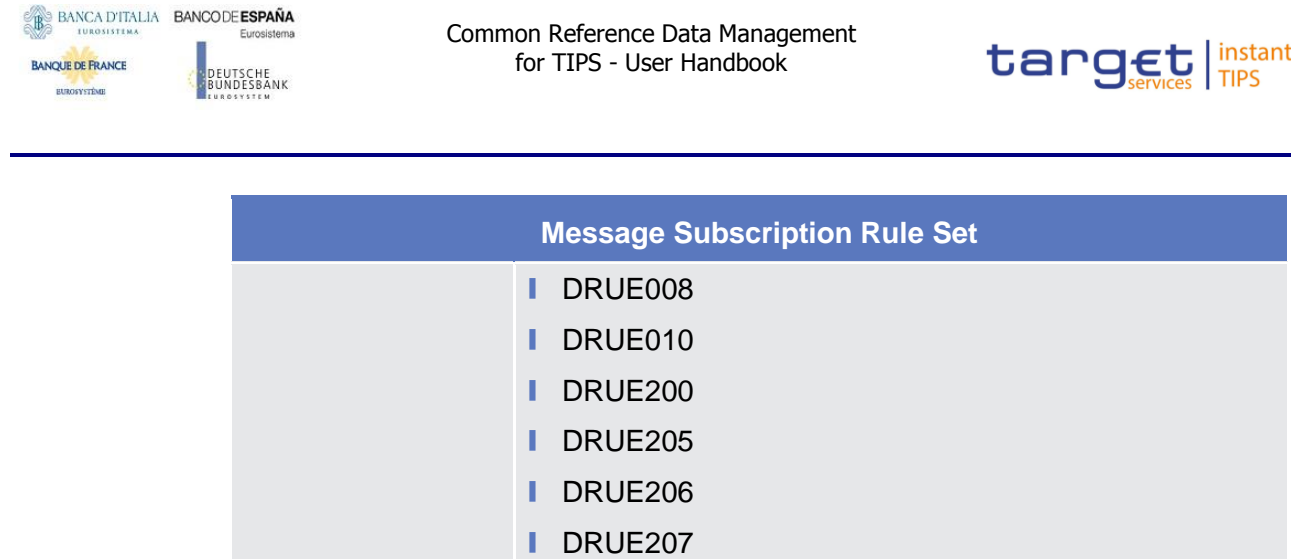

### <span id="page-190-0"></span>**2.3.4.5 Report Configurations – Search/List Screen**

This screen contains a number of search fields. By inputting the relevant data, you can search for report configurations. The search results will be displayed in a list. After selecting an entry, you can proceed further by clicking on the buttons below. There is no usage restriction for this screen. **Context of Usage**

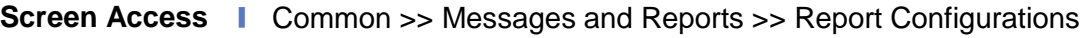

To use this screen you need the following privilege [ $\cdot$ [\]:](#page-264-0)

- **■** Report Configuration List Query **Privileges**
	- **■** Delete Report Configuration
- **User Instructions Part References**

This screen is part of the following business scenario:

**Ⅰ** Create a new Report configuration  $[$   $]$ 

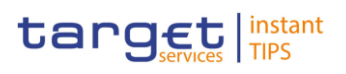

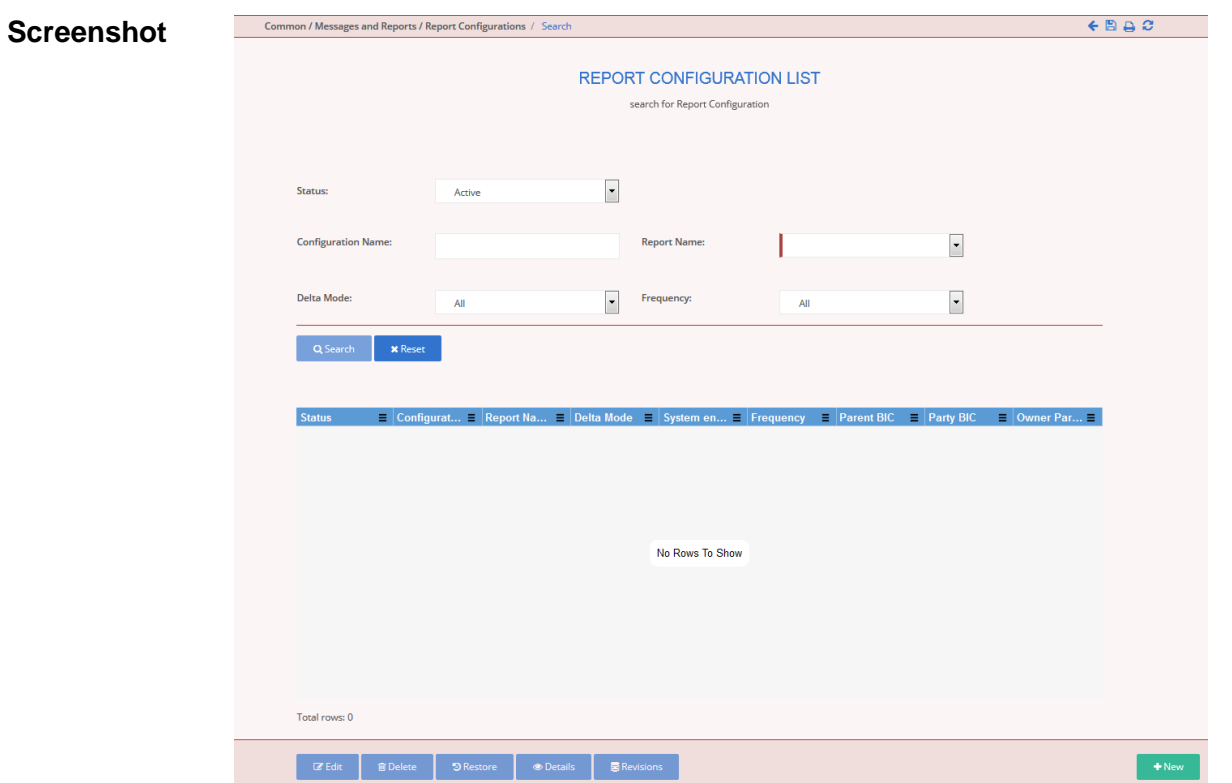

*Illustration 61: Report configuration – search/list* screen

| <b>Field</b><br><b>Description</b> | <b>Report configuration - Search criteria</b> |                                                                                                    |
|------------------------------------|-----------------------------------------------|----------------------------------------------------------------------------------------------------|
|                                    | <b>Status</b>                                 | Select the status of the Report from the possible values:<br>All (default value)<br>Active<br><b>Deleted</b>                                                                                      |
|                                    | <b>Configuration Name</b>                     | Enter the name of the report configuration.<br>Required format is: max. 35 characters (SWIFT-x)<br>Reference for error message [1]:<br>DRDV008                                                    |
|                                    | <b>Report Name</b>                            | Select the name of the report type from the possible<br>values:<br>All (default value)<br><b>TIPS Statement of Account Turnover</b><br><b>TIPS Statement of Accounts</b><br><b>TIPS Directory</b> |

**Field** 

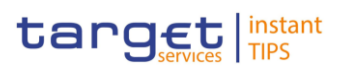

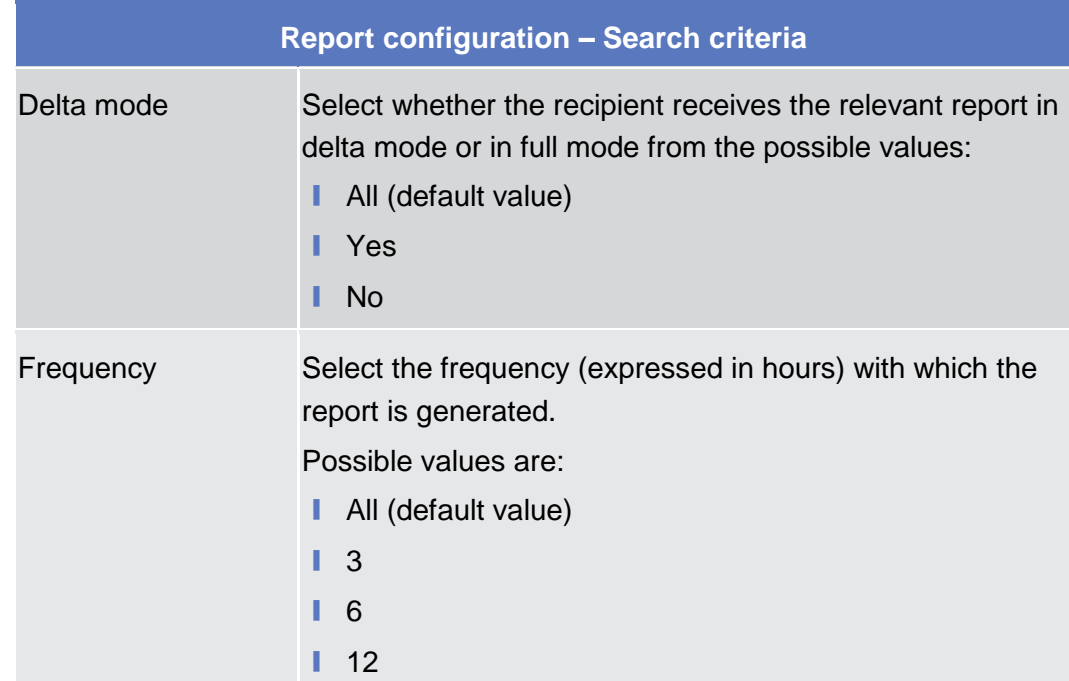

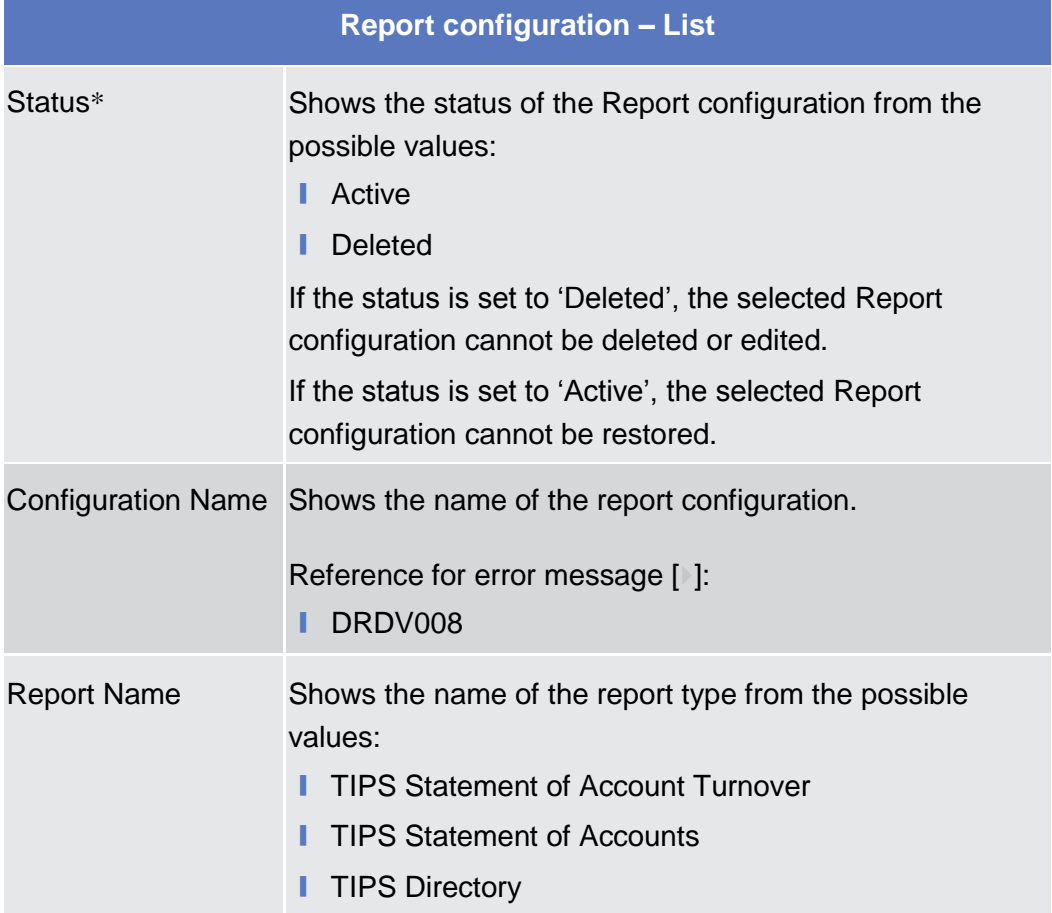

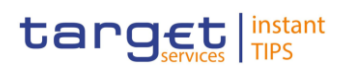

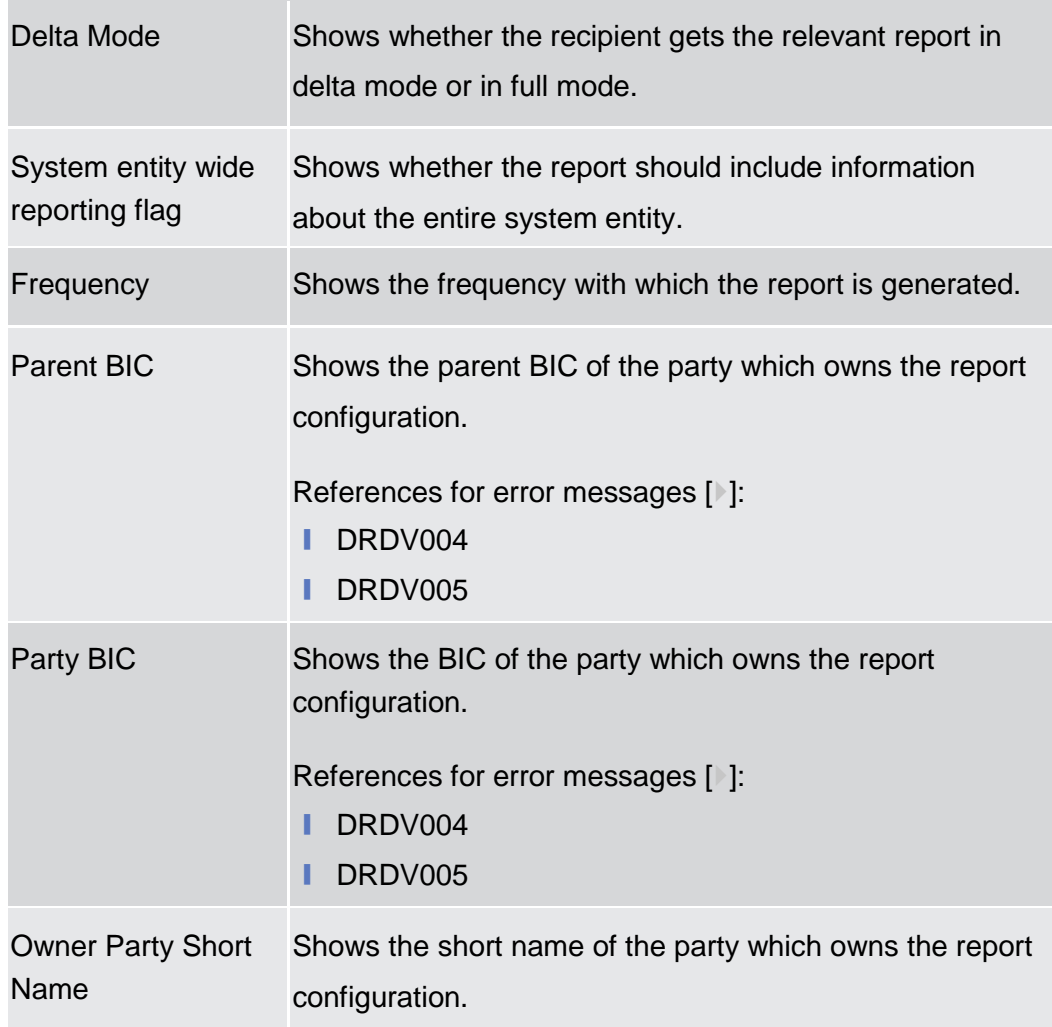

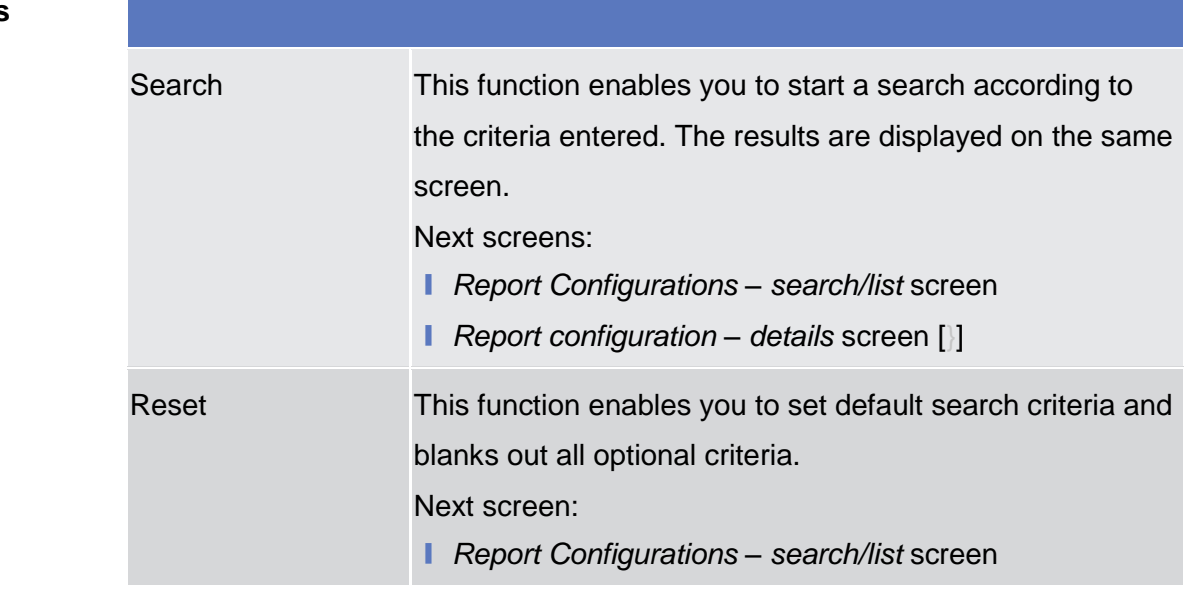

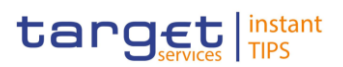

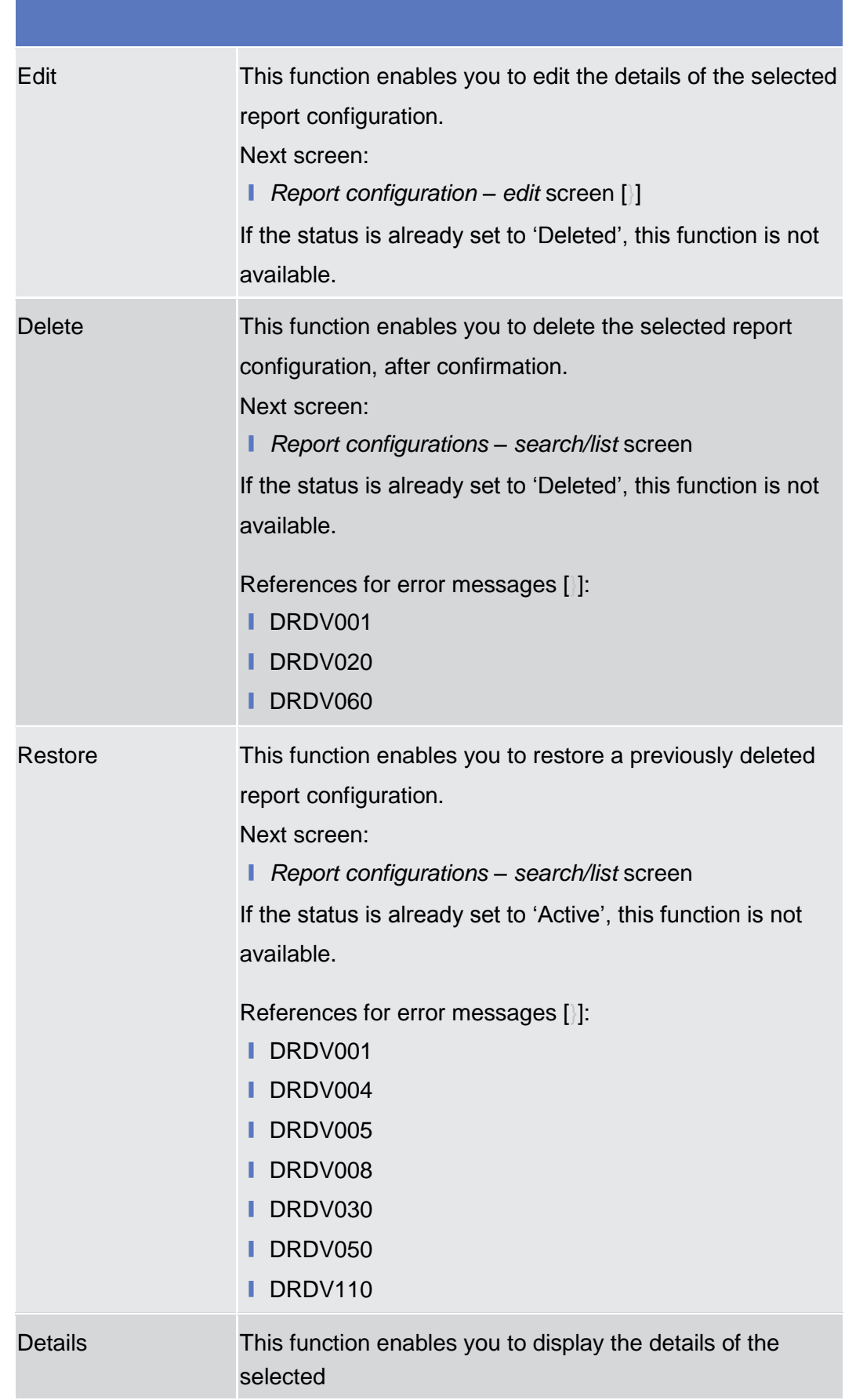

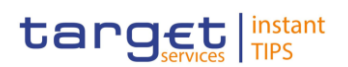

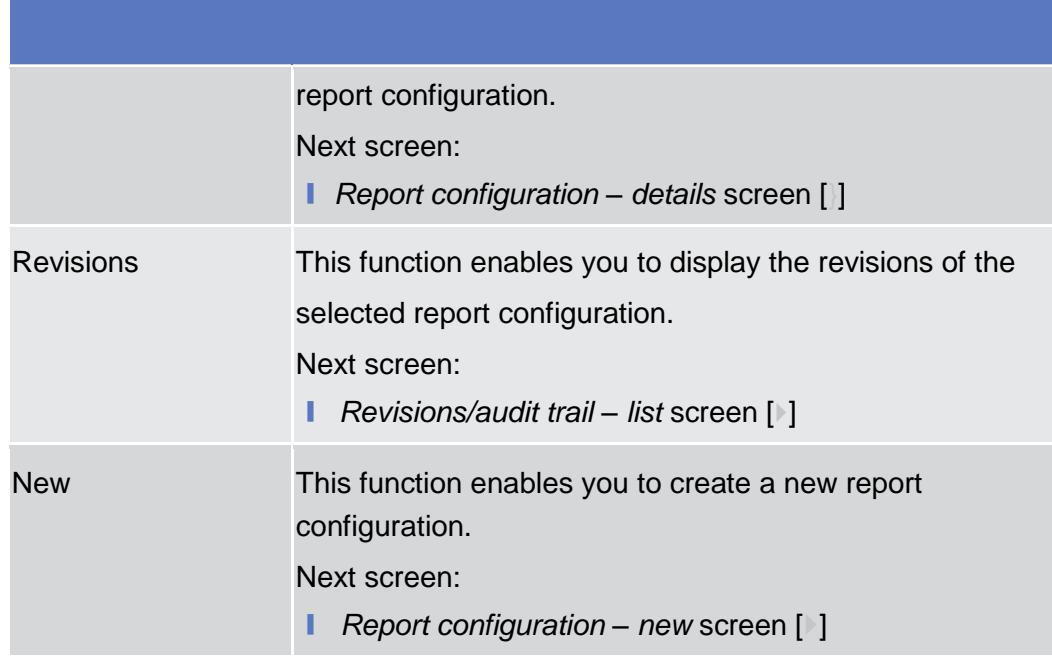

## <span id="page-195-0"></span>**2.3.4.6 Report Configuration – Details Screen**

This screen displays detailed information on the selected report configuration. You can check the data and proceed further by clicking on the buttons below. There is no usage restriction for this screen. **Context of Usage**

- ❙ Common >> Messages and Reports >> Report Configurations >> *Report Configurations - search/list* screen >> Click on the *search* and/or *details* button **Screen Access**
- To use this screen, you need the following privileges  $[$   $]$ : **Privileges**
	- **Report Configuration Details Query**
	- **■** Delete Report Configuration

**DEUTSCHE**<br>BUNDESBANK

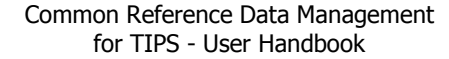

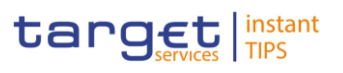

#### **Screenshot**

**BANQUE DE FRANCE** 

**BURGSYSTÈME** 

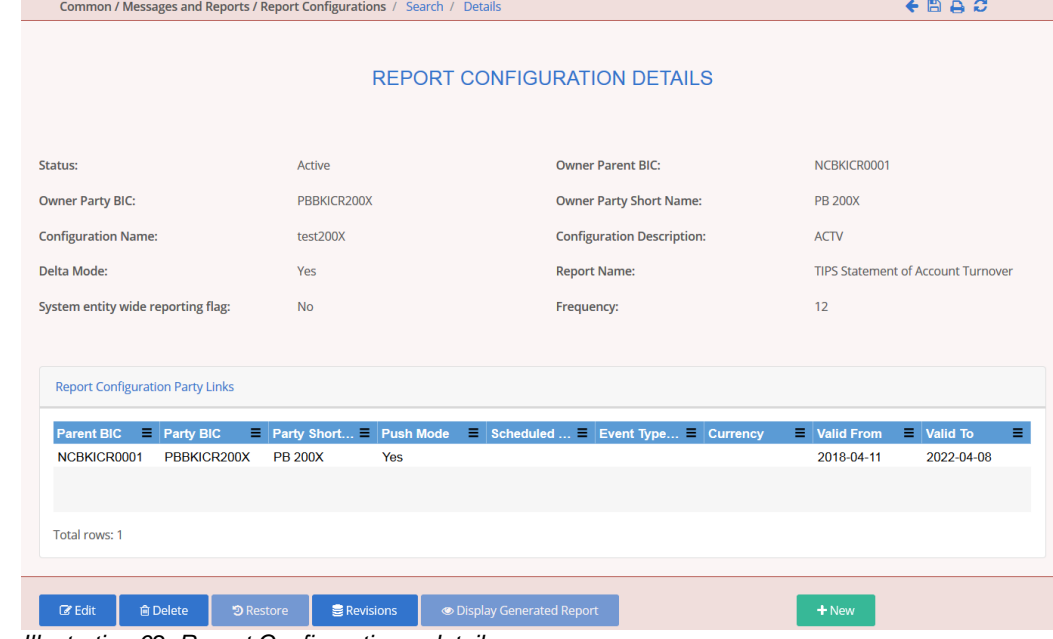

*Illustration 62: Report Configuration – details screen*

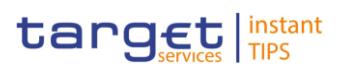

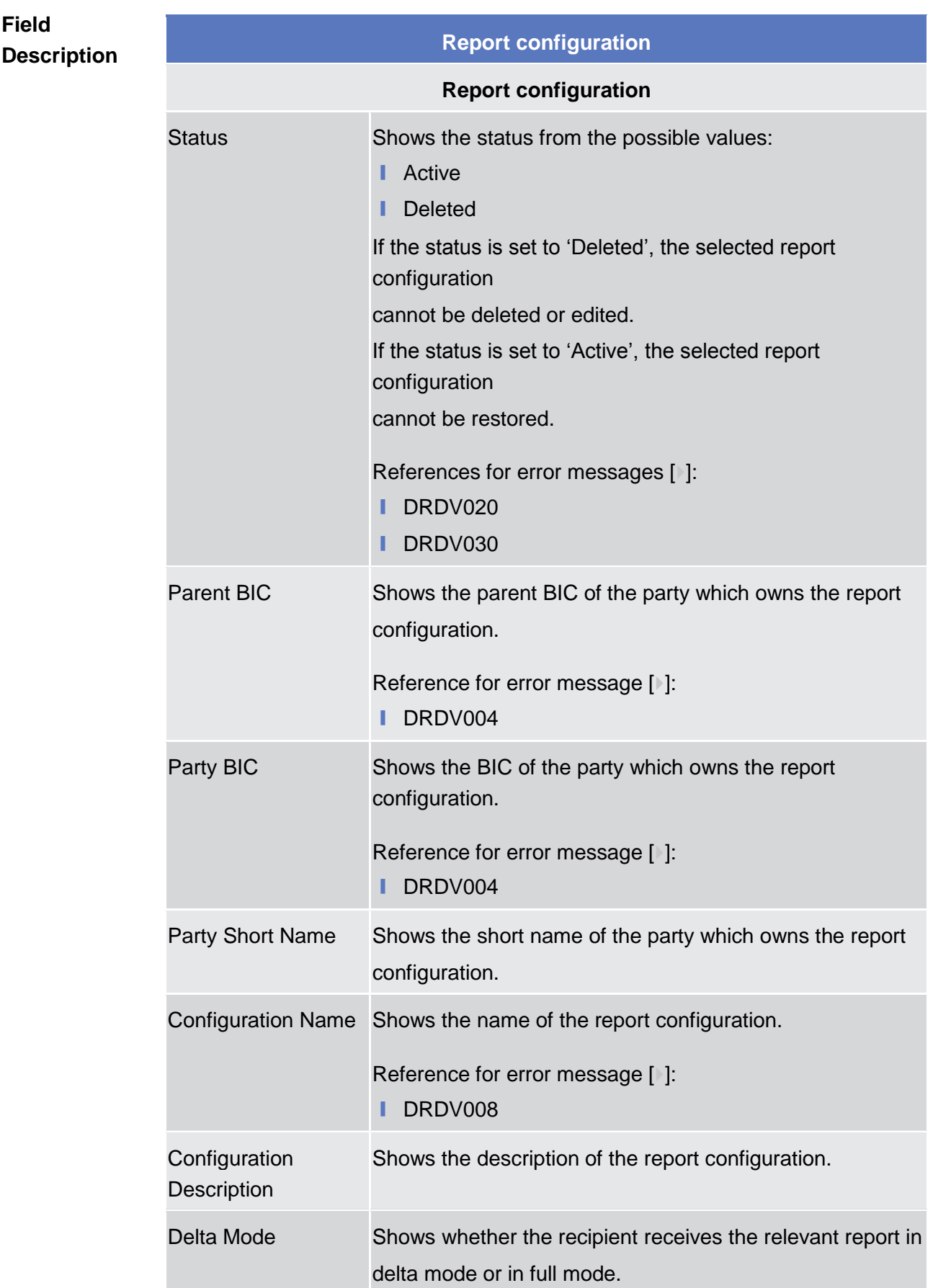

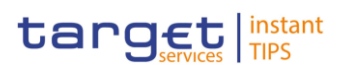

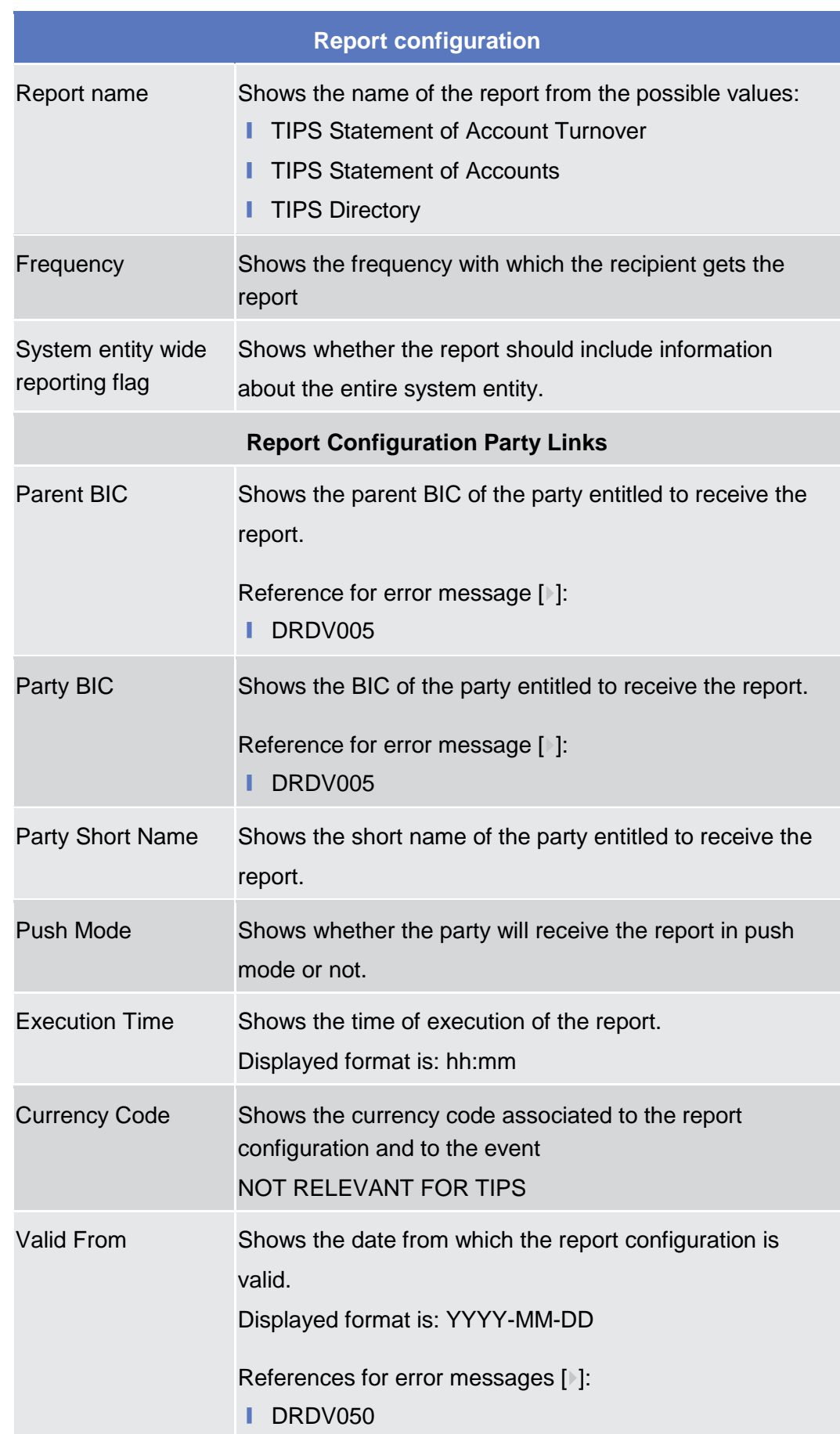

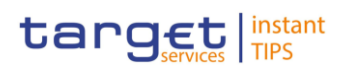

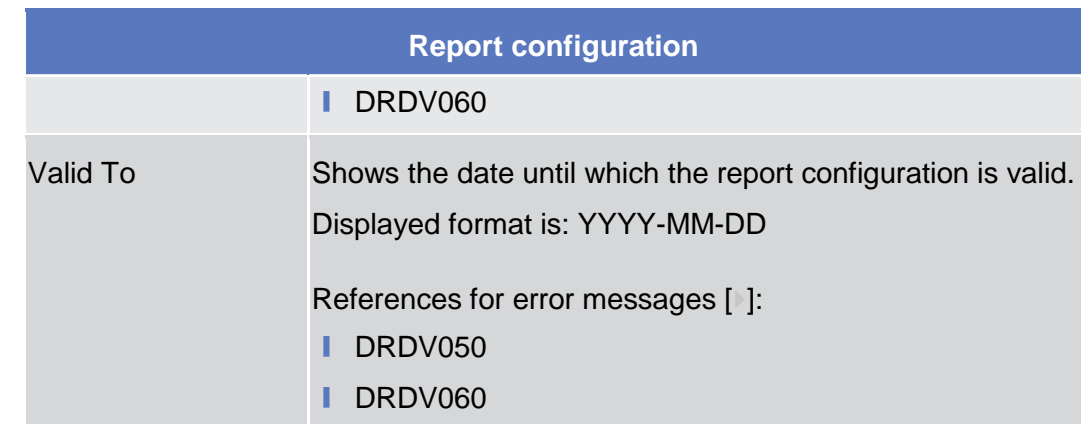

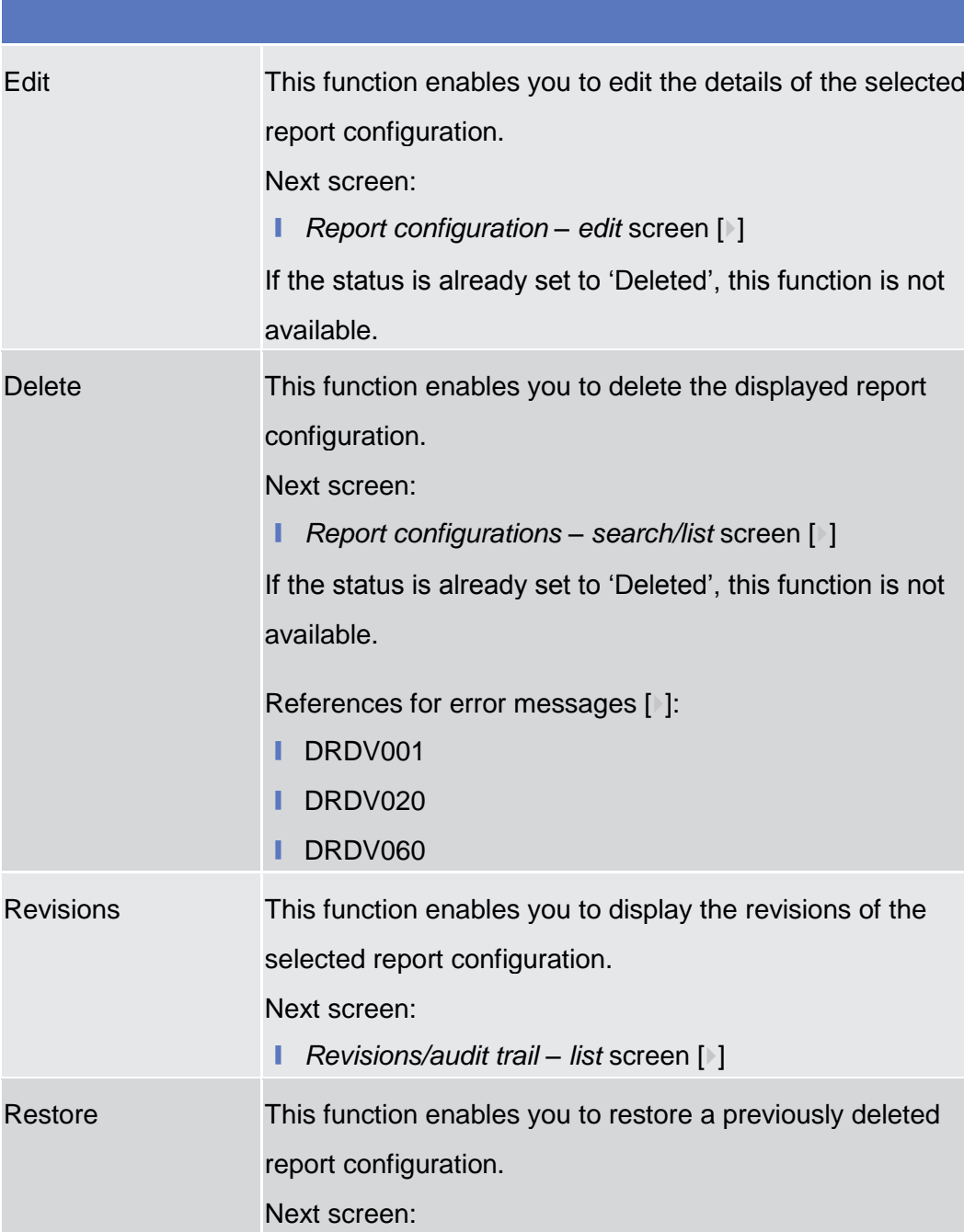

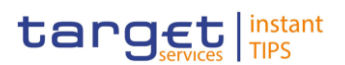

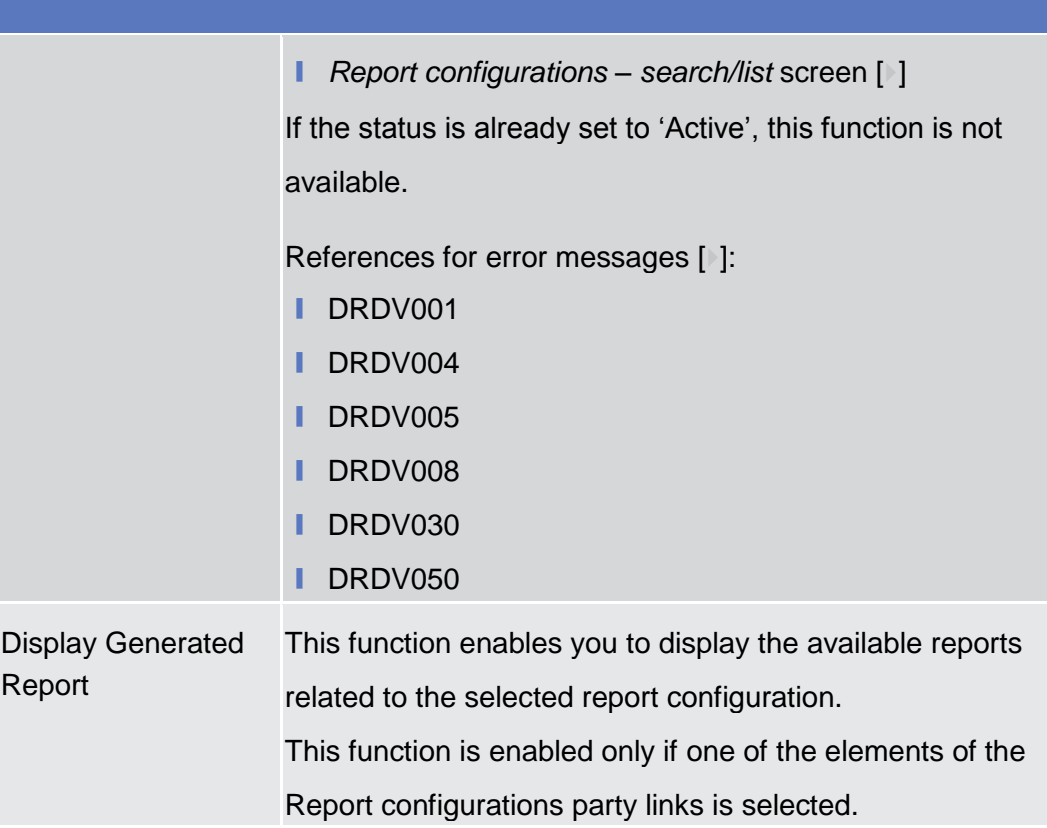

## <span id="page-200-0"></span>**2.3.4.7 Report Configuration – New/Edit Screen**

This screen contains a number of fields regarding report configurations. You can enter new data or edit existing data. Afterwards you can proceed further by clicking on the buttons below. **Context of Usage**

> A Level 2 user (Central Bank user) can setup a report configuration for existing and active parties within its own system entity as report owning party and as report receiving parties.

> A Level 3 user (payment bank user) can only setup a report configuration for its own party as report owning party and as report receiving party. You can use this screen either in 2-eyes or in 4-eyes mode.

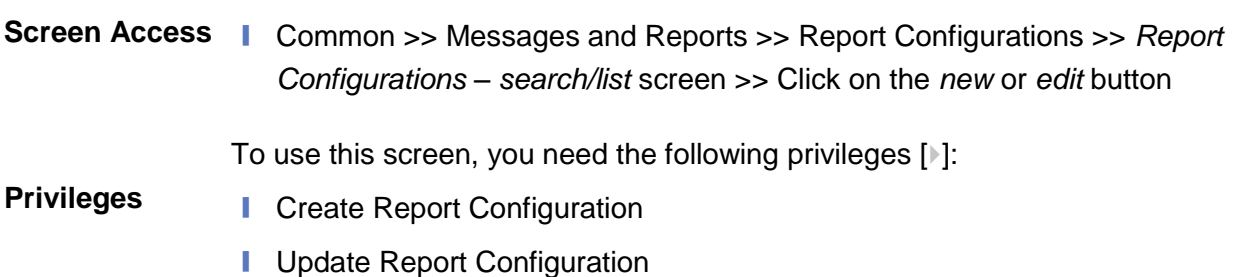

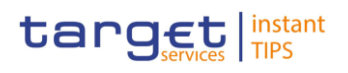

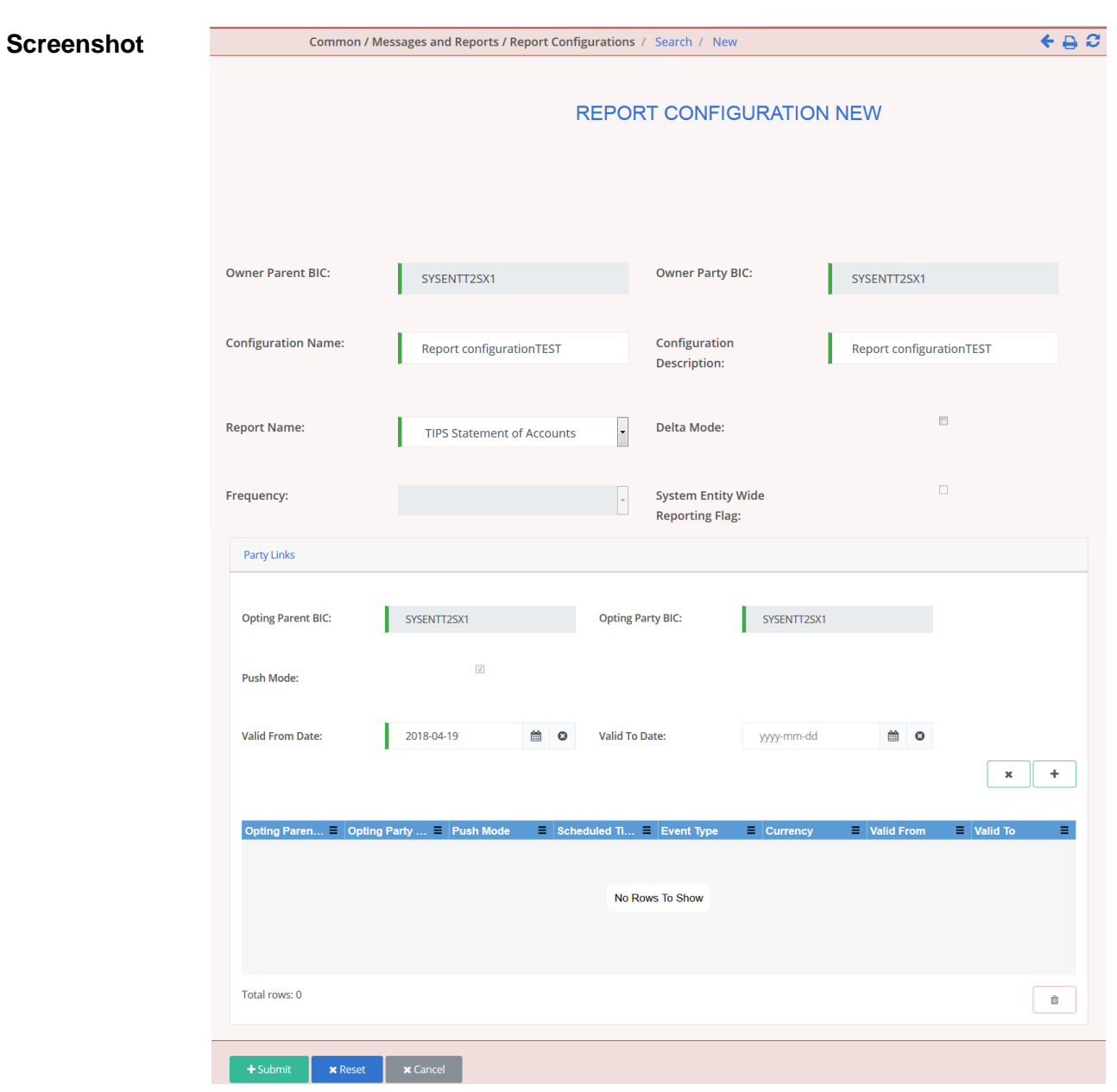

*Illustration 63: Report configuration – new/edit* screen

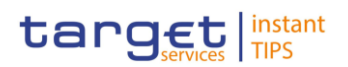

## **Field Description**

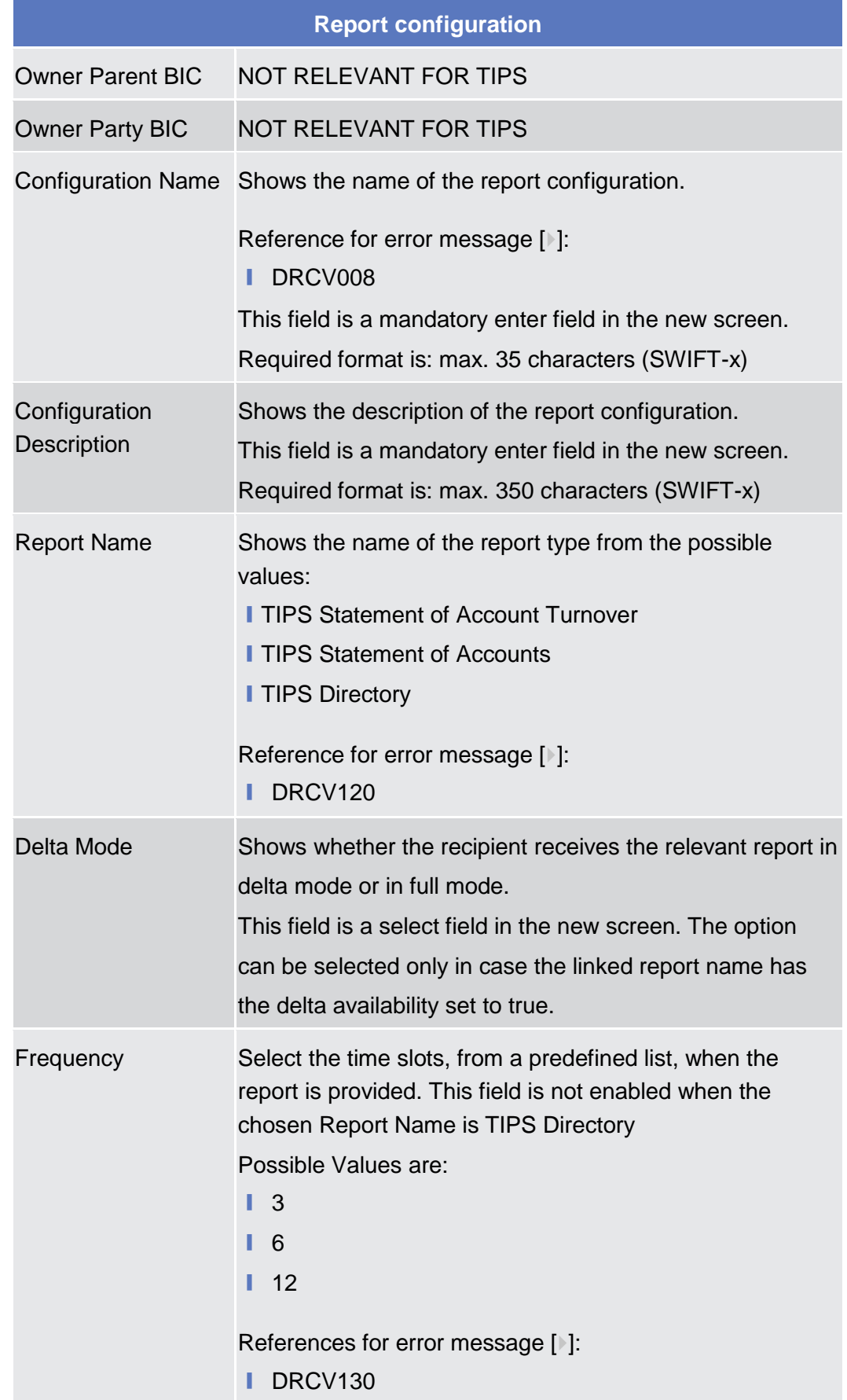

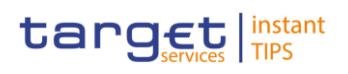

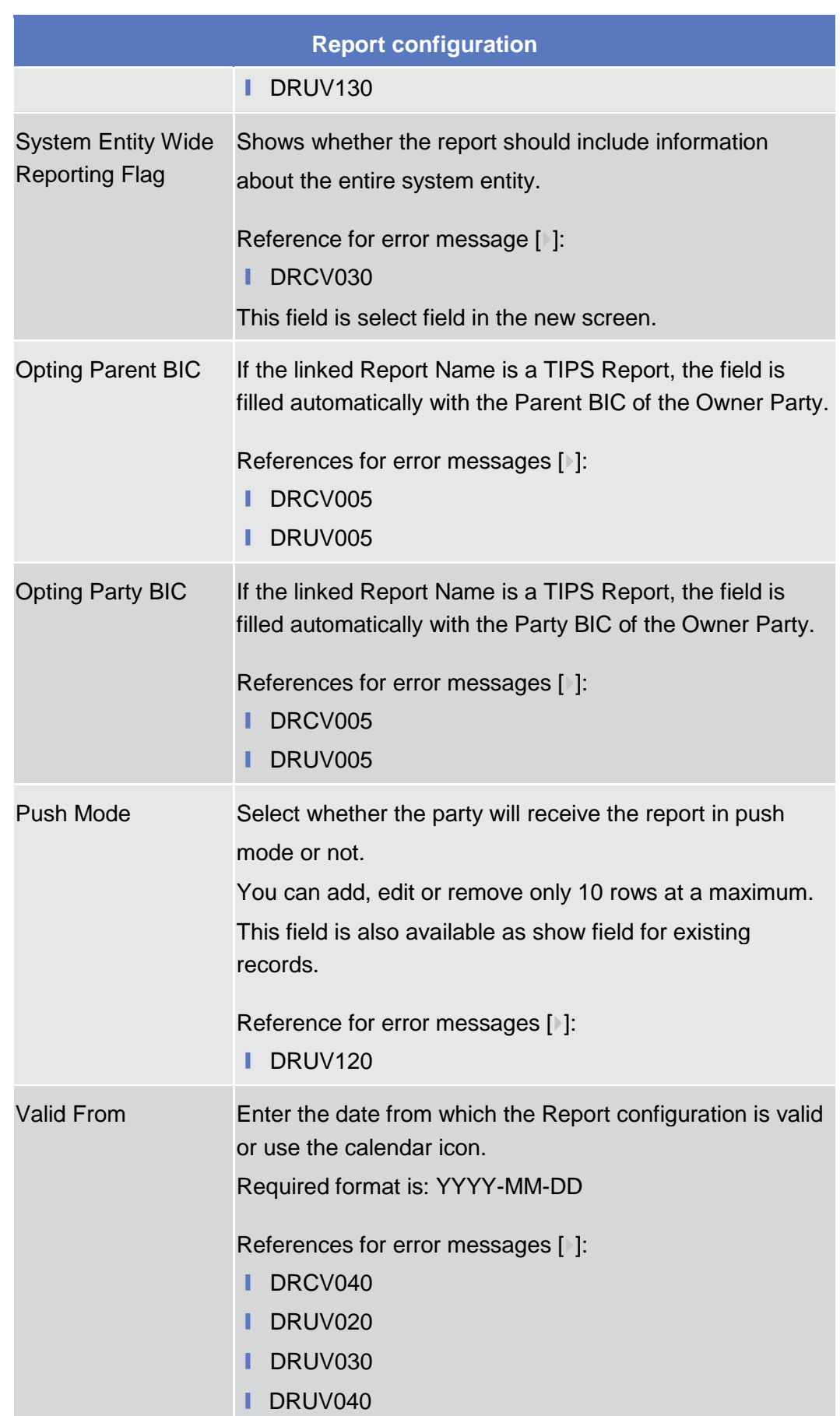

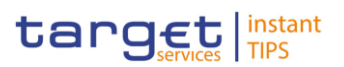

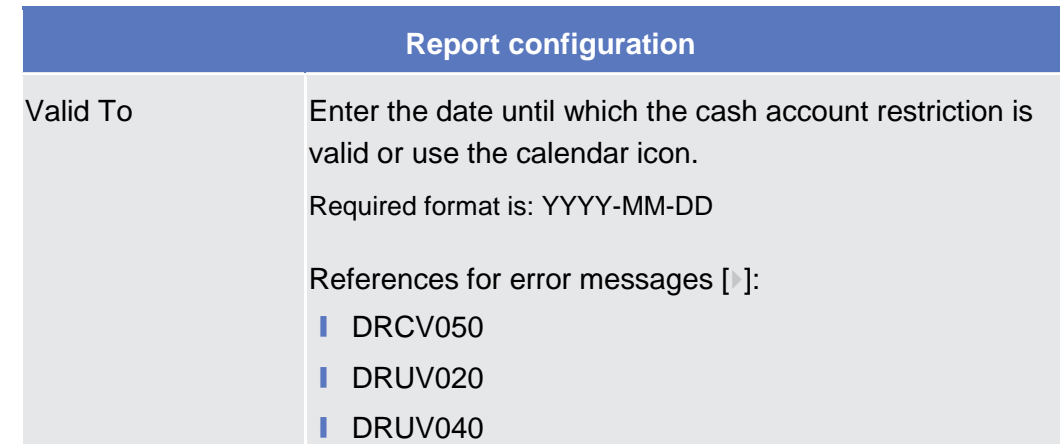

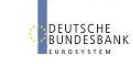

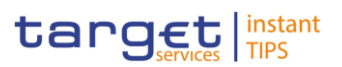

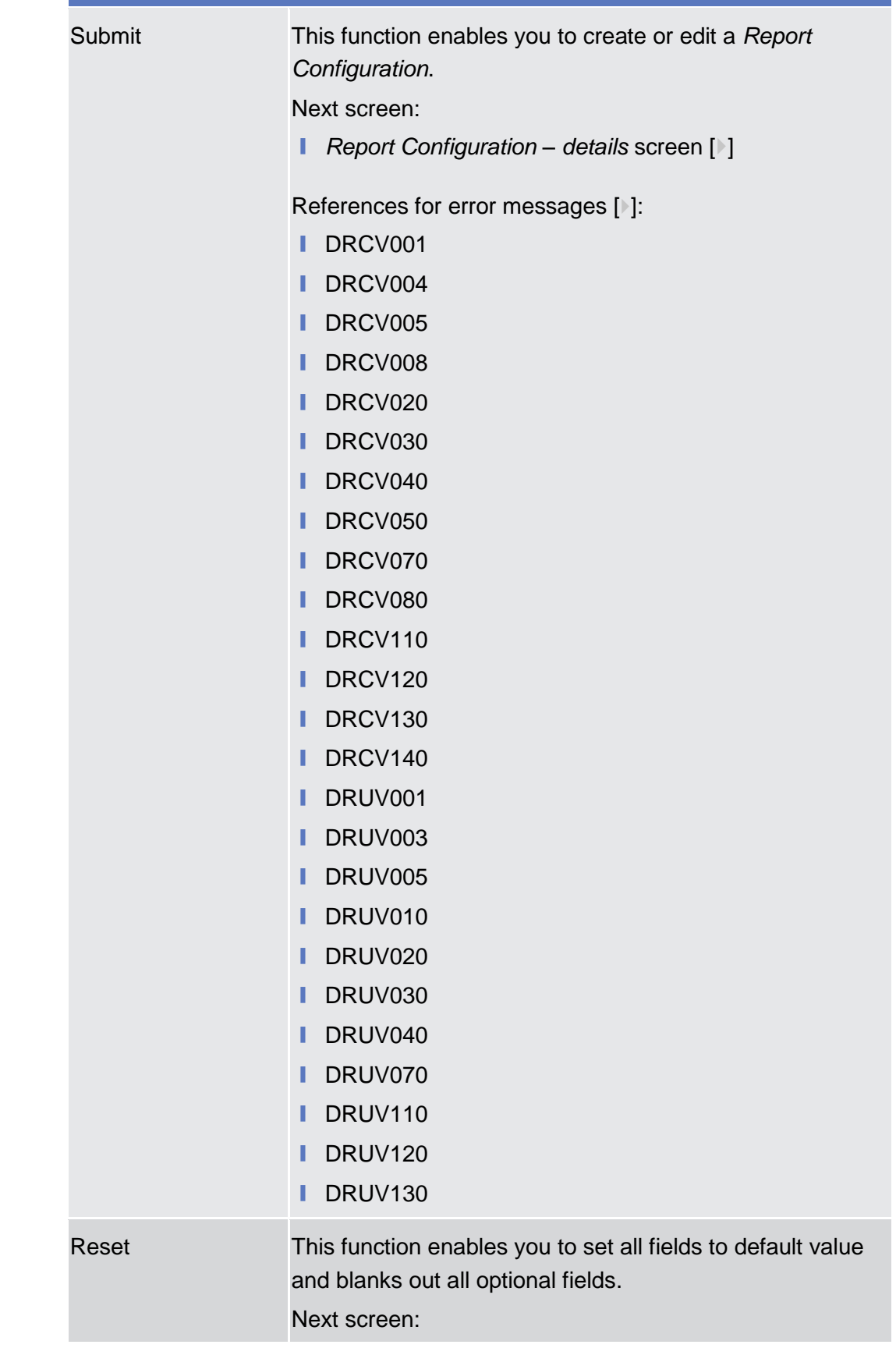

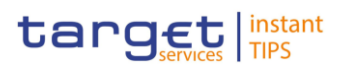

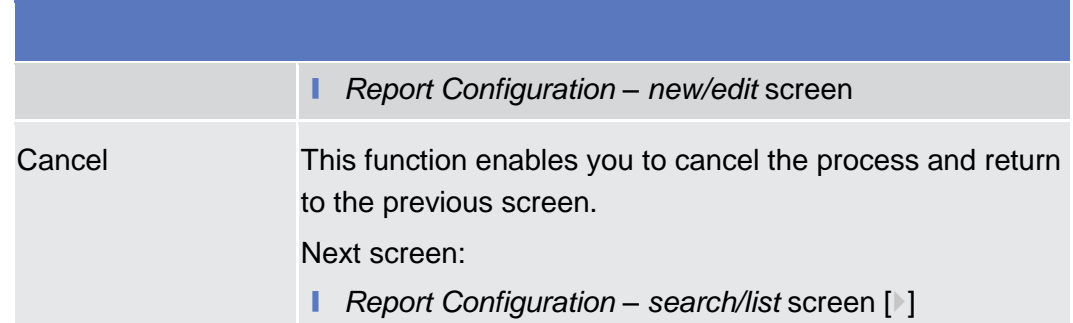

### **2.3.5 Restriction Type Management**

#### **2.3.5.1 Restriction Types – Search/List Screen**

- This screen contains a number of search fields. By inputting the relevant data, you can search for restriction types. The search results will be displayed in a list. After selecting an entry, you can proceed further by clicking on the buttons below. There is no usage restriction for this screen. **Context of Usage**
- **Screen Access** | Common >> Market Specific Configuration >> Restriction Types

To use this screen you need the following privilege  $[$   $]$ : **Privileges**

**■** Market-Specific Restriction List Query

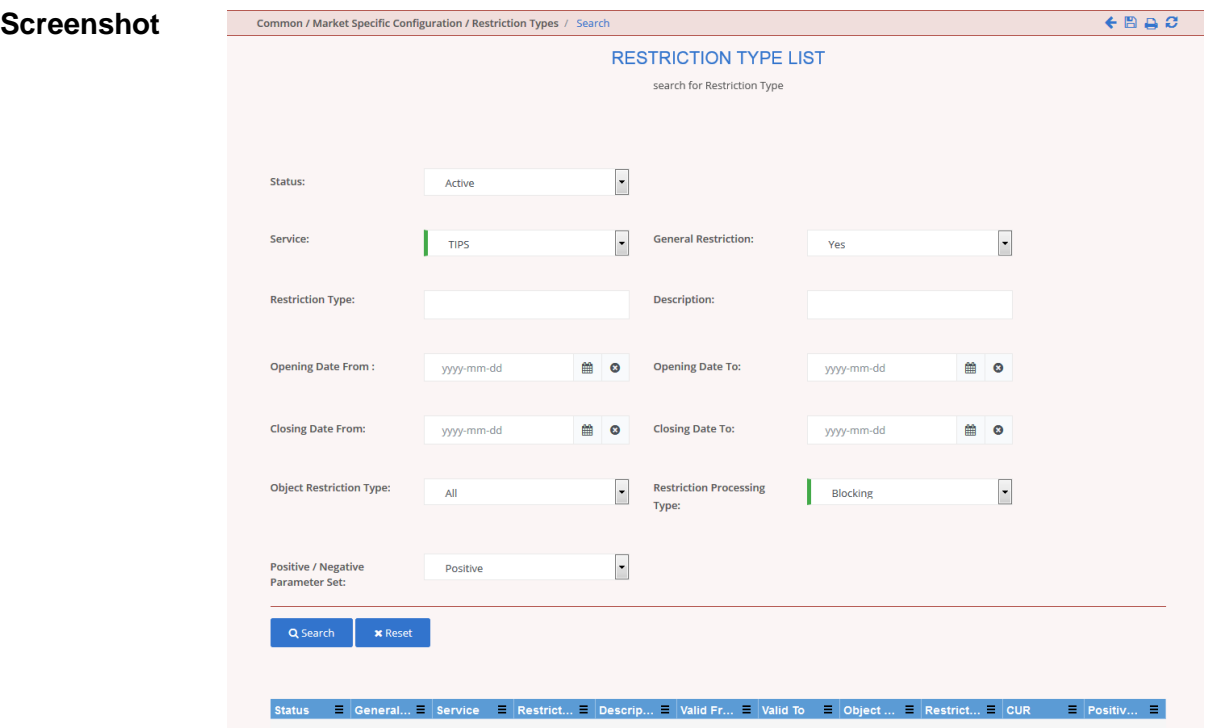

*Illustration 64: Restriction Type– search/list* screen

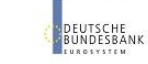

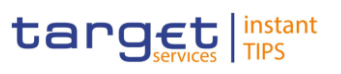

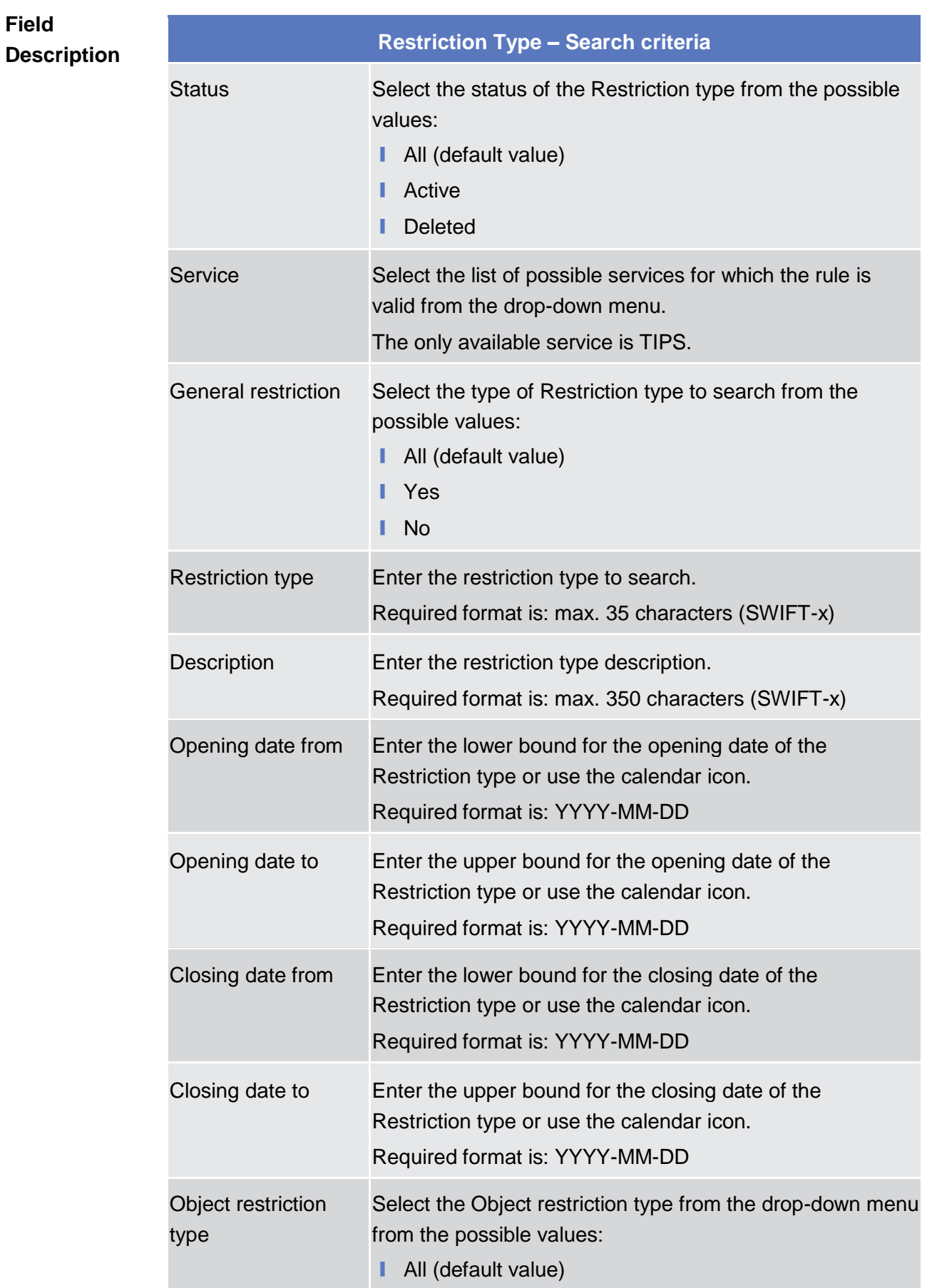

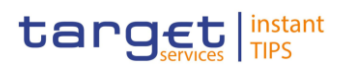

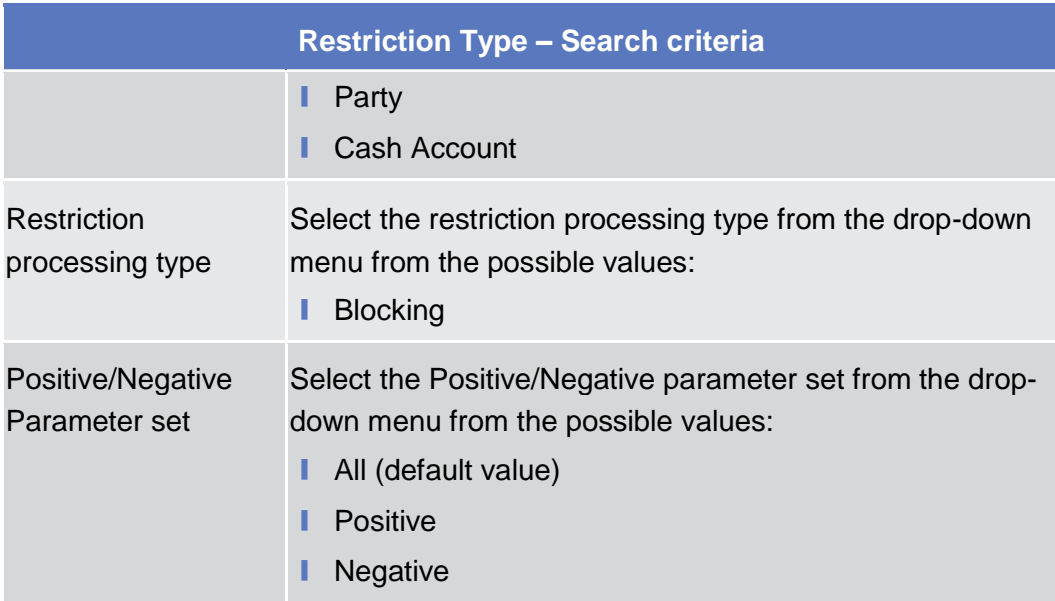

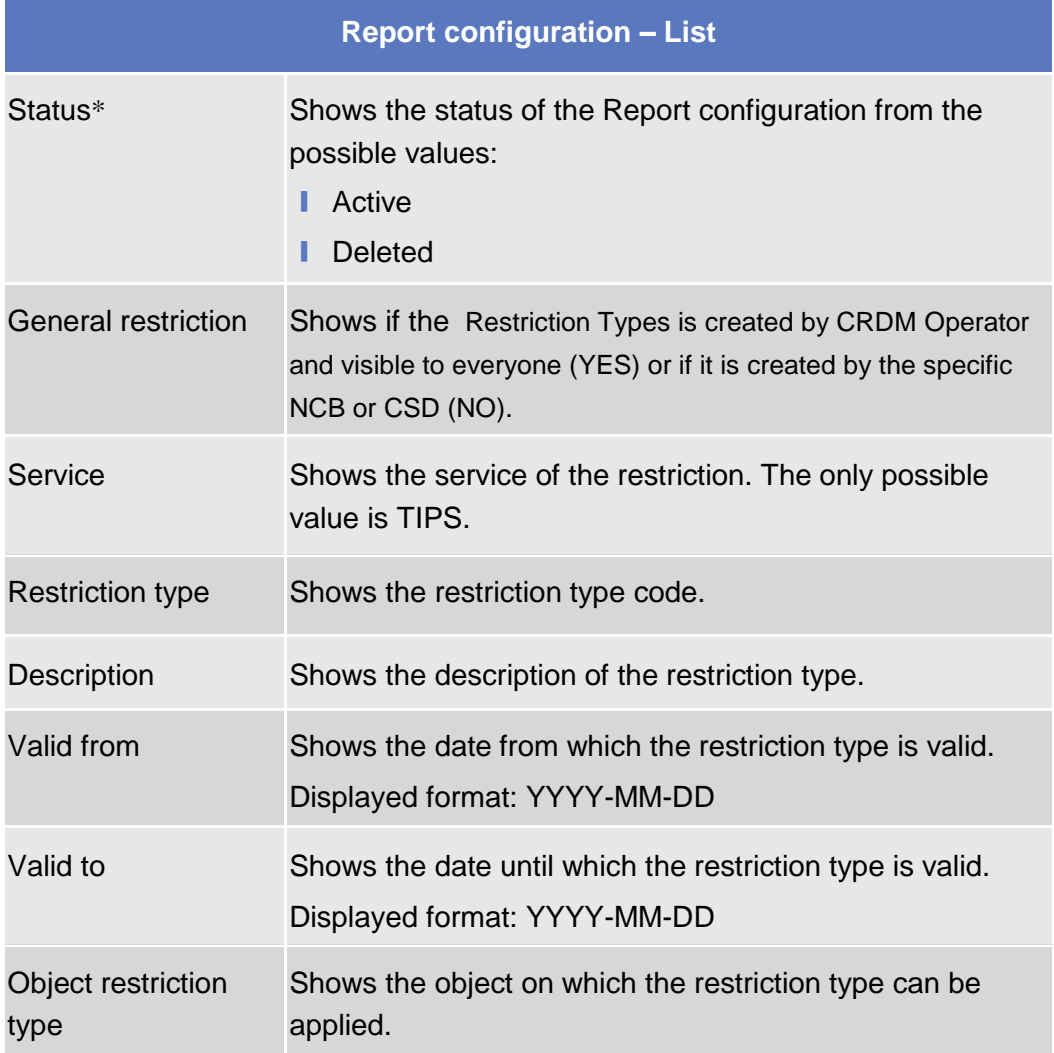

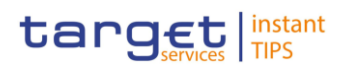

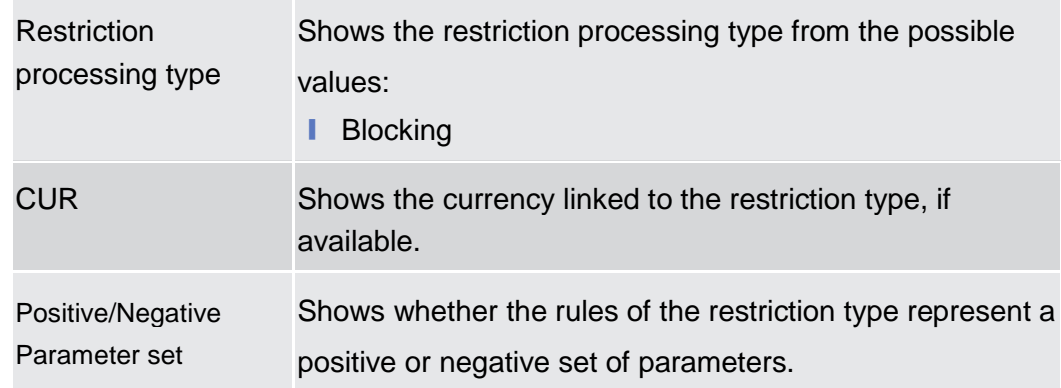

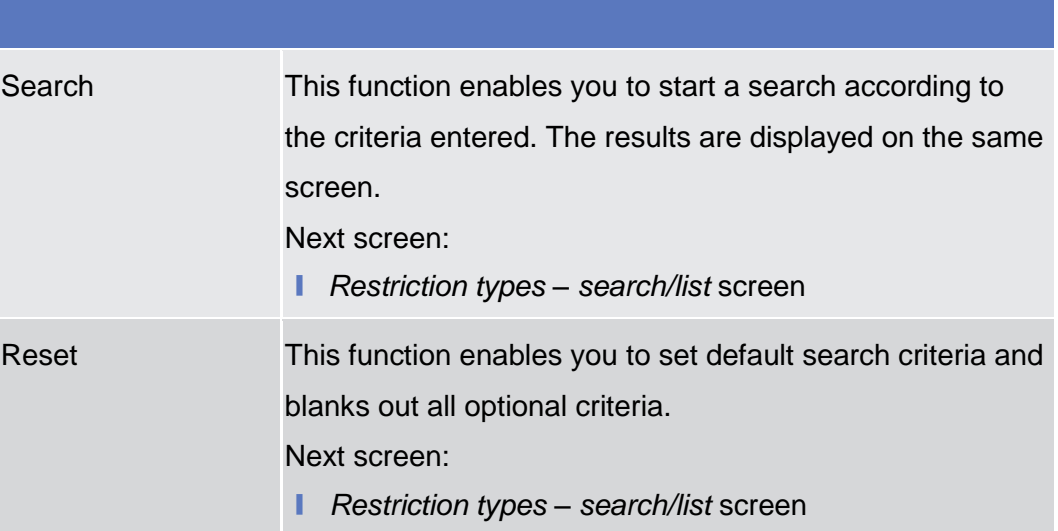

#### **2.3.6 Network Configuration**

#### **2.3.6.1 TIPS Directory – Search/List Screen**

- screen contains a number of search fields. By inputting the relevant data, you can search for TIPS directory objects. The search results will be displayed in a list, which is sorted by the values of the 'User BIC' column in ascending order (default setting). **Context of Usage**
- **Screen Access | Common >> Network Configuration >> TIPS Directory**
- To use this screen, you need the following privileges [ $\cdot$ [\]:](#page-266-0) **Privileges**
	- **l** T2S Directory query

#### **References**

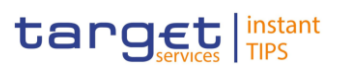

#### **User Instructions Part**

This screen is not part of any business scenario:

**Screenshot**

**Description**

**Field** 

*Illustration 25: Users – search/list* screen

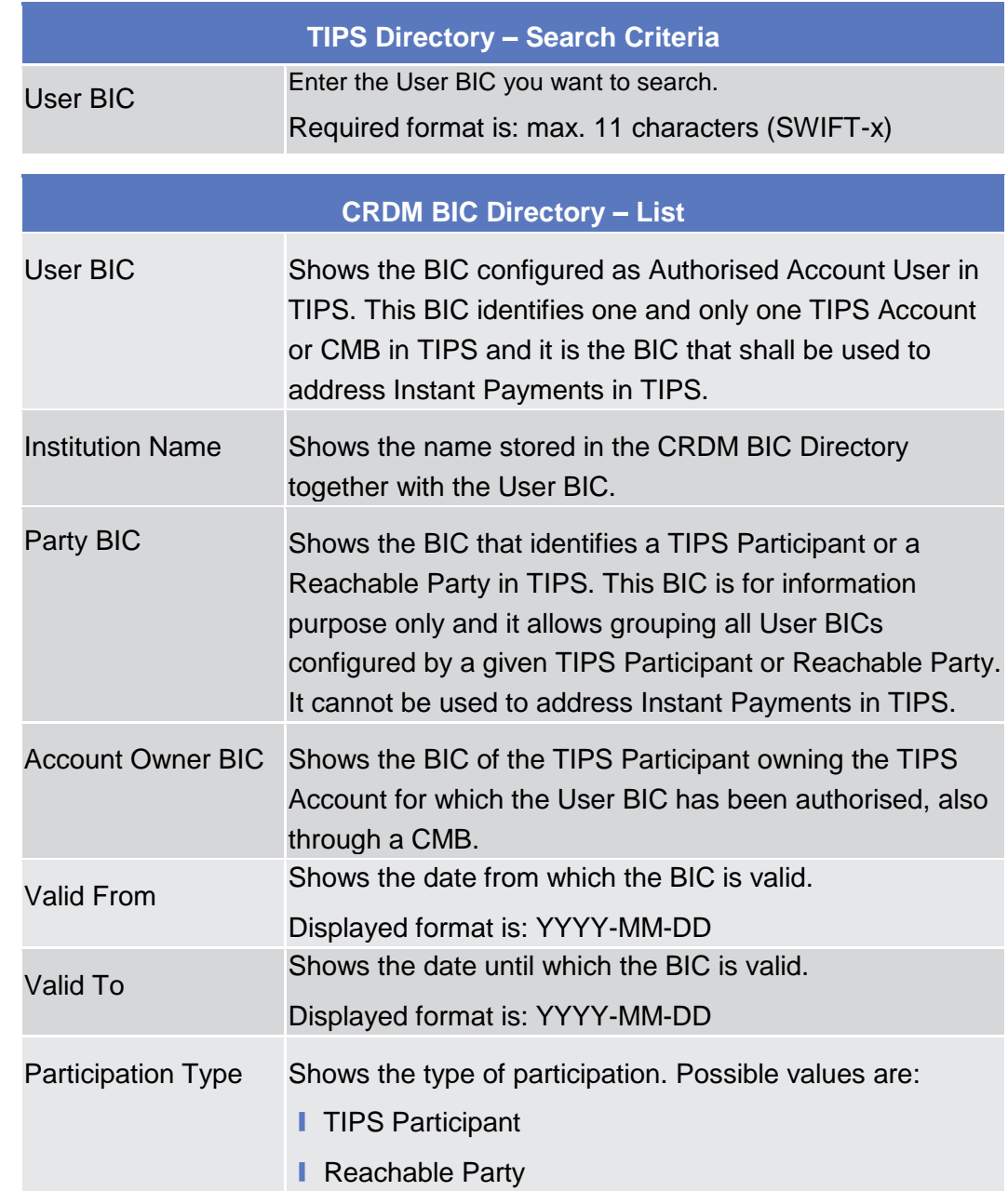

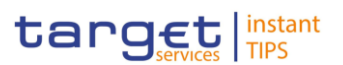

<span id="page-211-0"></span>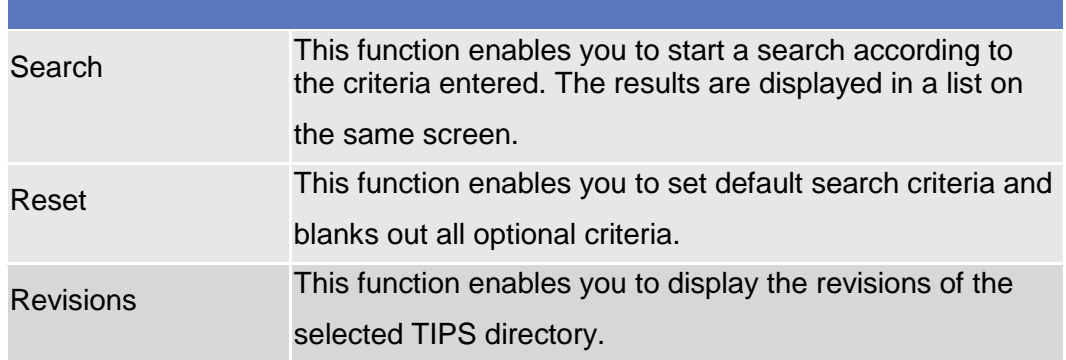

#### **2.3.7 Revisions**

#### **2.3.7.1 Revisions/Audit Trail – List Screen**

- This screen is used to receive an overview of the Revisions and the Audit Trail for a chosen reference data object. The search results will be displayed in a list. After selecting an entry, you can proceed further by clicking on the Details button. There is no usage restriction for this screen. The Revisions / Audit Trail (List Screen) can be reached via every other List or Details Screen, where the user pushes the Revisions Button **Context of Usage**
- Screen Access | Screen name >> Click on the *revisions* button
- To use this screen you need the following privileges  $[ \cdot ]$ : **Privileges**
	- **■** Party Audit Trail Query
	- **■** Cash Account Audit Trail Query
	- Residual Static Data Audit Trail Query

## **References User Instruction Part** This screen is part of the following business scenario:

**Ⅰ** View Revisions [▶]

*Illustration 66: Revisions/Audit Trail – list* screen **Screenshot**

<span id="page-212-0"></span>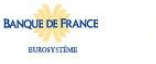

EUTSCHE<br>UNDESBANK

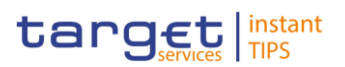

## **Field Description**

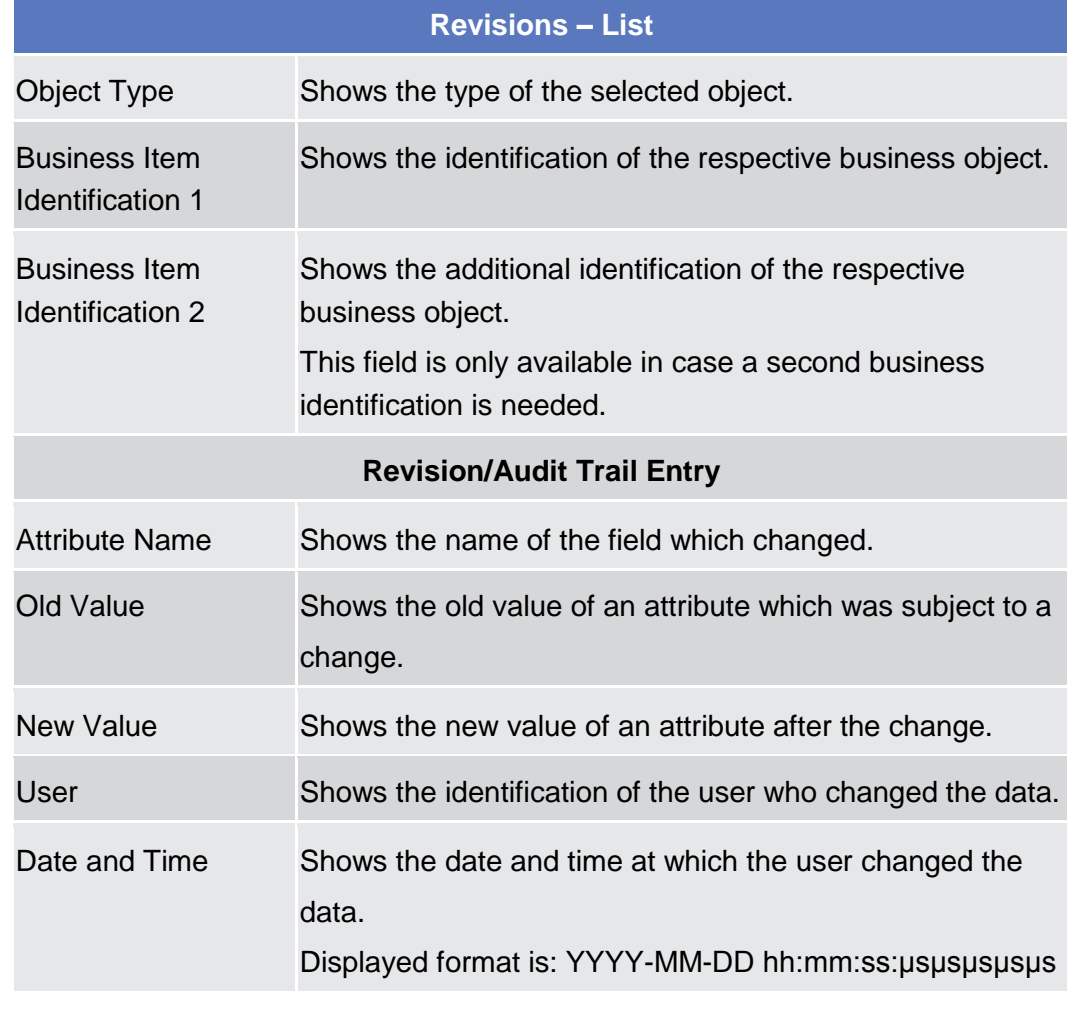

**Buttons**

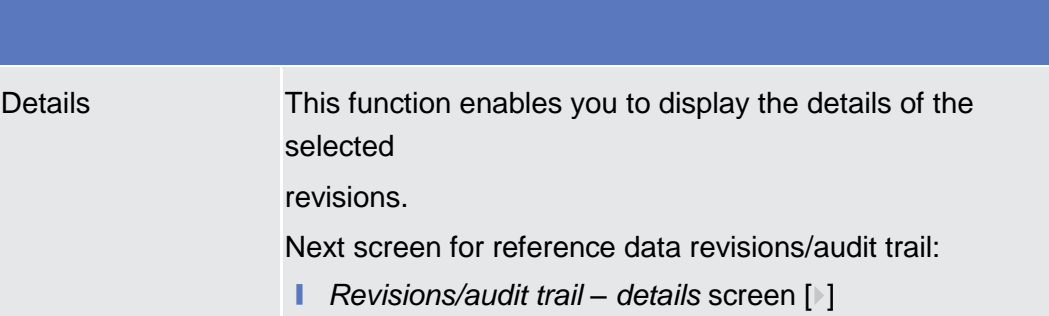

## **2.3.7.2 Revisions/Audit Trail – Details Screen**

This screen displays detailed information on a specific revision of a selected object, including the data of this revision as well as the data of the previous revision from the details screen of the object. **Context of Usage**

❙ Screen name >> Click on the *revisions* button >> *Revisions/audit trail – list*  **Screen Access** *screen >>* Click on the *details* button

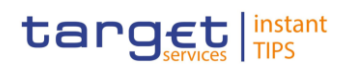

To use this screen you need (depending on the underlying object) the following privileges [ $)$ ]:

- **I** Party Audit Trail Query
- Cash Account Audit Trail Query
- Residual Static Data Audit Trail Query

#### **Screenshot**

**Field** 

*Illustration 67: Revisions/Audit Trail – details* screen

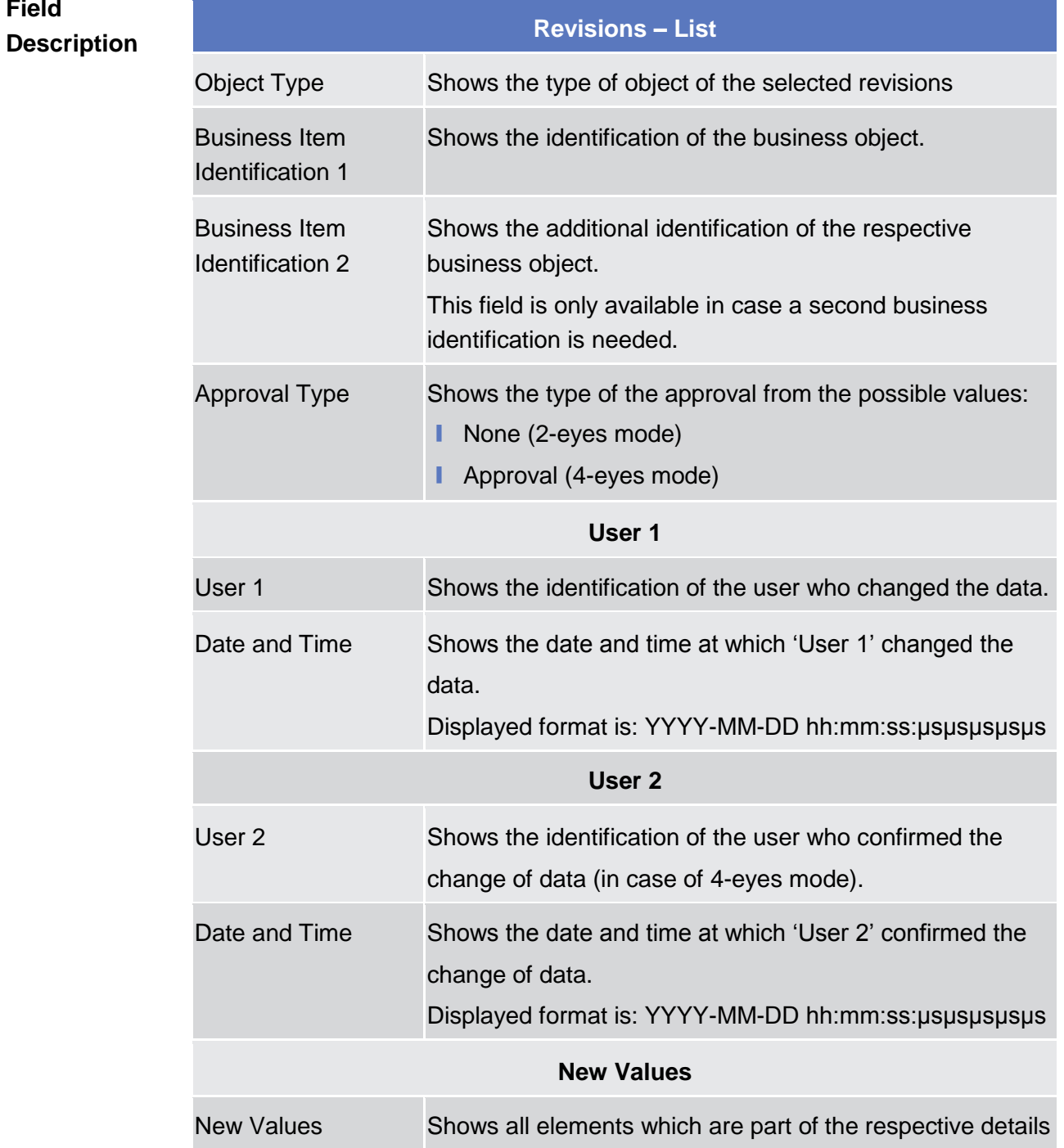

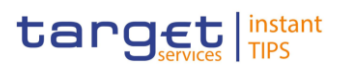

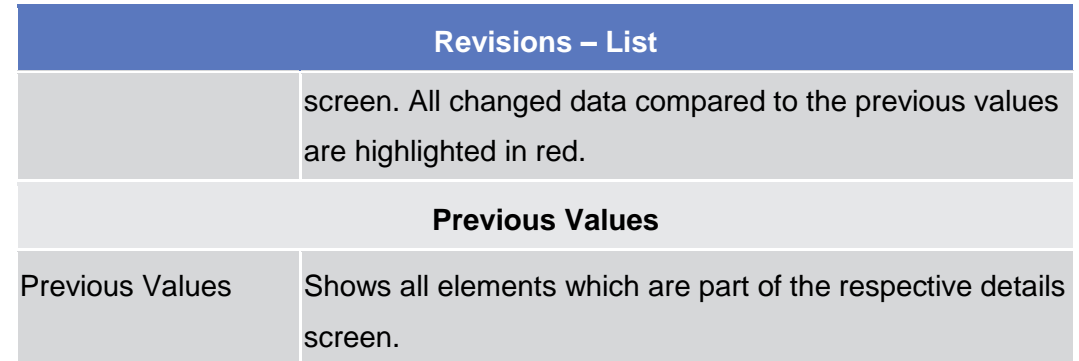

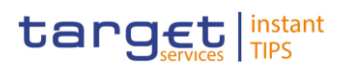

# **3 User Instructions Part**

## **3.1 General**

The user instructions part comprises scenarios adapted from typical user workflows. They are grouped into related activities, called business packages, which are further grouped into categories.

Furthermore, you can find business scenarios dedicated only to the Service operator are highlighted by the adding 'Service operator only' in the title.

#### **Categories**

The categories are a structural element and do not contain any information.

#### **Business Packages**

The business packages define an overall task. They include an overview and a list of the business scenarios. In detail, each business package description has the same structure and contains the following elements.

The overview describes the aim and the background of the business package. It also explains the interrelation of the business scenarios. **Overview**

This section contains a list of all business scenarios belonging to the business package. **List of Business** 

The list is unordered if the business scenarios represent alternative ways to achieve the aim of the business package. It is ordered if the business scenarios have to be carried out sequentially. Sequential business scenarios do not necessarily have to be carried out directly after each other. The sequence only implies that one business scenario is a prerequisite for the following ones. **Scenarios**

#### **Business Scenarios**

Each business scenario represents a single workflow and consists of single action steps, intermediate results and a final result. In detail, each business scenario description has the same structure and contains the following elements.

- The context of usage describes the aim of the business scenario and indicates whether this business scenario is mandatory or optional in order to fulfil the overall business package. It also contains the usage restrictions and the prerequisites (excluding the privileges), if available. **Context of Usage**
- In this section, all the necessary privileges to access and use the involved screens are listed. First the privileges to access the first screen are mentioned, followed by the privileges necessary to proceed with the business scenario. Afterwards, the privileges for the following screens are mentioned in the same order. **Privileges**
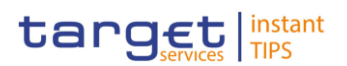

- This section lists all references to the screens involved, in order of their appearance in the business scenario. **Reference**
- Each workflow is described from the start to the end, beginning with the access to the starting screen. The instructions involve a number of separate steps which lead you through a series of screens and actions. Each action step is focused on 1 single action. Intermediate results are included and the instructions end with a final result. Possible alternatives and repetitions are highlighted with a notice sign. **Instructions**

#### $[\![ \cdot ]\!]$ **Example**

- 1. Action step 1
- 2. Action step 2
	- $\Rightarrow$  Intermediate result
- 3. Action step 3
- $\rightarrow$  Result

## **3.2 Access Rights**

#### **3.2.1 Configuration of a Role**

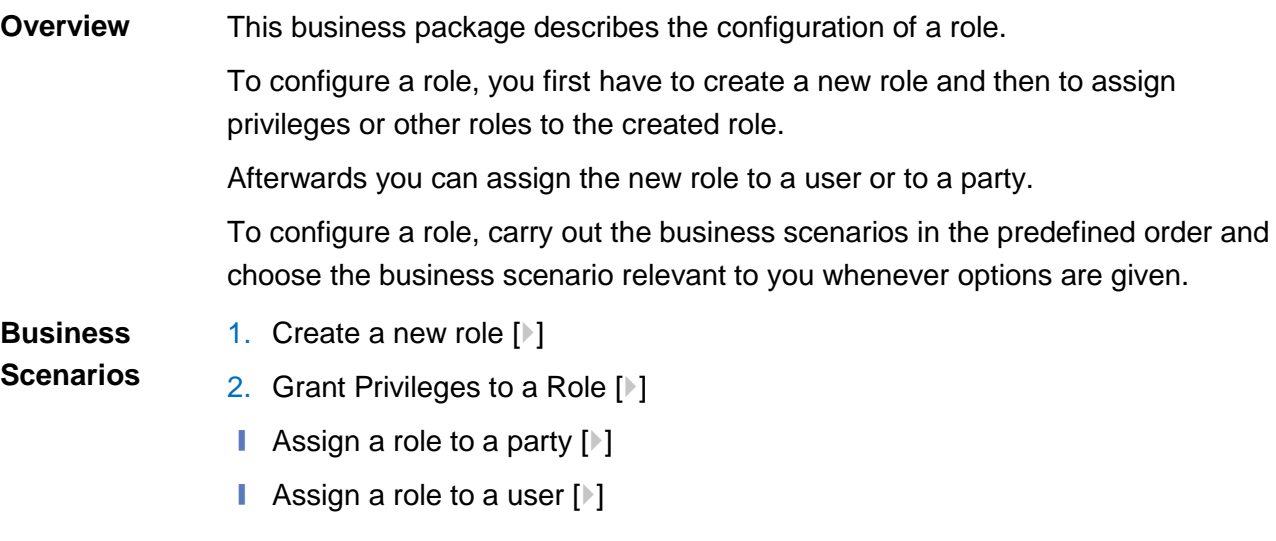

### <span id="page-216-0"></span>**3.2.1.1 Create a New Role**

This business scenario describes how to create a new role. A role is a set of privileges, which can be granted to users and parties. You can create a new role for your participant and for yourself. Creating a new role is mandatory for configuration of a role. **Context of Usage**

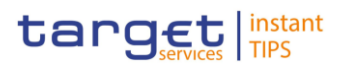

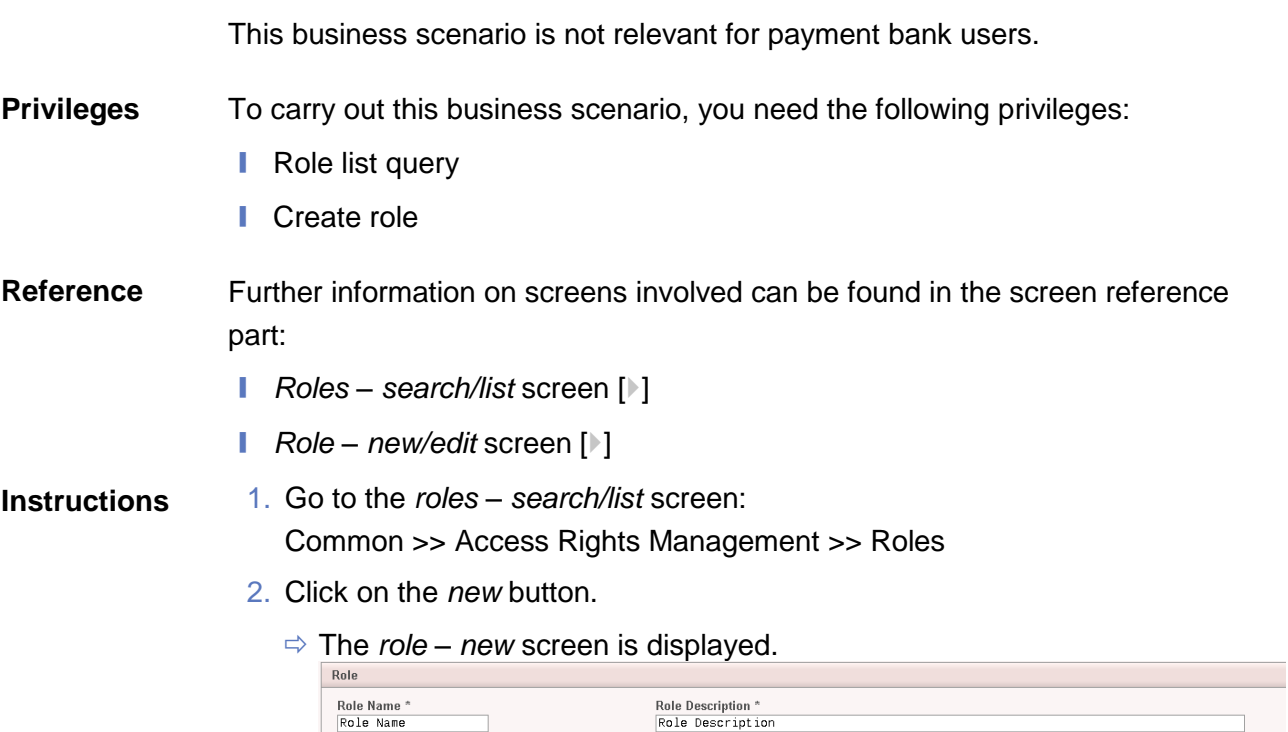

3. Enter all mandatory information about the role you want to create.

#### $\mathbf \Omega$ **Alternatives**

To set all fields to default value and blank out all optional fields, click on the *reset* button.

To cancel the process and return to the previous screen, click on the *cancel* button.

- 4. Click on the *submit* button.
- 5. Enter your PIN for digital signature purposes (NRO).
- $\rightarrow$  The new role has been created.

#### <span id="page-217-0"></span>**3.2.1.2 Grant Privileges to a Role**

This business scenario describes how to grant a system privilege to a role. Before you start, make sure that you have already been granted the same privilege and that the role belongs to your system entity. **Context of Usage**

This business scenario is not relevant for payment bank users.

- To carry out this business scenario, you need the following privileges: **Privileges**
	- **■** Grant Privilege
	- **■** Granted System Privileges List Query

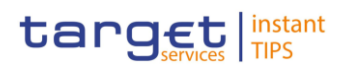

#### Further information on screens involved can be found in the screen reference part: **References**

- ❙ *Grant/revoke privileges – search* screen [[\]](#page-122-0)
- ❙ *Grant/revoke system privileges – new/edit* screen [[\]](#page-134-0)

#### 1. Go to the *grant/revoke privileges – search* screen: Common >> Access Rights Management >> Grant/Revoke Privileges **Instructions**

2. Select Role and choose the name of the relevant Role from the drop-down menu.

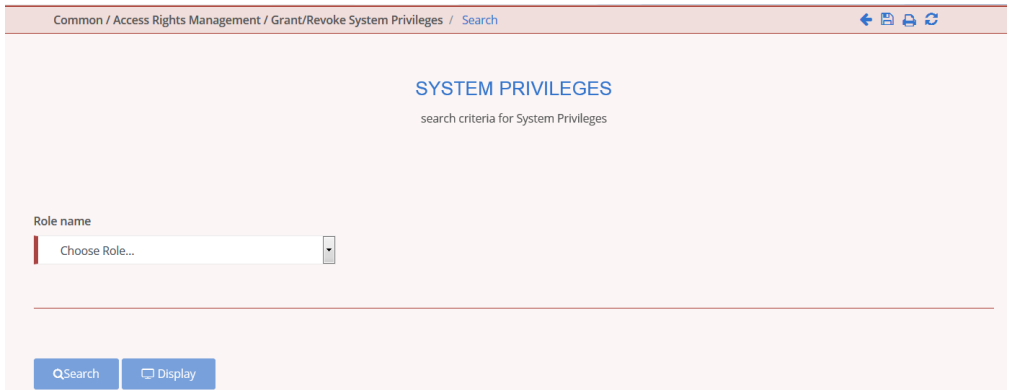

- 3. Click on the search button.
	- The *grant/revoke system privilege new/edit* screen is displayed.
- 4. Search the relevant category in the 'Privileges' frame, open it by clicking the expand group icon and select the relevant privilege.
	- $\Rightarrow$  If the privilege has been already granted to the role, you can finish the business scenario with this step.
	- $\Rightarrow$  If the privilege has not been granted to the role, proceed with the next step.
- 5. Select the privilege(s) you want to grant to the Role.
- 6. Click on the *arrow* icon.

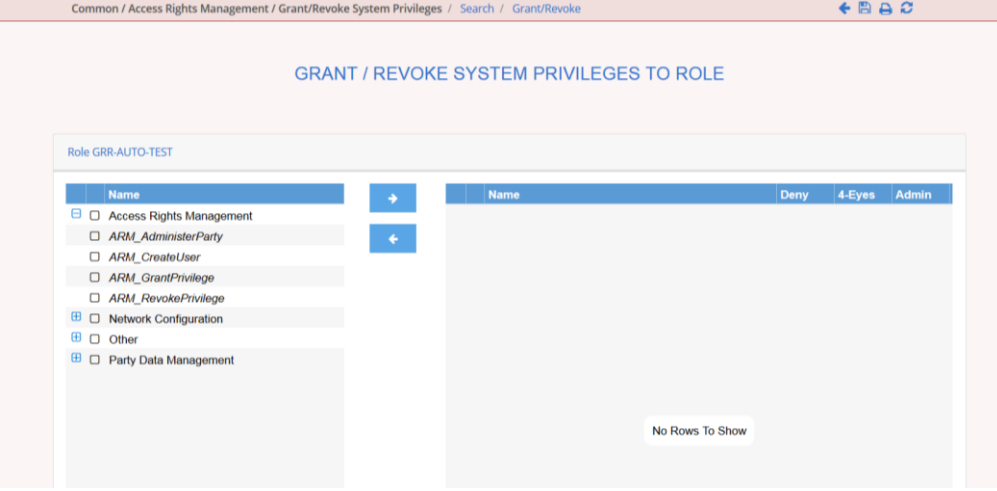

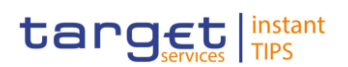

- 7. Enter your PIN for digital signature purposes (NRO).
- $\rightarrow$  The privilege has been granted to the role.

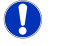

#### **Repetition**

To grant more privileges to the role, repeat step 4 and 5 or select all the privileges you want to grant before clicking the *arrow* icon.

#### <span id="page-219-0"></span>**3.2.1.3 Assign a Role to a Party**

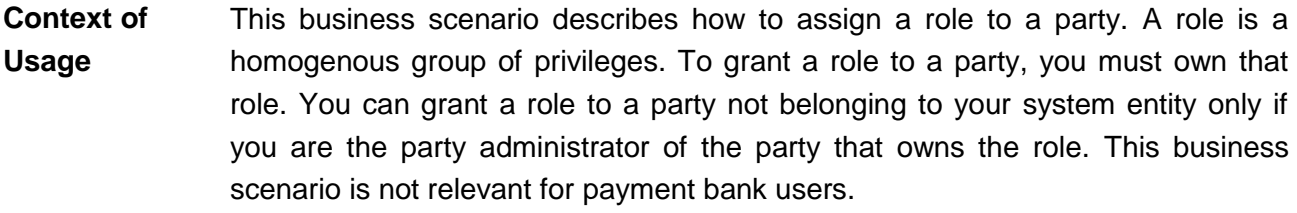

- To carry out this business scenario, you need the following privileges: **Privileges**
	- **■** Role list query
	- Grant/revoke role
- Further information on screens involved can be found in the screen reference part: **References**
	- ❙ *Grant/revoke privileges – search* screen [[\]](#page-122-0)
	- ❙ *Grant/revoke role – new/edit* screen [[\]](#page-128-0)
- 1. Go to the *grant/revoke privileges – search* screen: Common >> Access Rights Management >> Grant/Revoke Roles **Instructions**

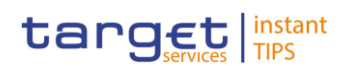

2. Select the parent BIC and the BIC of the party you would like to assign the

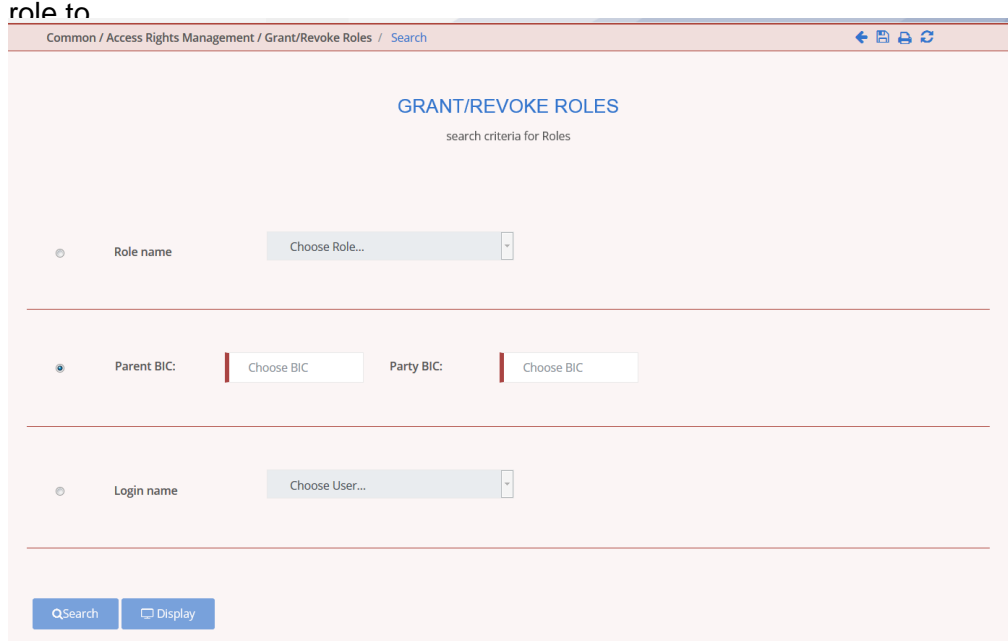

- 3. Click on the *search* button.
	- The *grant/revoke role new/edit* screen is displayed.
- 4. Check if the party has been already granted to the relevant roles in the left column.
	- $\Rightarrow$  If the party has been already granted to the role, you can finish the business scenario with this step.
	- $\Rightarrow$  If the party has not been granted to the role, proceed with the next step.
- 5. Select the role(s) you want to grant to the party in the 'Roles' frame.
- 6. Click on the *arrow* icon.

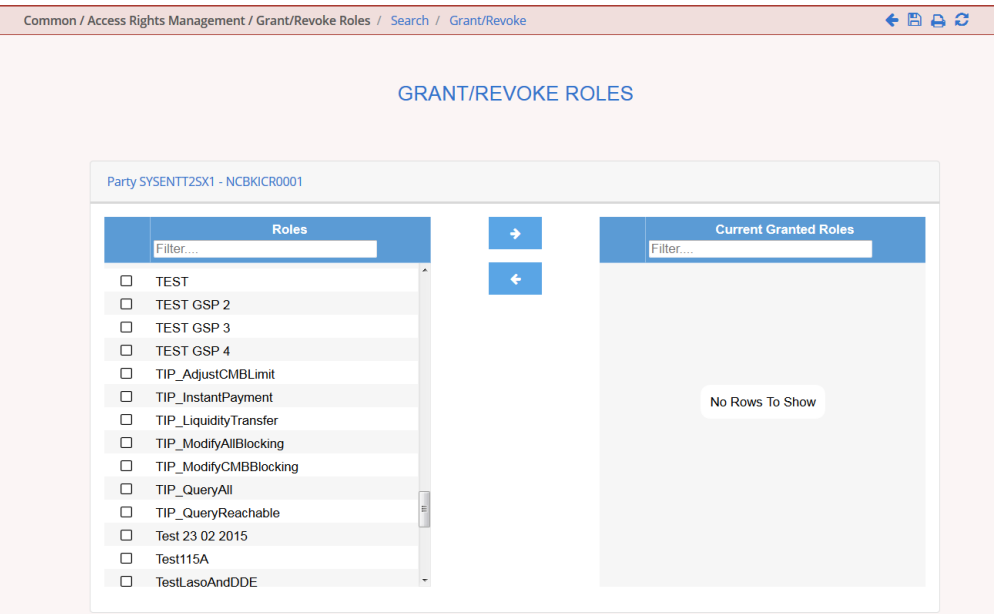

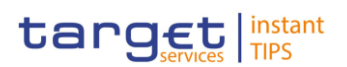

- 7. Enter your PIN for digital signature purposes (NRO).
- $\rightarrow$  The role has been granted to the party.

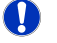

#### **Repetition**

To grant more roles to the party, repeat step 4 and 5 or select all the roles you want to grant before clicking the *arrow* icon.

#### <span id="page-221-0"></span>**3.2.1.4 Assign a Role to a User**

- This business scenario describes how to assign a role to a user. A role is a homogenous group of privileges. To grant a role to a user, you must own that role. You can only grant a role to a user that belongs to your system entity. This business scenario is not relevant for payment bank users. **Context of Usage**
- To carry out this business scenario, you need the following privileges: **Privileges**
	- **■** Role list query
	- Grant/revoke role
- Further information on screens involved can be found in the screen reference part: **References**
	- ❙ *Grant/revoke roles – search* screen [[\]](#page-123-0)
	- ❙ *Grant/revoke role – new/edit* screen [[\]](#page-128-0)

1. Go to the *grant/revoke roles – search* screen: Common >> Access Rights Management >> Grant/Revoke Roles **Instructions**

2. Enter the login name of the relevant party in the 'User' subframe.

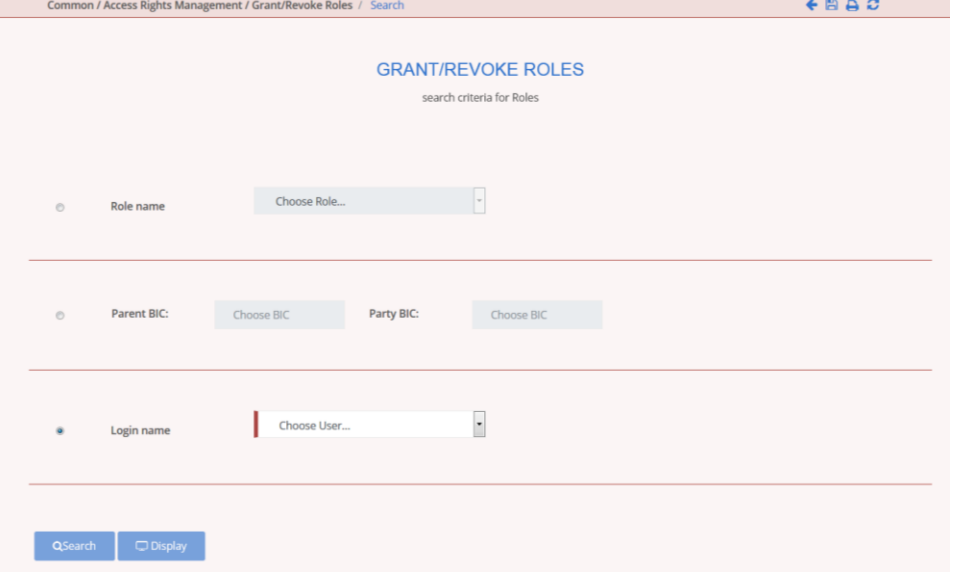

3. Click on the *search* button.

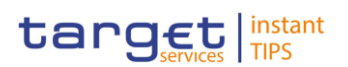

- The *grant/revoke role new/edit* screen is displayed.
- 4. Check if the user has been already granted to the relevant roles in the left column.
	- $\Rightarrow$  If the user has been already granted to the role, you can finish the business scenario with this step.
	- $\Rightarrow$  If the user has not been granted to the role, proceed with the next step.
- 5. Select the role(s) you want to grant to the user in the 'Roles' frame.

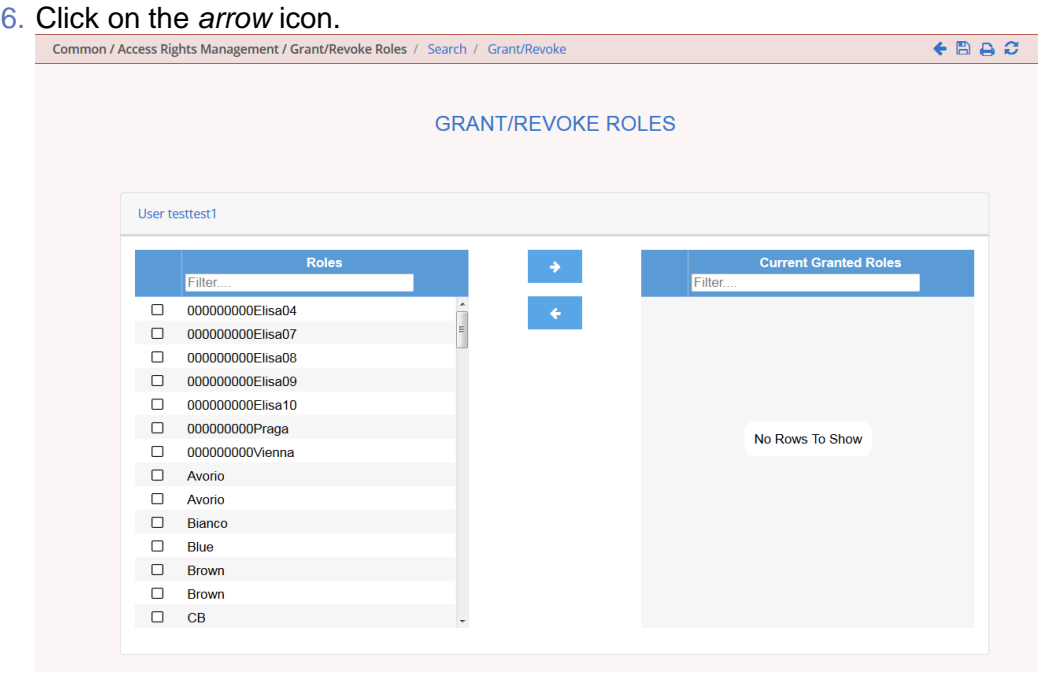

- 7. Enter your PIN for digital signature purposes (NRO).
- $\rightarrow$  The role has been granted to the user.

#### **Repetition**

To grant more roles to the user, repeat step 4 and 5 or select all the roles you want to grant before clicking the *arrow* icon.

#### **3.2.2 Configuration of a User**

 $\mathbf 0$ 

This business package describes the configuration of a user. A user is a reference data object that allows an individual or an application to interact with the shared services. The functions that can be triggered depend on the privileges granted to the user. It is possible to grant roles to the new user after its creation. To configure a user, carry out the following business scenarios in the predefined order. **Overview**

#### 1. Create a new user  $[1]$  $[1]$ **Business**

2. Create a new user certificate distinguished name link  $[\cdot]$  $[\cdot]$ 

**Scenarios**

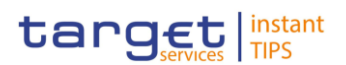

3. Assign a role to a user  $[1]$  $[1]$ 

### <span id="page-223-0"></span>**3.2.2.1 Create a New User**

**Context of**  This business scenario describes how to create a new user. A user is a reference **Usage** data object that allows an individual or an application to interact with one or many Eurosystem Market Infrastructure services. The functions that can be triggered within each service depend on the privileges granted to the user. The user is mainly defined by the 'Login Name' and 'System User Reference' that must be unique in the system. All the users are linked to a specific party and can be created by another authorised user. There is no usage restriction for this business scenario. To carry out this business scenario, you need the following privileges: **Privileges System user query** ■ Create user Further information on screens involved can be found in the screen reference **Reference** part: ❙ *Users – search/list* screen [[\]](#page-144-0) ❙ *User – new/edit* screen [[\]](#page-153-0) **Instructions**1. Go to the *users – search/list* screen: Common >> Access Rights Management >> Users 2. Click on the *new* button. The *user – new* screen is displayed. 3. Enter all mandatory information in the 'User' frame. Common / Access Rights Management / Users / Search / Ne  $\leftarrow$  a  $\sigma$ **USER NEW** 

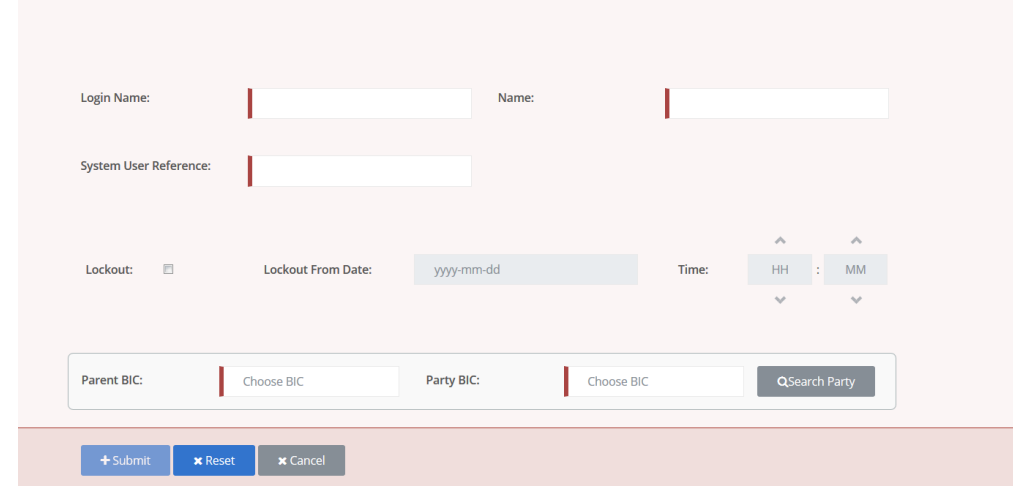

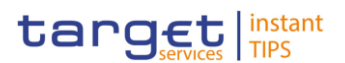

#### $\mathbf 0$ **Alternatives**

To set all fields to default value and blank out all optional fields, click on the *reset* button.

To cancel the process and return to the previous screen, click on the *cancel* button.

- 4. Click on the *submit* button.
- 5. Enter your PIN for digital signature purposes (NRO).
- $\rightarrow$  The new user has been created.

#### **3.2.2.2 Create a New User Certificate Distinguished Name**

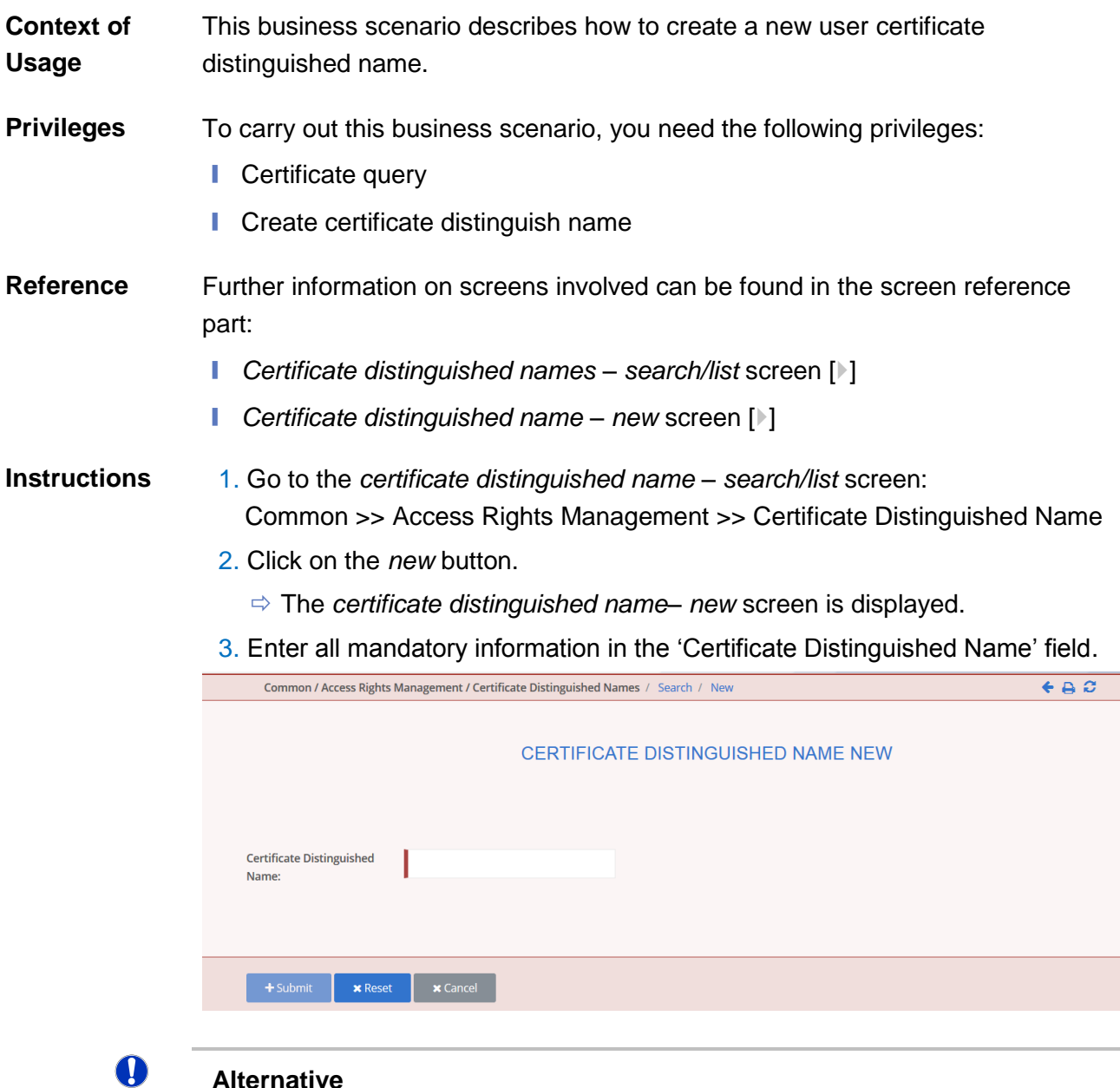

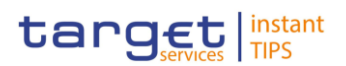

To set default criteria and blank out all optional fields, click on the *reset* button. To cancel the process and return to the previous screen, click on the *cancel* button.

- 4. Click on the *submit* button.
- $\rightarrow$  The new certificate distinguished name has been created.

### **3.2.2.3 Create a New User Certificate Distinguished Name Link**

This business scenario describes how to create a new user certificate distinguished name link. **Context of Usage**

> You need to create a link between a certificate distinguished name and a user login name in order to allow your users or applications to access to the system via the interface.

> Before you start please check if a certificate distinguished name has been available and if a link between the selected user and the certificate distinguished name has been already created.

> You can link more than one certificate to a single login name and one certificate to more than one user.

To carry out this business scenario, you need the following privileges: **Privileges**

- Create user certificate distinguish name link
- Query user certificate distinguish name link
- **I** System user link query
- Further information on screens involved can be found in the screen reference part: **References**
	- ❙ *User certificate distinguished name links – search/list* screen [[\]](#page-156-0)
	- ❙ *User certificate distinguished name link – new* screen [[\]](#page-162-0)

1. Go to the *user certificate distinguished name links – search/list* screen: Common >> Access Rights Management >> User Certificate Distinguished Name Links **Instructions**

- 2. Click on the *new* button.
	- The *user certificate distinguished name link – new* screen is displayed.

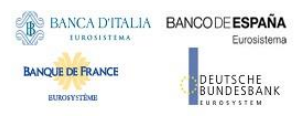

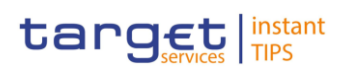

3. Enter all mandatory information in the 'User Certificate Distinguished Name Links' frame.

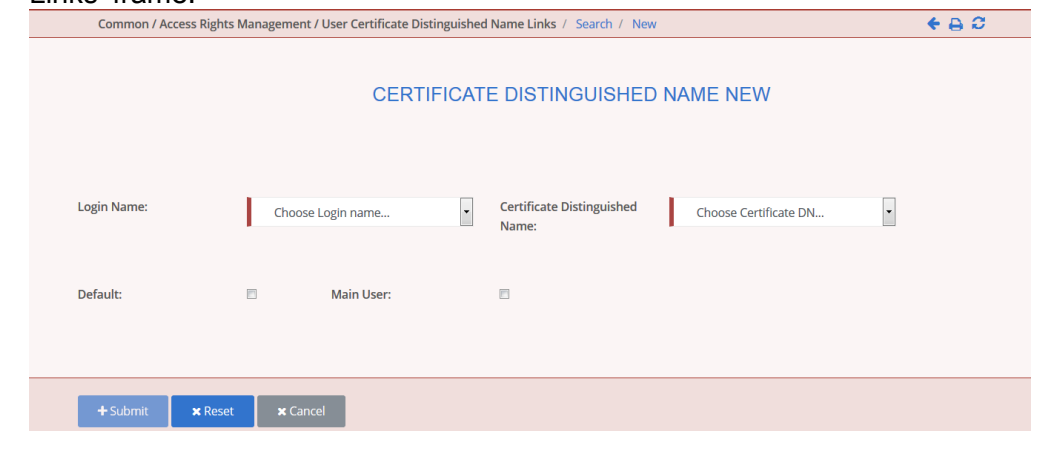

## $\mathbf \Omega$

#### **Alternatives**

To set default criteria and blank out all optional fields, click on the *reset* button. To cancel the process and return to the previous screen, click on the *cancel* button.

- 4. Click on the *submit* button.
- 5. Enter your PIN for digital signature purposes (NRO).
- **→ The new user certificate distinguished name link has been created.**

## **3.2.2.4 Assign a Role to a User**

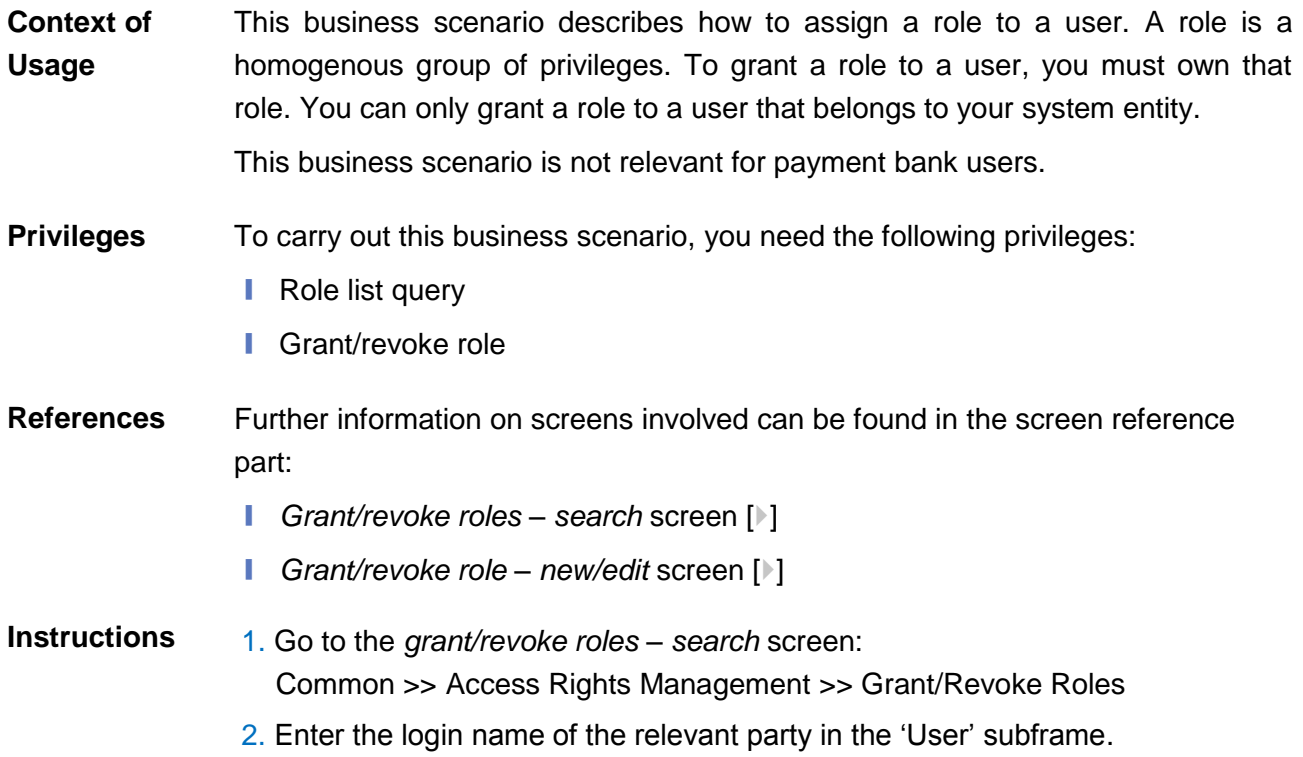

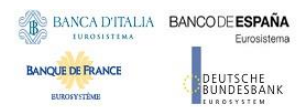

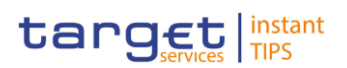

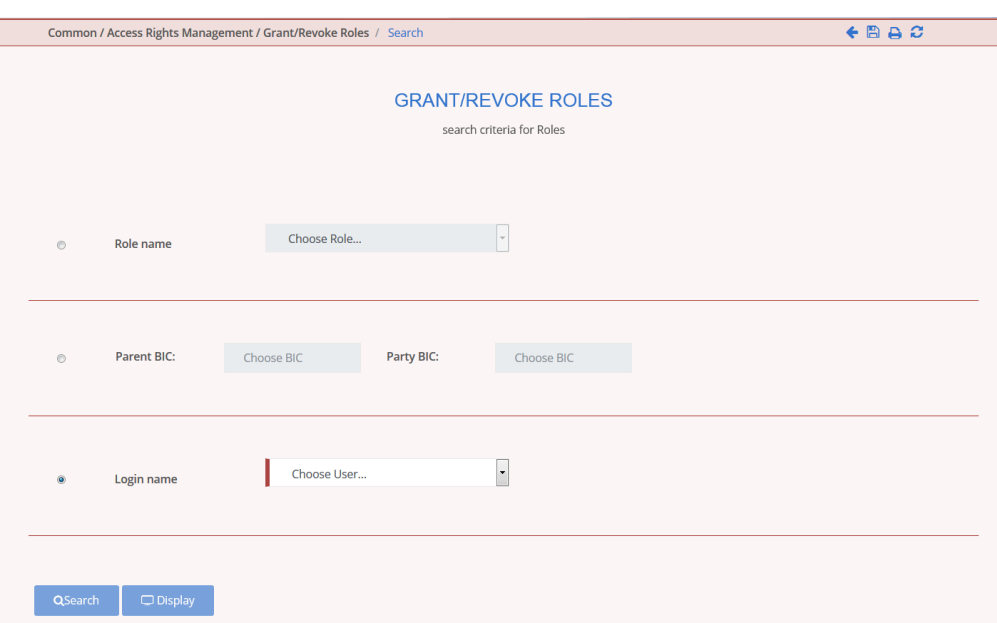

- 3. Click on the *search* button.
	- The *grant/revoke role new/edit* screen is displayed.
- 4. Check if the user has been already granted to the relevant roles in the left column.
	- $\Rightarrow$  If the user has been already granted to the role, you can finish the business scenario with this step.
	- $\Rightarrow$  If the user has not been granted to the role, proceed with the next step.
- 5. Select the role(s) you want to grant to the user in the 'Roles' frame.

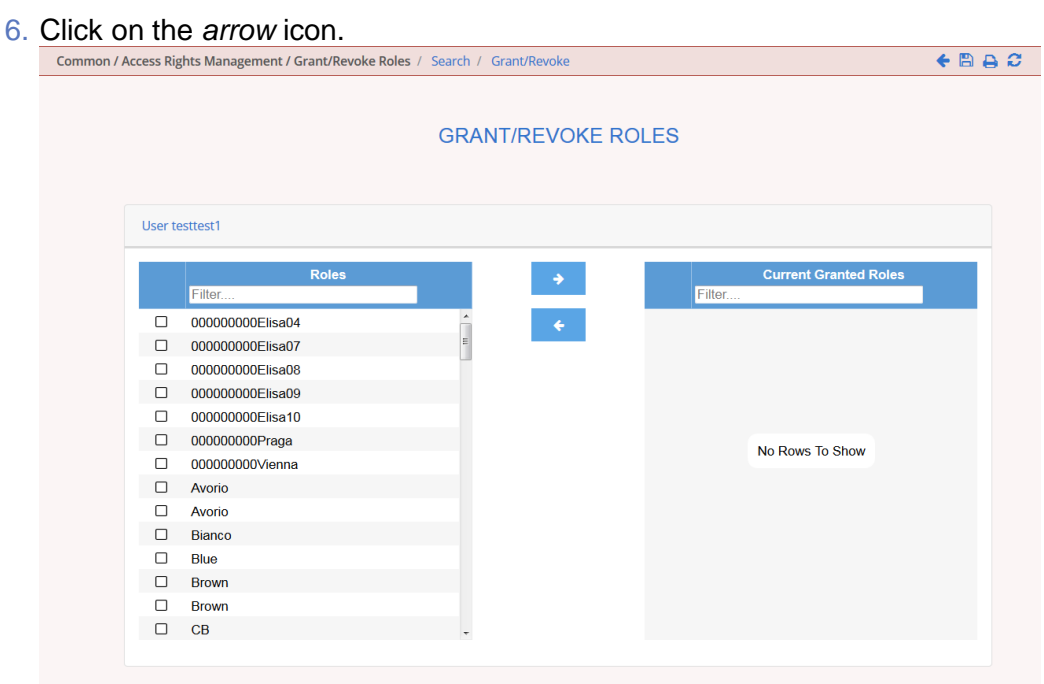

- 7. Enter your PIN for digital signature purposes (NRO).
- $\rightarrow$  The role has been granted to the user.

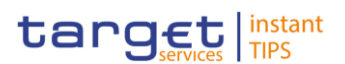

#### $\mathbf \Omega$ **Repetition**

To grant more roles to the user, repeat step 4 and 5 or select all the roles you want to grant before clicking the *arrow* icon.

### **3.2.3 Usage of the 4-Eyes Mode**

This business package describes the usage of the 4-eyes mode. The use of the 2-eyes or the 4-eyes mode depends on your access rights configuration. **Overview**

To use the CRDM in 4-eyes mode, carry out the following business scenarios in the predefined order: **Business Scenarios**

**■** Initiate an action in 4-eyes mode  $[$   $]$ 

**l** Approve an action in 4-eyes mode  $[\cdot]$ 

#### **3.2.3.1 Initiate an Action in 4-Eyes Mode**

- This Business scenario describes how to initiate an action via an enter (new/edit) screen, which has to be approved by a second user. Whether your actions in CRDM (new/edit/delete) have to be approved by a second user depends on your access right configuration. Initiating an action in 4-eyes mode is mandatory for the usage of the 4-eyes mode. **Context of Usage**
- To carry out this business scenario, you need the privileges necessary for the action you want to initiate. **Privileges**
- Further information on screens involved can be found in the screen reference part (see business scenario or screen description of the underlying action). **Reference**
- 1. Go to the relevant *edit* or *new* screen: **Instructions**
	- 2. Enter all mandatory information in the *enter* screen on which you want to initiate an action or delete a request by clicking on the *delete* button.
	- 3. Click on the *submit* button.
		- $\Rightarrow$  A success message is displayed on the screen indicating that the request was sent in 4-eyes mode and showing the 4-eyes principle ID assigned by CRDM.
		- $\Rightarrow$  An alert icon is displayed on the active CRDM screen of all users eligible for approving actions in 4-eyes mode.
		- $\Rightarrow$  You have initiated an action carrying the 'Awaiting approval' status.

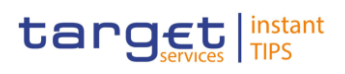

## **3.2.3.2 Approve an Action in 4-Eyes Mode**

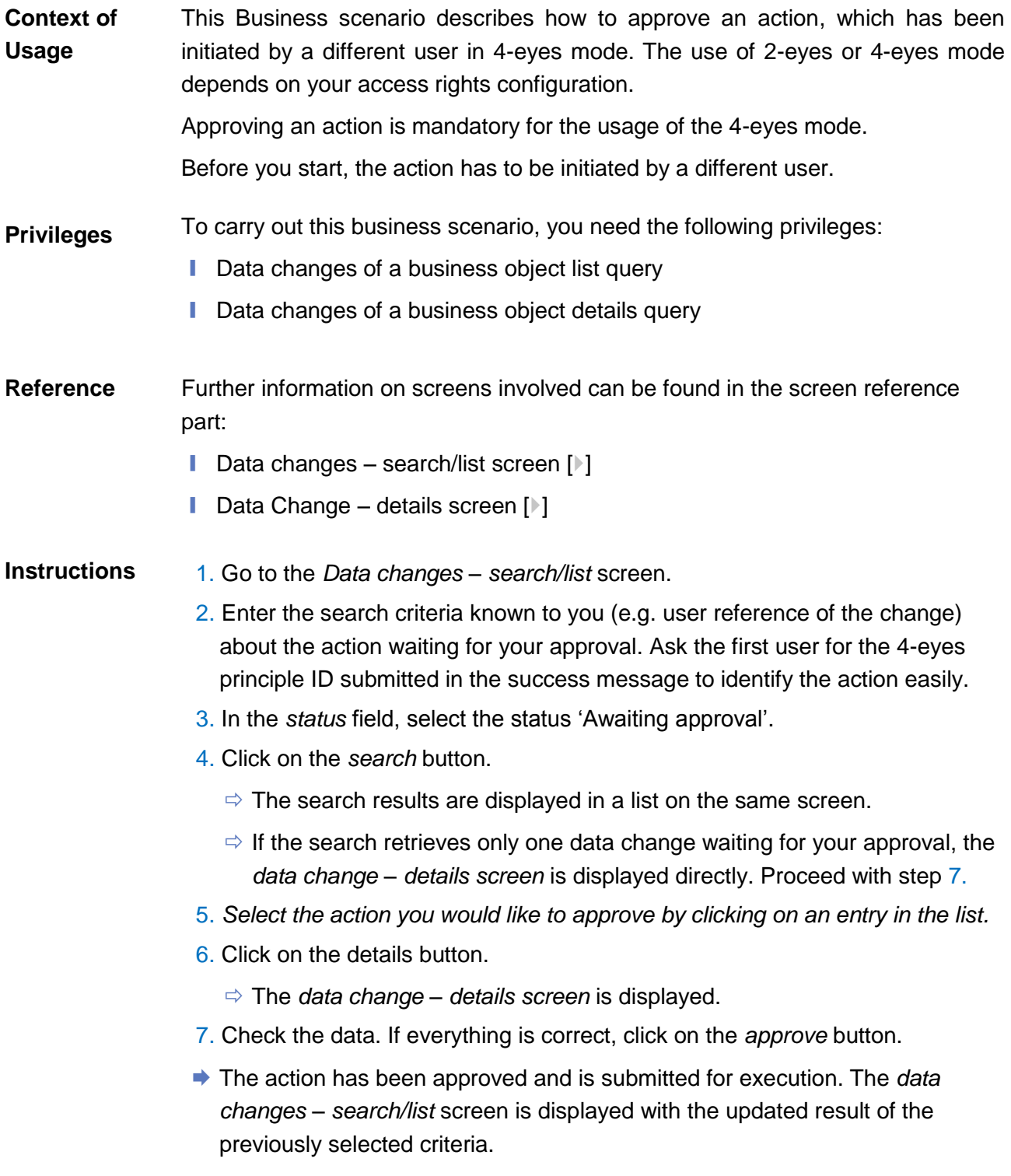

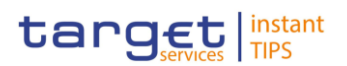

## **3.3 Rule Sets**

### **3.3.1 Configuration of a New Message Subscription Rule Set**

**Overview**

This business package describes how to configure a new message subscription rule set.

You can only create a new message subscription rule set, if you have the relevant privilege. You can configure the specific set of messages (or copies of messages) you want to receive from TIPS for yourself and for your directly connected parties based on a set of rules.

Each Actor can have many active rule sets at any given point in time. Each rule set can include many rules. Each rule can include many groups of parameters. The maximum overall number of groups of parameters for the active rule sets is 1,500. Each rule can include many parameters. Within each rule, each parameter can be linked to many distinct values. The maximum overall number of distinct values for the active rule sets is 50.

To configure a new message subscription rule set, carry out the following business scenario:

**■** Create a new message subscription rule set  $\Box$ **Business** 

**Scenario**

### <span id="page-230-0"></span>**3.3.2 Create a New Message Subscription Rule Set**

This Business scenario describes how to create new message subscription rule sets, which are used by the CRDM application for each outgoing message. These rules determine to which interested party or parties the given message has to be sent or copied. **Context of Usage**

> Creating a new message subscription rule set is mandatory for the creation of a new message subscription rule set.

> The creation of a message subscription rule set can be performed by all parties owning the relevant privilege.

To carry out this business scenario, you need the following privileges: **Privileges**

- **■** Create message subscription rule set
- Message subscription rule set list query
- Message subscription rule list query
- **■** Create message subscription rule

#### Further information on screens involved can be found in the screen reference part: **Reference**

❙ *Message subscription rule sets – search/list* screen [[\]](#page-171-0)

**Instructions**

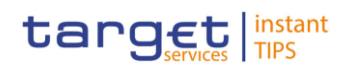

- ❙ *Message subscription rule set – new/edit* screen [[\]](#page-262-0)
- 1. Go to the *message subscription rule sets – search/list* screen: Common >> Messages and Reports >> Message Subscription Rule Set
	- 2. Click on the *new* button.
		- The *message subscription rule set – new* screen is displayed.
	- 3. Enter all mandatory information about the rule set you want to create in the 'Message Subscription Rule Set' and 'Interested Parties' frames.

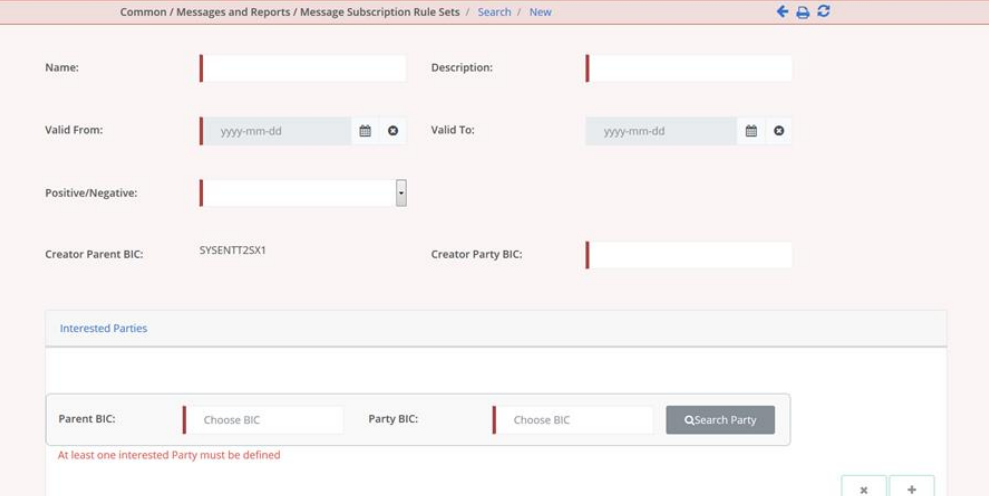

- 4. Click on the *submit* button.
	- $\Rightarrow$  The new message subscription rule set has been created without any rule attached.
- 5. Go to the *message subscription rule sets – search/list* screen: Common >> Messages and Reports >> Message Subscription Rule Set
- 6. Enter all search criteria known to you about the message subscription rule set you just created.

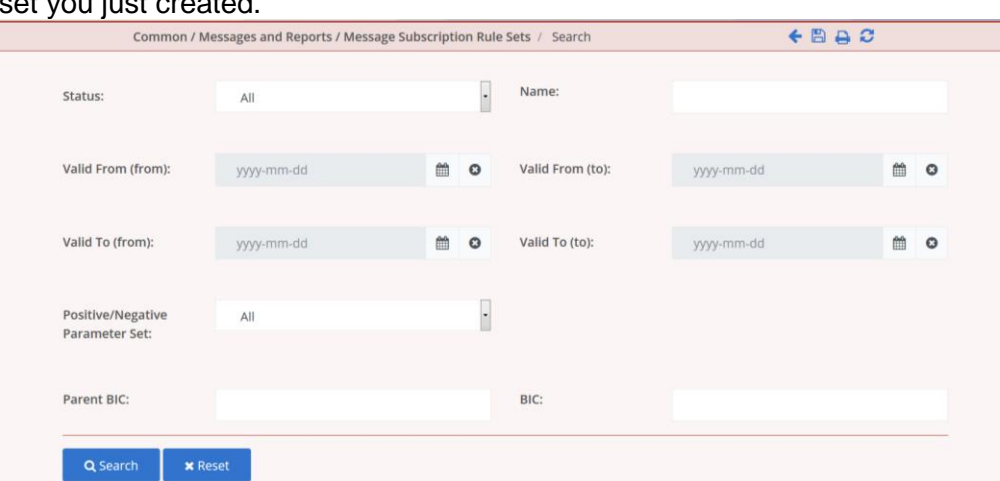

- 7. Click on the *search* button.
	- $\Rightarrow$  A list containing the search results is displayed on the screen.

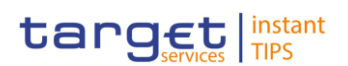

- 8. Select the message subscription rule set you just created by clicking on an entry in the list.
- 9. Click on the *details* button.
	- The *message subscription rule set – details* screen is displayed.
- 10.Click on the *Add Rule* button.
- 11.Enter all mandatory information about the rule you want to create in the 'Message Subscription Rules' frame.

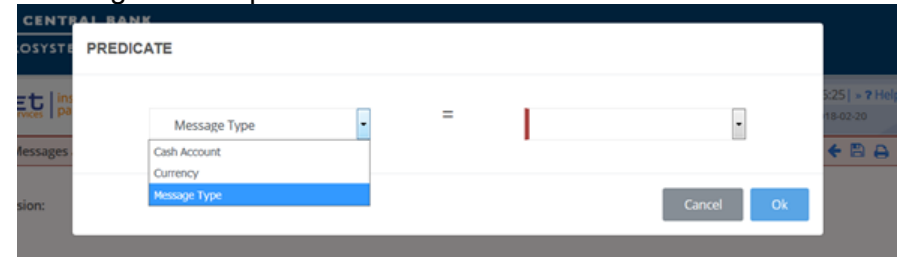

- 12.Click on the *Ok* icon.
- 13.Click on the *submit* button. At least one rule should be present in the rule set.
- $\rightarrow$  The new message subscription rule has been created.

## **3.4 Party Management**

#### **3.4.1 Administration of Participants**

This business package describes all activities a CB can perform for the administration of its participants during their lifecycle. The administration of participants has the aim of making sure that all parties are registered in CRDM and that their reference data are always up to date. **Overview**

> After the initial creation of participants, a party administrator has to edit the previously entered reference data whenever a change takes place. The Central Bank party administrator can also decide to close a party, imposing a new closing date. If a party ceases to exist, the party administrator has to delete it in CRDM.

To administer your participants, carry out the following business scenarios in the predefined order:

**Business Scenario**

- **Ⅰ** Create a new participant  $[$   $]$
- **■** Edit an existing participant  $[$   $]$
- $\blacksquare$  Delete an existing participant  $\lceil \blacktriangleright \rceil$

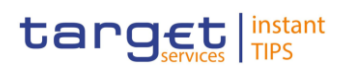

### **3.4.1.1 Create a New Participant**

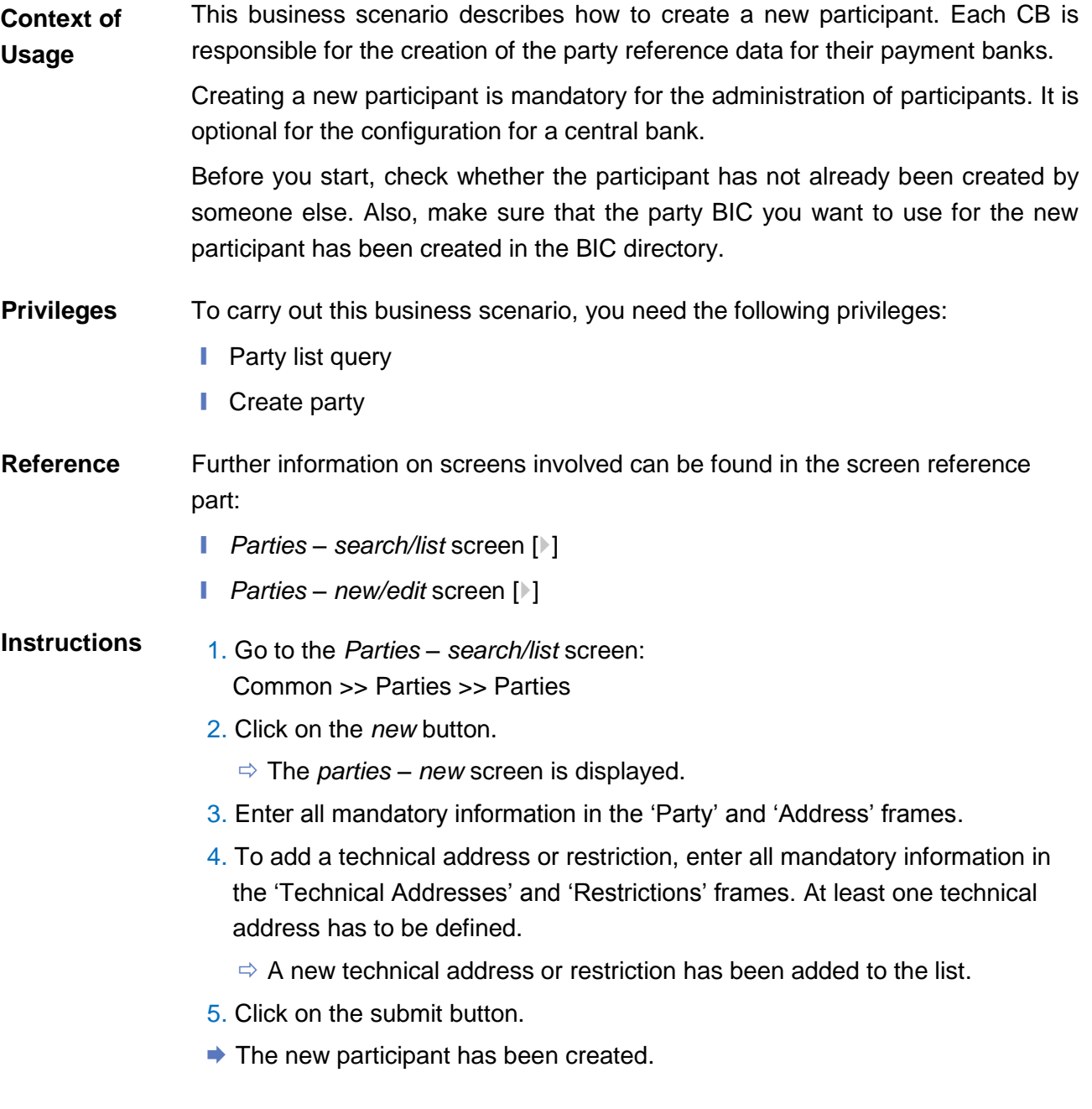

#### **3.4.1.2 Edit an Existing Participant**

This business scenario describes how to edit the reference data of an existing participant. Each national central bank is responsible for maintaining the reference data for their payment banks. **Context of Usage**

Editing an existing participant is optional for the administration of participants.

If you want to close a party, verify that all the reference data of all objects linked to that party have a closing date equal to or earlier than the party closing date or have been deleted.

**BUROSYSTÈNE** 

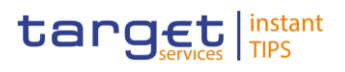

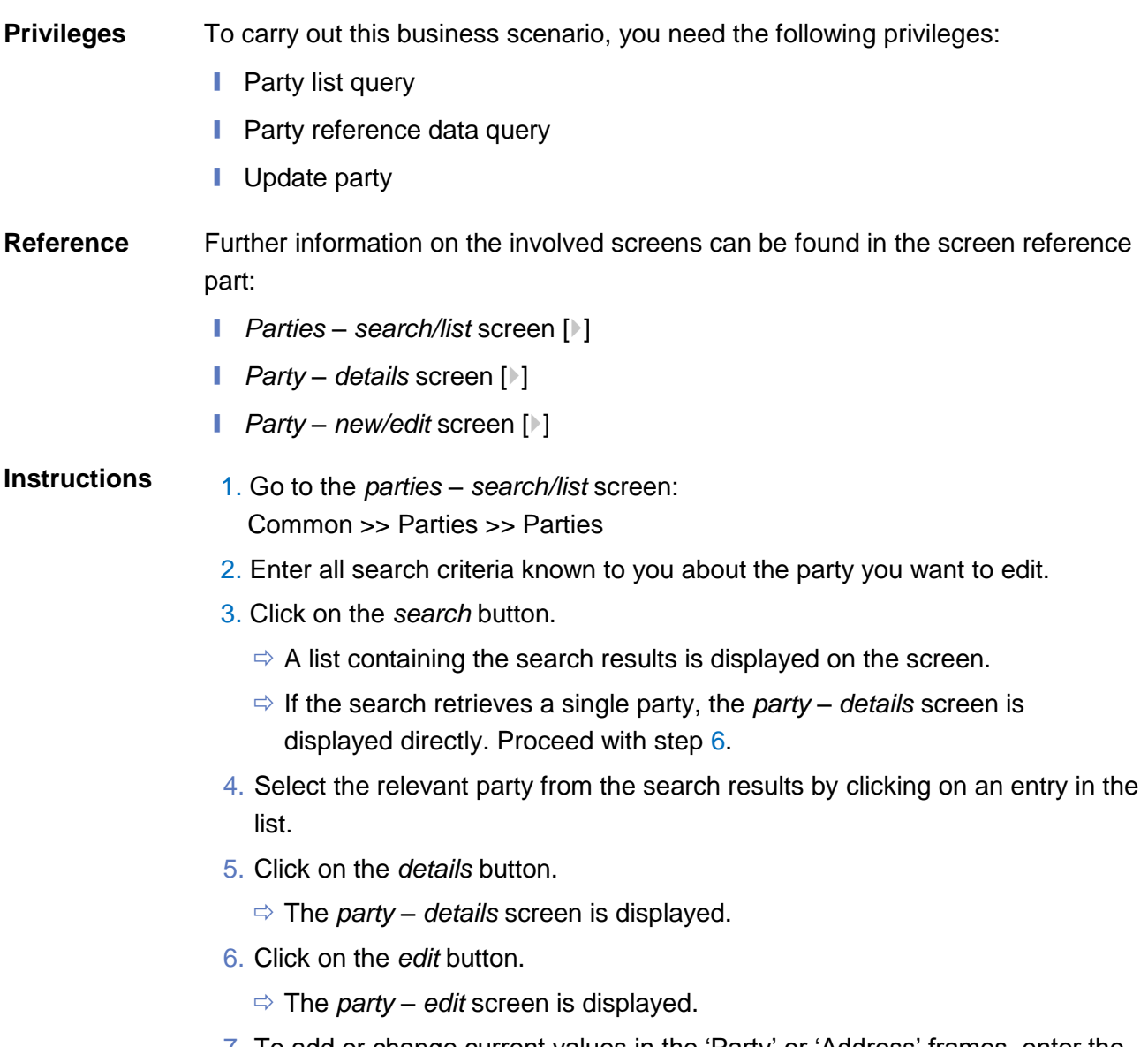

7. To add or change current values in the 'Party' or 'Address' frames, enter the new values in the respective fields.

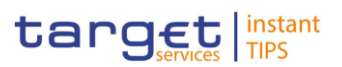

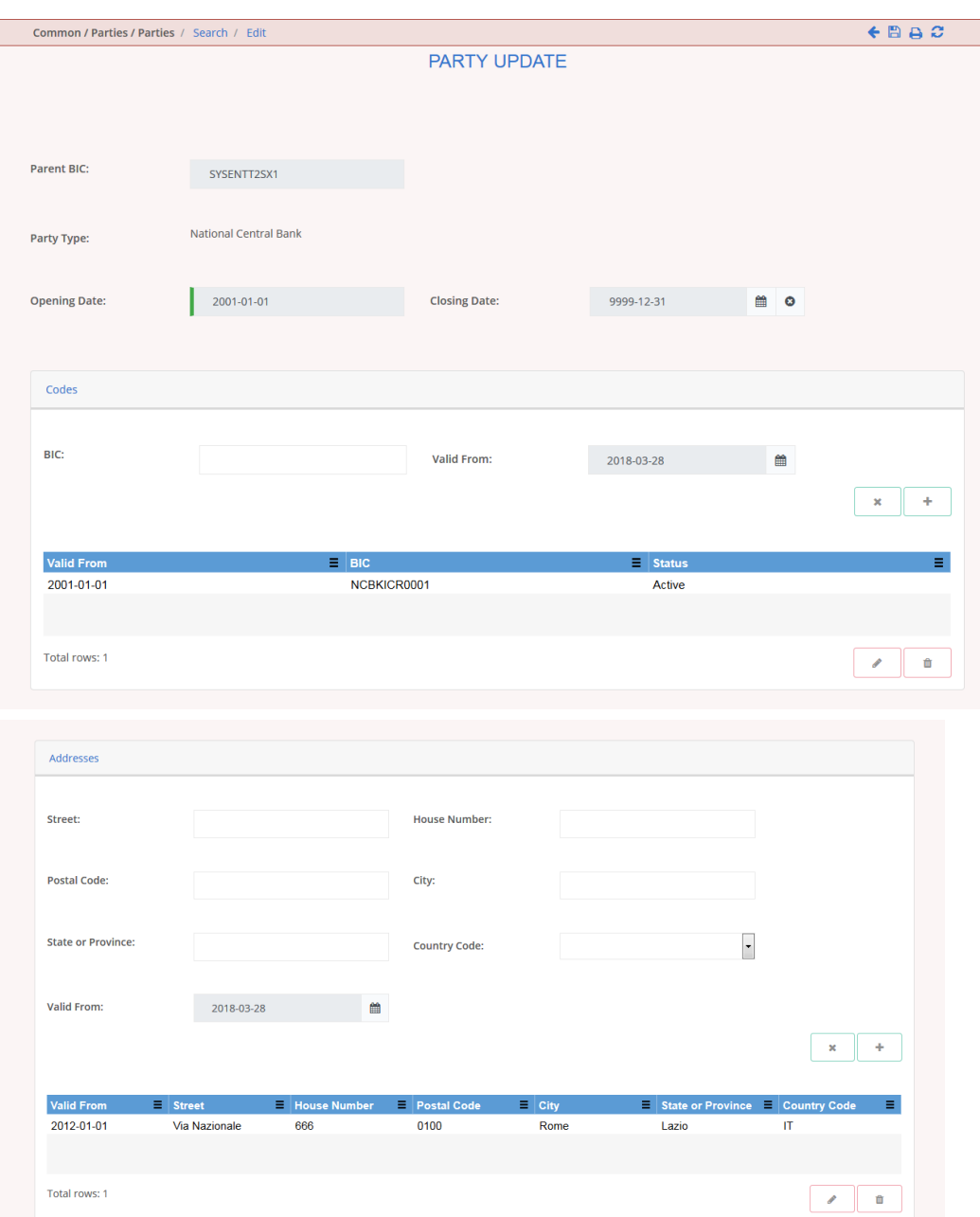

- 8. To add future values in the 'Party' or 'Address' frames, click on the *pencil* icon in the lower right-hand corner of the frame.
	- $\Rightarrow$  Empty fields are displayed.
	- $\Rightarrow$  Changes in the current values are reset.
- 9. Enter all mandatory information in the newly displayed fields. The 'Valid From' date must be later than today.
- 10.To delete existing values in the 'Party' or 'Address' frames, clear the content and leave the respective fields blank.
- 11.To add new technical addresses or restrictions, enter new data in the 'Add/Update Technical Address' or 'Restrictions' sub-frames.

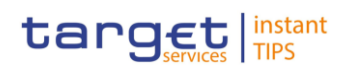

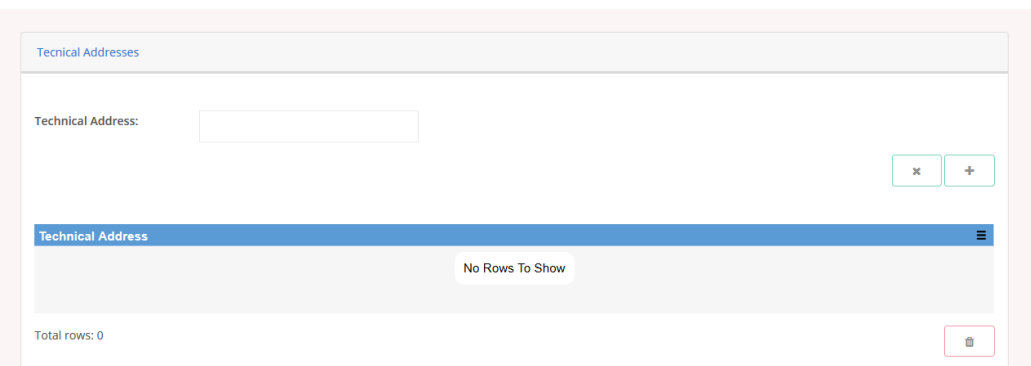

- 12.Click on the *add row* icon.
	- $\Rightarrow$  A technical address or restriction has been added to the list.
- 13.To change technical addresses or restrictions, select the relevant entry from the list.

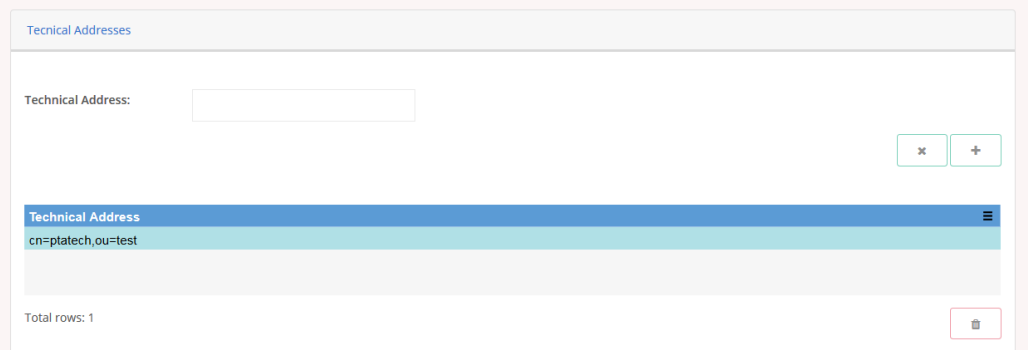

- 14.Enter the new data in the 'Add/Update Technical Address' or 'Restrictions' sub-frames.
- 15.Click on the *submit changes* icon.
	- $\Rightarrow$  The data of the technical address or restriction are changed in the list.
- 16.To delete a technical address or restriction, select the relevant line in the list.
- 17.Click on the *cancel changes* icon in the 'Options' column.
	- $\Rightarrow$  The technical address or restriction has been deleted from the list.

#### **Repetition**

Repeat steps 11 and 12 to add more technical addresses or restrictions.

Repeat steps 13 to 15 to edit more technical addresses or restrictions.

Repeat steps 16 and 17 to delete more technical addresses or restrictions.

You can add, edit or delete up to 10 technical addresses or restrictions.

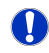

 $\mathbf \Omega$ 

#### **Alternatives**

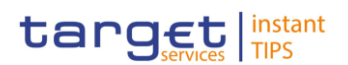

To set all fields to default value and blank out all optional fields, click on the *reset* button.

To cancel the process and return to the previous screen, click on the *cancel*  button.

- 18.Click on the *submit* button.
- $\rightarrow$  The edited party reference data are stored.

### **3.4.1.3 Create a Distinguished Name-BIC routing configuration**

Each participant is responsible for maintaining the reference data for their DN-BIC routing links. For Inbound communication, different DNs can be linked to different BICs and vice versa. In the outbound case, the same BIC can only be linked to a single DN. However different BICs can still be linked to the same DN. **Context of Usage**

- To carry out this business scenario, you need the following privilege: **Privileges**
	- **■** Delete DN-BIC Routing
- Further information on the involved screens can be found in the screen reference part: **Reference**
	- ❙ *Distinguished Name-BIC routing – search/list* screen [[\]](#page-164-0)
	- ❙ *Distinguished Name-BIC routing – new/edit* screen [[\]](#page-168-0)
- 1. Go to the *Distinguished Name-BIC routing – search/list* screen: TIPS >> Cash >> *Distinguished Name-BIC routing* **Instructions**
	- 2. Click on the *new* button.
		- The *Distinguished Name-BIC routing new screen* is displayed.
	- 3. Enter all mandatory information.
	- 4. Click on the *submit* button.
	- **★ The new Distinguished Name-BIC routing has been created.**

#### **3.4.1.4 Delete an Existing Participant**

Each central bank is responsible for maintaining the reference data for their payment banks. If a party ceases to exist, the party administrator has to delete it in CRDM. **Context of Usage**

> Deleting an existing participant is an optional step for the administration of participants.

> Before you delete a participant, check the opening and closing date of the participant. A participant can only be deleted if the closing date has passed or if the opening date has not yet been reached (future opening date). If the closing

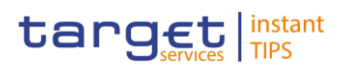

date is equal to the current date, you have to wait for the new business day to delete the participant. In addition, make sure that all the linked instances in a higher position within the deletion hierarchy (i.e. Cash account) have been deleted.

To carry out this business scenario, you need the following privileges: **Privileges**

- **■** Party list query
- **Party reference data query**
- Delete party

Further information on the involved screens can be found in the screen reference part: **Reference**

- ❙ *Parties – search/list* screen [[\]](#page-44-0)
- ❙ *Party – details* [screen](#page-51-0) [\[](#page-51-0)[\]](#page-51-0)

1. Go to the *parties – search/list* screen: Common >> Parties >> Parties **Instructions**

- 2. Enter all search criteria known to you about the party you want to delete.
- 3. Click on the *search* button.
	- $\Rightarrow$  A list containing the search results is displayed on the screen.
	- $\Rightarrow$  If the search retrieves a single party, the *party details* screen is displayed directly. Proceed with step 6.
- 4. Select the relevant party from the search results by clicking on an entry in the list.
- 5. Click on the *details* button.
	- The *party – details* screen is displayed.
- 6. Click on the *delete* button if the opening date is not reached and/or the closing date is later than the current date.
	- $\Rightarrow$  A confirmation prompt is displayed.

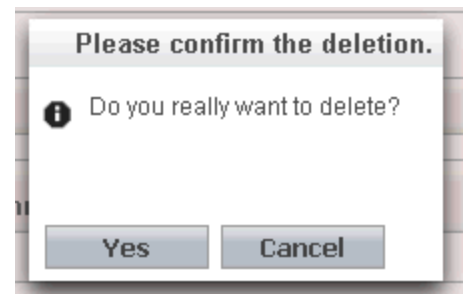

- 7. Click on *yes* if you really want to delete the party reference data.
- $\rightarrow$  The party reference data are deleted.

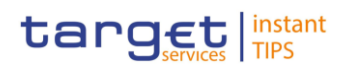

# **3.5 Reports**

### **3.5.1 Report Management**

## **3.5.1.1 Create a New Report Configuration**

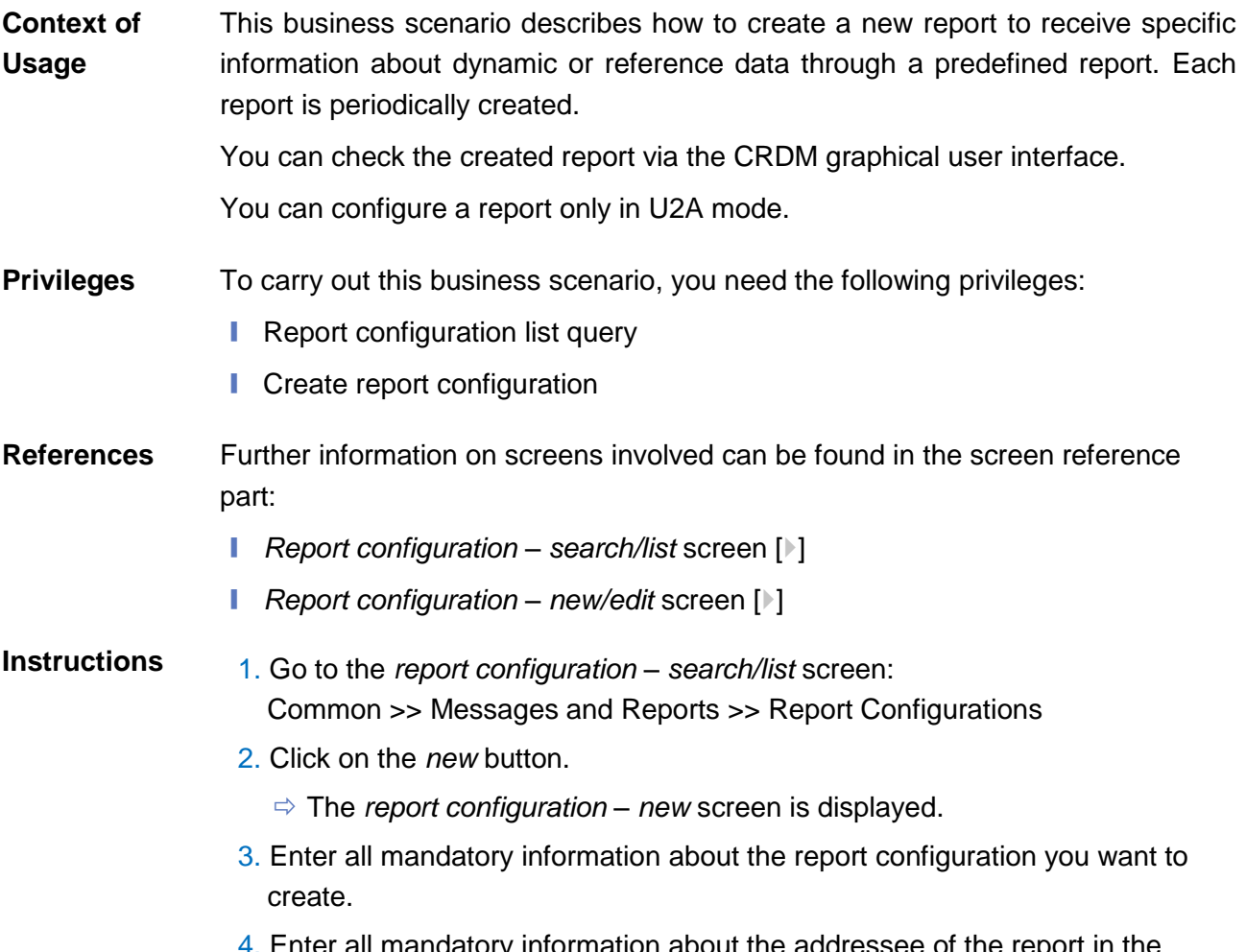

er all mandatory information about the addressee of the report in the 'Party Links' frame.

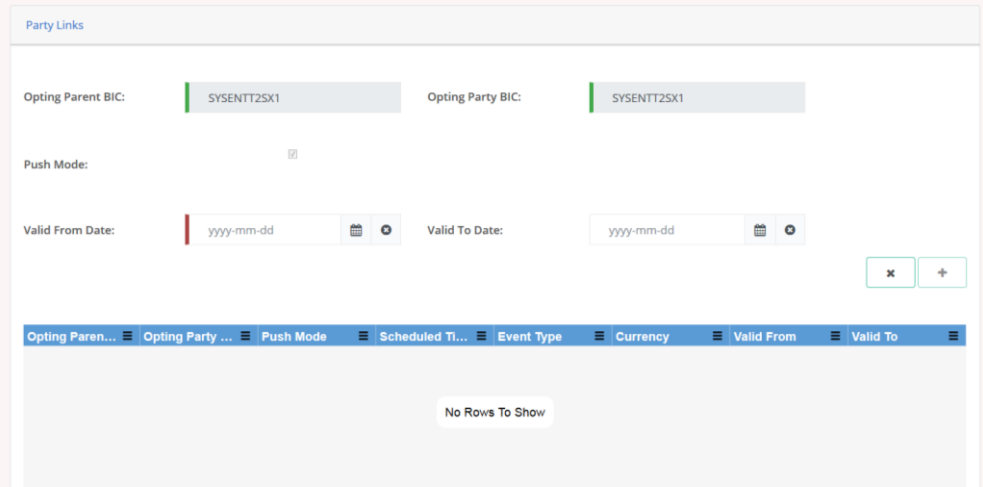

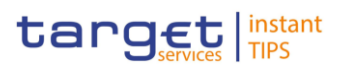

- 5. Click on the *submit changes* icon.
	- $\Rightarrow$  The report configuration party link has been added.
- 6. Click on the *submit* button.
- $\rightarrow$  A new report configuration has been created.

## **3.6 Revisions**

#### **3.6.1 Monitoring of Revisions**

This business package describes the monitoring of revisions. It enables you to view the historical status and historical data of a dataset in order to monitor revisions. **Overview**

To monitor revisions, carry out the following business scenario: **Business** 

<span id="page-240-0"></span>**■** View revisions [▶] **scenario**

#### **3.6.1.1 View Revisions**

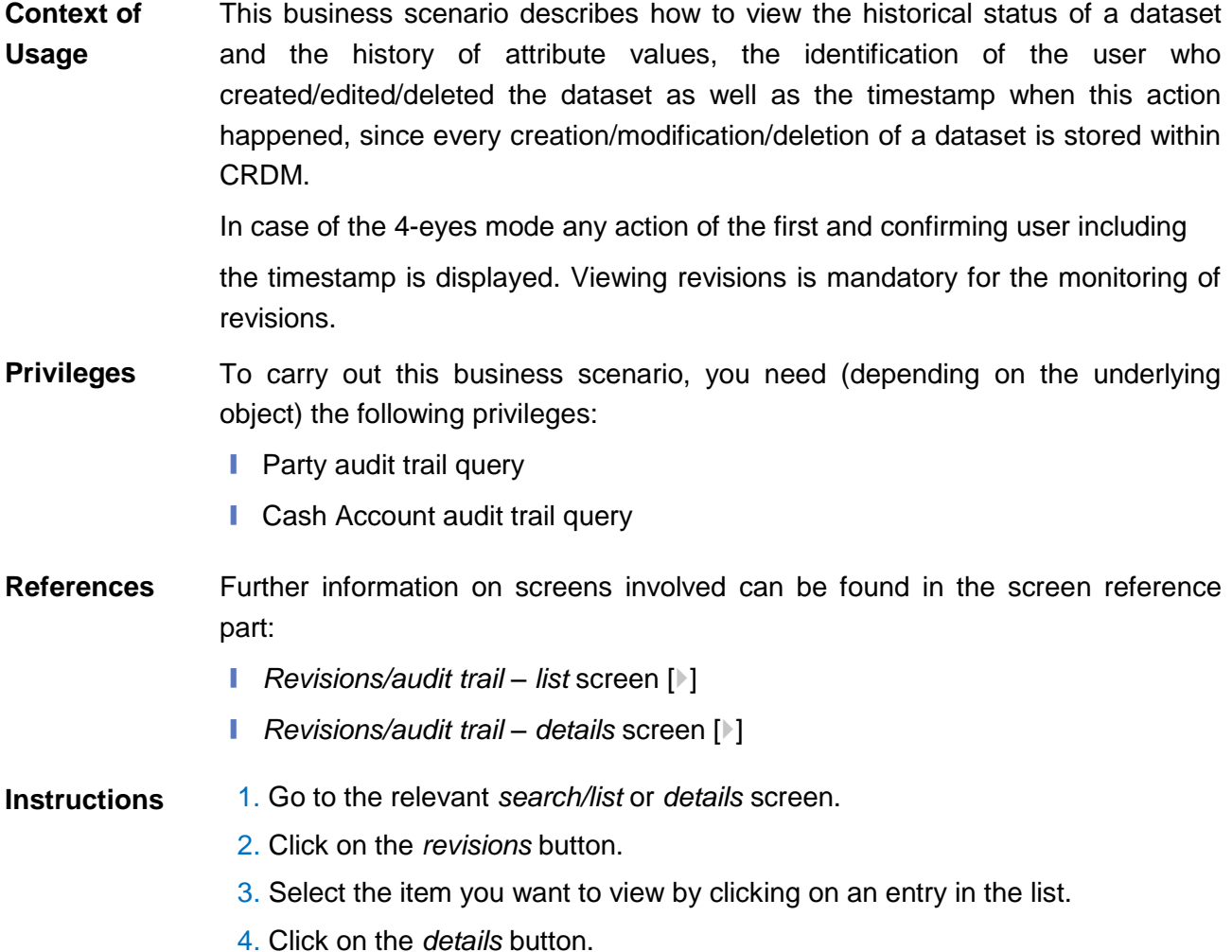

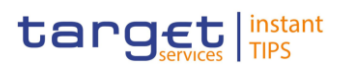

The *revisions/audit trail – details* screen is displayed.

## **3.7 Account Management**

### **3.7.1 Administration of Cash Accounts**

#### **3.7.1.1 Create a New Cash Account**

**Context of**  This business scenario describes how to create a new cash account. Each **Usage** central bank is responsible for opening cash accounts for itself and its payment banks, in order to settle Instant Payment transactions. You have to link each of your cash accounts to a specific settlement currency. This business scenario is mandatory for the administration of cash accounts, for the configuration for a central bank. To carry out this business scenario, you need the following privileges: **Privileges ■** Create cash account **■** Cash account list query Further information on screens involved can be found in the screen reference **References** part: ❙ *Cash Account – search/list* screen [[\]](#page-89-0) ❙ *Cash Account – new/edit* screen [[\]](#page-101-0) 1. Go to the *cash accounts – search/list* screen: **Instructions**TIPS >> Cash >> Cash Accounts 2. Click on the *new* button. The c*ash account – new* screen is displayed. 3. Enter all mandatory information in the 'Cash Account' frame. 4. To add a restriction, click on *add row* icon under the "restriction" frame. TIPS / Cash / Cash Accounts / Search / Details / Edit  $F \oplus F$ 

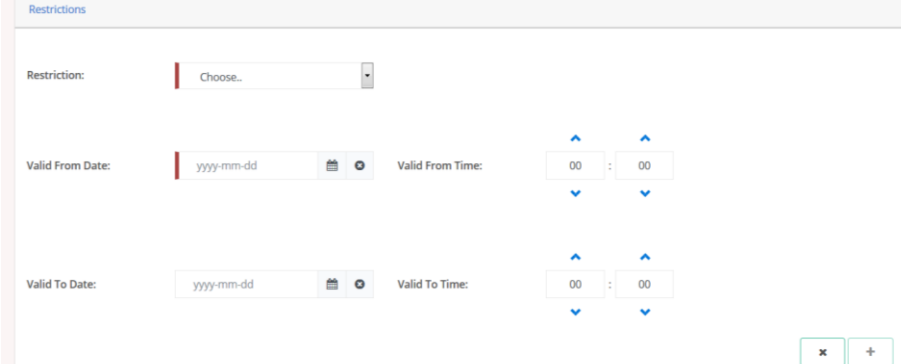

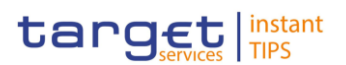

- 5. Enter all mandatory information in the available fields of the "Restrictions" frame.
- 6. Click on the *submit changes* icon.
	- $\Rightarrow$  A new restriction has been added to the list.
- 7. Click on the *submit* button.
- $\rightarrow$  The new cash account has been created.

#### **3.7.1.2 Edit an Existing Cash Account**

This business scenario describes how to edit an existing cash account. Each CB is responsible to maintain the reference data for the cash account of their participants. This business scenario is not relevant for Payment Bank users. **Context of Usage**

To carry out this business scenario, you need the following privileges: **Privileges**

- Cash account list query
- Update cash account
- Delete cash account

Further information on screens involved can be found in the screen reference part: **References**

- ❙ *Cash Account – search/list* screen [[\]](#page-89-0)
- ❙ *Cash Account – new/edit* screen [[\]](#page-101-0)
- ❙ *Cash Account – details* screen [[\]](#page-96-0)

1. Go to the *cash accounts – search/list* screen: TIPS >> Cash >> Cash Accounts **Instructions**

- 2. Enter the search criteria known to you about the cash account you want to edit.
- 3. Click on the *search* button.
	- $\Rightarrow$  A list containing the search results is displayed on the screen.
	- If the search retrieves a single cash account, the *cash account – details* screen is displayed directly. Proceed with step 5.
- 4. Select the relevant cash account by clicking on an entry in the list.
- 5. Click on the *edit* button.
	- The *cash account – edit* screen is displayed

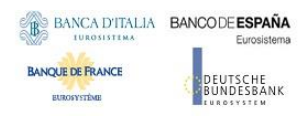

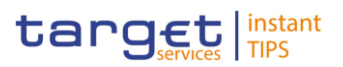

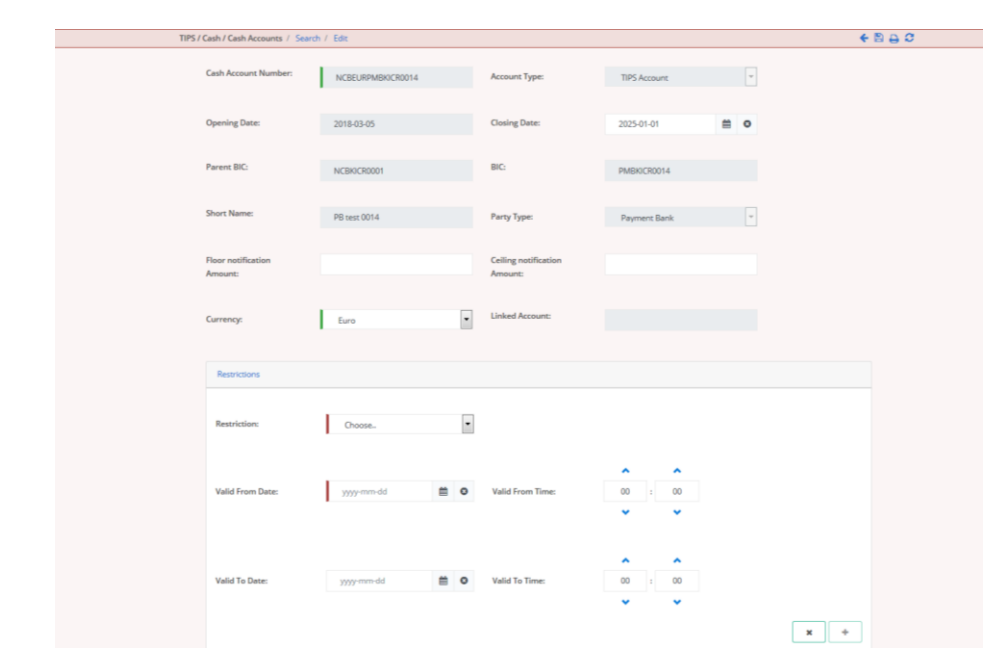

- 6. To add or edit current values of the cash account reference data, enter all mandatory information in the "cash account" frame.
- 7. To add a restriction click on the *add row* in the frame "restrictions".
- 8. Enter all mandatory information in the available fields in the "Restrictions" frame.
- 9. Click on the *submit changes* button
- 10. To edit a restriction, select the relevant entry from the list by clicking on it.
- 11. Click on the *copy row* icon
- 12. Update the data.
- 13. Click on the *submit changes* icon.
	- $\Rightarrow$  The *data* of the restriction has been changed in the list.
- 14. To delete a restriction, select the relevant entry from the list.
- 15. Click on the *cancel changes* icon in the 'Options' column.
	- $\Rightarrow$  The *restriction* has been deleted from the list.
- 16. Click on the *submit* button.
- $\rightarrow$  The edited cash account reference data is stored.

#### **3.7.1.3 Delete an Existing Cash Account**

This business scenario describes how to delete an existing cash account. Each CB is responsible to delete the cash account of their participants. Deleting an existing cash account is an optional step in the administration of a cash account. **Context of Usage**

> The request to delete a cash account must refer to an existing and active cash account. Before you delete the cash account, check the opening and closing day: a cash account can be deleted if the closing date is earlier than or equal to the

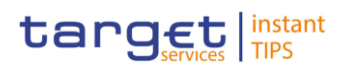

current business date or if the opening date is earlier than the current business date. In case of the deletion of a future RTGS dedicated transit account, check that no active cash account with the same currency exists. This business scenario is not relevant for Payment Bank users.

To carry out this business scenario, you need the following privileges: **Privileges**

- **■** Cash account list query
- Cash account reference data query
- Delete cash account

#### Further information on screens involved can be found in the screen reference part: **References**

- ❙ *Cash Account – search/list* screen [[\]](#page-89-0)
- ❙ *Cash Account – details* screen [[\]](#page-96-0)

1. Go to the *cash accounts – search/list* screen: TIPS >> Cash >> Cash Accounts **Instructions**

- 2. Enter the search criteria known to you about the cash account you want to delete.
- 3. Click on the *search* button.
	- $\Rightarrow$  A list containing the search results is displayed on the screen.
	- If the search retrieves a single cash account, the *cash account – details*  screen is displayed directly. Proceed with step 6.
- 4. Select the relevant cash account by clicking on an entry in the list.
- 5. Click on the *details* button.
	- The *cash account – details* screen is displayed.
- 6. Click on the *delete* button if the opening date is not reached and/or the closing date is equal or greater than the current date.
- $\rightarrow$  The cash account has been deleted.

#### **3.7.1.4 Create an Authorised Account User**

This business scenario describes how to create an authorised account user in order to connect a BIC11 to a specific cash account. This connection allows the BIC11 to use the cash account for its settlement purposes. **Context of Usage**

> The same cash account can be assigned to more than one BIC11 but only one cash account can be linked to the same BIC11.

Before you start, check whether the BIC11 and the cash account exist in CRDM.

To carry out this business scenario, you need the following privilege: **Privileges**

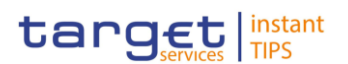

**■** Create Authorised Account User

#### Further information on screens involved can be found in the screen reference part: **Reference**

- ❙ *Authorised Account User – search/list* screen [[\]](#page-171-1)
- ❙ *Authorised Account User – new/edit* screen [[\]](#page-171-1)

#### 1. Go to the *Authorised Account User – search/list* screen: TIPS >> Cash >> Authorised Account Users **Instructions**

- 2. Click on the *new* button.
- 3. Enter all the mandatory information in the 'Authorised account user new' frame.

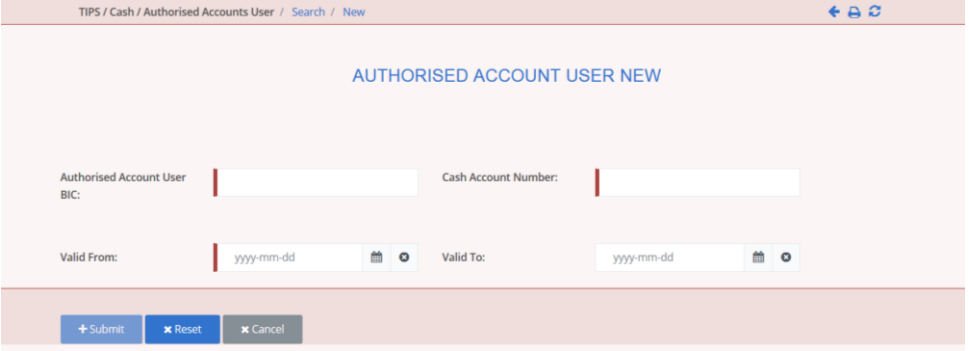

- 4. Click on the *submit* button.
- A new Authorised account user has been created.

### **3.7.1.5 Edit an Authorised Account User**

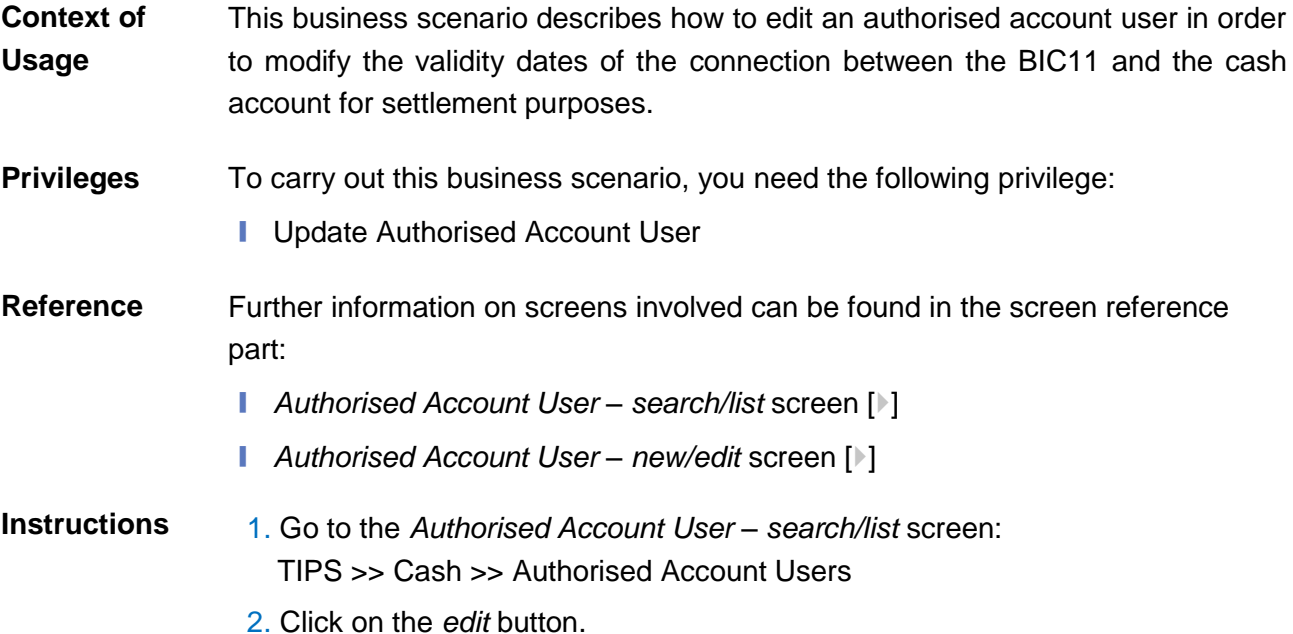

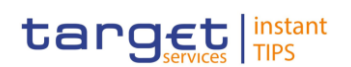

3. Modify the information on the validity dates of the selected Authorised Account User.

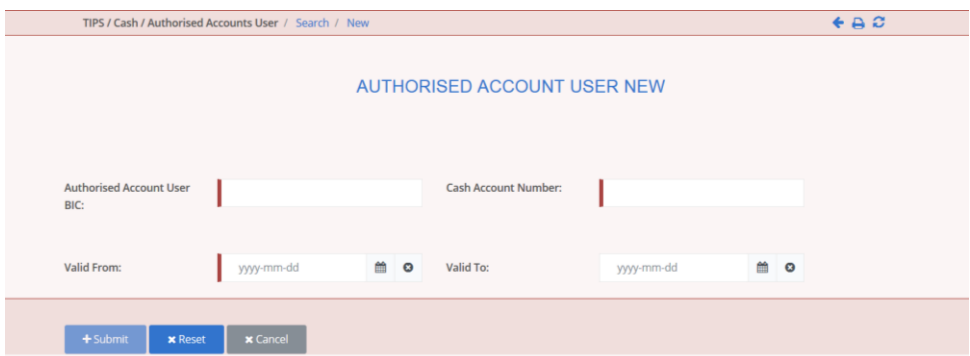

- 4. Click on the *submit* button.
- $\rightarrow$  The Authorised account user has been modified.

### **3.7.1.6 Delete an Authorised Account User**

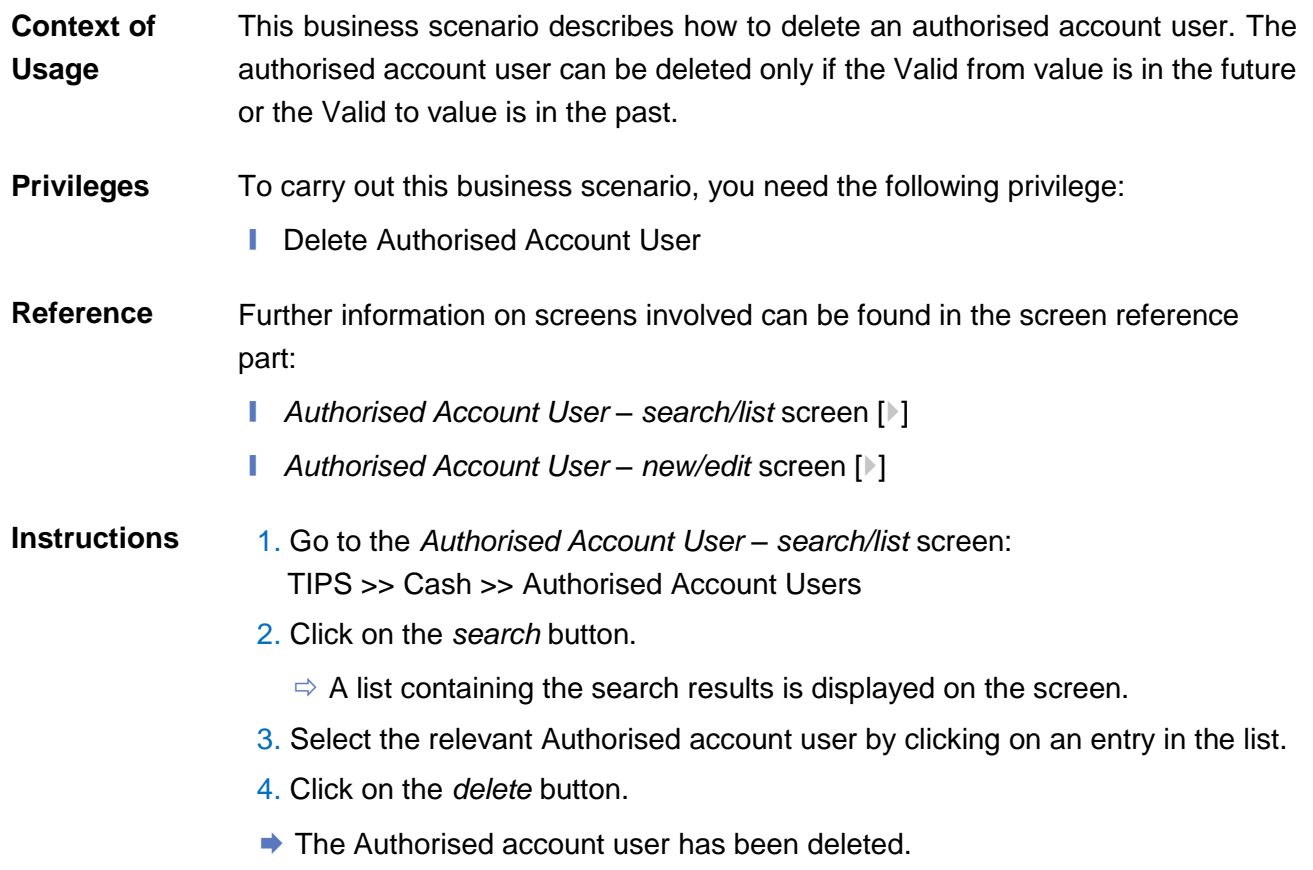

## **3.8 Technical Addresses**

#### **3.8.1 Configuration of a Technical Address**

This business package describes the configuration of a technical address. The technical address is used by the shared services to exchange data with the party. **Overview**

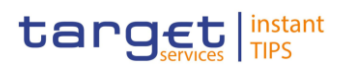

A complete configuration foresees the specification of a technical address connected to a network service via a technical address service link.

To configure a technical address, carry out the following business scenarios in the predefined order:

1. Add a new technical address to a party  $\lceil \cdot \rceil$ **Business** 

<span id="page-247-0"></span>2. Create a new technical address service link  $[$ } **Scenarios**

### **3.8.1.1 Add a new Technical Address to a Party**

This business scenario describes how to add a new technical address to a party. Each Central Bank is responsible for defining all the required technical addresses for its parties as a first step to have a complete routing configuration. Adding a new technical address to a party is mandatory for the configuration of a technical address. Before you add a technical address to yourself or one of your participants, check whether the technical address exists in CRDM. **Context of Usage**

You have to add at least one technical address for each of your participants.

This business scenario is not relevant for payment bank users.

To carry out this business scenario, you need the following privileges: **Privileges**

- **■** Party list query
- **I** Party reference data query
- Technical address network service link details query
- Update party
- Further information on screens involved can be found in the screen reference part: **Reference**
	- ❙ *Parties – search/list* screen [[\]](#page-44-0)
	- ❙ *Party – details* [screen](#page-51-0) [\[](#page-51-0)[\]](#page-51-0)
	- ❙ *Party – new/edit* [screen](#page-57-0) [\[](#page-57-0)[\]](#page-57-0)

#### 1. Go to the *parties – search/list* screen: Common >> Parties >> Parties **Instructions**

- 2. Enter all search criteria known to you about the party to which you want to add the technical address.
- 3. Click on the *search* button.
	- $\Rightarrow$  A list containing the search results is displayed on the screen.
	- $\Rightarrow$  If the search retrieves only one party, the *party details* screen is displayed directly. Proceed with step 5.
- 4. Select the relevant party by clicking on an entry in the list.

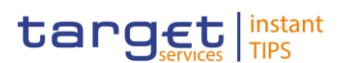

- 5. Click on the *edit* button.
	- The *party – edit* screen is displayed.
- 6. To add a technical address, click on the *add row* icon in the 'Technical Addresses' frame.

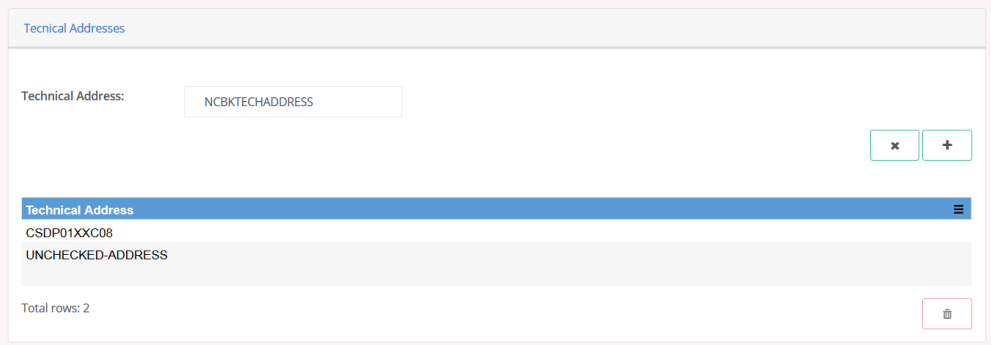

- 7. Enter the name of the technical address.
- 8. Click on the *submit changes* icon.
	- $\Rightarrow$  The technical address has been added to the list.

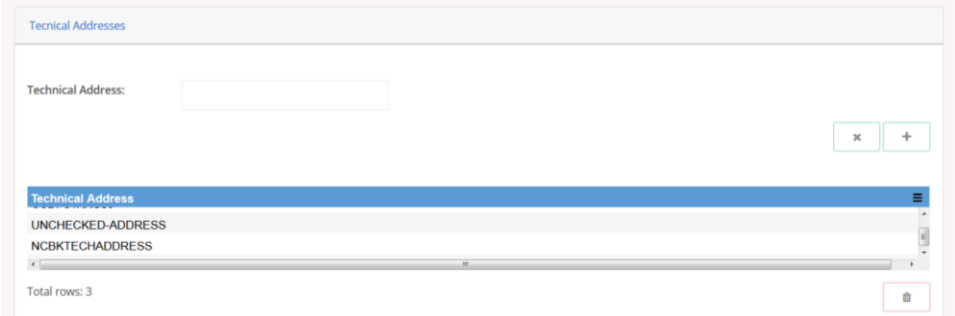

#### $\mathbf \Omega$ **Repetition**

To add more technical addresses, repeat steps from 6 to 8.

You can add up to 10 technical addresses.

#### **Alternatives**

 $\mathbf \Omega$ 

To set all fields to default value and blank out all optional fields, click on the *reset* button.

To cancel the process and return to the previous screen, click on the *cancel*  button.

- 9. Click on the *submit* button.
- $\rightarrow$  The new technical address has been created.

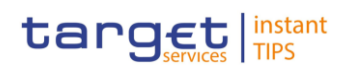

### <span id="page-249-0"></span>**3.8.1.2 Create a New Technical Address Service Link**

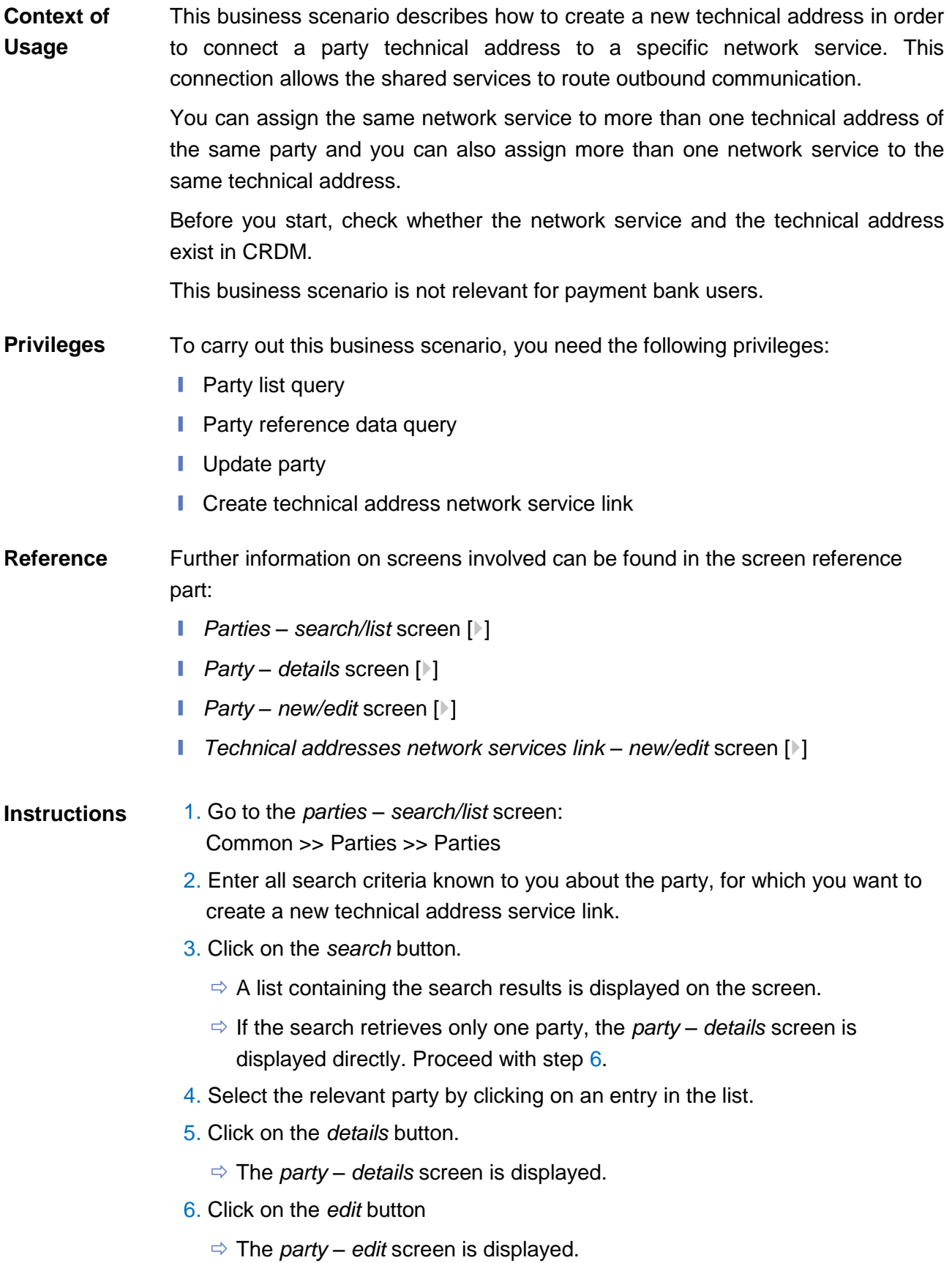

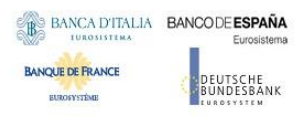

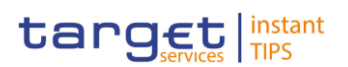

- 7. Click on the *technical addresses network services links* button.
	- The *technical addresses network services link – edit* screen is displayed.

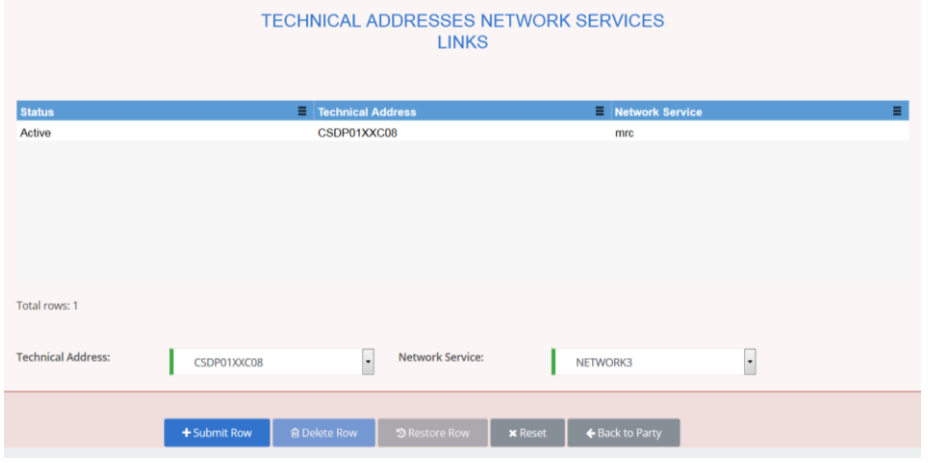

- 8. Enter all mandatory information in the 'Add Tech. Address Network Service Link' frame.
- 9. Click on the *submit row* button.

#### **Repetition**

 $\mathbf \Omega$ 

To add more technical addresses network services links, repeat steps 8 and 9.

You can add up to 10 technical addresses network services links.

- 10. Click on the *back to party* button.
	- The *party – edit* screen is displayed.
- 11. Click on the *submit* button.
- $\rightarrow$  A new technical address network service link has been created.

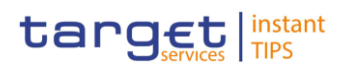

# **4 Annex**

## **4.1 Sitemap**

In the following sub-sections the reader may find the hierarchical, structured illustration of all the CRDM screens and their interrelations.

You can find below the legend which explains the meaning of each object, i.e. screen, button, dotted (blue) arrow, solid (red) arrow illustrated in the following diagrams.

| Object in the diagram              | <b>Description</b>                                                                                                    |
|------------------------------------|----------------------------------------------------------------------------------------------------|
| Data Changes Search/List<br>screen | The object represents a screen.                                                                                                    |
| -------------------                | When a button is displayed on the screen, a dotted blue arrow<br>is shown as a link between the screen and the corresponding<br>button.   |
| <b>Search</b>                      | The object represents a button which is shown in the relevant<br>screen.                                                                  |
|                                    | After a button is pressed, the result can be displayed either on<br>the same screen or in a different screen (e.g the details<br>screen). |

*Illustration 68: Legend of the sitemap*

### **4.1.1 Data Changes**

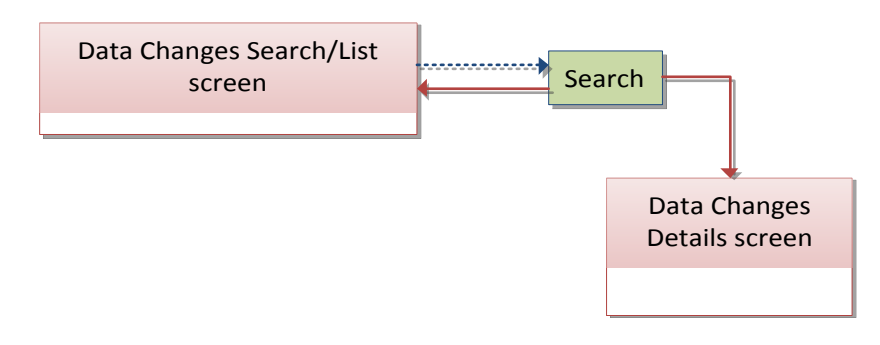
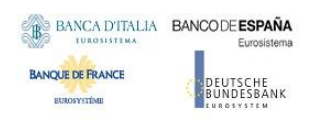

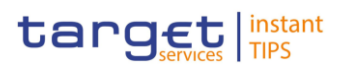

## **4.1.2 Party**

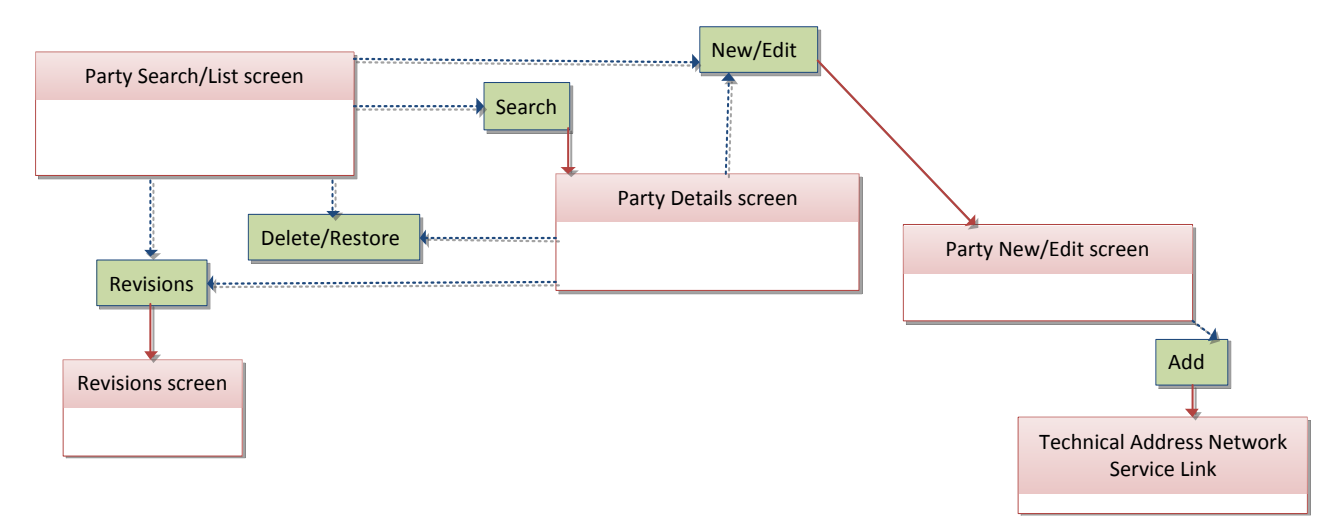

## **4.1.3 Party Service Link**

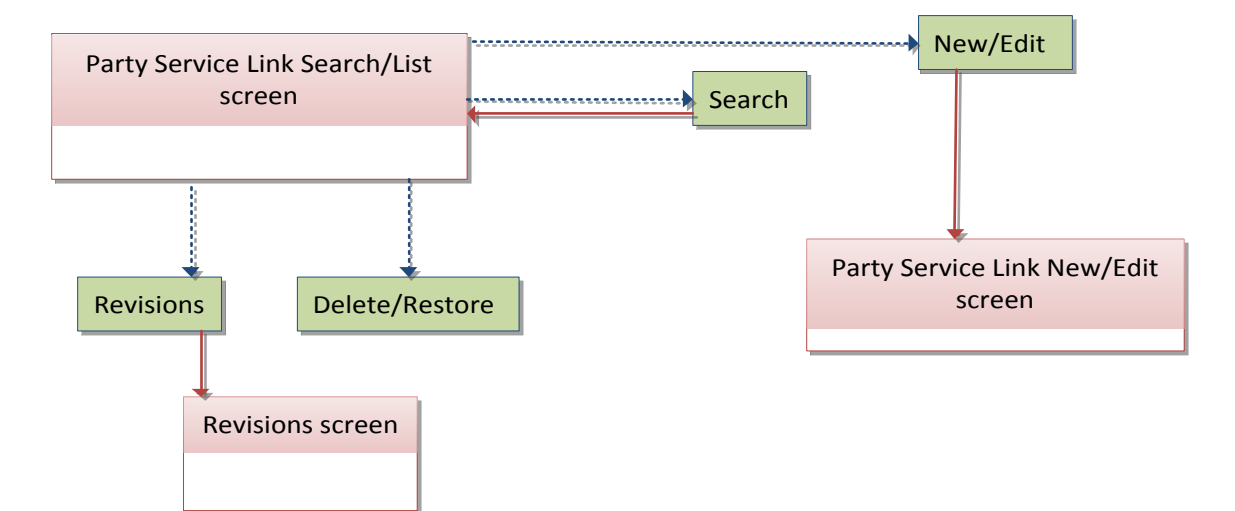

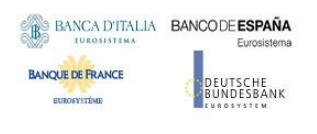

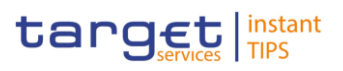

## **4.1.4 Limits**

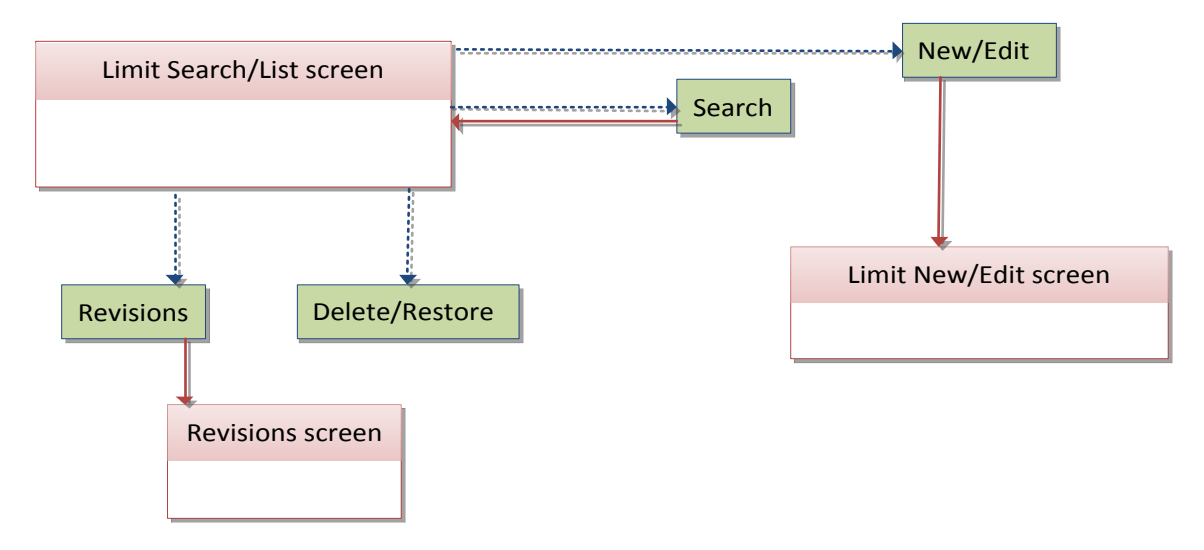

### **4.1.5 Cash Account**

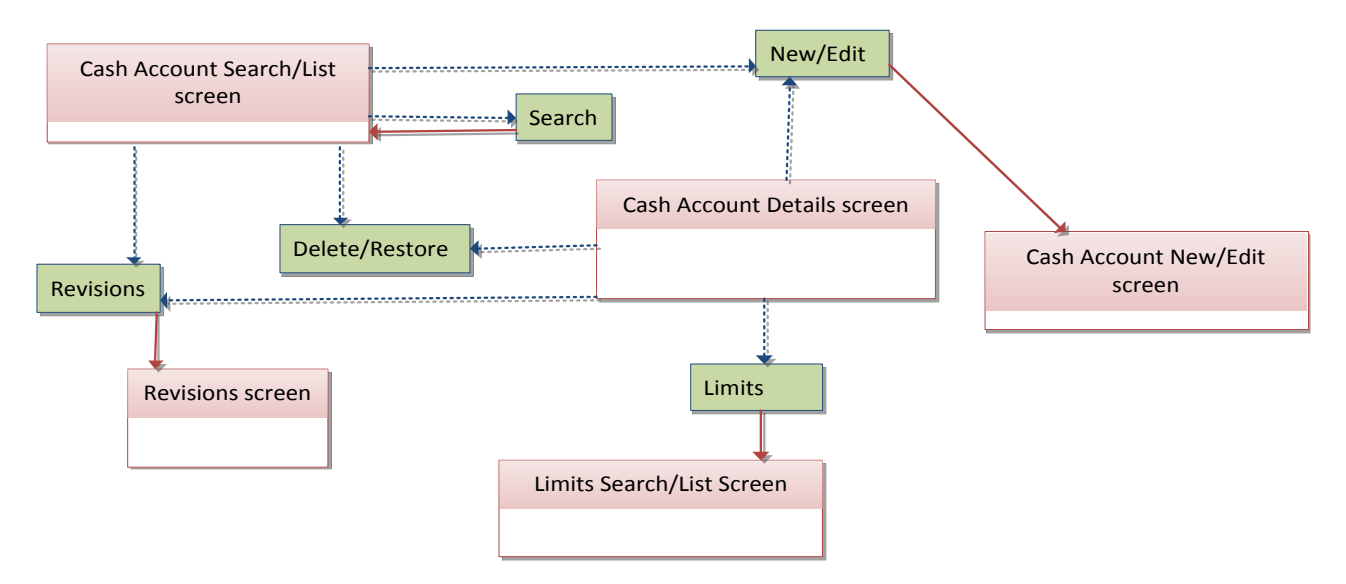

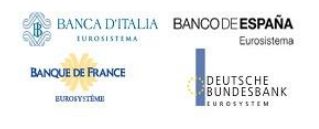

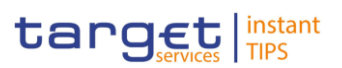

## **4.1.6 Certificate Distinguished Name**

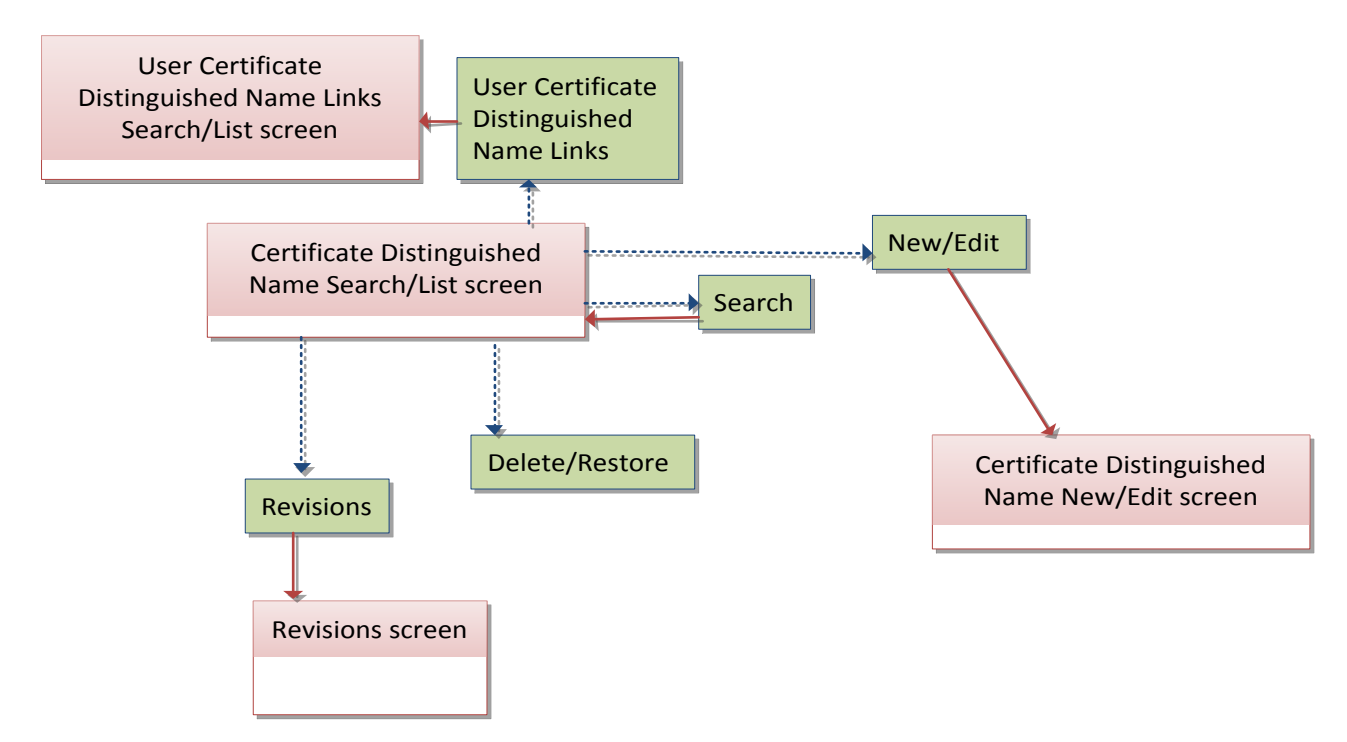

#### **4.1.7 Grant/Revoke Privilege**

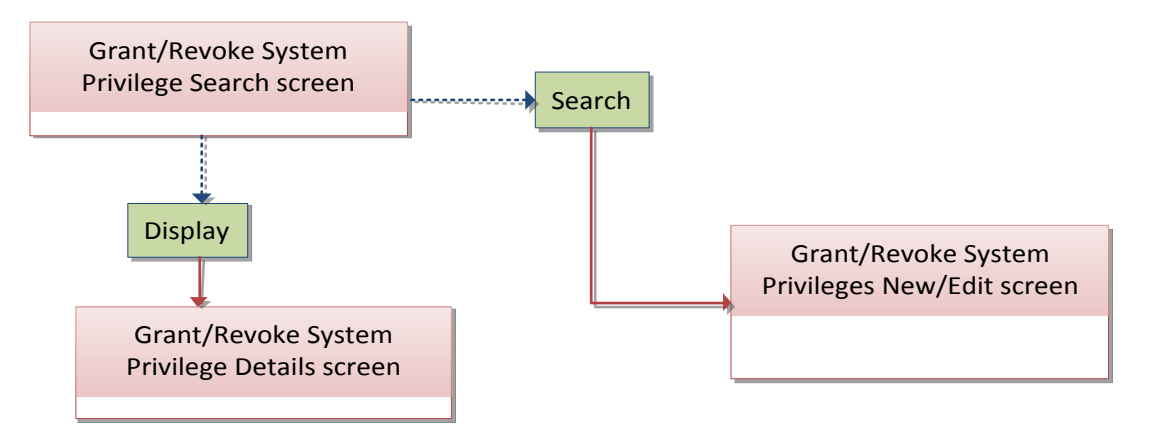

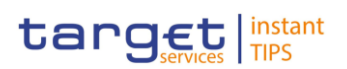

## **4.1.8 Grant/Revoke Role**

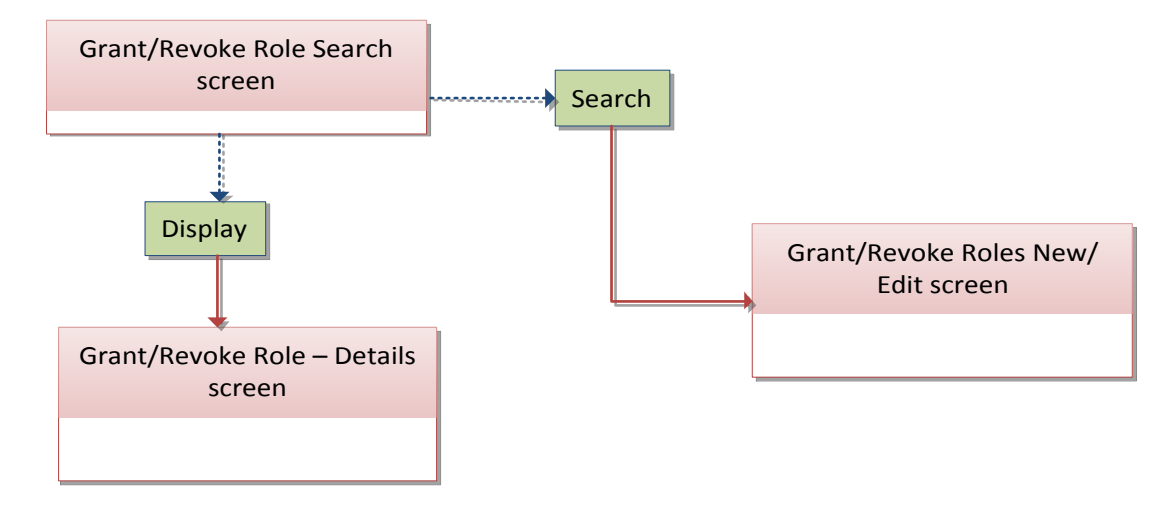

#### **4.1.9 Role**

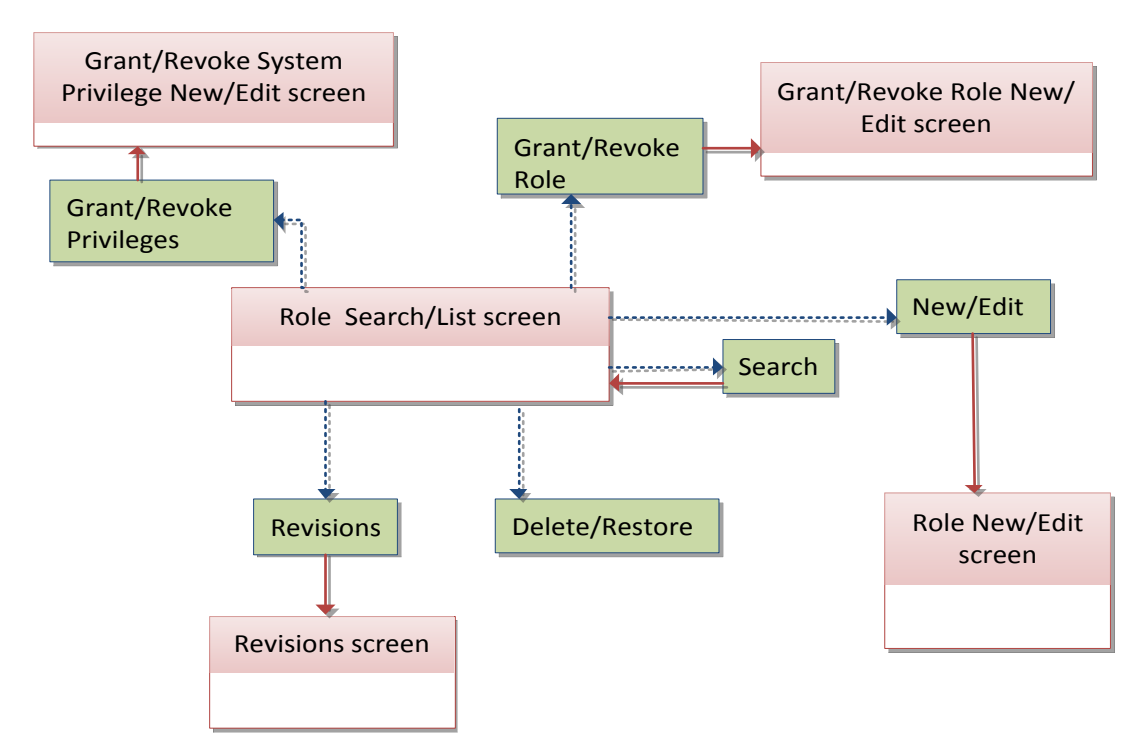

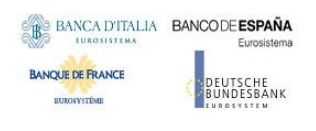

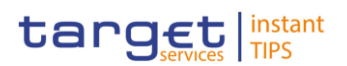

#### **4.1.10 User**

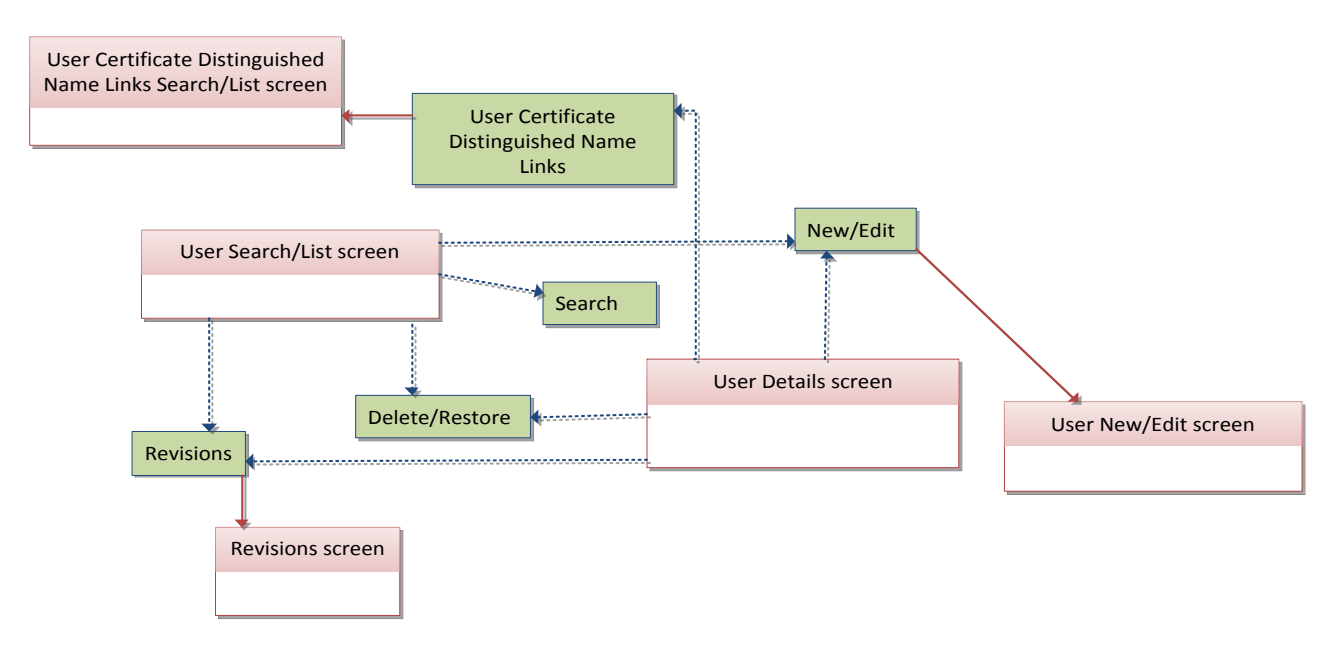

## **4.1.11 User Certificate Distinguished Name Link**

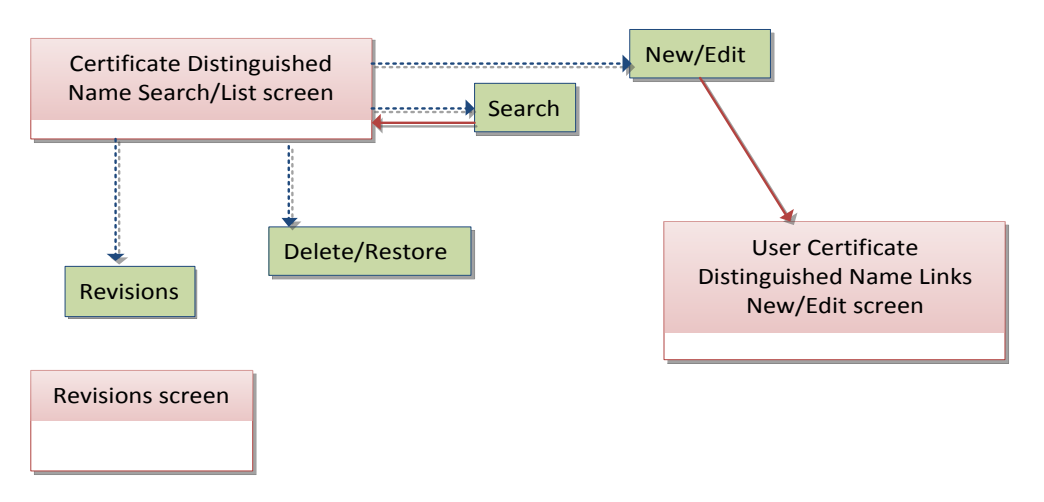

## **4.1.12 Distinguished Name-BIC Routing**

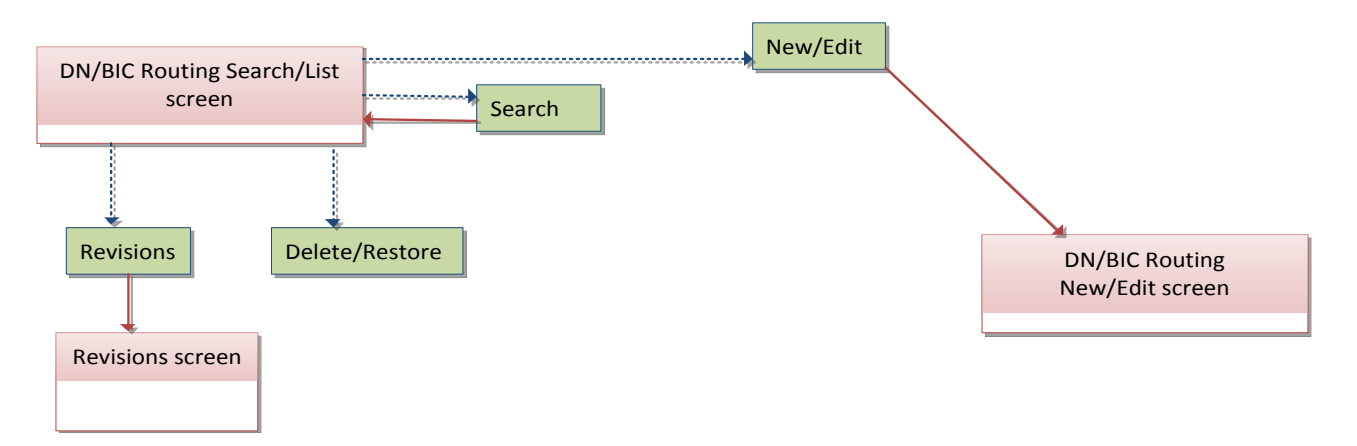

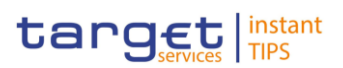

## **4.1.13 Authorised Account User**

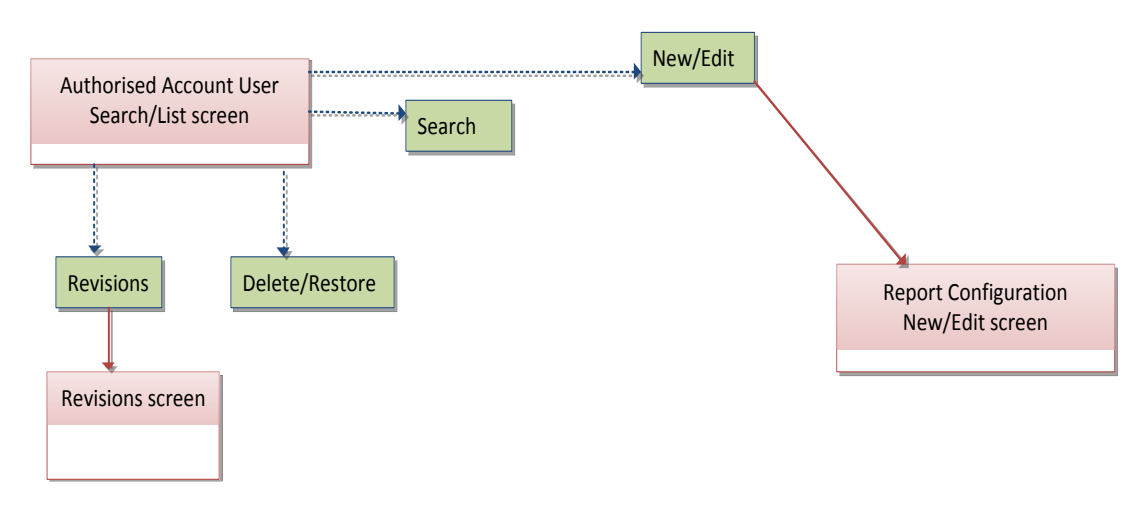

## **4.1.14 Message Subscription Rule Set**

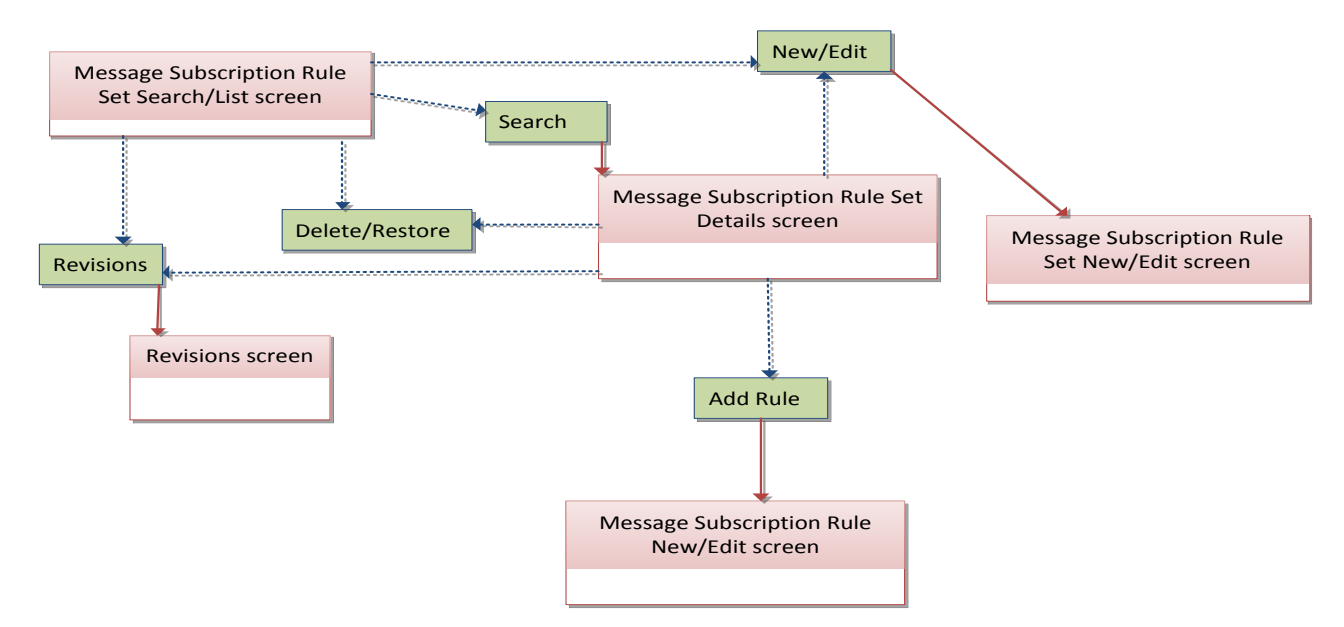

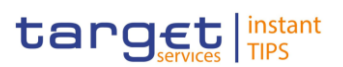

## **4.1.15 Report Configuration**

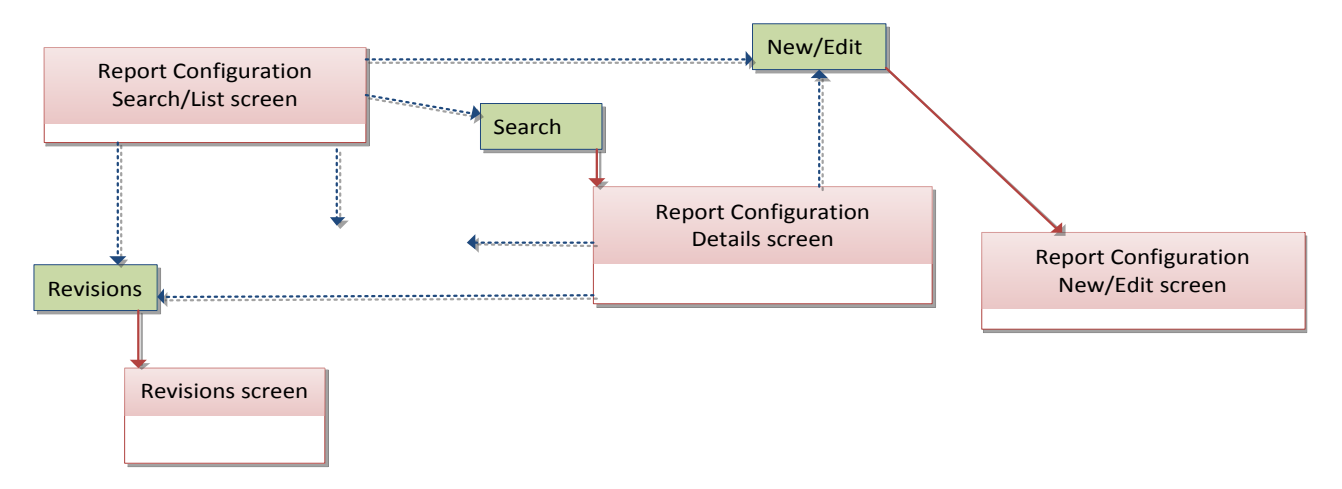

## **4.1.16 Restriction Types**

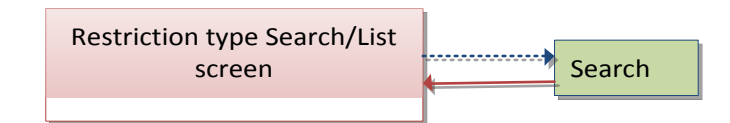

## **4.1.17 Revisions/Audit Trail**

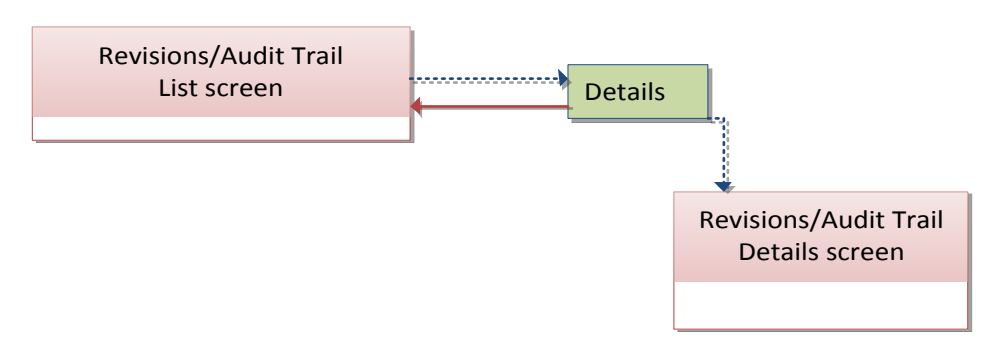

# **4.2 List of Privileges**

#### **4.2.1 Reader's Guide**

The list of privileges is structured in accordance with the alphabetical screen order and provides detailed information on privilege code, privilege type, object type and screen criteria related to each privilege. **Reader's guide**

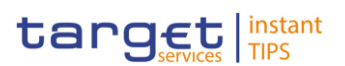

## **4.2.2 Privileges for GUI Screens**

## **4.2.2.1 Authorised Account User – Search/List Screen**

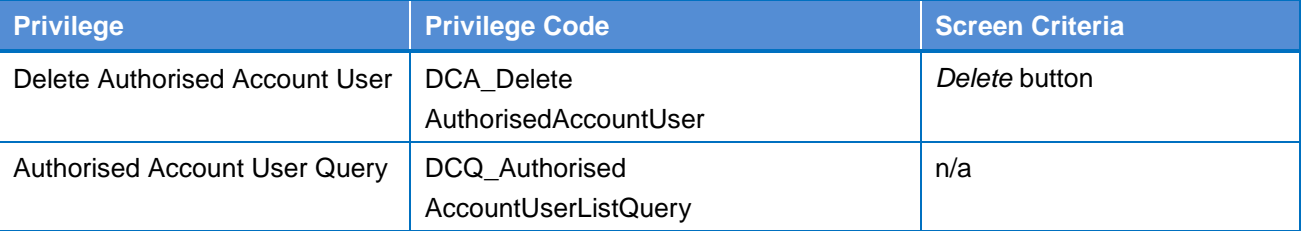

#### **4.2.2.2 Authorised Account User – New/Edit Screen**

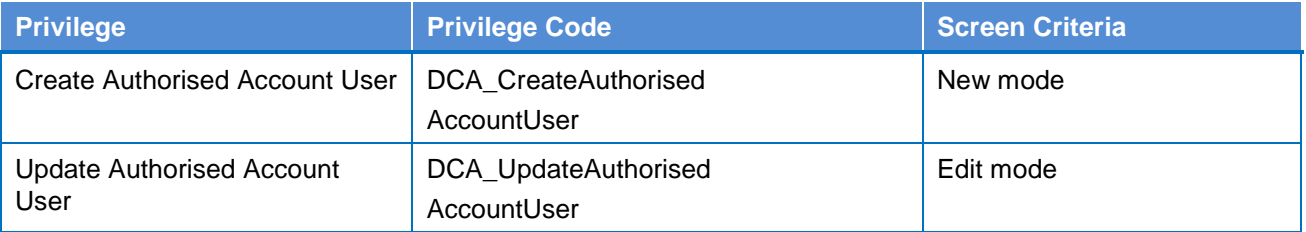

#### **4.2.2.3 Cash Account – Details Screen**

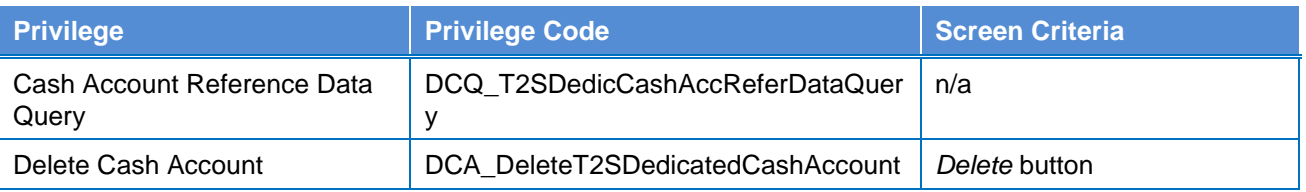

#### **4.2.2.4 Cash Account – New/Edit Screen**

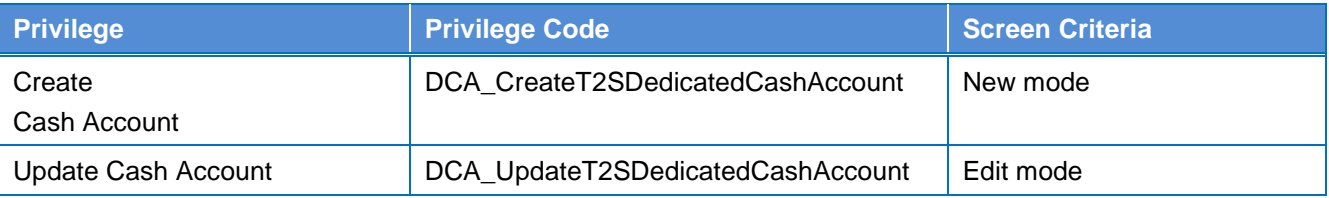

## **4.2.2.5 Cash Account – Search/List Screen**

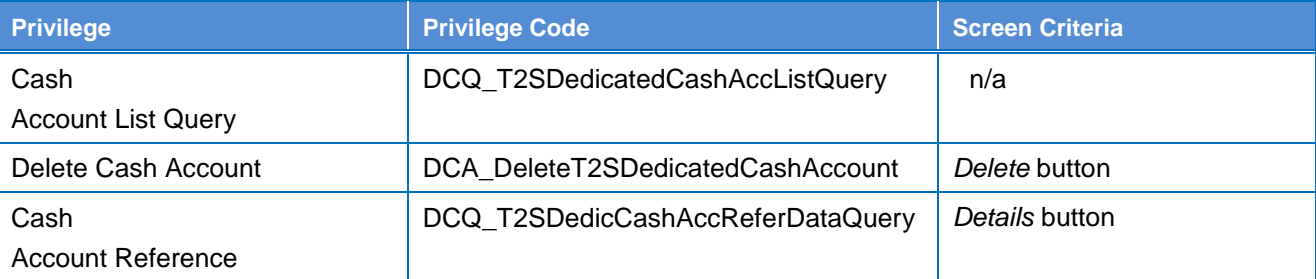

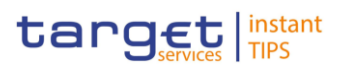

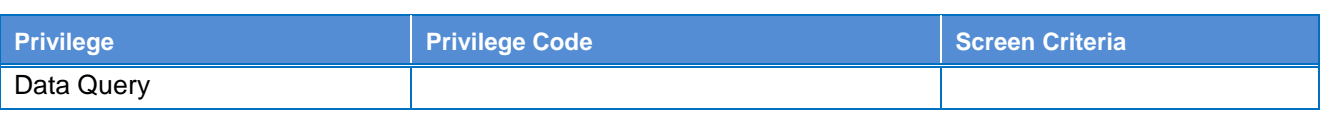

#### **4.2.2.6 Certificate Distinguished Name – New Screen**

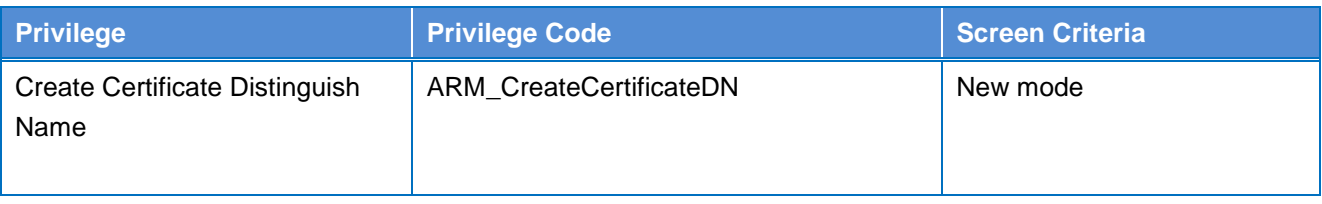

#### **4.2.2.7 Certificate Distinguished Name – Search/List Screen**

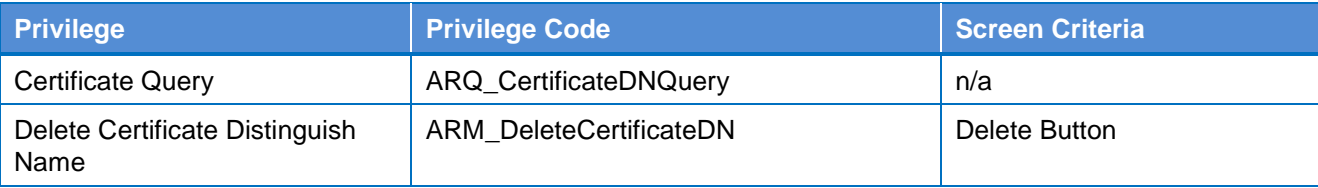

## **4.2.2.8 Data Change – Details Screen**

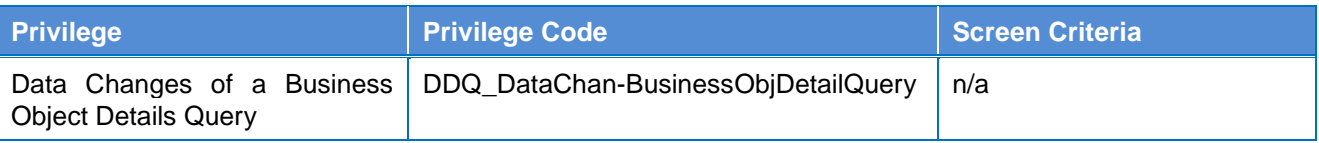

#### **4.2.2.9 Data Changes – Search/List Screen**

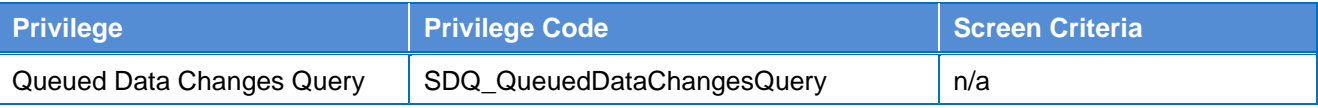

### **4.2.2.10 Distinguished Name/BIC Routing – Search/List Screen**

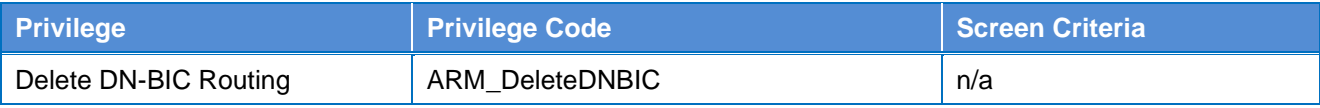

## **4.2.2.11 Distinguished Name/BIC Routing – New/Edit Screen**

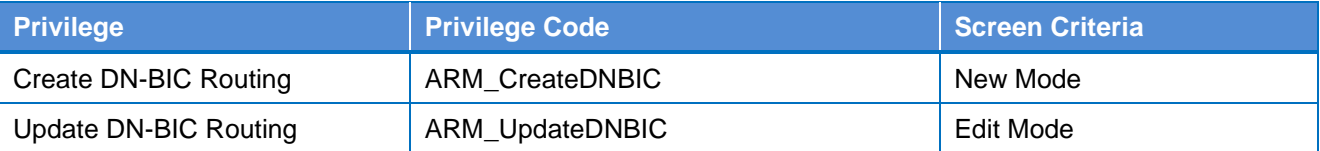

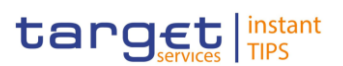

#### **4.2.2.12 Grant/Revoke Privileges – Search Screen**

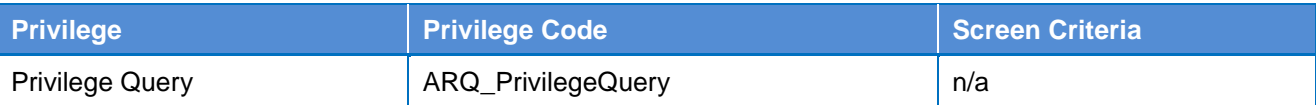

#### **4.2.2.13 Grant/Revoke Role – Details Screen**

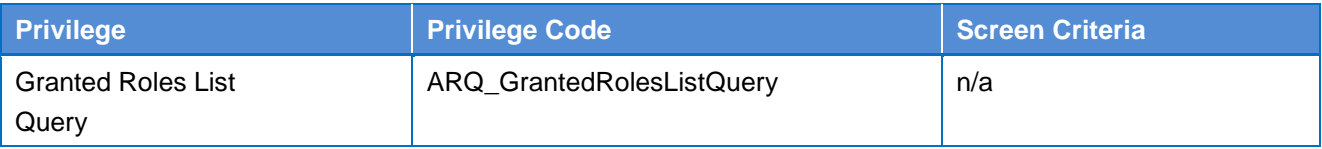

#### **4.2.2.14 Grant/Revoke Role – New/Edit Screen**

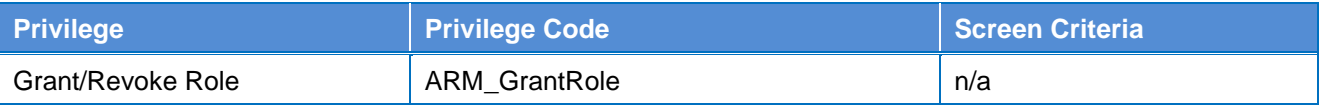

#### **4.2.2.15 Grant/Revoke System Privilege – Details Screen**

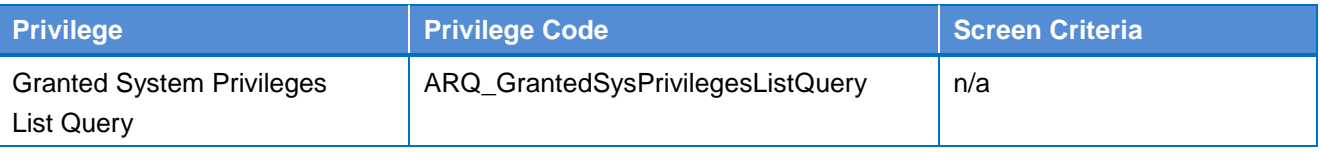

## **4.2.2.16 Grant/Revoke System Privilege – New/Edit Screen**

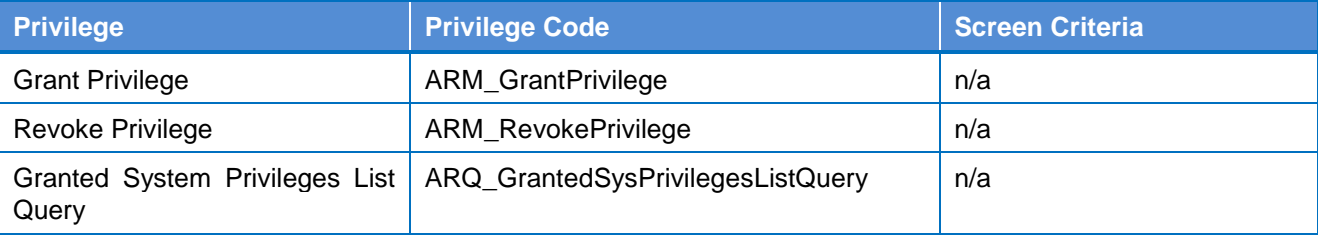

#### **4.2.2.17 Grant/Revoke Roles – Search/List Screen**

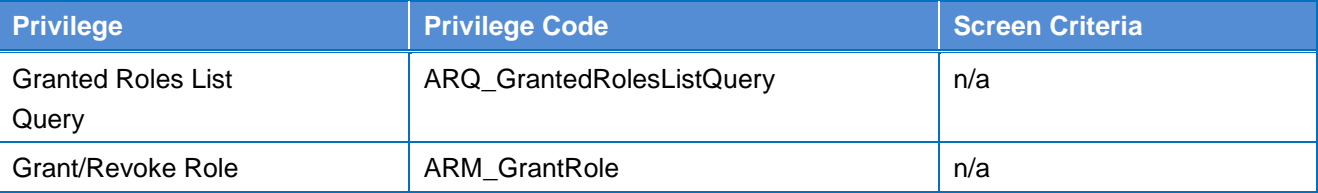

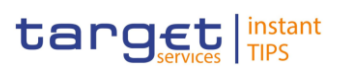

### **4.2.2.18 Limit – New/Edit Screen**

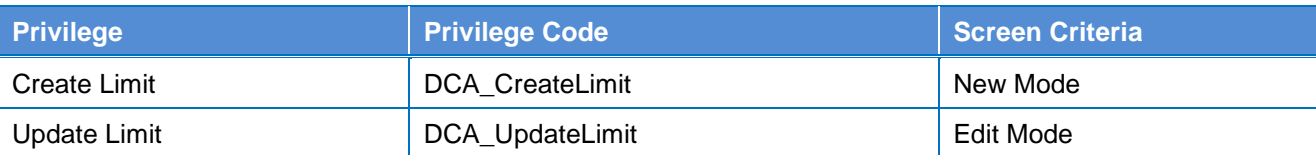

#### **4.2.2.19 Limits – Search/List Screen**

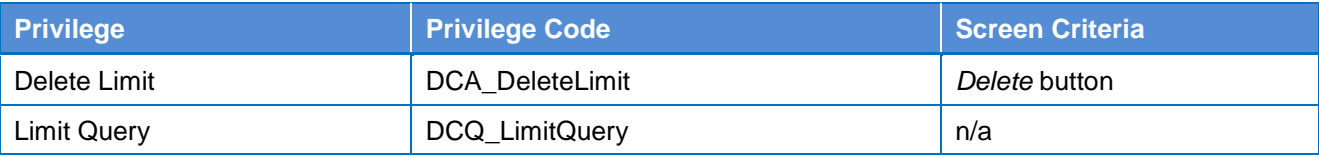

#### **4.2.2.20 Message Subscription Rule – New Screen**

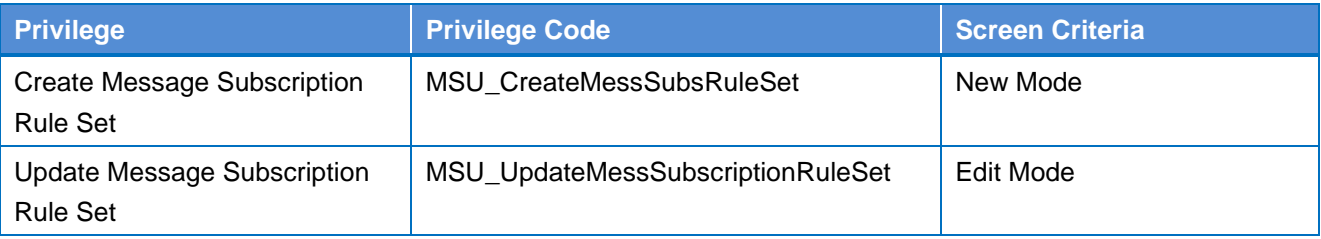

#### **4.2.2.21 Message Subscription Rule Set – Details Screen**

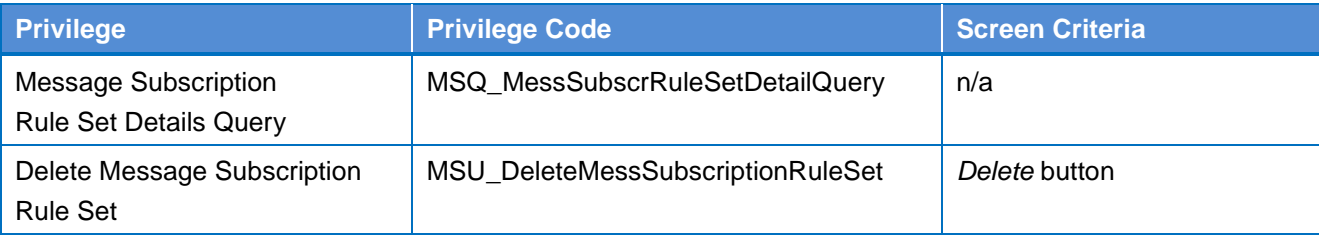

#### **4.2.2.22 Message Subscription Rule Set – New/Edit Screen**

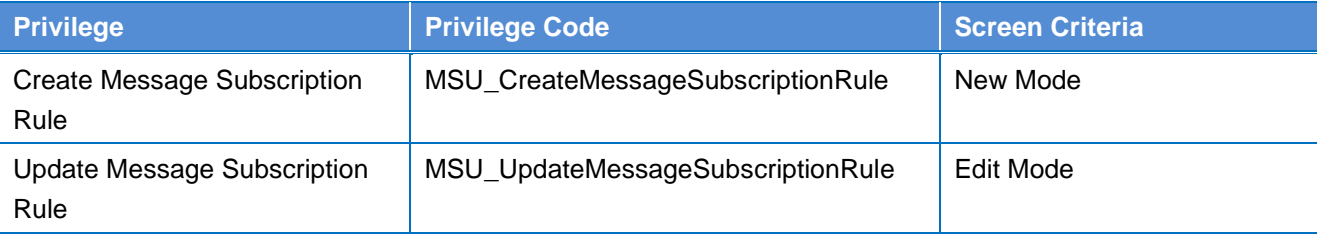

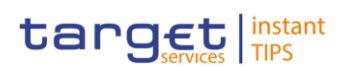

## **4.2.2.23 Message Subscription Rule Sets – Search/List Screen**

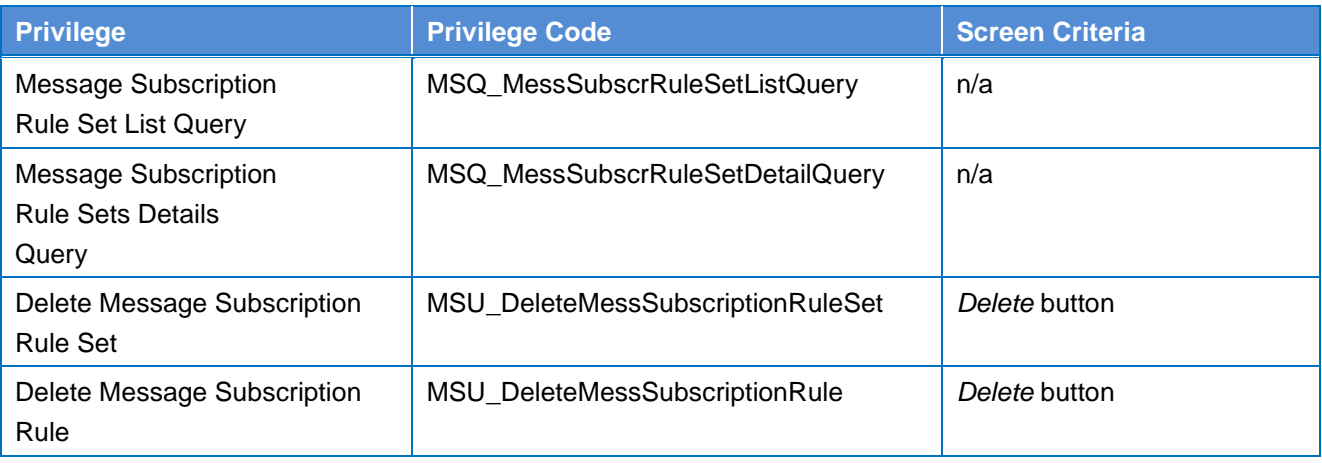

## **4.2.2.24 Parties – Search/List Screen**

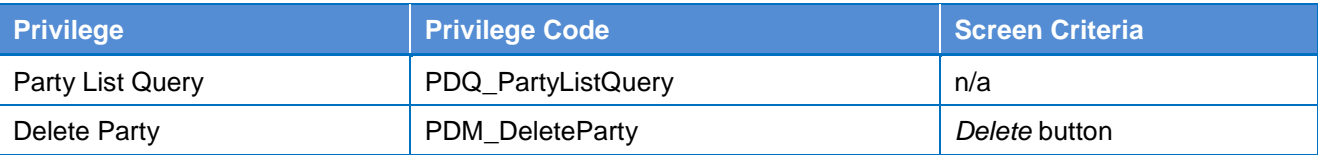

## **4.2.2.25 Party – Details Screen**

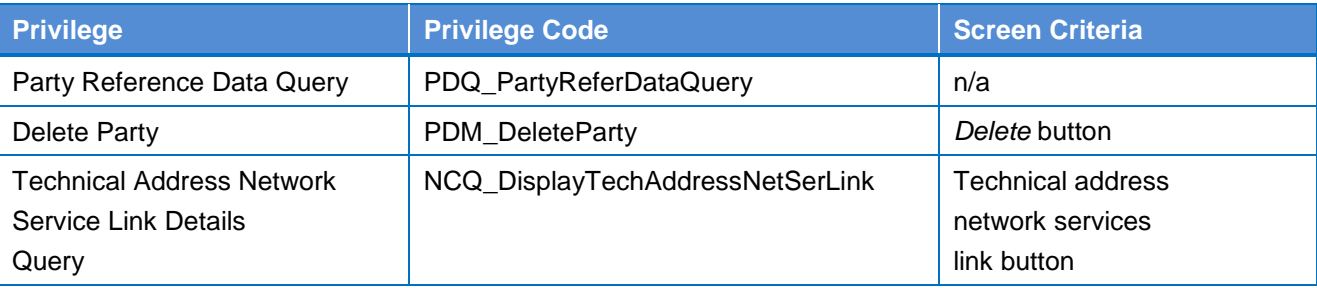

#### **4.2.2.26 Party – New/Edit Screen**

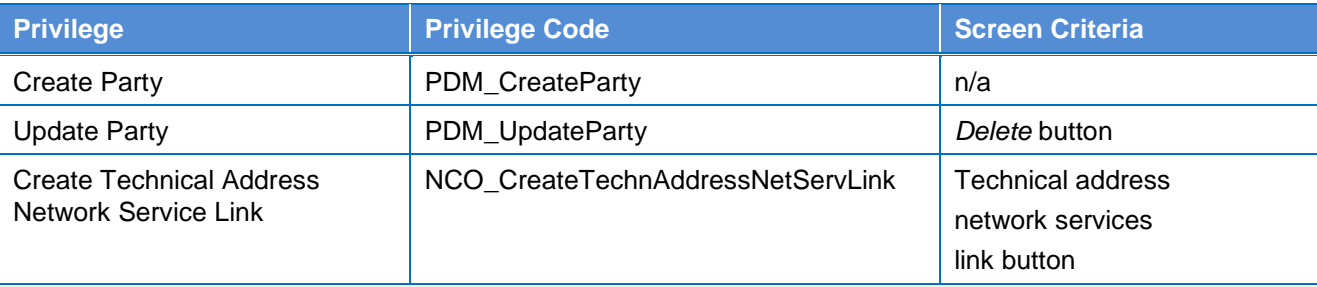

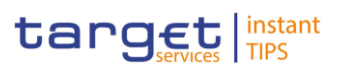

### **4.2.2.27 Party Service Link – Search/List Screen**

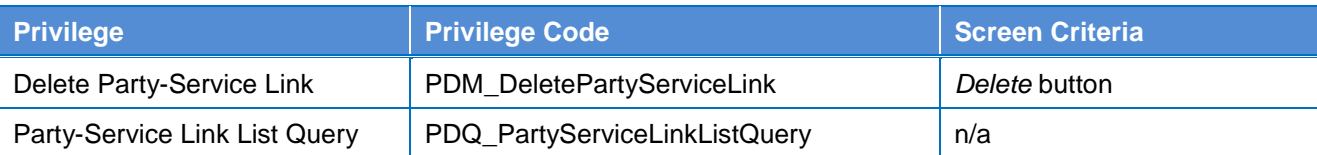

#### **4.2.2.28 Party Service Link – New/Edit Screen**

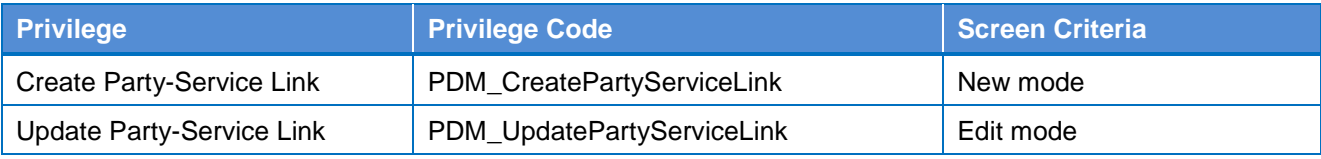

#### **4.2.2.29 Privileges – Search/List Screen**

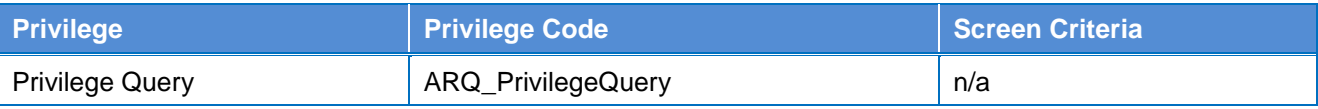

### **4.2.2.30 Report Configuration – Details Screen**

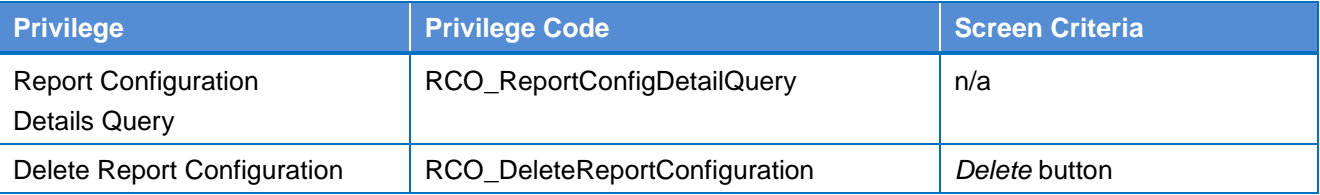

## **4.2.2.31 Report Configuration – New/Edit Screen**

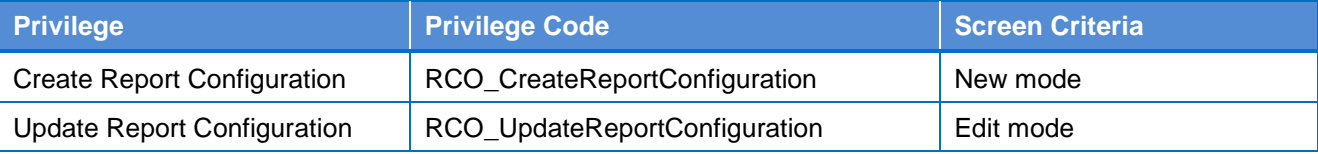

## **4.2.2.32 Report Configuration – Search/List Screen**

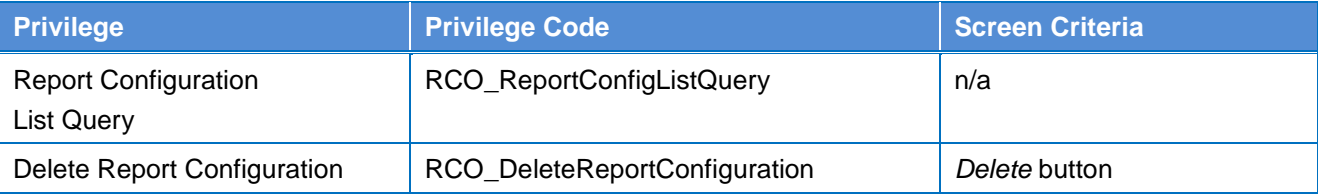

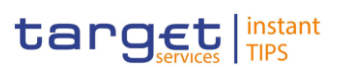

## **4.2.2.33 Restriction Type – Search/List Screen**

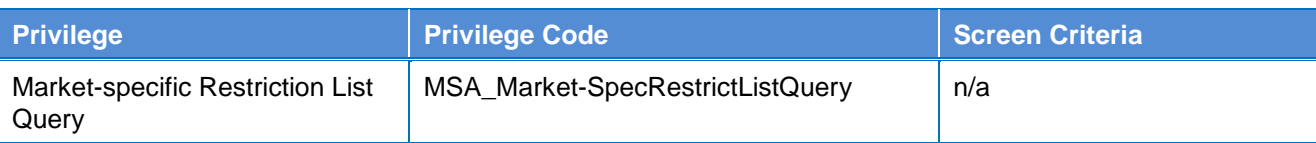

## **4.2.2.34 Restriction Type Rule – Details Screen**

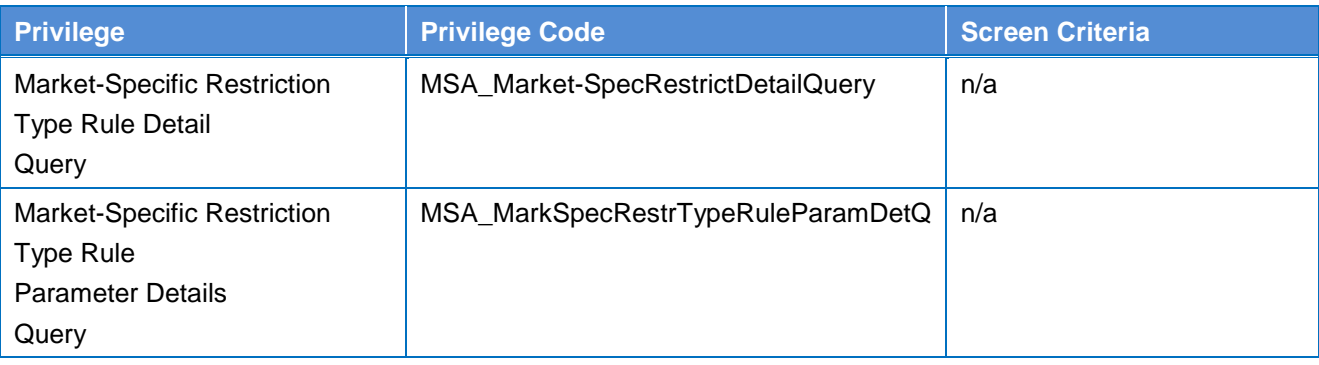

### **4.2.2.35 Revisions/Audit Trail – Details Screen**

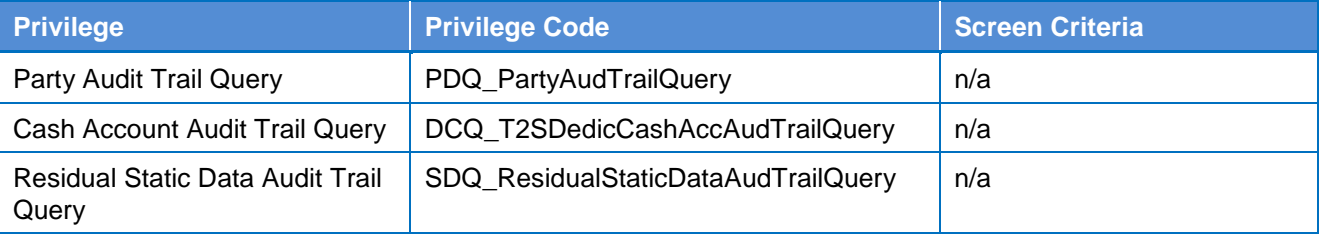

## **4.2.2.36 Revisions/Audit Trail – List Screen**

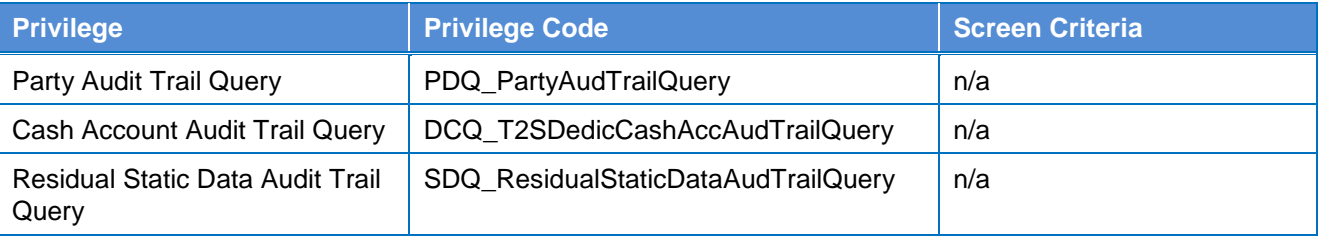

## **4.2.2.37 Role – New/Edit Screen**

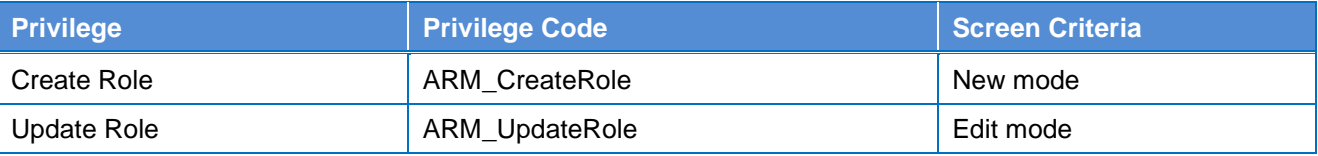

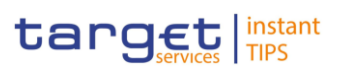

### **4.2.2.38 Roles – Search/List Screen**

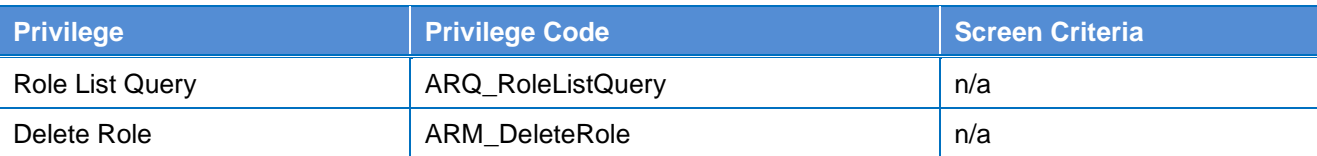

#### **4.2.2.39 Technical Addresses Network Service Link – Details Screen**

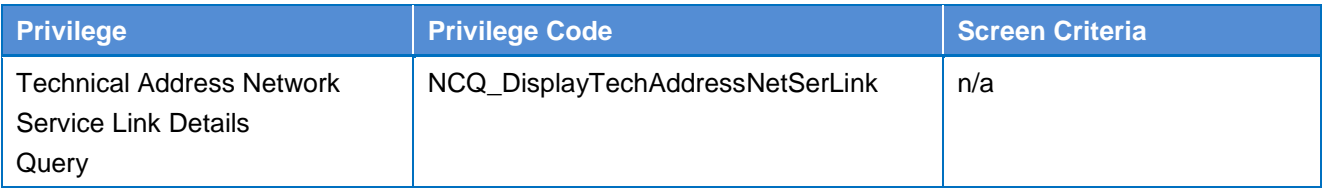

#### **4.2.2.40 Technical Addresses Network Service Link – New/Edit Screen**

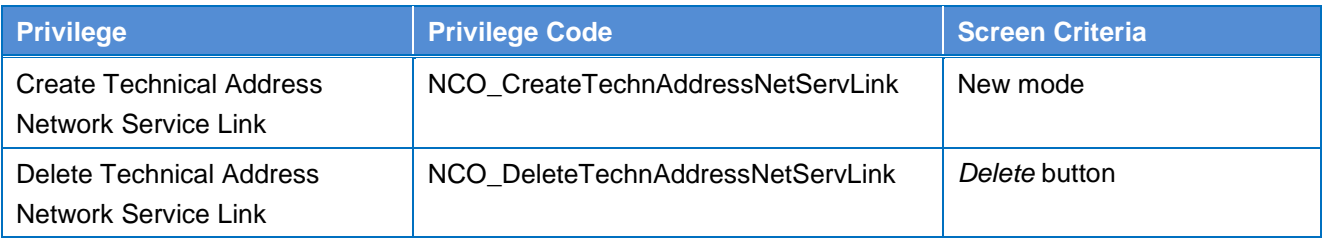

## **4.2.2.41 TIPS Directory – Search/List screen**

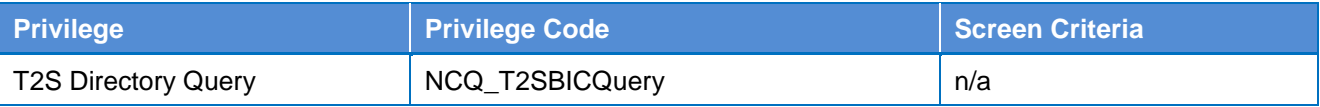

### **4.2.2.42 User – Details Screen**

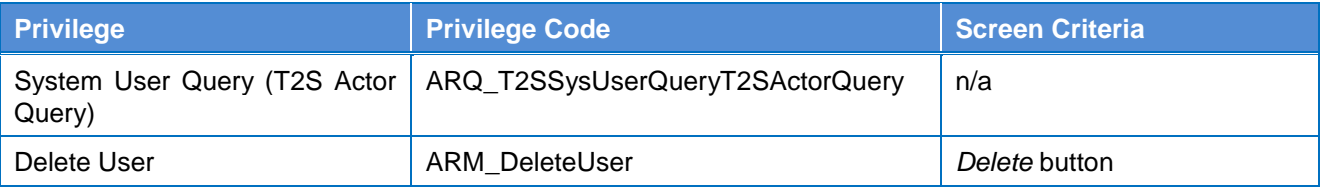

## **4.2.2.43 User – New/Edit Screen**

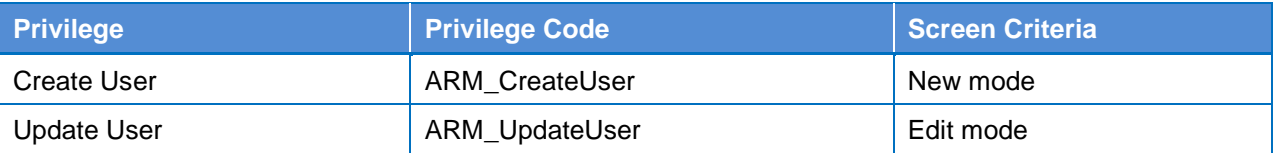

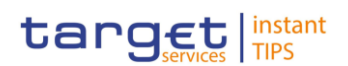

## **4.2.2.44 User Certificate Distinguished Name Link – New Screen**

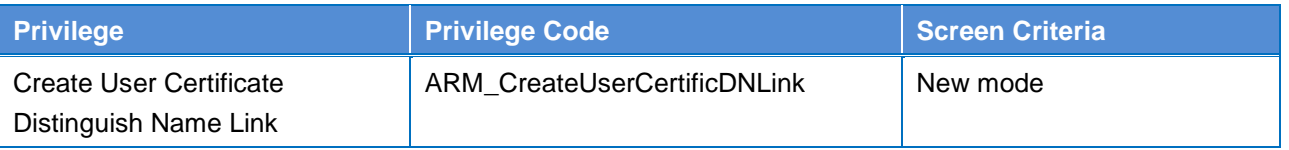

#### **4.2.2.45 User Certificate Distinguished Name Link – Search/List Screen**

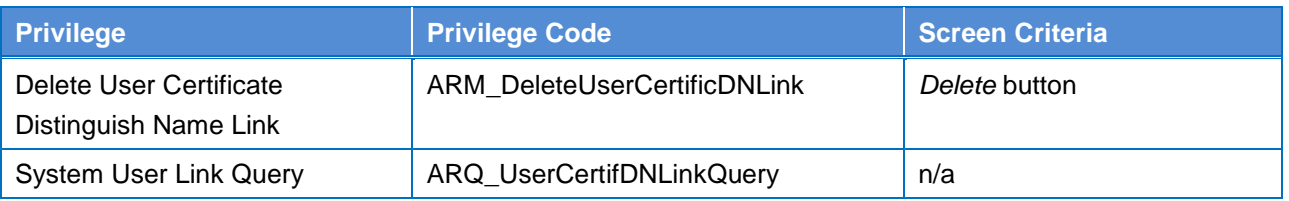

#### **4.2.2.46 Users – Search/List Screen**

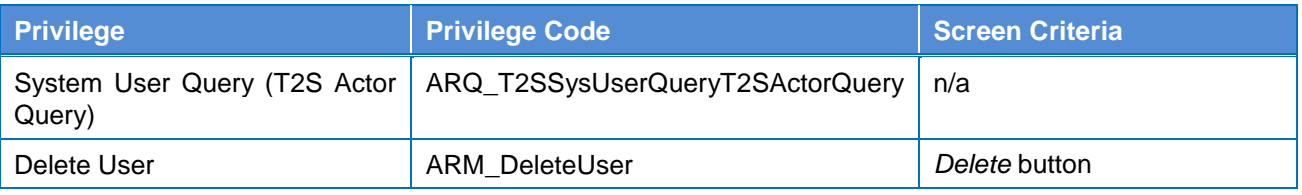

# **4.3 List of References for Error Messages**

#### **4.3.1 Reader's Guide**

This section includes a list of references for error messages for all screens. The list of references for error messages consists of a general section, which lists overall error codes that apply to all GUI screens, and a section listing all error codes relevant for using the 4-eyes mode in GUI screens. For all sections, these are followed by specific sections for individual screens, which are organised in alphabetical screen order and specify the respective error codes applicable for each screen. Each error code table entry includes the error text and the description. **Reader's Guide**

> Please bear in mind that the Error Message description may make references to T2S reference data objects since the underlying Business Rules may be used for the creation of reference data for T2S when CRDM may be used for T2S also.

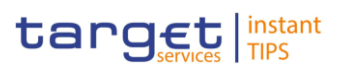

## **4.3.2 References for error messages for GUI screens**

#### **4.3.2.1 All**

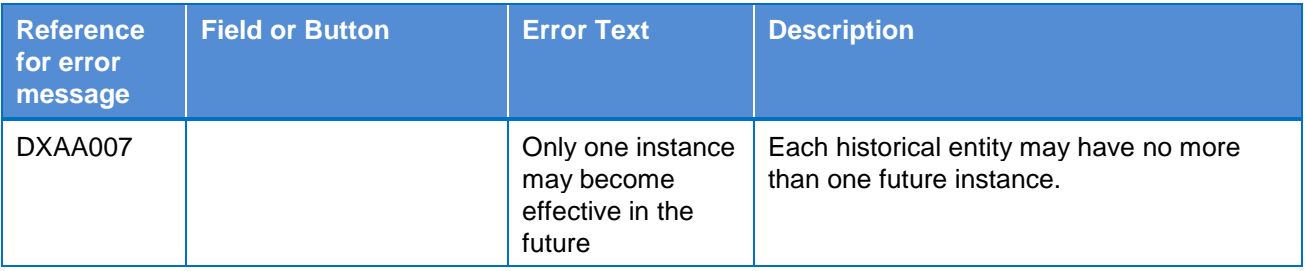

#### **4.3.2.2 All screens which allow the initiation of a second user**

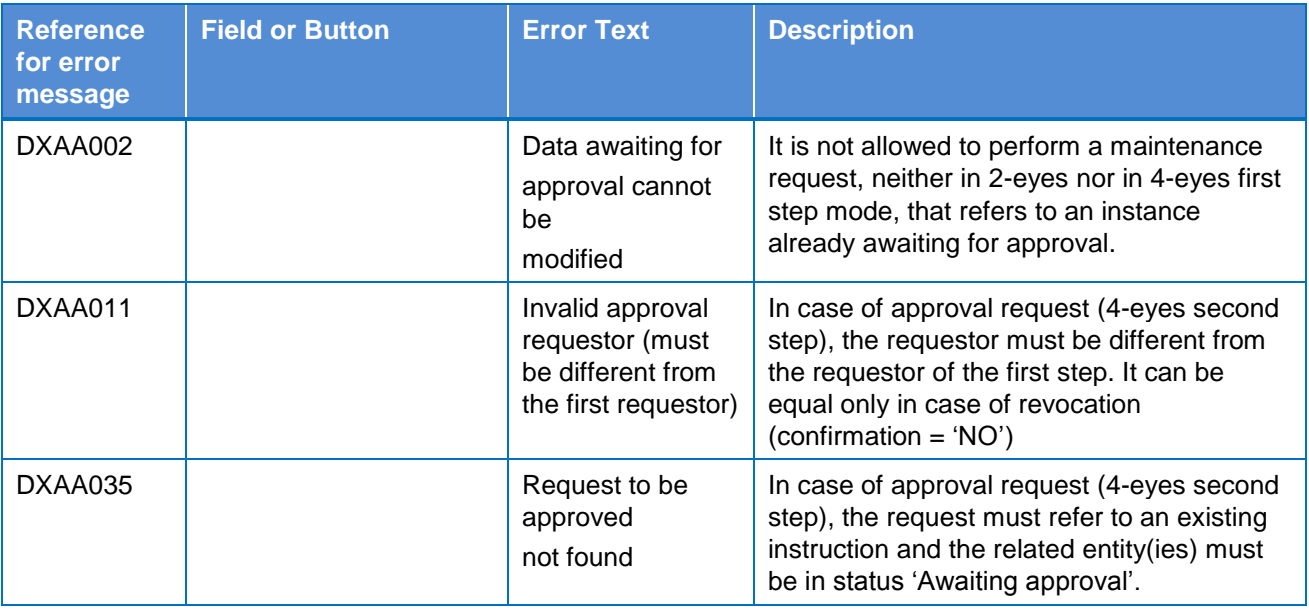

#### **4.3.2.3 Authorised Account User – Search/List Screen**

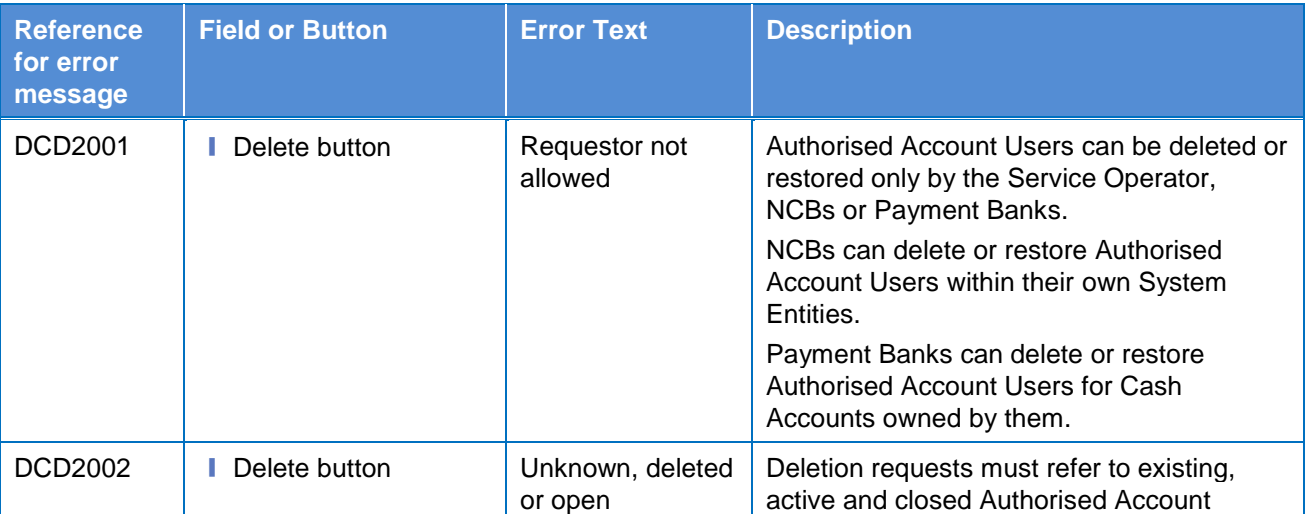

**BANQUE DE FRANCE** 

**BURGSYSTÈNE** 

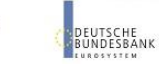

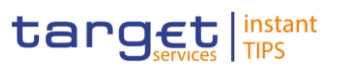

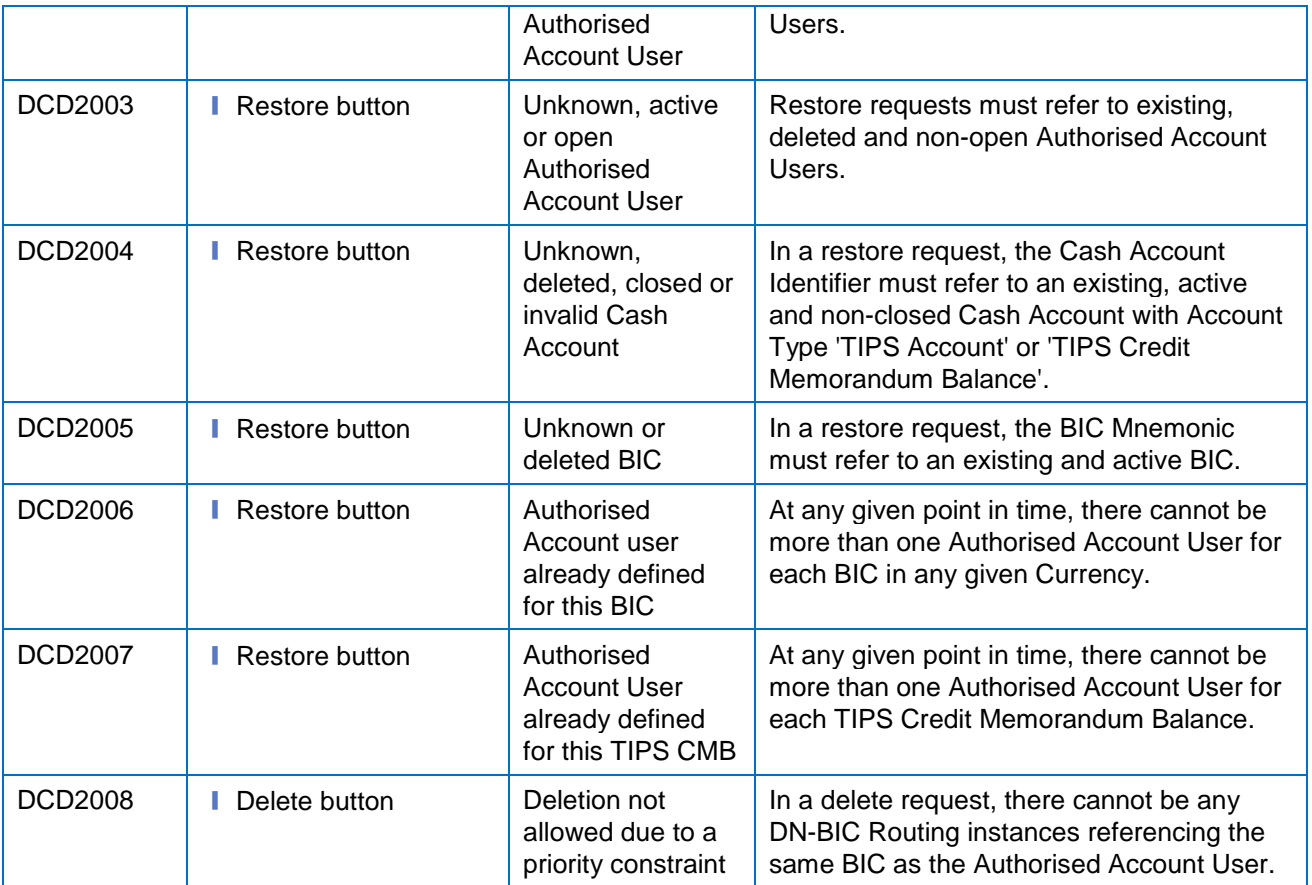

## **4.3.2.4 Authorised Account User – New/Edit Screen**

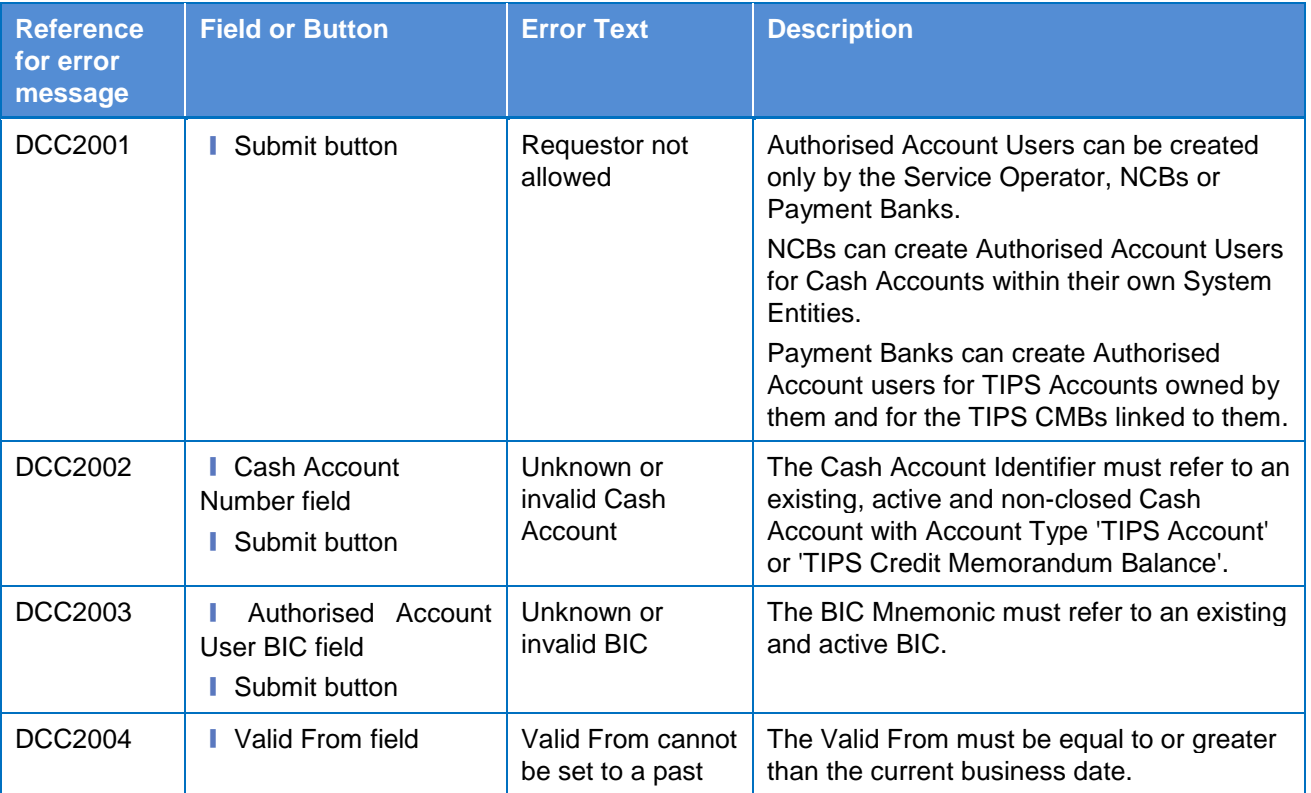

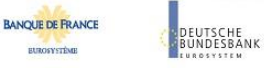

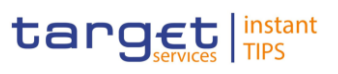

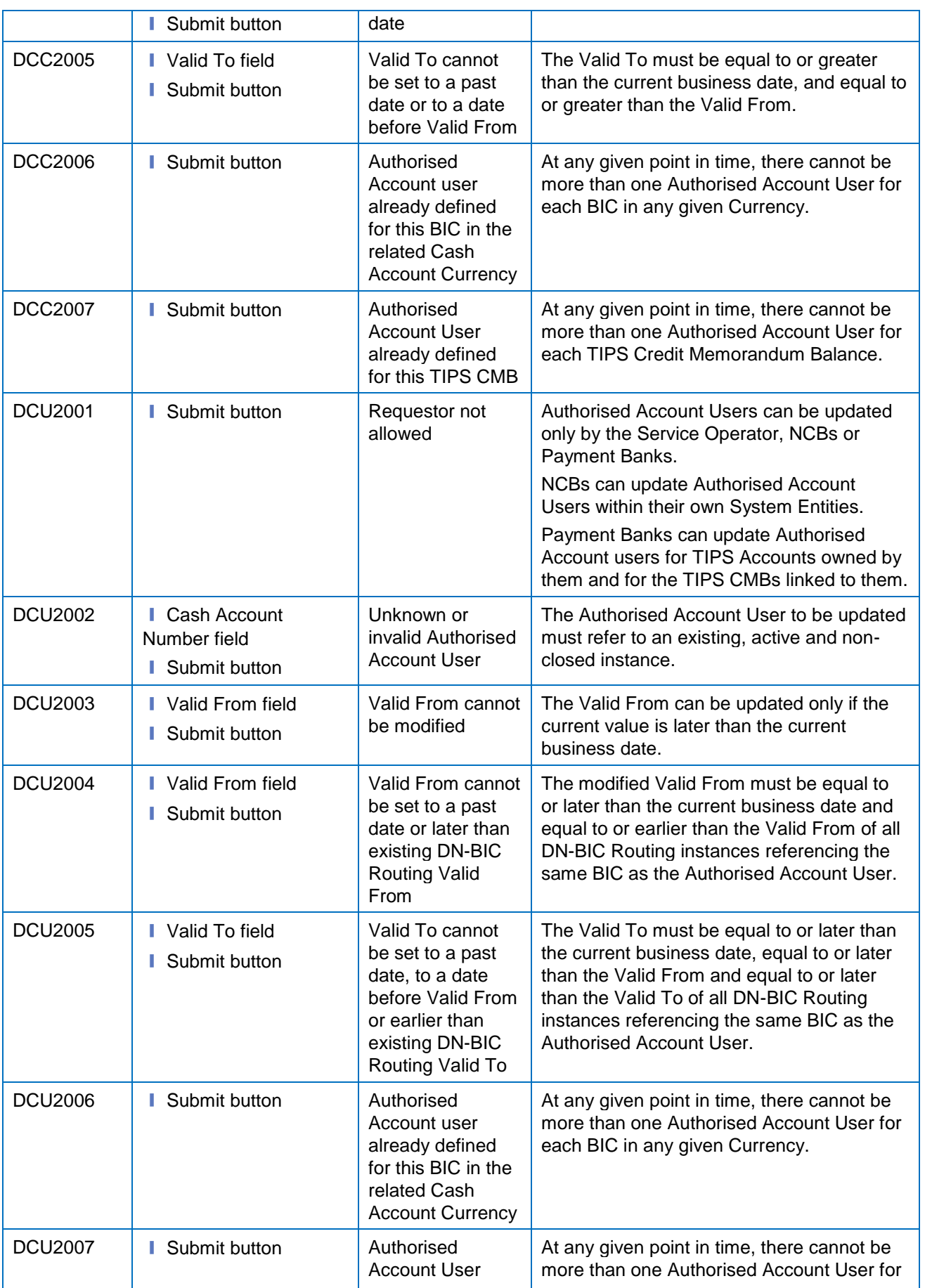

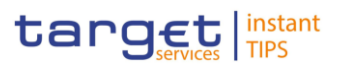

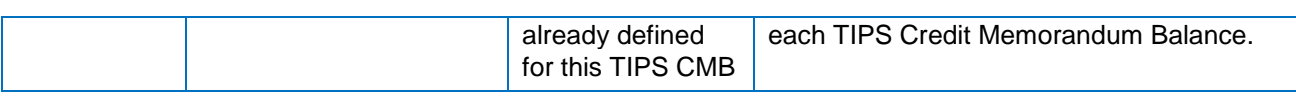

## **4.3.2.5 Cash Account – Details Screen**

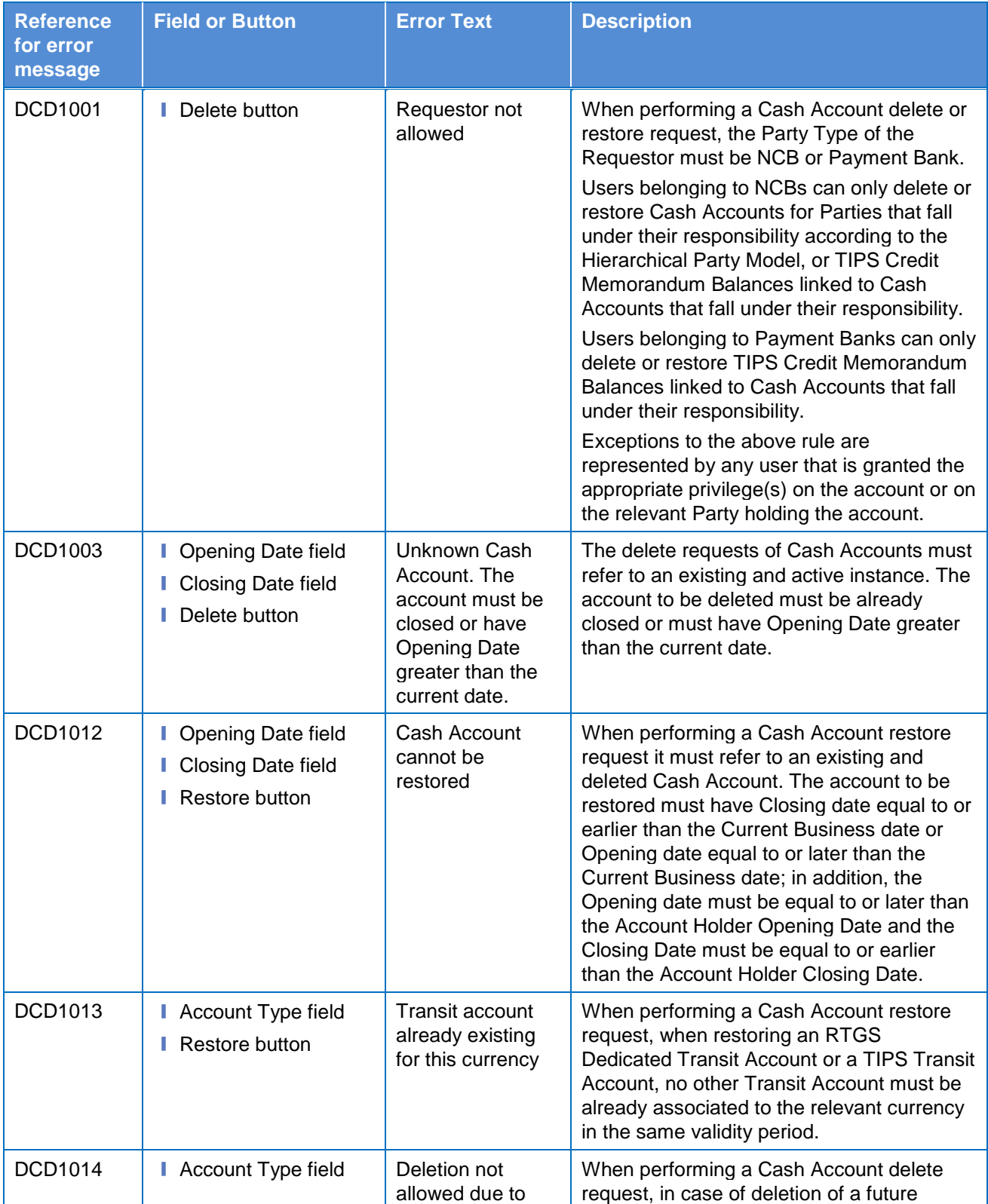

BANQUE DE FRANCE

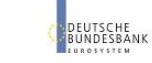

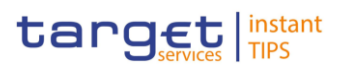

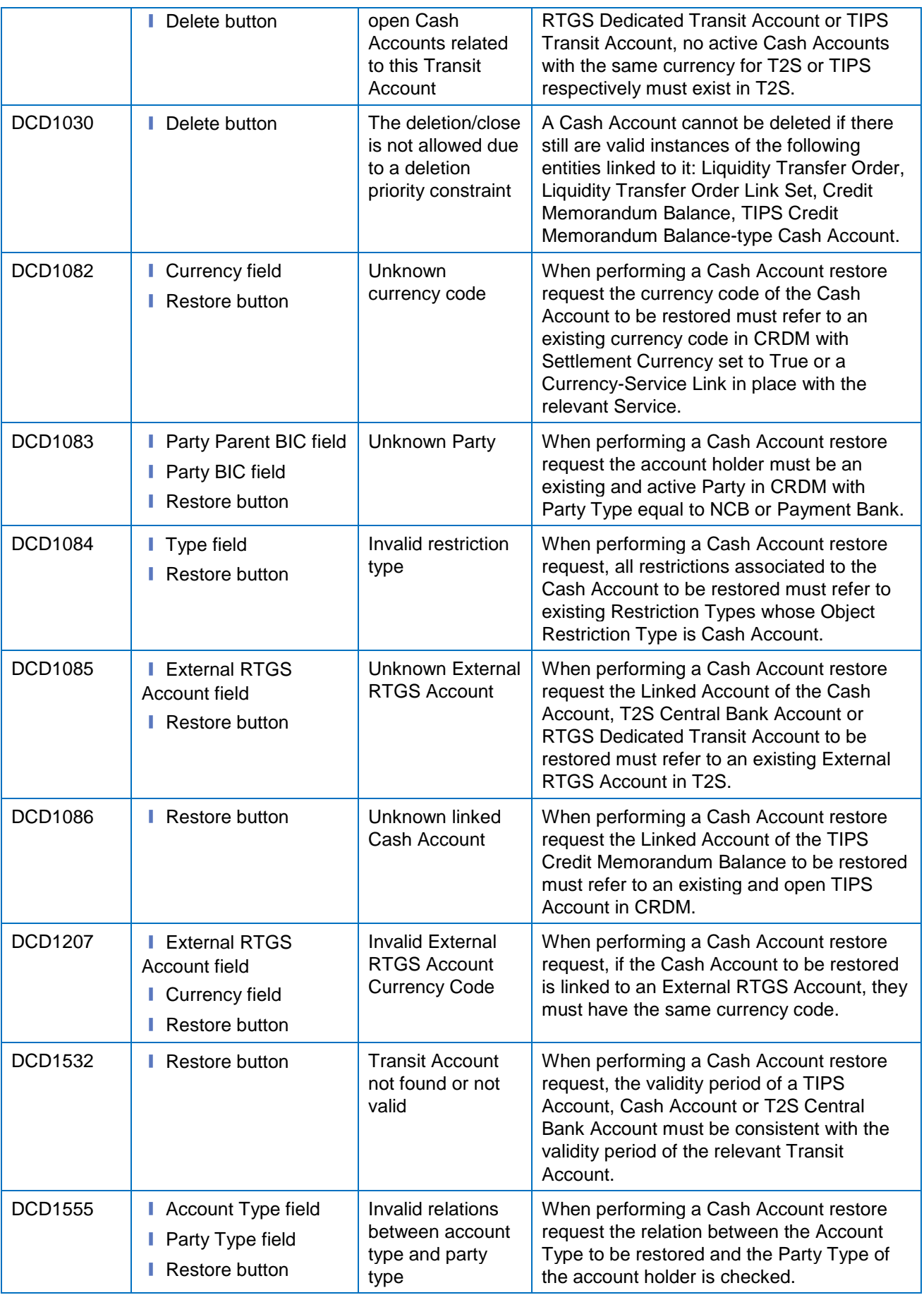

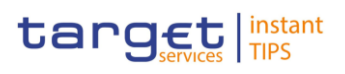

## **4.3.2.6 Cash Account – New/Edit Screen**

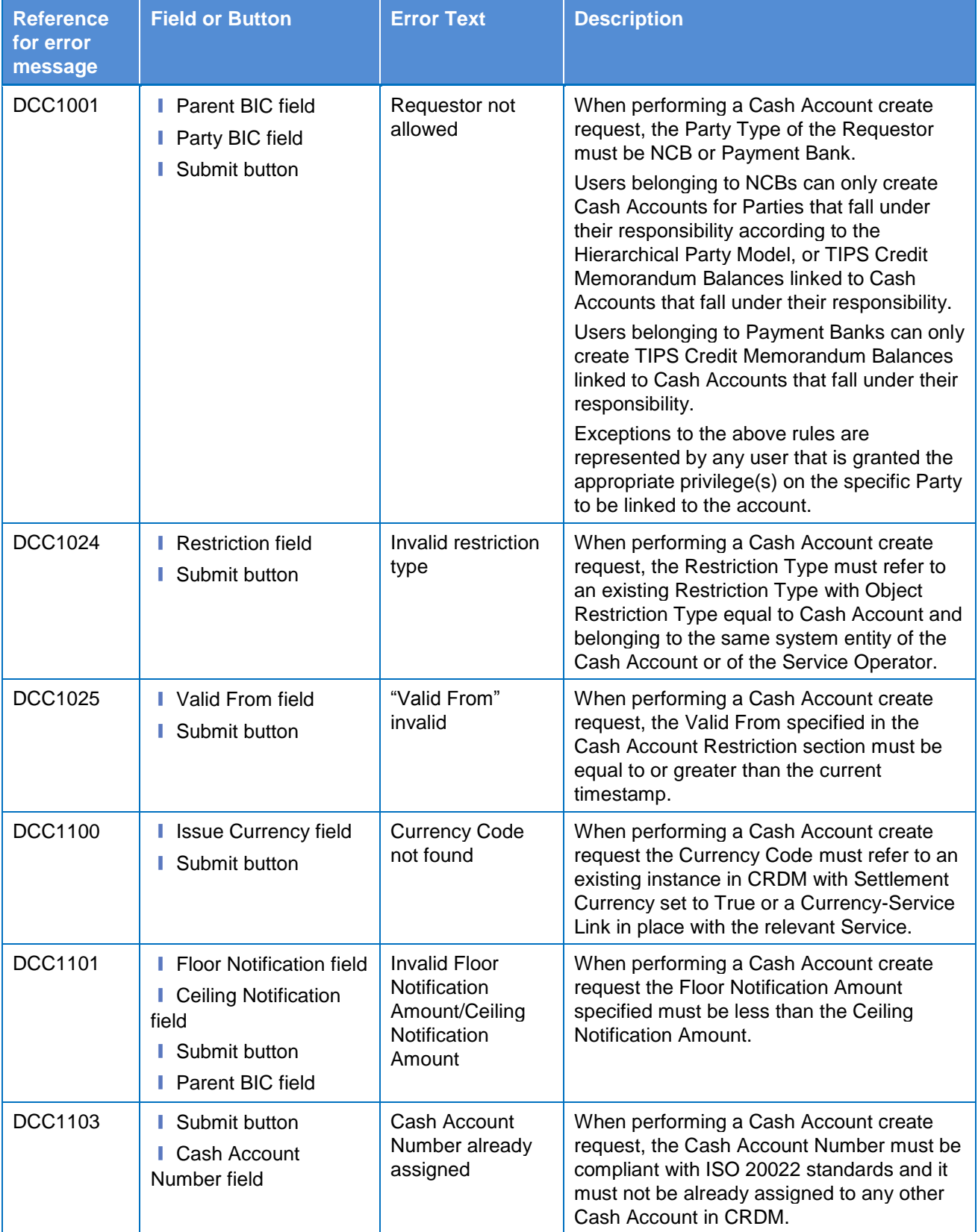

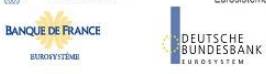

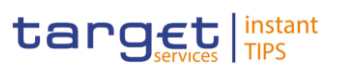

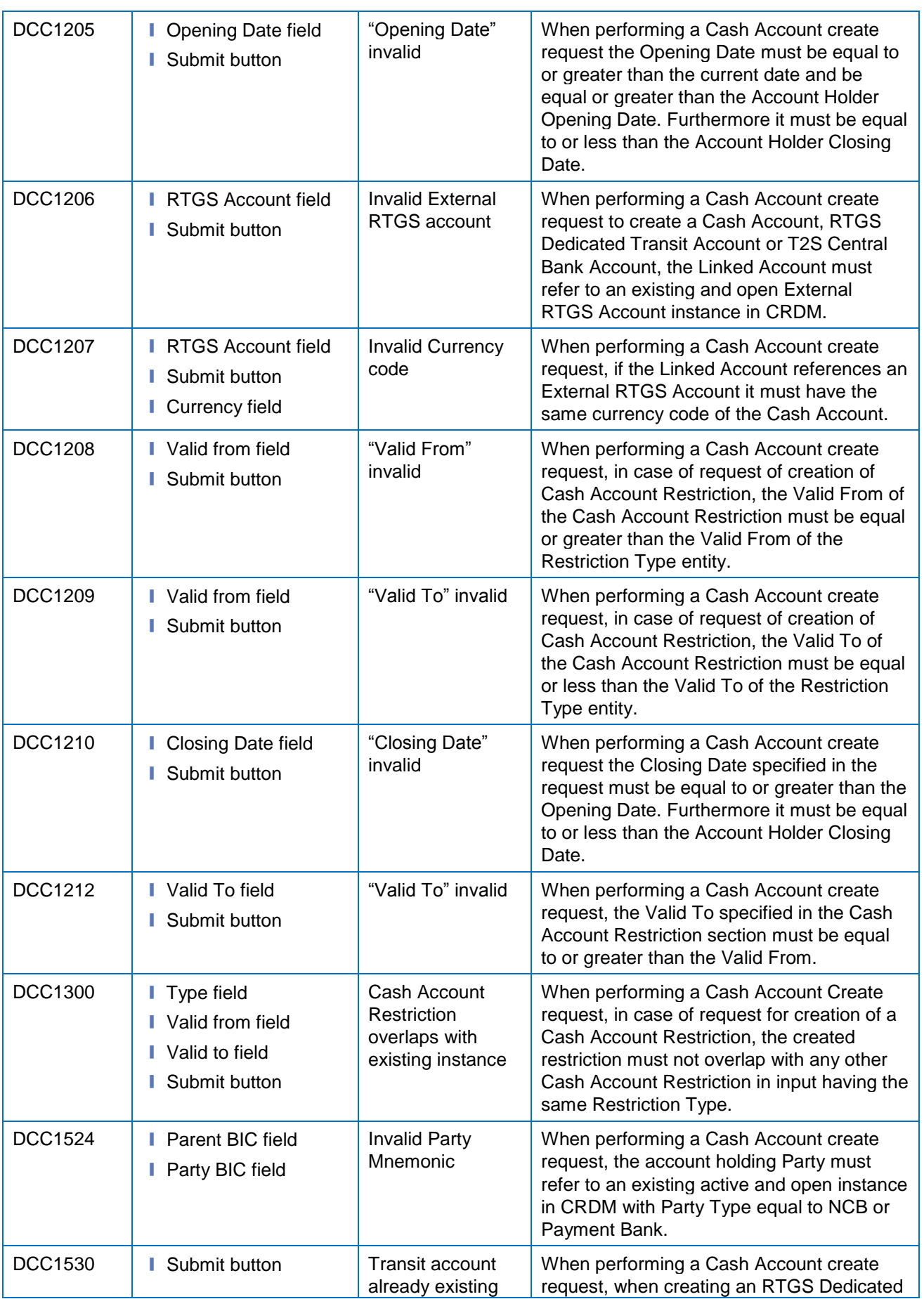

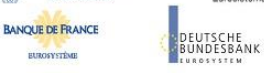

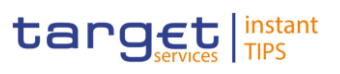

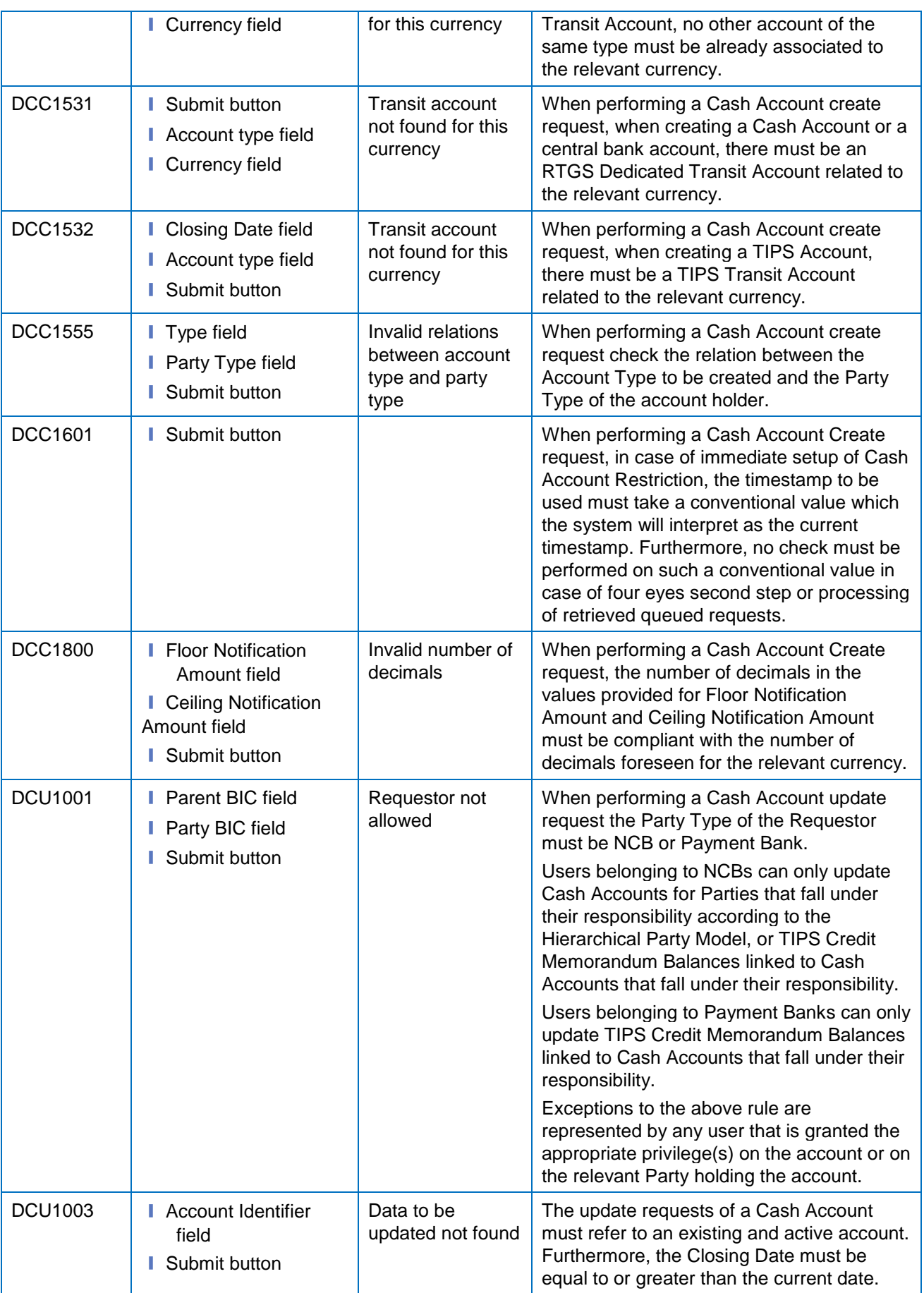

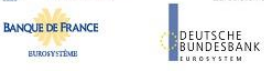

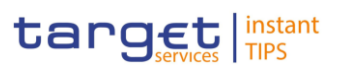

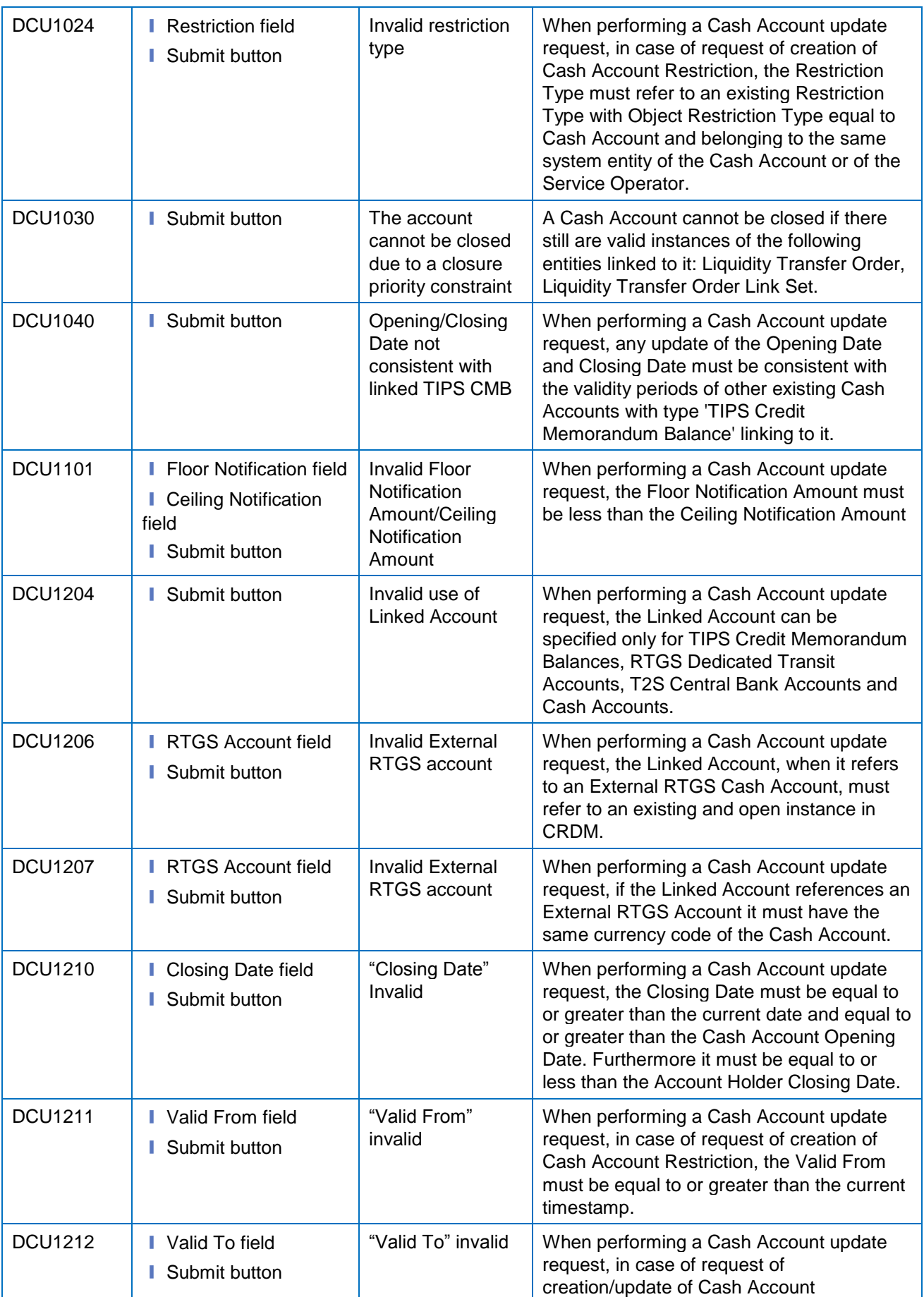

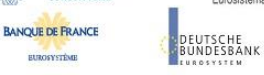

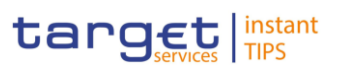

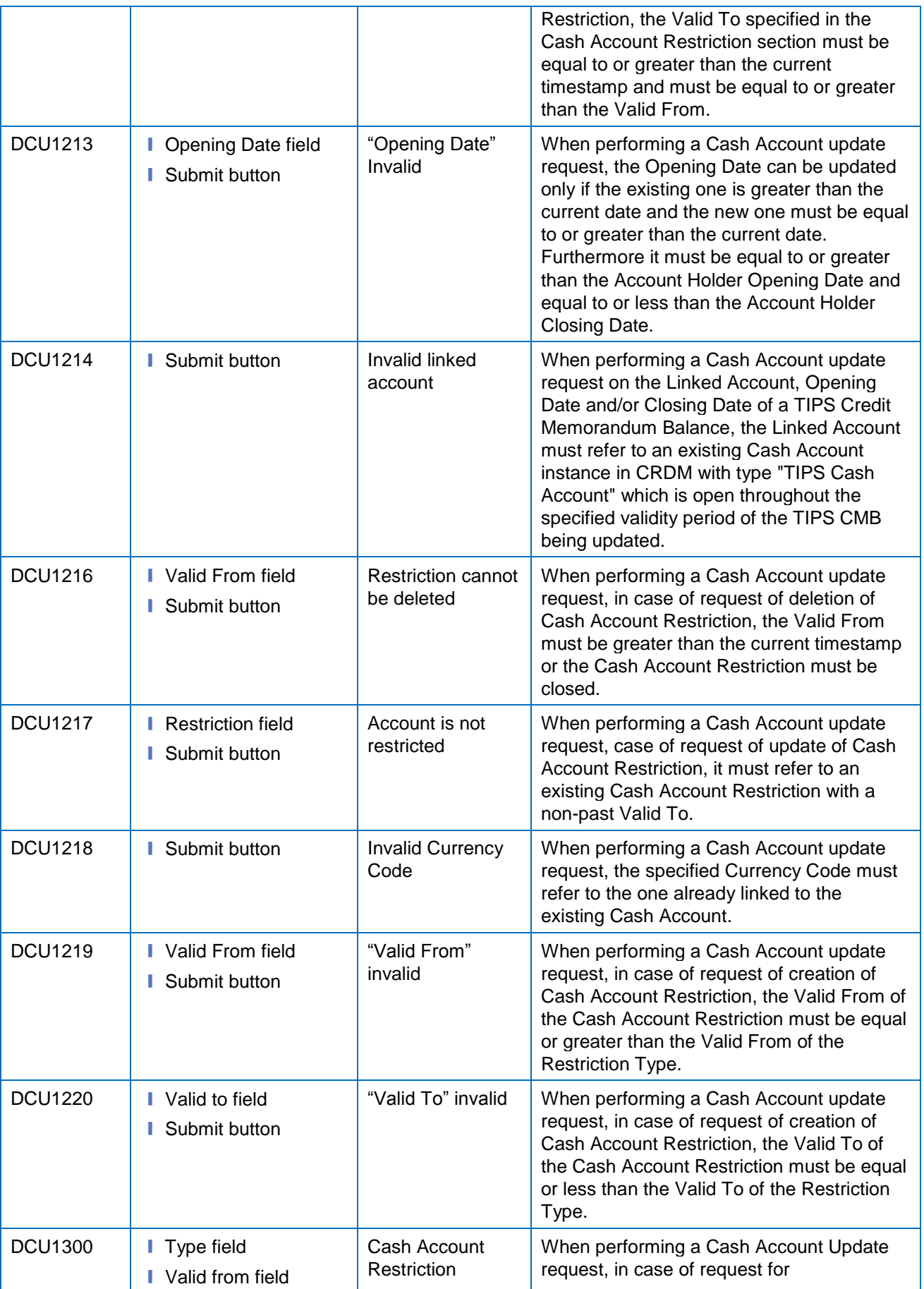

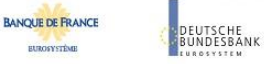

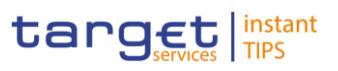

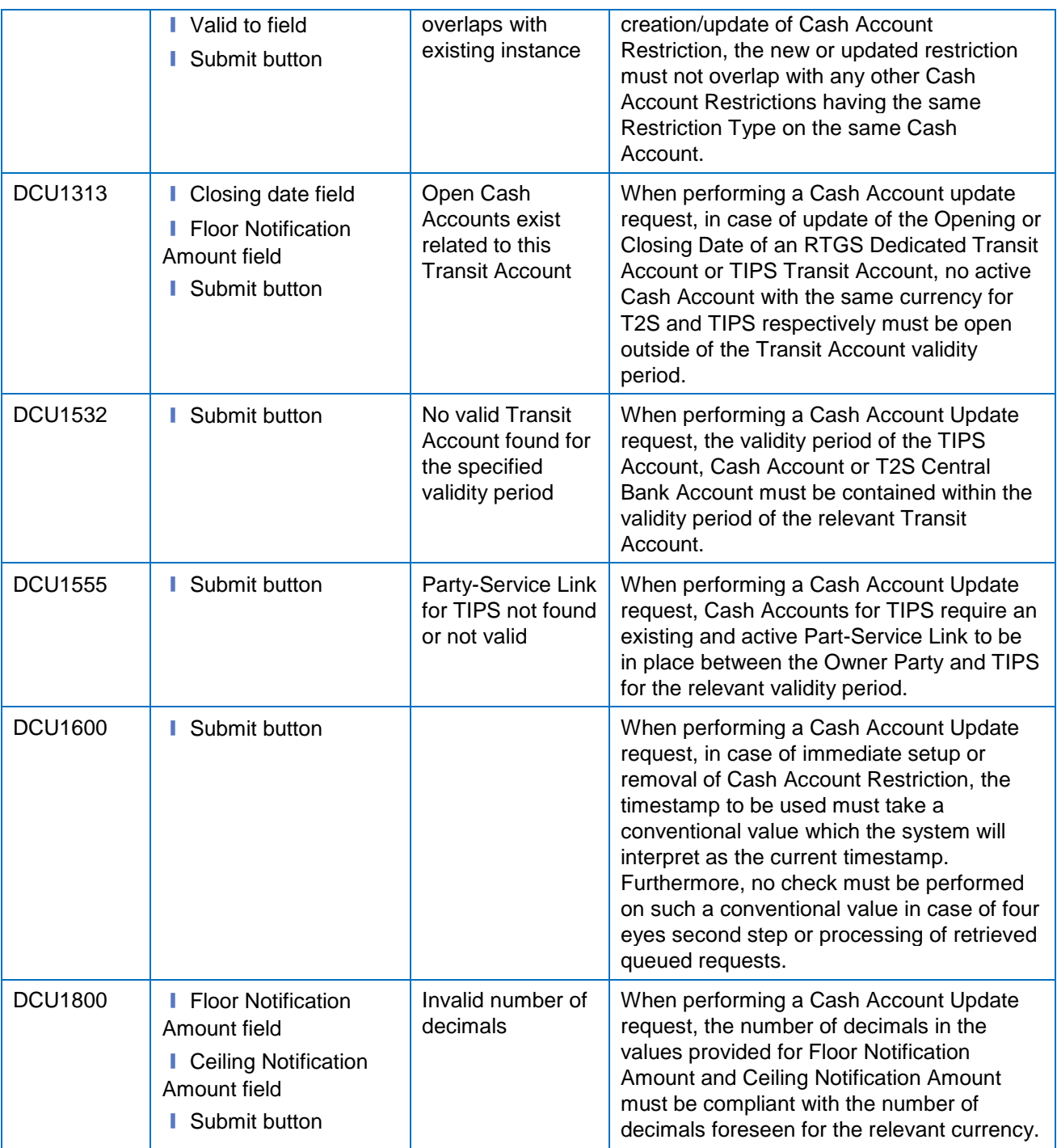

## **4.3.2.7 Cash Accounts – Search/List Screen**

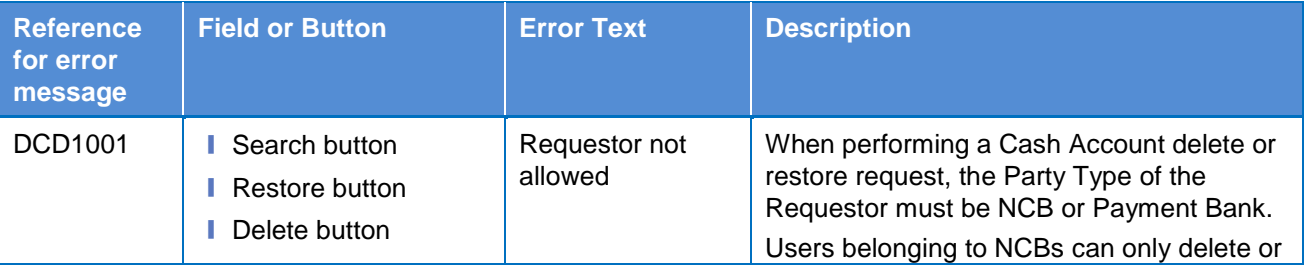

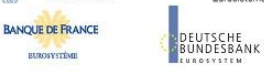

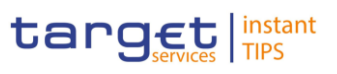

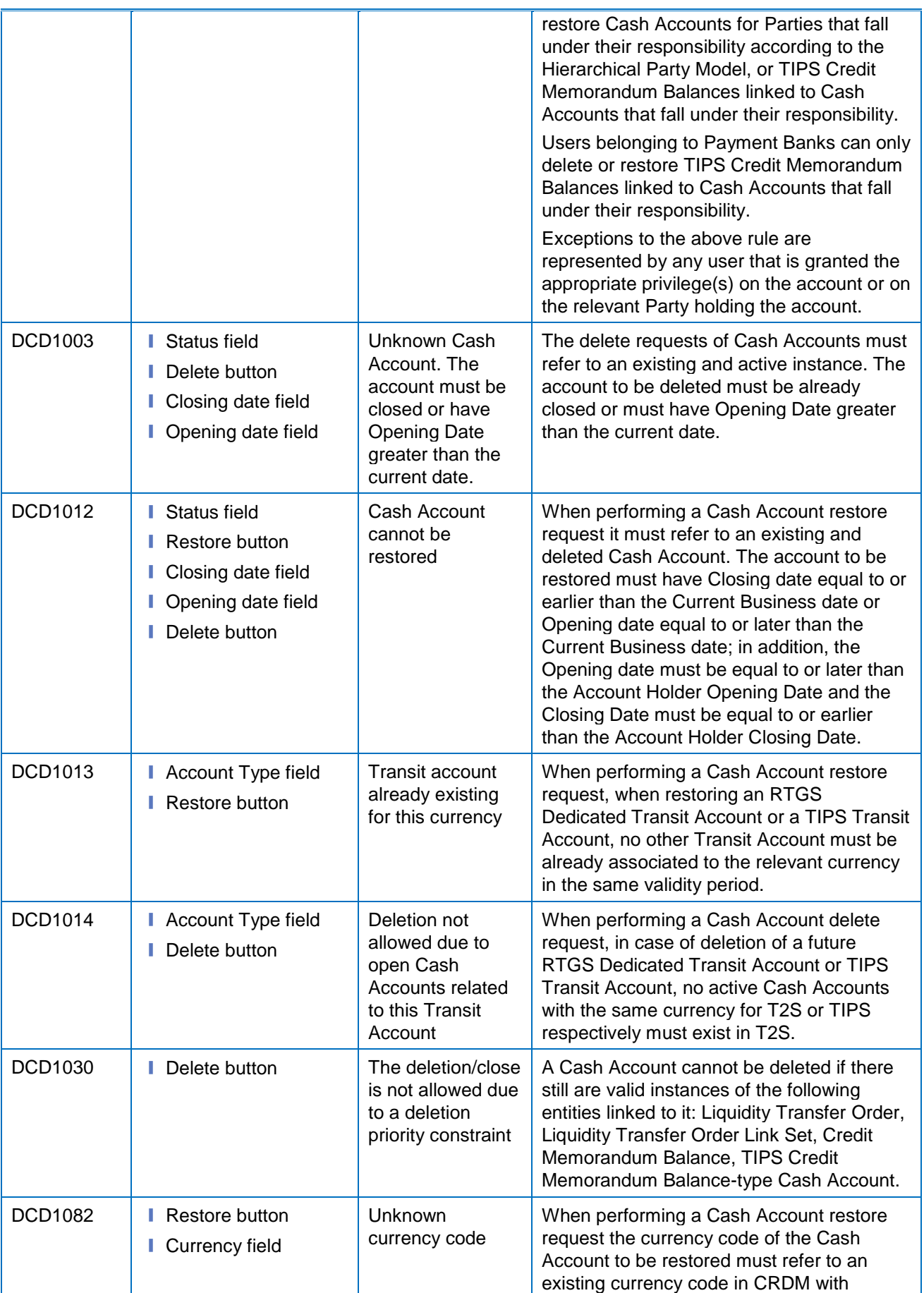

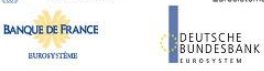

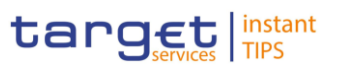

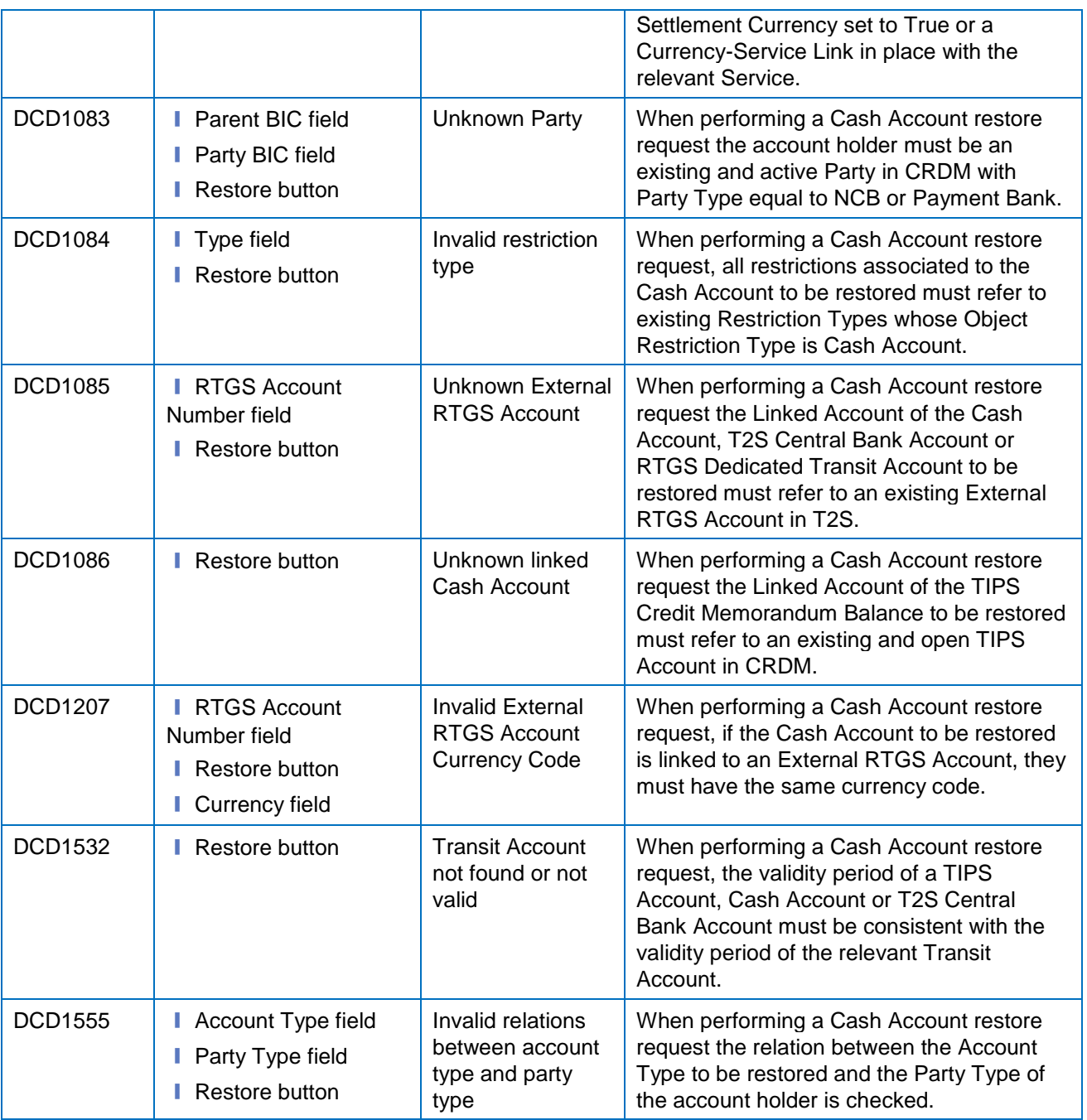

## **4.3.2.8 Certificate Distinguished names – Search/List**

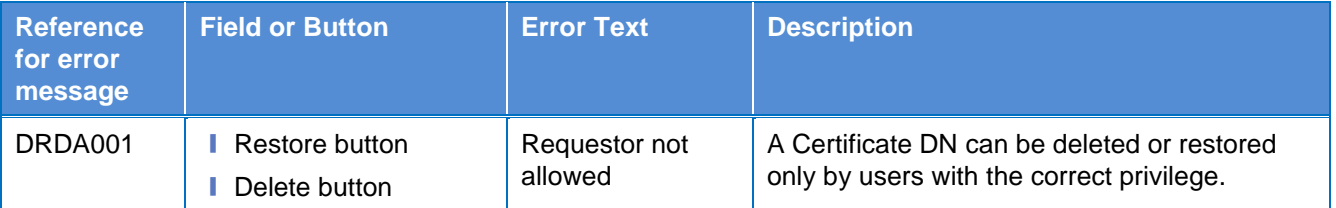

**BURGSYSTÈME** 

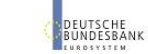

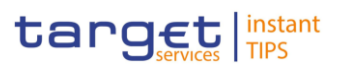

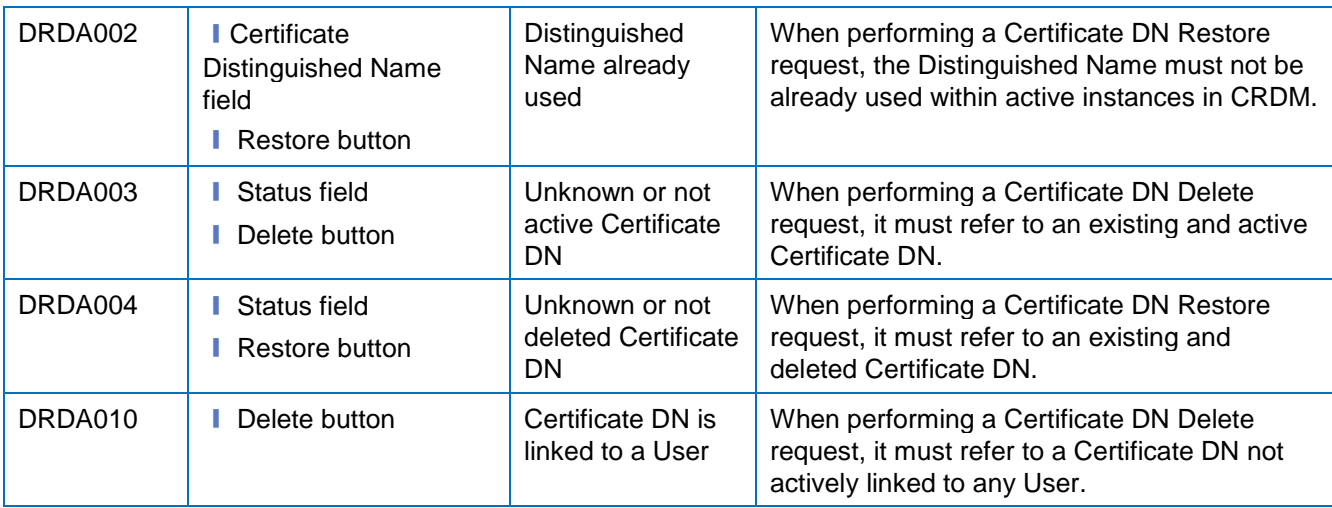

### **4.3.2.9 Certificate Distinguished names – New Screen**

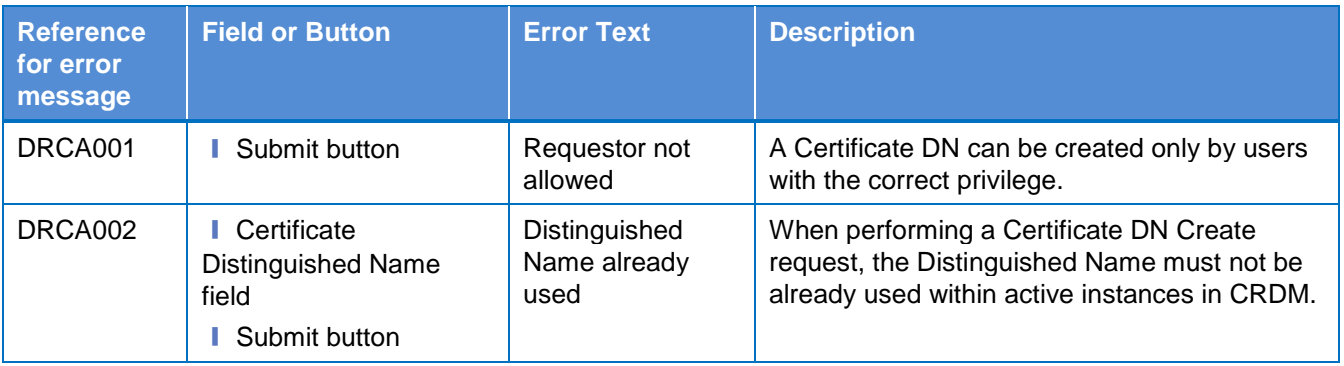

## **4.3.2.10 Data changes – Details screen**

No references for error messages.

## **4.3.2.11 Data changes – Search/List screen**

No references for error messages.

# **4.3.2.12 Distinguished Name–BIC Routing – Search/List Screen**

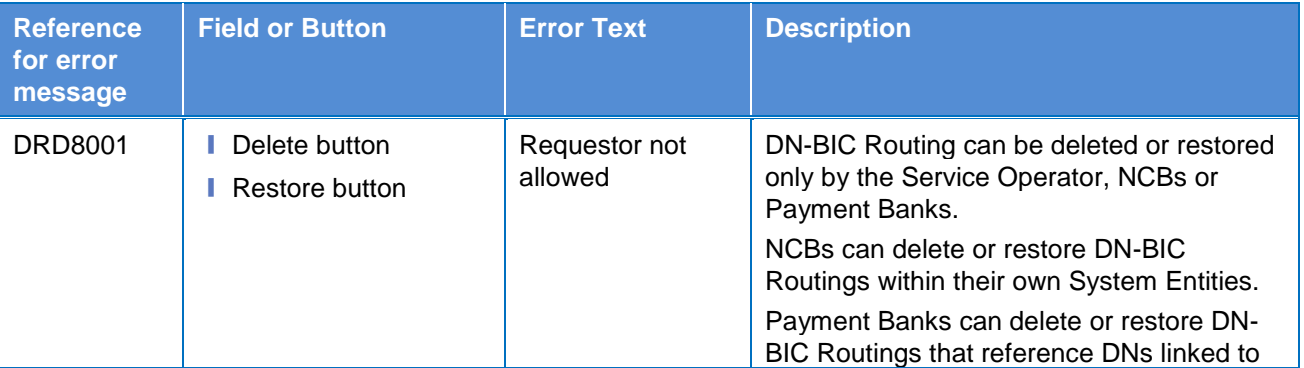

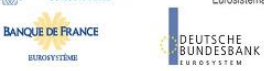

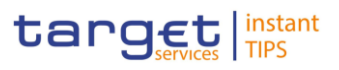

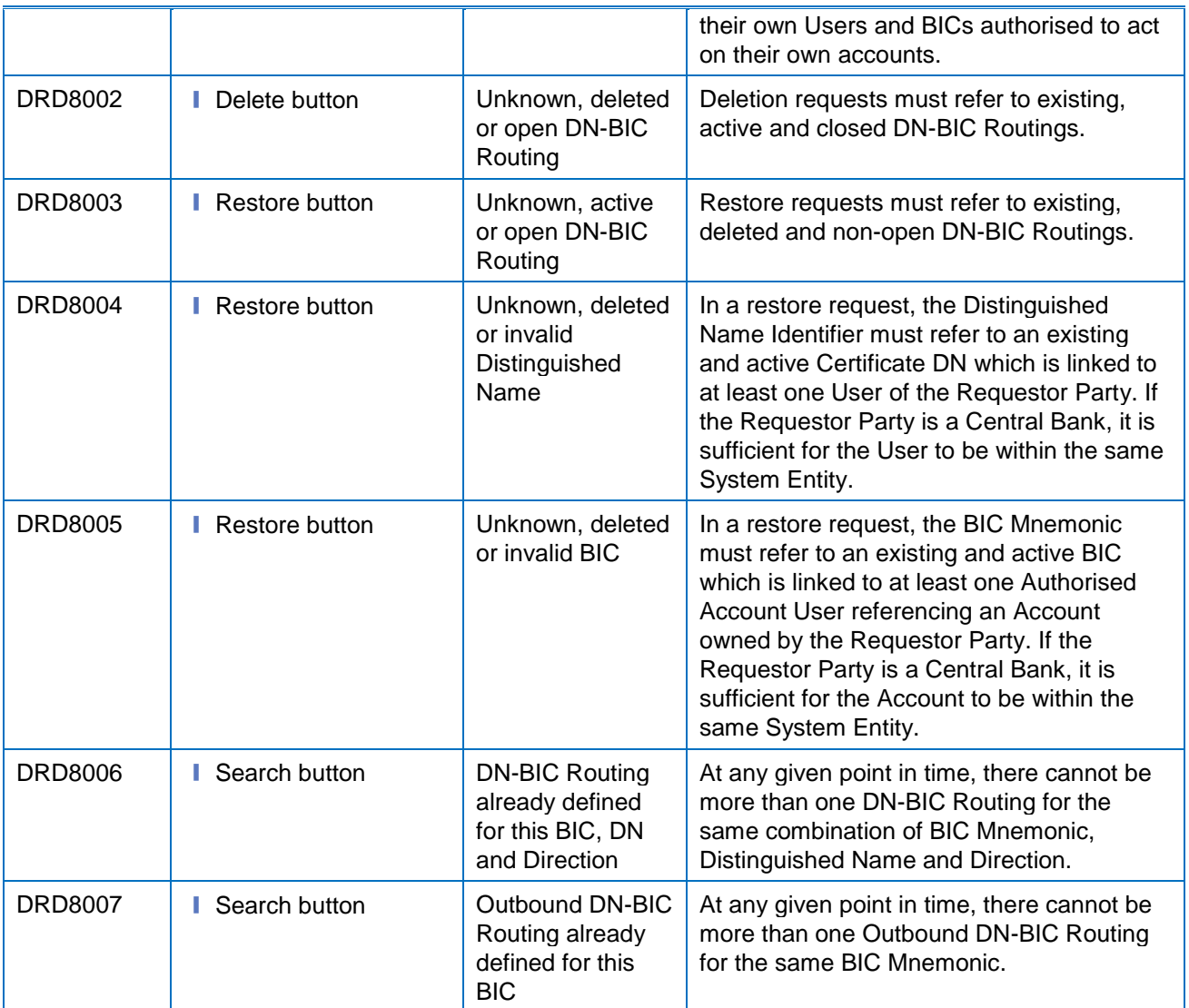

## **4.3.2.13 Distinguished Name–BIC Routing – New/Edit Screen**

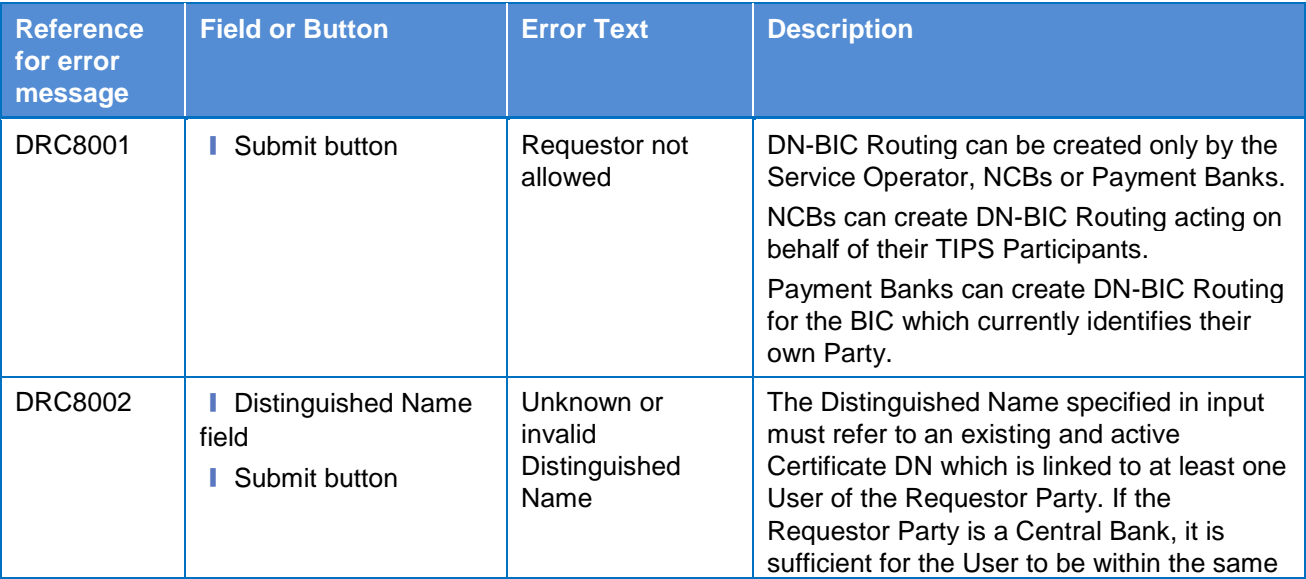

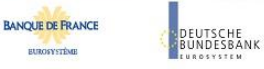

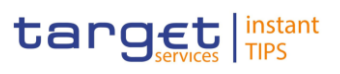

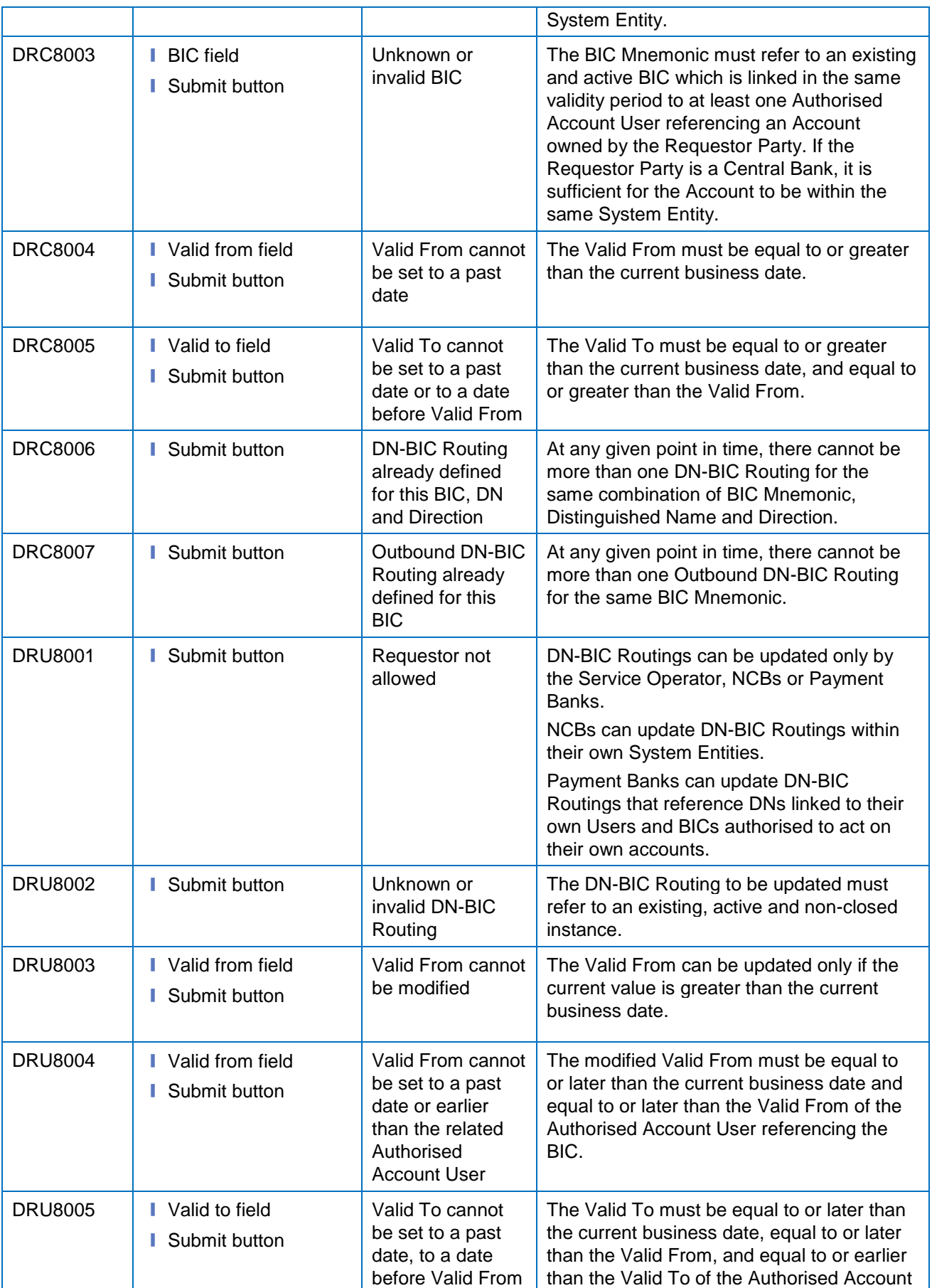

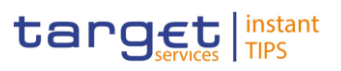

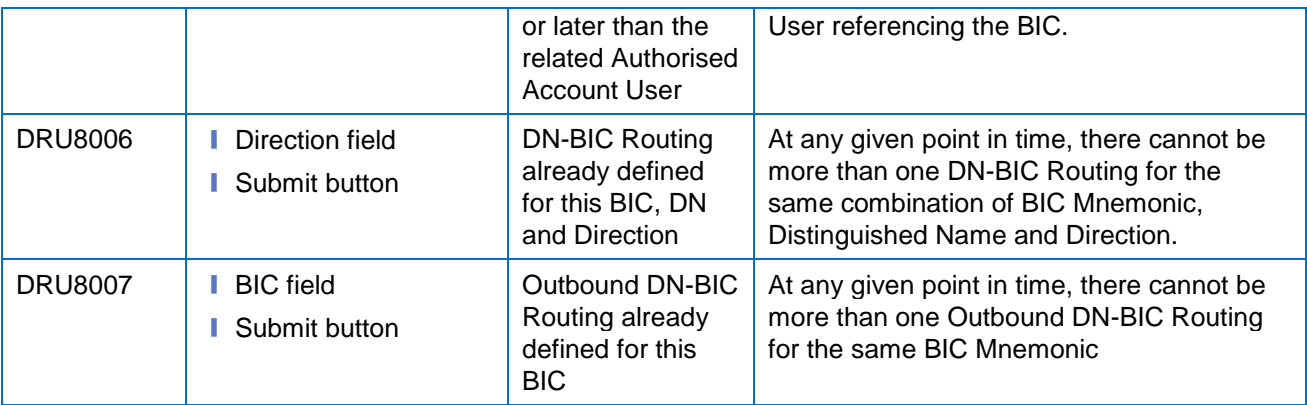

### **4.3.2.14 Grant/Revoke Privileges – Search screen**

No references for error messages.

#### **4.3.2.15 Grant/Revoke Role – Details Screen**

No references for error messages.

#### **4.3.2.16 Grant/Revoke Role – New/Edit Screen**

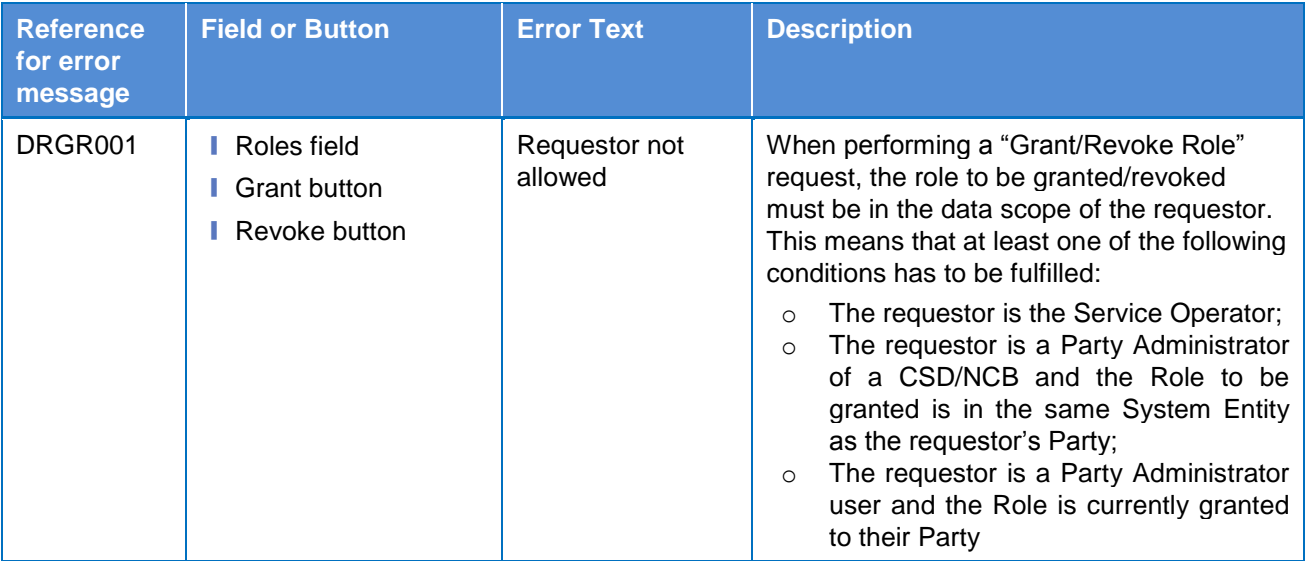

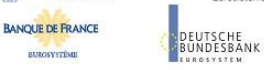

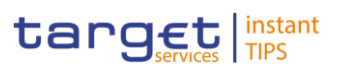

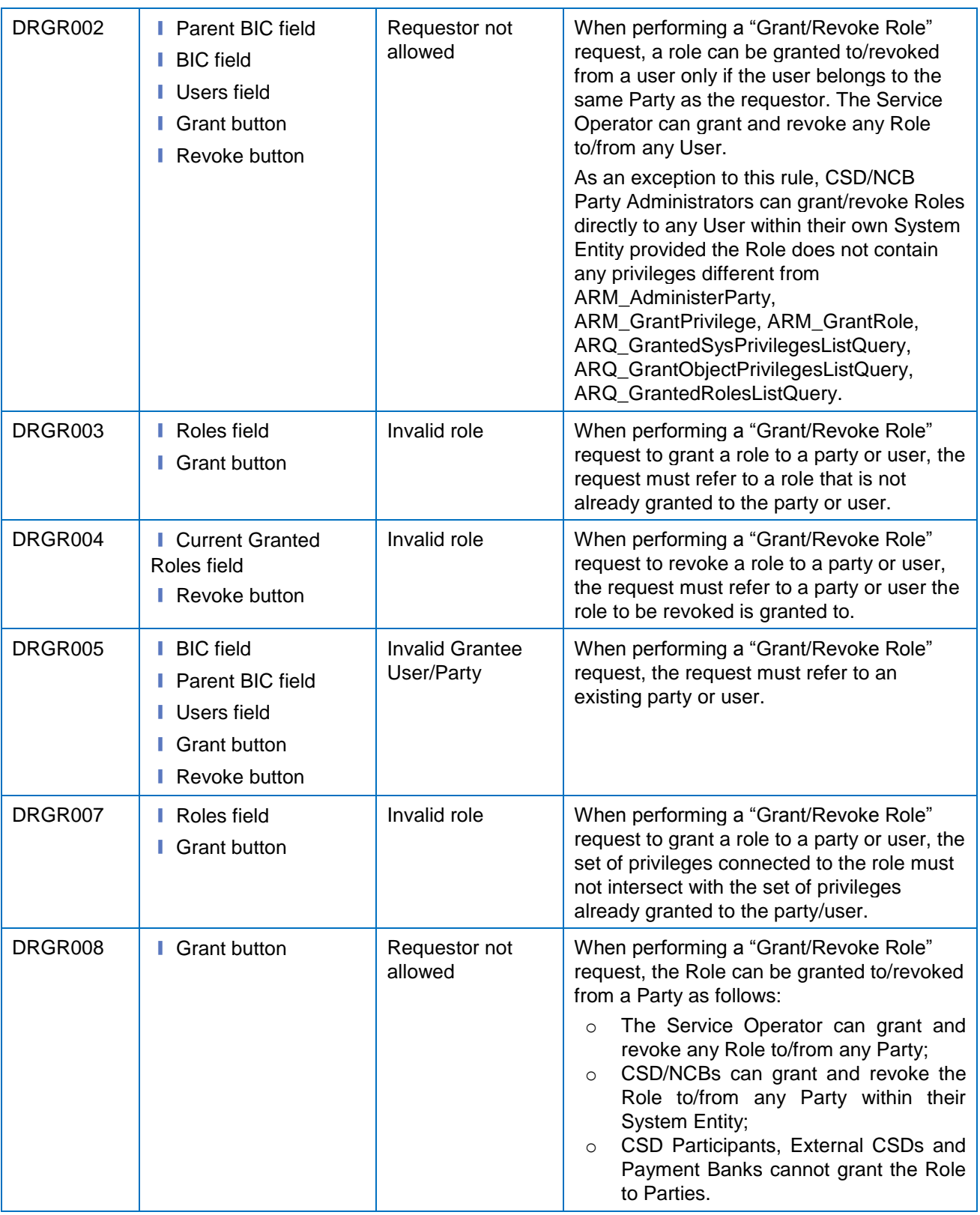

## **4.3.2.17 Grant/Revoke System Privilege – Details screen**

No references for error messages.

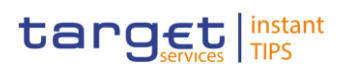

## **4.3.2.18 Grant/Revoke System Privilege – New/Edit Screen**

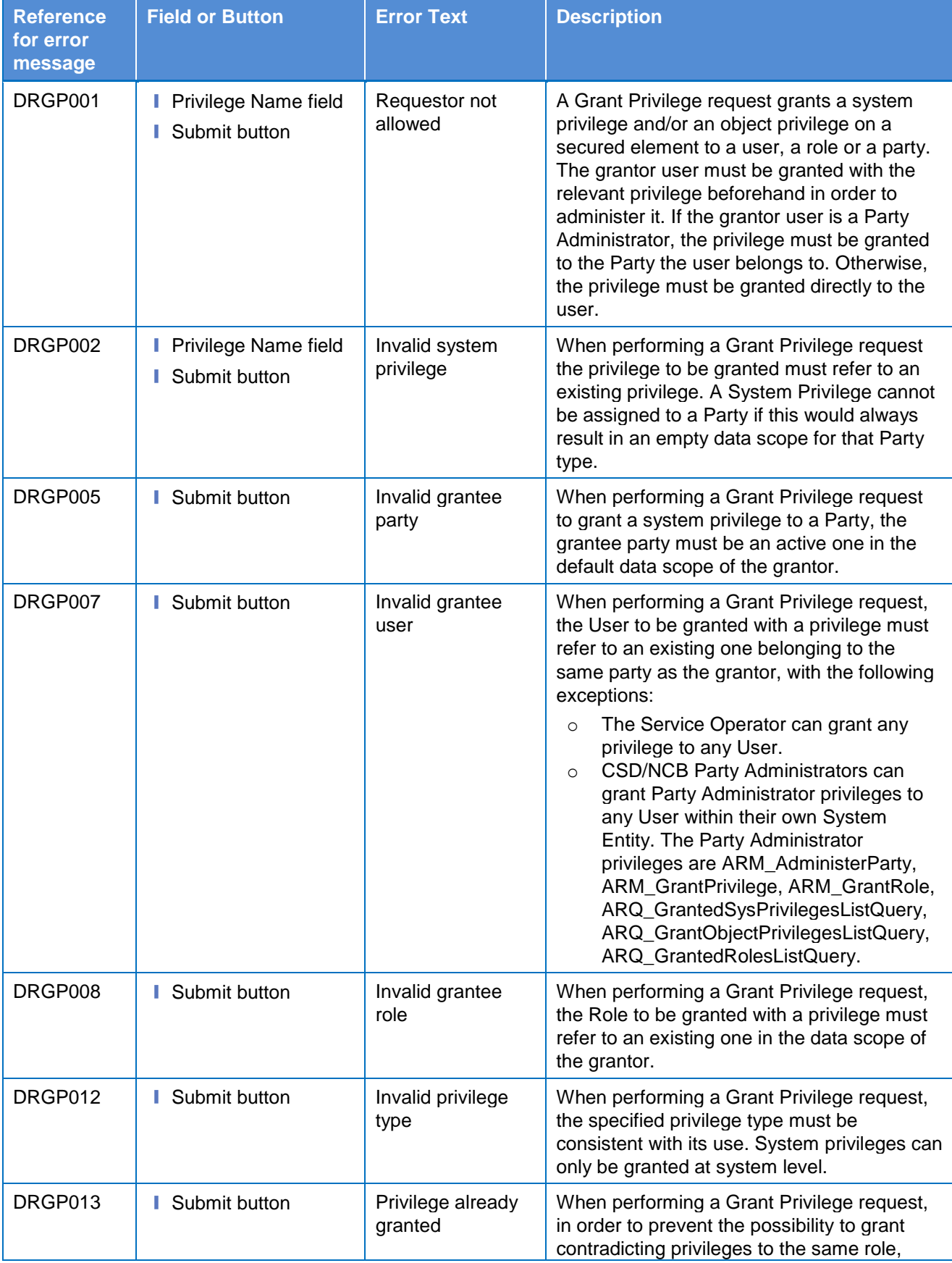

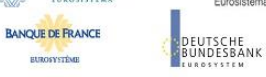

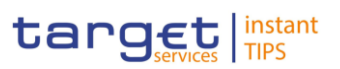

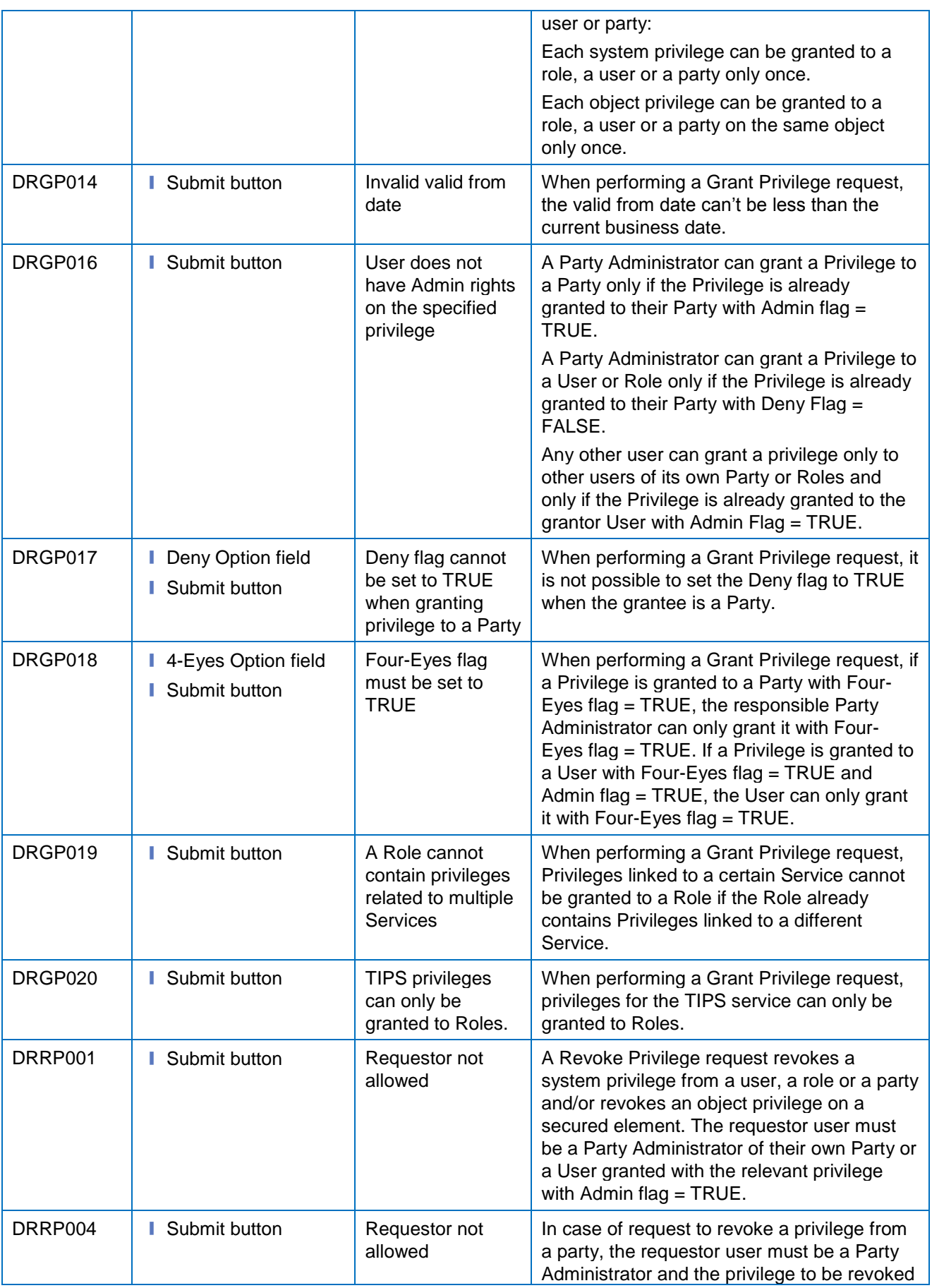
**BURGSYSTÈME** 

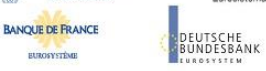

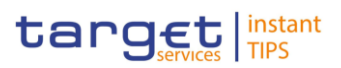

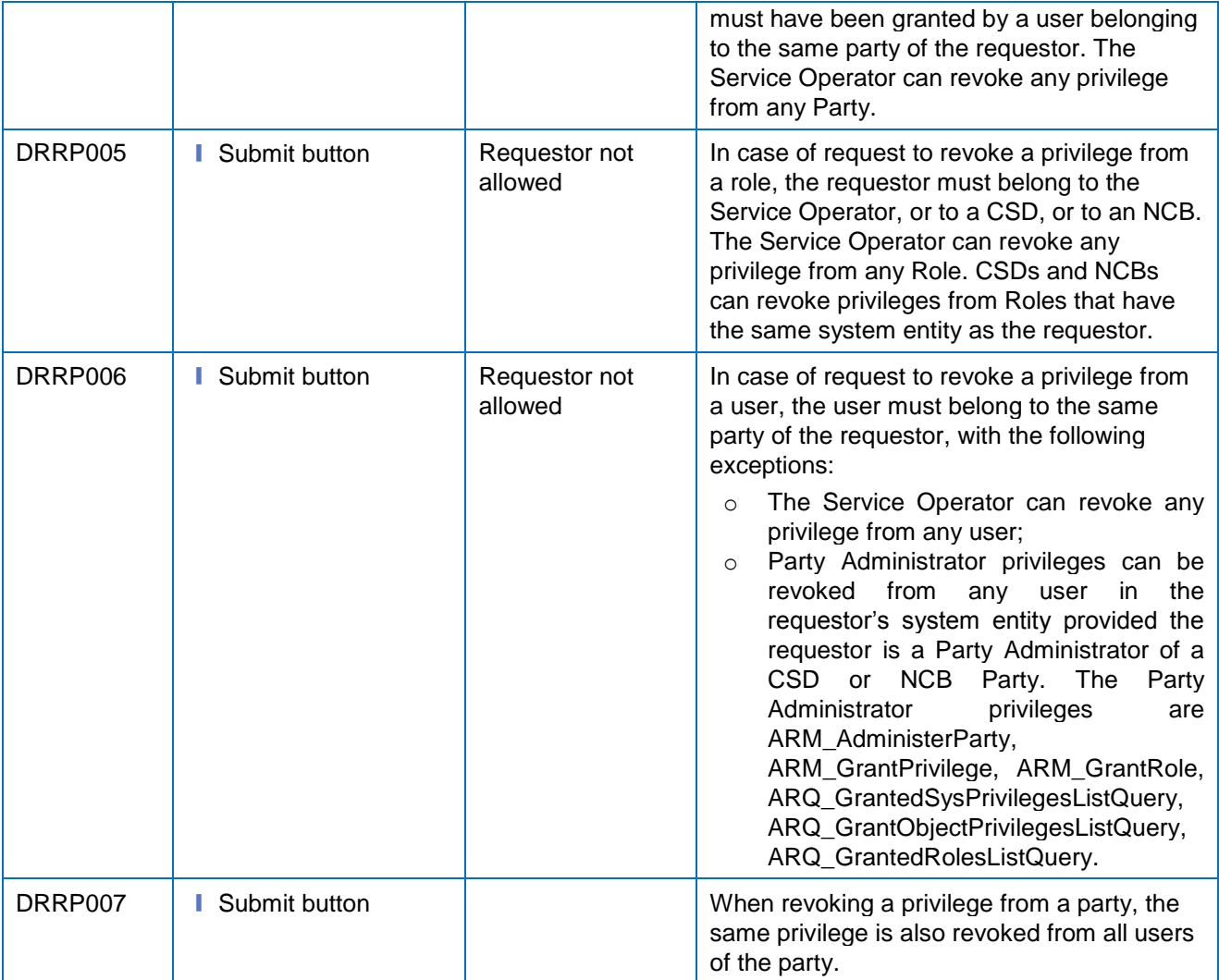

## **4.3.2.19 Grant/Revoke Roles – Search/List Screen**

No references for error messages.

#### **4.3.2.20 Limits – Search/List Screen**

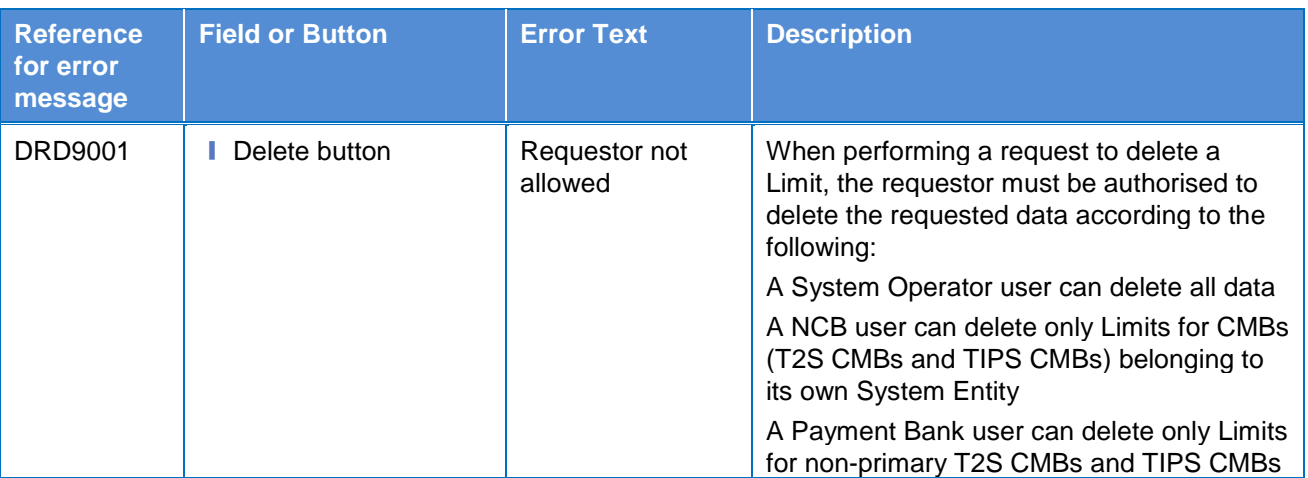

**BUROSYSTÈNE** 

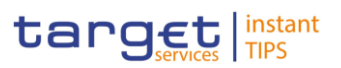

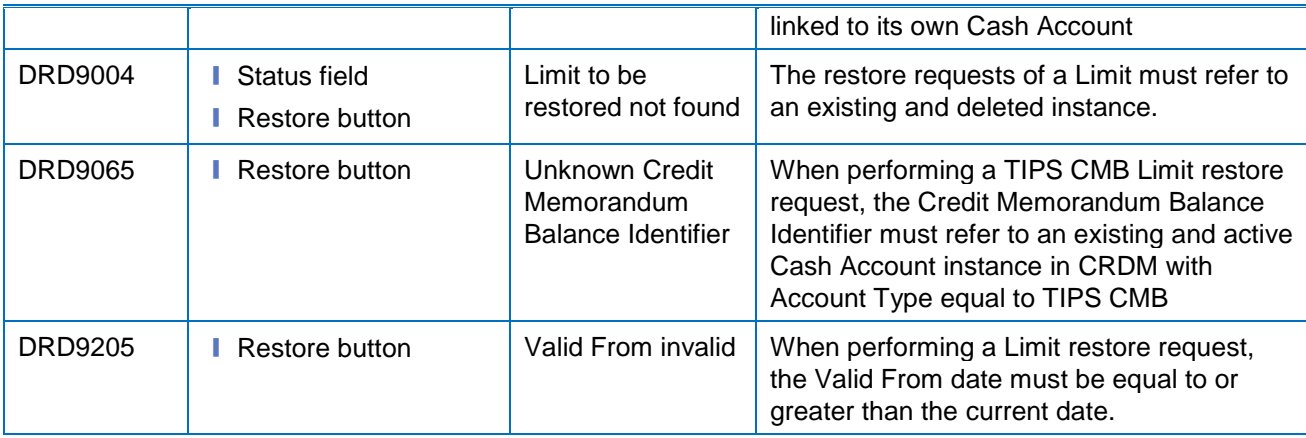

## **4.3.2.21 Limits – New/Edit Screen**

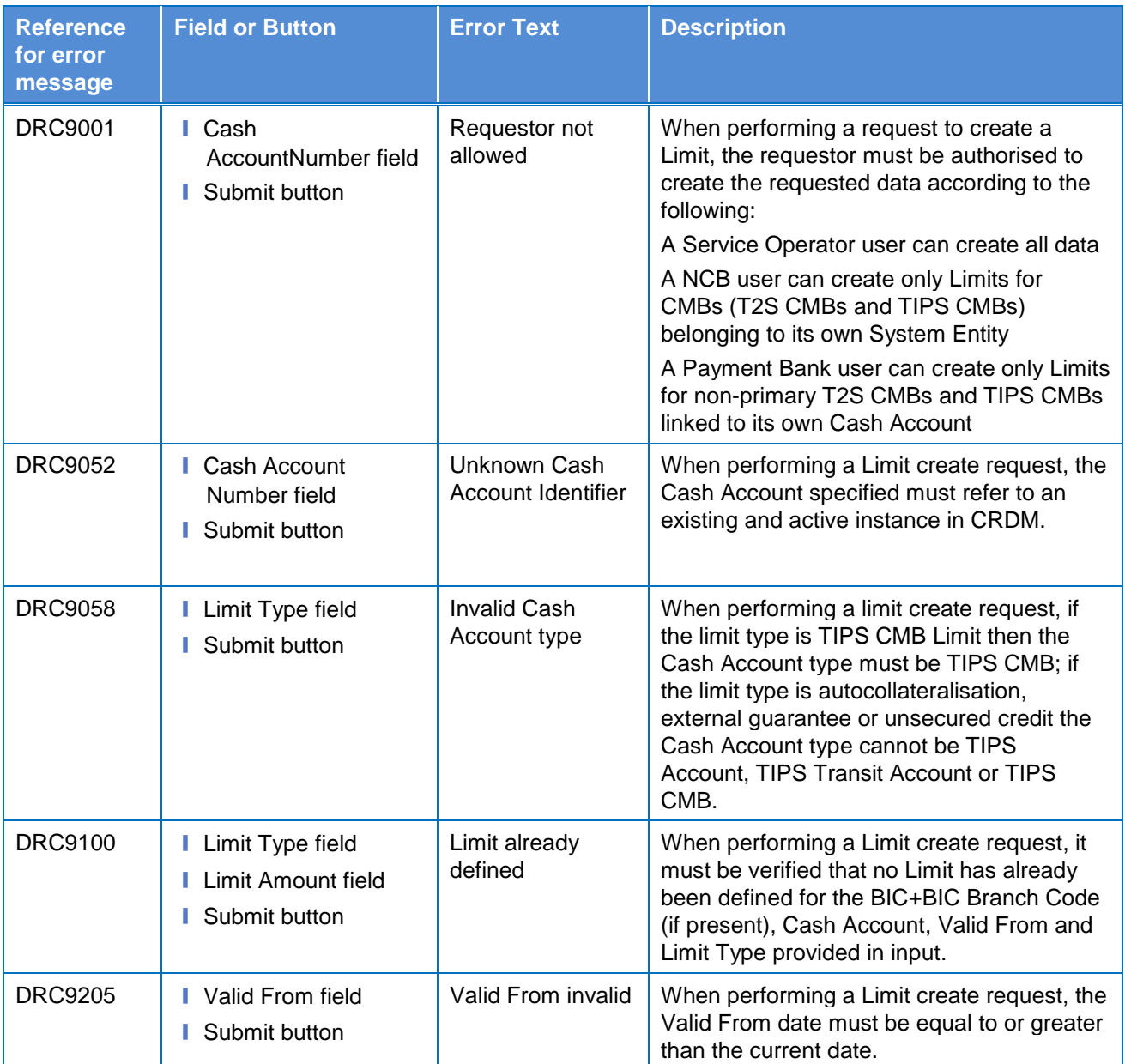

**BUROSYSTÈNE** 

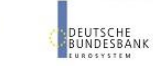

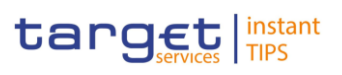

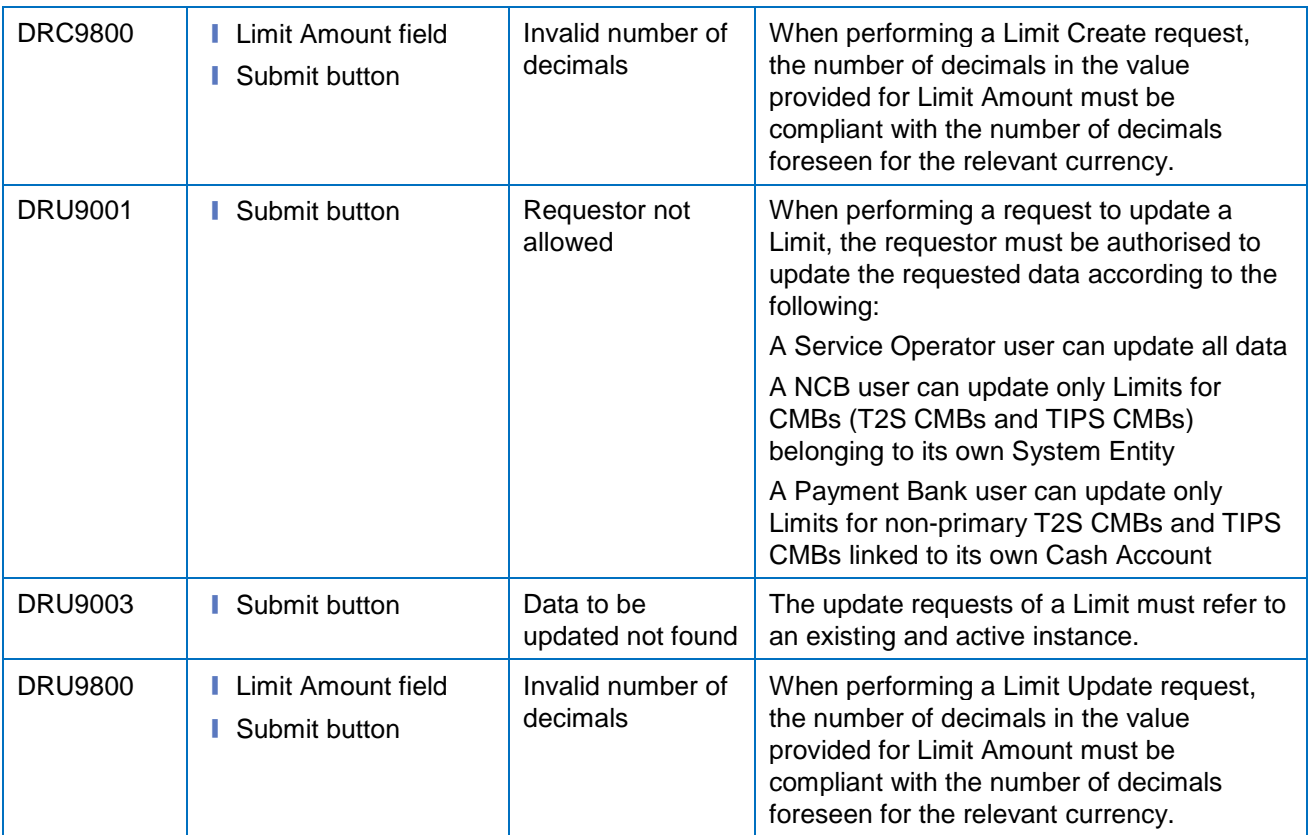

## **4.3.2.22 Message Subscription Rule Set – Details Screen**

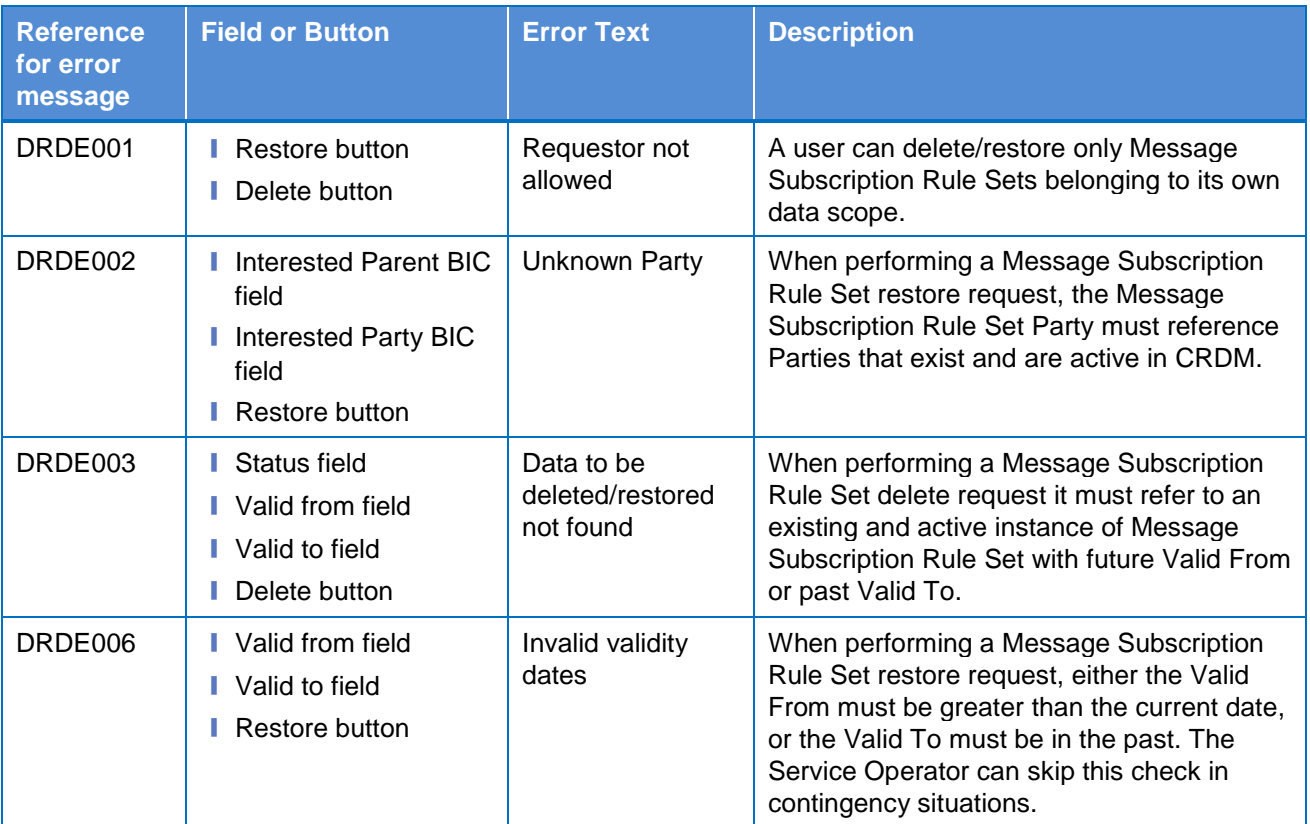

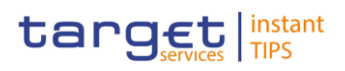

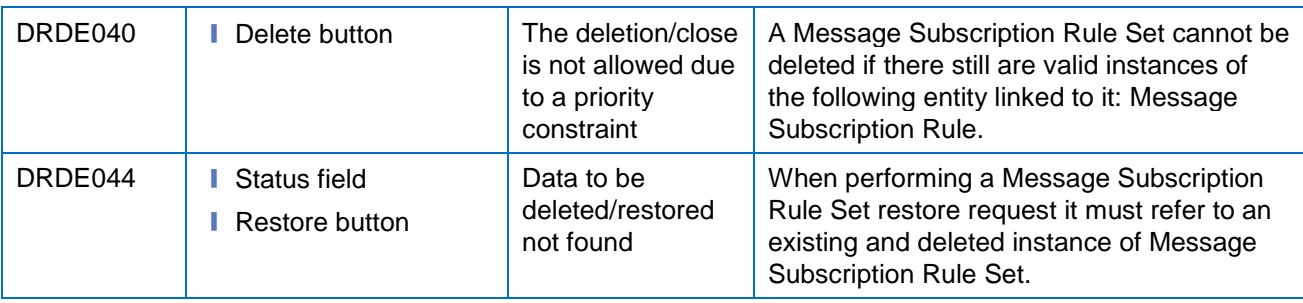

# **4.3.2.23 Message Subscription Rule – New Screen**

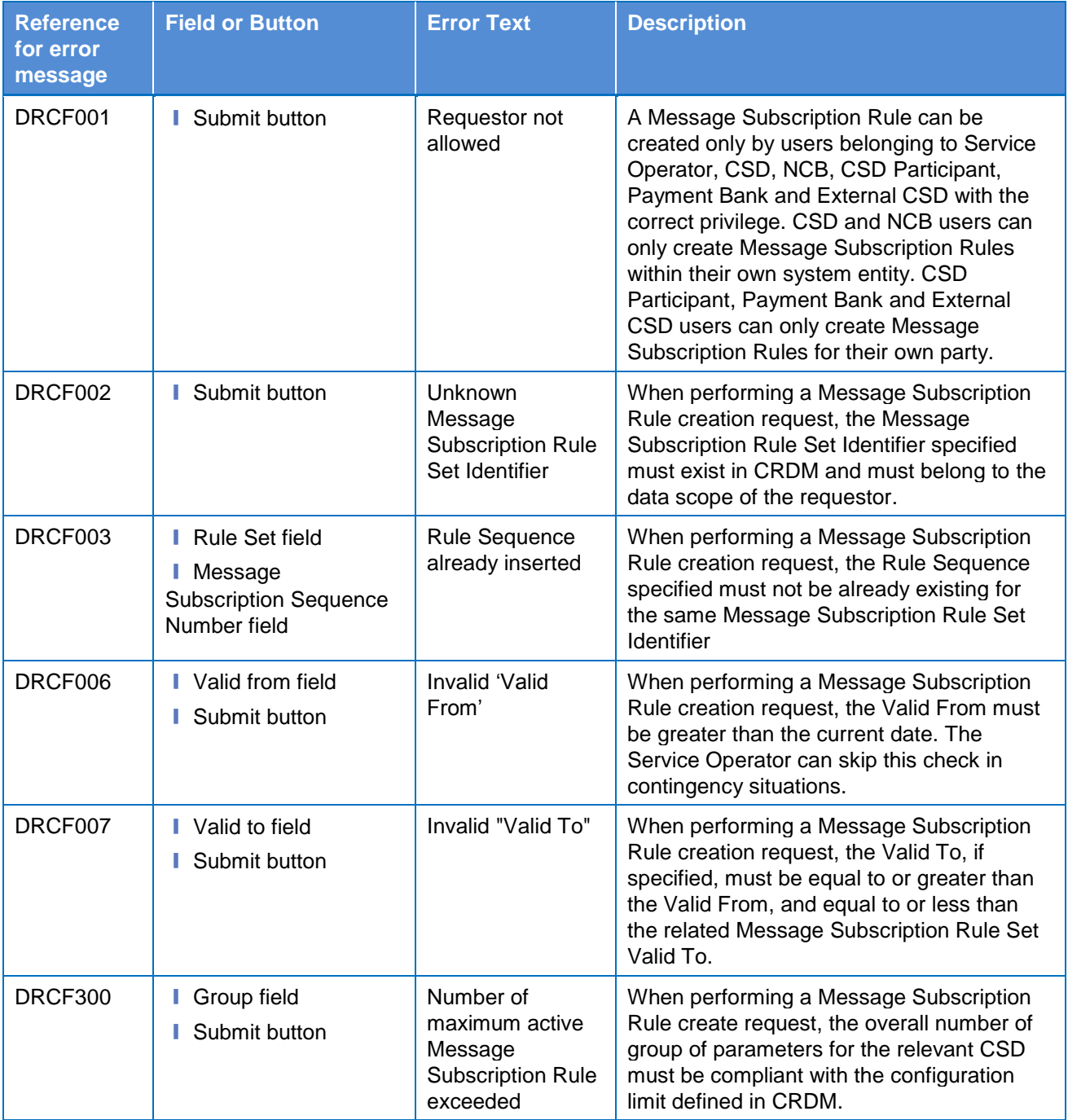

**BUROSYSTÈME** 

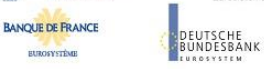

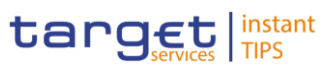

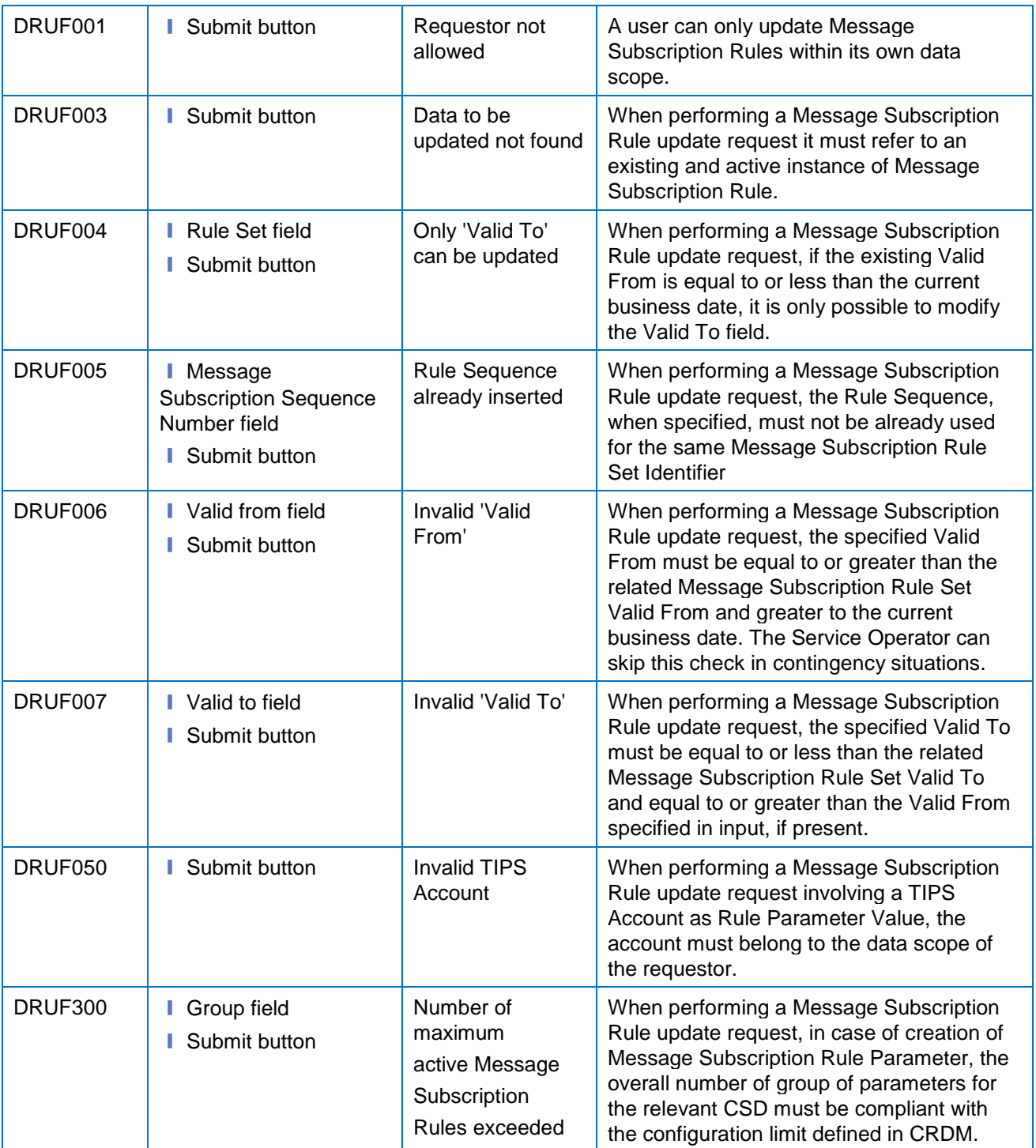

#### **4.3.2.24 Message Subscription Rule Set – New/Edit Screen**

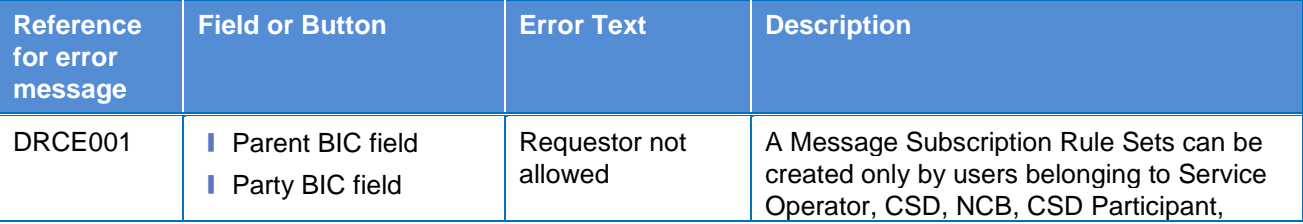

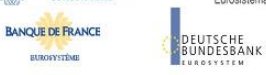

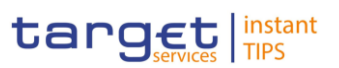

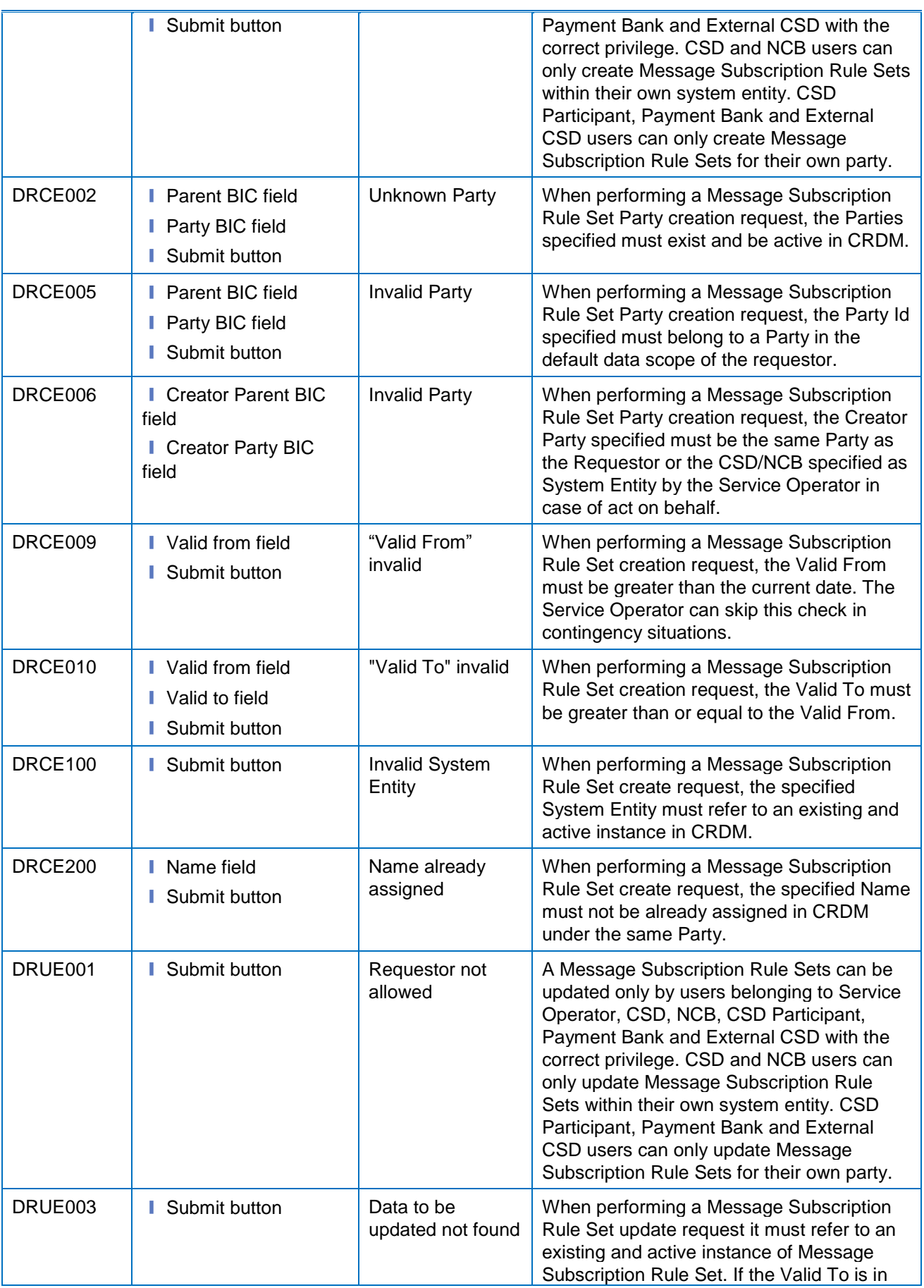

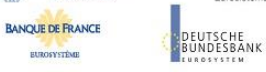

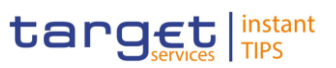

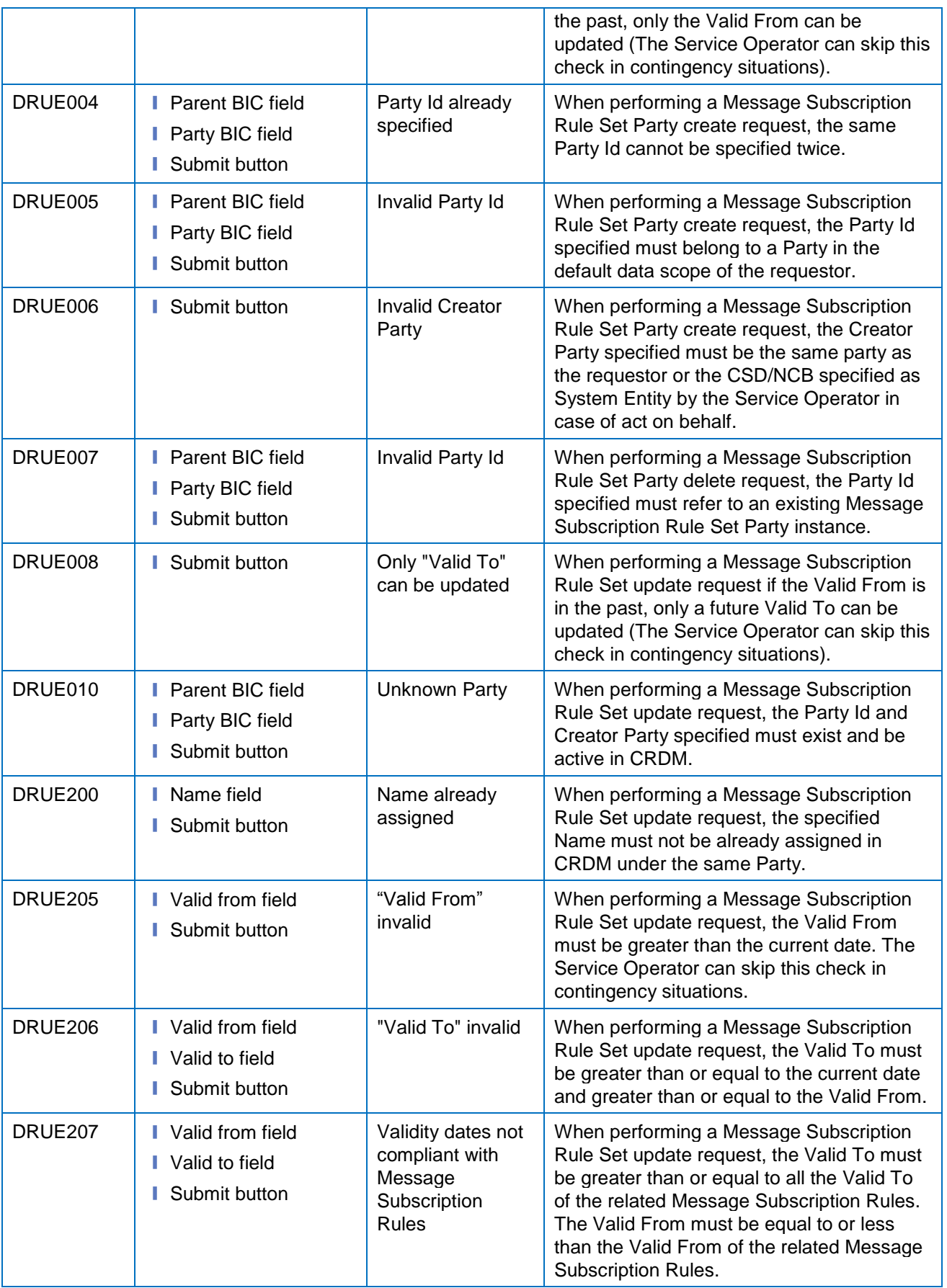

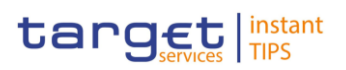

## **4.3.2.25 Message Subscription Rule Sets – Search/List Screen**

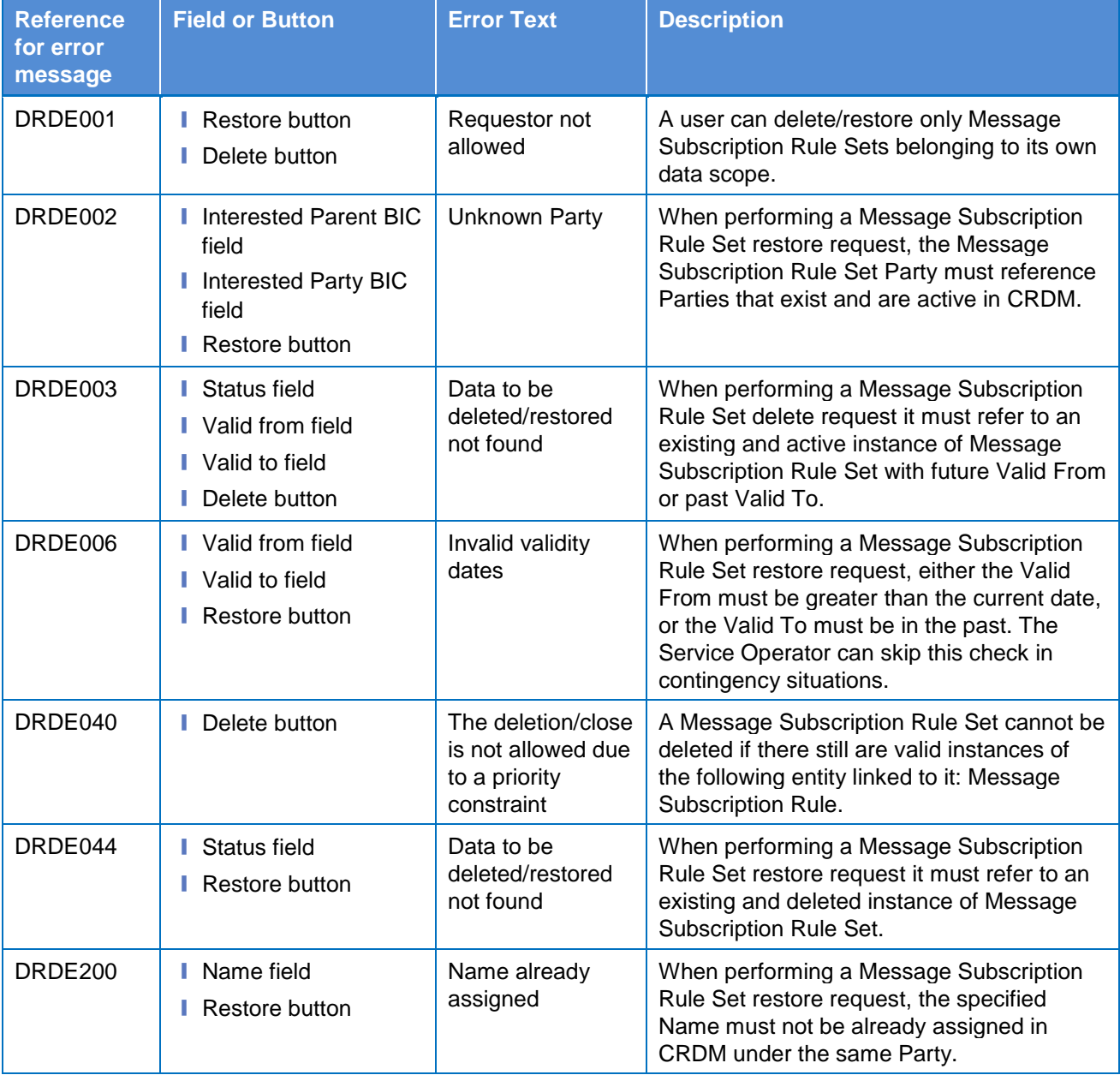

# **4.3.2.26 Parties – Search/List Screen**

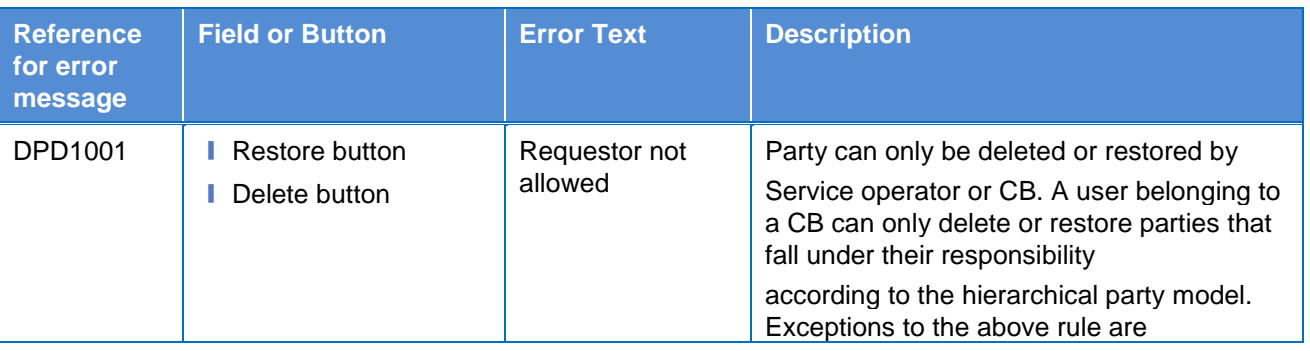

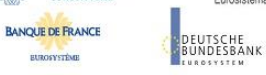

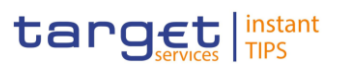

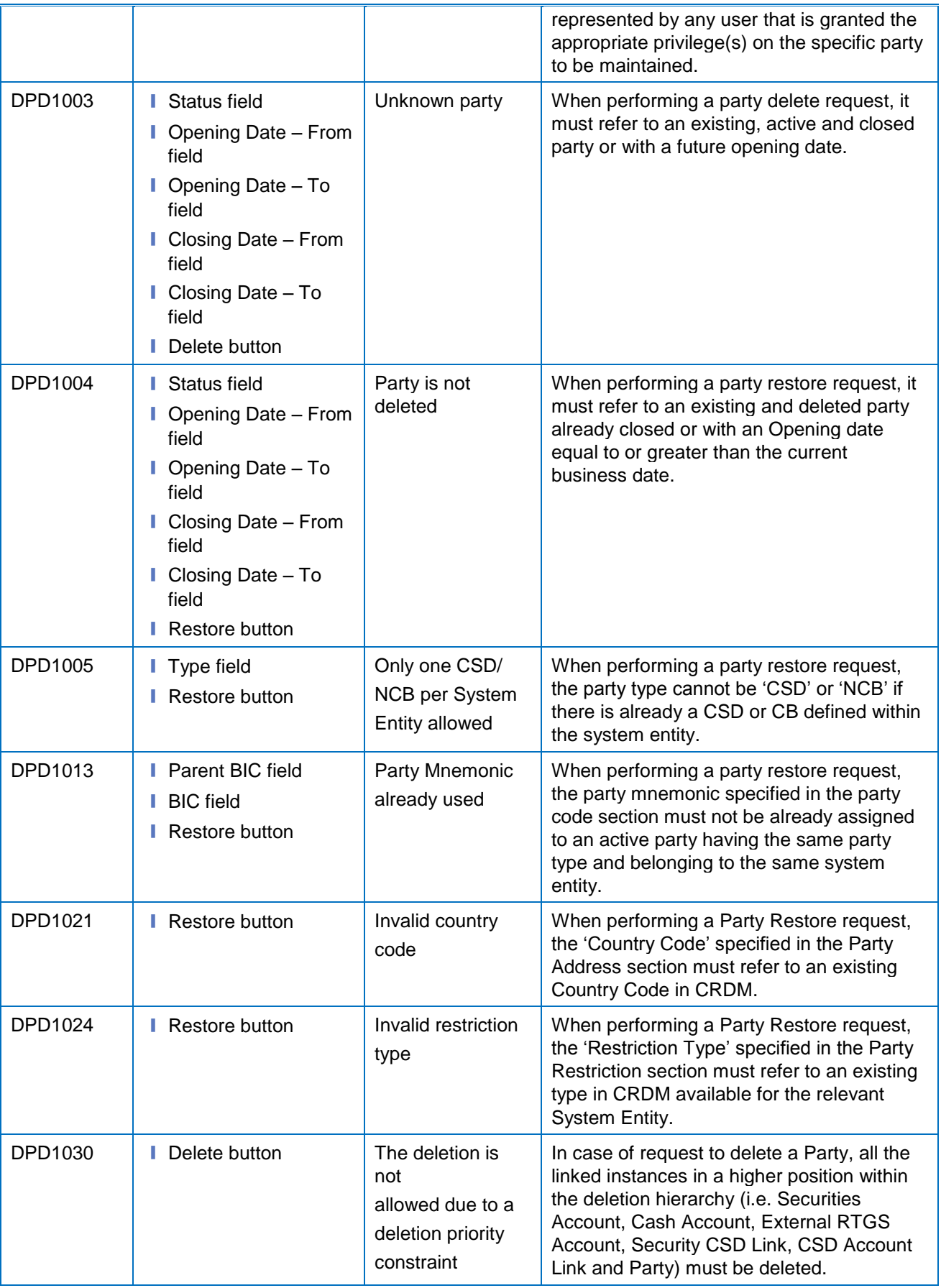

**BUROSYSTÈNE** 

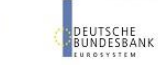

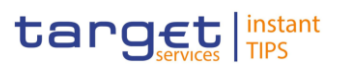

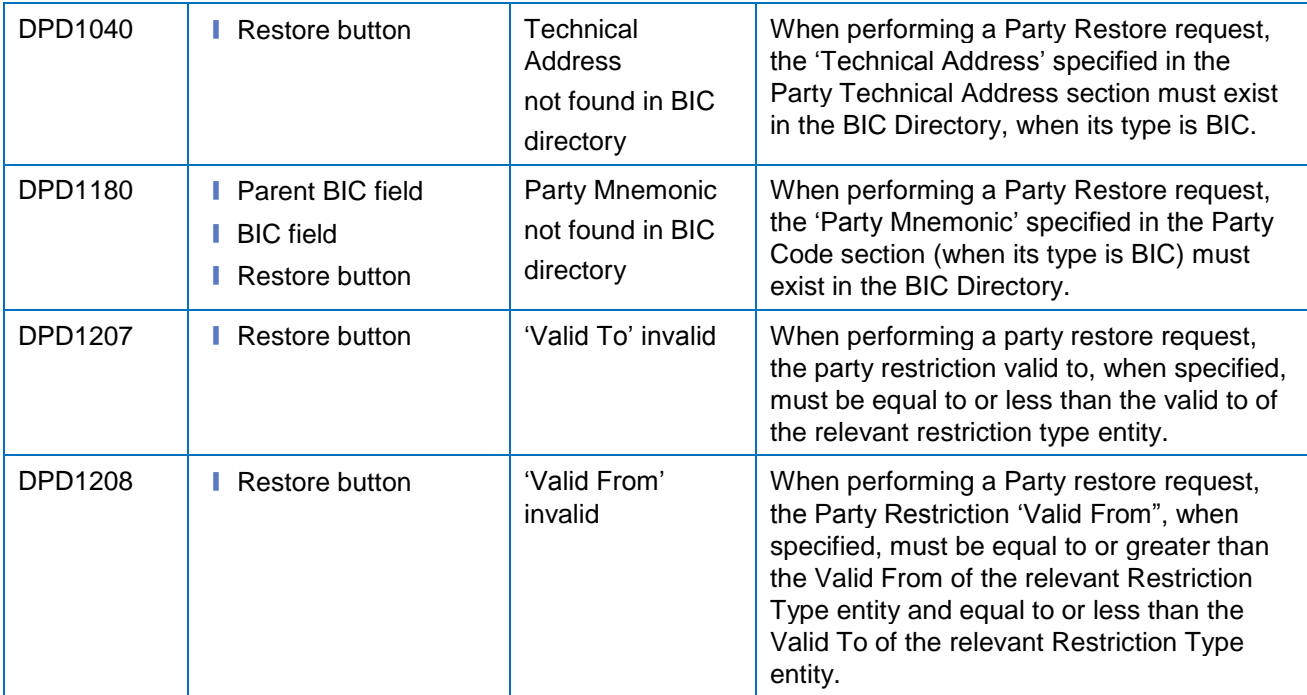

#### **4.3.2.27 Party – Details Screen**

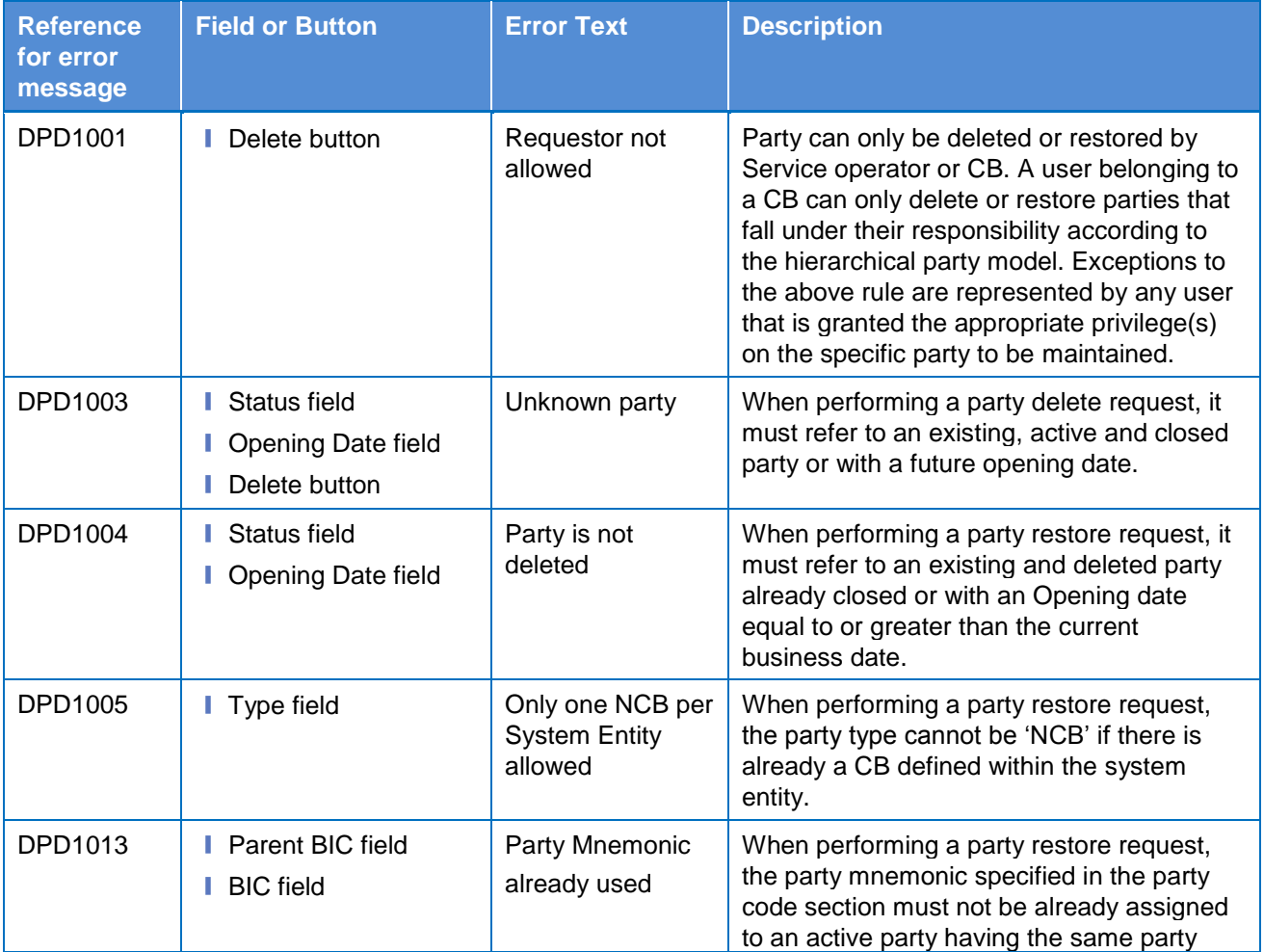

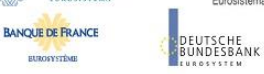

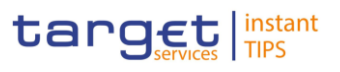

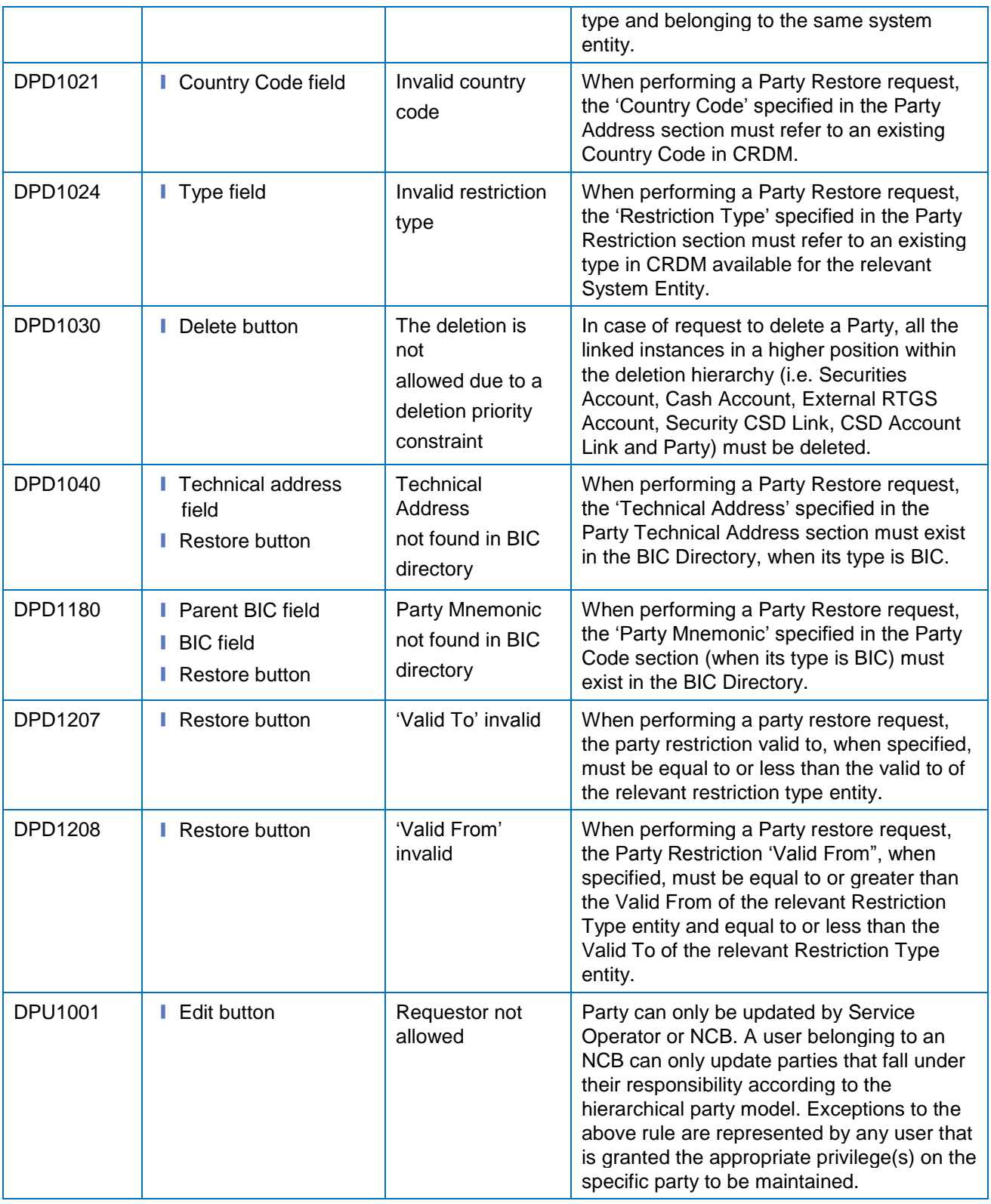

# **4.3.2.28 Party – New/Edit Screen**

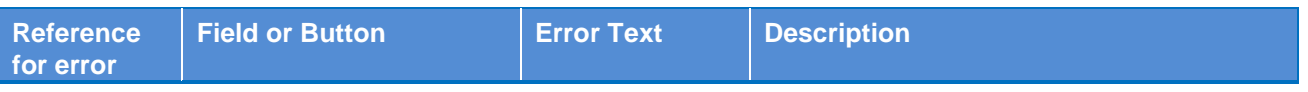

**BUROSYSTÈNE** 

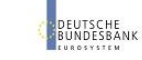

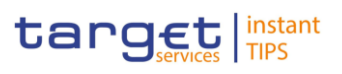

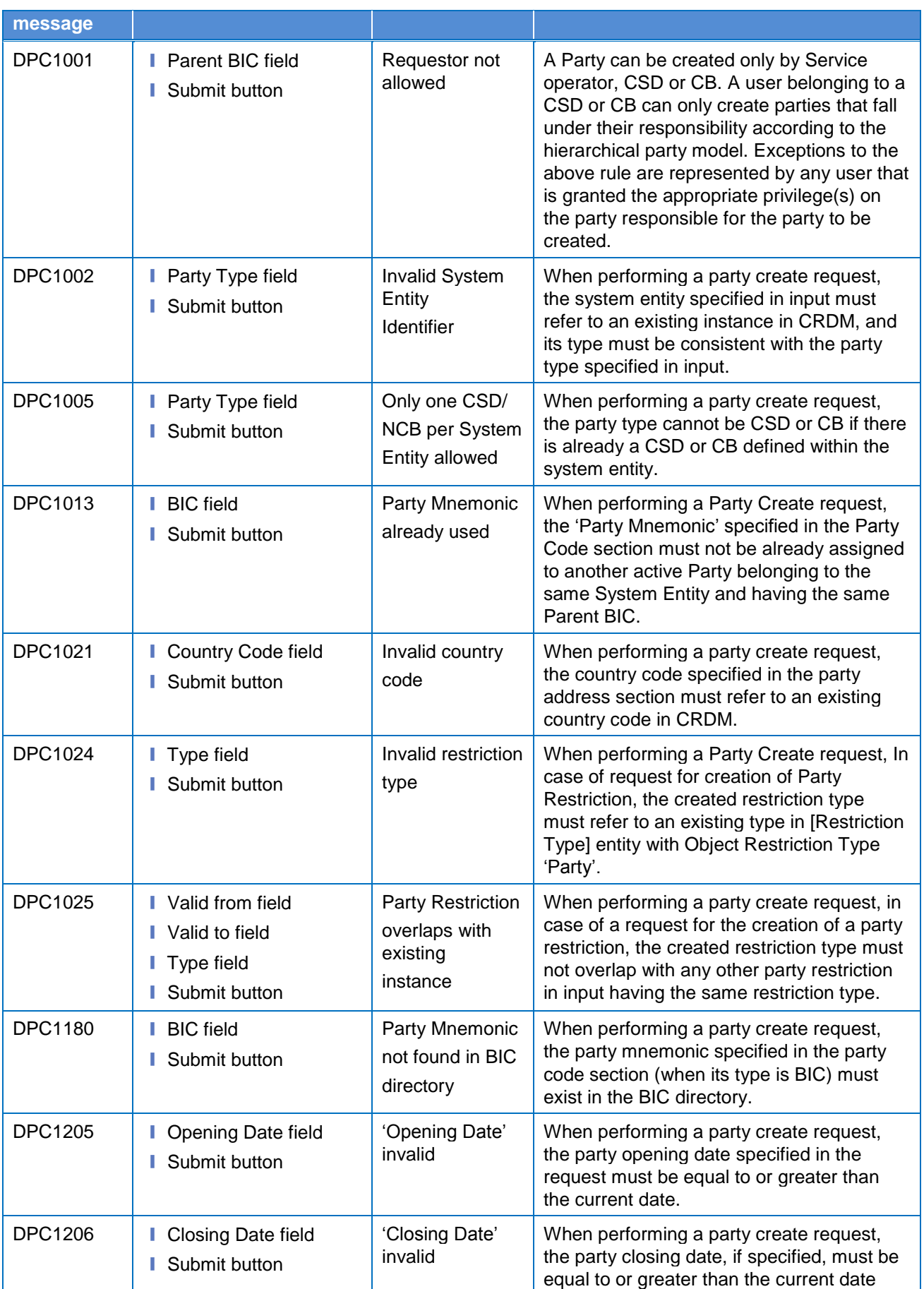

**BUROSYSTÈNE** 

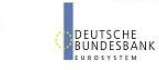

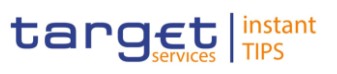

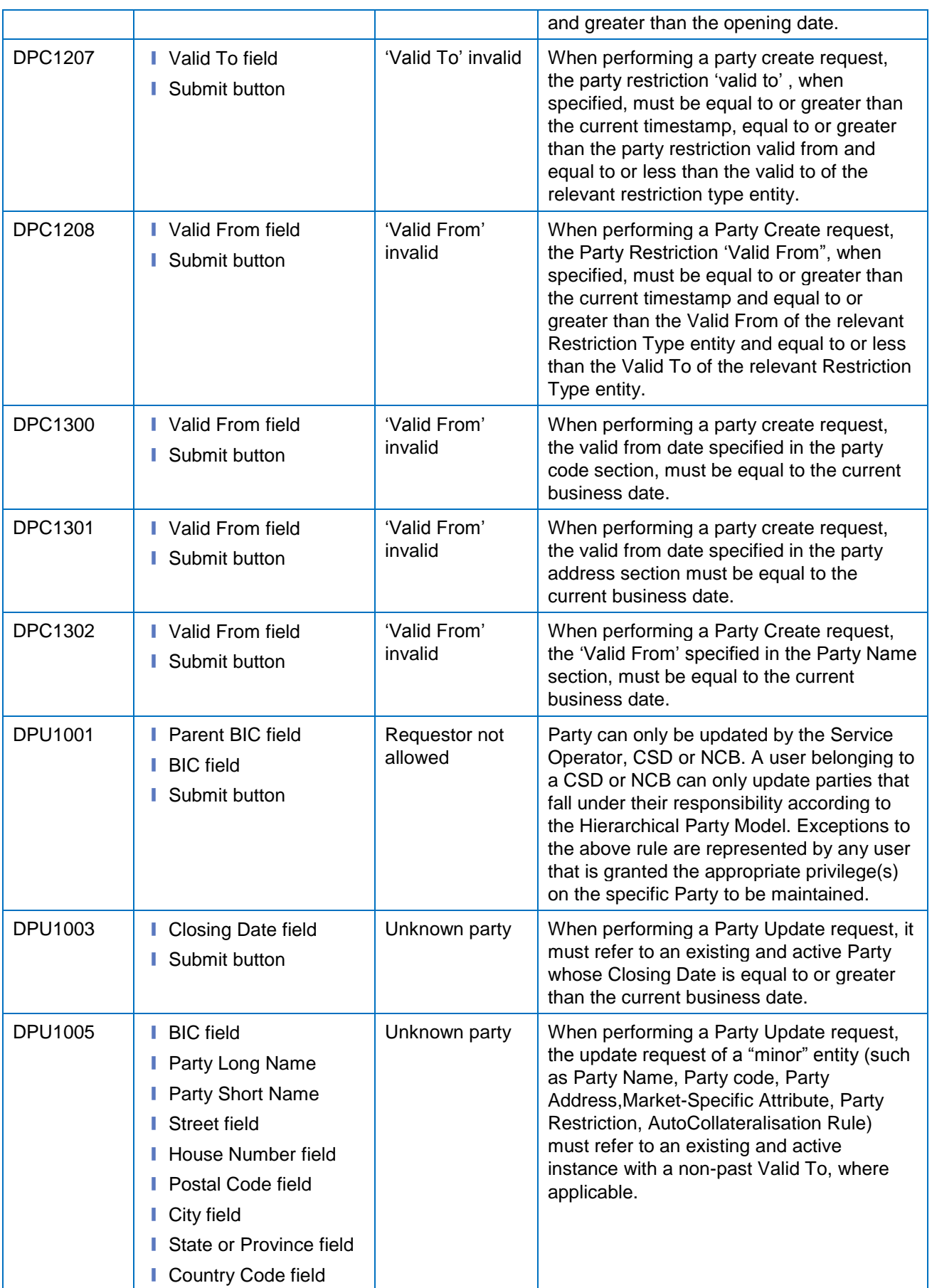

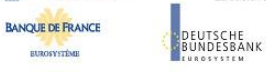

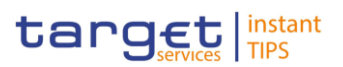

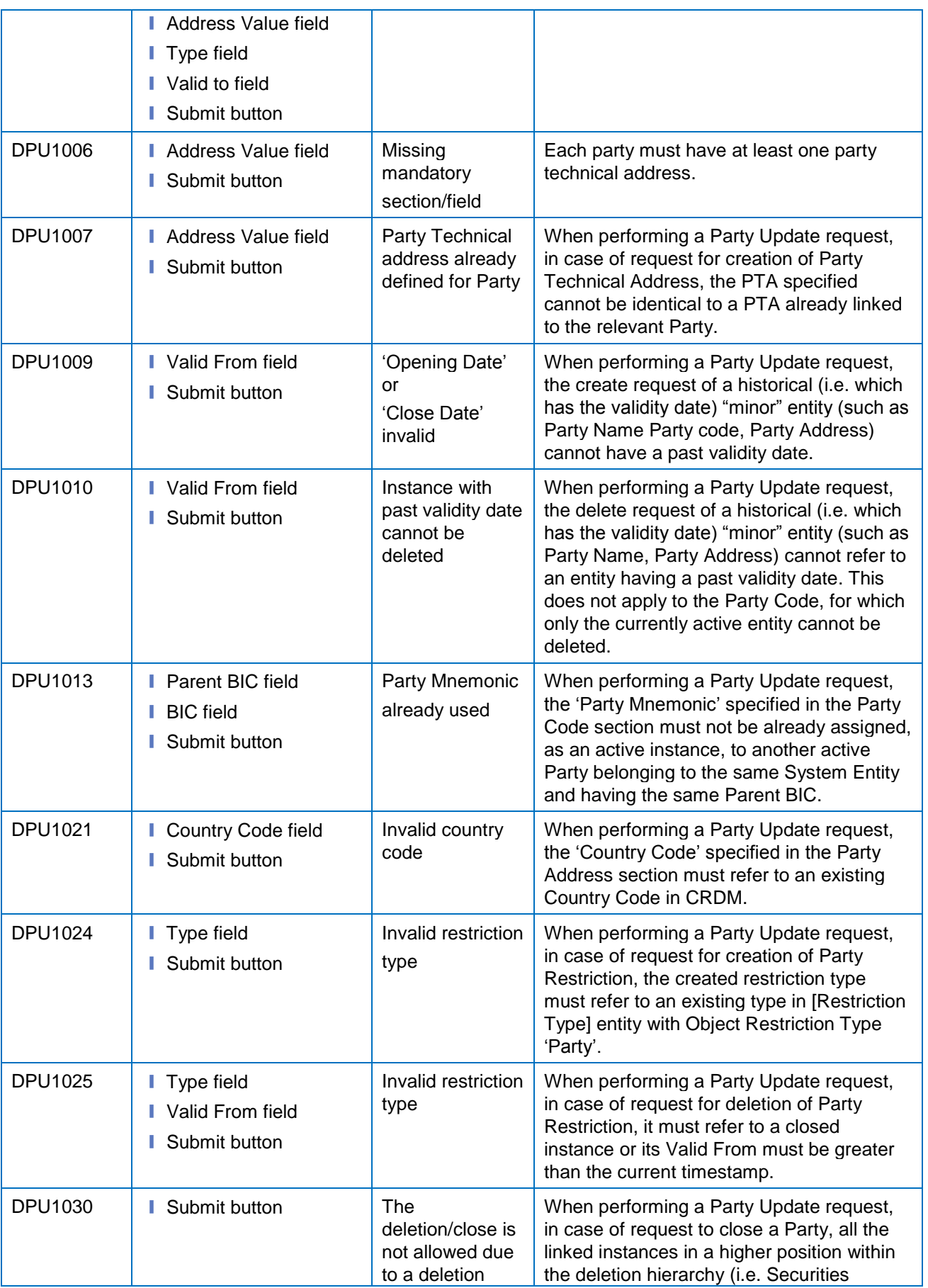

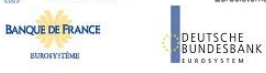

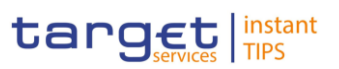

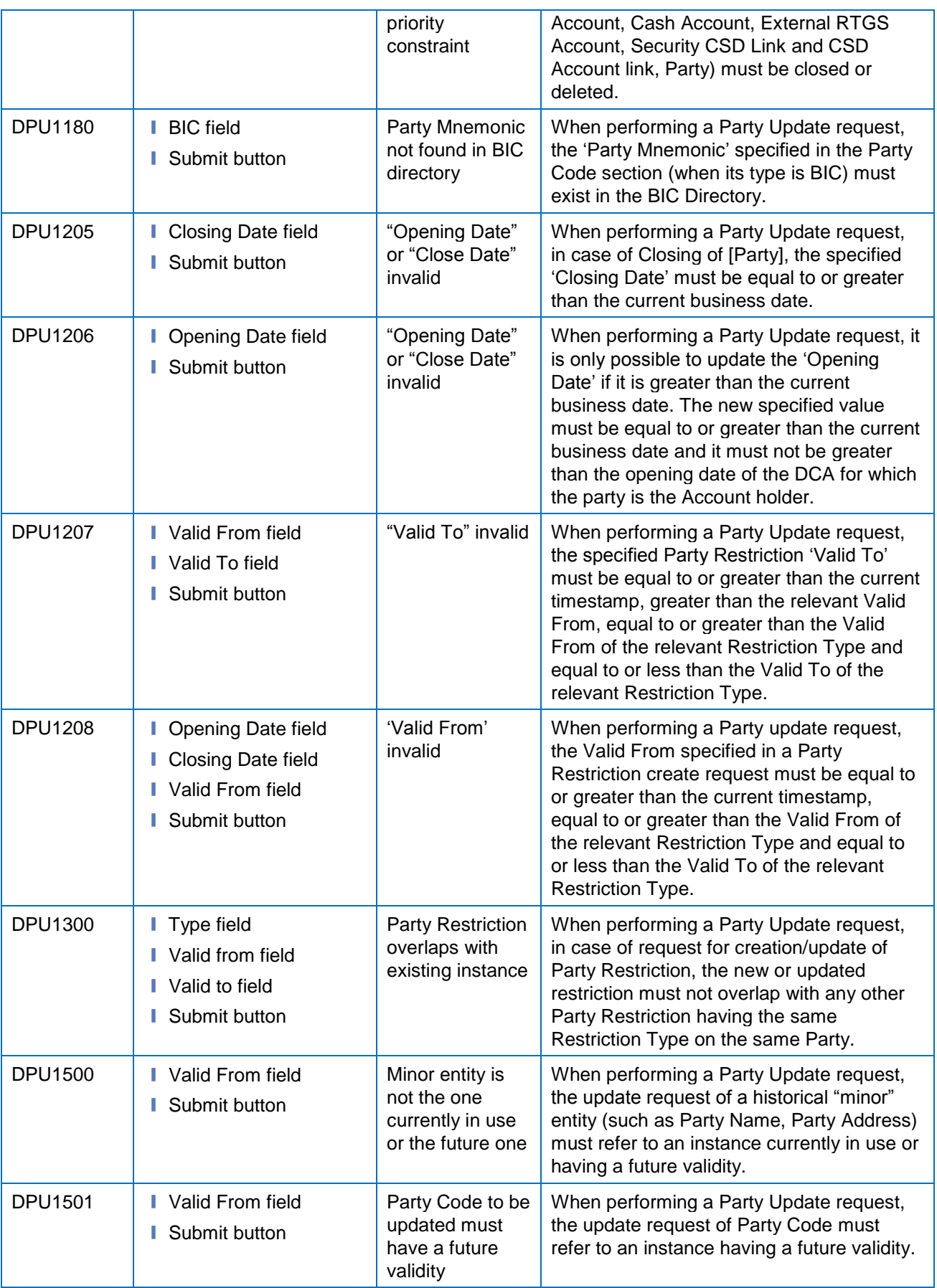

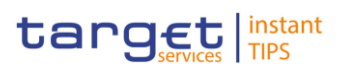

## **4.3.2.29 Party Service Link – Search/List Screen**

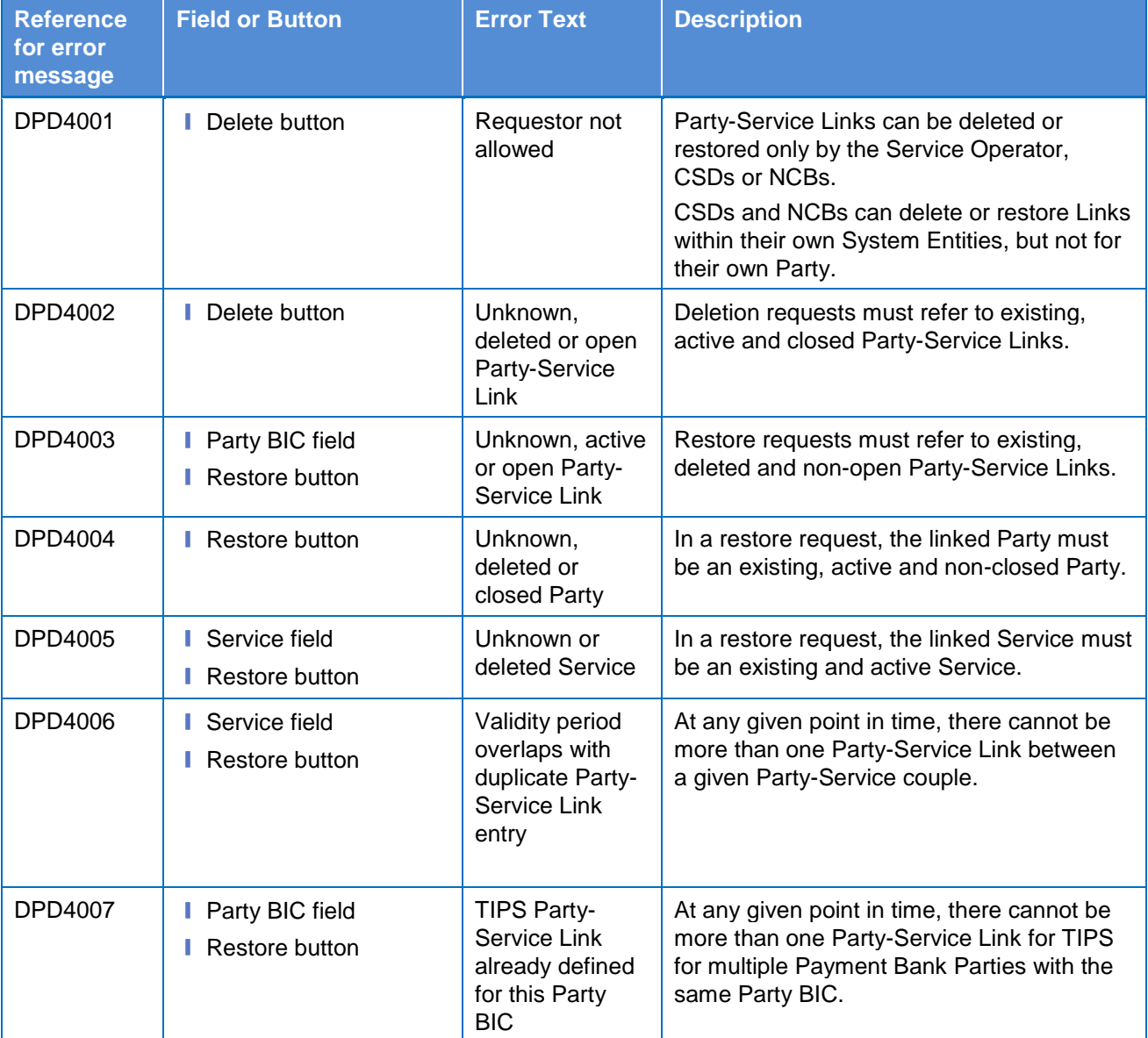

#### **4.3.2.30 Party Service Link – New/Edit Screen**

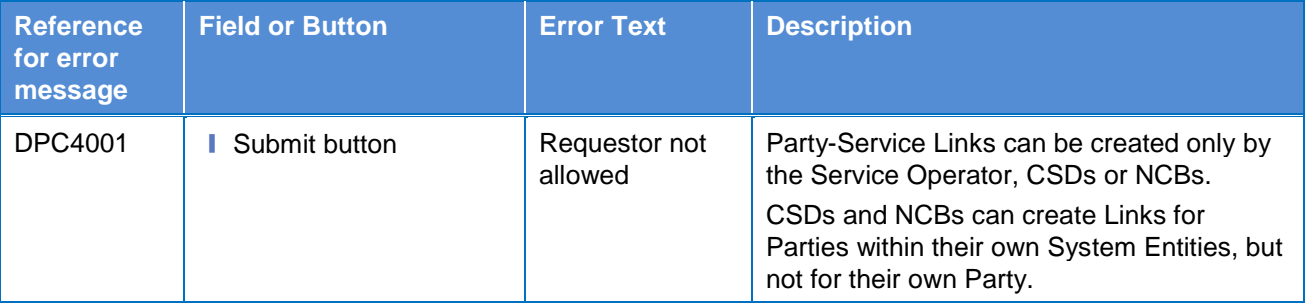

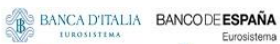

**DEUTSCHE**<br>BUNDESBANK

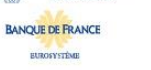

Common Reference Data Management for TIPS - User Handbook

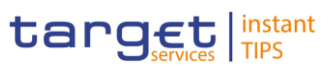

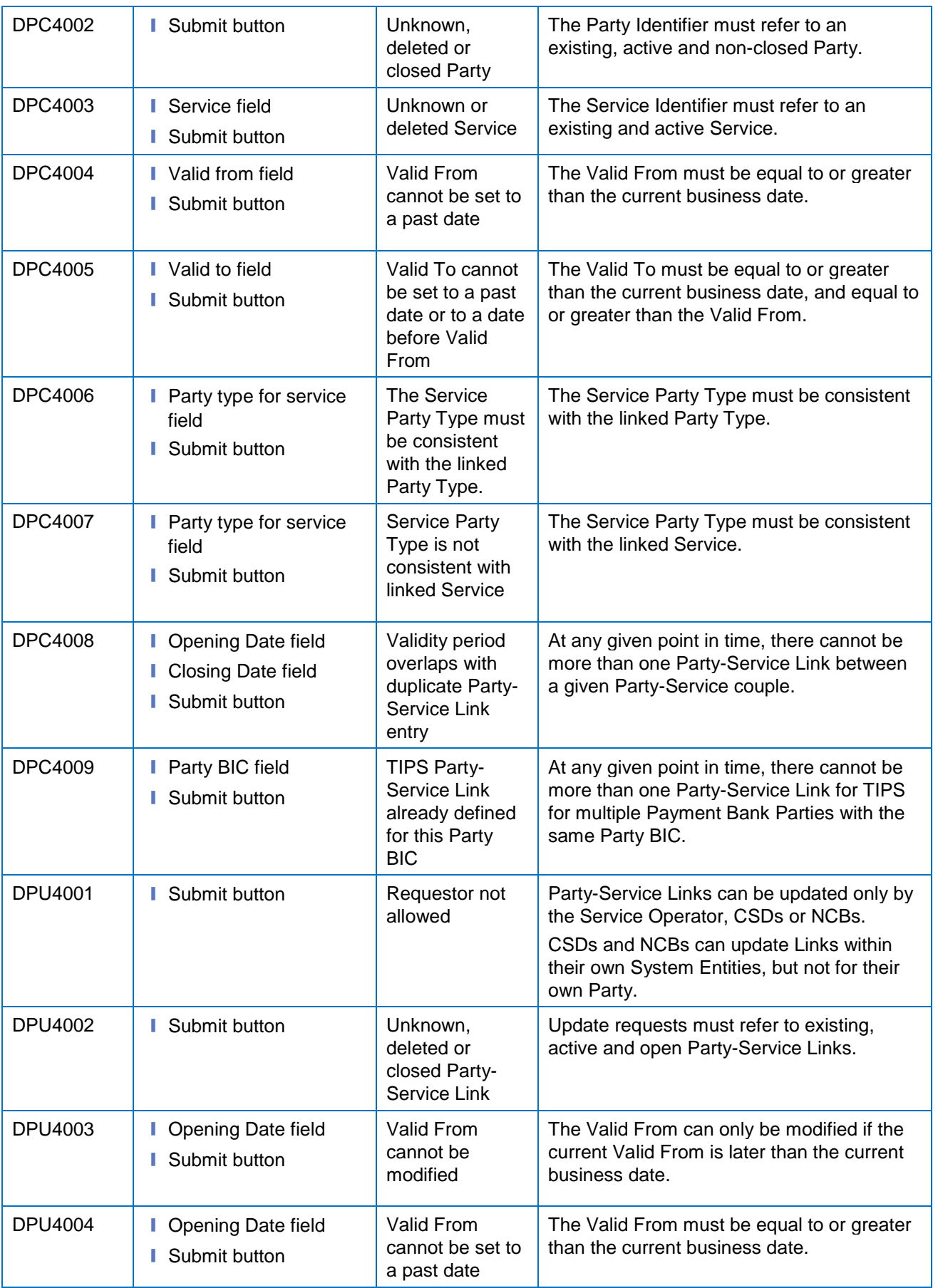

**BURGSYSTÈNE** 

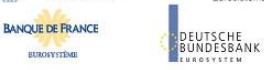

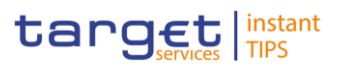

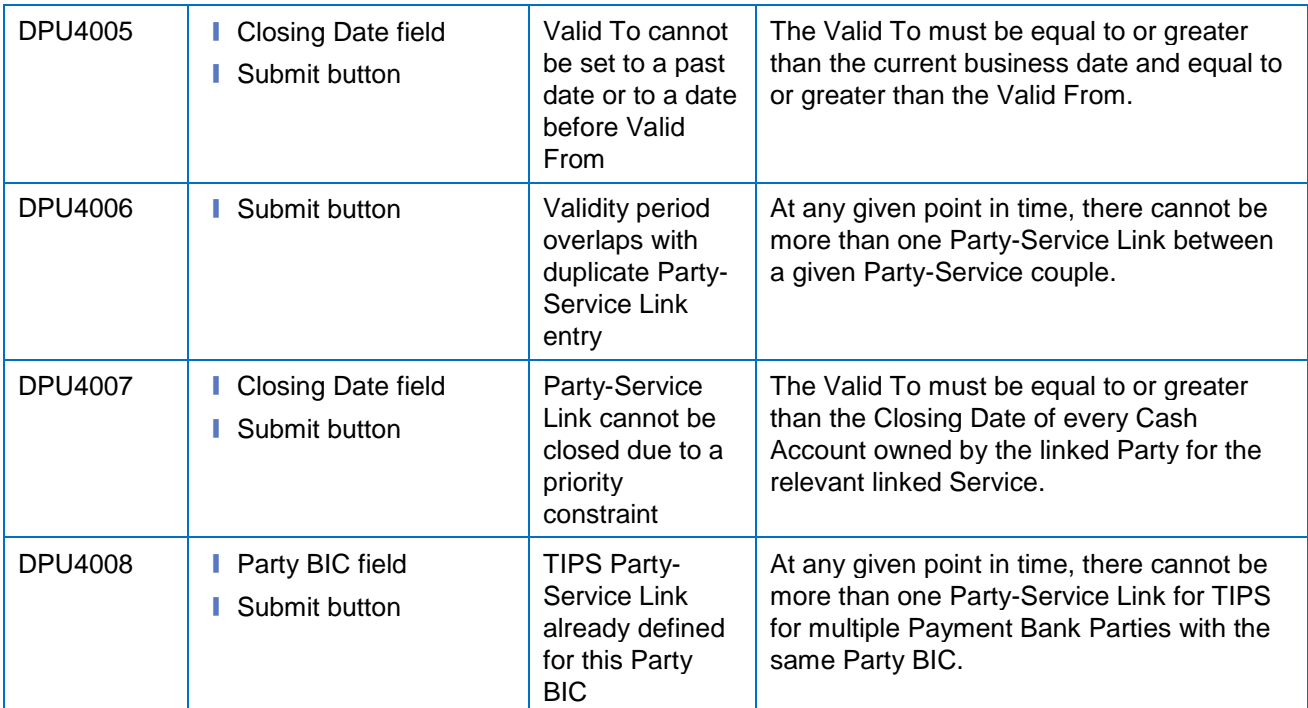

# **4.3.2.31 Report Configuration – Details Screen**

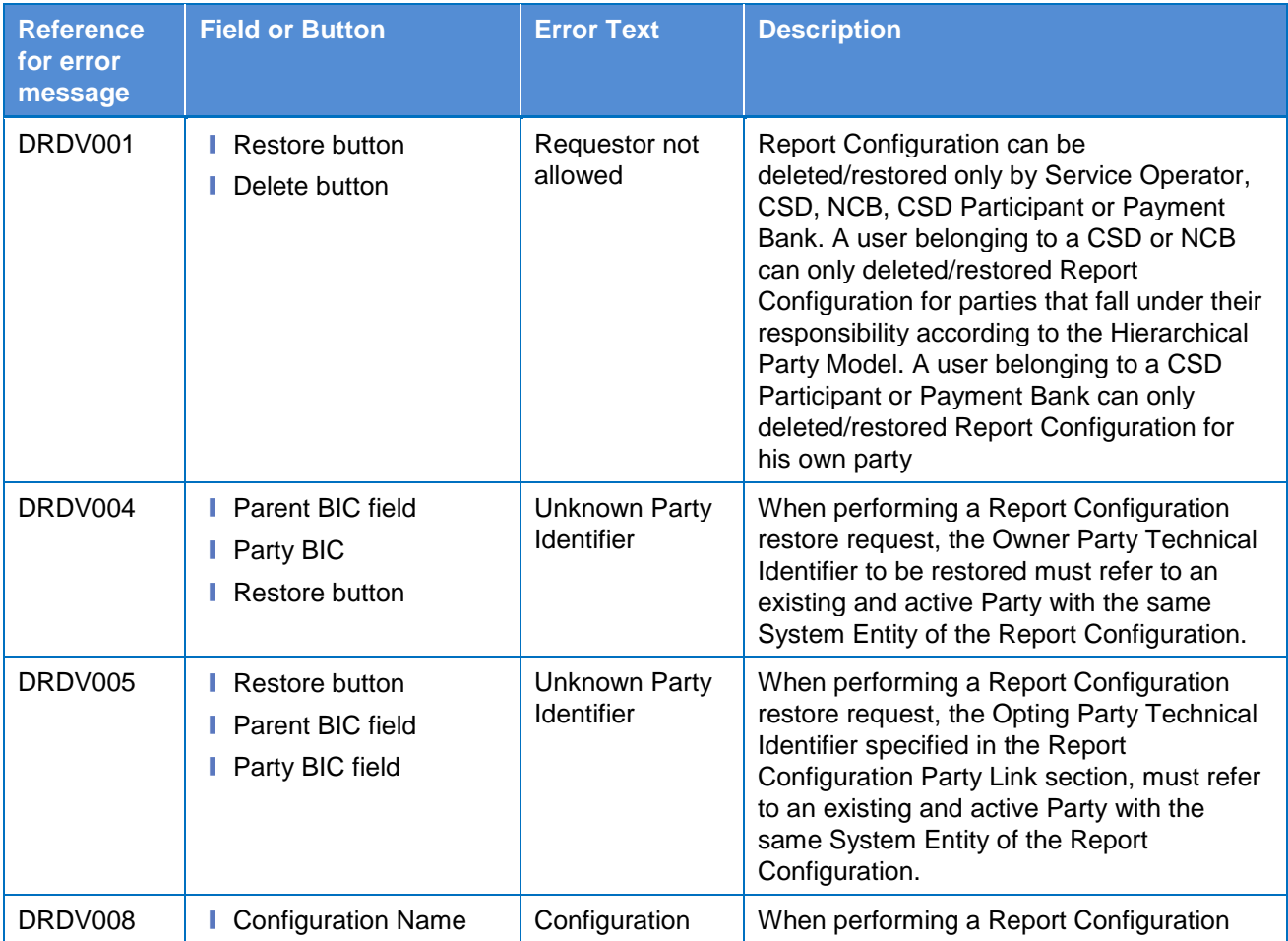

**BUROSYSTÈNE** 

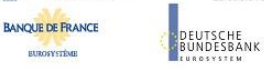

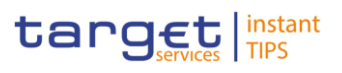

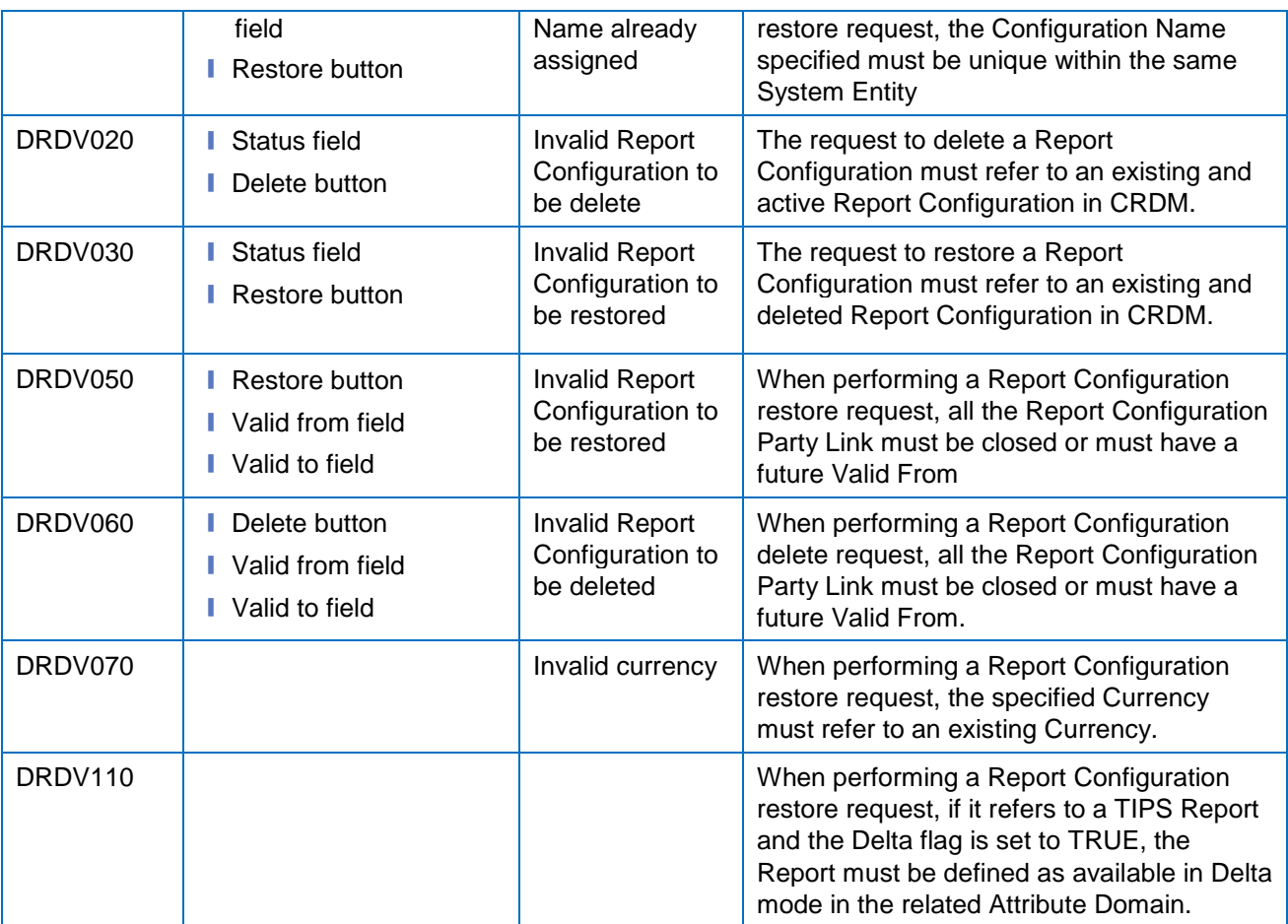

# **4.3.2.32 Report Configuration – New/Edit Screen**

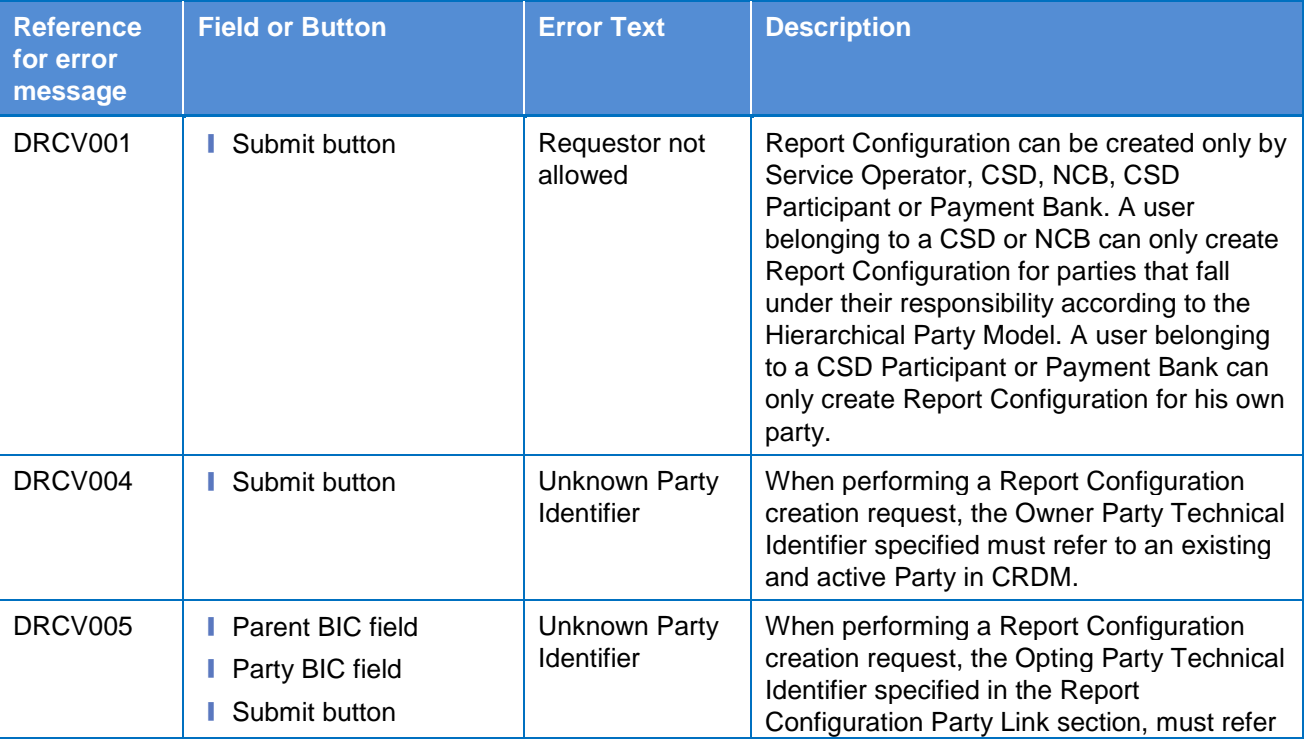

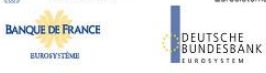

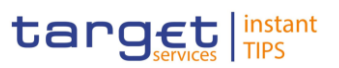

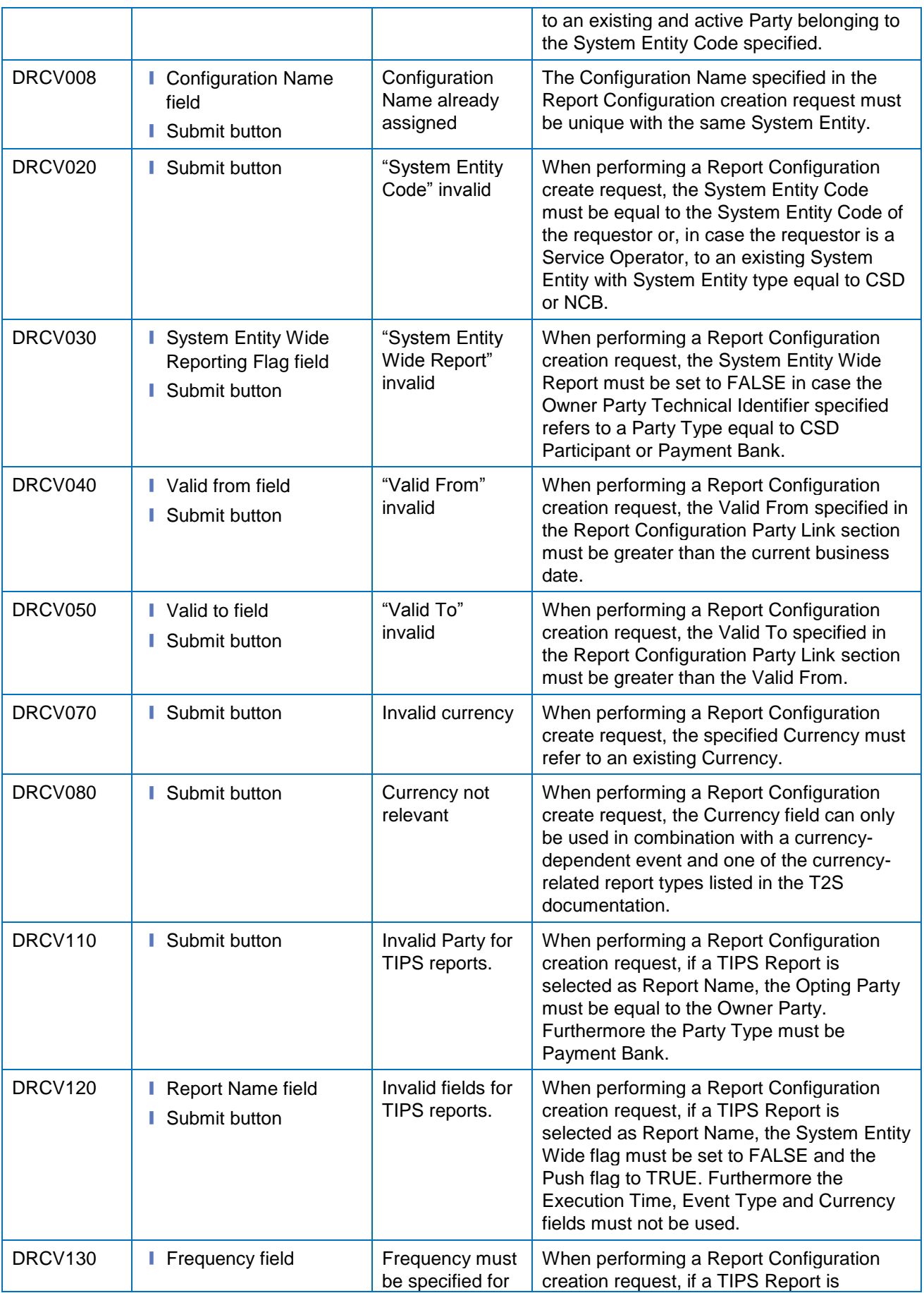

**BUROSYSTÈNE** 

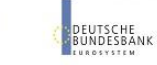

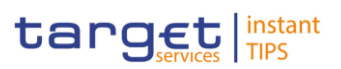

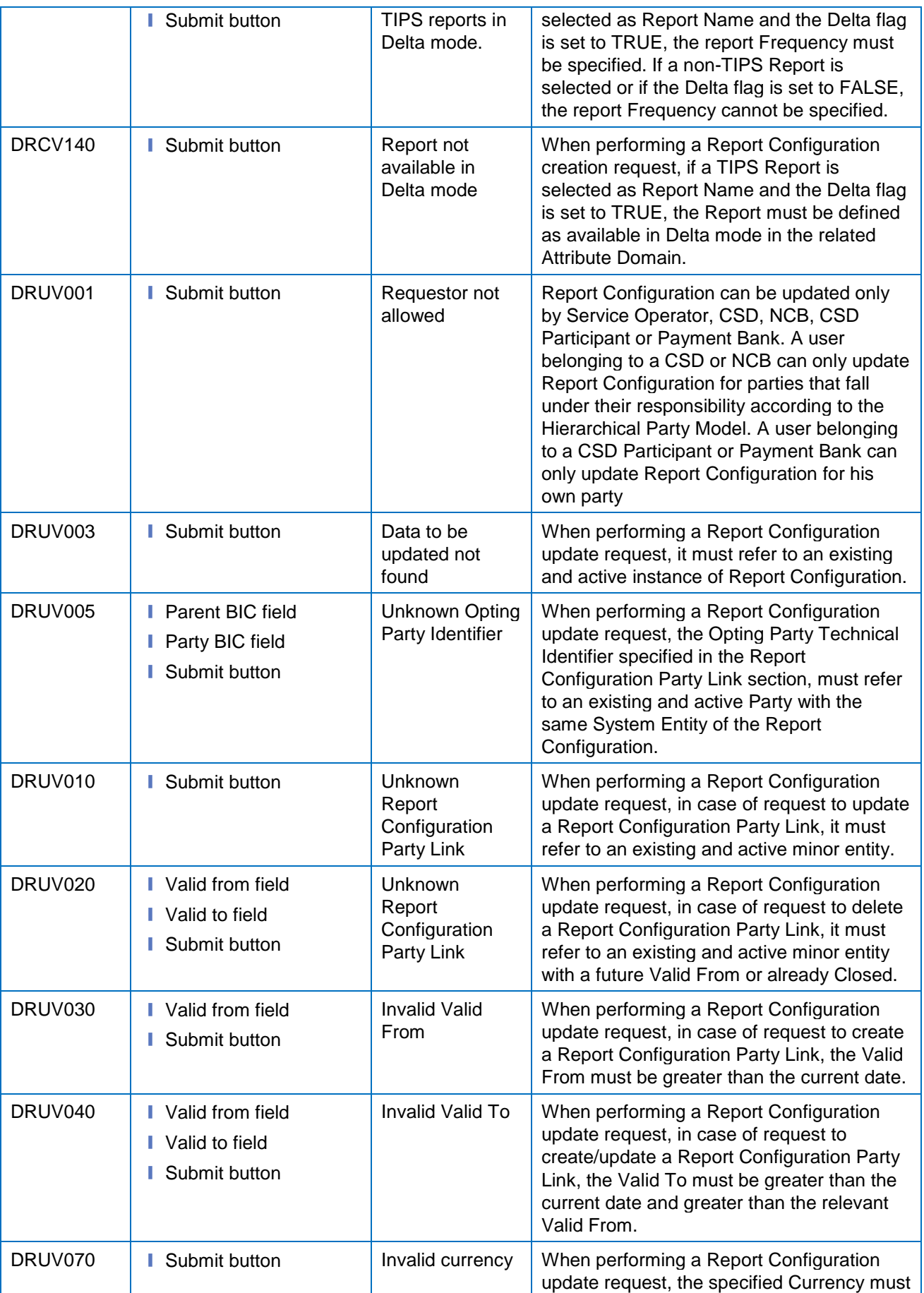

**BURGSYSTÈNE** 

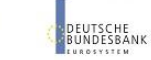

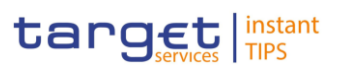

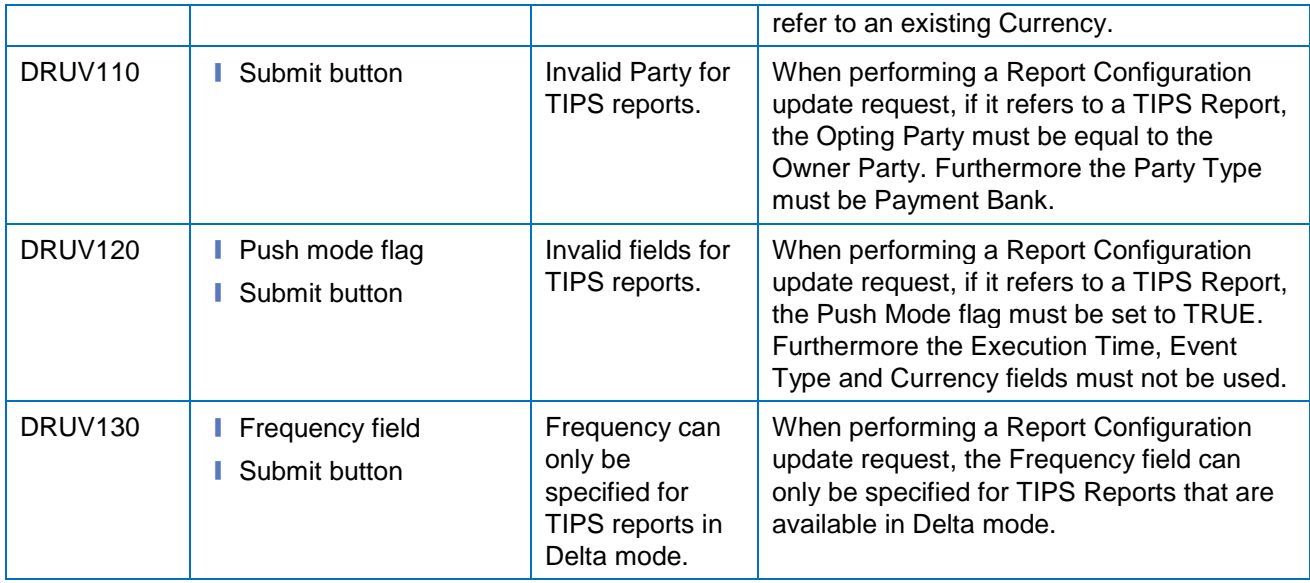

#### **4.3.2.33 Report Configurations – Search/List Screen**

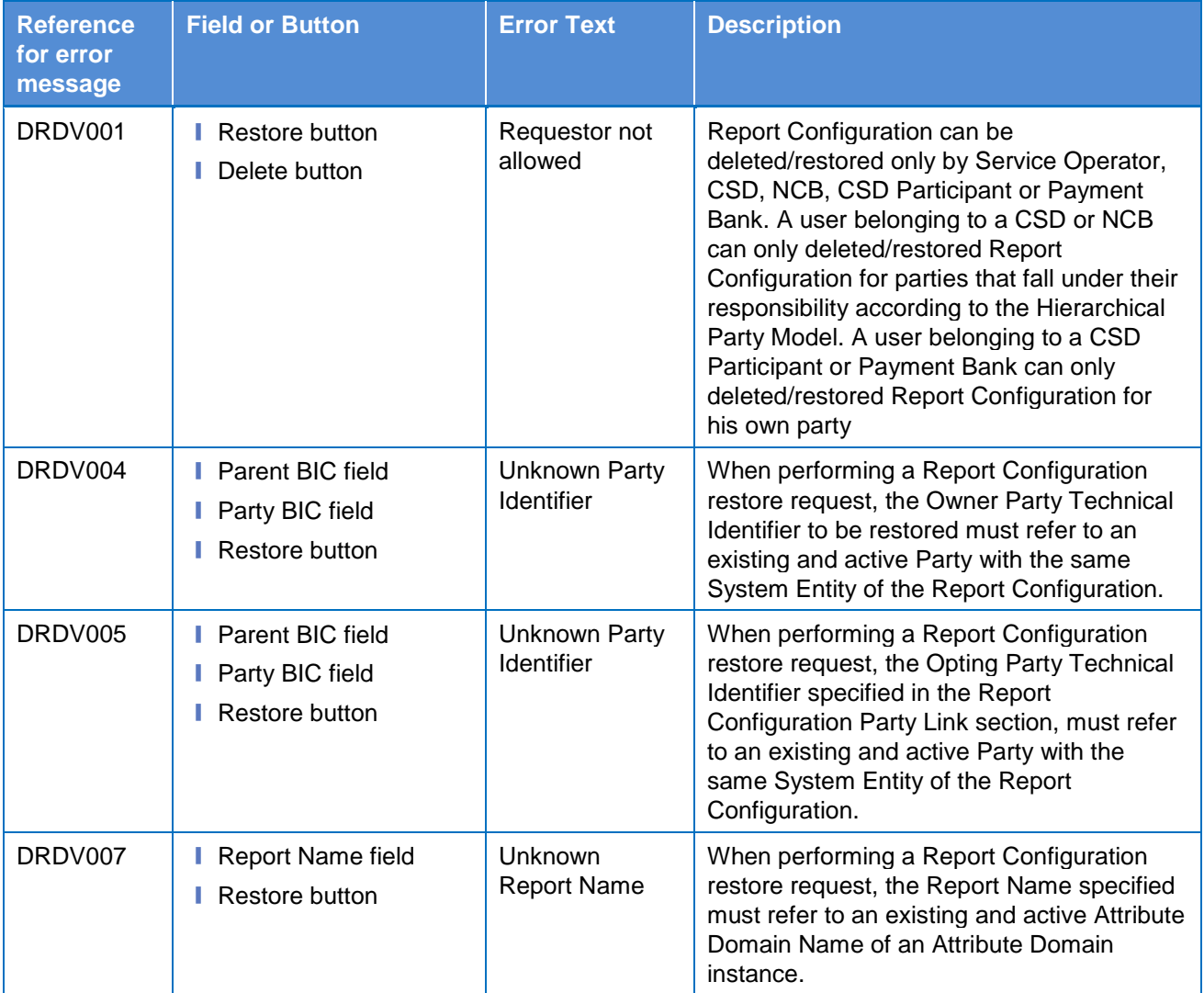

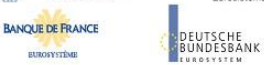

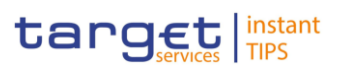

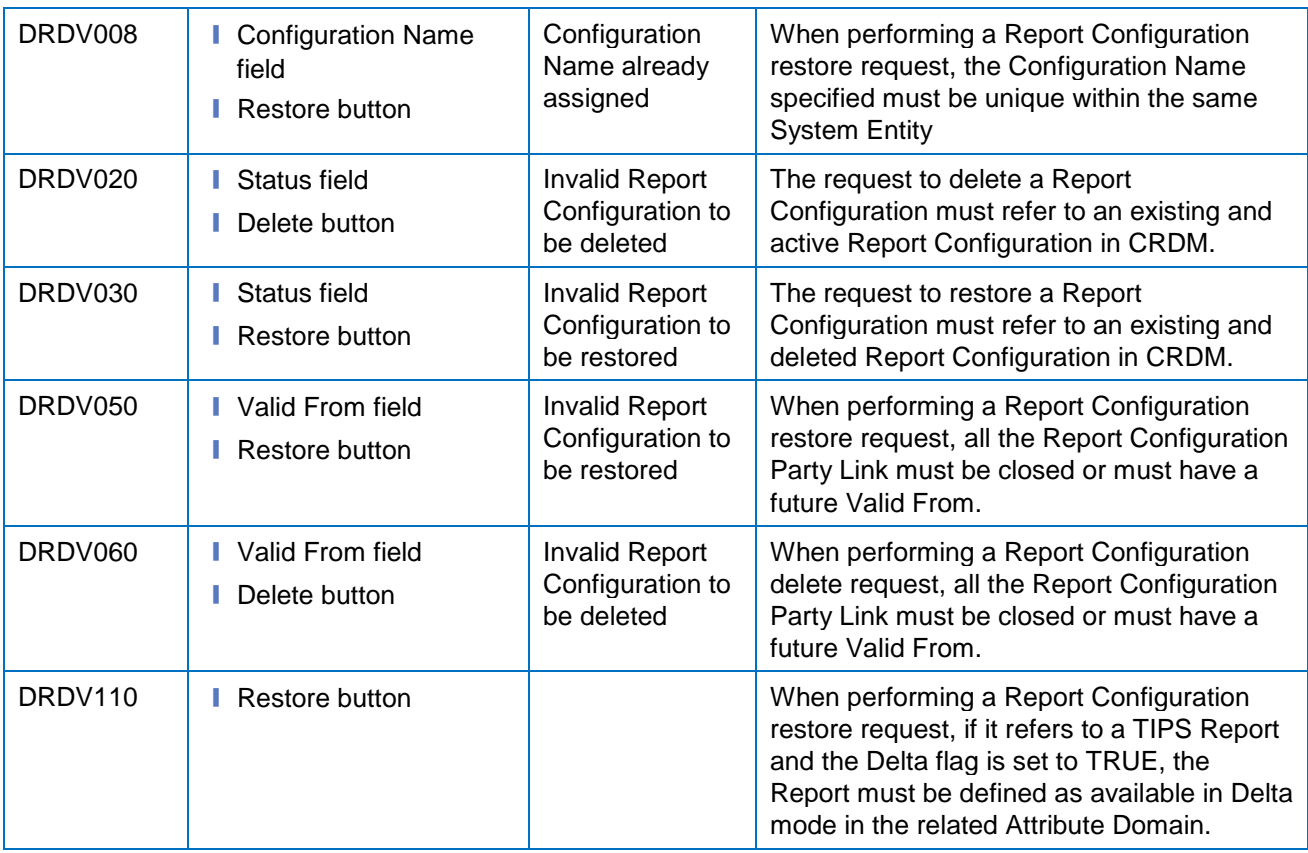

#### **4.3.2.34 Restriction Type – Search/List Screen**

No references for error messages.

#### **4.3.2.35 Revisions/Audit Trail – List Screen**

No references for error messages.

#### **4.3.2.36 Revisions/Audit Trail – Details Screen**

No references for error messages.

#### **4.3.2.37 Role – New/Edit Screen**

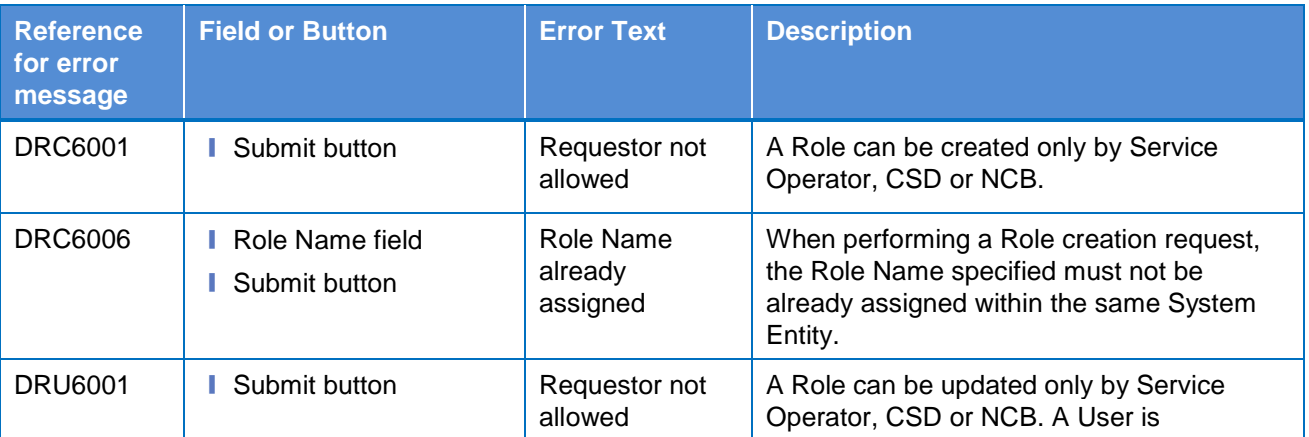

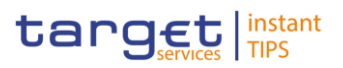

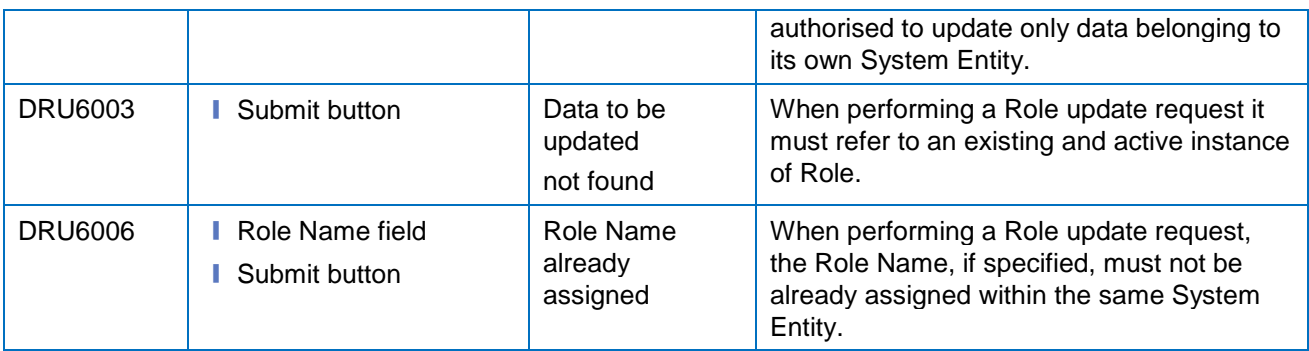

#### **4.3.2.38 Roles – Search/List Screen**

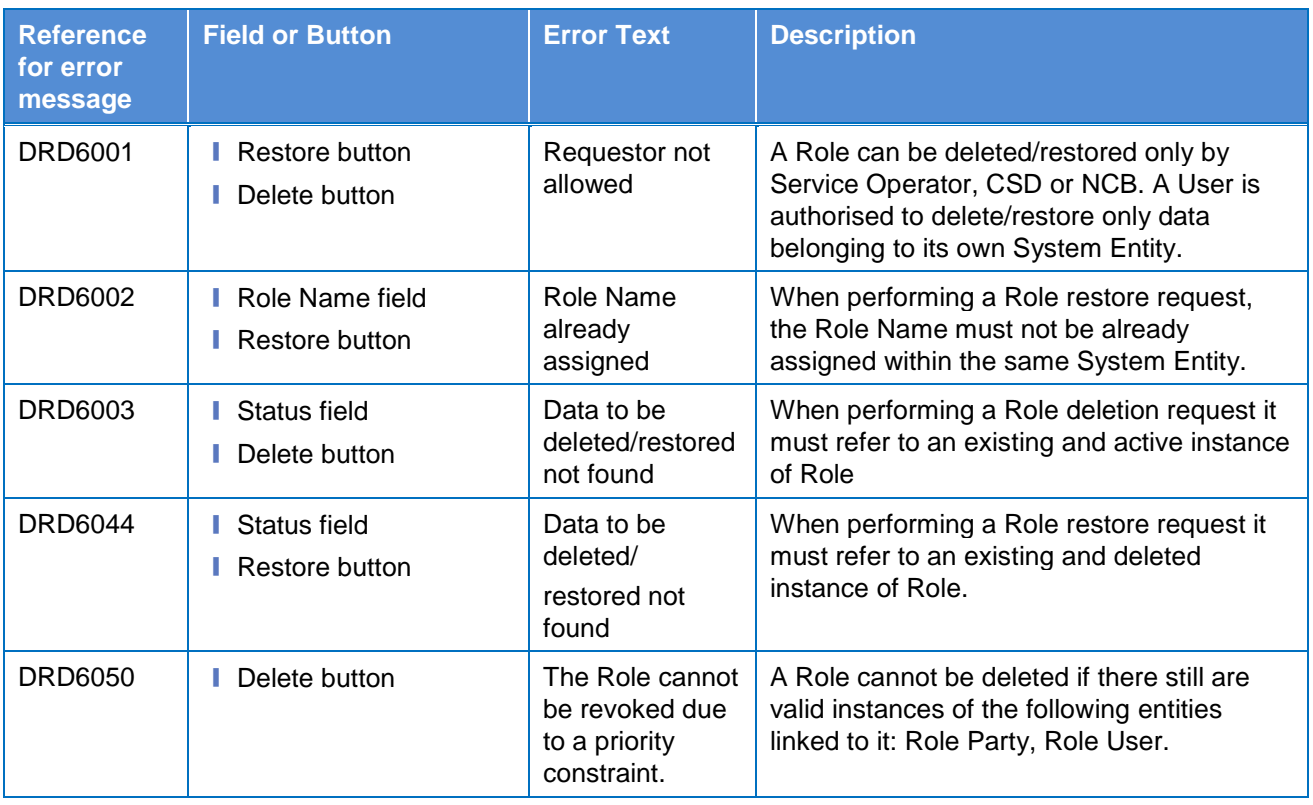

# **4.3.2.39 Technical Addresses Network Services Link – Details Screen**

No references for error messages.

#### **4.3.2.40 Technical Addresses Network Services Link – New/Edit Screen**

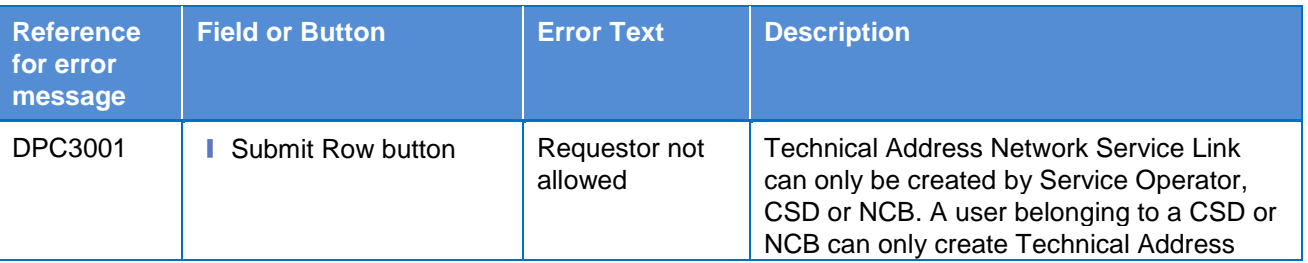

**BUROSYSTÈNE** 

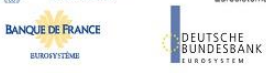

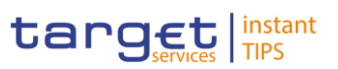

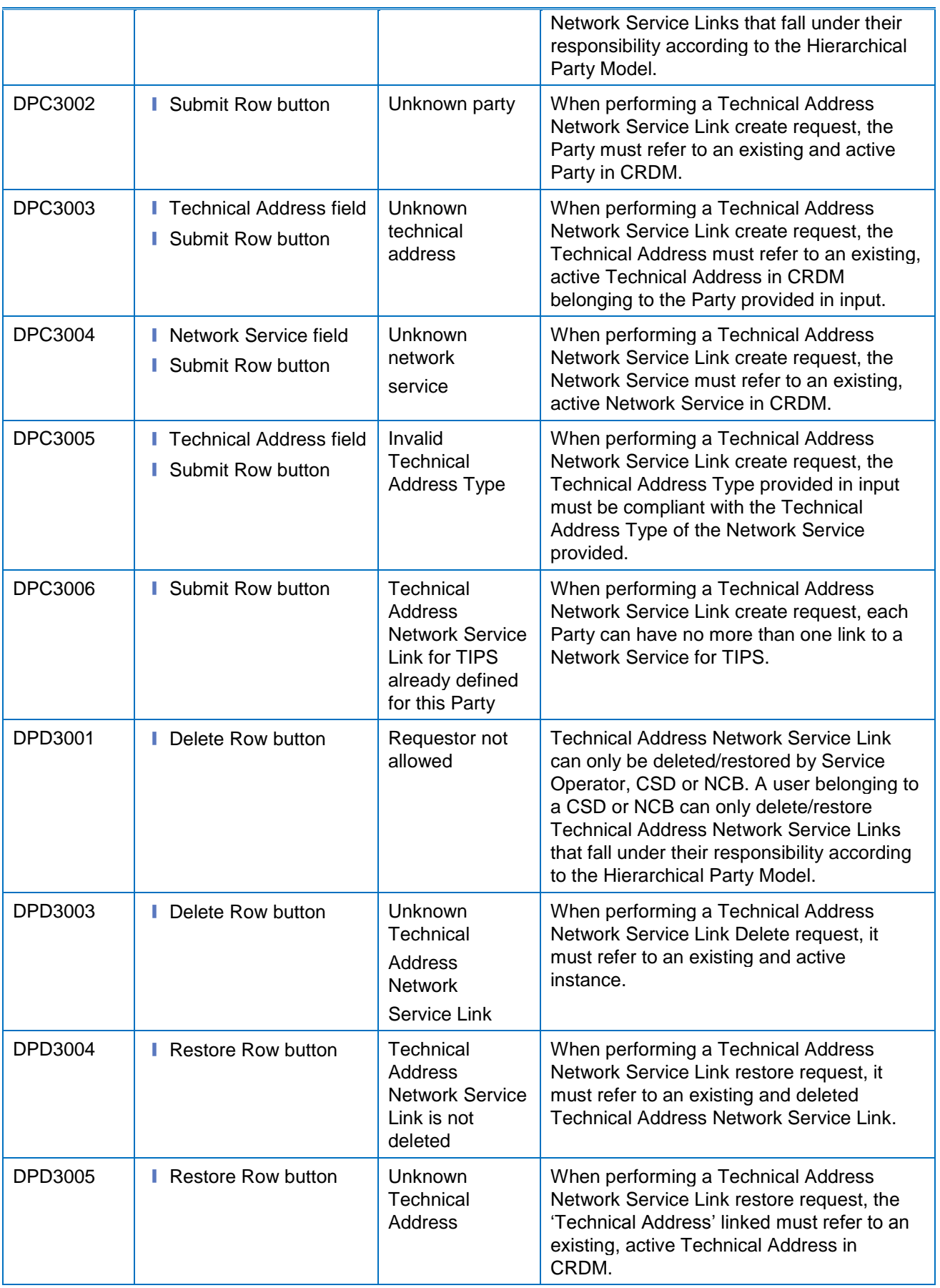

**BURGSYSTÈNE** 

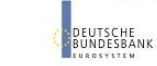

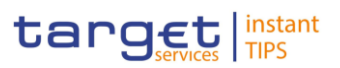

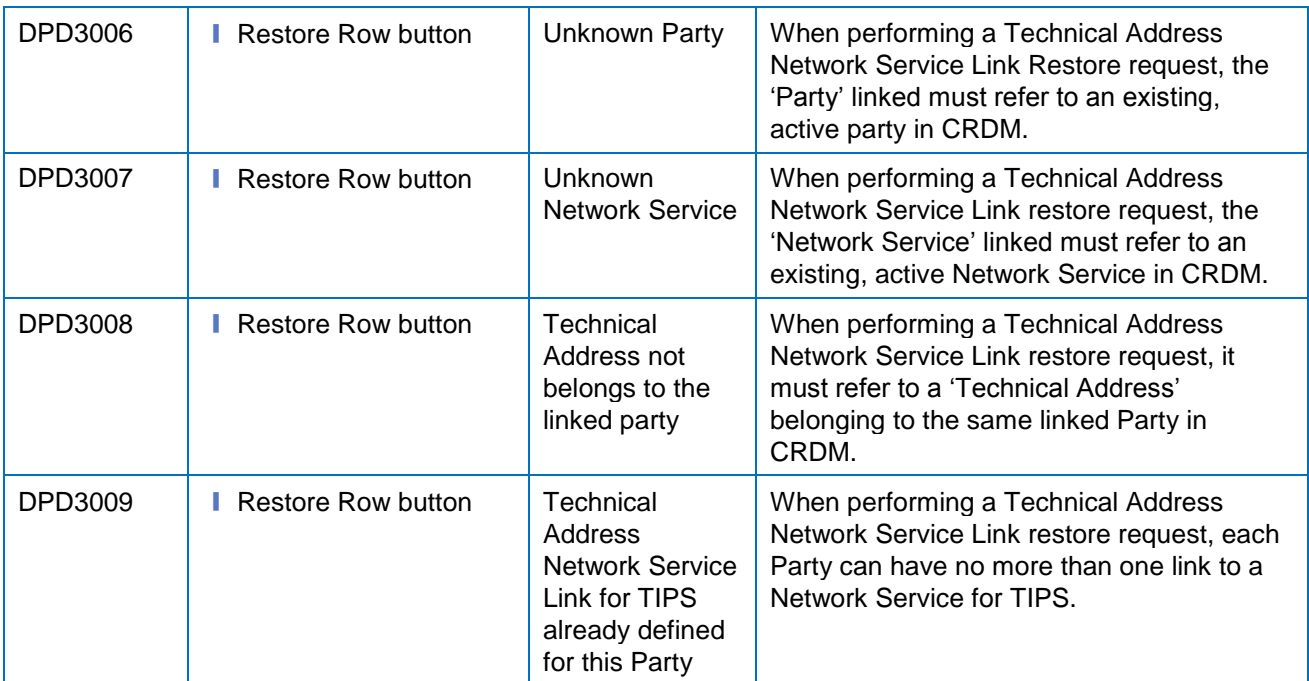

## **4.3.2.41 User – Details Screen**

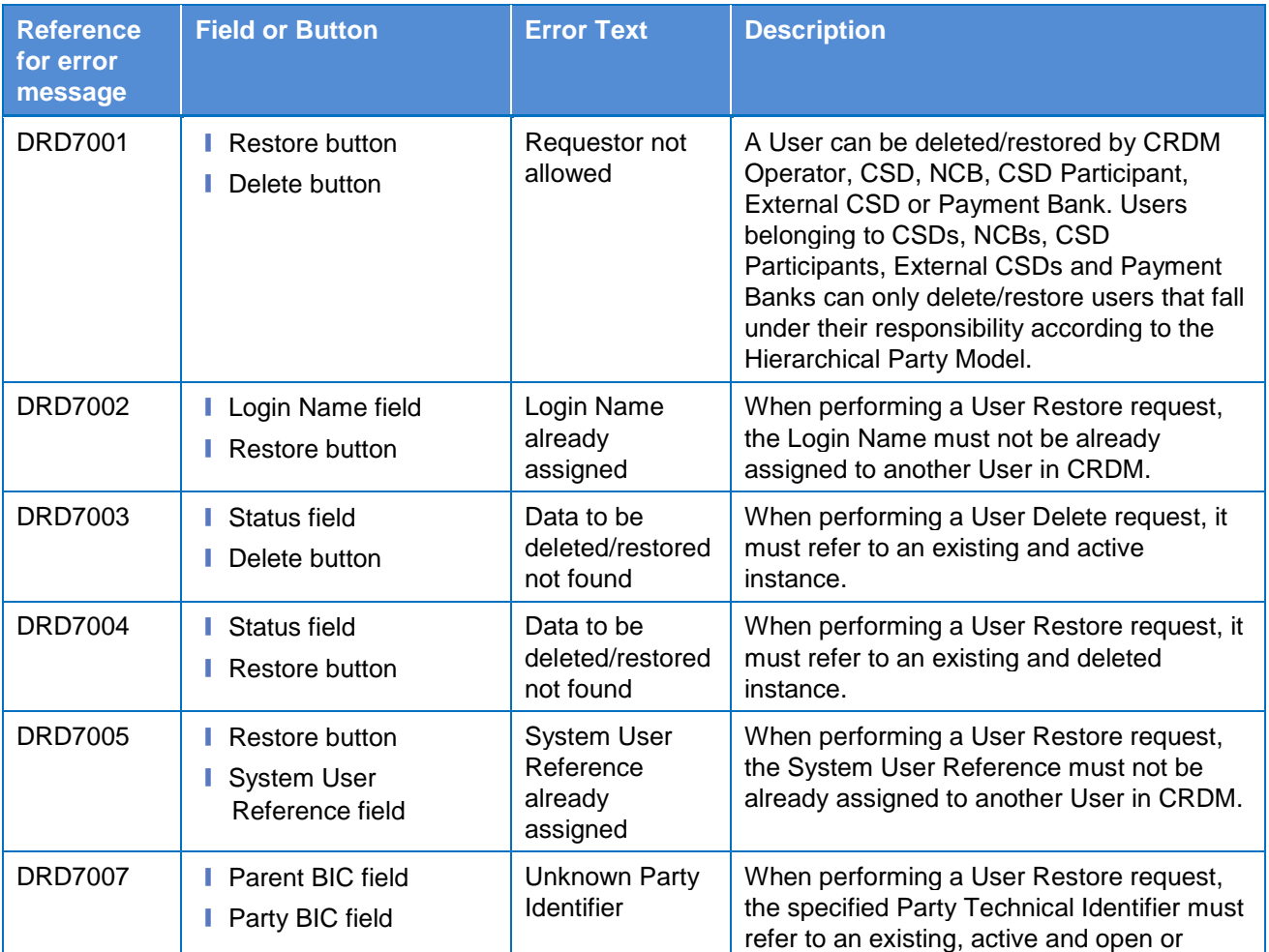

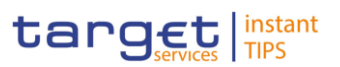

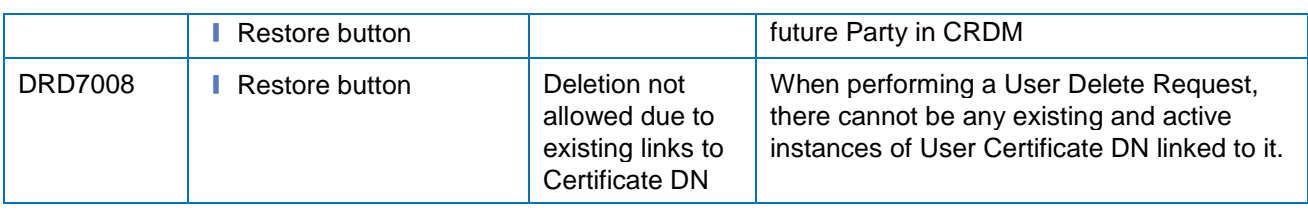

# **4.3.2.42 User – New/Edit Screen**

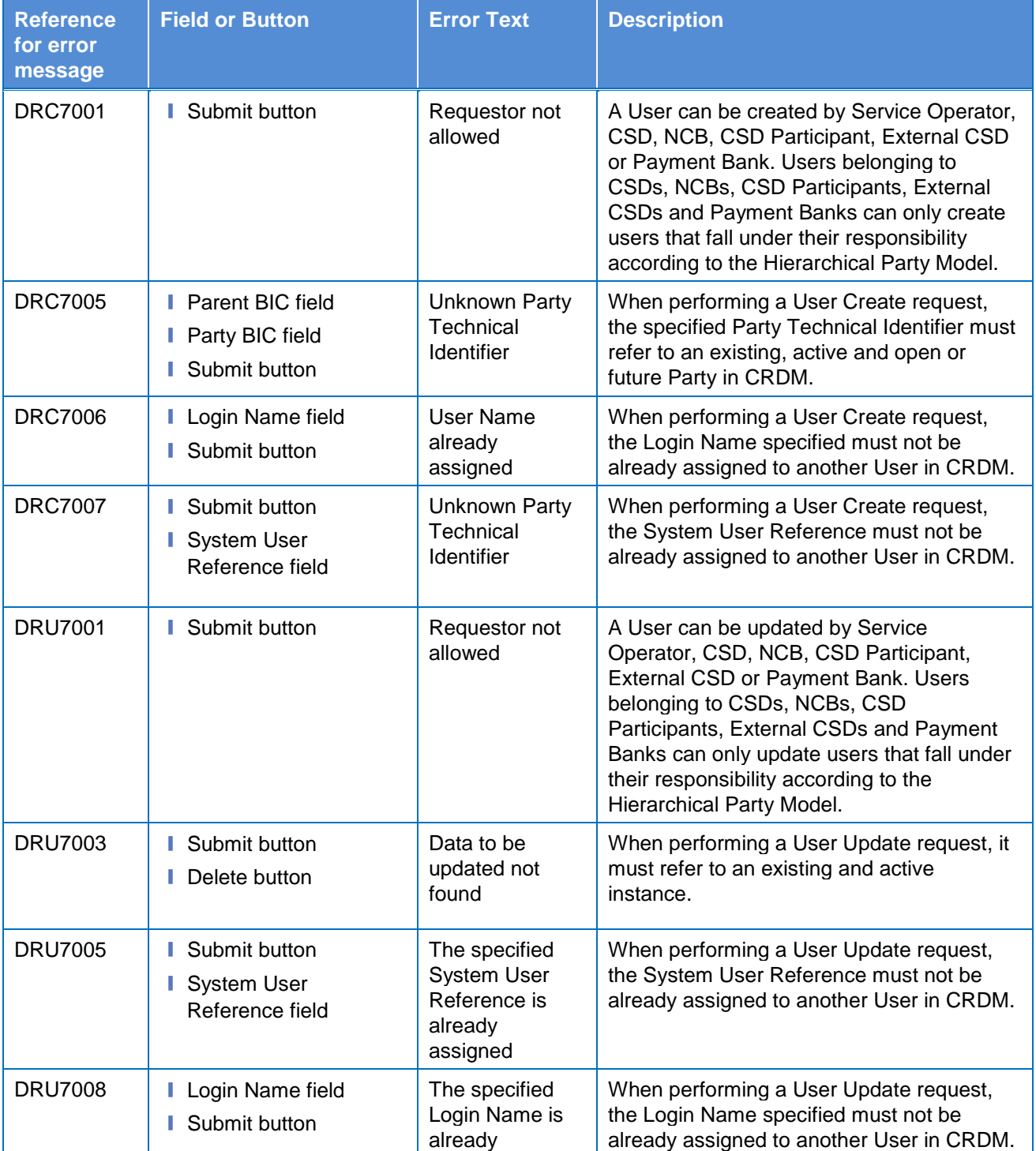

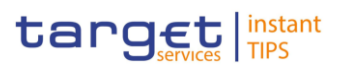

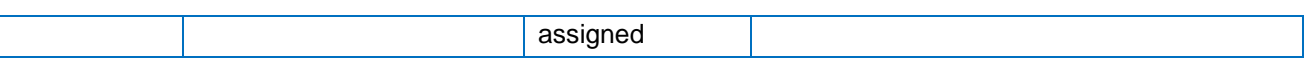

#### **4.3.2.43 User Certificate Distinguished Name Link – New Screen**

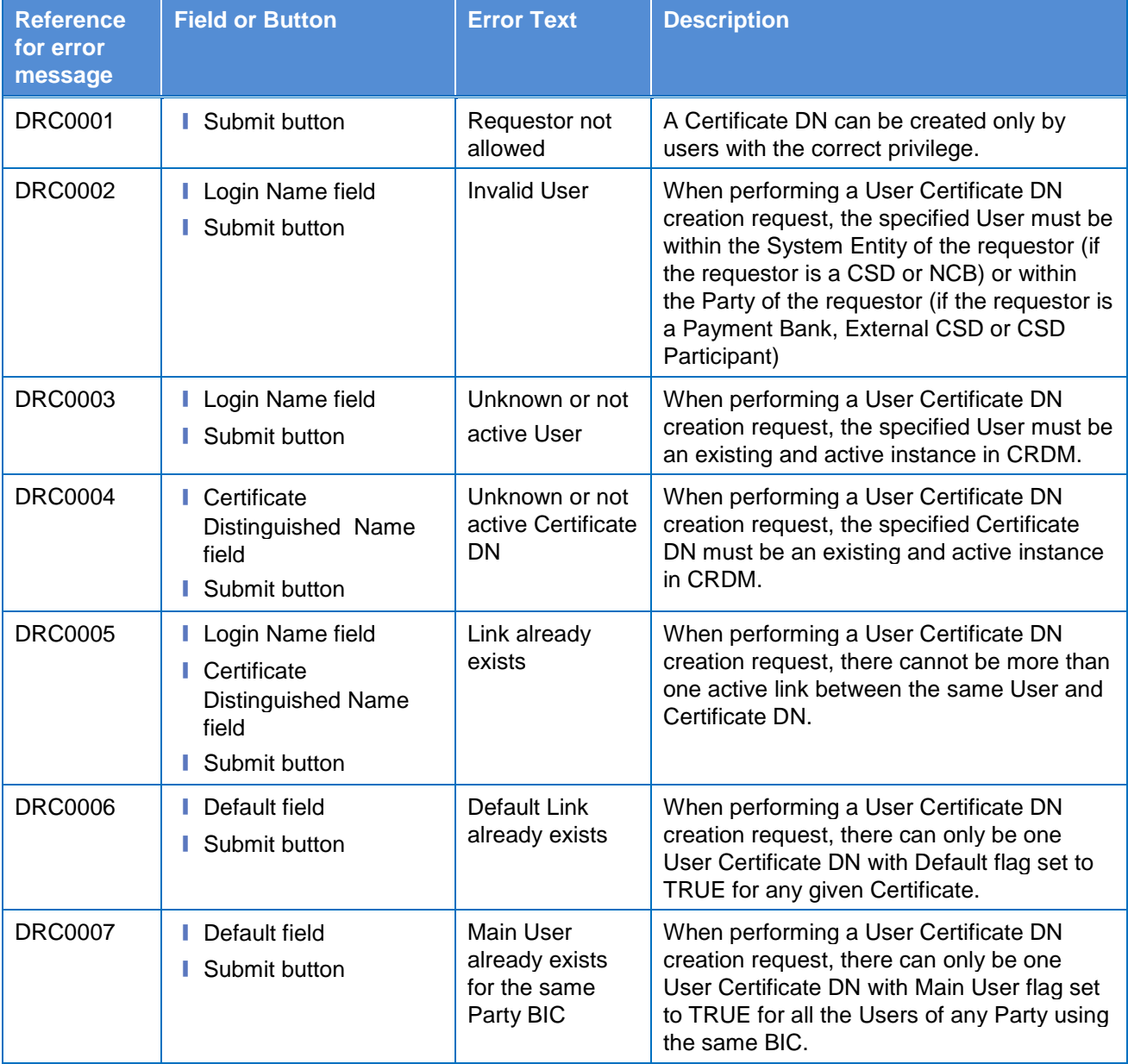

#### **4.3.2.44 User Certificate Distinguished Name Links – Search/List Screen**

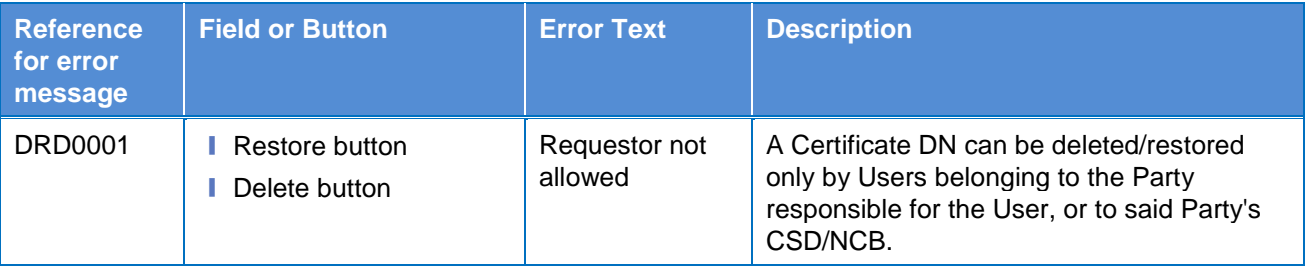

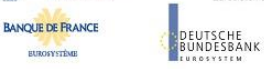

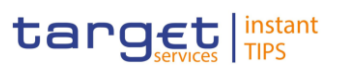

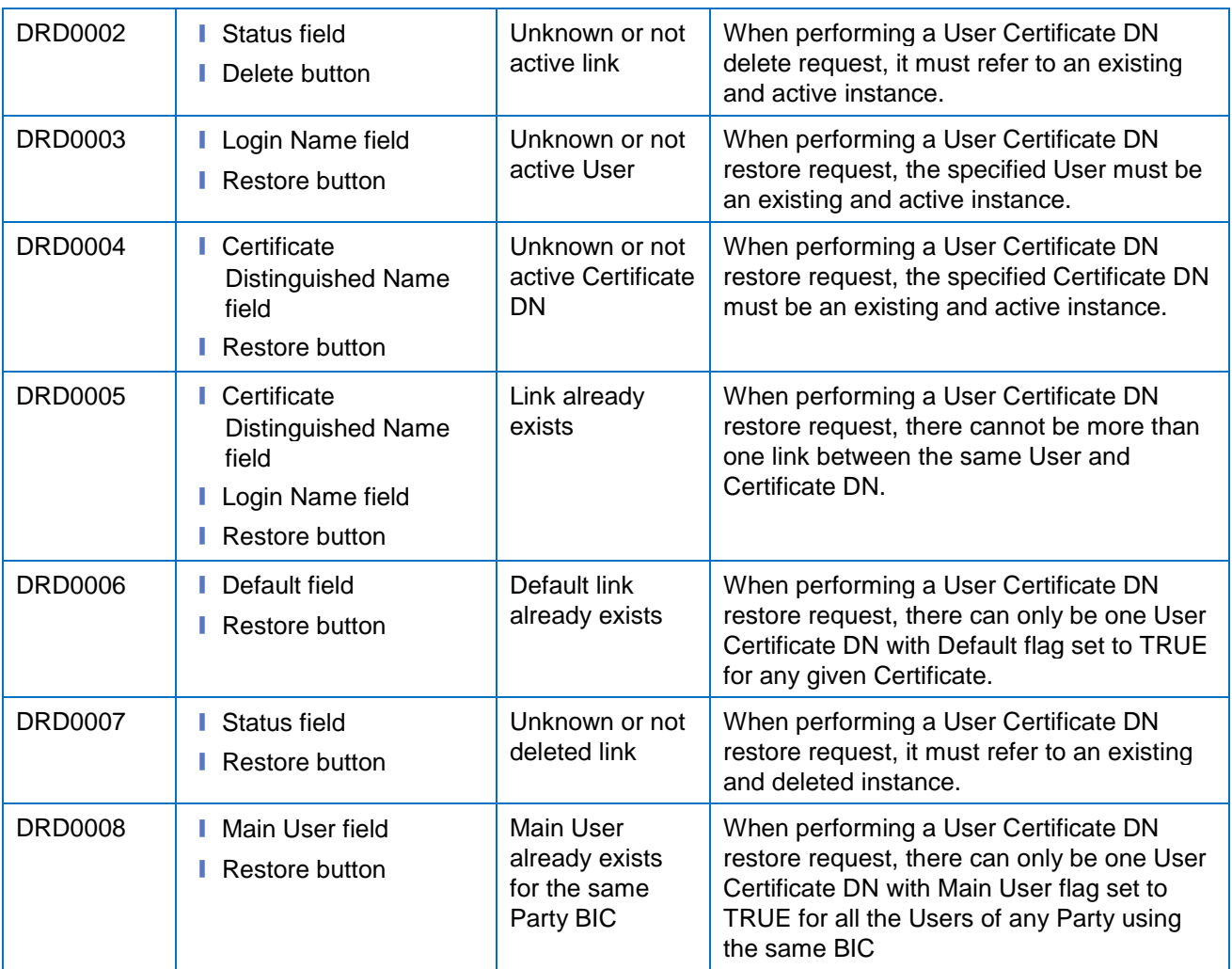

#### **4.3.2.45 Users – Search/List Screen**

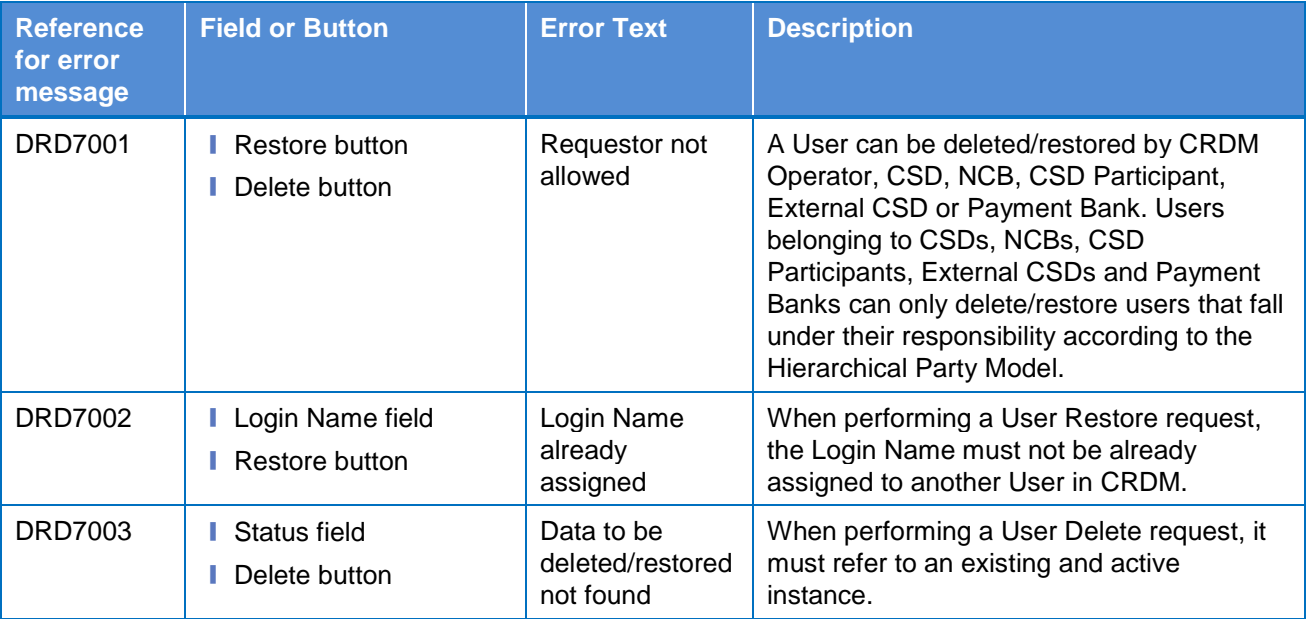

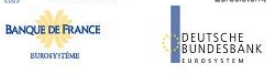

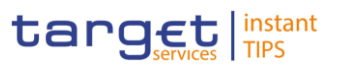

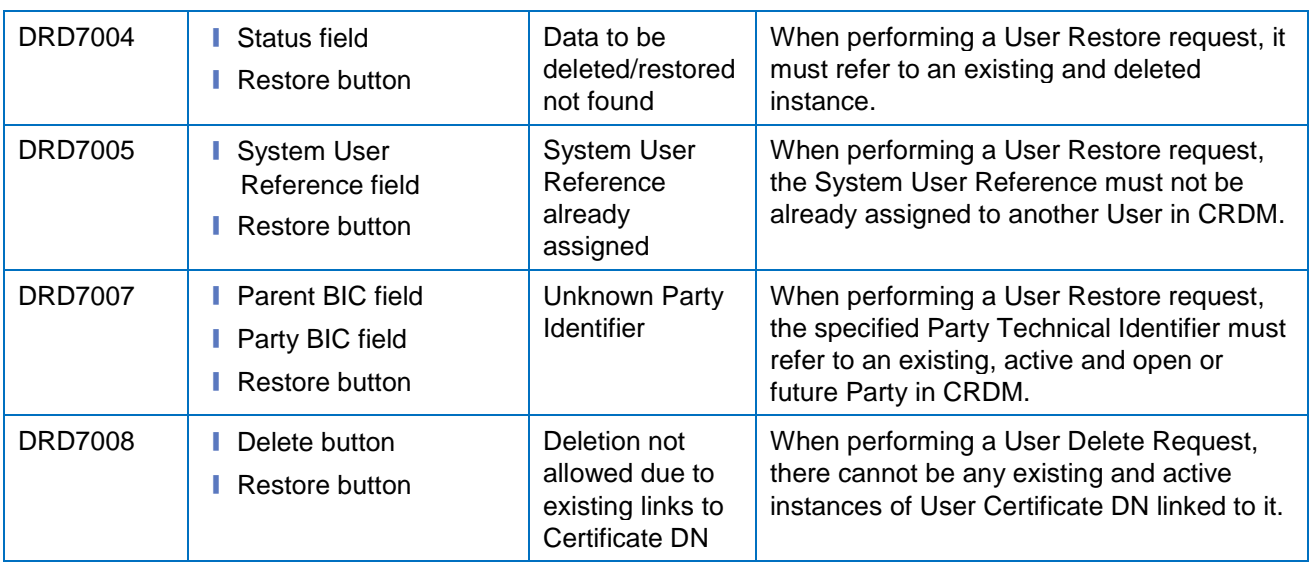